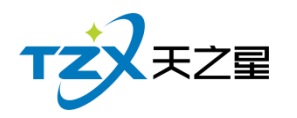

# 天之星洗浴客房一体管理系统 V2.3

使用手册

西安天之星网络科技有限公司

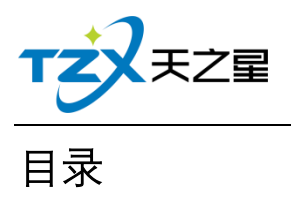

#### $2 / 221$

<span id="page-1-0"></span>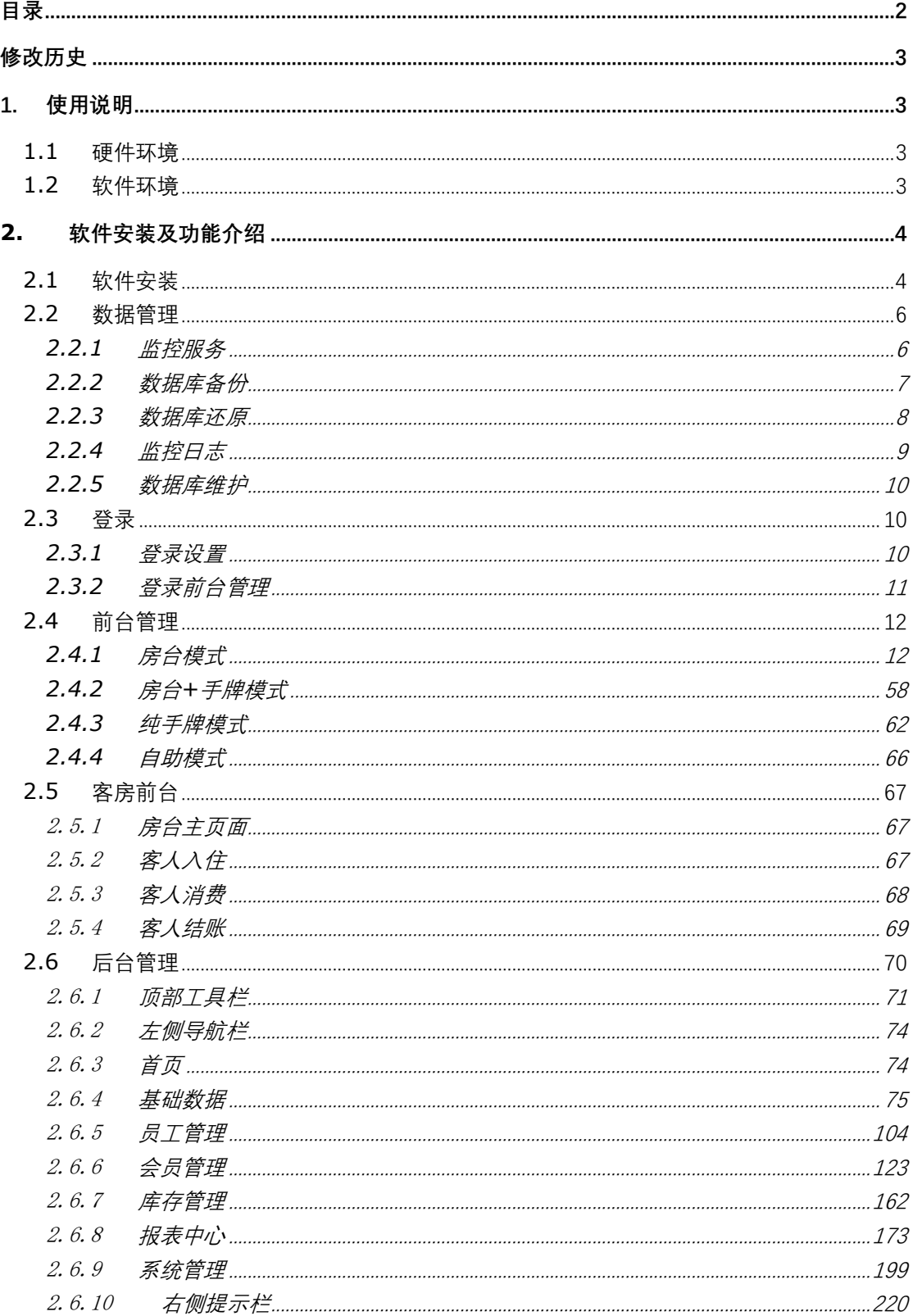

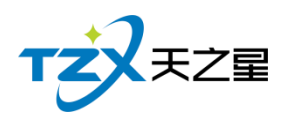

<span id="page-2-0"></span>修改历史

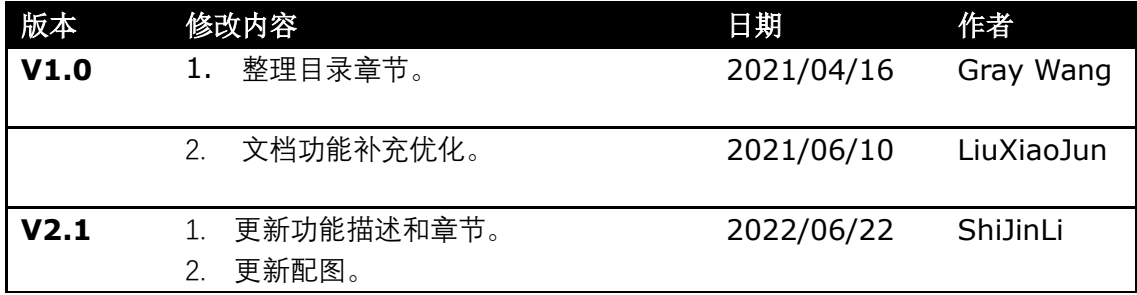

#### <span id="page-2-1"></span>1. 使用说明

此使用说明文档为《天之星洗浴客房一体管理系统》V2.3 的说明介绍, 阅读人员为代 理商、经销商人员、市场运营人员以及终端使用客户。

目前本系统软件一共有两个客户端应用程序,分别为:前台管理、后台管理。

#### <span id="page-2-2"></span>**1.1** 硬件环境

使用本系统软件需要硬件环境如下:

#### **1) POS 收款机/电脑配置**

PC 机或 PC 触摸屏 (Windows 系统), CPU 1G Hz 以上, 内存 1G 字节以上; 硬盘空间 10G 以上, 处理器: 100M Hz 以上, ROM+RAM: 32M 以上。

#### **2) 打印机**

小票账单打印机,58/80mm 宽度的 USB 或网络接口打印机, 如:芯烨 58/80mm 打印 机。

#### **3) 钱箱**

POS 机钱箱,支持和打印机的连接。

## <span id="page-2-3"></span>**1.2** 软件环境

本软件产品需要如下软件环境支持:

- 操作系统: Windows 7/Win8/win10 以上操作系统 (不再支持 Windows XP) ;
- 软件运行环境: .Net Framework 4.5.2 版本或以上。

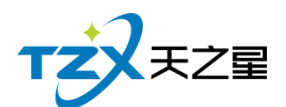

# <span id="page-3-0"></span>**2.** 软件安装及功能介绍

## <span id="page-3-1"></span>**2.1** 软件安装

选择主机安装或者分机安装分机需要设置主机 IP 地址, 一键安装, 安装成功即可。

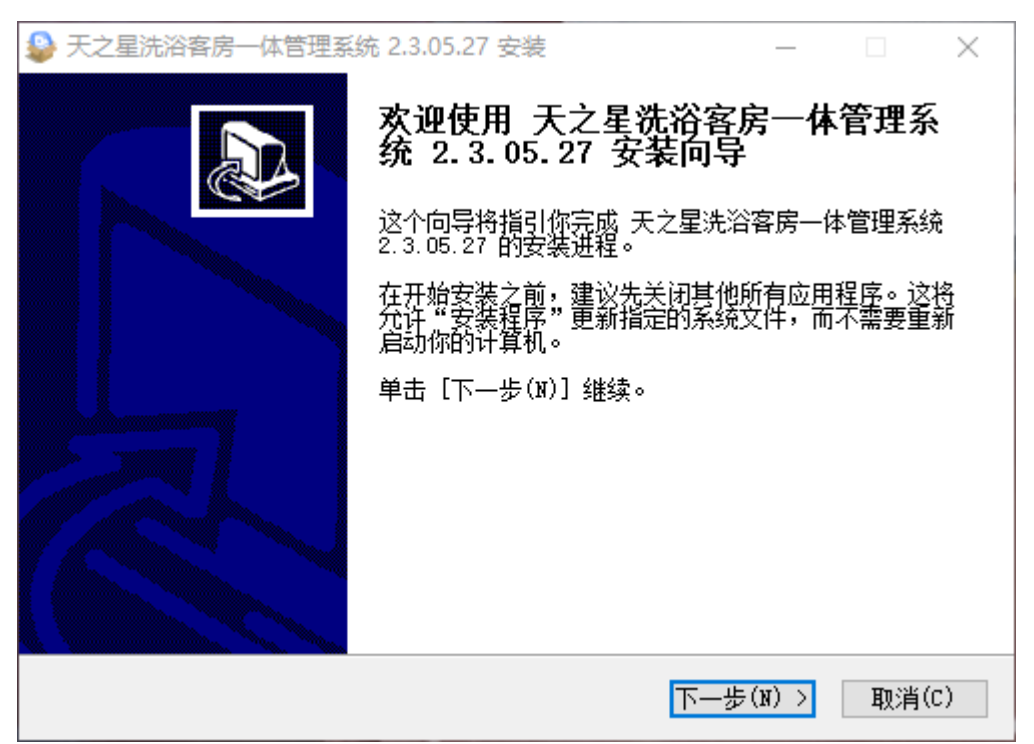

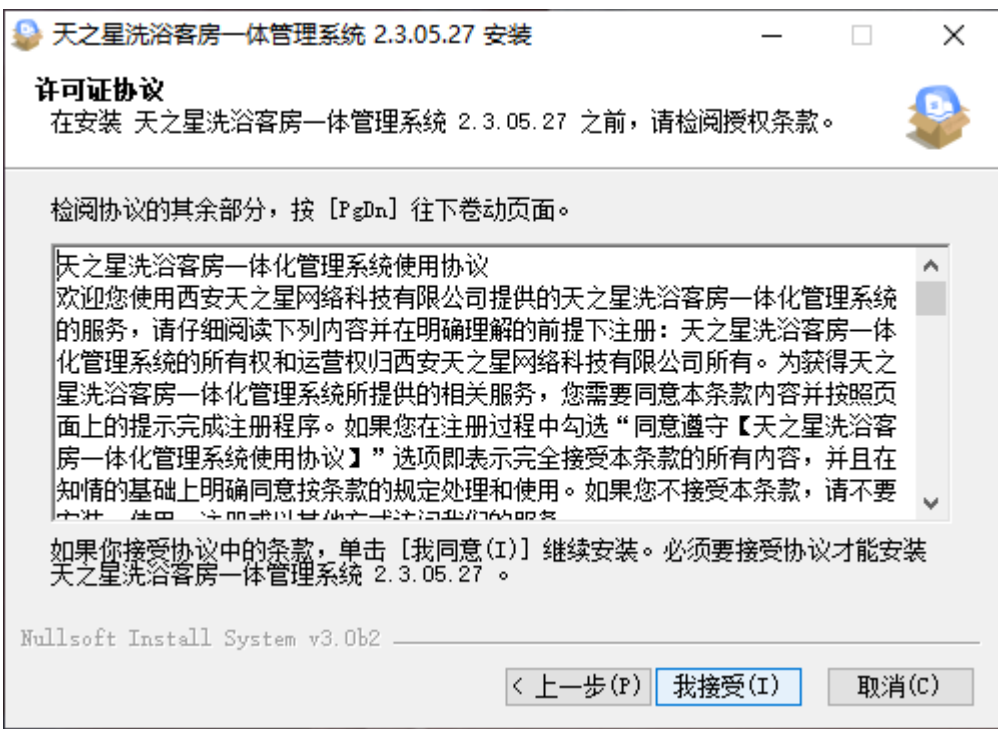

天之星洗浴客房一体管理系统 V2.3 使用手册

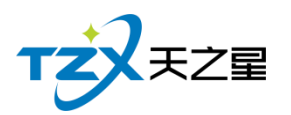

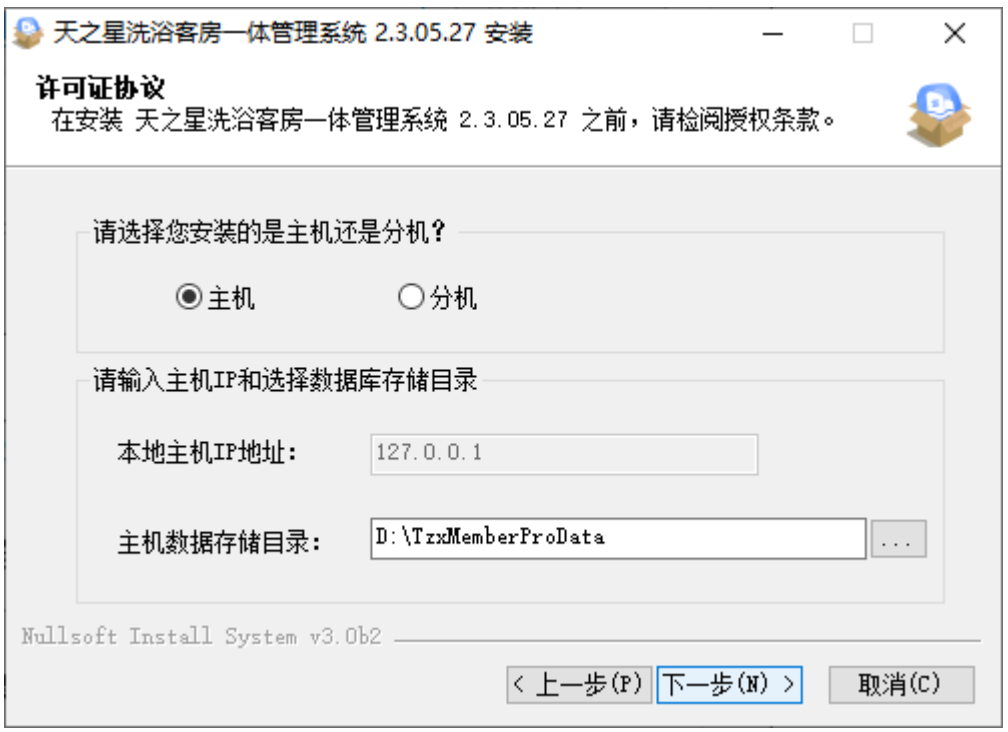

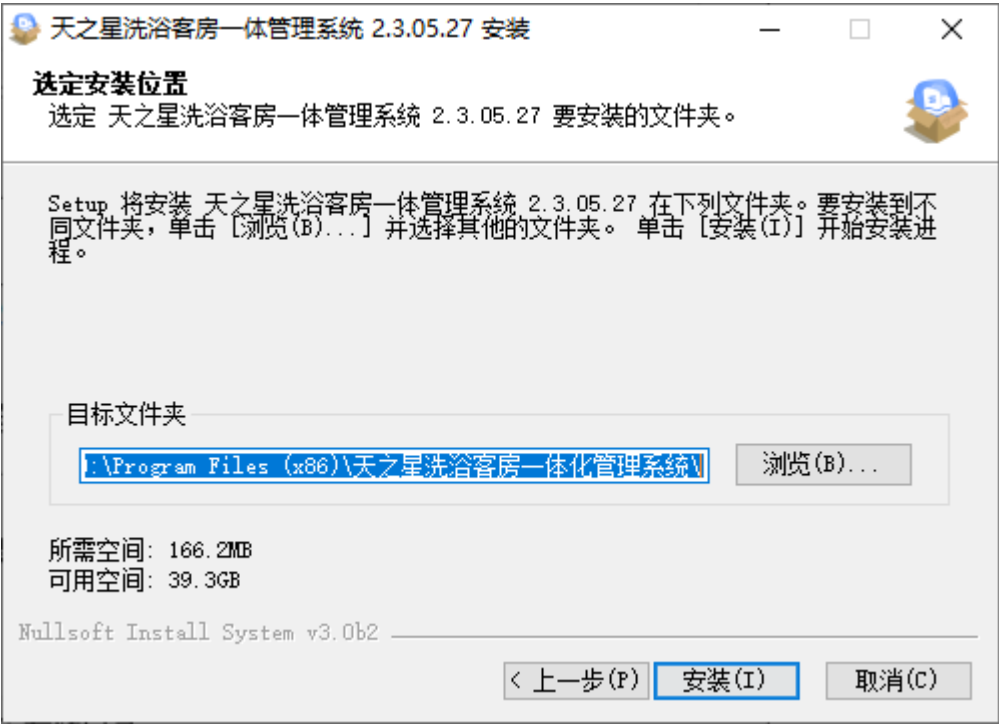

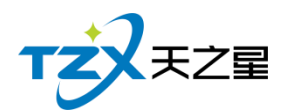

**6** / **221**

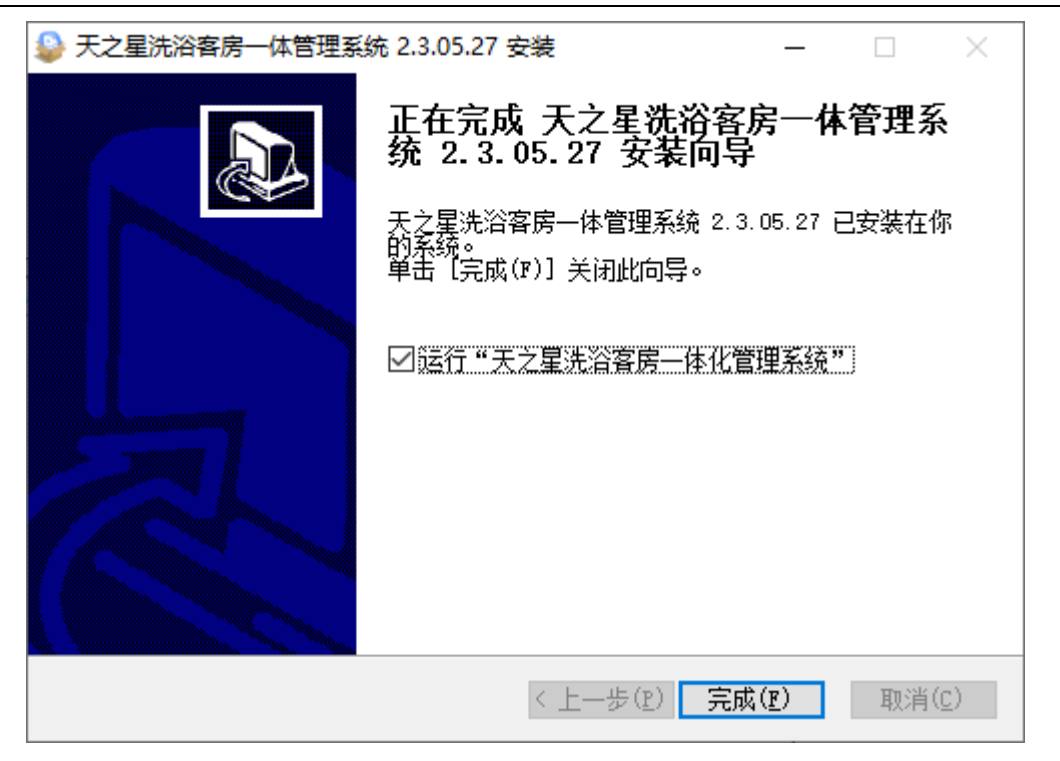

数 据 存 储 目 录 在 "D 盘 " 会 自 己 生 成 一 个 TzxMemberProData 文 件 夹 , 这 个 zxMemberProData 文件夹专门来存储软件所有数据的。

## <span id="page-5-0"></span>**2.2** 数据管理

#### <span id="page-5-1"></span>**2.2.1 监控服务**

启动天之星洗浴客房一体管理软件时监控服务程序就会自动启动,如下图所示:

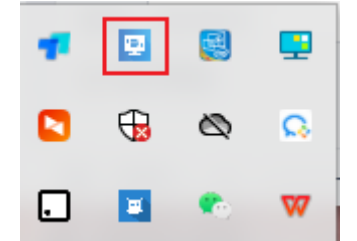

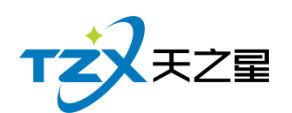

点击托盘里的天之星洗浴客房管理系统本地服务,弹出服务管理器,如下图所示:

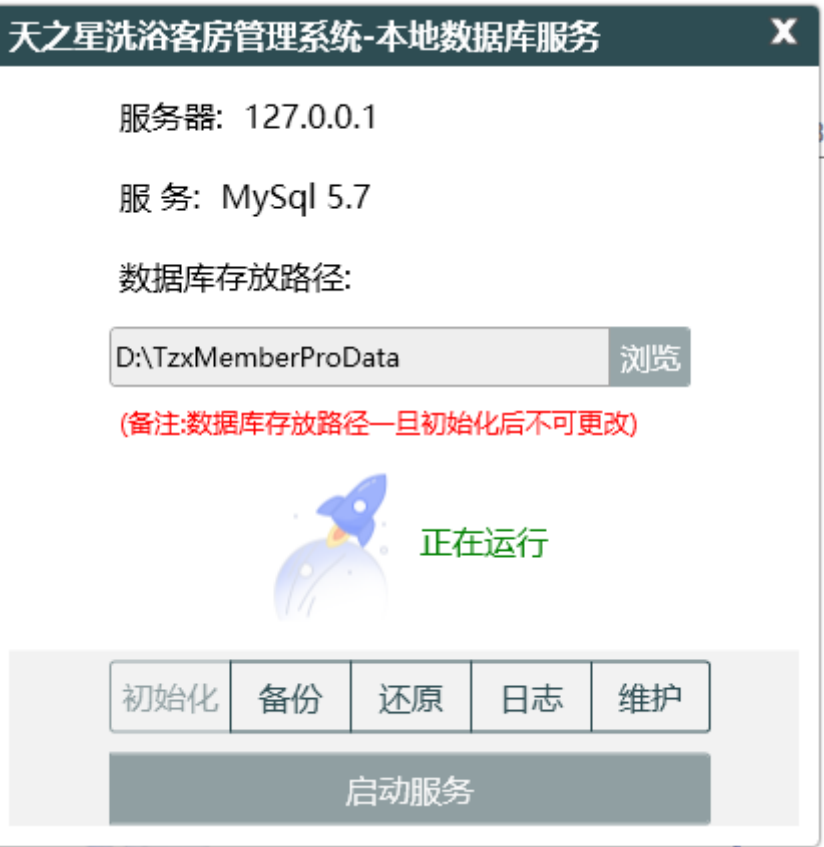

# <span id="page-6-0"></span>**2.2.2 数据库备份**

在监控服务的列表下面,点击【备份】按钮进行数据的备份,如下图:

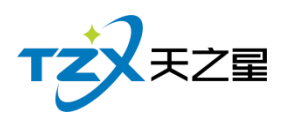

**8** / **221**

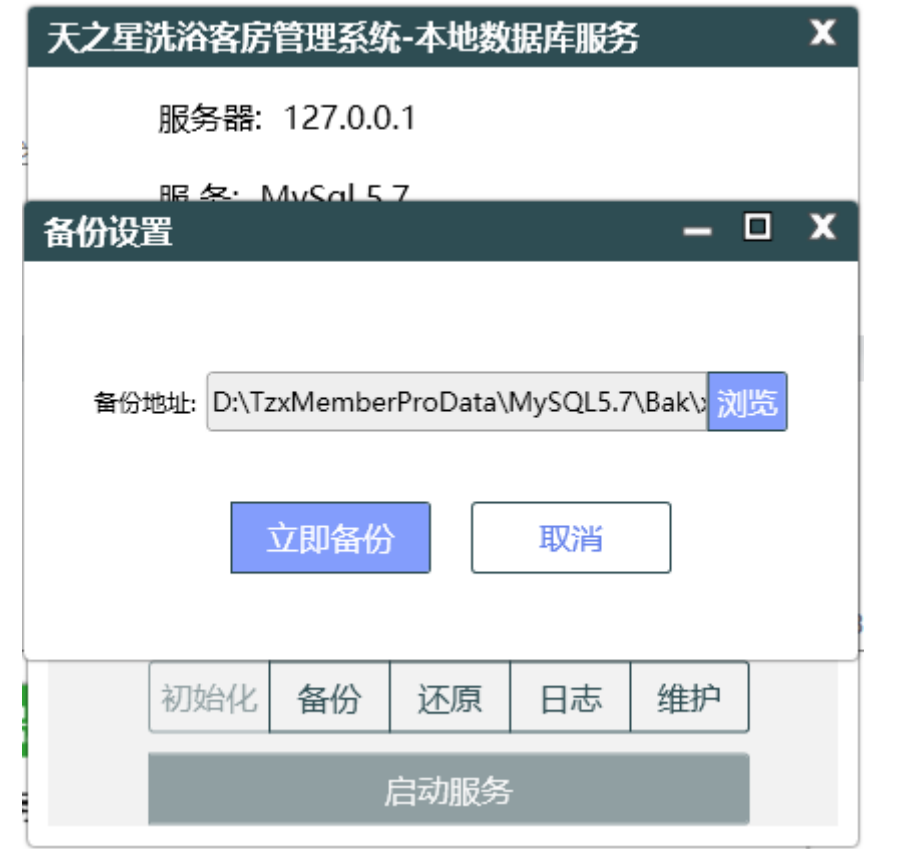

# <span id="page-7-0"></span>**2.2.3 数据库还原**

在服务监控的列表下面,点击【还原】按钮进行数据的还原,点击还原找到那个备份的 路径选择备份的数据进行还原。

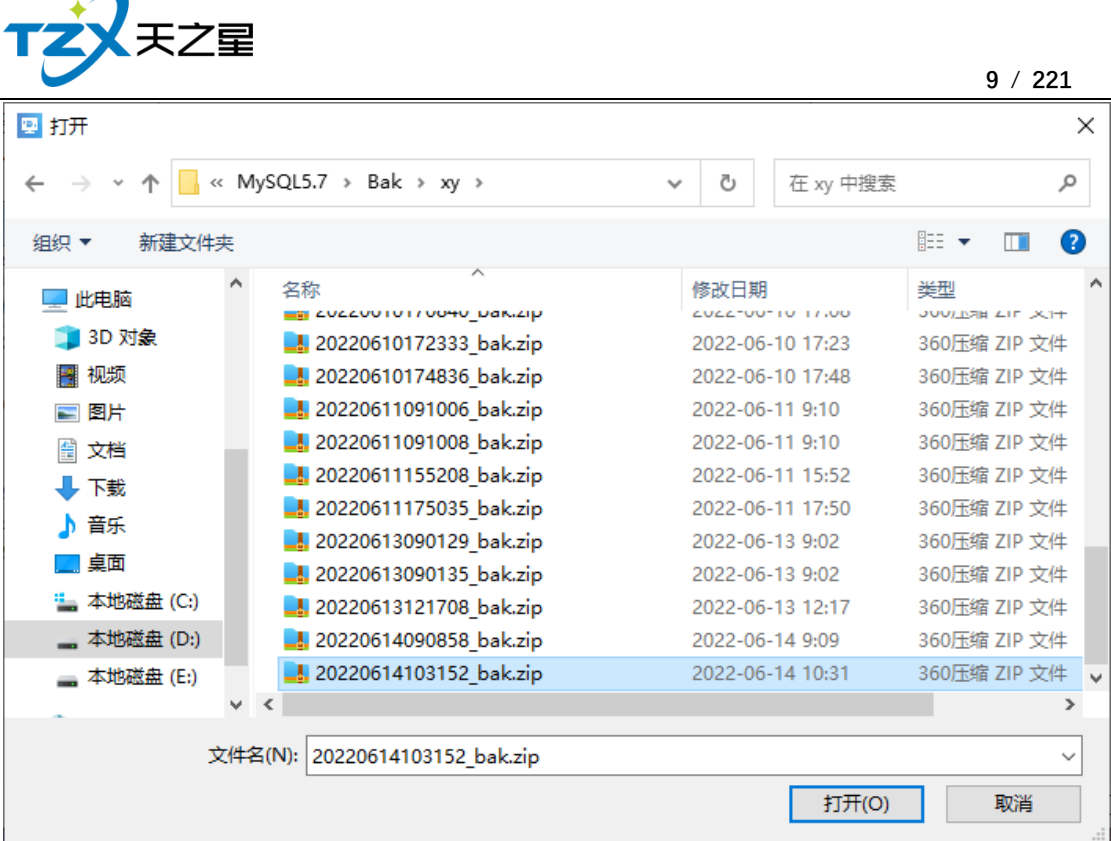

# <span id="page-8-0"></span>**2.2.4 监控日志**

Ŀ

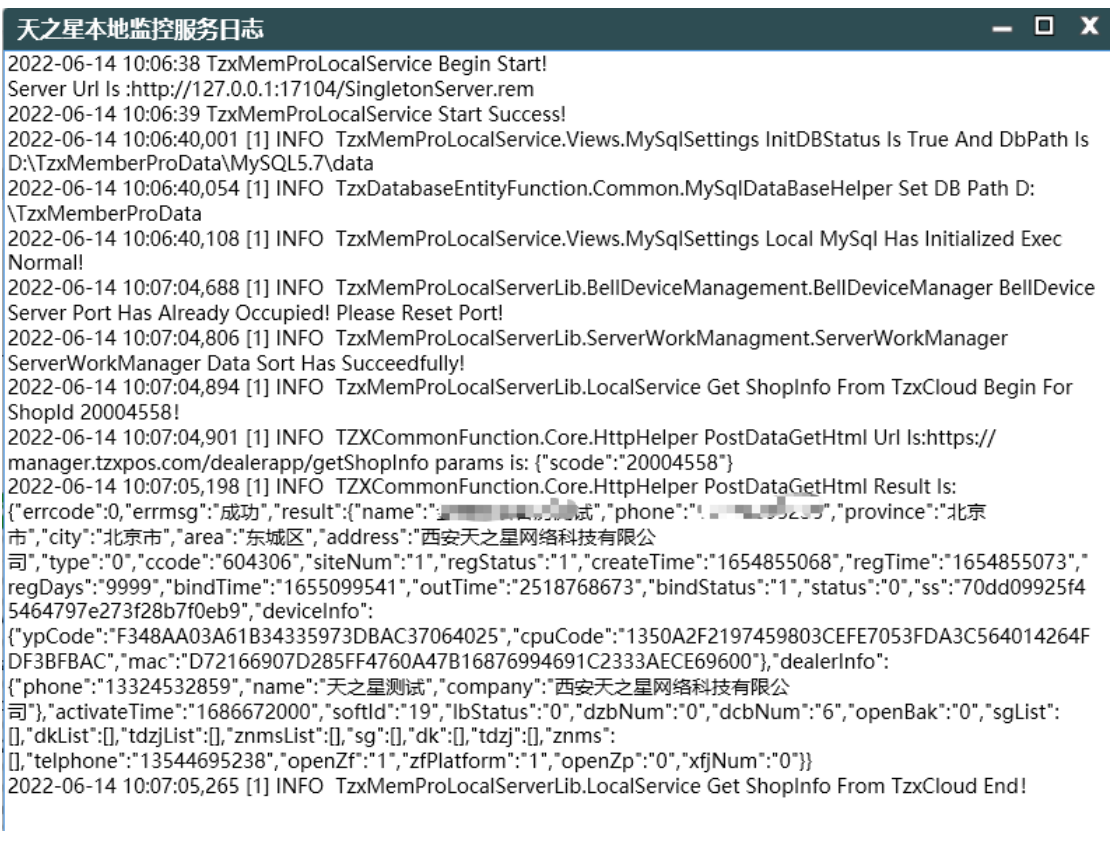

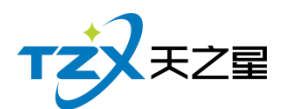

# <span id="page-9-0"></span>**2.2.5 数据库维护**

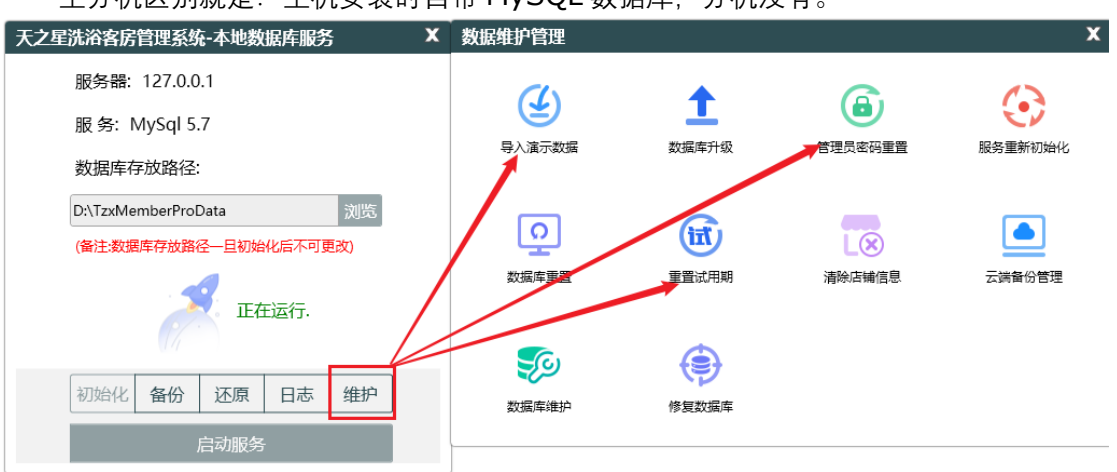

主分机区别就是: 主机安装时自带 MySQL 数据库 分机没有

# <span id="page-9-1"></span>**2.3** 登录

# <span id="page-9-2"></span>**2.3.1 登录设置**

安装成功后, 就会弹出登录页面如图所示:

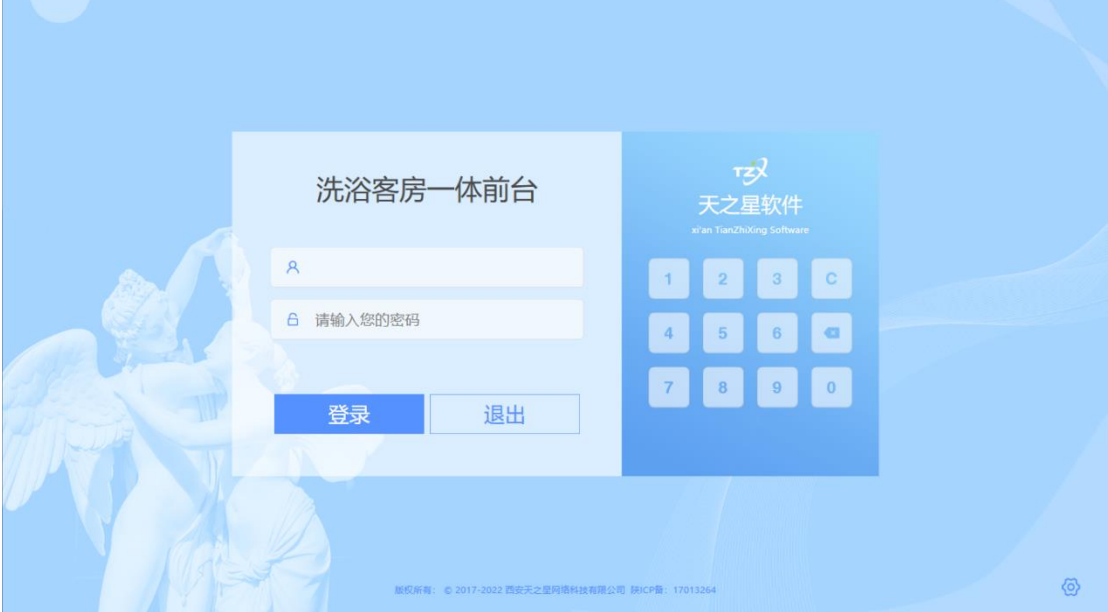

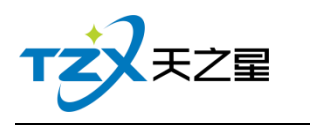

登录设置如下图所示:

| 洗浴客房一体前台<br>登录设置                |                                                 | r <sub>z</sub><br>x 之星软件<br>ZhiXing Software |            |
|---------------------------------|-------------------------------------------------|----------------------------------------------|------------|
| A 账号<br>本地主机IP地址:<br>请输入您的<br>6 | 127.0.0.1<br>Г                                  | $\Box$<br>3<br>本机<br>6<br>$\sigma$           |            |
| 登录                              | 确定<br>退出                                        | 取消<br>$\overline{9}$<br>$\overline{0}$       |            |
|                                 | 版权所有: © 2017-2022 西安天之星网络科技有限公司 陕ICP音: 17013264 |                                              | 中夕外<br>(ö) |

## <span id="page-10-0"></span>**2.3.2 登录前台管理**

启动"前台管理"应用程序后,输入用户名和密码进点击登录按钮,则进入到登录页面; 如下图所示:

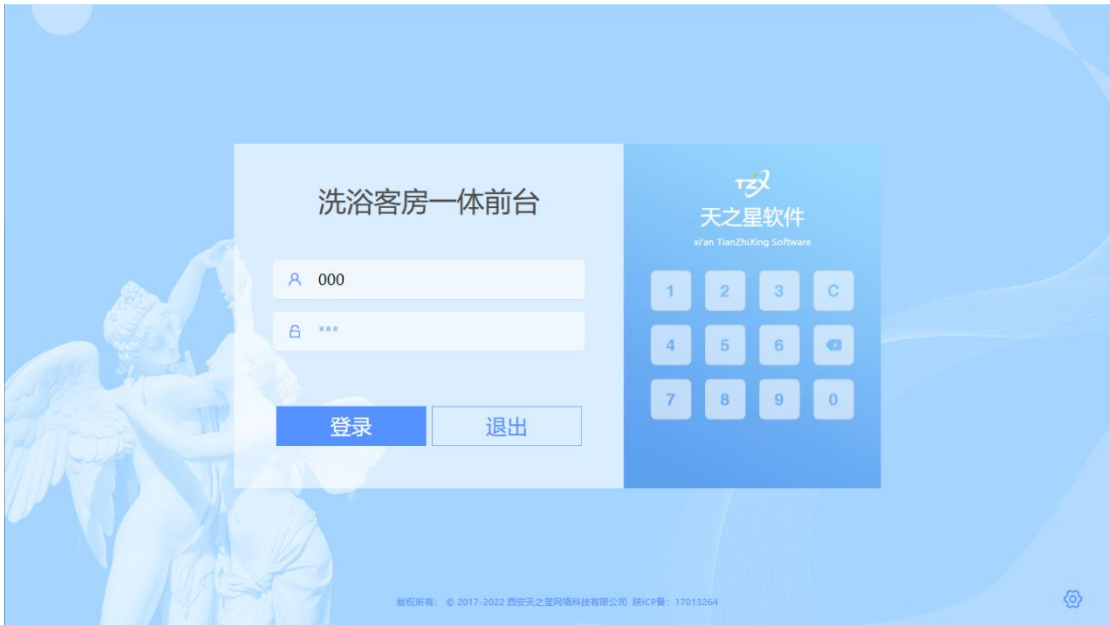

系统用户名和密码都为"000",输入后,点击登录即进入主页面,主页面如下图所 示:

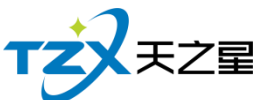

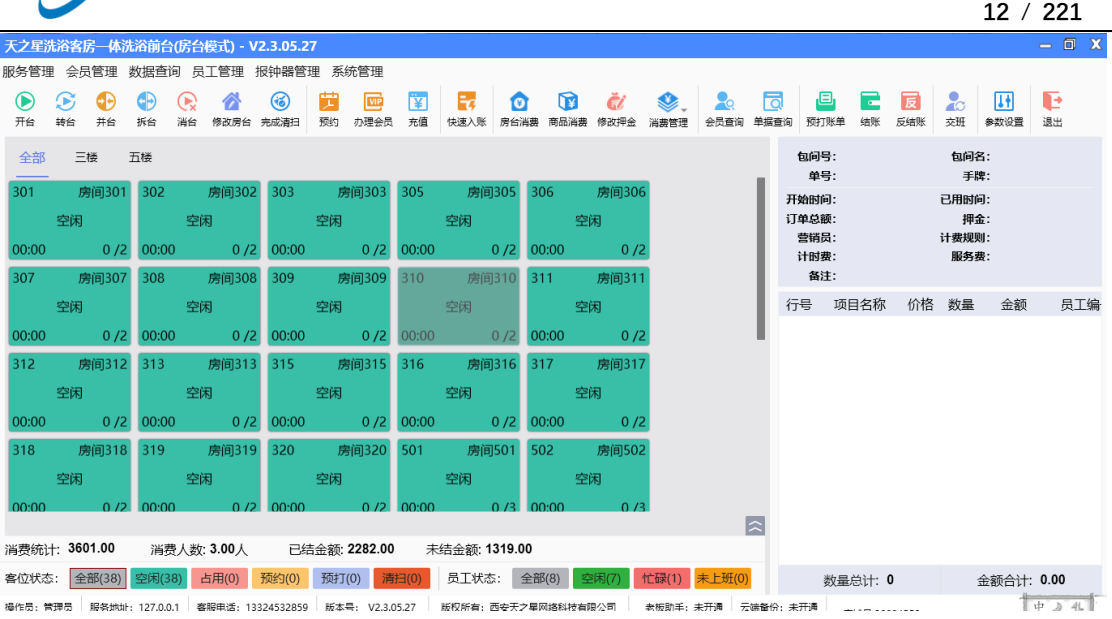

# <span id="page-11-0"></span>**2.4** 前台管理

前台管理分为:房台模式、房台+手牌模式、纯手牌模式以及自助模式主页面如下图所 示:

## <span id="page-11-1"></span>**2.4.1 房台模式**

纯房台消费模式,用户在前台对房台进行开台、落单、结账等一系列操作。

# **2.4.1.1** 房台主页面

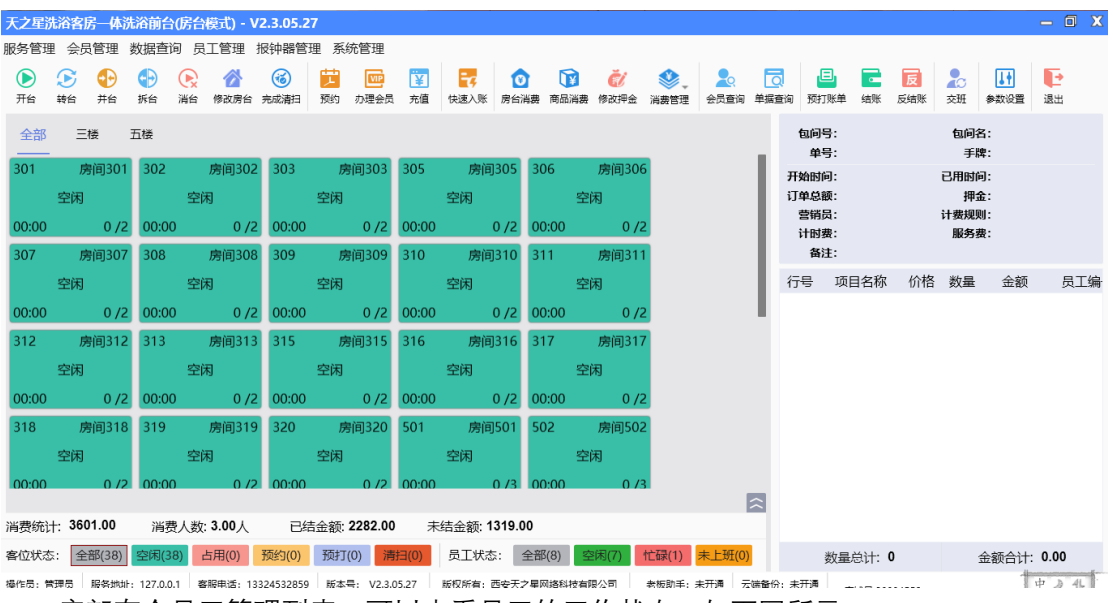

底部有个员工管理列表,可以查看员工的工作状态,如下图所示:

天之星洗浴客房一体管理系统 V2.3 使用手册

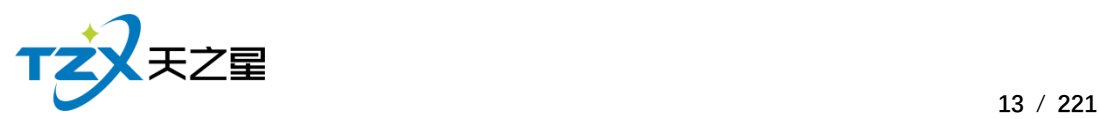

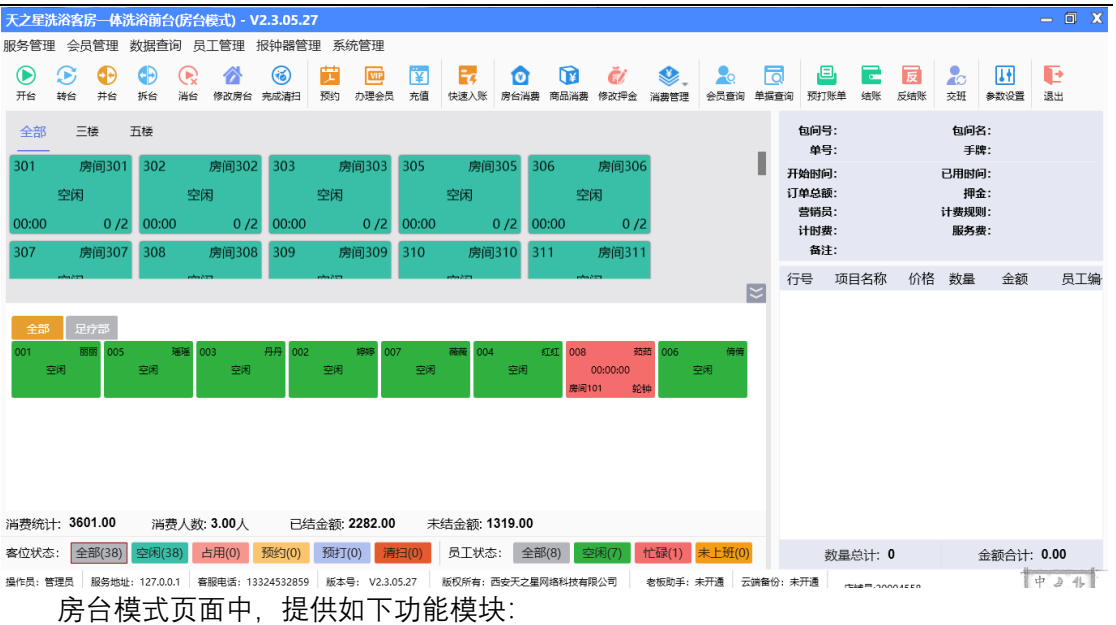

- ➢ 左上角功能栏
	- 服务管理
		- 1) 预定服务
		- 2) 预定管理
		- 3) 寄存物品服务
		- 4) 交班对账
		- 5) 计时费用
	- 会员管理
		- 1) 办理会员
		- 2) 会员发卡
		- 3) 会员冲红
		- 4) 会员充值
		- 5) 会员冲次
		- 6) 服务类型冲次
		- 7) 会员反冲次
		- 8) 计次消费
		- 9) 会员退卡
		- 10) 积分管理
		- 11) 查询信息
		- 12) 消费记录
		- 13) 充值记录
		- 14) 卡转账功能
		- 15) 修改密码
		- 16) 会员签到
	- 数据查询
		- 1) 营业单据查询
		- 2) 营业统计明细
		- 3) 收银情况查询

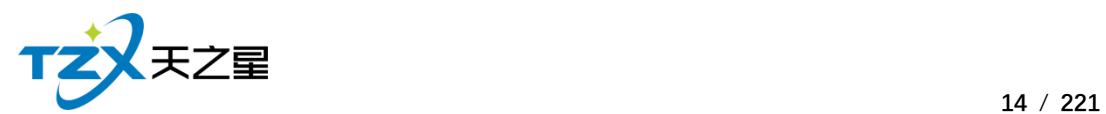

- 4) 站点订单操作
- 员工管理
	- 1) 员工查询
	- 2) 提成查询
	- 3) 员工状态
	- 4) 上钟控制
	- 5) 技师排位调整
	- 6) 员工考勤
	- 7) 技师工作表
- 报钟器管理
	- 1) 报钟器状态
	- 2) 发送消息
- 系统管理
	- 1) 营业参数设置
	- 2) 打印消费单据
	- 3) 修改密码
	- 4) 注销
	- 5) 用户反馈
	- 6) 退出系统
- 餐桌管理
	- 1) 开台
	- 2) 转台
	- 3) 并台
	- 4) 拆台
	- 5) 消台
- 消费管理
	- 1) 预约
	- 2) 办理会员
	- 3) 充值
	- 4) 房台消费
	- 5) 商品消费
	- 6) 消费管理
- 查询管理
	- 1) 会员查询
	- 2) 单据查询
- 账单管理
	- 1) 预打账单
	- 2) 结账
	- 3) 反结账
	- 4) 交班
- 参数设置
	- 1)营业参数设置

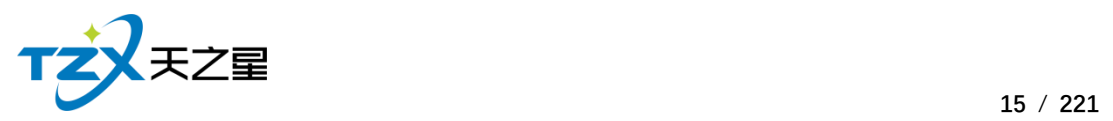

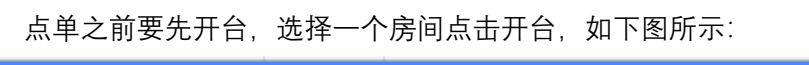

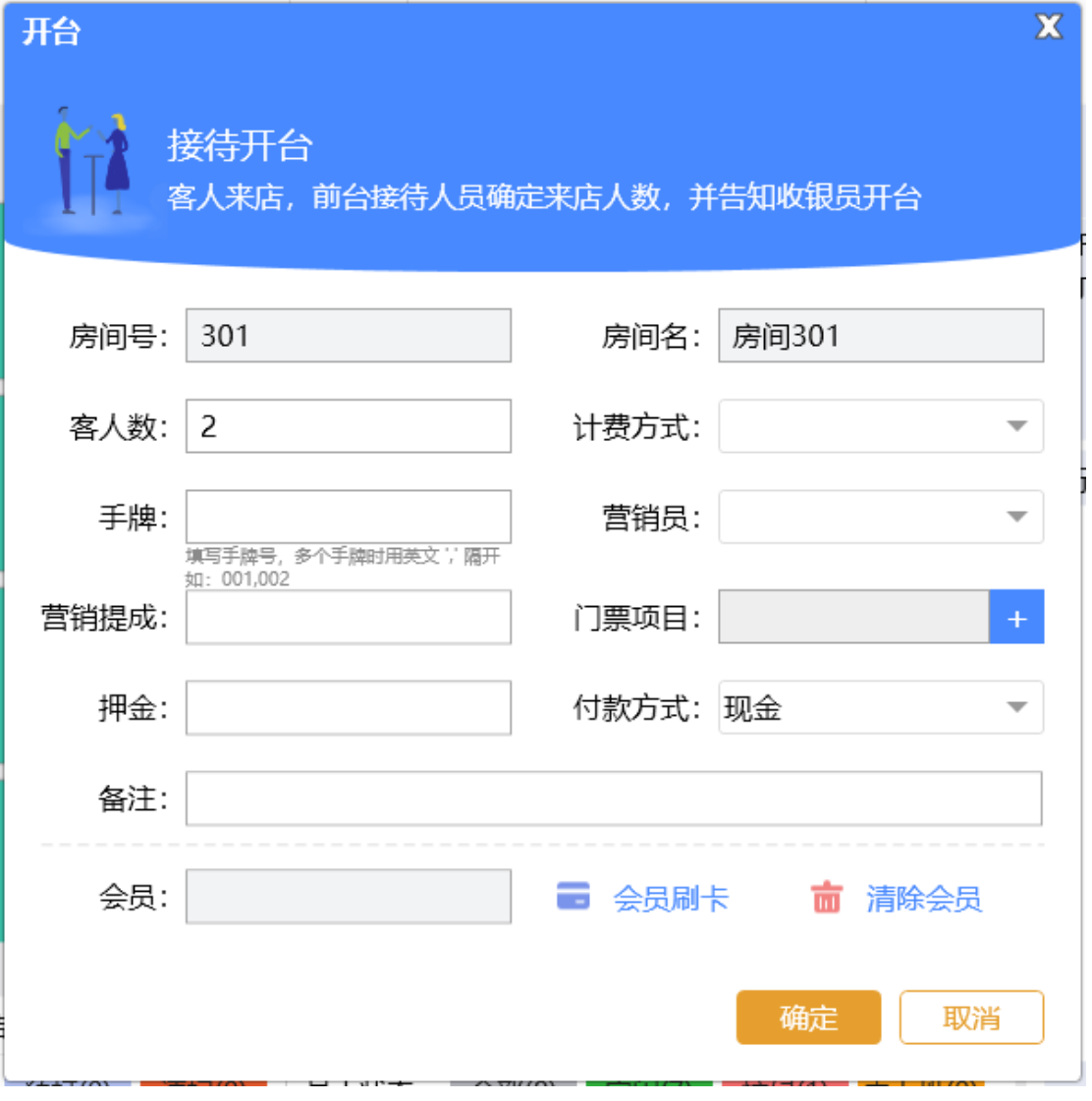

开台后可以下单,下单页面如下图所示:

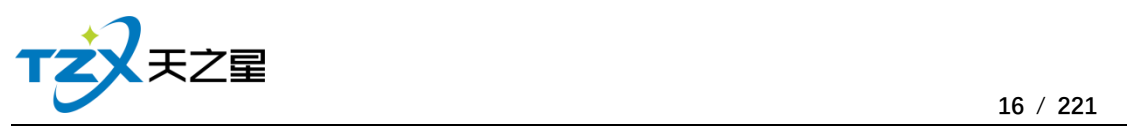

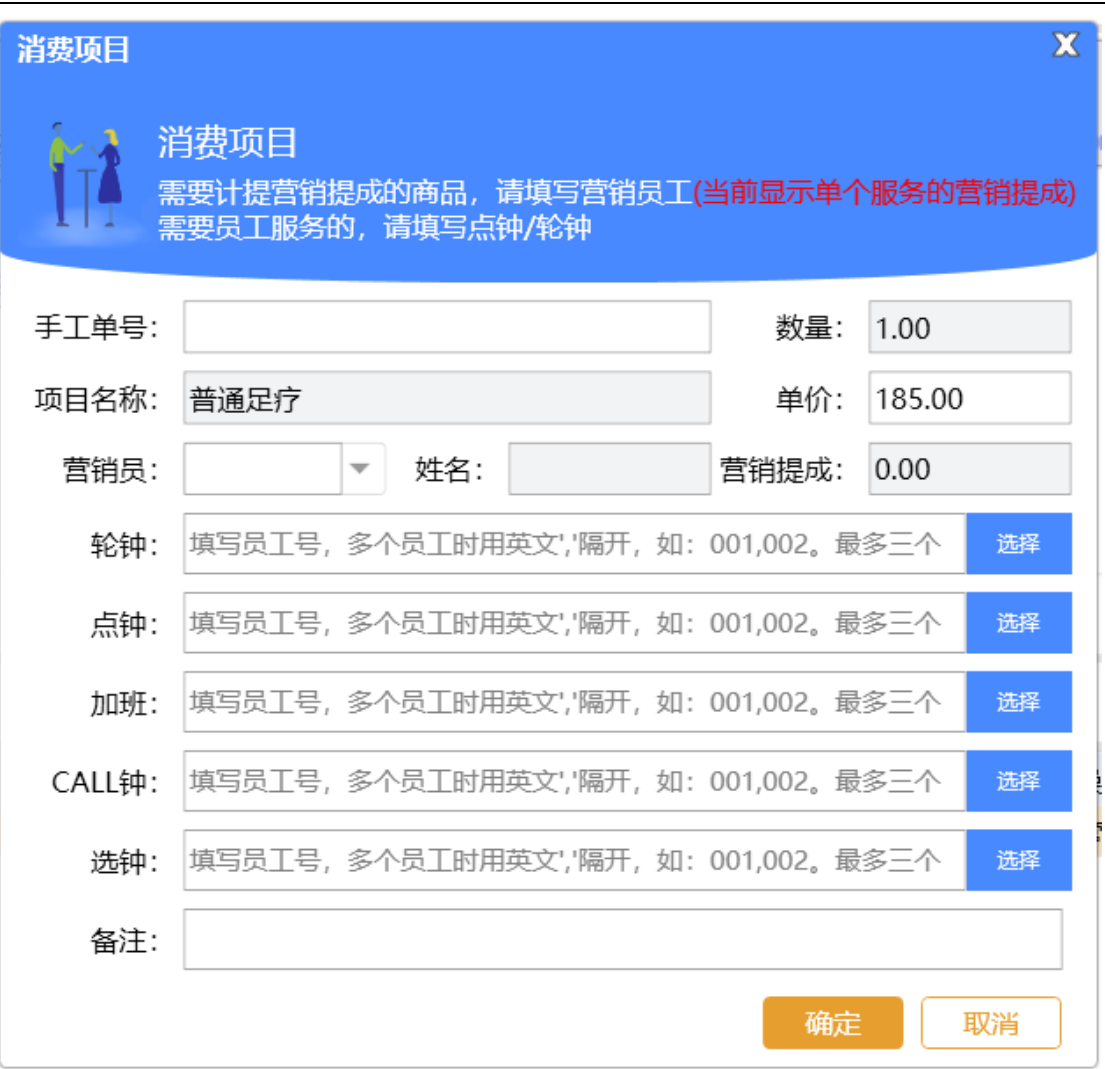

下单操作:点击选择中间的消费项目列表内的具体项目,则选择的消费项目会被加入到 下面的已点项目列表中,如下图所示:

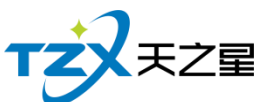

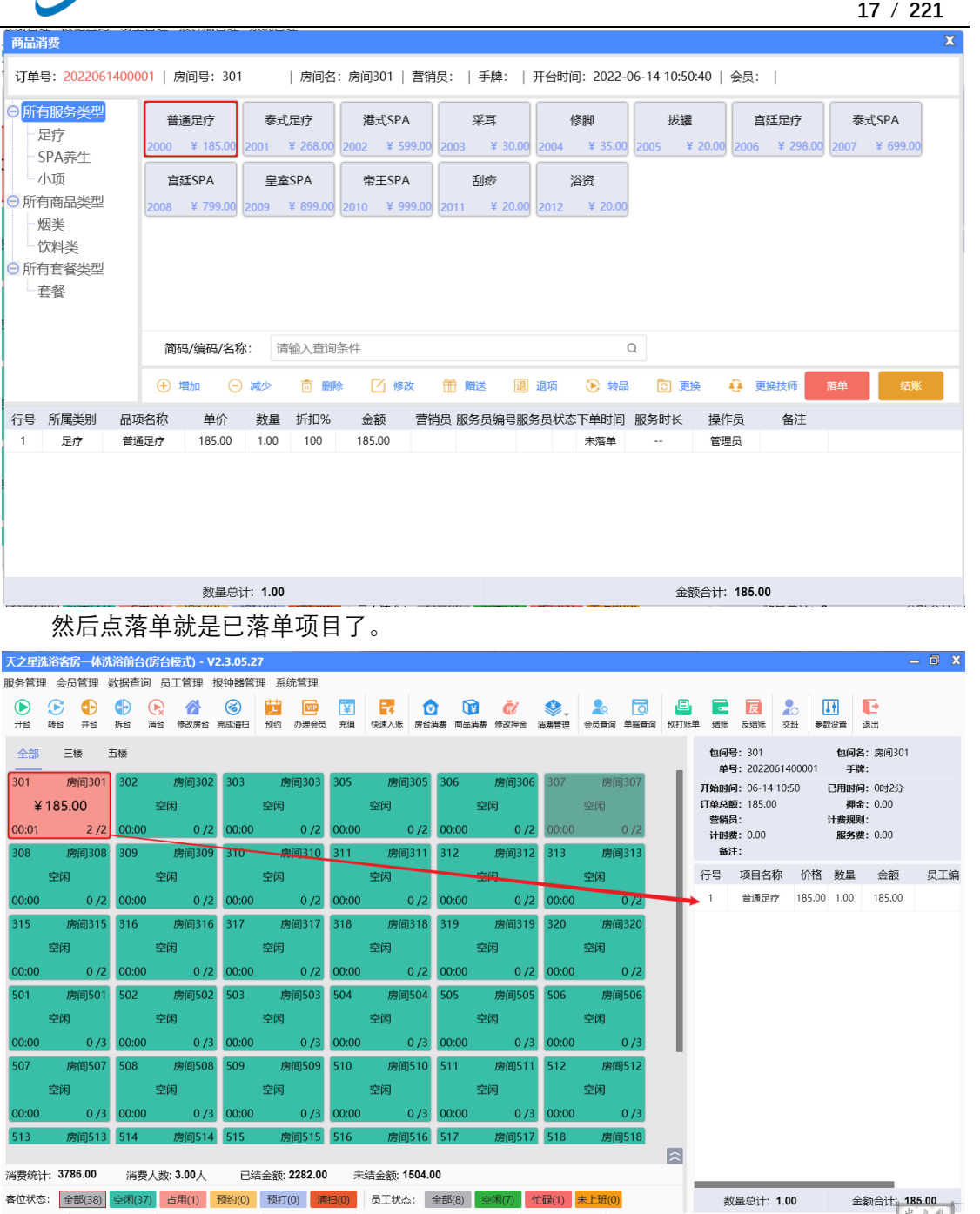

## **2.4.1.3** 结账

结账操作:点击房间号再点击主页上结账按钮。

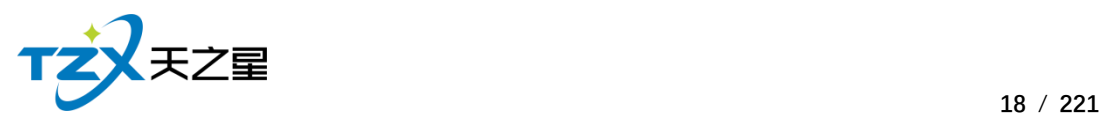

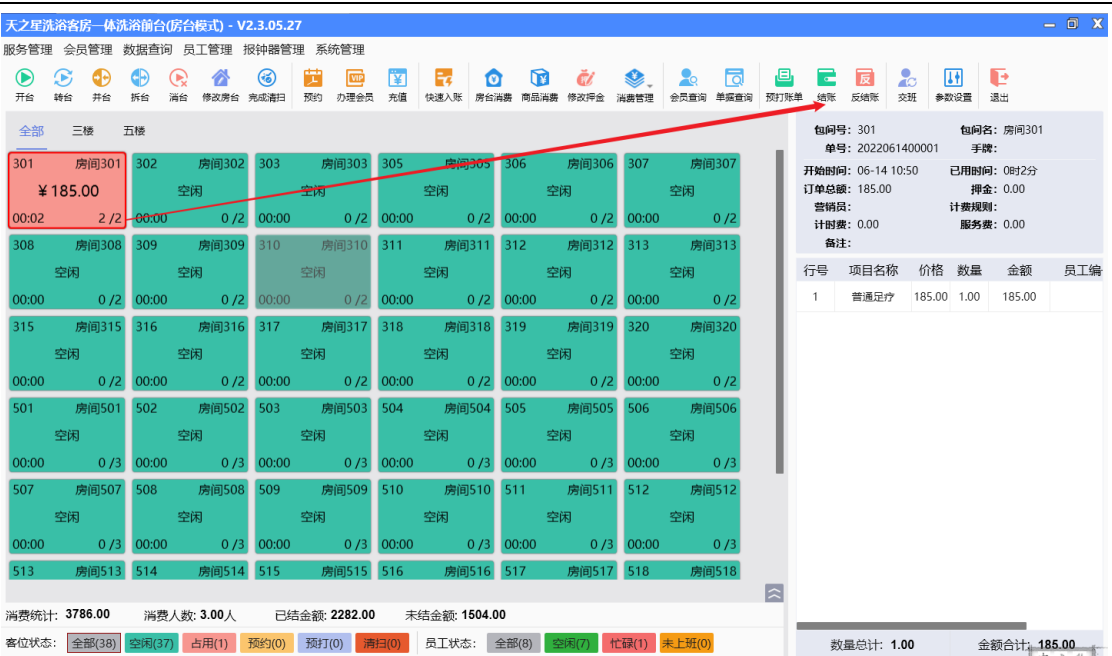

会自动切换到结账页面,如下图所示:

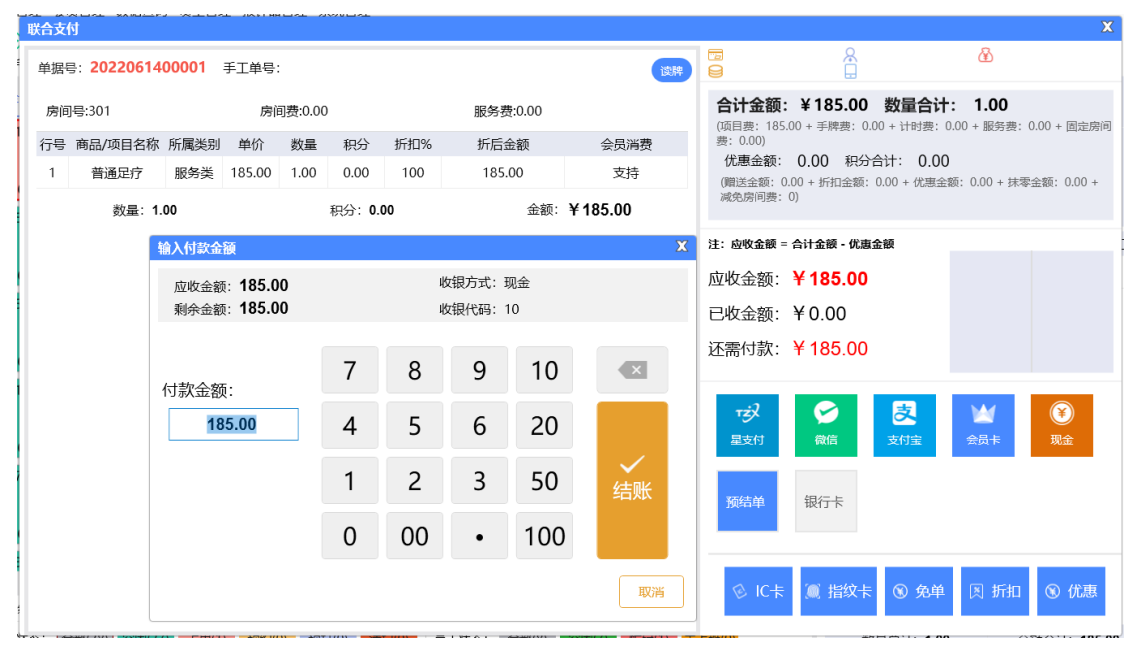

在此结账页面中,可以进行代金券、折扣优惠、支付类型的选择,选择完成后,点击【结 账】按钮,则此消费单即开始结账流程,会自动打印结账单、并将此单数据存储到 MySQL 数据库中,以便查账。

若结账错误,可进行反结账取消。

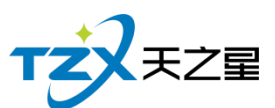

 **19** / **221**  $-$  0 X 反结账 昨日单据 今日单据 指定日期: 2022-06-14 ▼ 至 2022-06-14 ▼ 指定时间: 00:00:00 ▼ 至 23:59:59 ▼ 查询 消费单列表 消费单详情列表 行号 房间 1 房间301 2022061400001 185.00 185.00 0.00 0.0 1 普通足疗 足疗 185.00 1.00 100 185.00 0.00 数量合计: 1.00 房台金额: 0.00 服务金额: 0.00 **折扣合计: 0.00** 优惠金额: 0.00 赠送金额: 0.00 消费合计: 185.00 实收金额: 185.00 所得积分: 0.00 行号 会员 收银方式 应收 实收 找零 收银人 收银时间 1 现金 185.00 185.00 0.00 管理员 2022-06-14 10:53:55 星支付反结账 取消

#### **2.4.1.4** 交班

当店铺的一班需要交接时,当前上班的操作员需要点击主页面右上角的【交班】按钮, 以便进行交班操作,弹出的交班对账页面如下图:

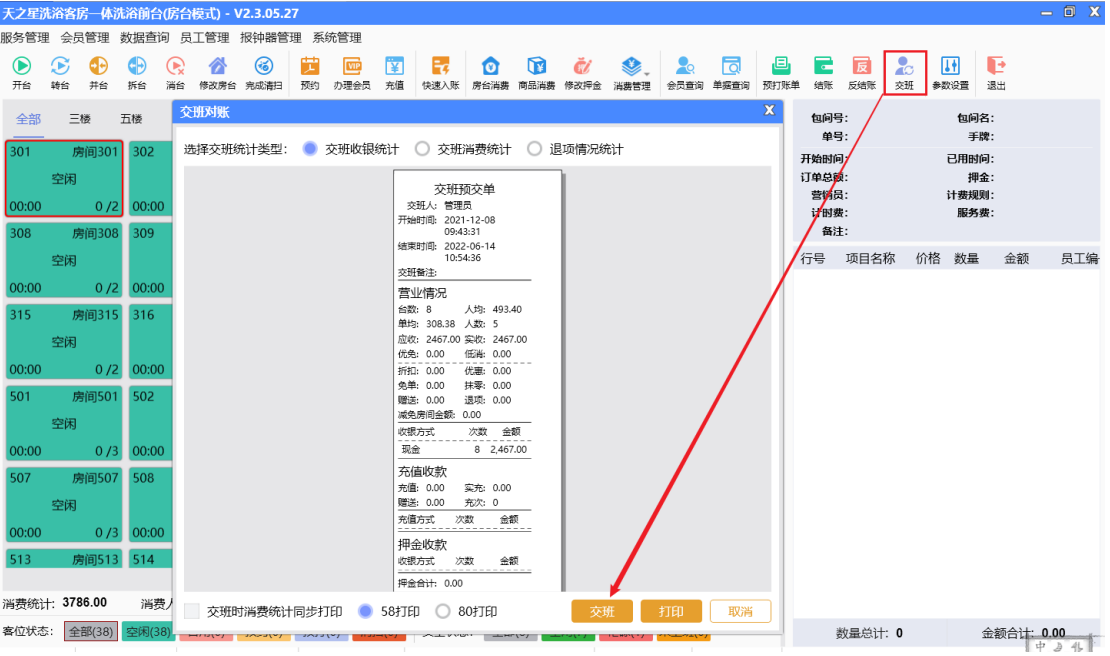

天之星洗浴客房一体管理系统 V2.3 使用手册

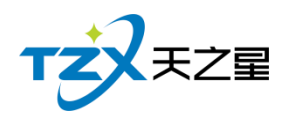

## **2.4.1.5** 管理功能

针对已点项目的操作和管理,点单页面中间横向向一栏提供了常用的快捷操作按钮,如 下图红色框内所示:

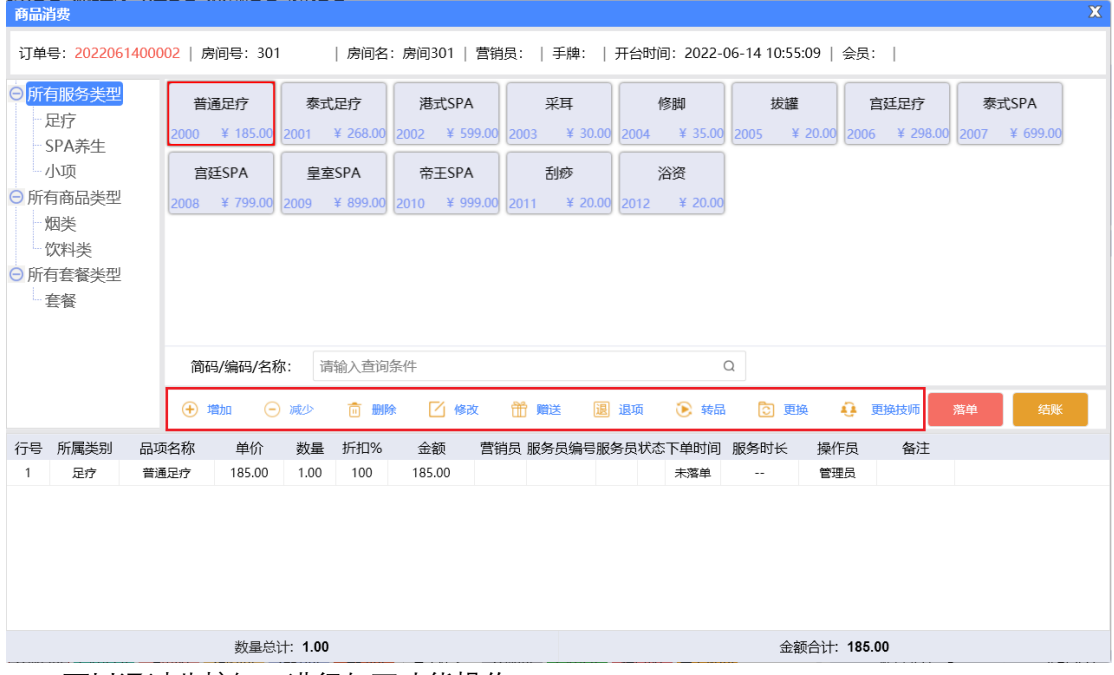

可以通过此按钮,进行如下功能操作:

- ⚫ 直接对选择的消费项目进行加、减数量;
- ⚫ 删除当前选择的消费项目;
- ⚫ 针对项目进行修改
- ⚫ 将当前选择的消费项目赠送给顾客操作;
- ⚫ 退项操作;
- ⚫ 针对转品的消费项目进行转品。
- ⚫ 针对落单的项目进行更换
- ⚫ 当前选择的项目进行更换技师操作

#### **2.4.1.6** 系统管理

点击快捷操作栏定部的【系统管理】按钮,弹出页面,如下图所示:

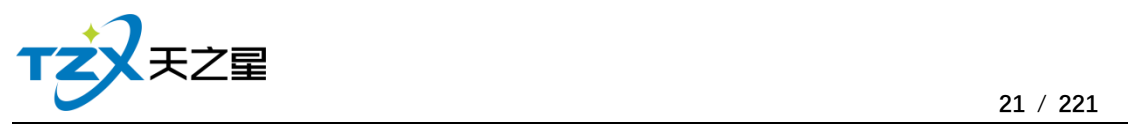

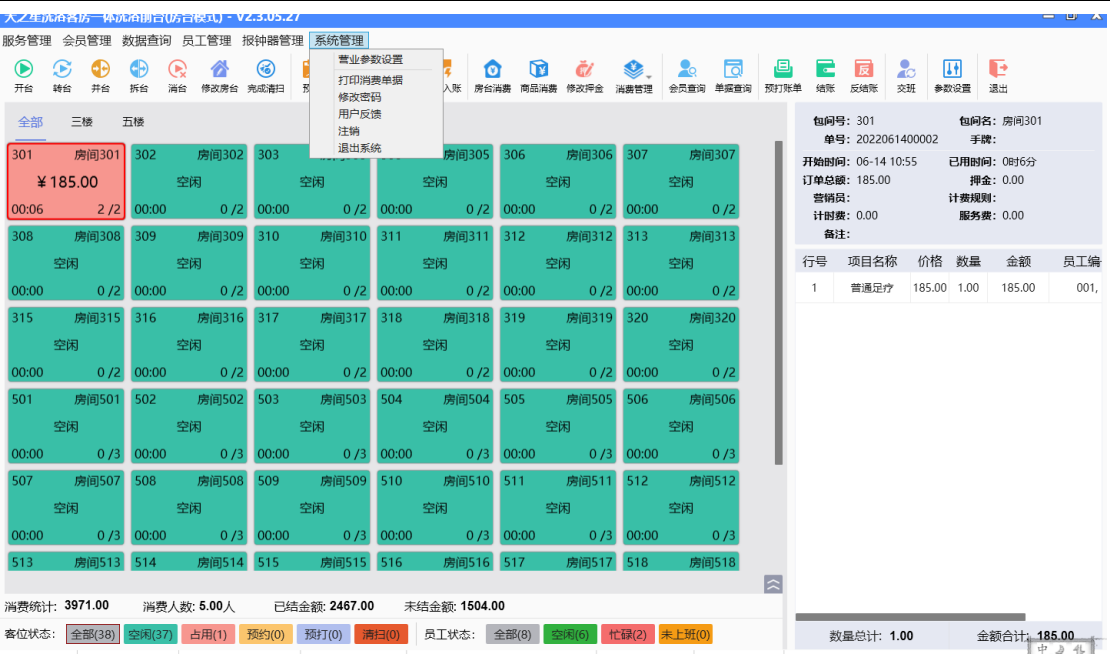

系统管理功能页面中, 提供如下功能模块:

- ⚫ 营业参数设置
- ⚫ 打印消费总单
- 修改密码
- ⚫ 用户反馈
- ⚫ 注销
- ⚫ 退出系统

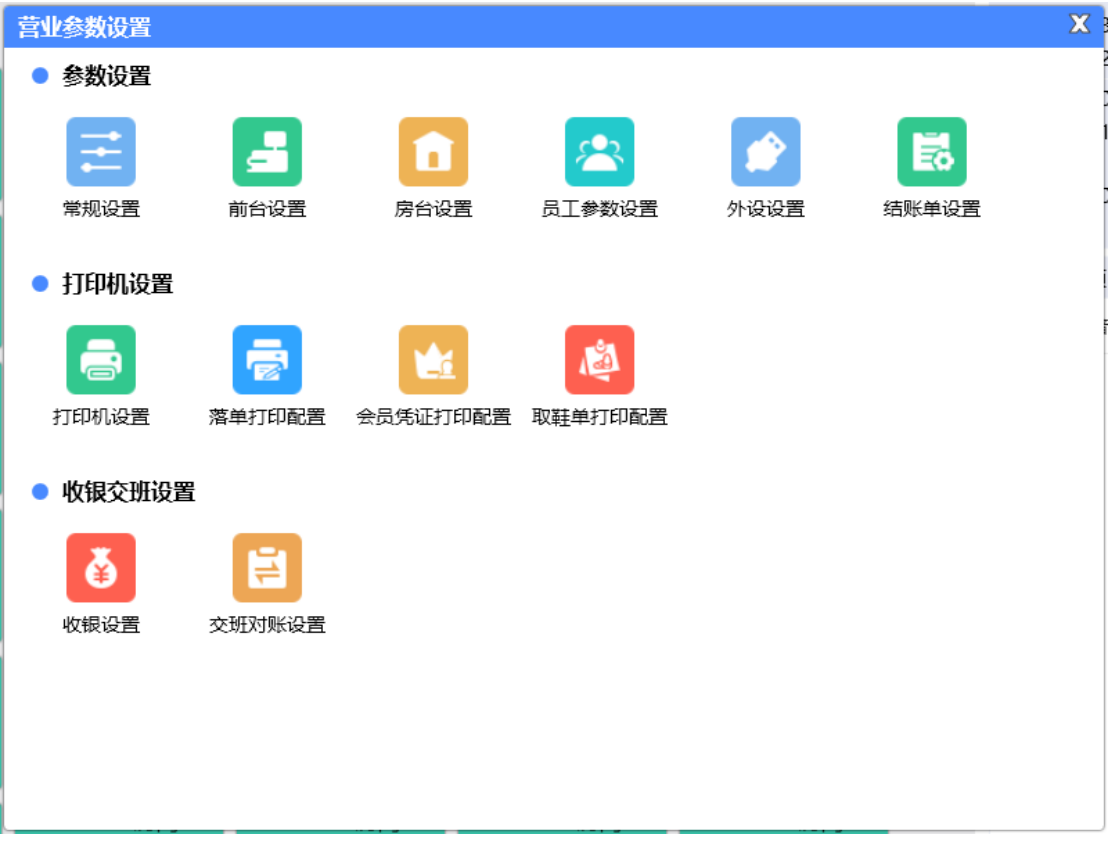

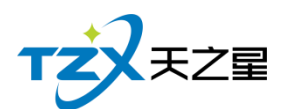

营业参数设置功能页面中, 提供如下功能模块:

- ➢ 参数设置
	- 常规设置
	- 前台设置
	- 房台设置
	- 员工参数设置
	- 外设设置
	- 结账单设置
- ➢ 打印机设置
	- 打印机设置
	- 落单打印设置
	- 会员凭证打印设置
	- 取鞋单打印配置
- ➢ 收银交班设置
	- 收银设置
	- 交班对账设置

## **1) 常规设置**

常规设置提供前台主界面启动时全屏显示以及房台和手牌模式快捷键设置。

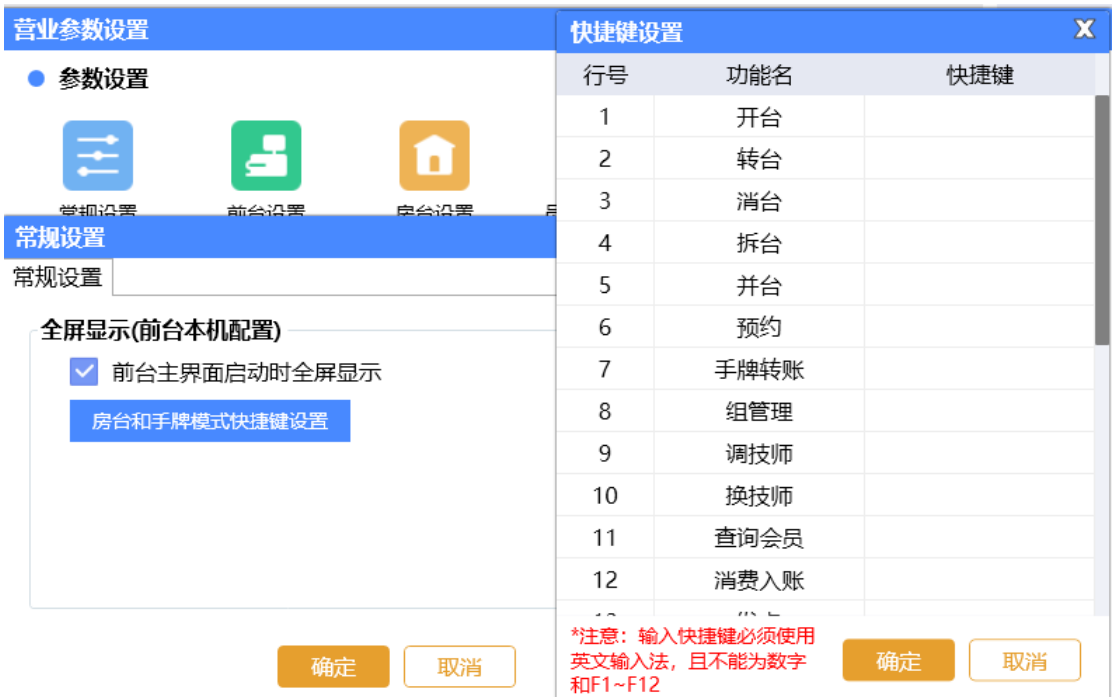

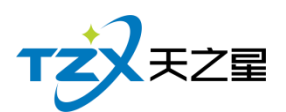

## **2) 前台设置**

结账控制:允许会员卡有余额时使用其他支付方式支付,会员结账弹出扣费界面和刷手 牌进入结账界面以及显示"部分"结账按钮和改价不计入优惠金额。

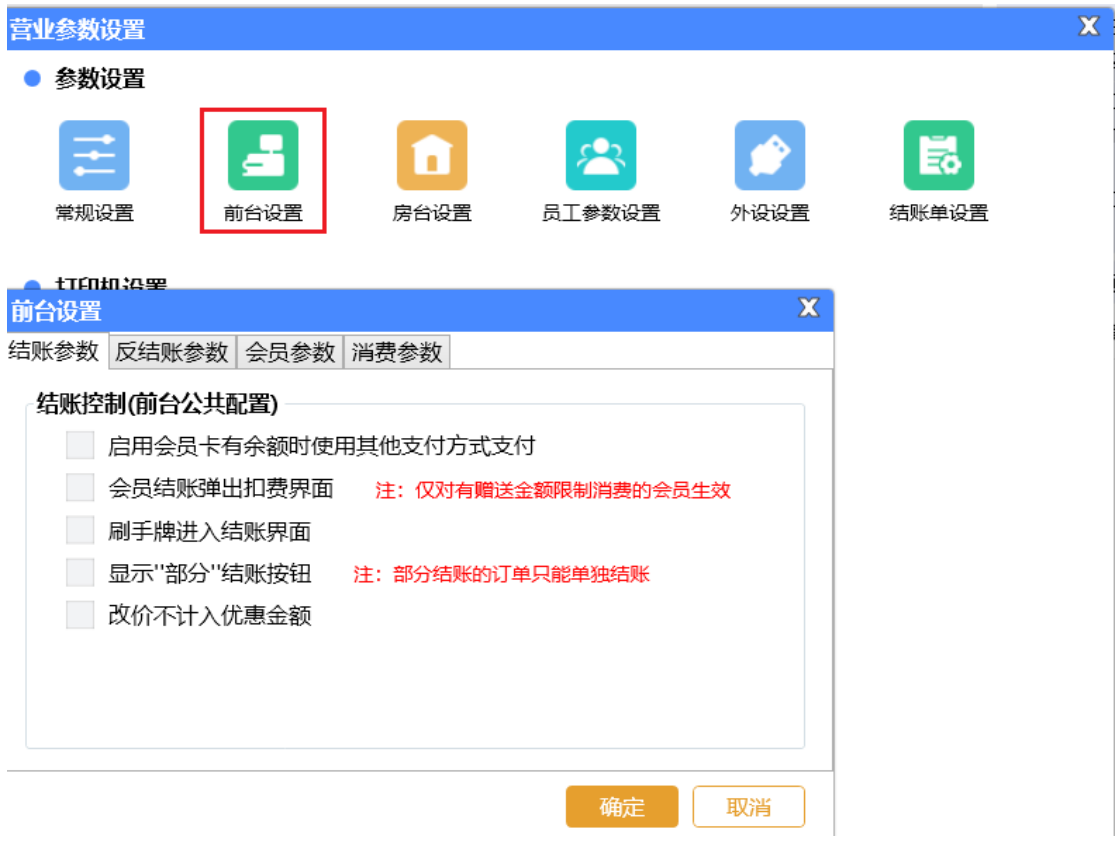

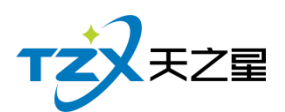

## **3) 房台设置**

房台设置页面提供:房间功能设置、房间显示设置;这些具体的参数会影响到布局或大 小的各种具体环节。

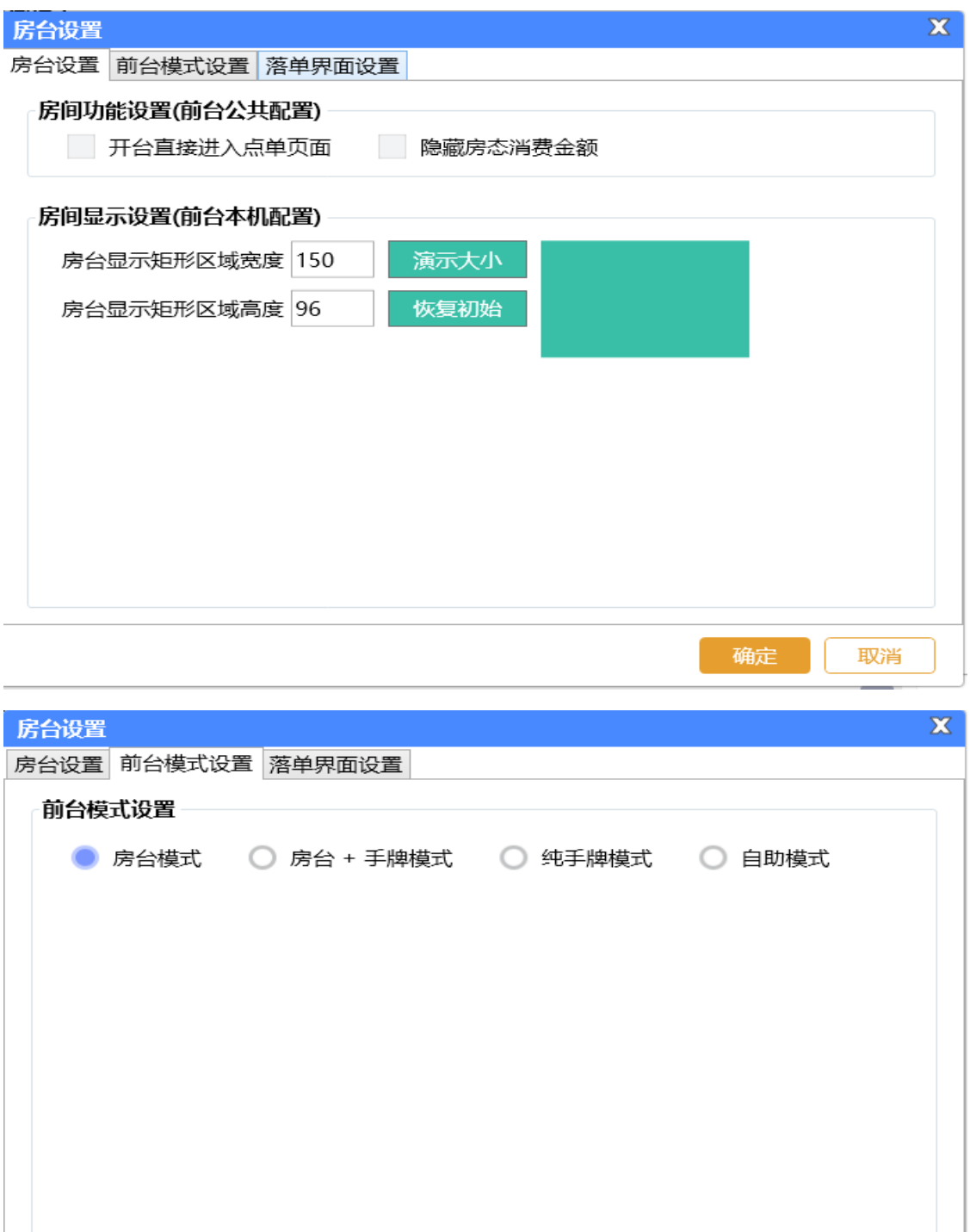

确定

取消

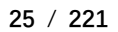

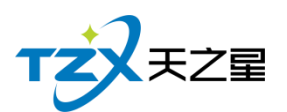

## **4) 员工状态设置**

员工状态设置页面提供:

员工状态功能设置(启用自动管理员工状态、换项目累计服务时长、加钟累计服务时长、 落单技师自动上钟)

员工状态显示设置(选择员工界面显示员工姓名/编号、选择员工界面员工按性别显示)

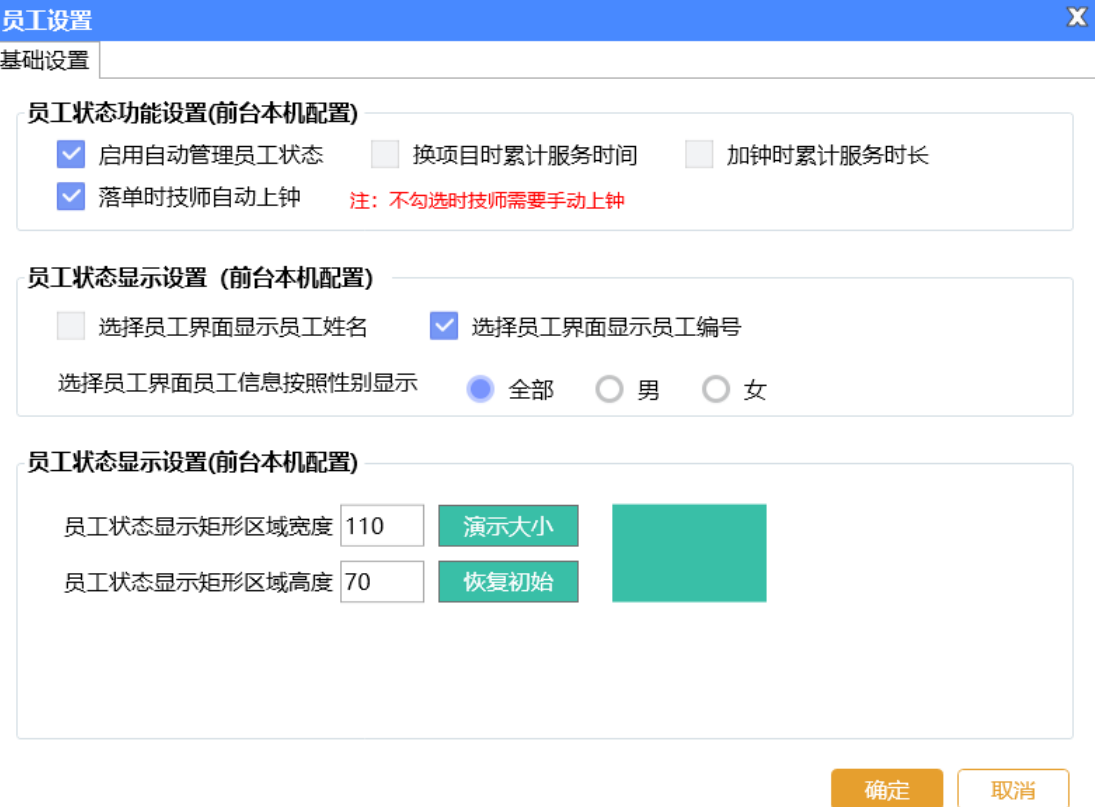

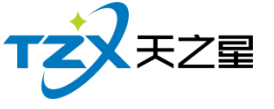

#### **5) 外设管理**

外设设置页面提供:钱箱设置、客显设置;这些具体的参数会影响到结账或找零的各种 具体环节。

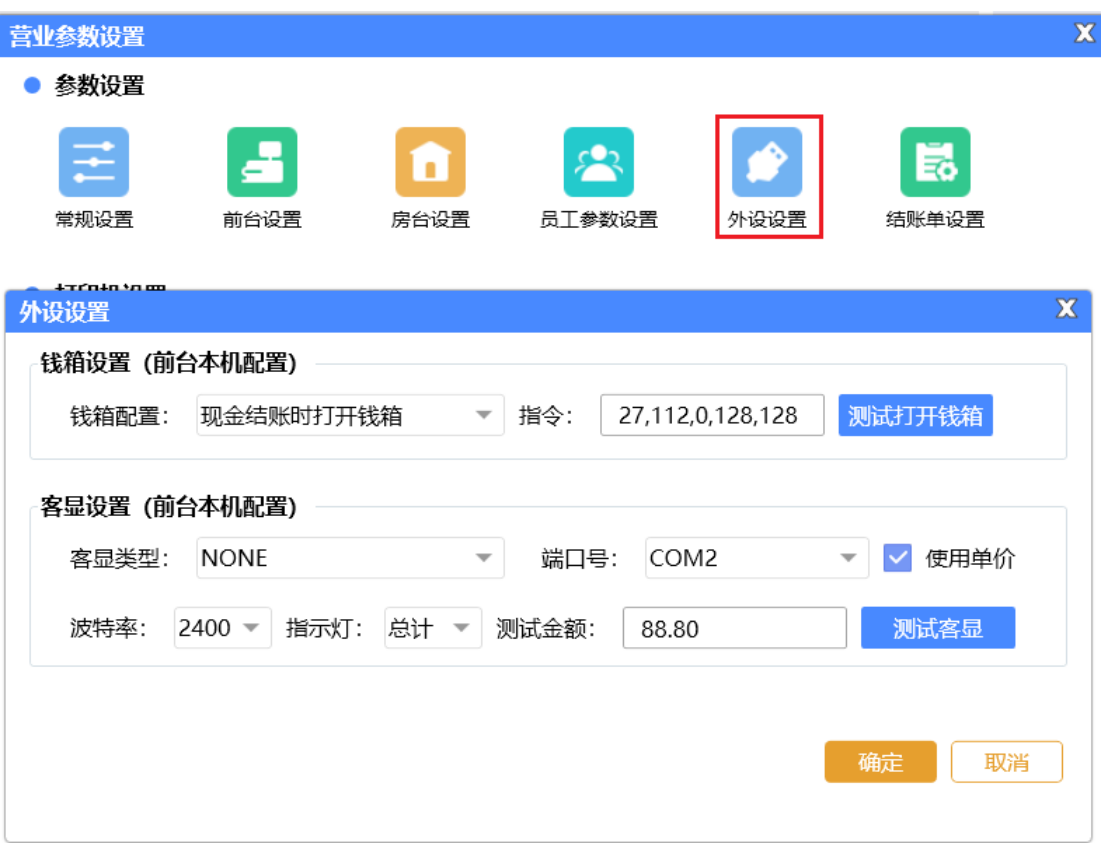

## **6) 结账单设置**

对结账单格式进行设置,勾选上生效,不勾选不生效,如下图所示:

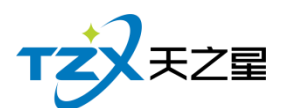

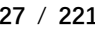

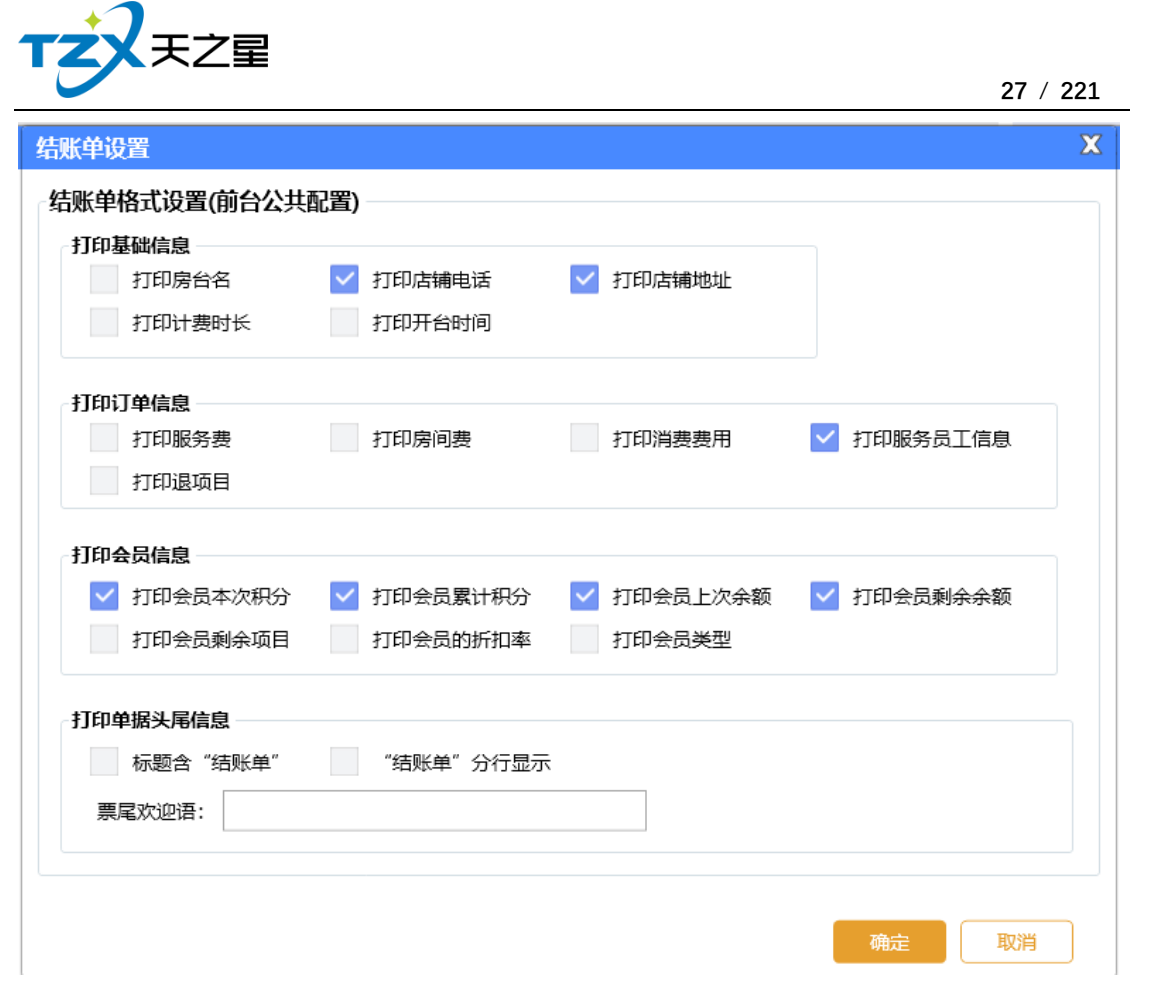

## **7) 打印机设置**

此打印设置页面可以选择当前连接打印机的打印方式、打印机名,以及打印账单的纸张 宽度,是否增加结账单的二维码显示。

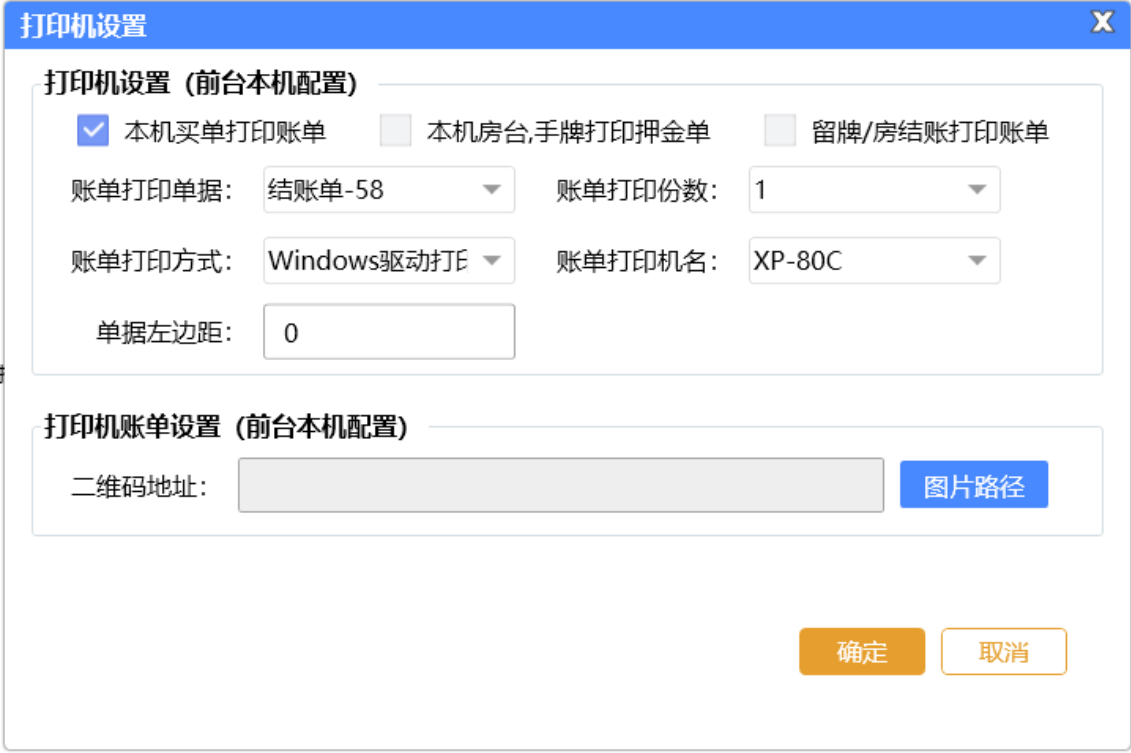

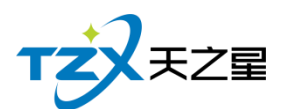

## **8) 落单打印设置**

提供落单时打印结账单、加钟是否打印单据、落单时是否打印全部项目以及打印机格式、 名称和打印份数进行设置。

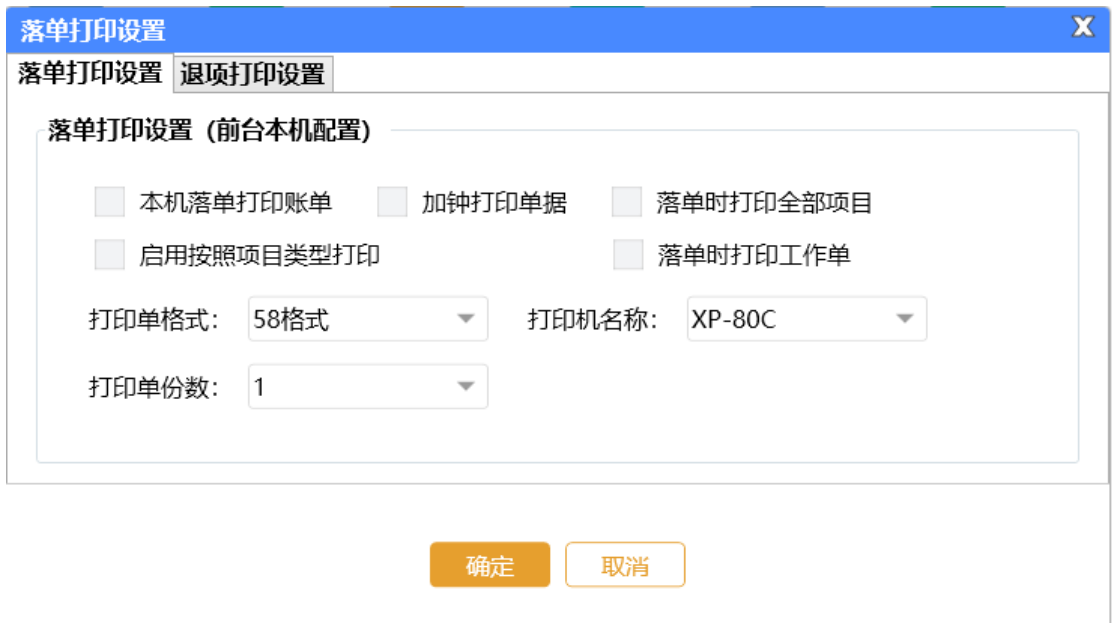

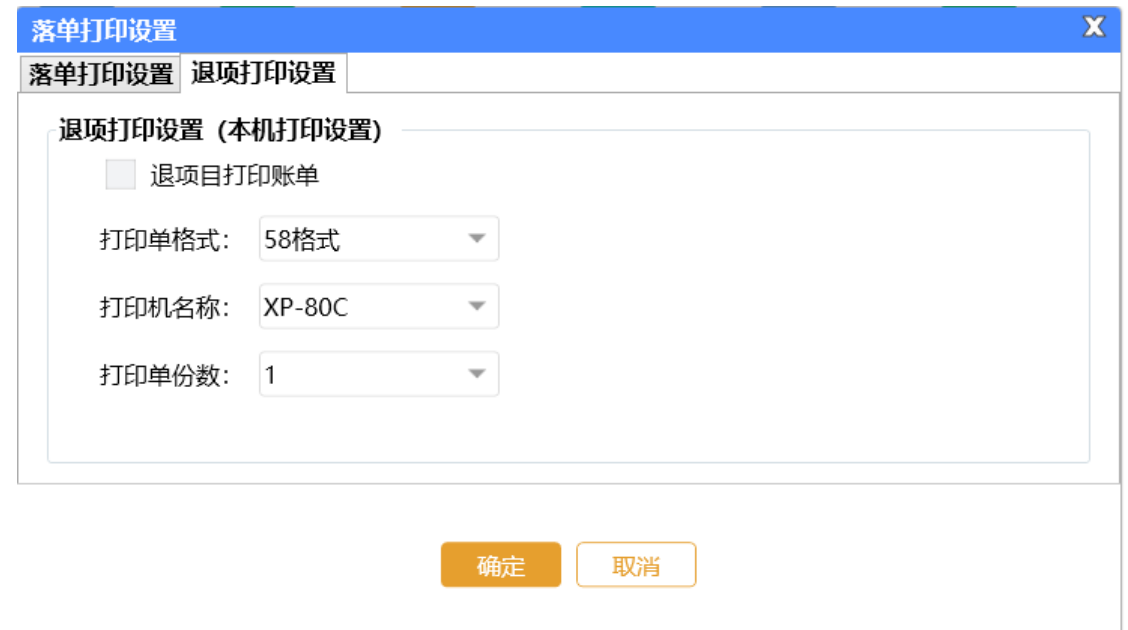

**9) 会员凭证打印设置**

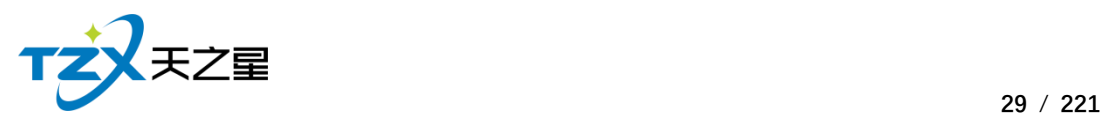

会员凭证打印参数设置  $\overline{\mathbf{X}}$ 打印机设置 (后台本机配置) 打印方式: Windows驱动打印 打印机名: XP-80C 短信参数配置 凭证单: 会员凭证单-58  $\overline{\phantom{a}}$ 保存 取消

#### **10)取鞋单打印设置**

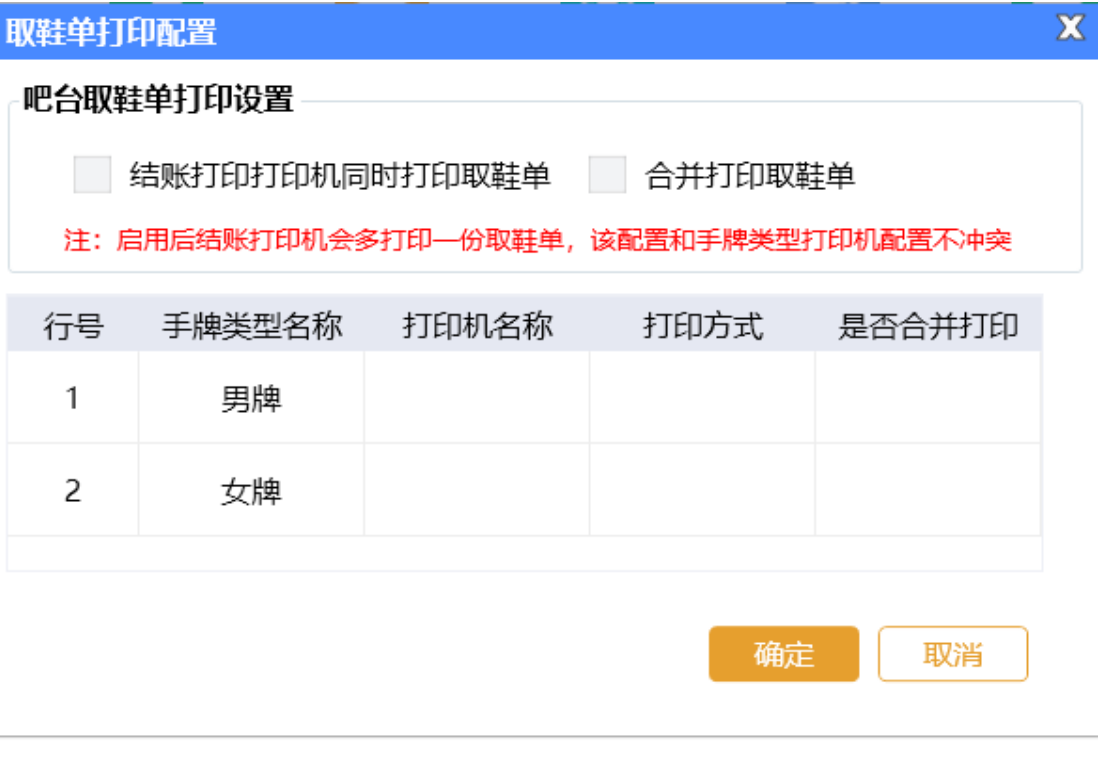

#### **11)收银设置**

收银设置页面提供:结账提示设置、结账找零设置、商品项目金额设置。

天之星洗浴客房一体管理系统 V2.3 使用手册

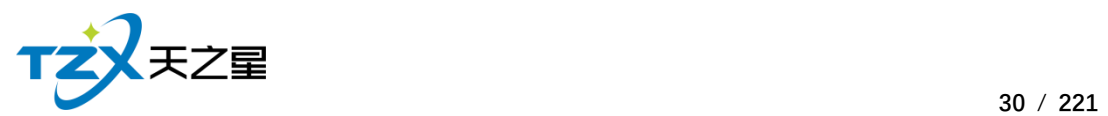

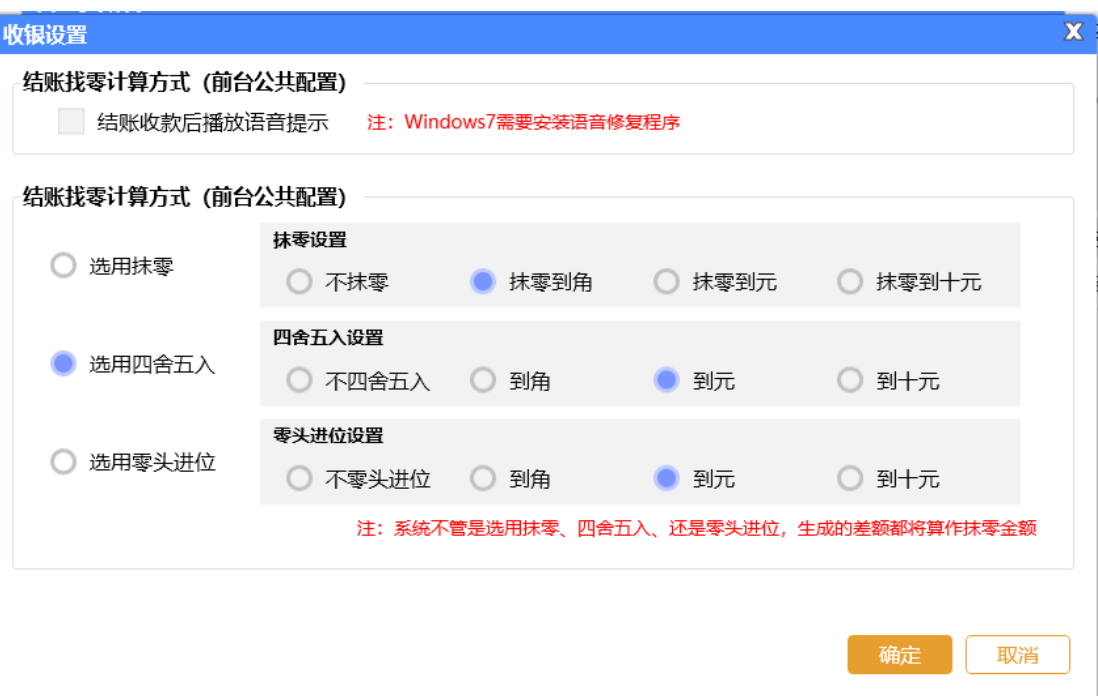

## **12)交班对账设置**

提供强制交班和交班单按会员类型显示会员信息。

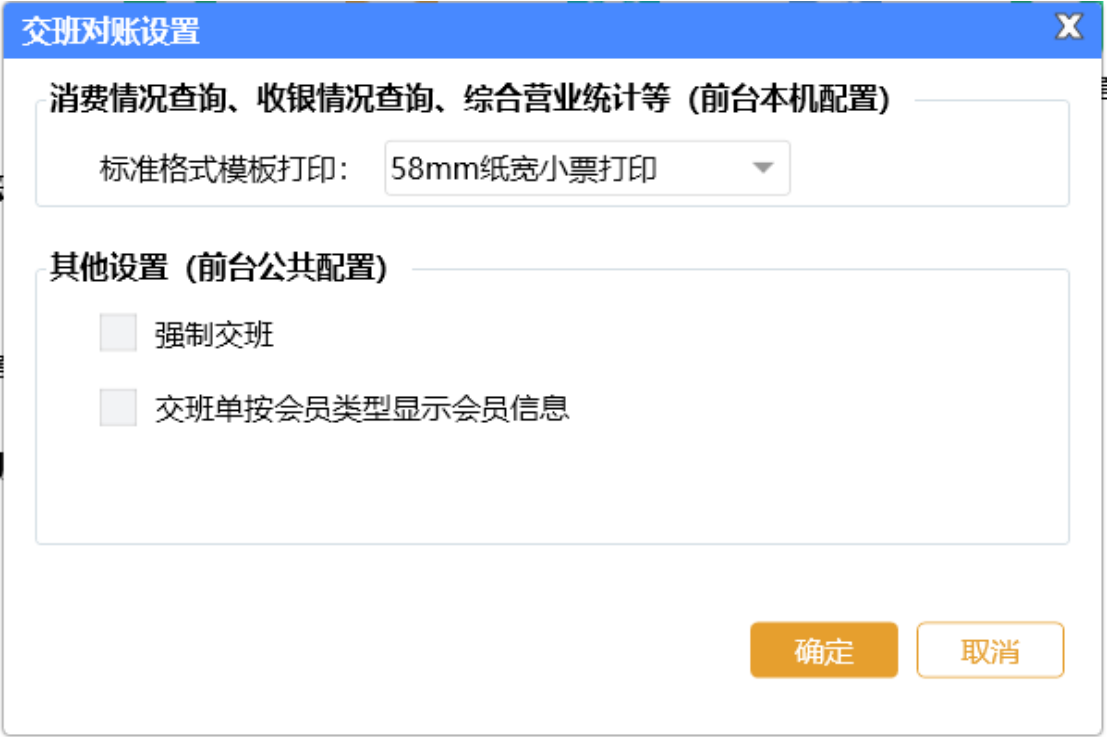

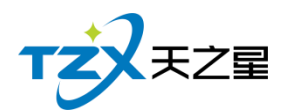

## **2.4.1.7** 报钟器管理

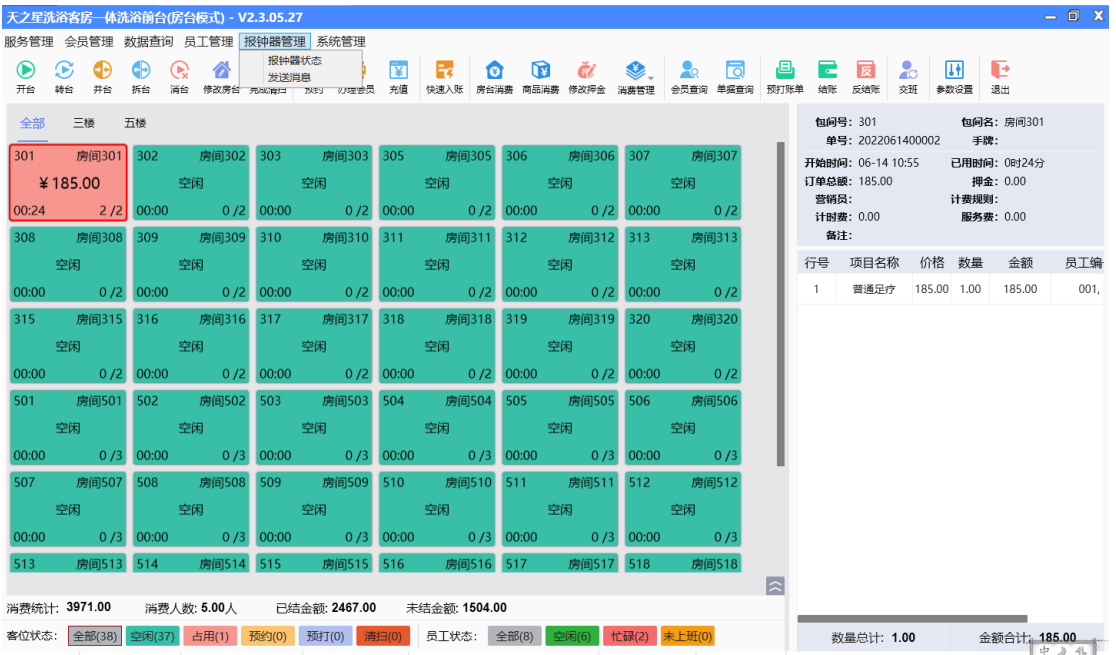

点击快捷操作栏定部的【报钟器管理】按钮, 弹出页面, 如下图所示:

报钟器管理功能页面中, 提供如下功能模块:

- 报钟器状态
	- ⚫ 发送消息

#### **1)报钟器状态**

可在前台导航栏【报钟器管理】, 查看所有报钟器状态, 绿色表示设备正常在线, 灰色 表示设备离线,会自动改变报钟器状态。

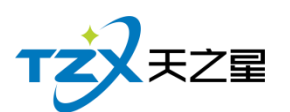

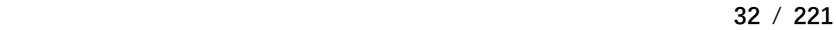

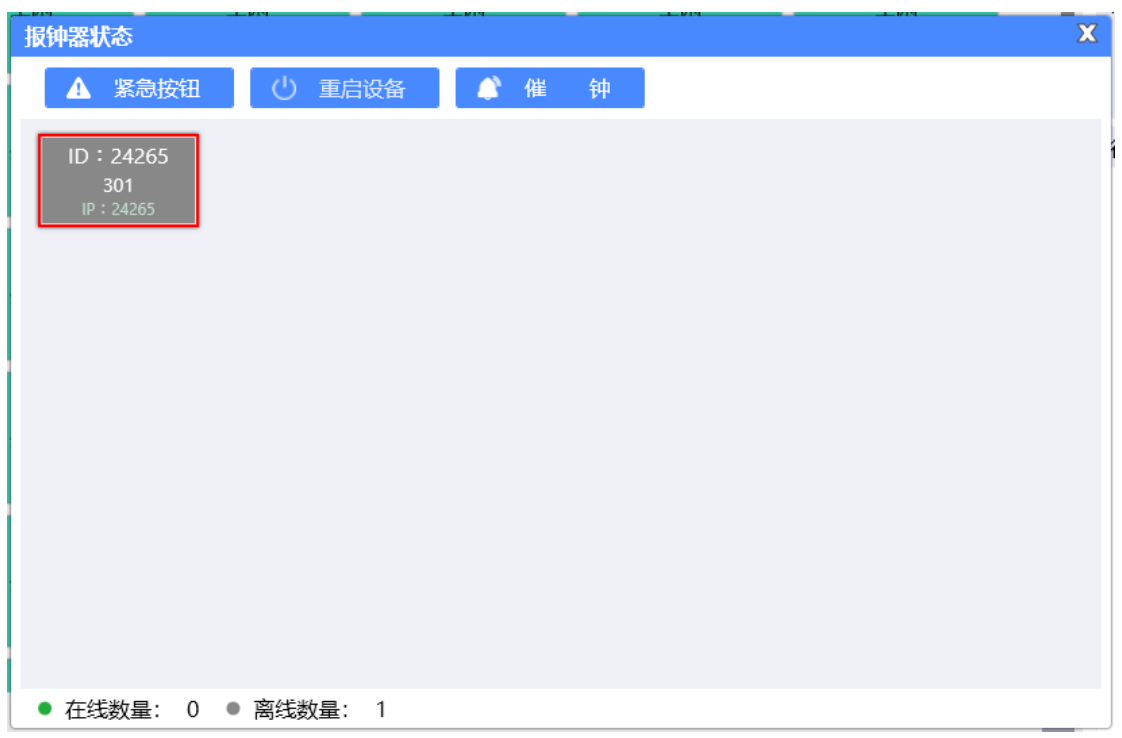

## **2)紧急情况**

紧急情况按钮,单击下,所有在线设备语音播报"紧急情况"。播报三次,每次间隔 3 秒。

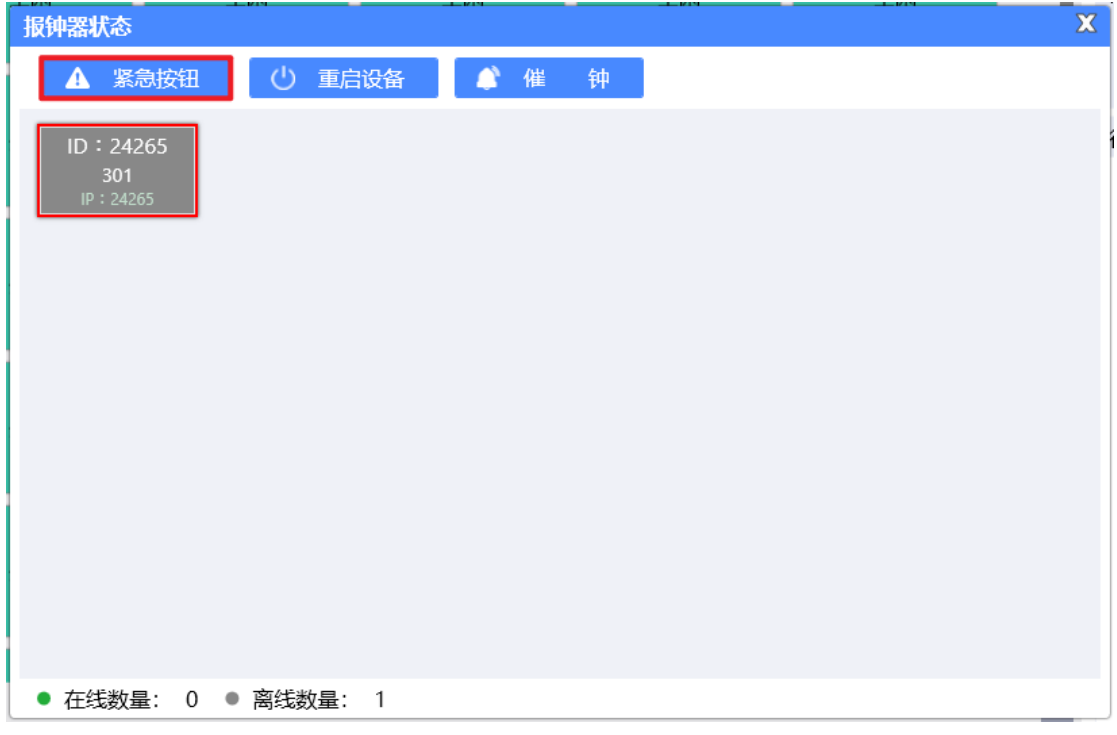

## **3)催钟提醒**

⚫ **手动催钟**

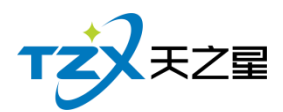

**33** / **221**

需要在前台【报钟器状态】选择报钟器设备,手动点击【催钟】,会根据项目设置的时 长和自动催钟时间计算,进行语音播报提示。

提前催钟会提示: "技师 001 号即将到钟";项目服务完成催钟, 会提示: "技师 001 号 已经到钟"。

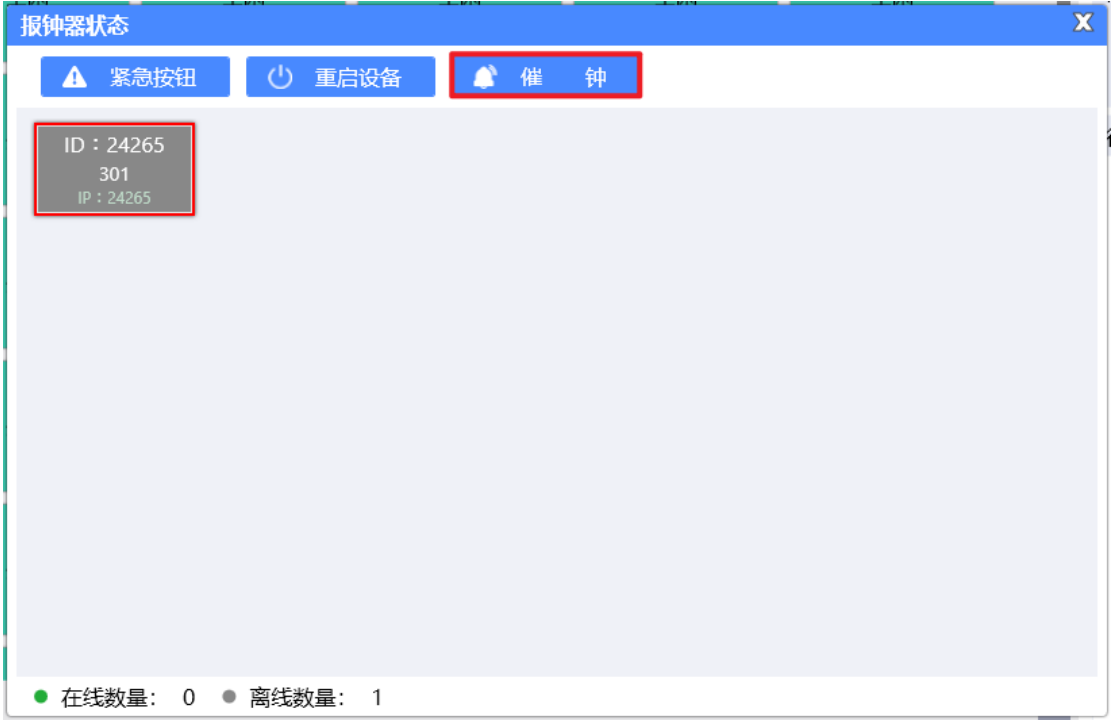

#### **● 自动催钟**

需要在后台【报钟器设置】启用自动催钟功能,会根据项目设置的时长和自动催钟时间 计算,进行语音播报提示。如项目服务剩余时间不足 5 分钟到钟,项目时长一个小时, 则会 提前 5 分钟催钟, 提示: "技师 001 号即将到钟"。如项目已经服务完成, 会提示"技师 001 号 已经到钟"。

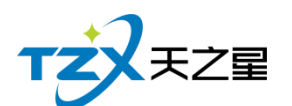

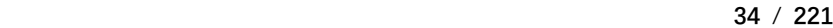

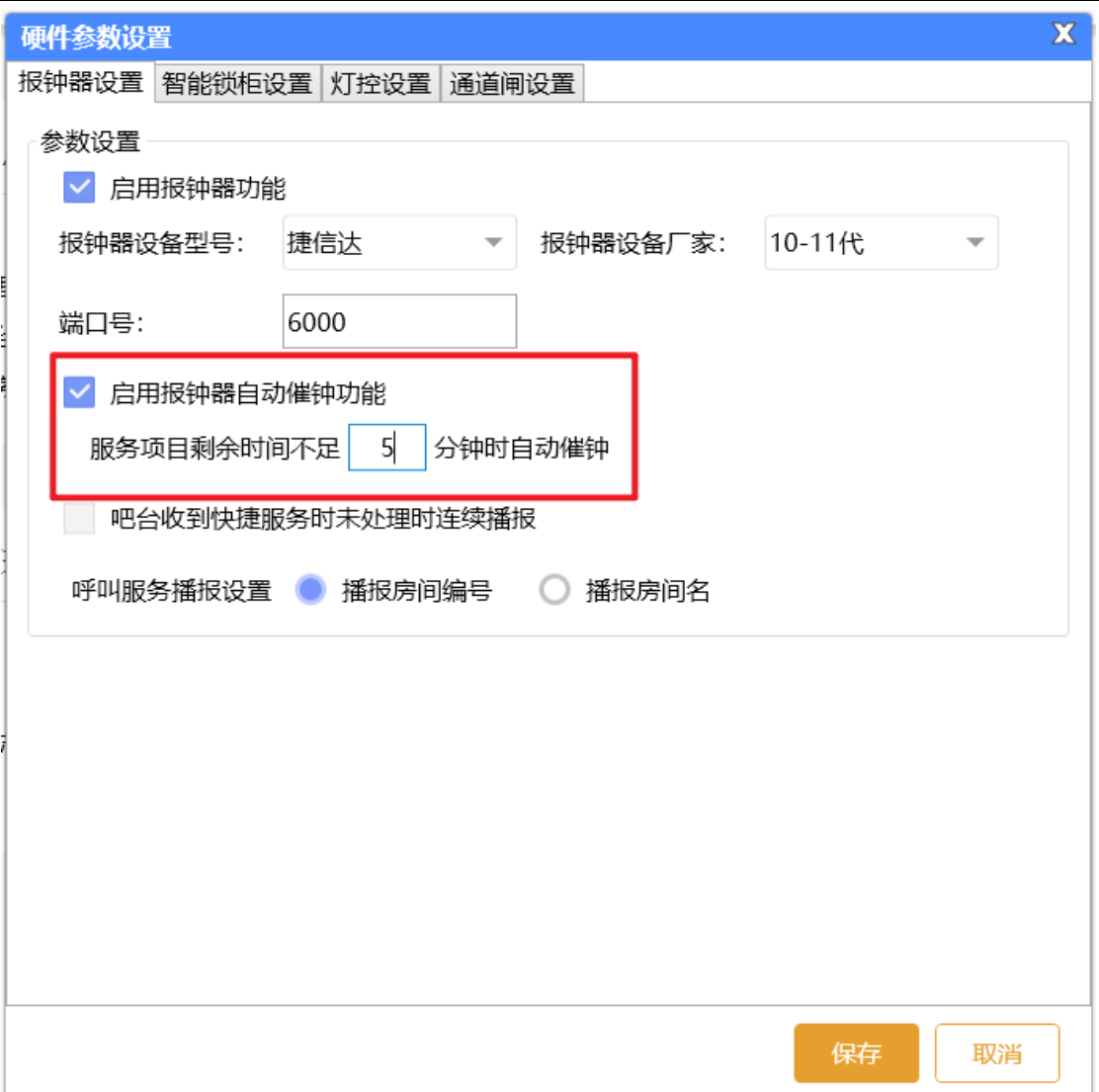

#### **4)发送消息**

支持给报钟器发送语音和文字消息。需要在前台【报钟器管理】【发送消息】处输入设 备号和文字,选择发送声音或文字即可。注意:发送语音的内容必须是语音库中存在的才可 以,比如 0-9、A-Z、十、百、千、元、点、分、排钟、选钟、点钟、起钟、加钟、出钟、 小费等。

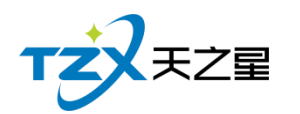

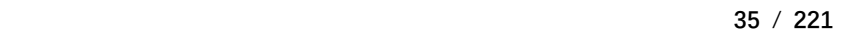

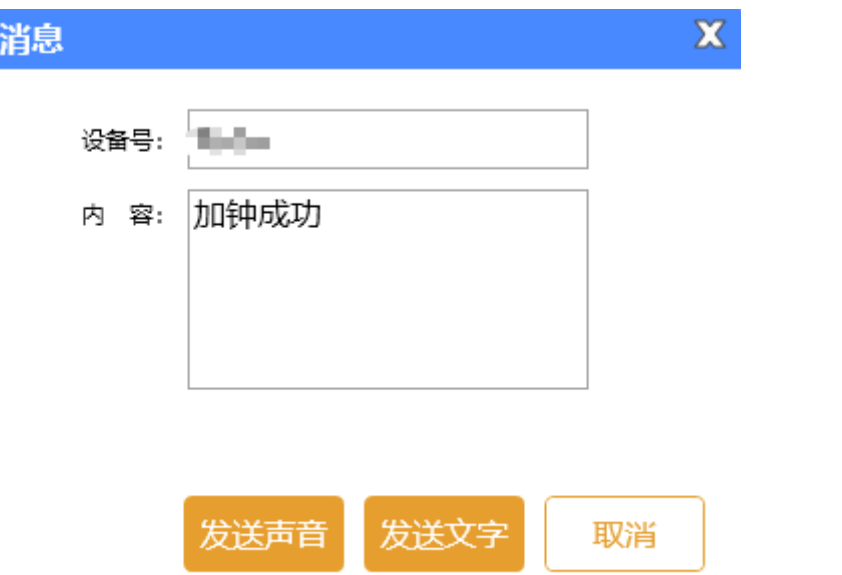

## **2.4.1.8** 员工管理

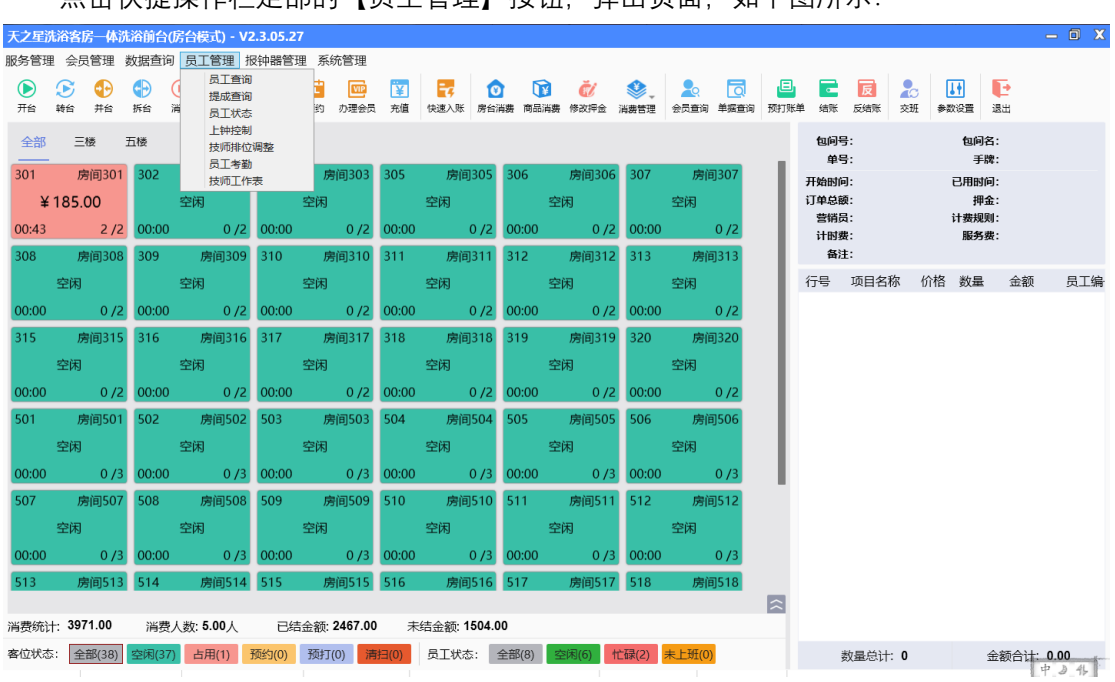

占击快捷操作栏定部的【员工管理】按钮, 弹出页面, 如下图所示:

员工管理功能页面中,提供如下功能模块:

- ⚫ 员工查询
- ⚫ 提成查询
- 员工状态
- ⚫ 上钟控制

天之星洗浴客房一体管理系统 V2.3 使用手册

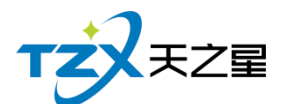

- ⚫ 技师排位调整
- ⚫ 员工考勤
- ⚫ 技师工作表

#### **1) 员工查询**

员工查询页面提供:员工在职、离职以及修改等设置;这些具体的参数会影响到员工资 料的各种具体环节。

其中"员工查询"页面如下图:

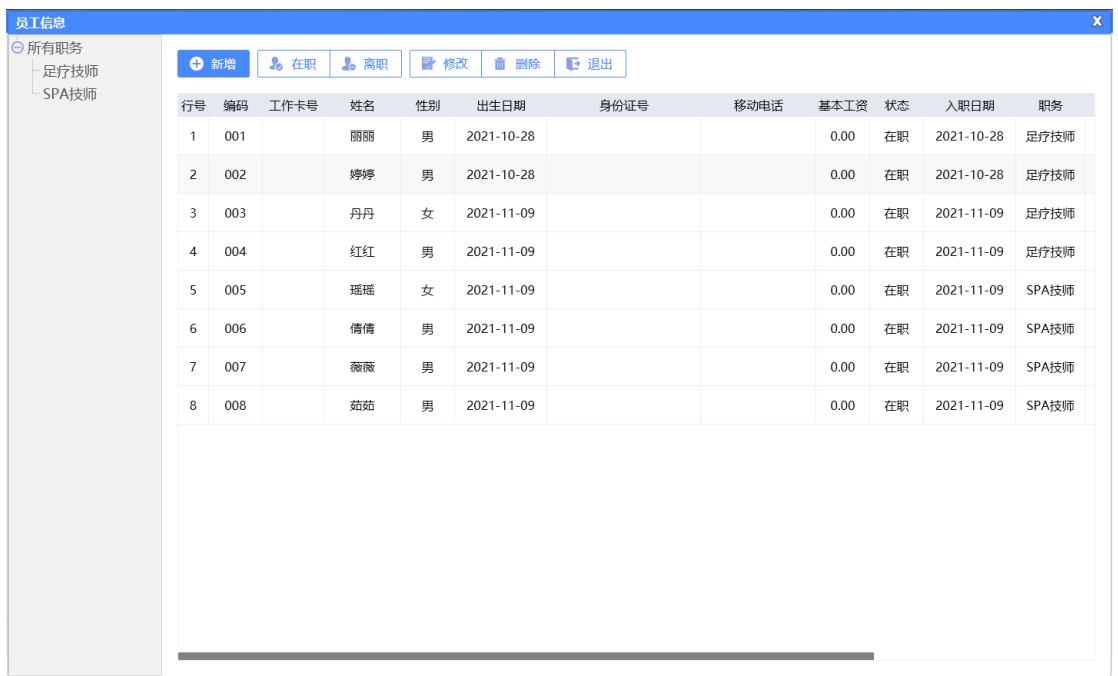

#### **2) 提成查询**

此页面提供了员工提成的明细情况,方便查询 其中"提成查询"页面如下图:
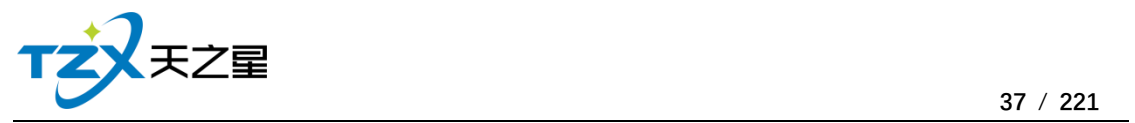

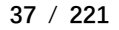

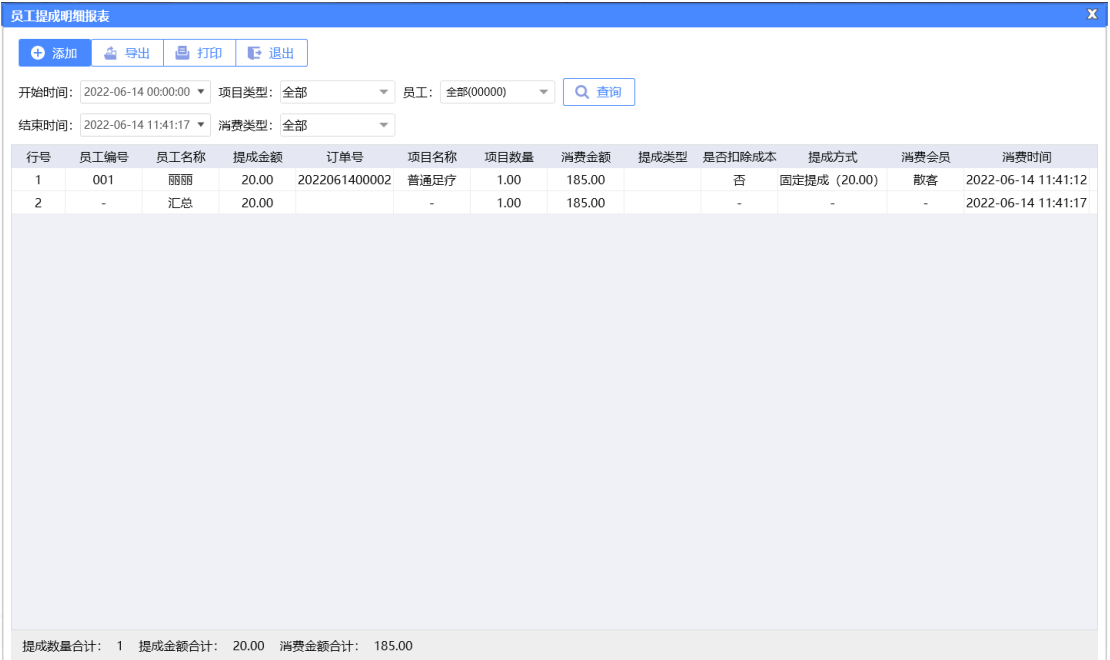

#### **2.4.1.9** 数据查询

数据查询就是把营业单据、综合营收、收银情况进行汇总生成表单如下:

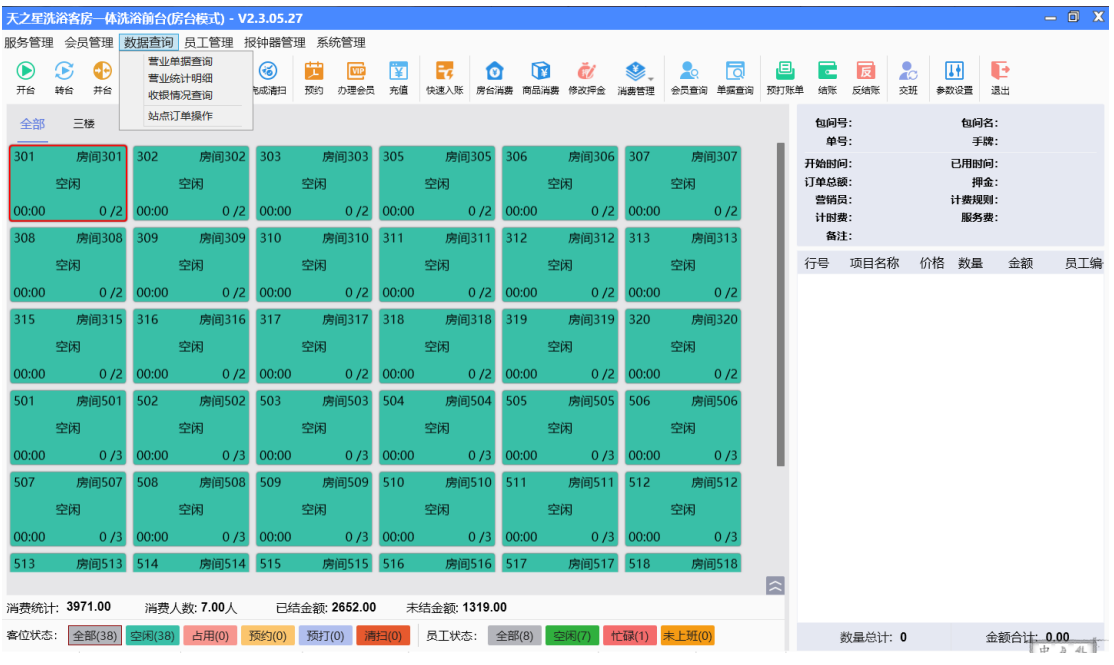

数据查询功能页面中,提供如下功能模块:

- ⚫ 营业单据查询
- ⚫ 综合营收查询
- 收银情况查询

**1) 营业单据查询**

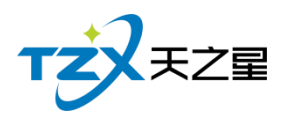

在前台可以进行营业单据查询,也可以补打账单。如下图所示:

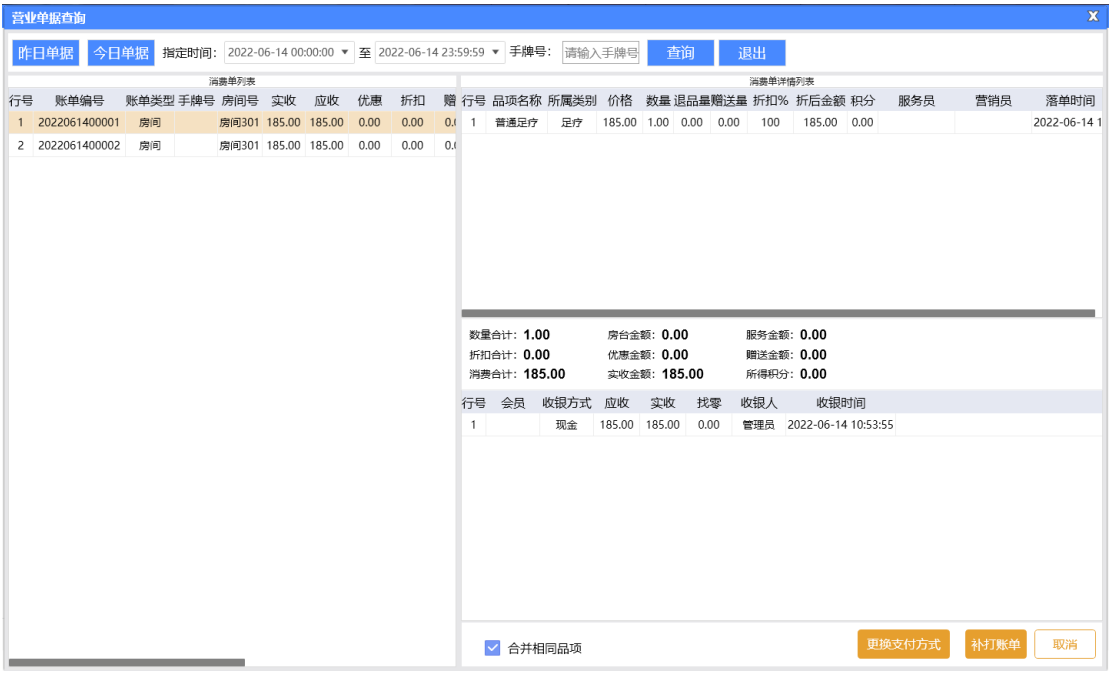

## **2) 营业统计明细**

营业统计明细就是把所有的收银情况进行汇总统计如下:

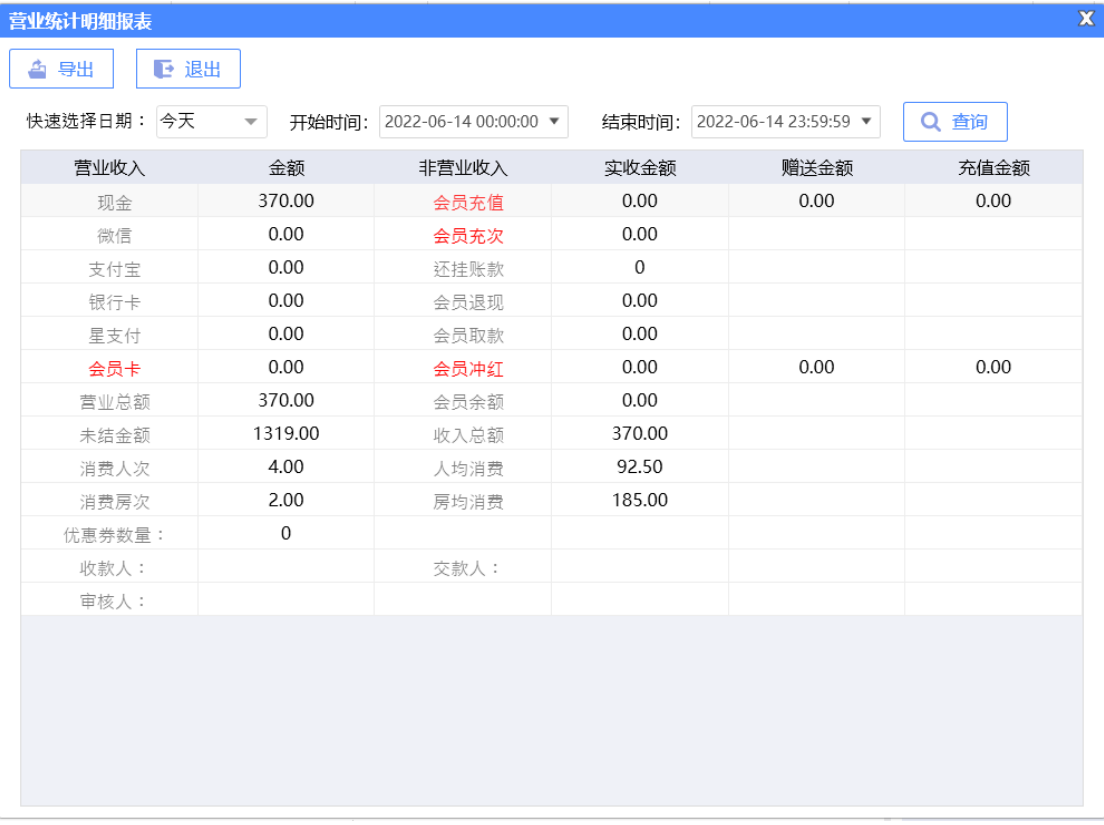

#### **3) 收银情况**

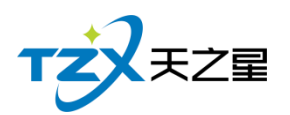

针对收银员的收银记录进行汇总成列表如下:

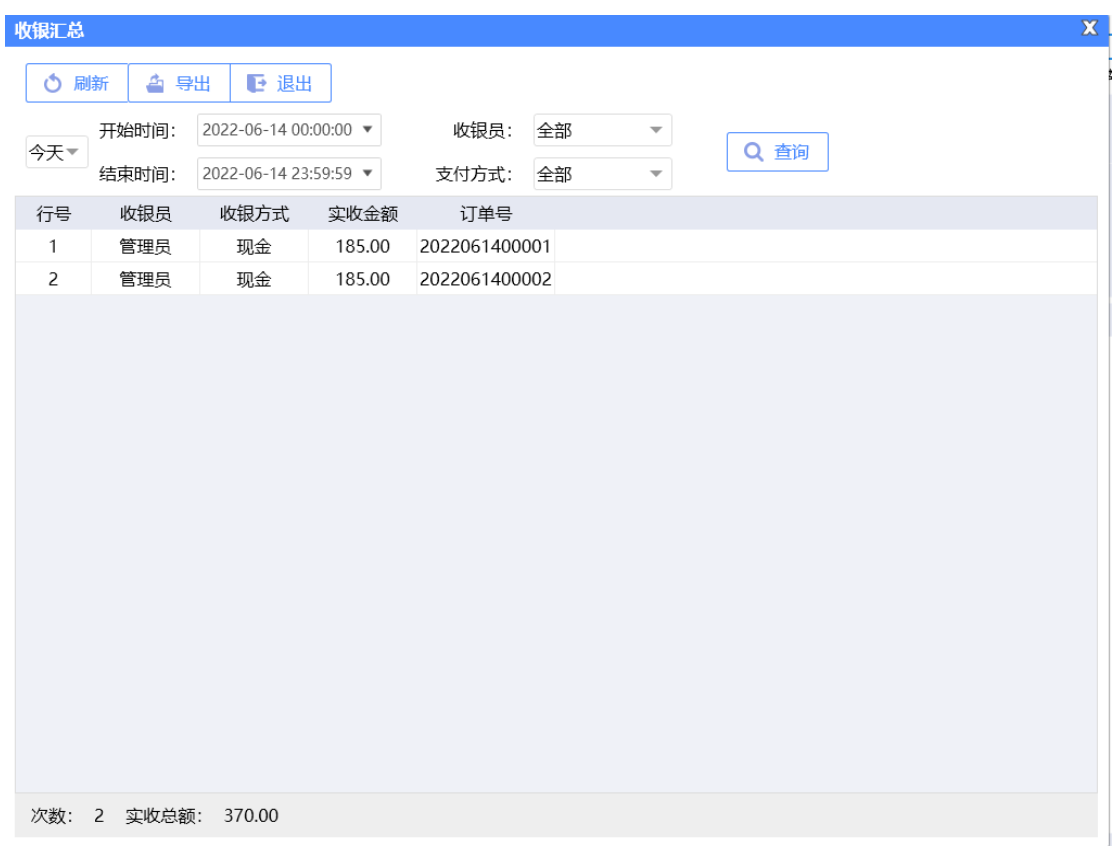

## **2.4.1.10** 会员管理

针对会员进行统一管理起来, 查询与操作方便, 如下图所示:

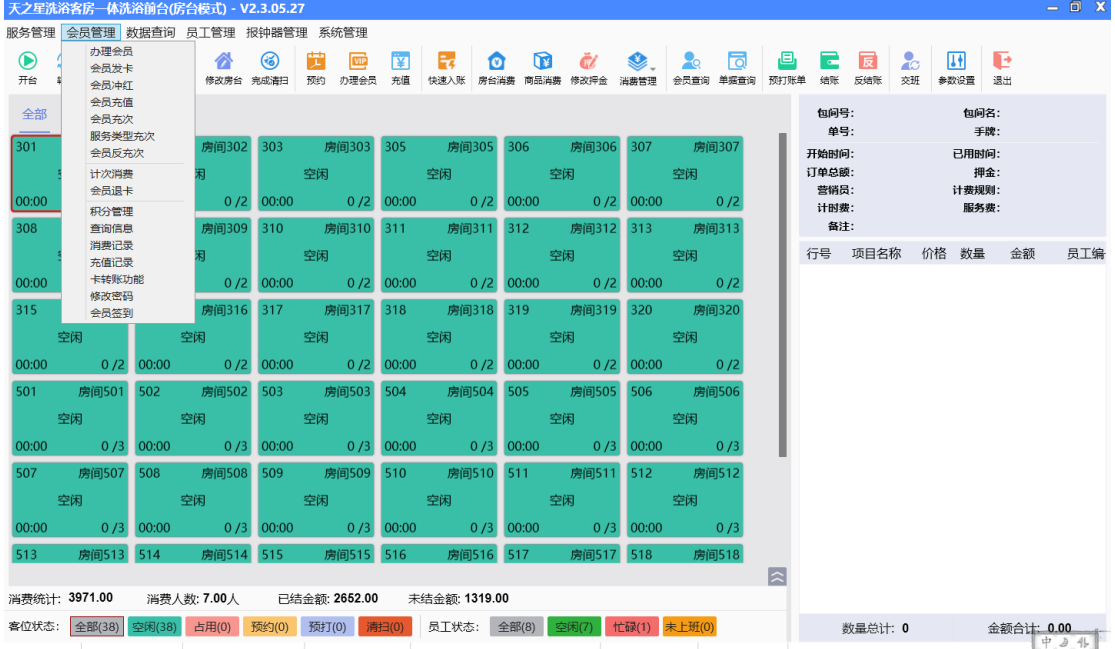

天之星洗浴客房一体管理系统 V2.3 使用手册

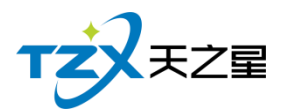

- 办理会员
- 会员发卡
- 会员冲红
- ⚫ 会员充值
- 会员冲次
- ⚫ 服务类型冲次
- 会员反冲次
- ⚫ 计次消费
- 会员退卡
- 积分管理
- 查询信息
- ⚫ 消费记录
- ⚫ 充值记录
- ⚫ 卡转账功能
- 修改密码
- 会员签到

#### **1) 办理会员**

支持在前台办理会员,包括磁条卡、IC 卡、指纹卡三种卡会员,简单方便。

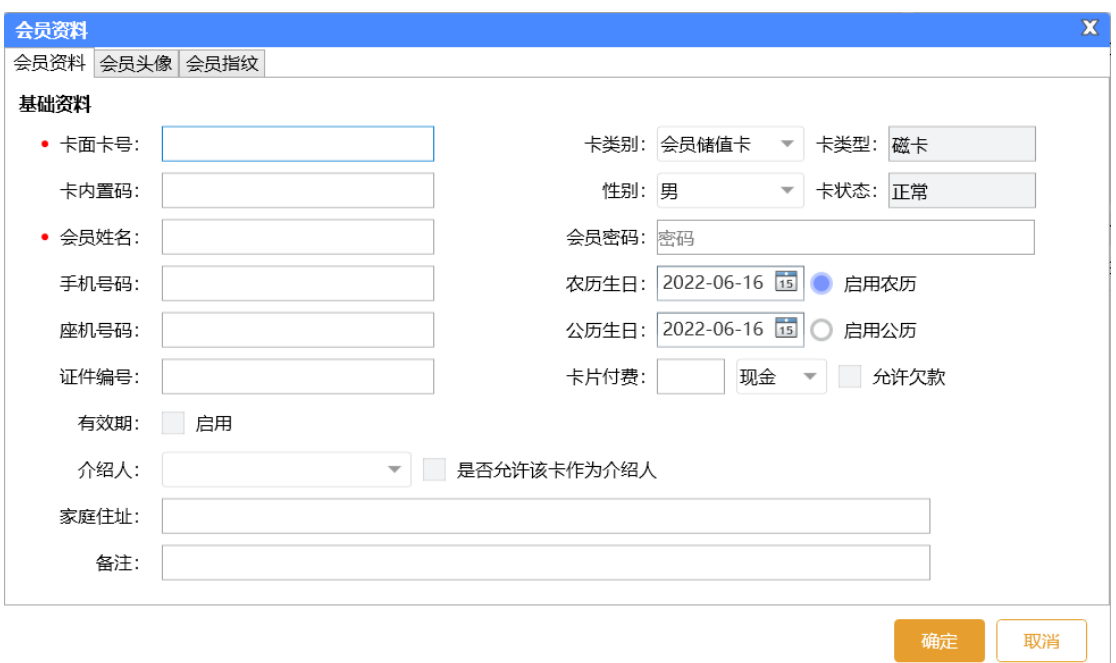

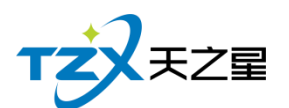

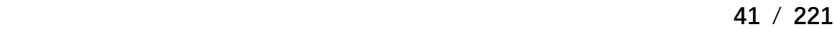

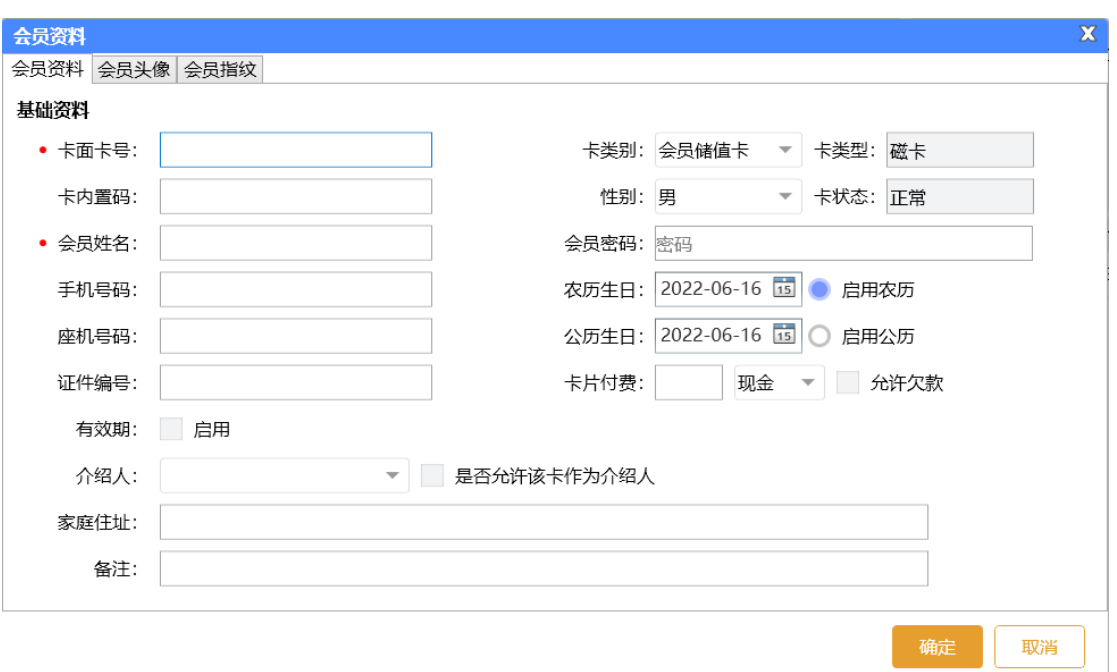

## **2) 会员发卡**

用于后台已经制卡但未发卡,可以在前台进行会员发卡。

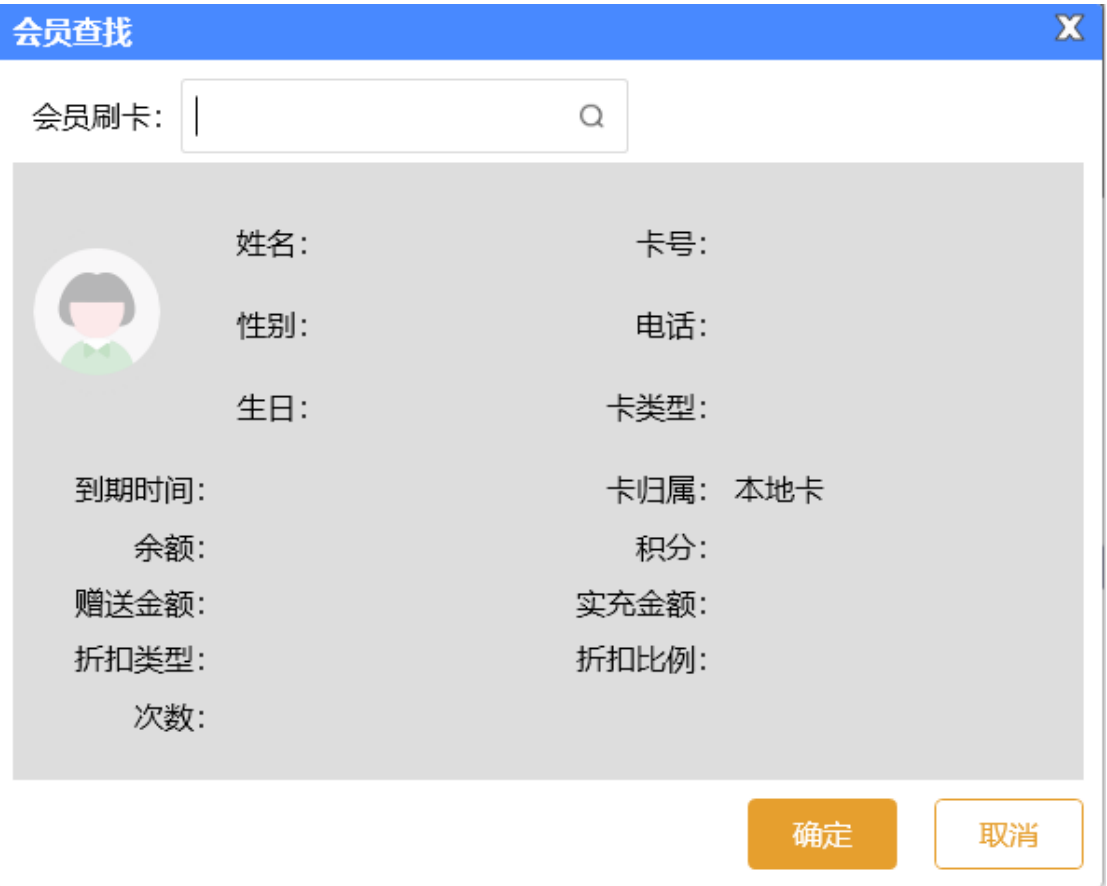

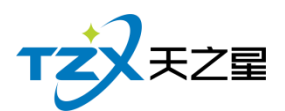

## **3) 会员冲红**

当店员给会员充值失误多冲了钱时,可以用会员冲红减去,冲红是喜庆的说法。 如下图所示:

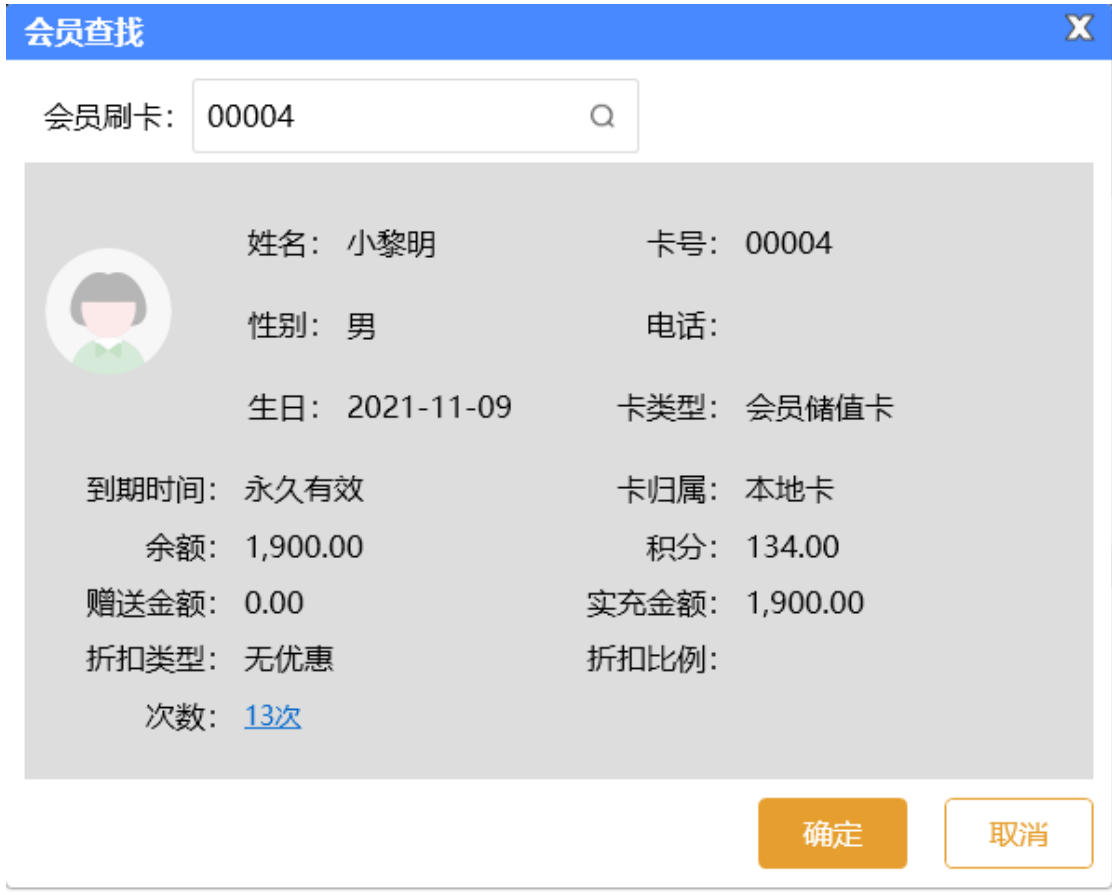

先把会员查找出来,在进行冲红操作如下:

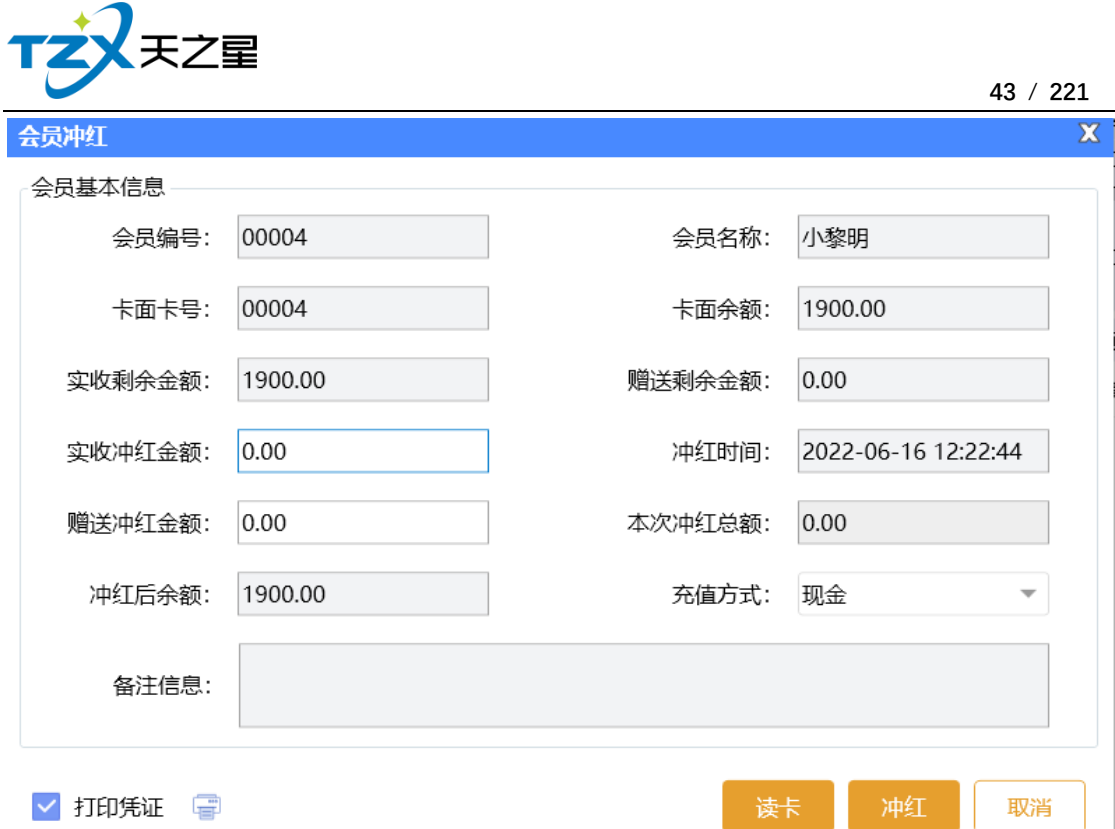

冲红完成后,如果勾选了【打印凭证】则可以通过小票打印机输出打印:"会员充值"小 票,以便给用户凭证。如果配置了短信通知,则自动发送短信到用户手机,更加确保冲红的 理由和友好提示。

#### **4) 会员充值**

当会员信息创建完成后或有用户给会员卡充值时,需要给会员卡充值时,需要打开会员 充值功能页面, 充值页面使用于: 磁条卡、IC 卡、指纹卡三种卡的充值操作, 并且区分: 实充金额和赠送金额,在消费时可以选择先消费实充金额还是赠送金额(后台会员管理参数 设置中配置)。如下图所示:

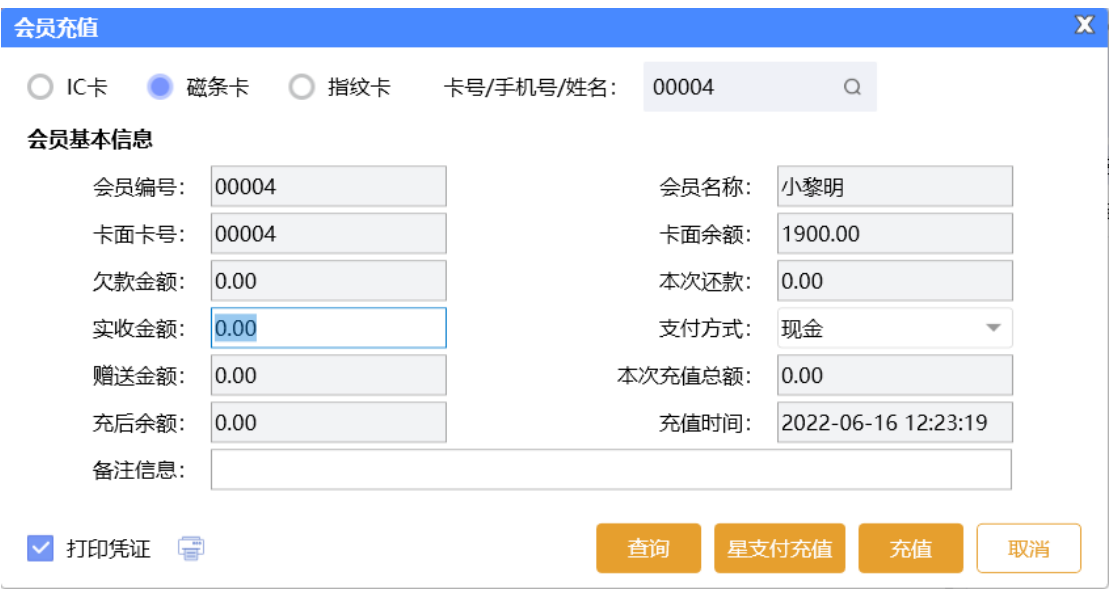

充值完成后,如果勾选了【打印凭证】则可以通过小票打印机输出打印:"会员充值"小

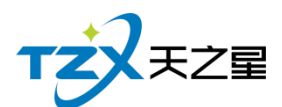

票,以便给用户凭证。如果配置了短信通知,则自动发送短信到用户手机,更加确保充值成 功提示。

### **5) 会员冲次**

给会员提供服务类商品的冲次操作

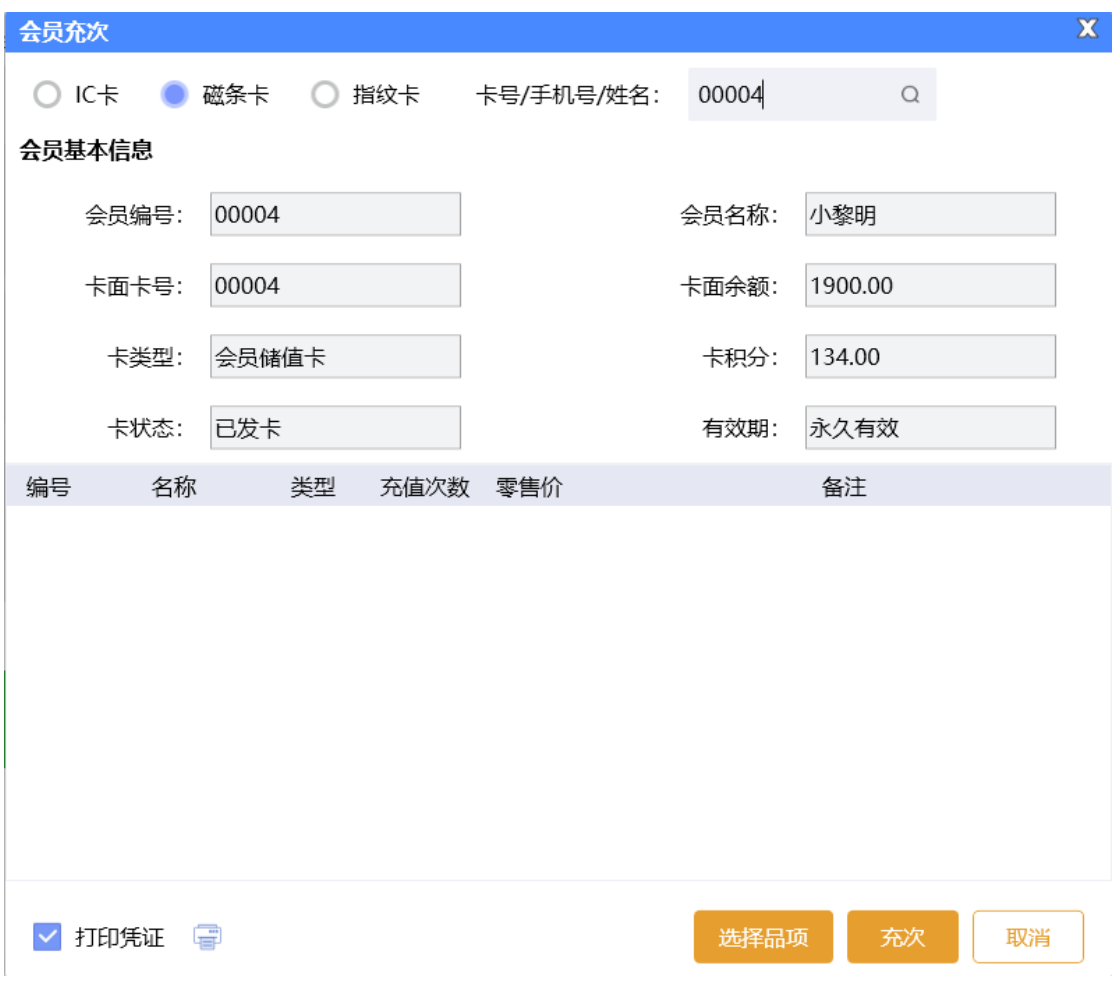

#### **6) 服务类型冲次**

支持按照会员服务类型进行冲次,冲次后该服务类型下的会员共享次数。

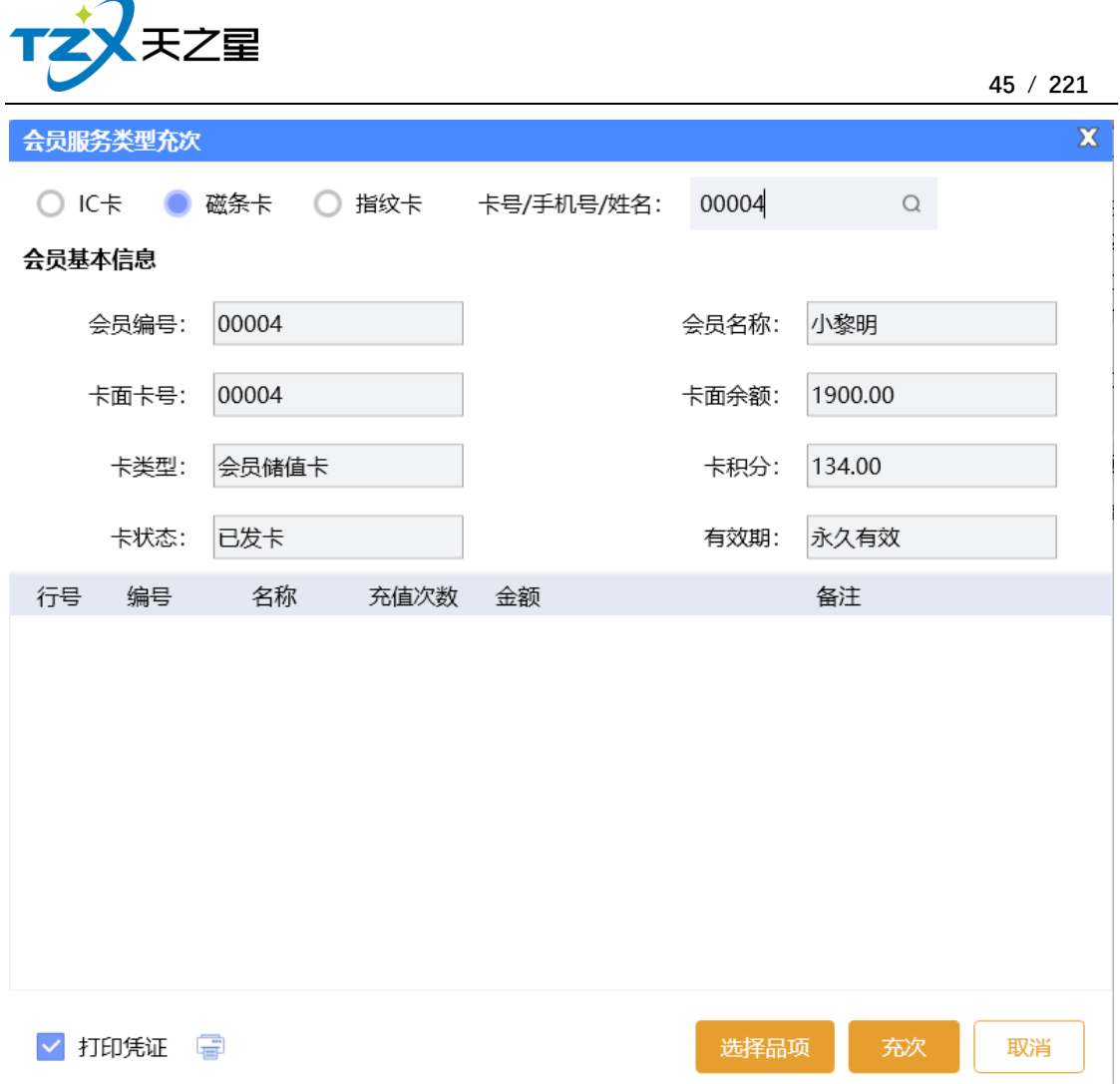

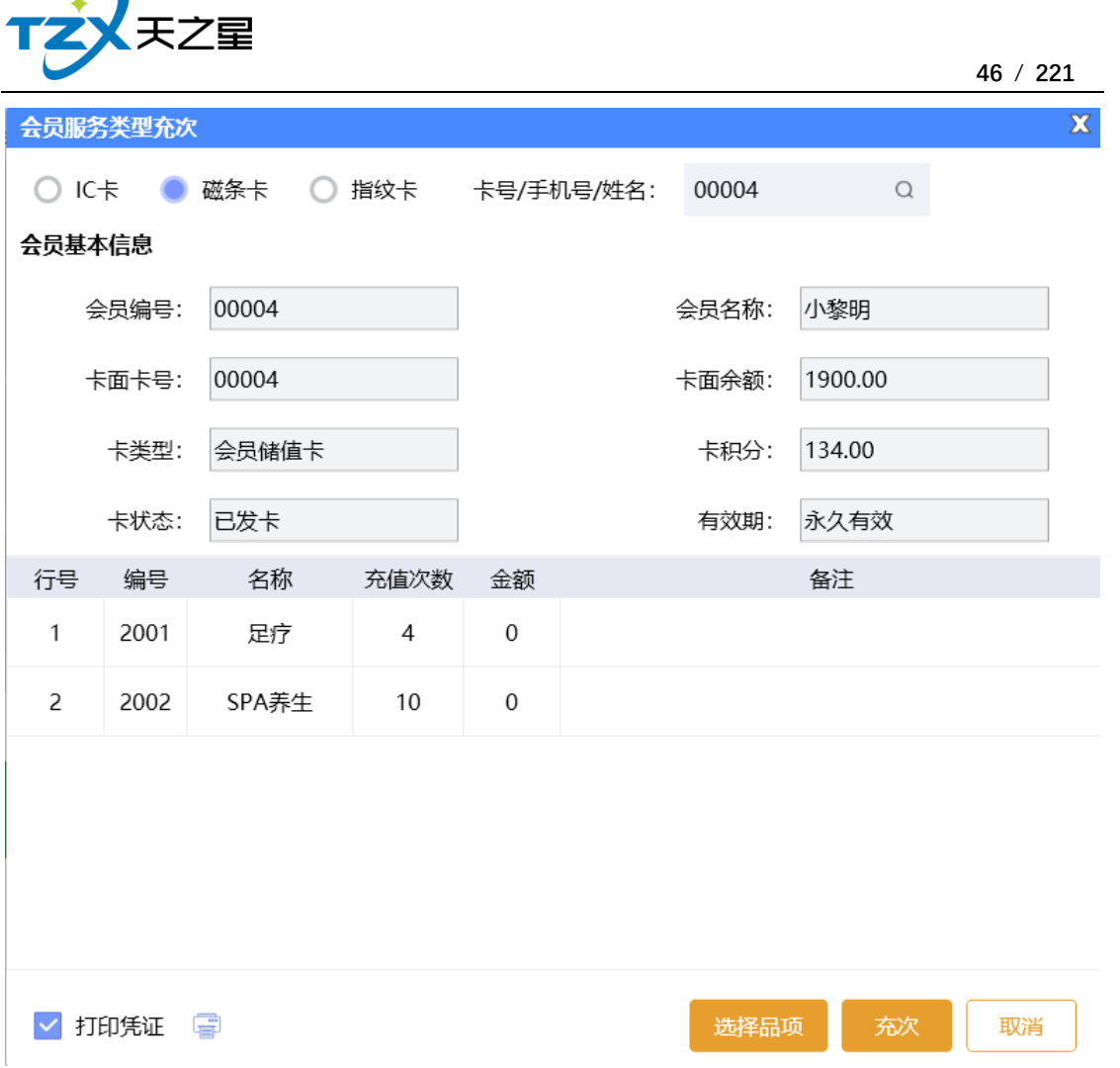

## **7) 会员反冲次**

 $\sqrt{ }$ 

如果会员冲次错误,可以通过反冲次减掉次数。

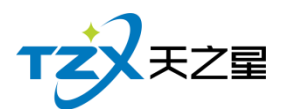

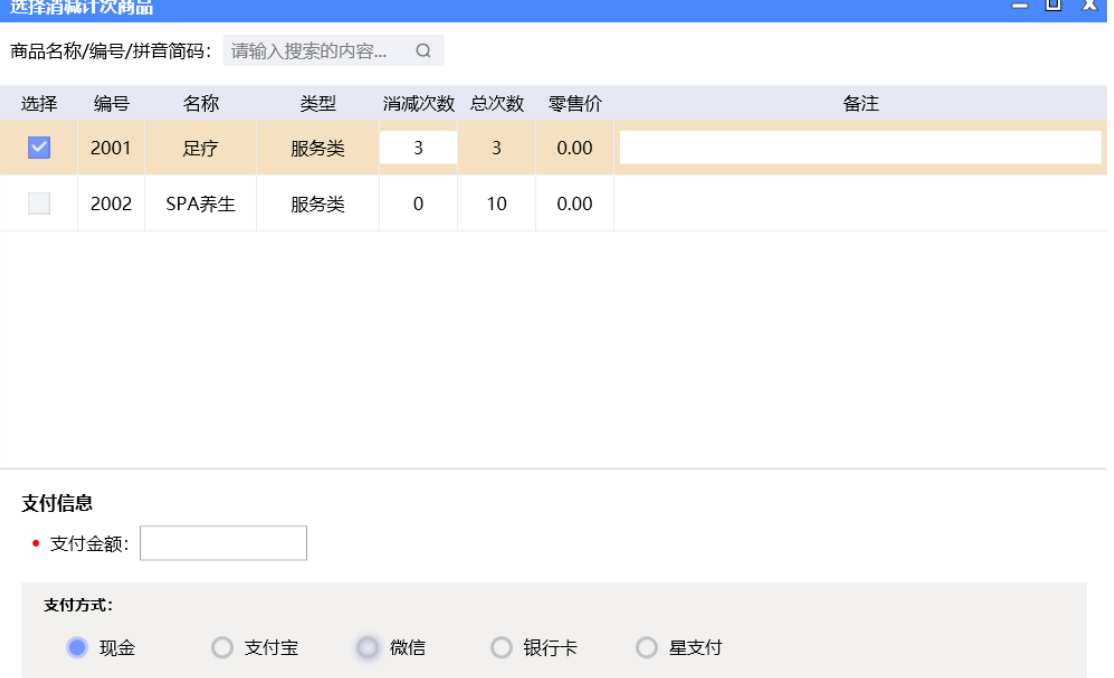

取消

## **8) 计次消费**

会员冲次后,通过前台计次消费进行次数消费。

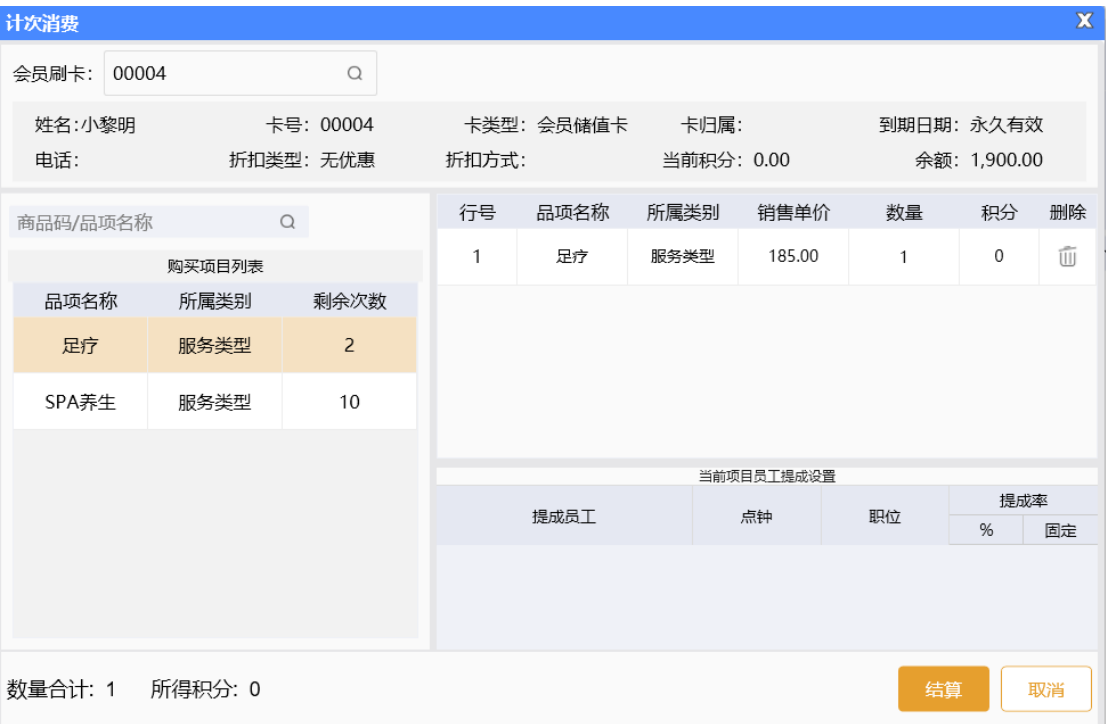

**9) 会员退卡**

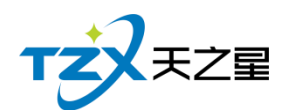

有用户给会员退卡时,需要打开会员退卡功能页面,(前台也可操作)。先把会员查找 出来,然后进行会员退卡:

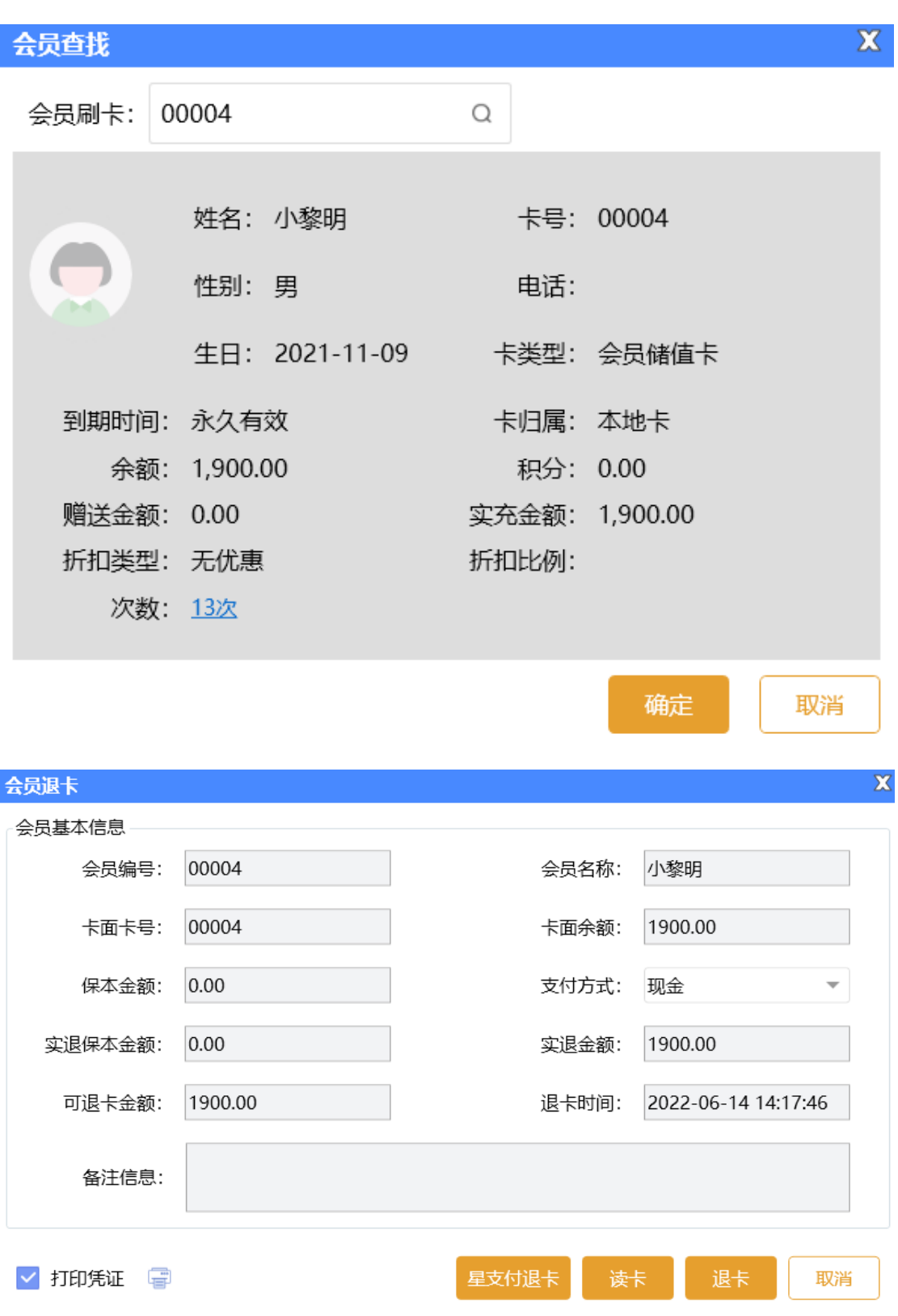

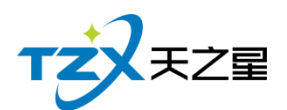

#### **10) 积分管理**

在前台可以进行会员的积分增减操作,如下图所示:

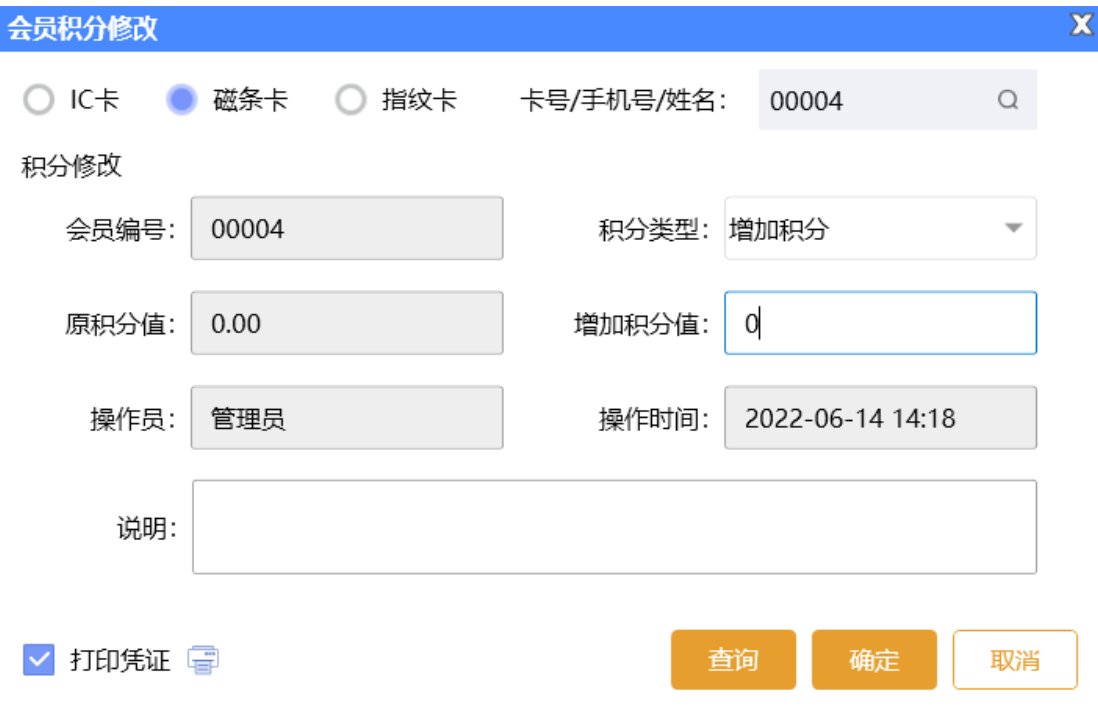

#### **11) 查询信息**

可在前台查询会员基本信息和余额管理。

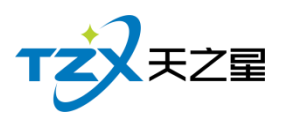

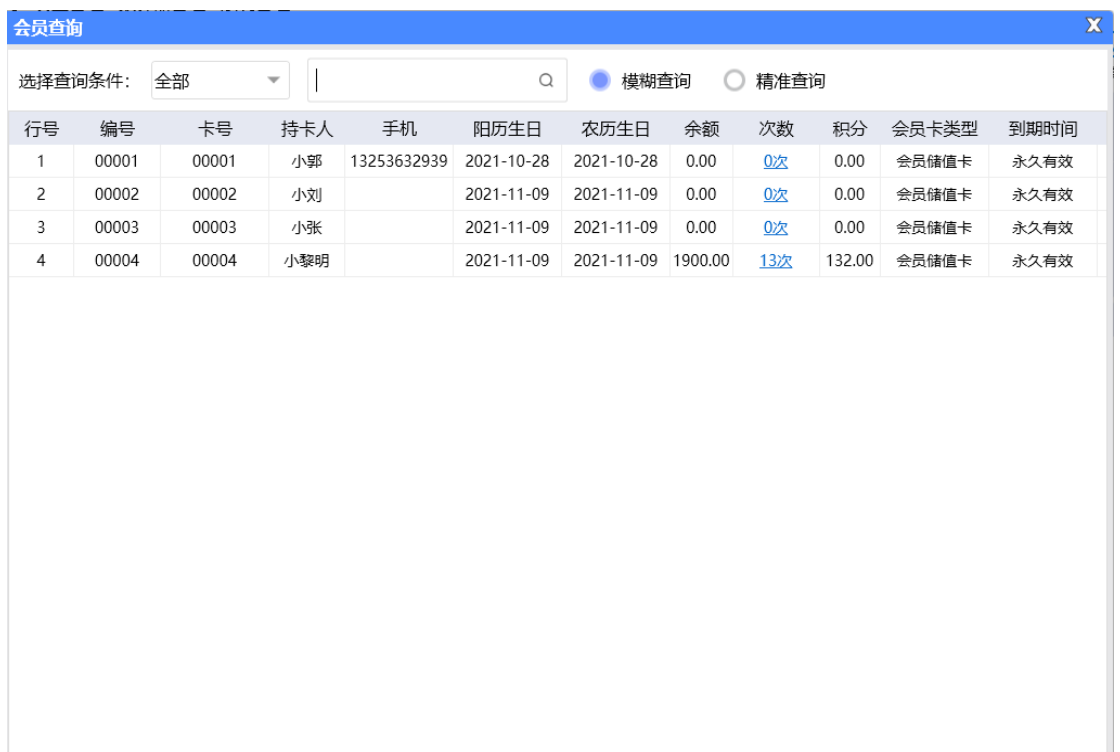

#### **12) 消费记录**

会员消费记录可以通过卡号/手机号、姓名,开始和结束时间来查询特定时间段的会员 的消费记录,它包括会员消费汇总、会员储存卡消费流水,会员消费项目说明。如下图所示:

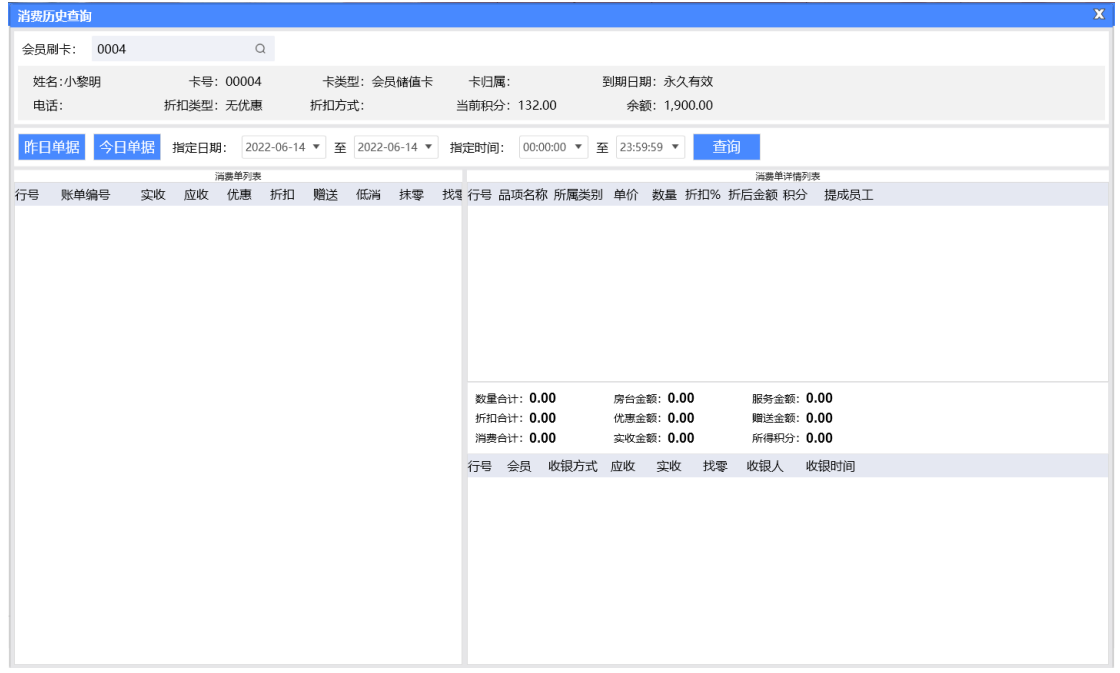

## **13) 充值记录**

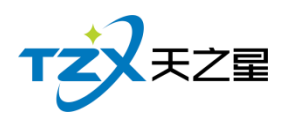

会员充值完成时,可以看一下充值记录充值没充值上,也可以在上面看有多少人充值了, 相当于充值报表,也可以在后台管理中会员管理的会员充值报表查看。如下图所示:

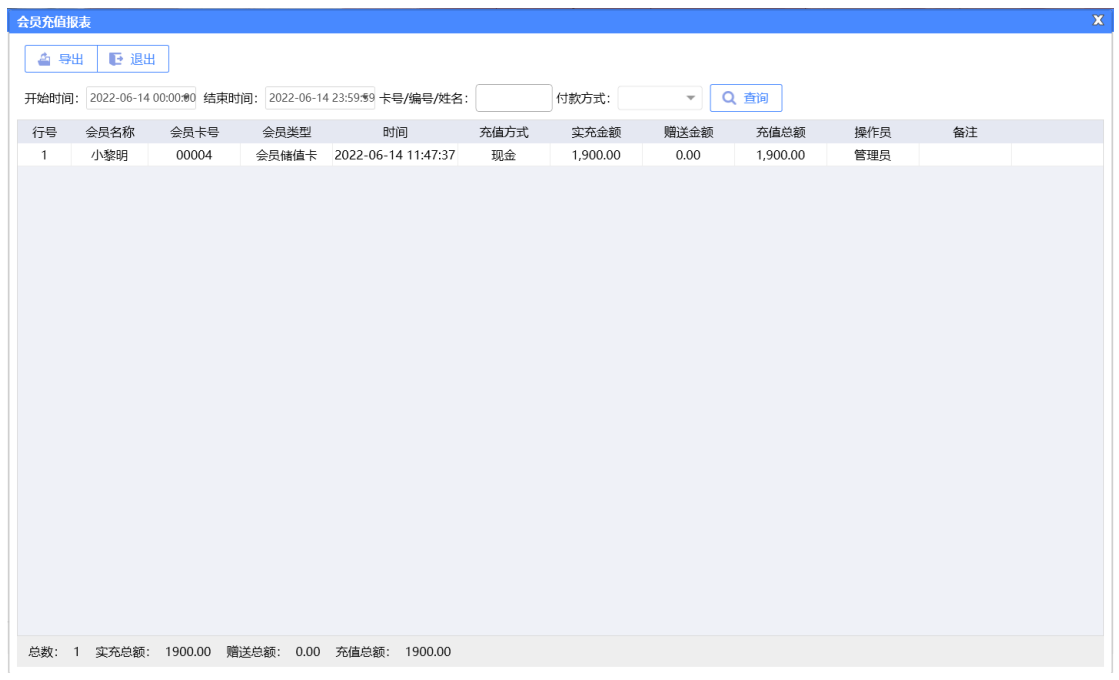

#### **14) 卡转账功能**

将会员卡 A 的余额转账到会员卡 B 的功能。

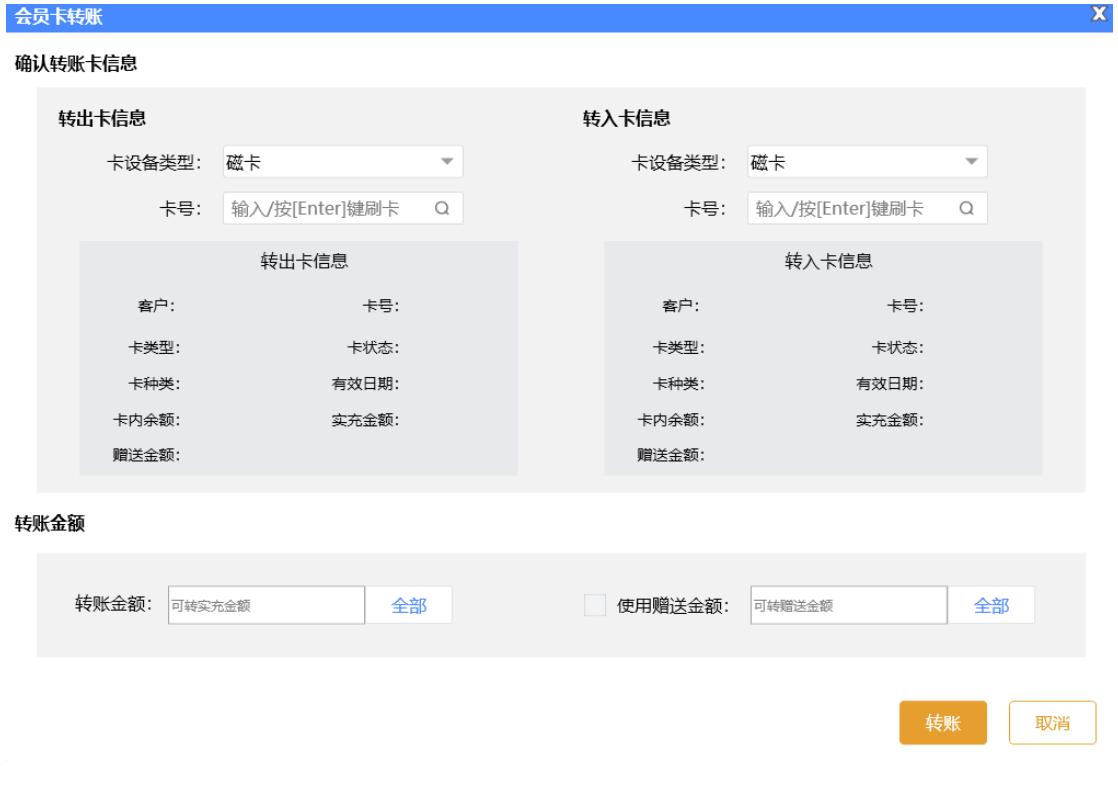

## **15) 修改密码**

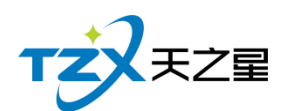

 $\overline{\mathbf{X}}$ 

查询并且可以修改会员的密码

## 会员查找

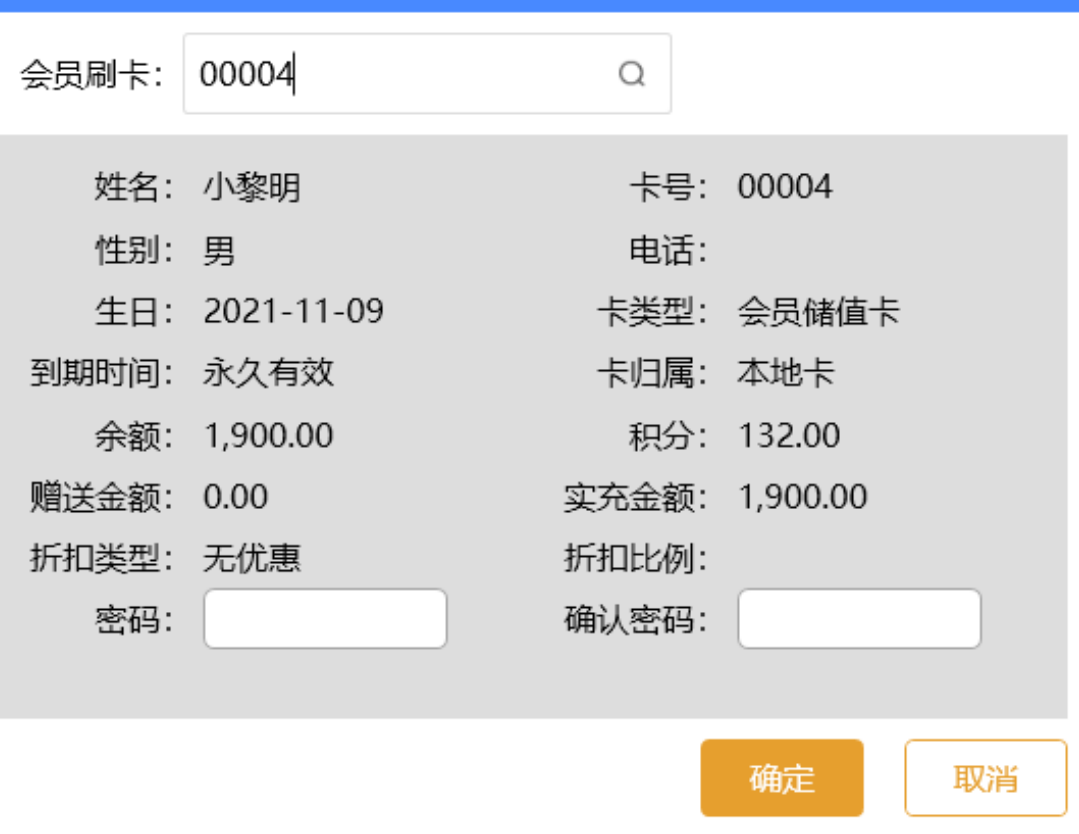

#### **16) 会员签到**

会员签到赠送积分,需要在后台【会员参数设置】中,勾选会员签到送积分,并设置积 分数量

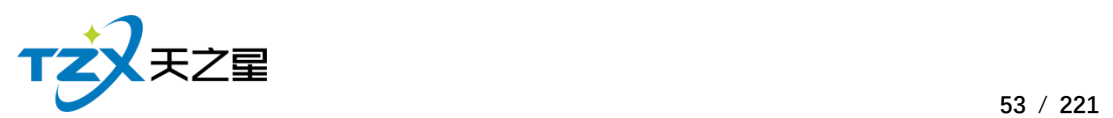

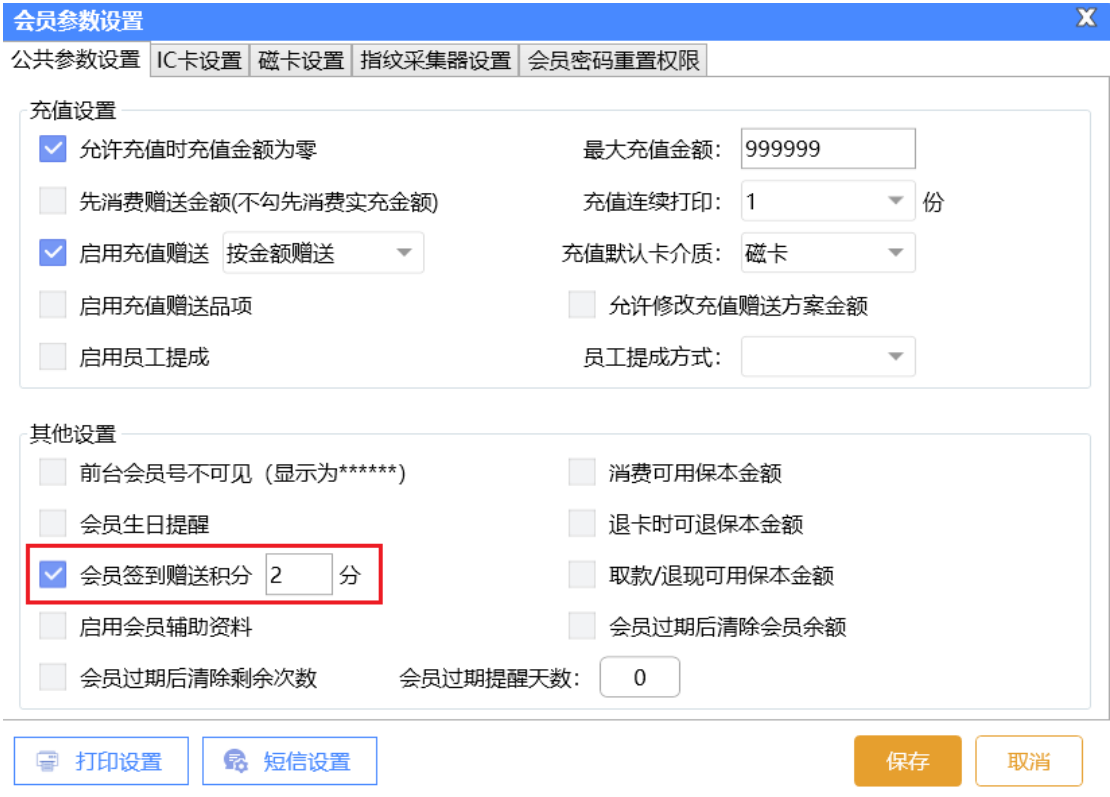

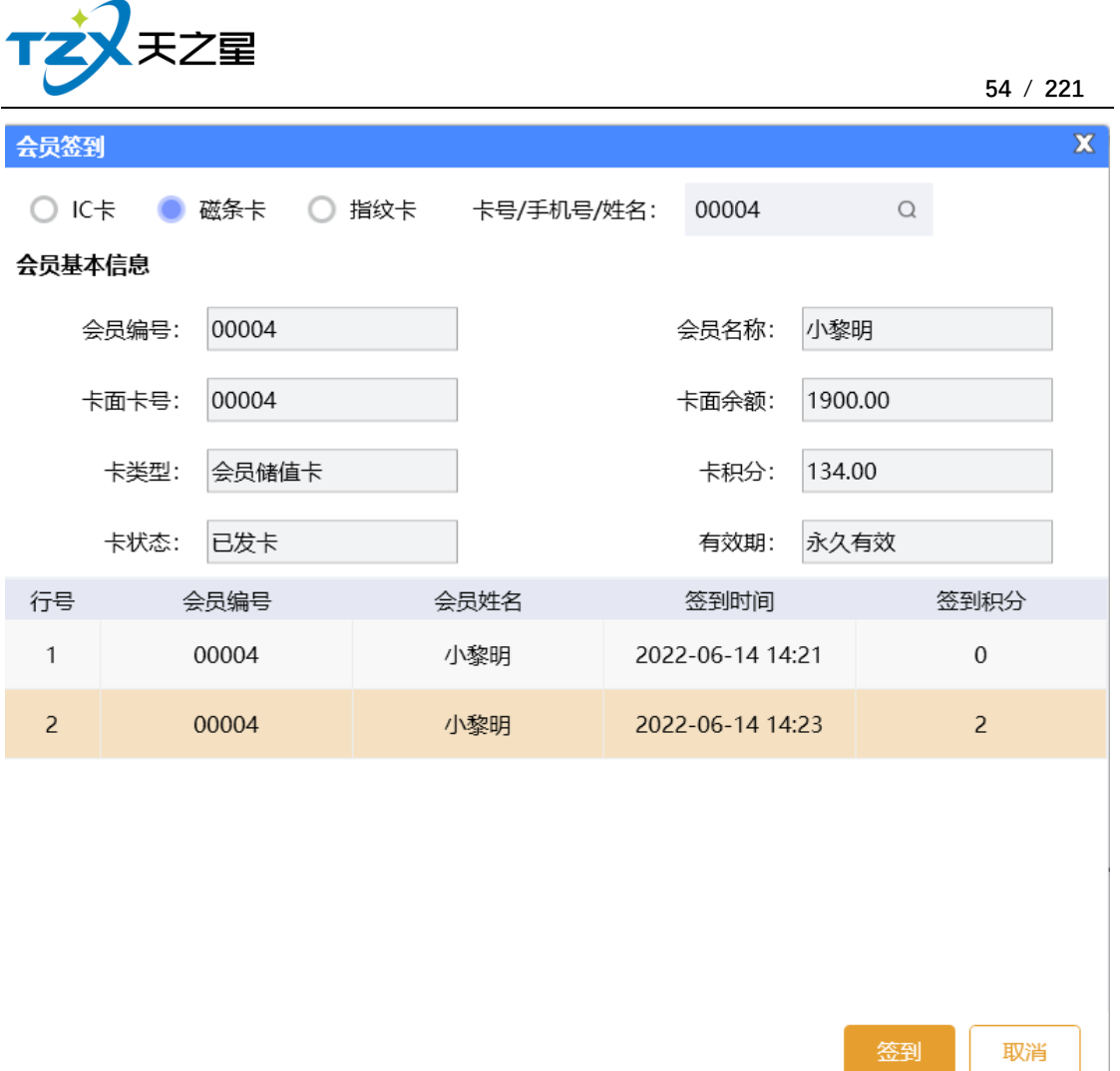

## **2.4.1.11** 服务管理

针对预约管理和交班对账进行统一管理,操作方便也好查询如下图所示:

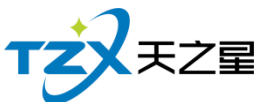

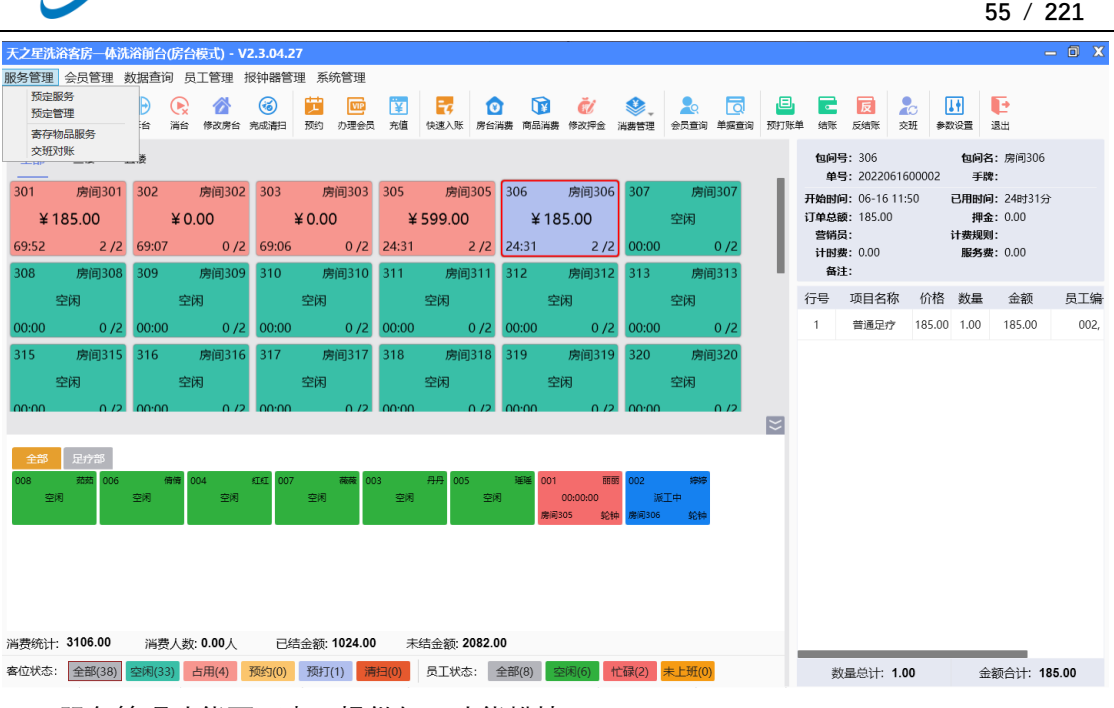

服务管理功能页面中, 提供如下功能模块:

- 预定服务
- ⚫ 预定管理
- ⚫ 寄存物品服务
- ⚫ 交班对账
- **1) 预定服务**

散客或者会员可以进行服务,需要录入预约人、联系电话、人数、项目、员工等基本信 息。其中"预定服务"页面如下图:

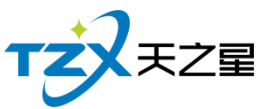

预约服

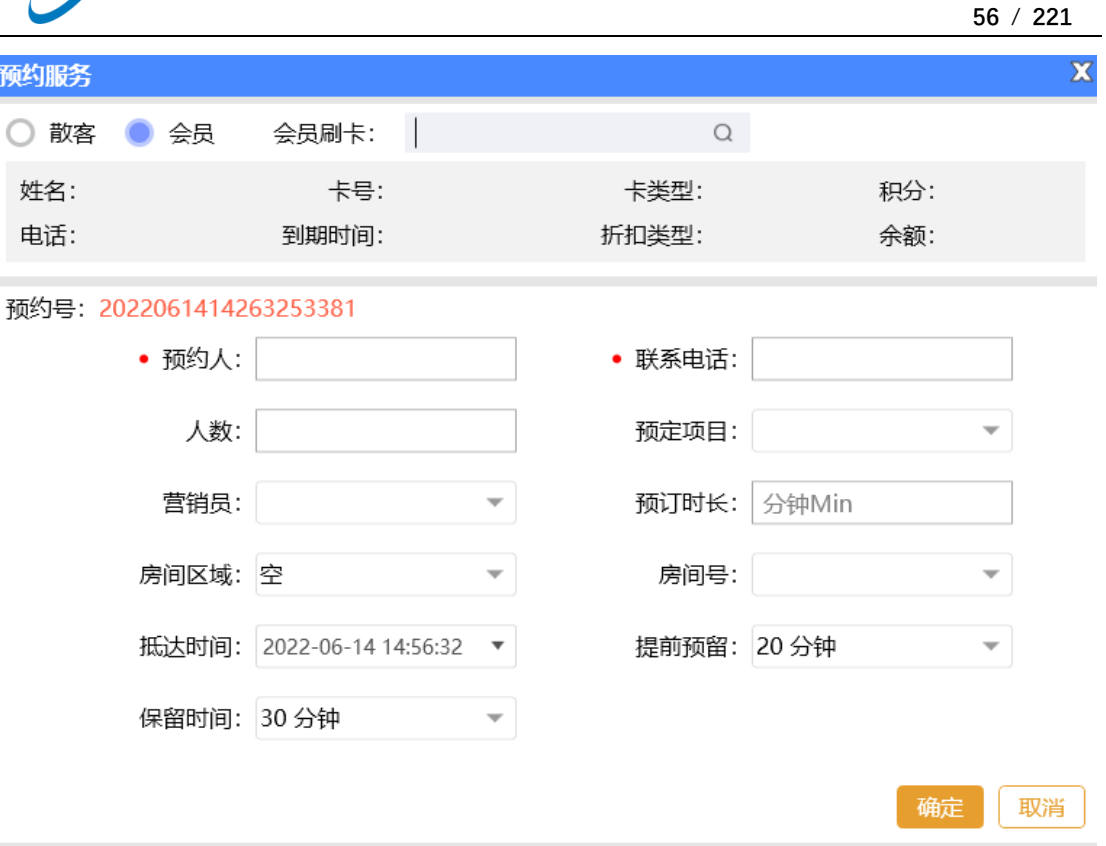

#### **2) 预定管理**

预定管理就是把所有的预定信息汇总到一块,查询方便,如下图所示。其中"预定管理" 页面如下图:

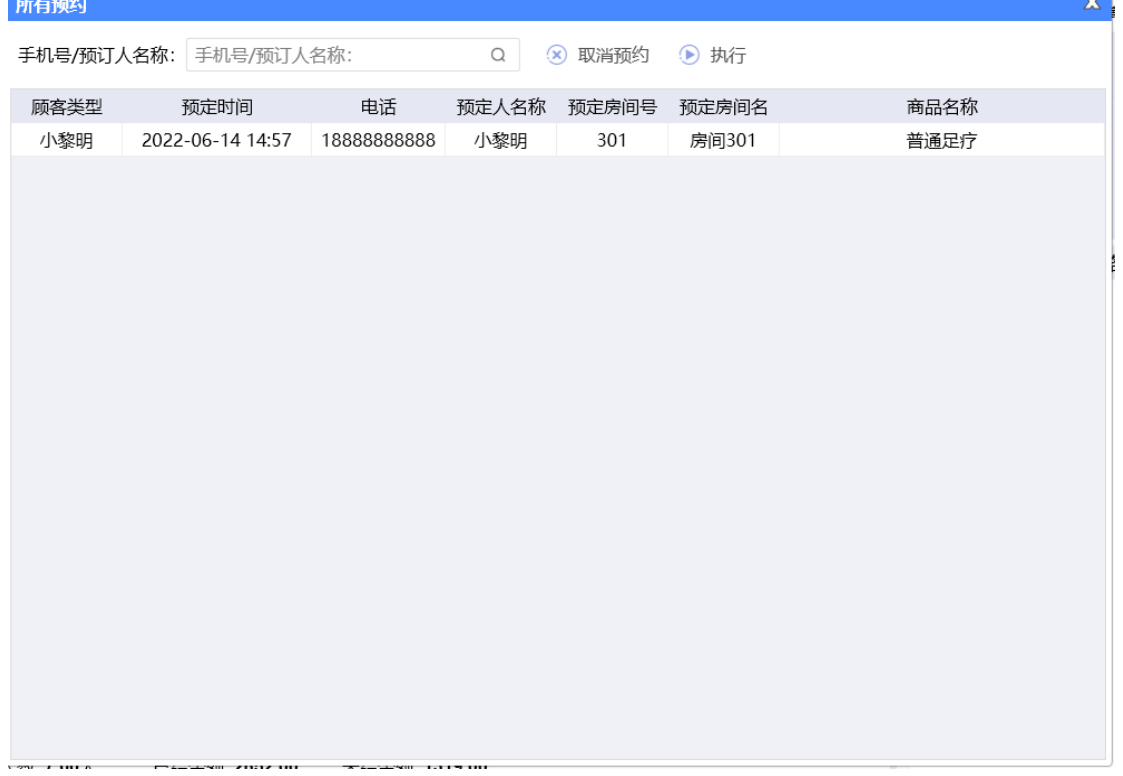

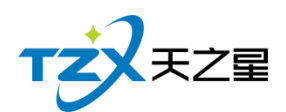

## **3) 寄存物品服务**

用于给客户提供寄存物品的记录信息。其中"寄存物品服务"页面如下图:

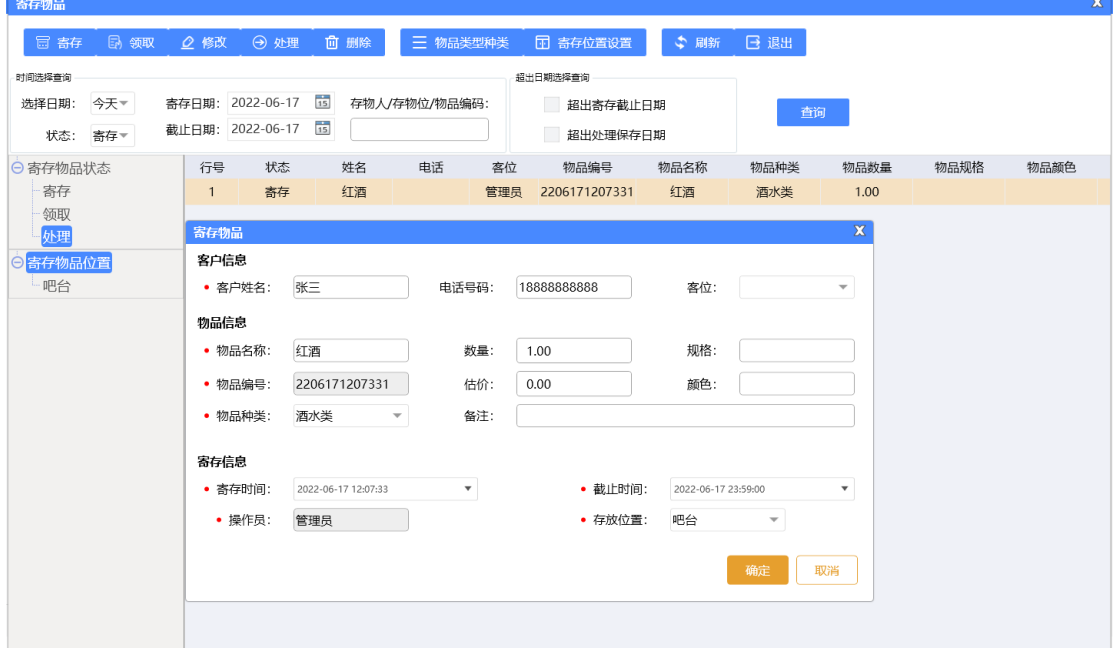

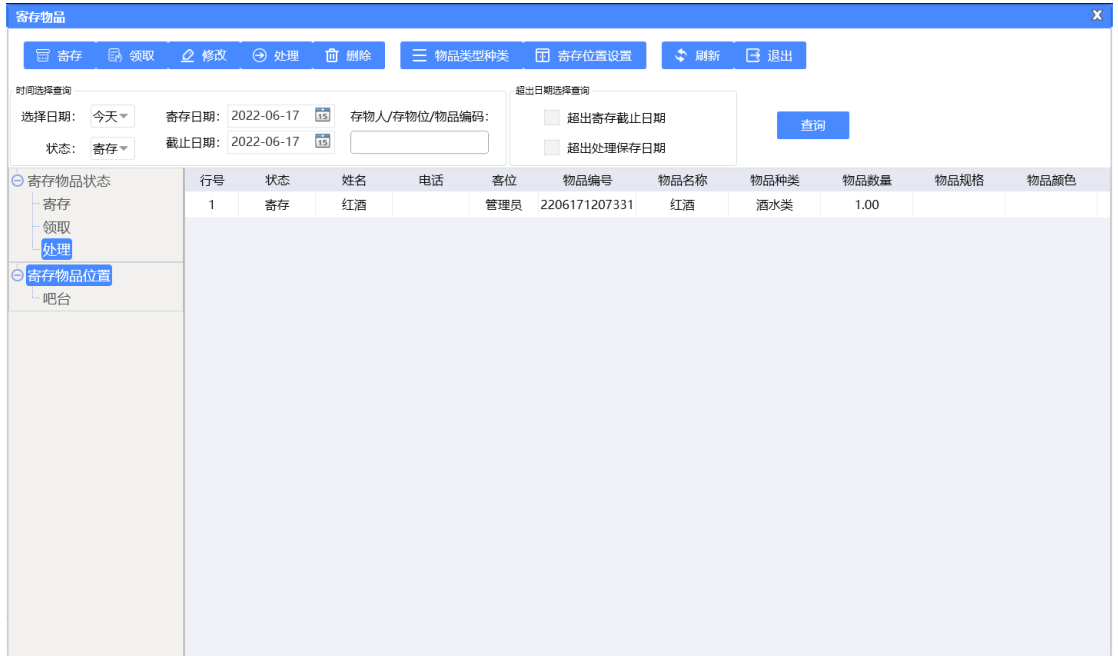

## **4) 交班对账**

交完班后店铺老板进行每天的营业收入详情进行核对和查询,如下图所示:

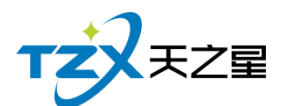

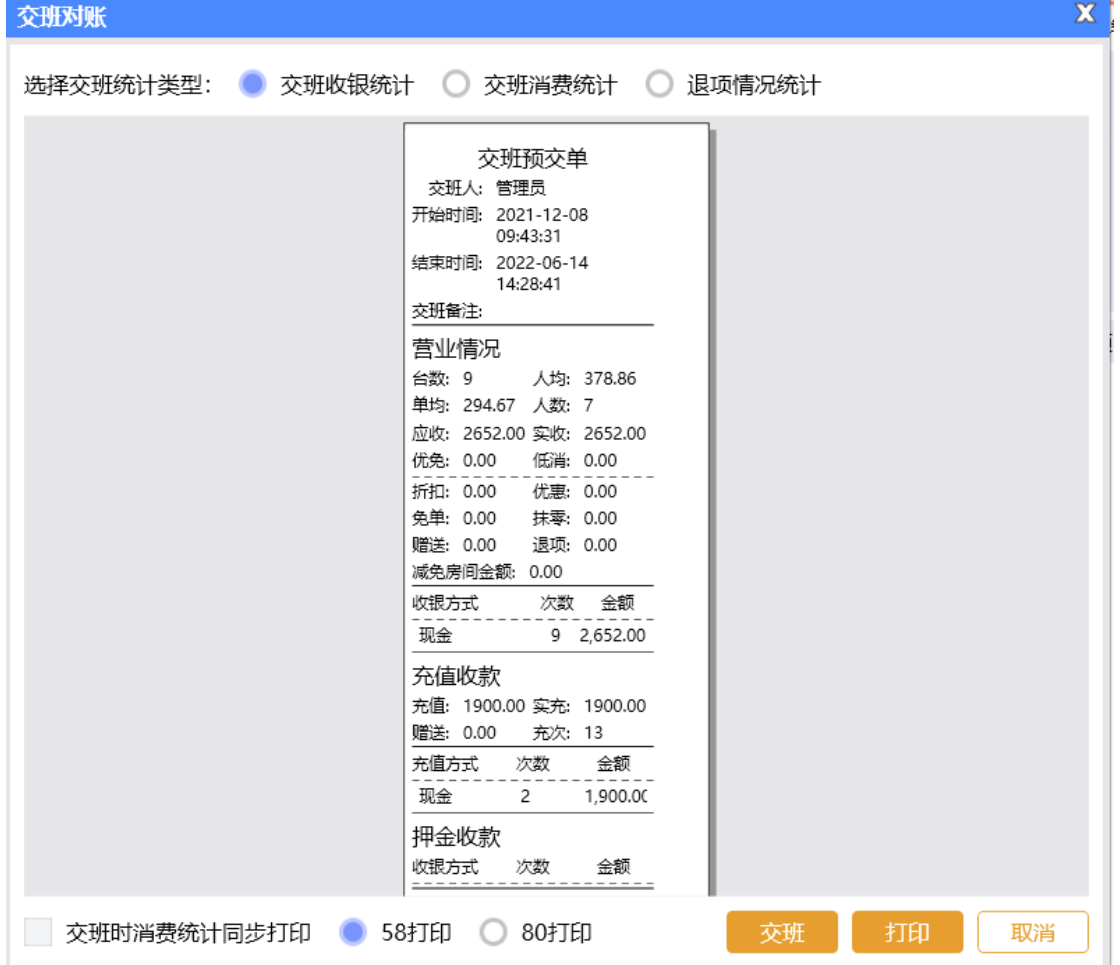

## **2.4.2 房台+手牌模式**

房台+手牌模式:房台加手牌模式支持一个房间添加多个手牌,开台下单结账都是点击 房台选择相应的手牌进行操作。

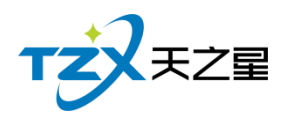

## **2.4.2.1** 房台**+**手牌模式主页面

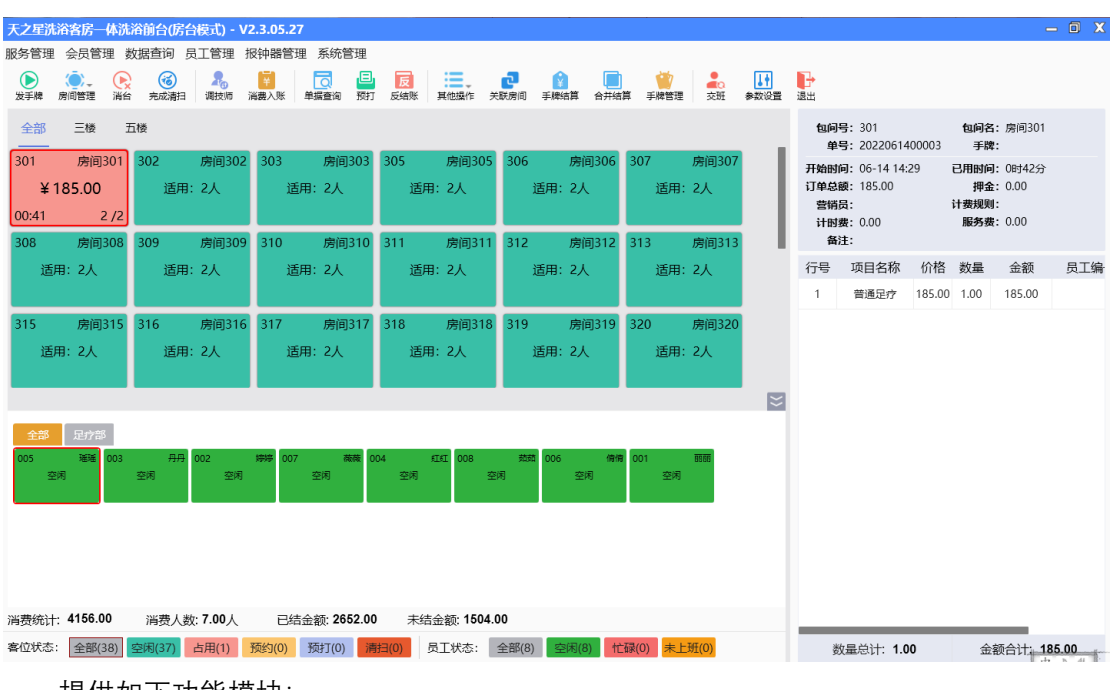

#### 提供如下功能模块:

- ➢ 左上角功能栏
	- 房台手牌
		- 1) 发手牌
		- 2) 转台
		- 3) 并台
		- 4) 拆台
		-
		- 5) 消台
	- 技师管理
		- 1)调技师
		- 2)消费入账
	- 结算管理
		- 1)手牌结算
		- 2)合并结算
		- 3)手牌管理
		- 4)其他操作
	- 账单管理
		- 1)结账
		- 2)交班
	- 参数设置
		- 1)营业参数设置

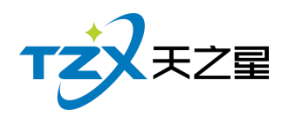

## **2.4.2.2** 点单

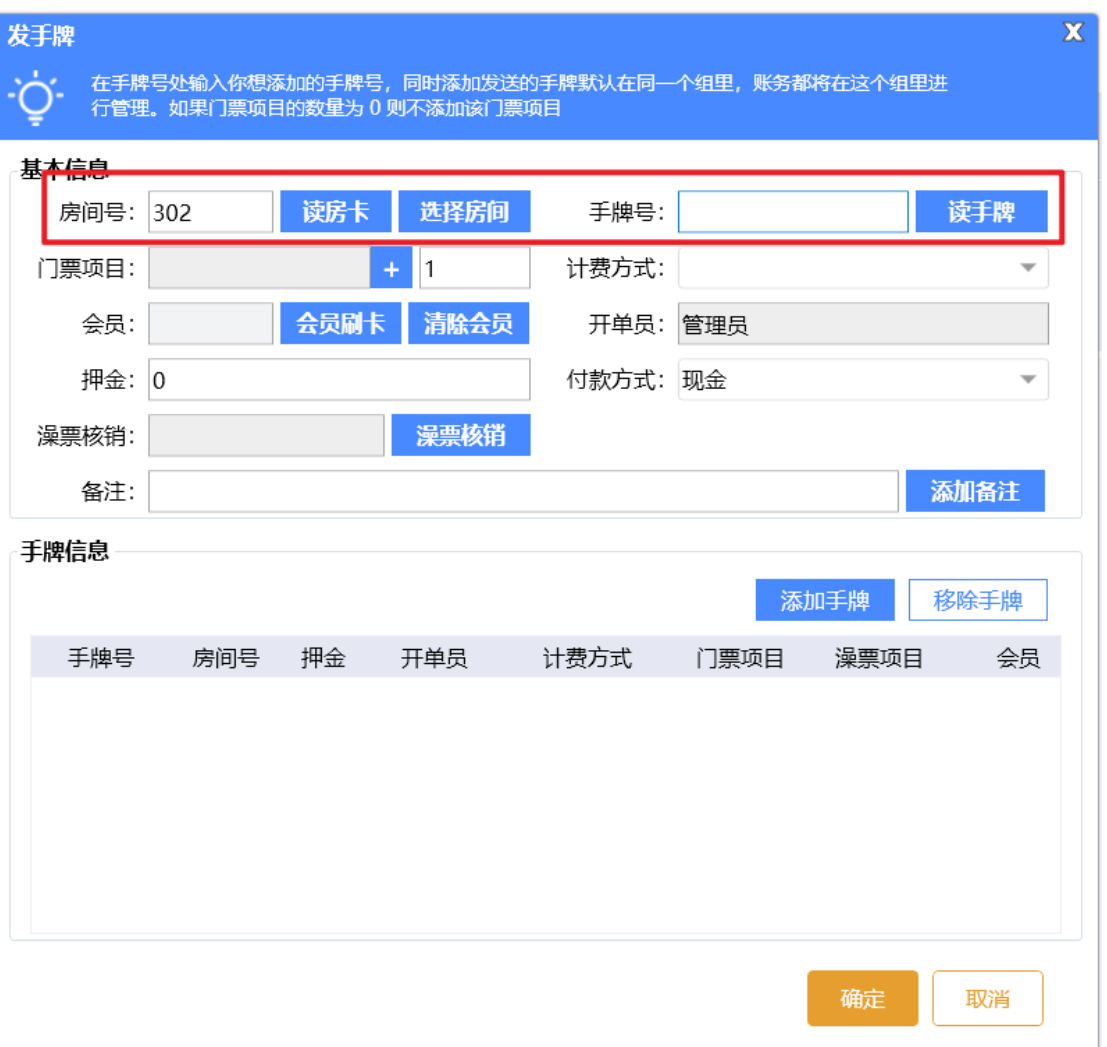

选择房间,进行发手牌和读房间号操作,如下图所示:

一个房间可以包含多少手牌,添加玩手牌之后,对手牌添加消费的项目,输入手牌号落 单即可。

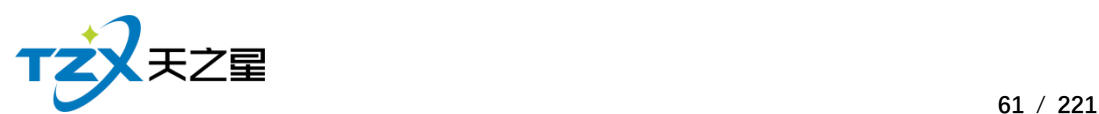

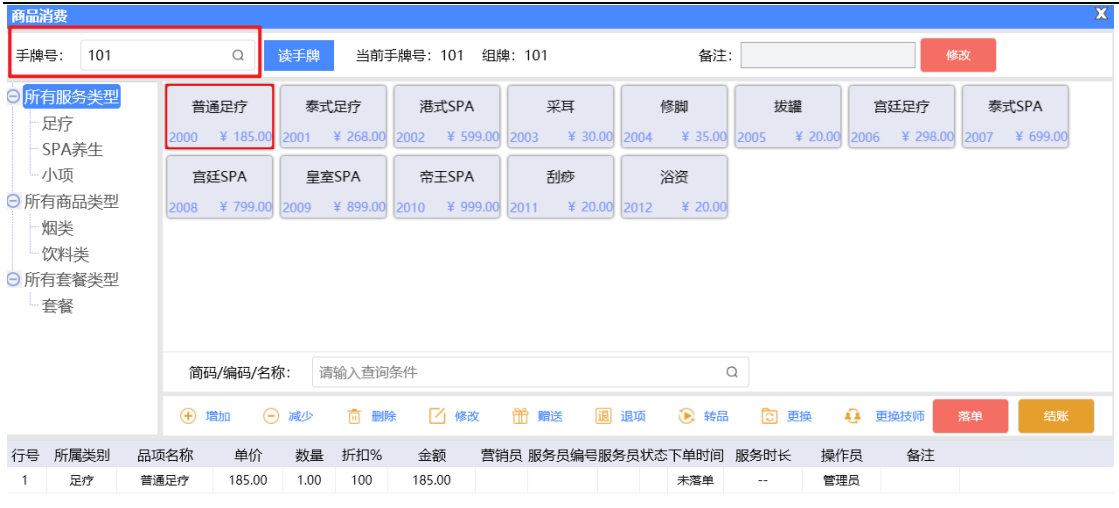

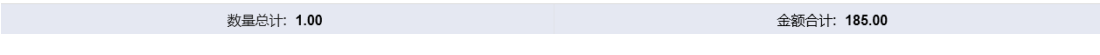

#### **2.4.2.3** 结账

|<br>|天之星洗浴客房--体洗浴前台(房台模式) - V2.3.05.27|  $\Box$   $\chi$ 服务管理 会员管理 数据查询 员工管理 报钟器管理 系统管理  $\circledast$   $\circledast$   $\circled$ 全部 三楼 五楼 包问号: 302<br>人数: 1 **包问名:** 房间302<br>手牌: 101  $\frac{1}{301}$ 房间301 302 房间302 房间3 开始时间: 2022-06-14 15:14 已用时间: 0小时1分钟 ¥185.00 适用: 2人 适用: 2人 适用: 2人 适用: 2人 订单总额: 185.00  $101$  $00:45$  2/2 计时费: 房间30 房间310  $\overline{v}$ 适用: 2人 适用: 2人 适用: 2人 101 消费额: ¥185.00  $00:00$ 请输入一个要结账的手牌 普通足疗¥185.00 剩余时长: 00:00 房间315 房间316 317 房间 ¥185.00 x1.00 适用: 2人 适用: 2人 适用: 2人  $\blacksquare$ 全部 足疗部 取消 消费统计: 4341.00 清费人数: 7.00人 已结金额: 2652.00 未结金额: 1689.00 客位状态: 全部(38) 空闲(36) 占用(2) 预约(0) 预打(0) <mark>清扫(0)</mark> 员工状态: 全部(8) 空闲(8) <mark>忙碌(0) 未上班(0)</mark>  $+$  $\pm$ 

在前台选择手牌,点击工具栏按钮结算,则可以实现对单个手牌进行结账处理。

也可以使用联合支付一起结账。

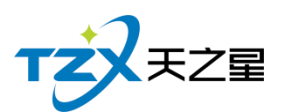

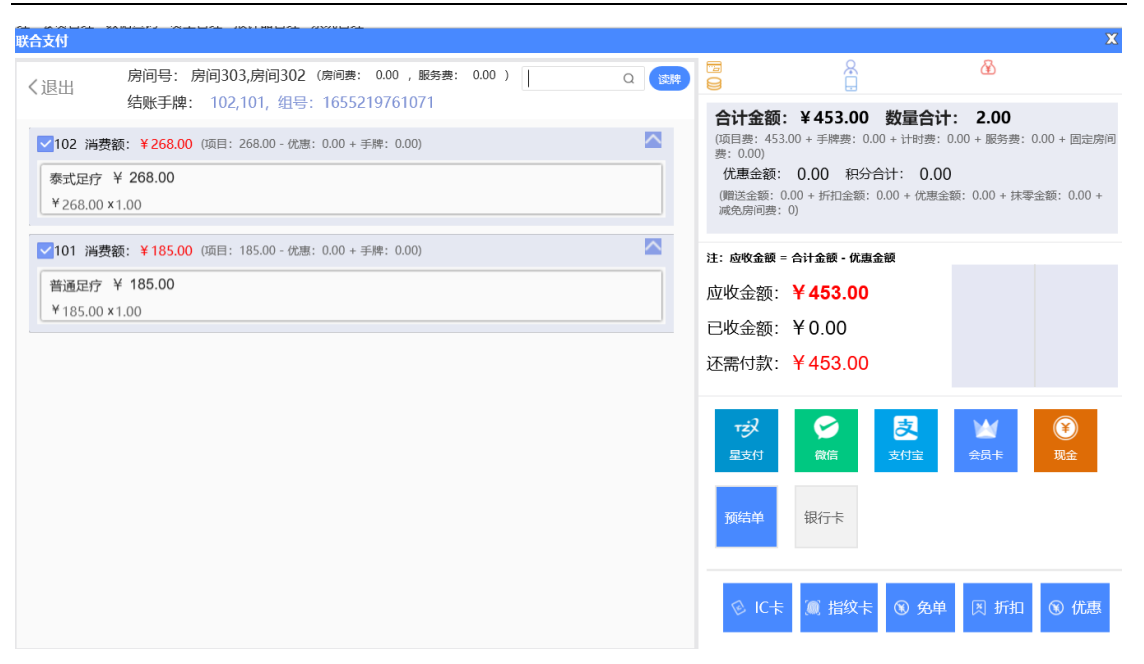

#### **2.4.3 纯手牌模式**

纯手牌模式,客户在前台对手牌进行开牌、落单、结账等一系列操作。

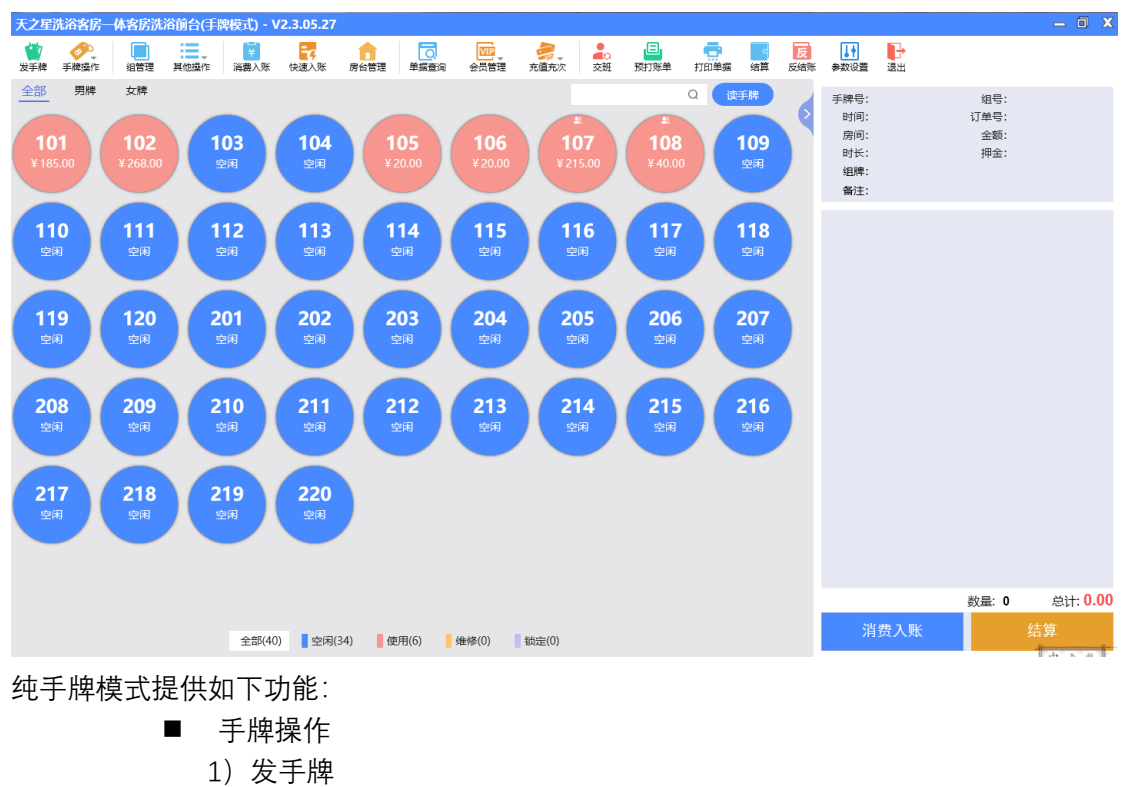

- 2) 换手牌
- 3)退手牌

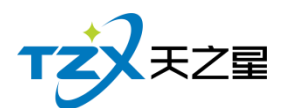

- 4)手牌转账
- 结算
	- 1)组管理
	- 2)消费入账
	- 3)结算
	- 4)其他操作
- 账单管理
	- 1)交班
- 参数设置
	- 1)营业参数设置

#### **2.4.3.1** 手牌模式主页面

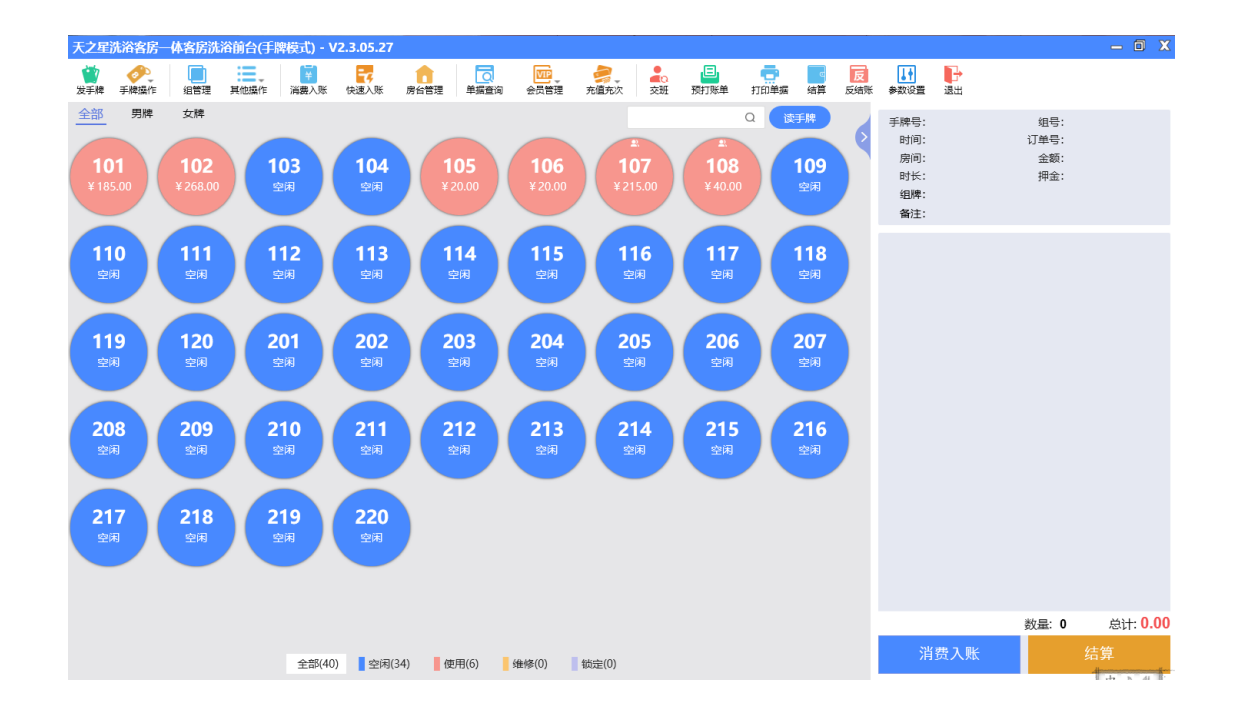

#### **2.4.3.2** 点单

选择手牌,进行发手牌操作,如下图所示:

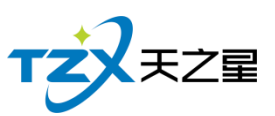

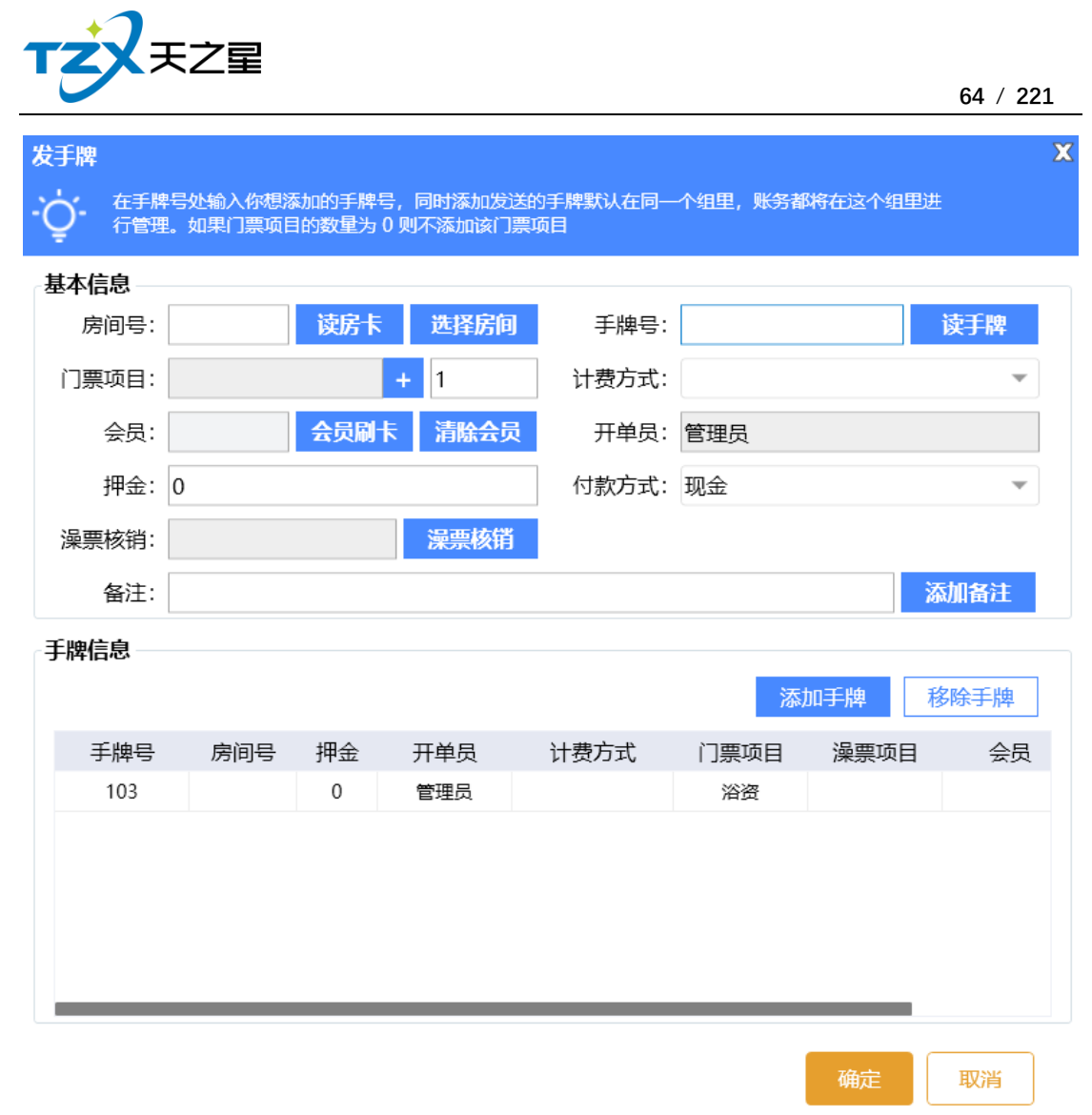

#### 发手牌之后进行点单操作。

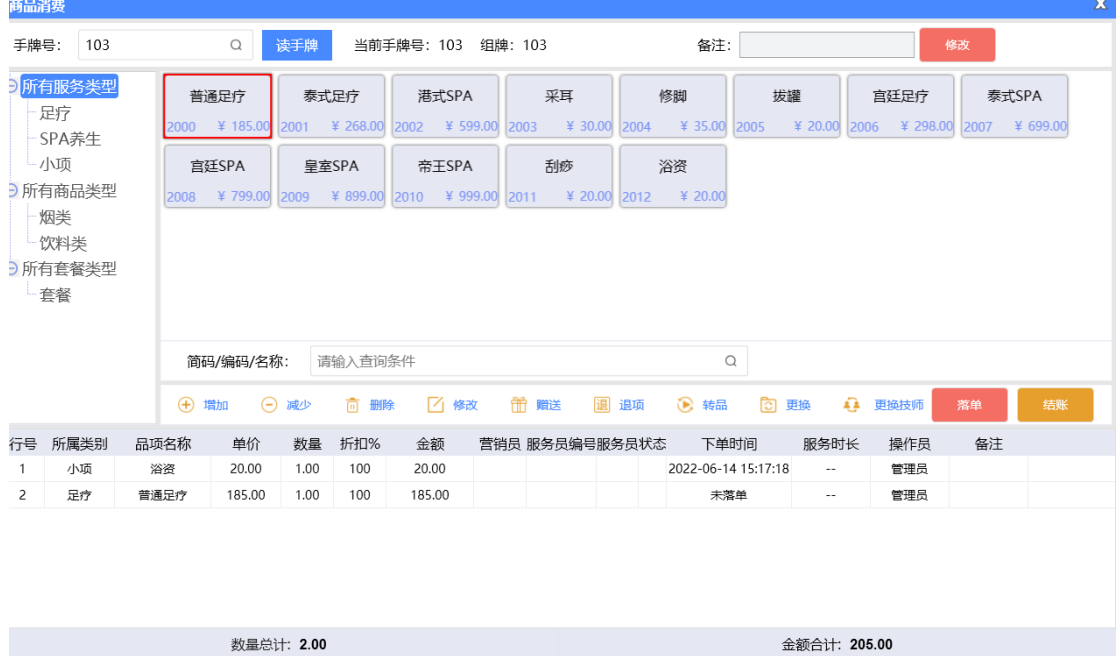

天之星洗浴客房一体管理系统 V2.3 使用手册

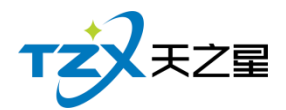

#### **2.4.3.3** 结账

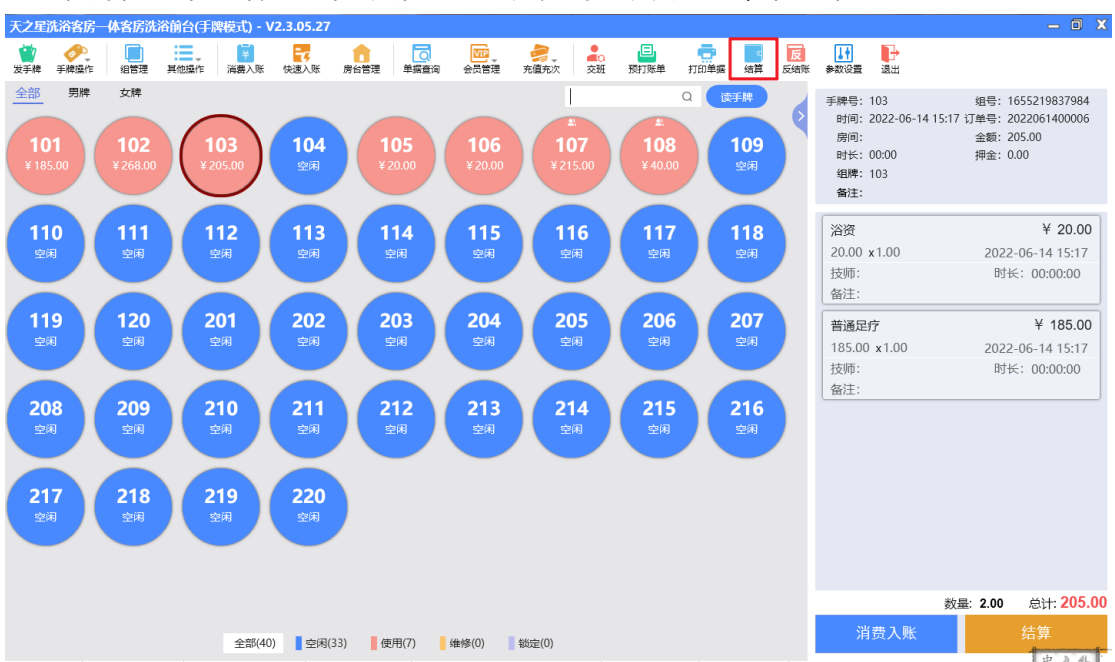

在前台选择手牌,点击工具栏按钮结算,则可以实现对单个手牌进行结账处理。

发手牌时可以连续发多个手牌,可通过组管理进行组合结账。

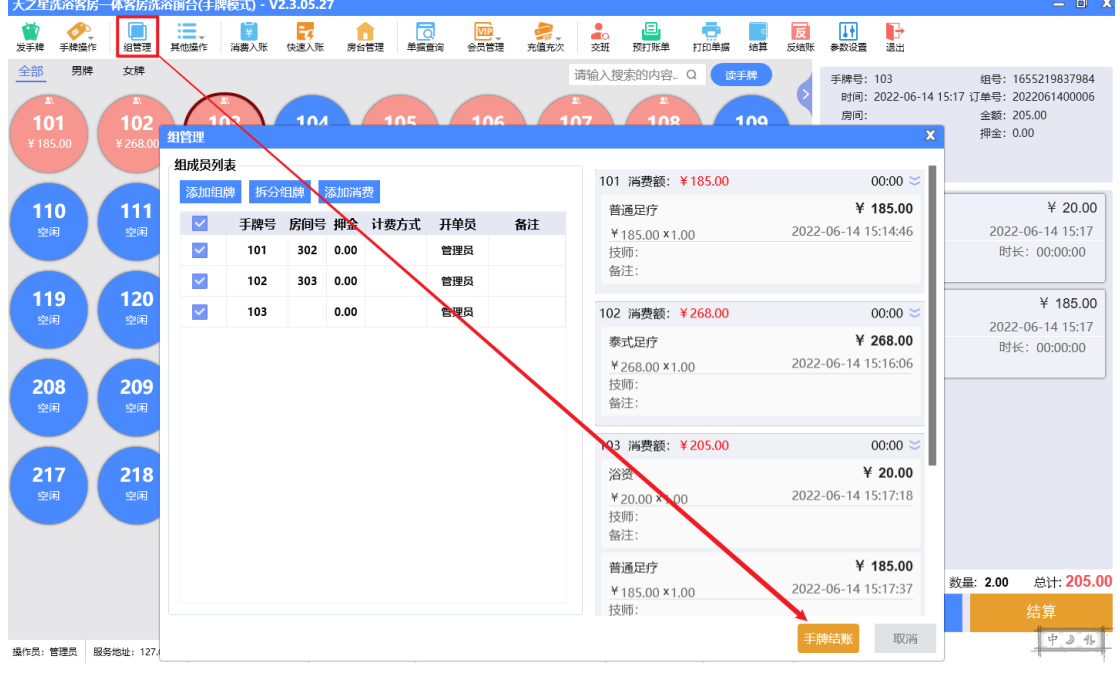

结账时可以添加其他的手牌合并一起结账,实现手牌自由组合结账,此功能只在手牌模 式下生效。

即:先找到一个要结账的手牌,点击【结账】功能按钮,然后在联合支付页面进行输入 或刷手牌,将其他需要合并结账的手牌号码读取到此页面中,这样即实现手牌组合结账操作。

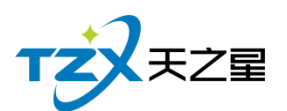

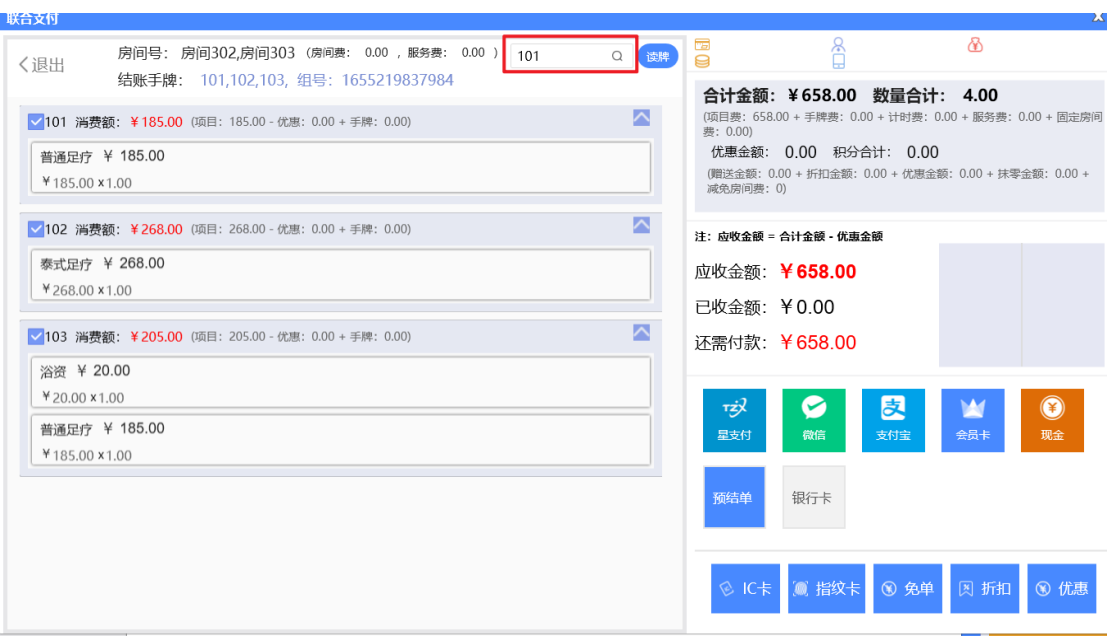

# **2.4.4 自助模式**

可选商品直接下单,适用于自助餐模式 自助模式展示如下:

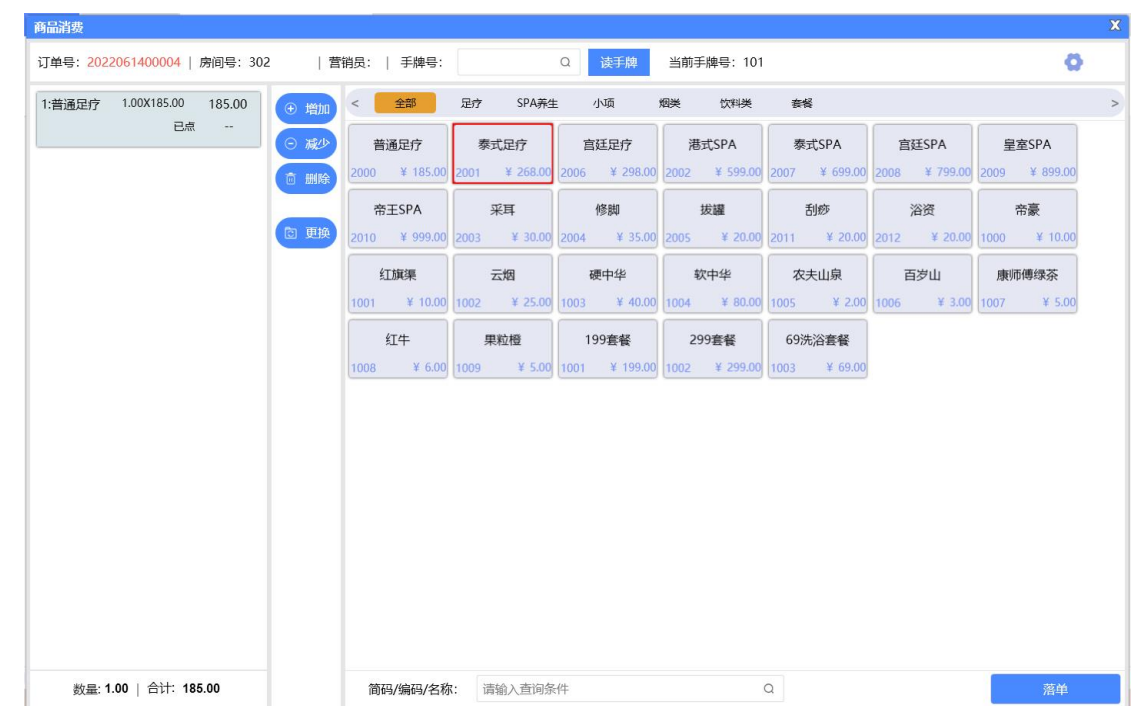

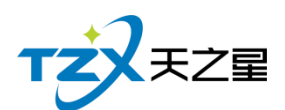

# **2.5** 客房前台

## 2.5.1**房台主页面**

洗浴客房前台提供针对客房的入住、预订、续住、联房、转房、制门卡等功能,直观查 看房间状态、金额和入住天数等信息,更方便的进行发手牌、关联手牌、手牌入账。

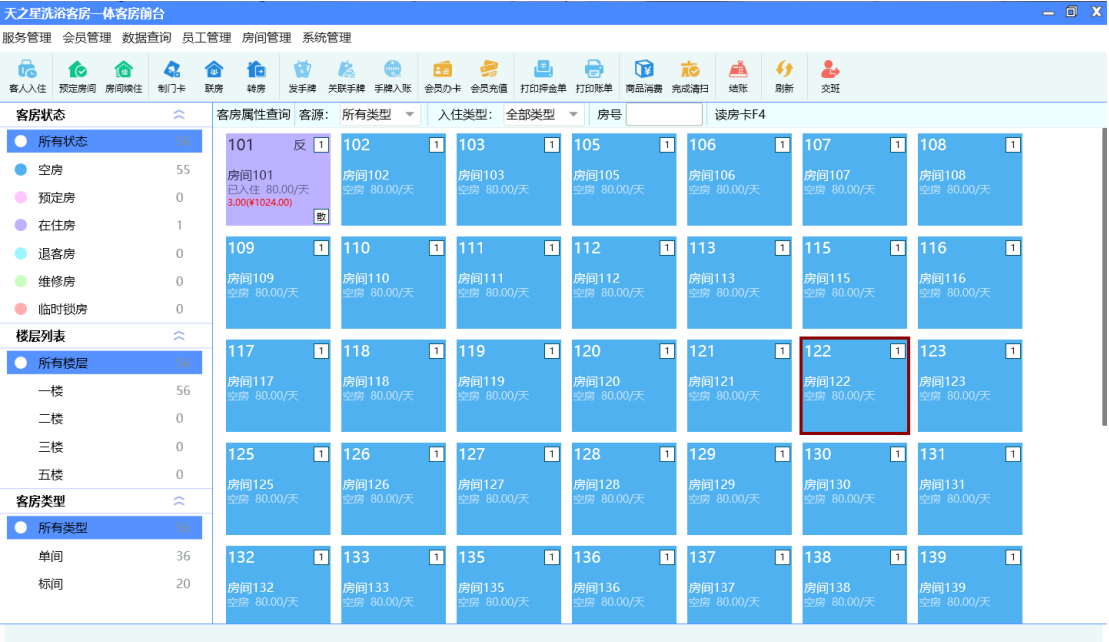

## 2.5.2**客人入住**

点击客人入住按钮或双击房间进入客人入住页面登记客户信息, 如客户姓名、电话、证 件信息、入住类型、房价等信息,在此过程中可以通过顶部快捷导航栏,直接扫描身份证进 行信息录入,制定门卡,收取押金等操作。

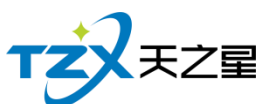

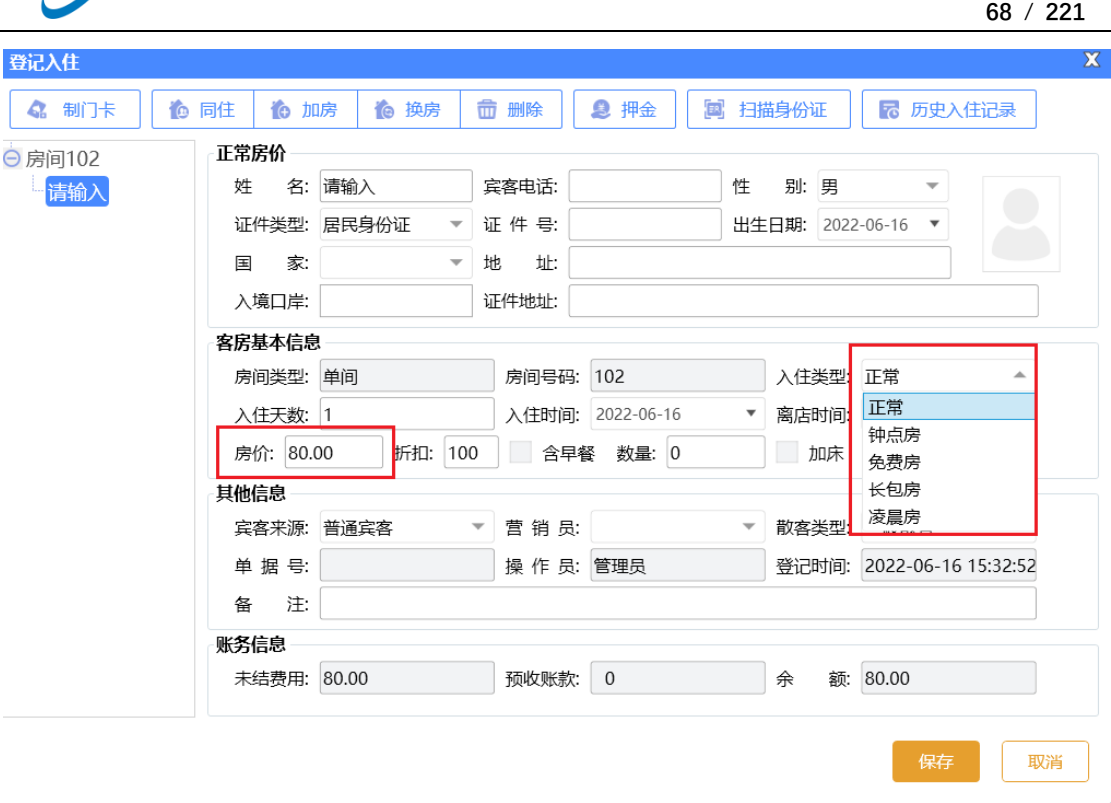

#### 2.5.3**客人消费**

在洗浴客房都有的娱乐场所,并且还有很多服务需要在房间内消费,所以客房管理前台 提供除了客房规则进行客人入住、预订、续住外,另外还提供了手牌关联和手牌入账等功能, 方便顾客同时入住客房和消费洗浴场所的各种服务和商品。

#### **手牌关联**

为方便在房间给客人手牌加服务和商品,可以在客房前台和洗浴前台进行手牌关联,同 时支持房间关联手牌和手牌关联房间。

如:客户开房后需要到休闲场所去消费,可以在客房前台或者是洗浴前台给客户进行发 手牌操作,并将 102 房间关联上 101 手牌, 则客人可以拿这手牌去消费。

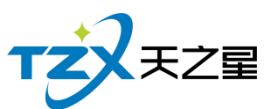

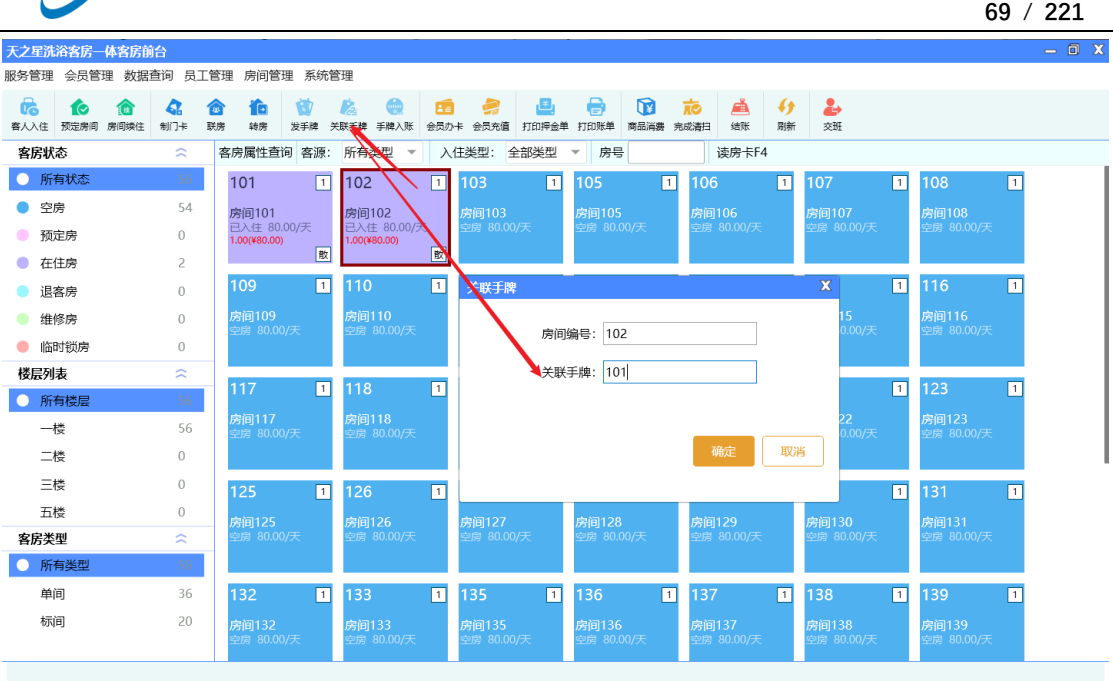

#### **手牌入账**

手牌入账就是将手牌消费的项目转到客房下,可以一起结账。

选中 102 房间 选择手牌入账, 转出手牌 101, 可以转账后将手牌进行留牌。

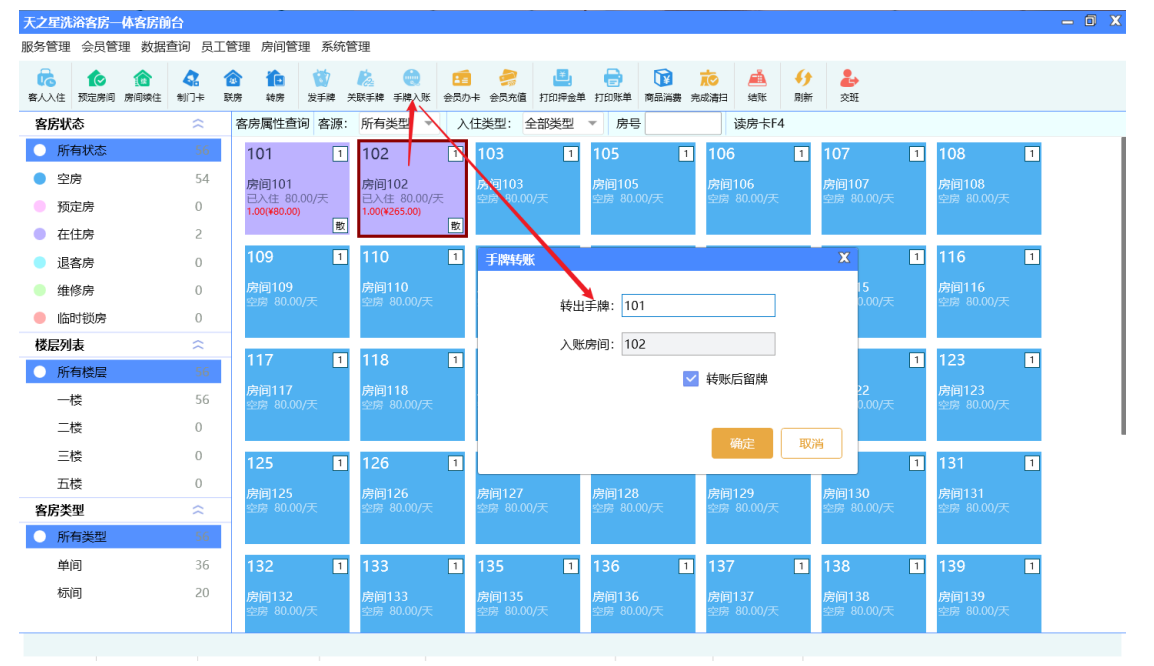

## 2.5.4**客人结账**

选择客房,点击结账,进入到结账页面,可以看见客人消费的具体费用信息,最后进行

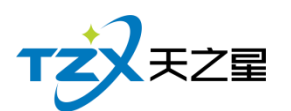

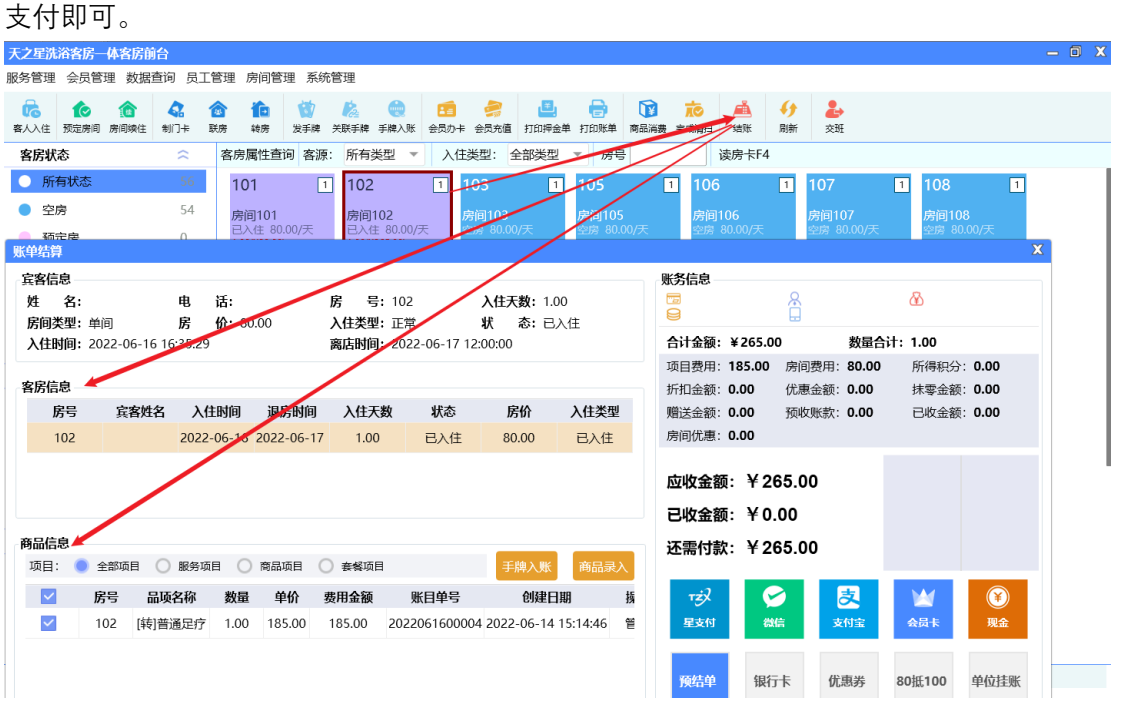

也支持客户先在洗浴前台开牌消费,消费完需要过夜休息,可以到客房前台开房,将手 牌和房间进行关联,将手牌入账,最后房费和项目费用一起结账。

## **2.6** 后台管理

 $-0X$ 天之星洗浴客房管理系统 - V2.3.05.27 **● 管理员 ▼** 会员充值额 ●关注信息 TZXXZE 会员人数 会员消费金额 会员消费次数  $\boxminus$  0.00  $\Box$  1900.00 ⊙ 提醒事项 周 1900.00 周 0.00  $\bullet$  $\rightarrow$ E 次 月 1900.00 月 0.00 会员生日提醒 首 页  $# 0.00$  $≡ 1900.00$ 会员过期提醒  $\overline{\text{III}}$ ○上期数据 ○本期数据  $0.2$ 基础数据 今日会员签到  $0.15$  $\mathbf{A}$ 库存报警提醒 员工管理  $_{0.1}$ 挂账提醒 Ý  $0.05$ ⊙ 数据排行 会员管理 会员消费排行  $\bullet$ < 查业收入统计 营收金额总览 库存管理 商品畅销排行 ● 上期数据 ● 本期数据 2500  $\tilde{\mathbf{a}}$ 服务畅销排行 2000 报表中心 1500 优秀员工排名 1000  $\boldsymbol{\times}$ 500 系统管理 n 0<br>5月14 5月16 5月18 5月20 5月22 5月24 5月26 5月28 5月30 6月1 6月3 6月5 6月7  $679$  $6711$   $6713$ ● 营销品项分布 品项/项目销售情况占比 ● 收银情况统计 收银方式情况占比 老板助手请关注 ● 现金<br>● 支付宝付<br>● 星支他<br>● 異他 · 大学の場合には、この場合には、この場合には、この場合には、この場合には、この場合には、この場合には、この場合には、この場合には、この場合には、この場合には、この場合には、この場合には、この場合には ● 普通足疗 ● 泰式足疗<br>● 皇室SPA **◎ 电话: 13324532859** <sup></sub> 图址: www.tzxpo</sup> 操作员: 管理员 | 服务地址: 127.0.0.1 | 版本号: V2.3.05.27 | 版权所有: 西安天之星网络科技有限公司 | 老板助手: 未开通 | 云端备份: 未开通 店铺号:20004558

后台管理就是一些数据报表和一些软件设置的统一管理,方便操作和查询,如下图所示:

后台管理页面中,提供如下功能模块:

➢ 左上角功能栏

天之星洗浴客房一体管理系统 V2.3 使用手册

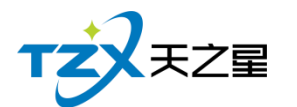

- 办理会员
- 建立商品
- 建立项目
- 短信群发
- 今日提醒
- 
- 营收统计
- ➢ 左边功能栏
	- 首页
	- 基础数据
	- 员工管理
	- 会员管理
	- 库存管理
	- 报表中心
	- 系统管理
- ➢ 右边功能栏
	- 提醒事项
		- 数据排行

## 2.6.1**顶部工具栏**

#### 2.6.1.1 办理会员

点击【会员资料】输入会员信息进行会员卡办理。

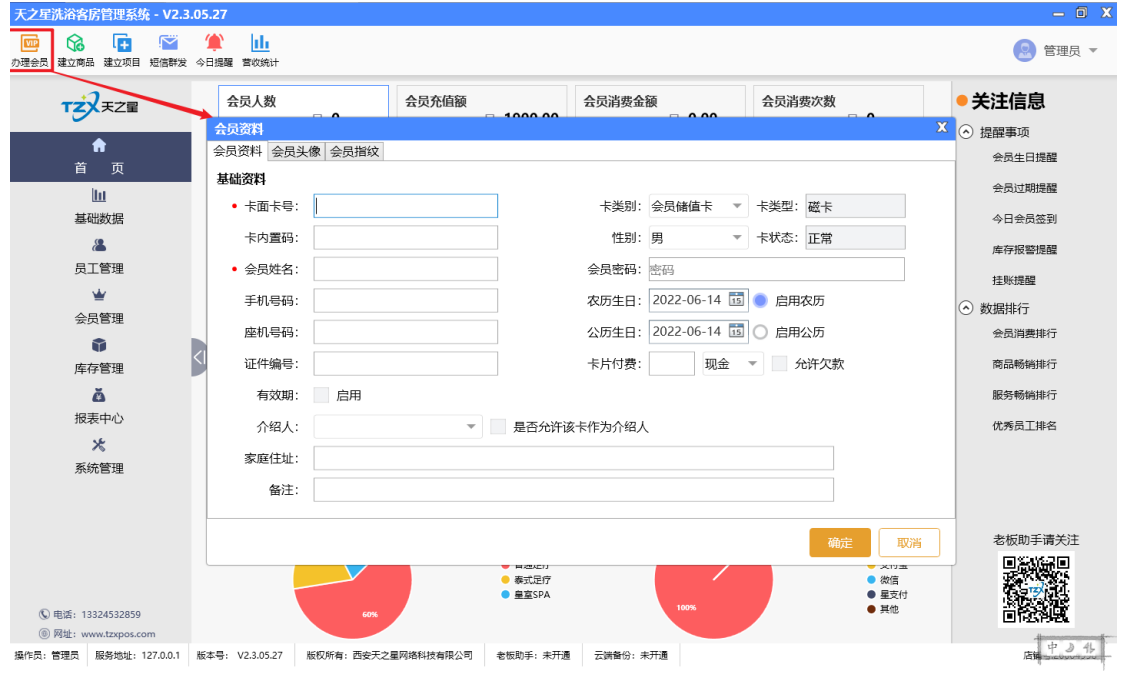

天之星洗浴客房一体管理系统 V2.3 使用手册

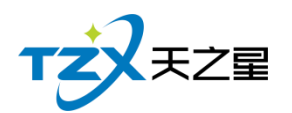

## 2.6.1.2 商品信息

点击【商品信息】进行商品资料的添加。

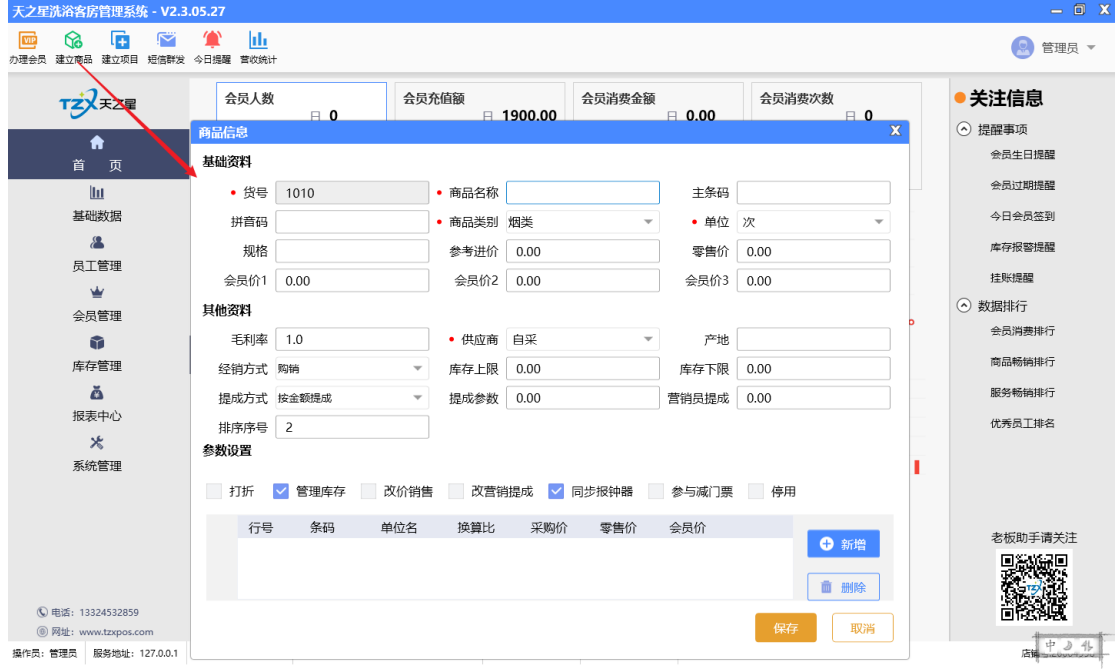

## 2.6.1.3 建立项目

点击【建立项目】添加服务类项目,如下图所示:

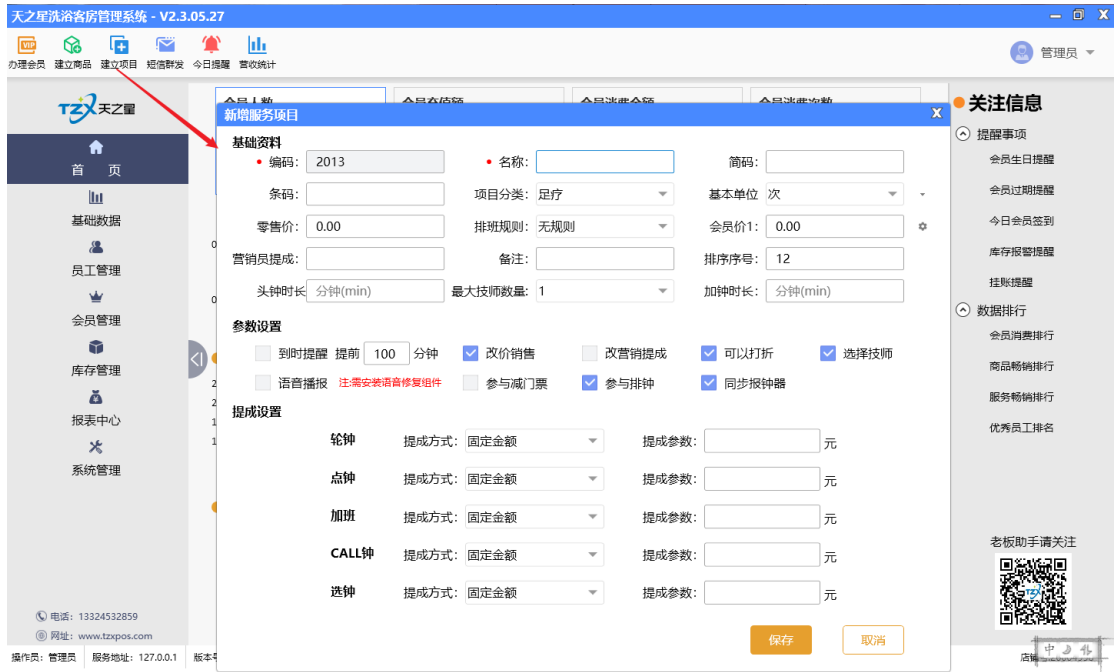
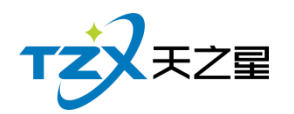

## 2.6.1.4 短信群发

快速进行短线群发。

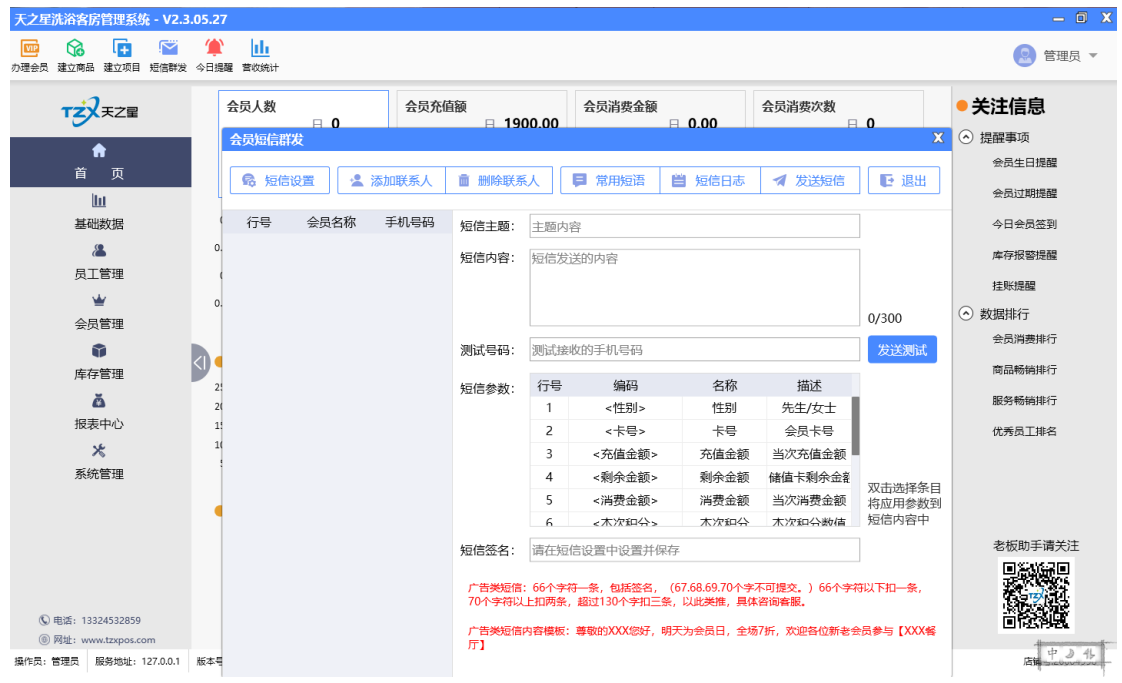

## 2.6.1.5 营收统计

营收统计就是把每天的营业数据进行汇总查询,如下图所示:

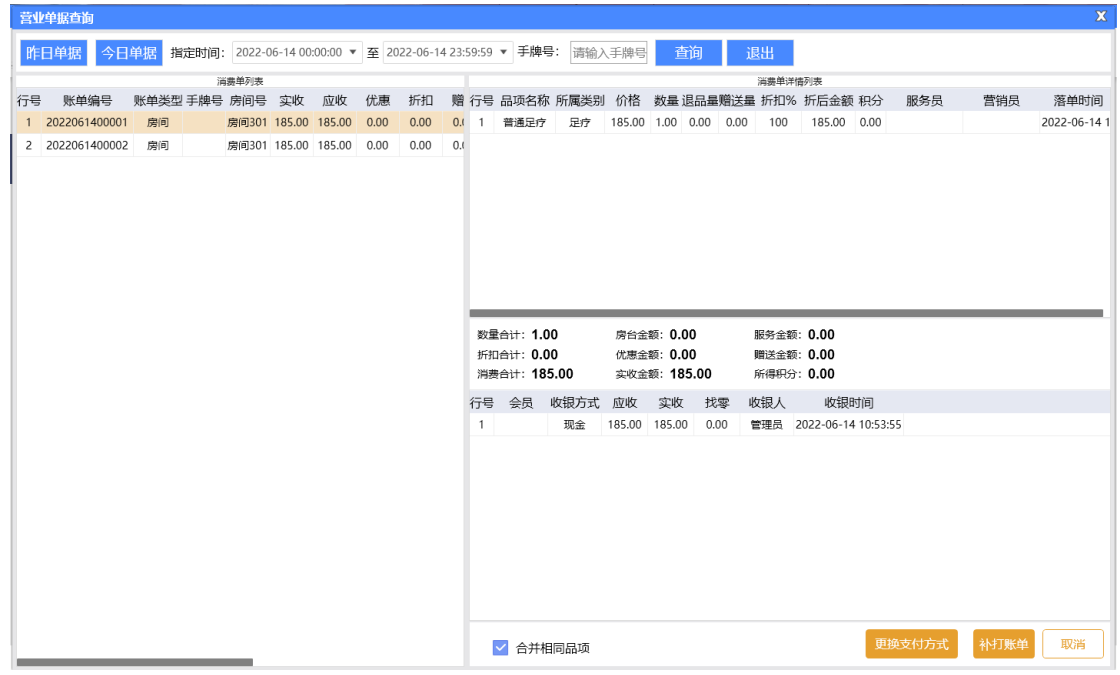

天之星洗浴客房一体管理系统 V2.3 使用手册

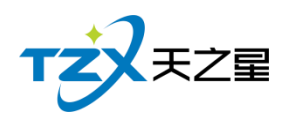

此页面有个补打账单功能,可以进账单的补打操作。

## 2.6.2**左侧导航栏**

主要提供:首页、基础数据、员工管理、会员管理、积分管理、营销方案、库存管理、 前台管理、报表中心、系统管理功能模块导航按钮。

如下图所示:

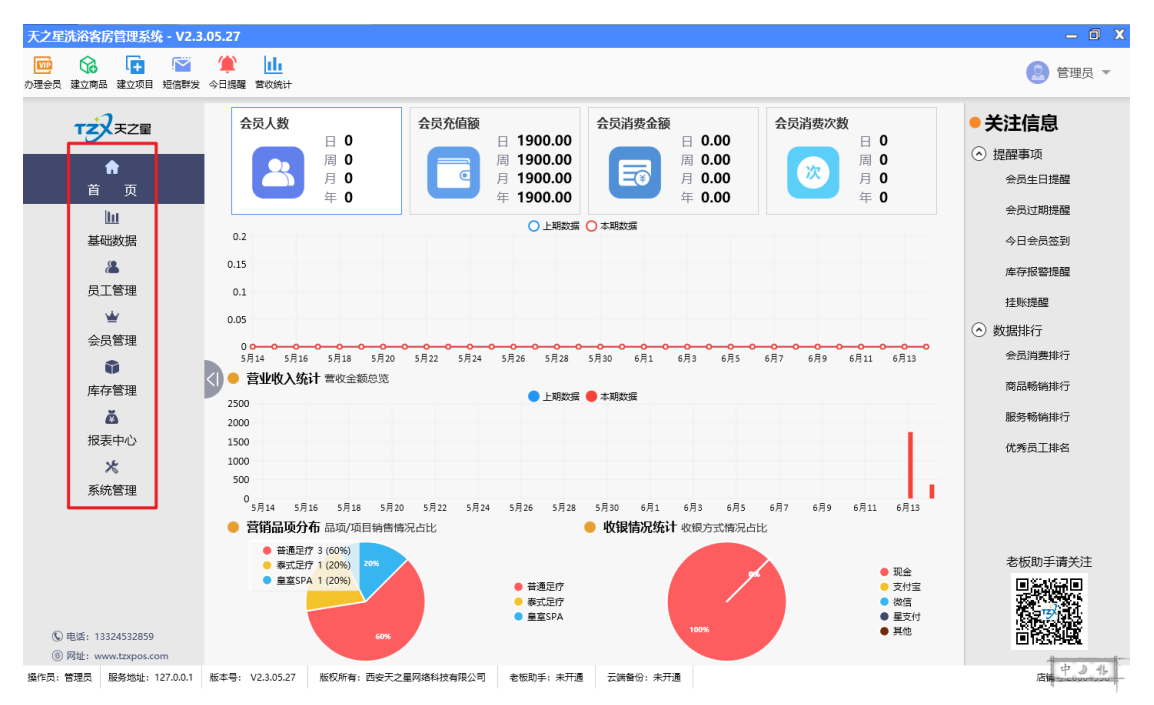

## 2.6.3**首页**

首页就是一些基本数据汇总和记录,如下图所示:

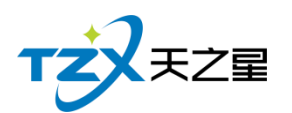

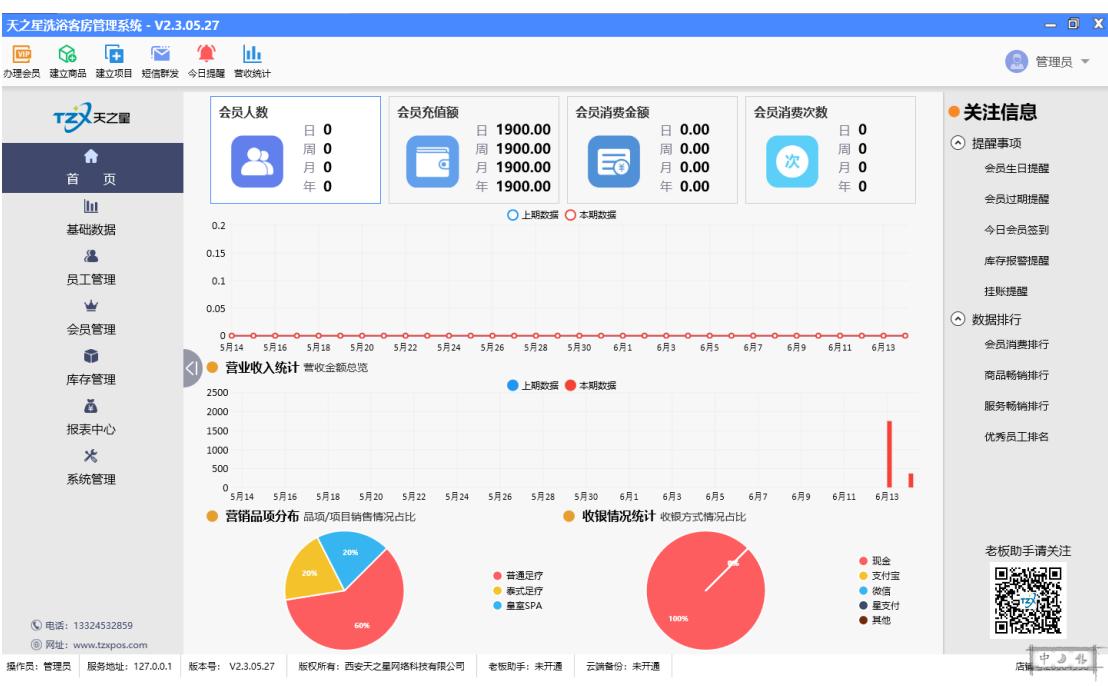

首页管理功能页面中,提供如下功能模块:

- ⚫ 会员人数统计
- ⚫ 会员充值额统计
- ⚫ 会员消费金额统计
- 会员消费次数统计
- ⚫ 营业收入统计
- ⚫ 营销品项分布统计
- 收银情况统计

## 2.6.4**基础数据**

基础数据就是一些简单的软件设置,如下图所示:

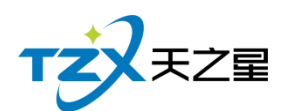

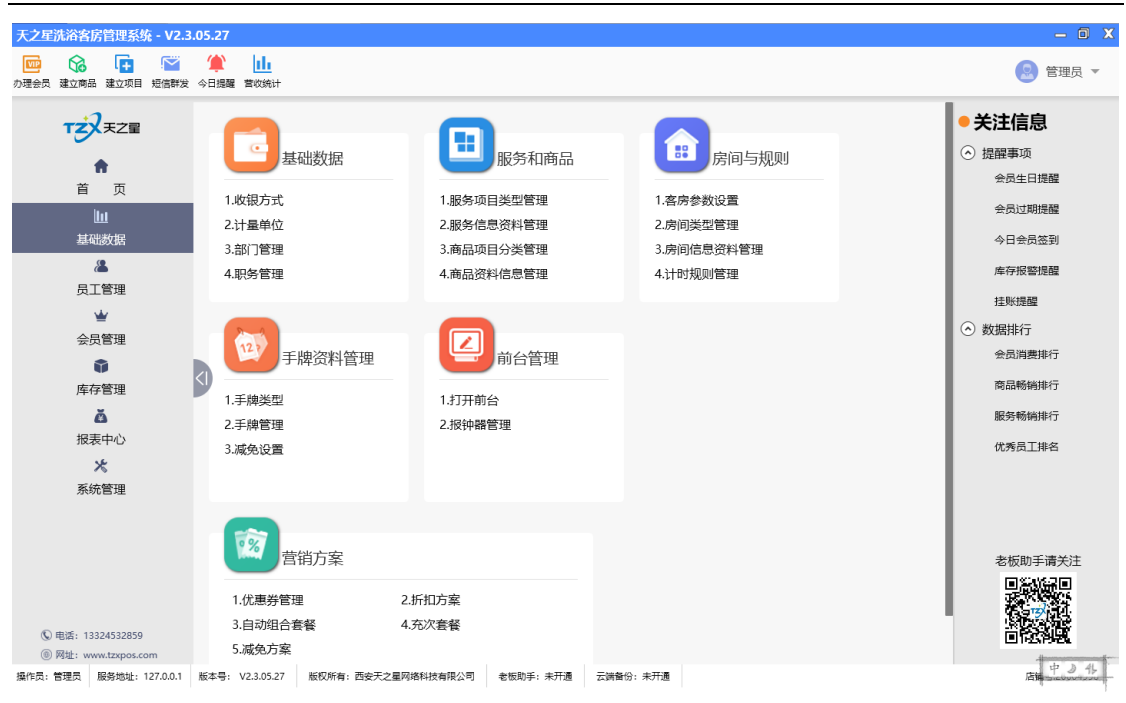

#### 基础数据页面中, 提供如下功能模块;

- ➢ 基础资料
	- 收银方式
	- 计量单位
	- 部门信息
	- 职务信息
- ➢ 服务和项目
	- 服务项目类型管理
	- 服务信息资料管理
	- 商品项目分类管理
	- 商品资料信息管理
- ➢ 房间与规则
	- 客房参数设置
	- 房间类型管理
	- 房间信息资料管理
	- 计时规则管理
- ➢ 手牌资料管理
	- 手牌类型
	- 手牌管理
	- 减免设置
- ➢ 前台管理
	- 打开前台
	- 报钟器管理
- ➢ 营销方案
	- 优惠券管理
	- 折扣方案

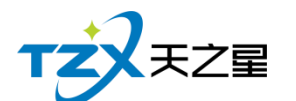

- 自动组合套餐
- 充次套餐
- 减免方案

### **2.6.4.1** 收银方式

可以根据前台客户需要的付款类型在后台增加相应的付款方式,如:现金、会员卡、储 值卡、代金券、挂账、微信、支付宝等方式。

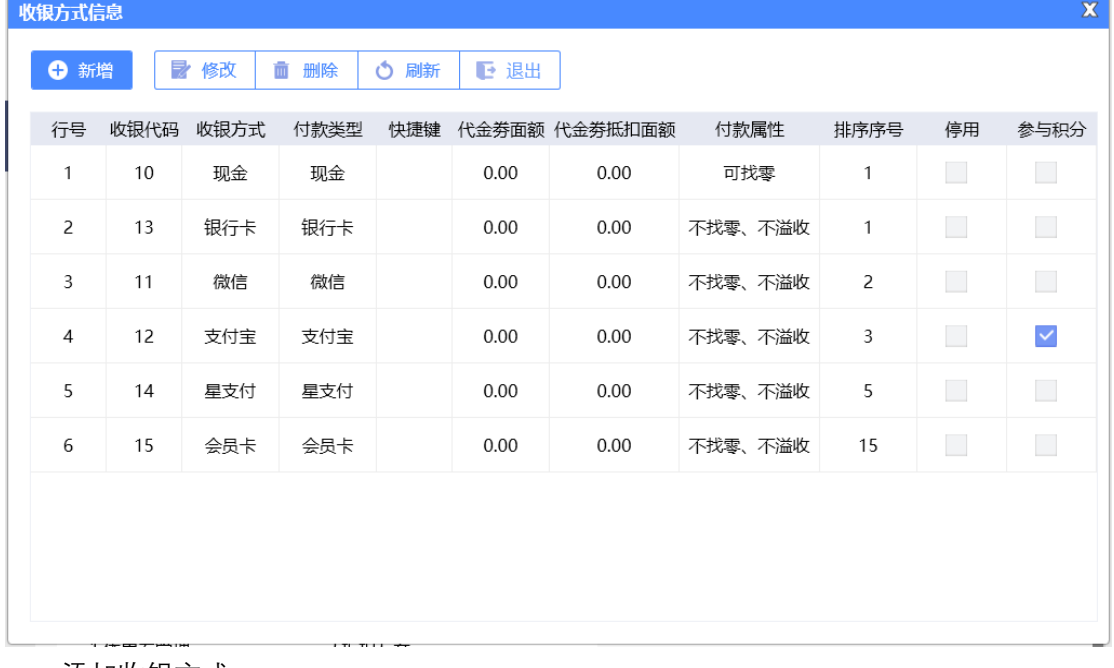

添加收银方式

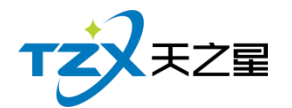

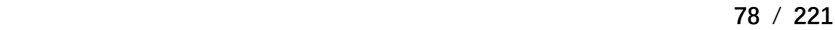

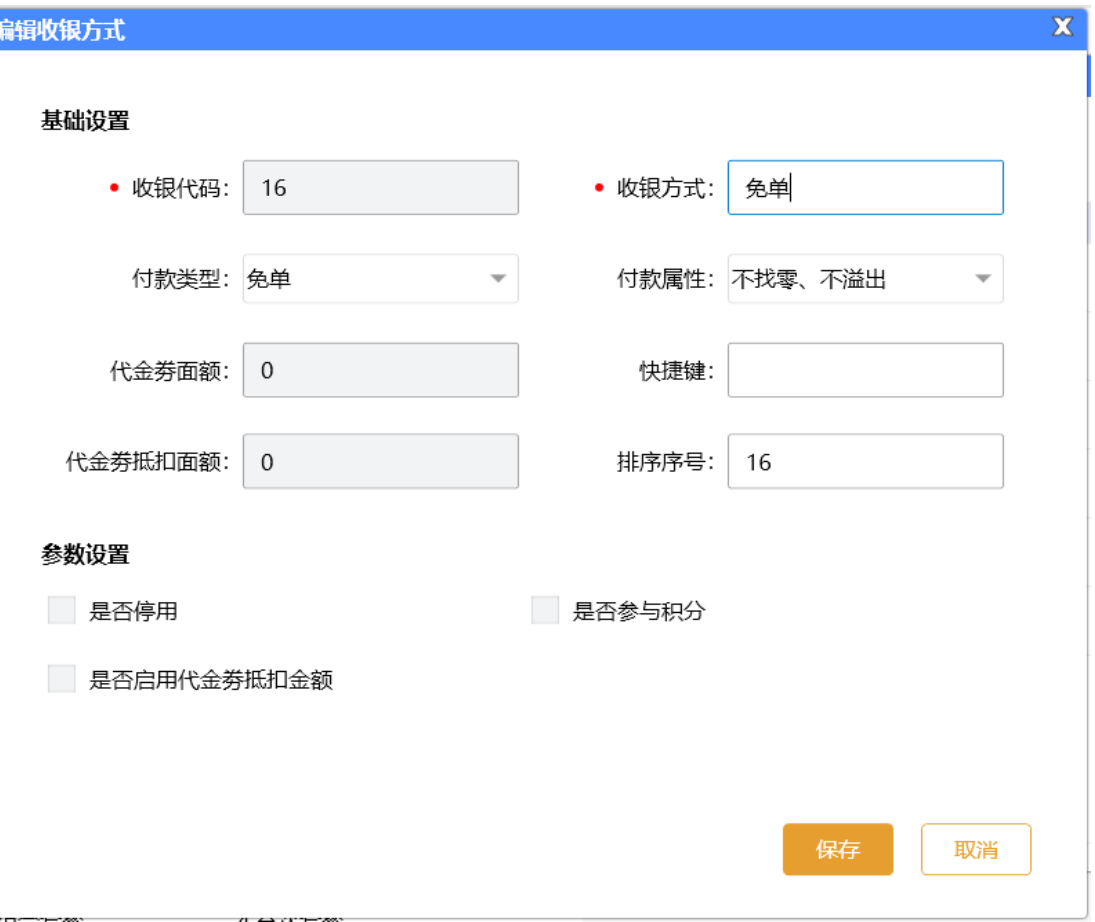

收银方式页面提供:基础设置、参数设置;这些具体的参数会影响到结账各种具体环节

### **2.6.4.2** 计量单位

计量单位就是商品的单位,计量单位页面提供:行号、单位编码、单位名称、备注、新 增、修改、删除;这些具体的参数会影响到商品单位各种具体环节

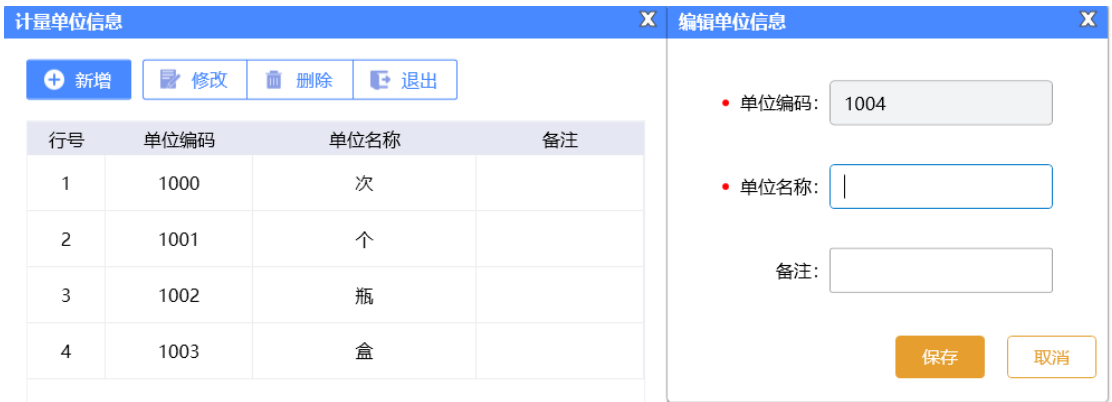

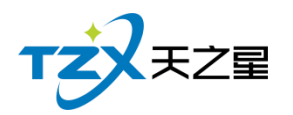

## **2.6.4.3** 部门信息

部门信息页面提供:行号、部门编码、部门名称、排序序号、新增、修改、删除;这些 具体的参数会影响到部门员工在职情况以及离职情况的各种具体环节。

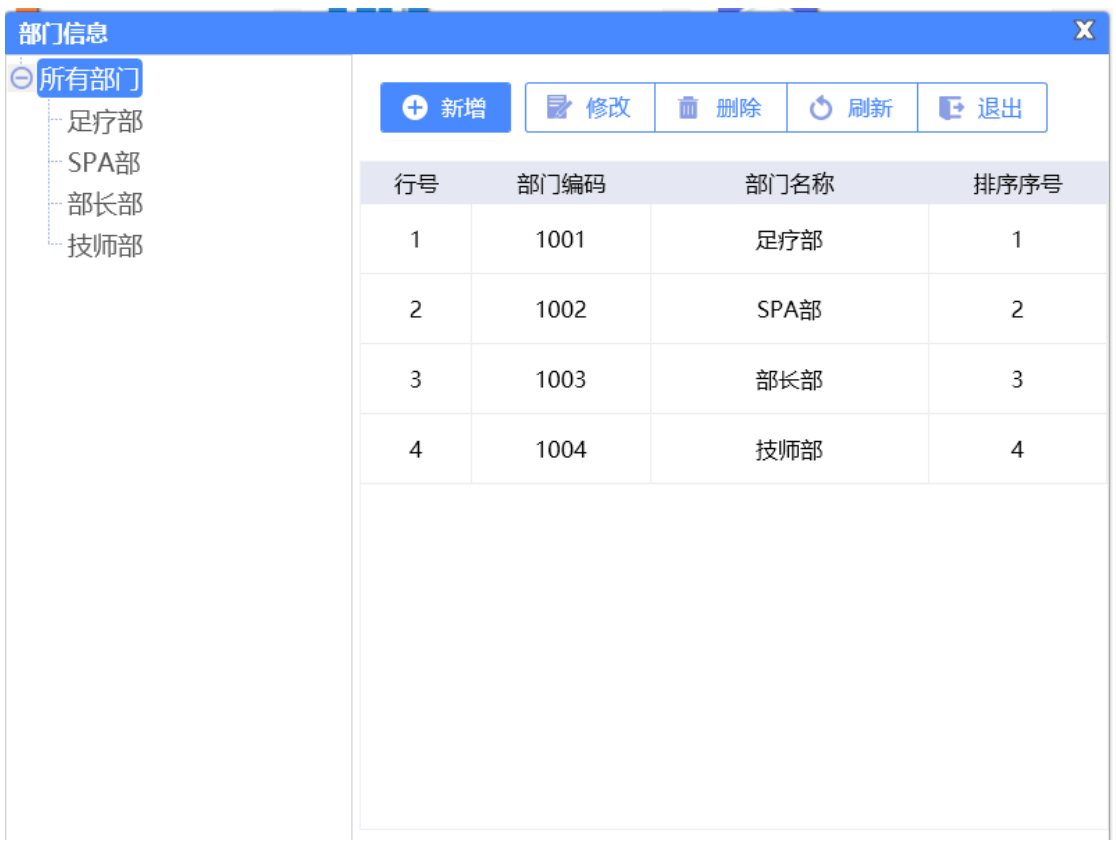

### **2.6.4.4** 职务信息

针对员工的所在职务进行添加分类和添加。

职务信息页面提供: 行号、部门编码、部门名称、排序序号、新增、修改、删除; 这些 具体的参数会影响到部门员工职务的各种具体环节。

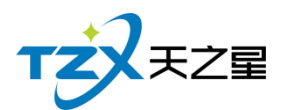

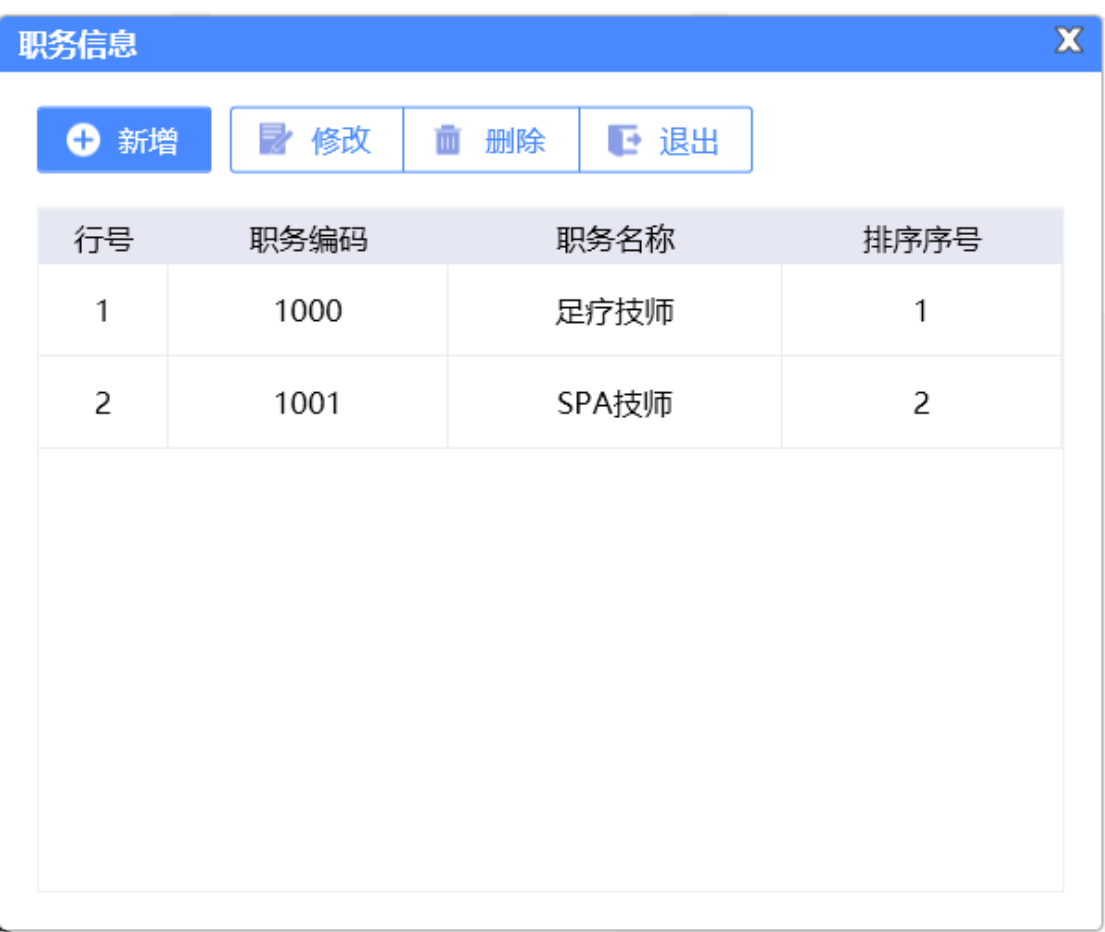

## **2.6.4.5** 服务项目分类

服务项目分类页面提供:行号、部门编码、部门名称、排序序号、新增、修改、删除、 刷新;这些具体的参数会影响到项目分类的各种具体环节

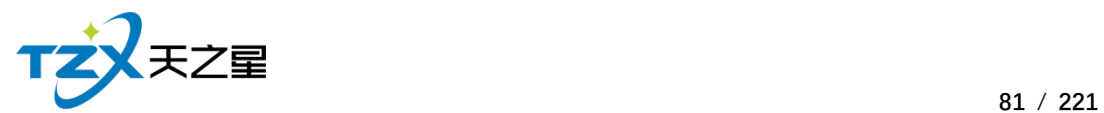

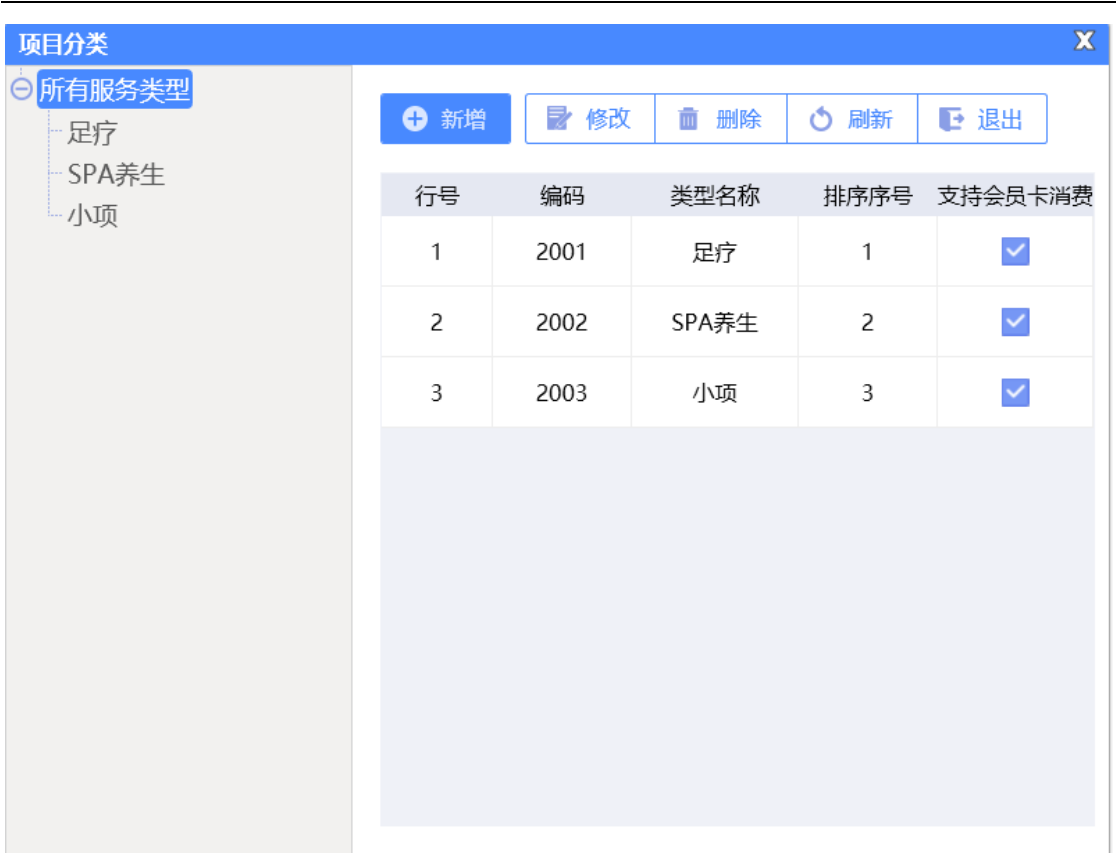

## **2.6.4.6** 服务项目信息

服务项目信息页面提供:行号、编码、名称、简码、条码、类型、单次、成本价、零 售价、会员价、时长、成本后提成、备注、修改、删除、刷新;这些具体的参数会影响到服 务项目的各种具体环节。

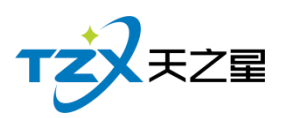

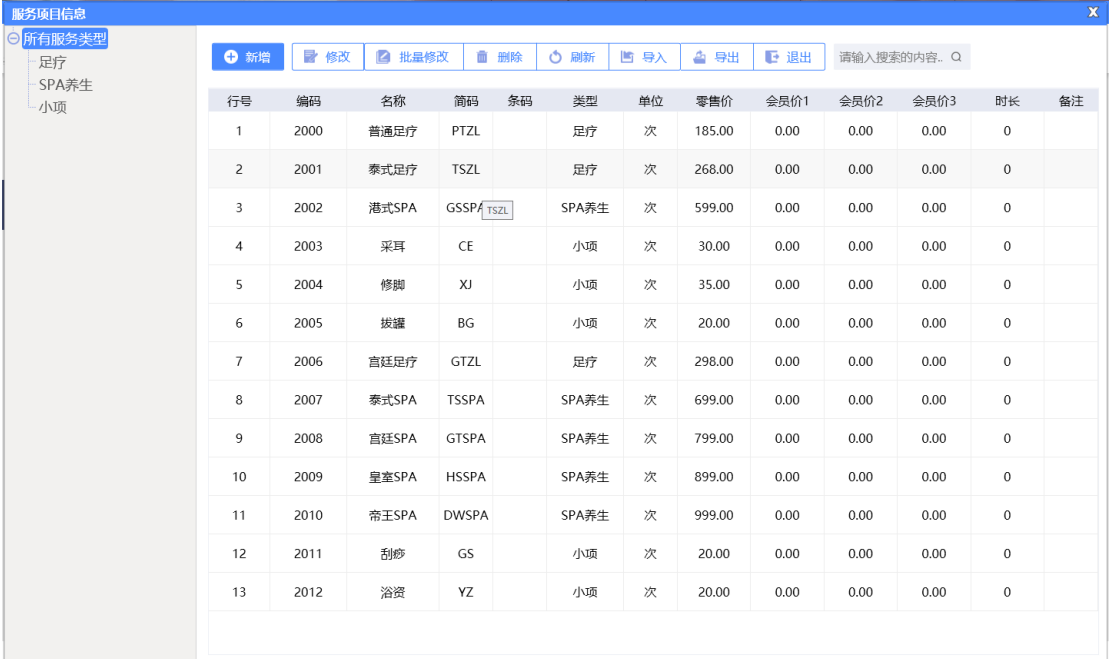

## **2.6.4.7** 商品项目分类

商品项目分类页面提供:行号、编码、类别名称、排序序号、新增、修改、删除、刷新; 这些具体的参数会影响到商品项目分类的各种具体环节

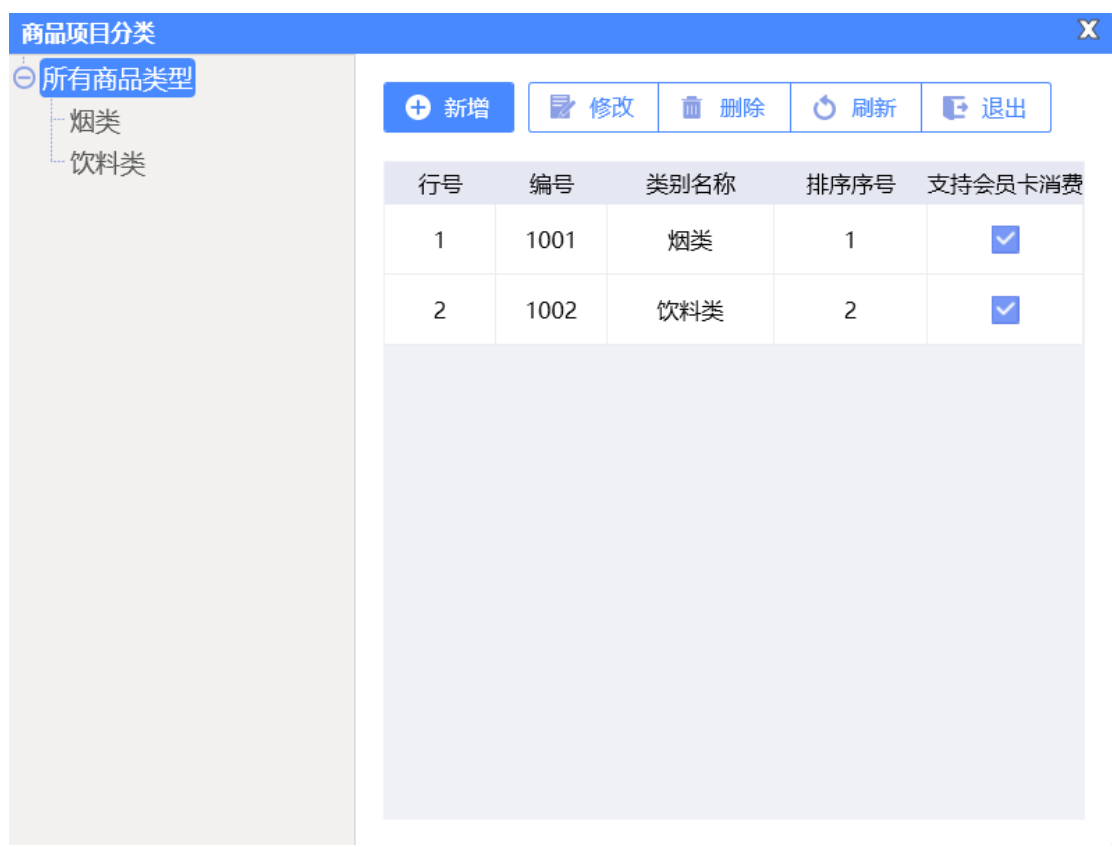

天之星洗浴客房一体管理系统 V2.3 使用手册

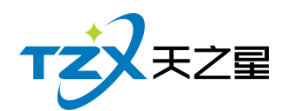

## **2.6.4.8** 商品项目信息

商品项目信息页面提供:行号、编码、类别名称、排序序号、新增、修改、删除、刷新; 这些具体的参数会影响到商品项目分类的各种具体环节。

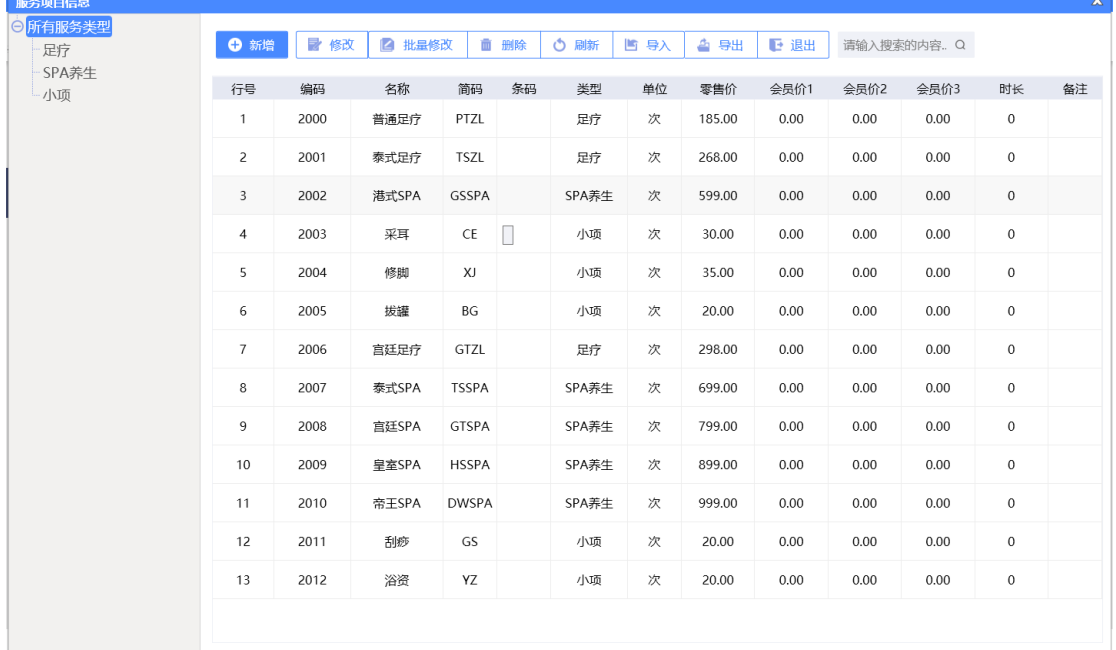

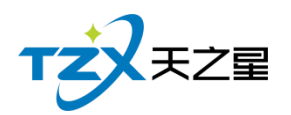

## **2.6.4.9** 客房参数设置

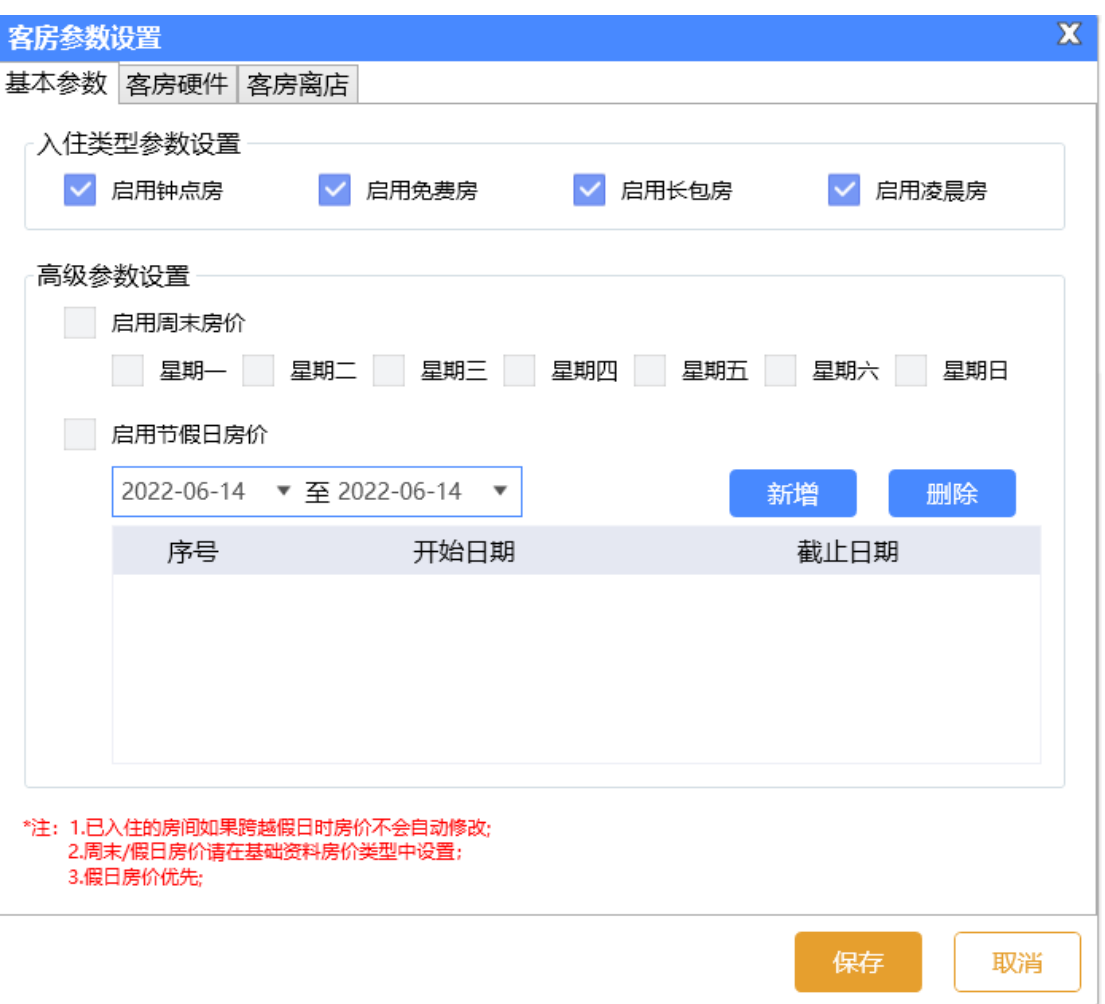

- 基本参数设置中支持房间入住类型,如启用钟点房、免费房、长包房、凌晨房等, 还支持周末房价以及节假日房价。注意:周末房价和节假日房价同时启用,系统优 先执行节假日房价。
- 客房硬件支持门锁和身份证扫描功能。目前门锁需要代理商在天之星服务群单独对 接,身份证扫描仪支持的品牌是华视电子 CVR100UD。
- 客房离店支持设置默认的离店时间以及离店倒计时提醒等相关参数。

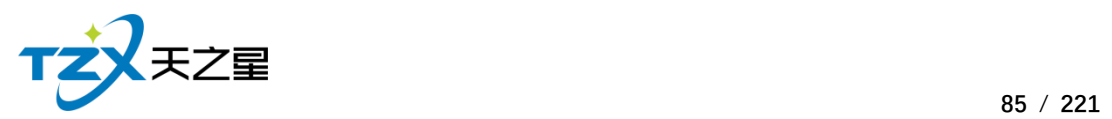

# **2.6.4.10** 房间类型管理

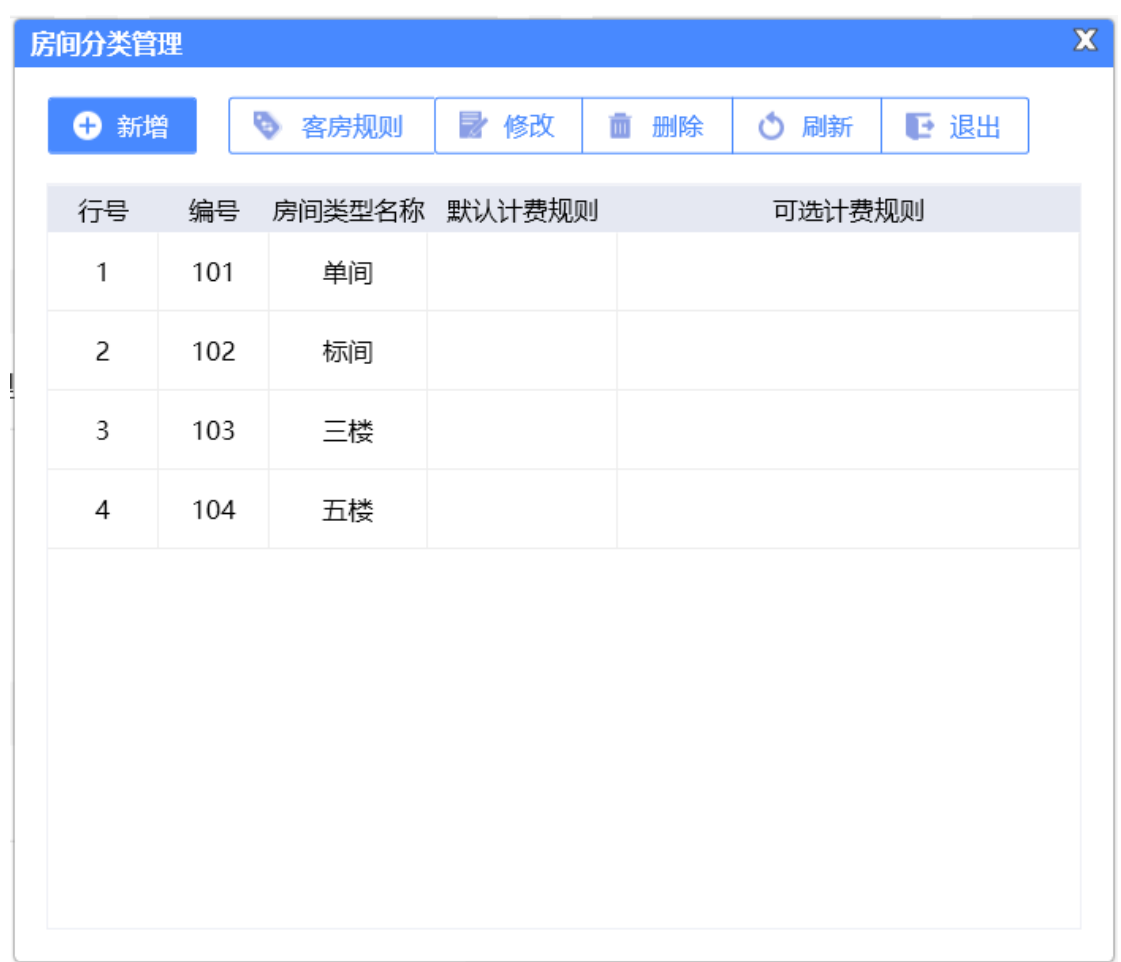

#### 其中"客房规则"页面如下图:

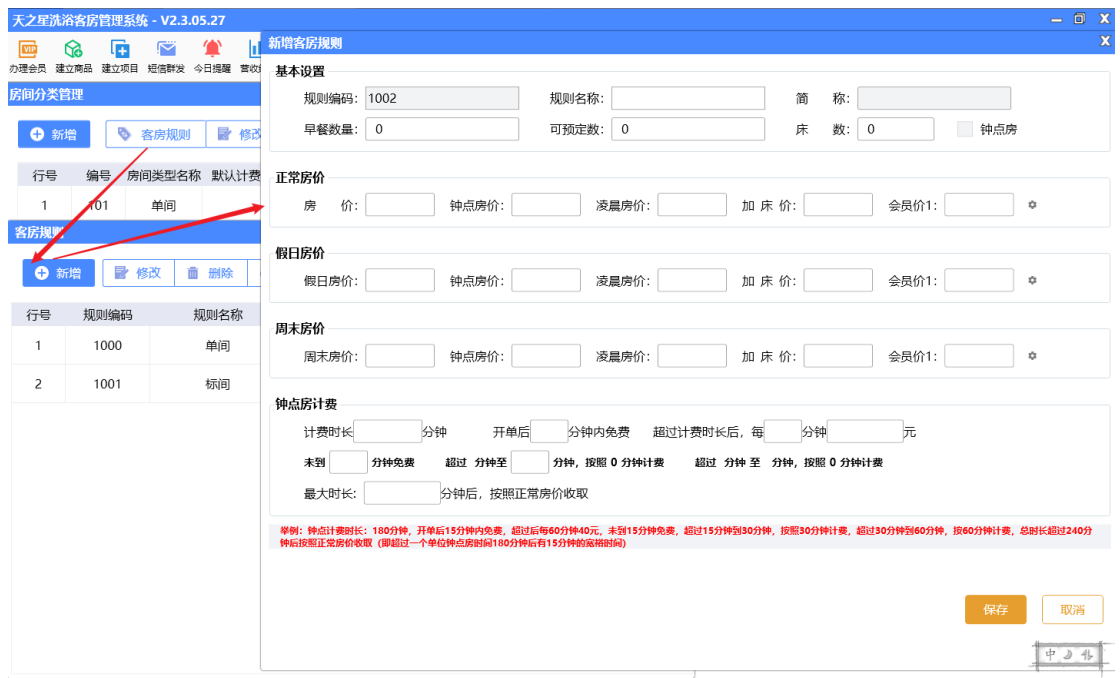

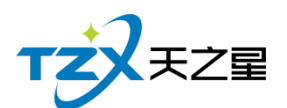

- 可预定数:在客房前台预定时需要预定客房,可预定数就是单次可预定客房的最大 数量。
- 房价设置:可以对正常房价、假日房价和周末房价按照入住的类型设置不同的价格。
- 钟点房计费:

#### 钟点房计费

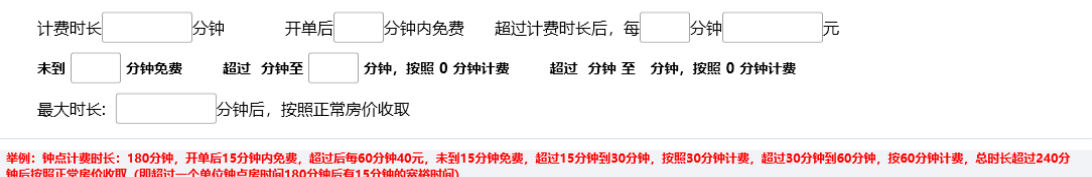

#### 举例:

钟点房正常房价 100 元。

钟点计费时长: 180 分钟(3 个小时),开单后 15 分钟内免费。超过后每 60 分钟 40 元 (超过后小时单价设置)。

未到 15 分钟免费, 超过 15 分钟到 30 分钟, 按照 30 分钟计费。超过 30 分钟到 60 分 钟,按 60 分钟计费

总时长超过 240 分钟后按照正常房价收取。

如: 客人消费了 200 分钟, 超过了正常计费 20 分钟, 20 分钟大干 15 但是小干 30 分 钟, 则超时费用按照设置的超时单价每 60 分钟 40 元计费, 费用为 20 元, 则客人一共需要 支付 100+20=120 元。

设置完客房规则之后,需要对客房规则进行绑定。打开房间类型,选择设置的客房规则。

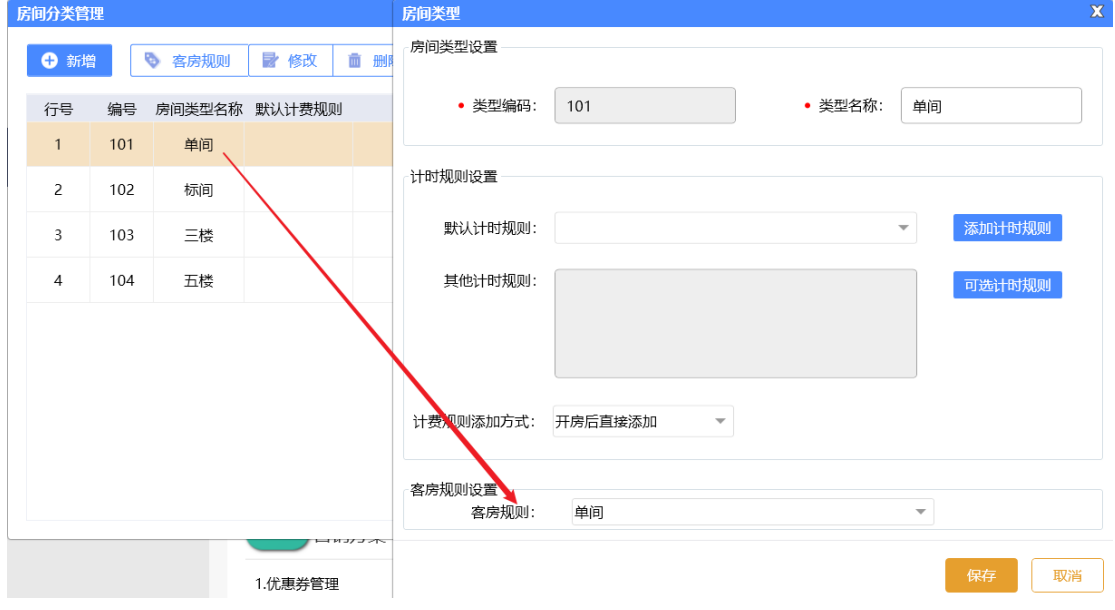

#### 注意:

客房规则和计时规则只能绑定一个,不能同时绑定。

绑定客房规则的房间会在"洗浴客房一体客房前台"显示,没有绑定客房规则的房间会在 "洗浴客房一体洗浴前台"显示。

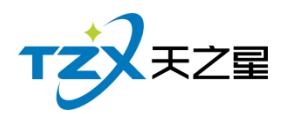

## **2.6.4.11** 房间信息资料管理

房间信息就是房间的个数,可以进行删除和修改。

房间信息页面提供:行号、房间编号、房间名称、房间类型、区域、人数、是否停用、 默认计费规则、排序序号、新增、批量新增、区域设置、修改、删除、刷新;这些具体的参 数会影响到房间信息的各种具体环节

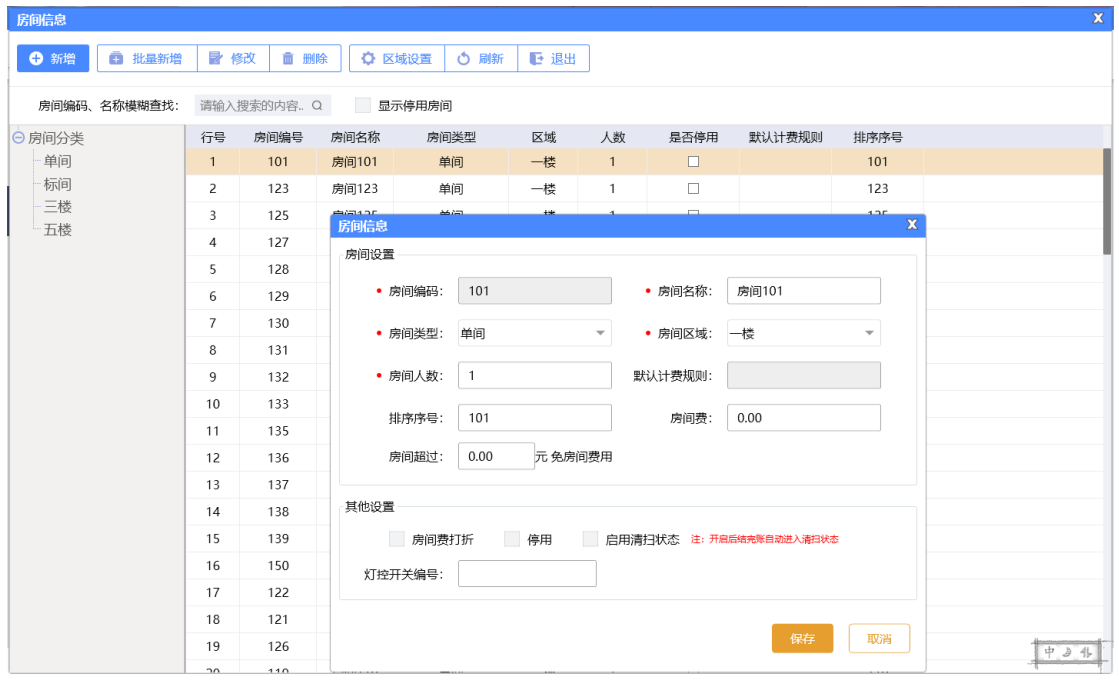

### **2.6.4.12** 计时规则管理

计时规则就是按计时来收取费用的;比如:服务类项目就是按照计时来消费的; 计时规则页面提供:行号、计时规则名称、封顶费用、服务费、最低消费、新增、修改、 删除、刷新;这些具体的参数会影响到计时规则的各种具体环节

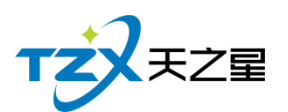

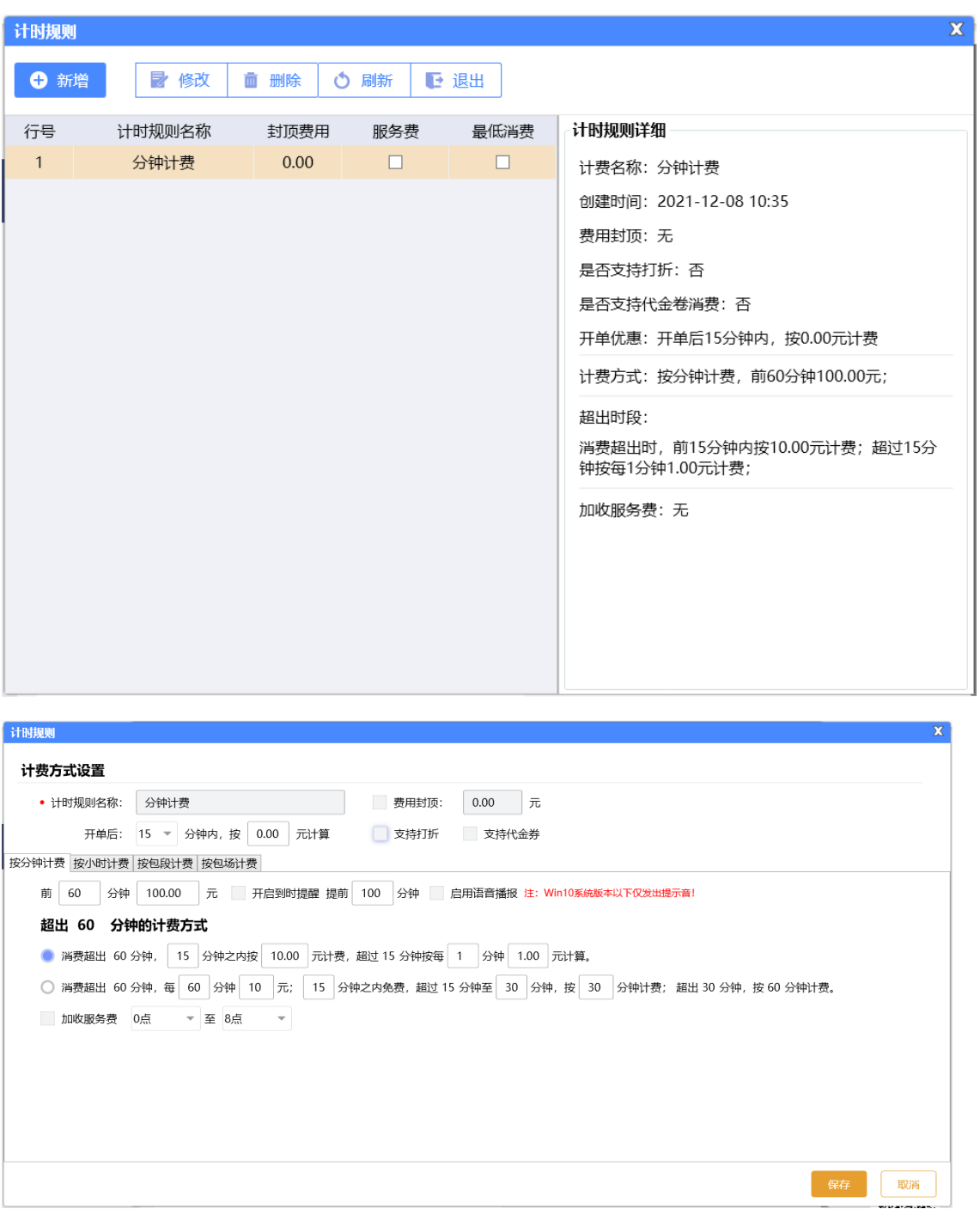

## **2.6.4.13** 手牌类型

在手牌管理中选择手牌类型,添加手牌的基础资料。可添加手牌的消费门票,选择已设 置的消费规则,如果禁止消费,则该类型手牌无法消费,比如:儿童牌。

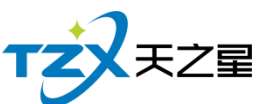

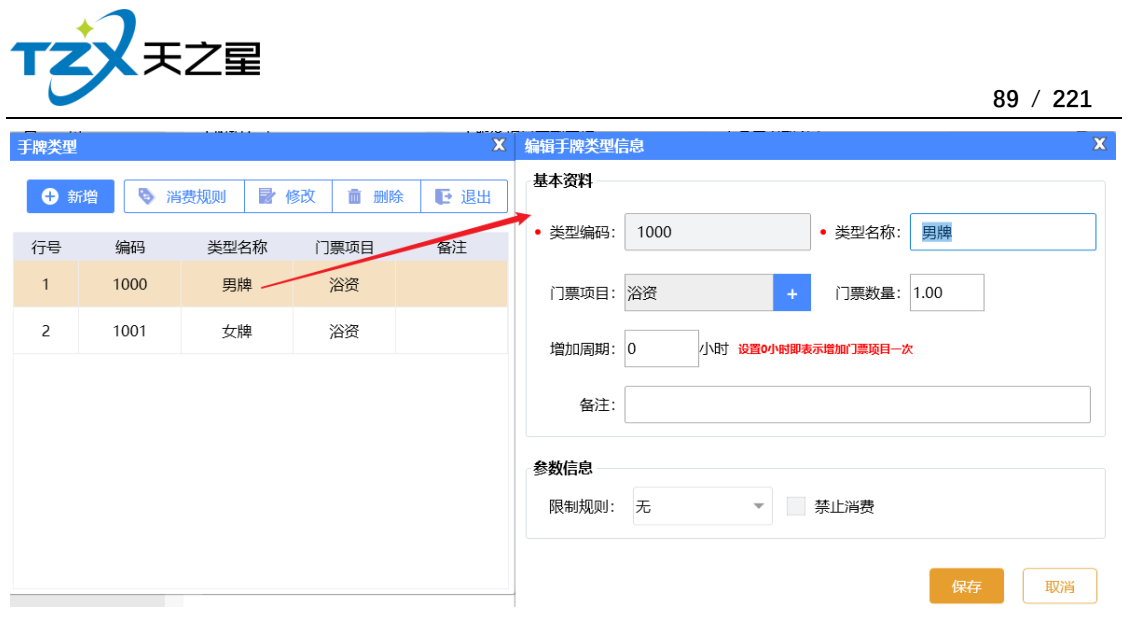

## **2.6.4.14** 手牌管理

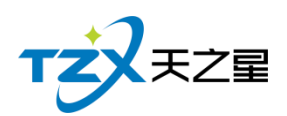

手牌就是储物柜放东西的牌子,比如:"去洗澡或者理发进去以后人家前台会给一个牌 子,这个牌子他是有押金的,有些直接让买一个,专门来放顾客东西的牌子,这个牌子就是 储物柜的钥匙。"

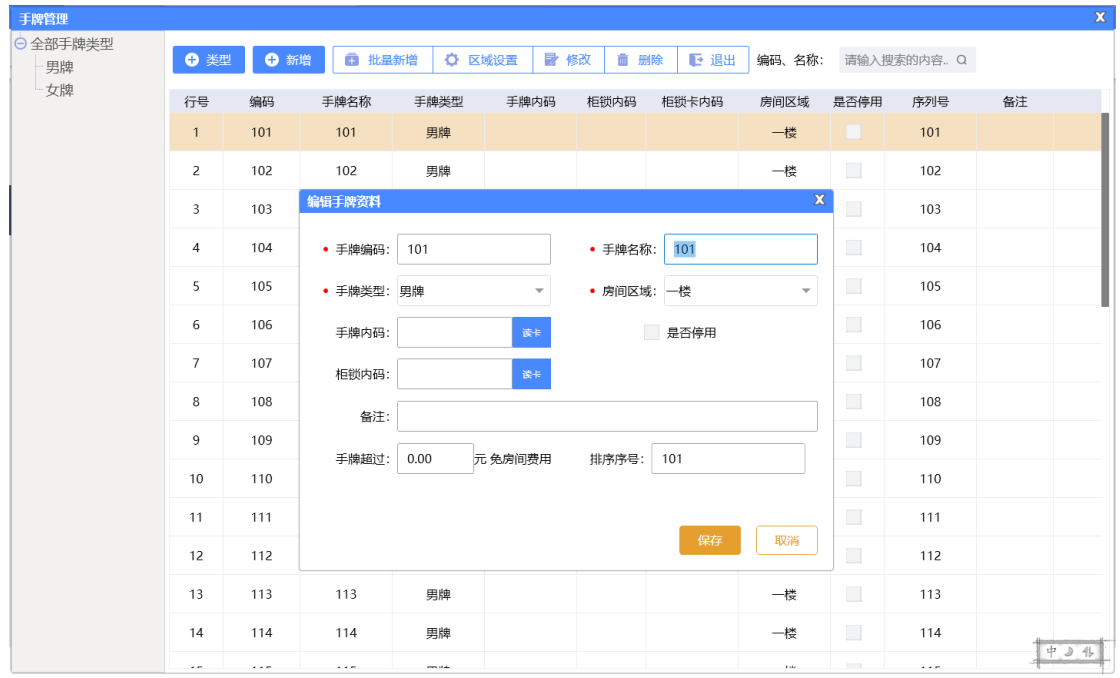

手牌管理页面提供: 行号、编码、手牌名称、手牌类型、手牌内码、柜锁内码、柜锁卡 内码、 房间区域、是否停用、备注、类型、新增、修改、删除、刷新;这些具体的参数会 影响到手牌的各种具体环节

#### **2.6.4.15** 减免设置

减免方案包括门票减免设置、押金提示设置、超时项目减免设置以及房间费减免。

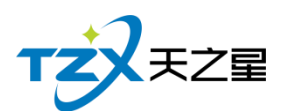

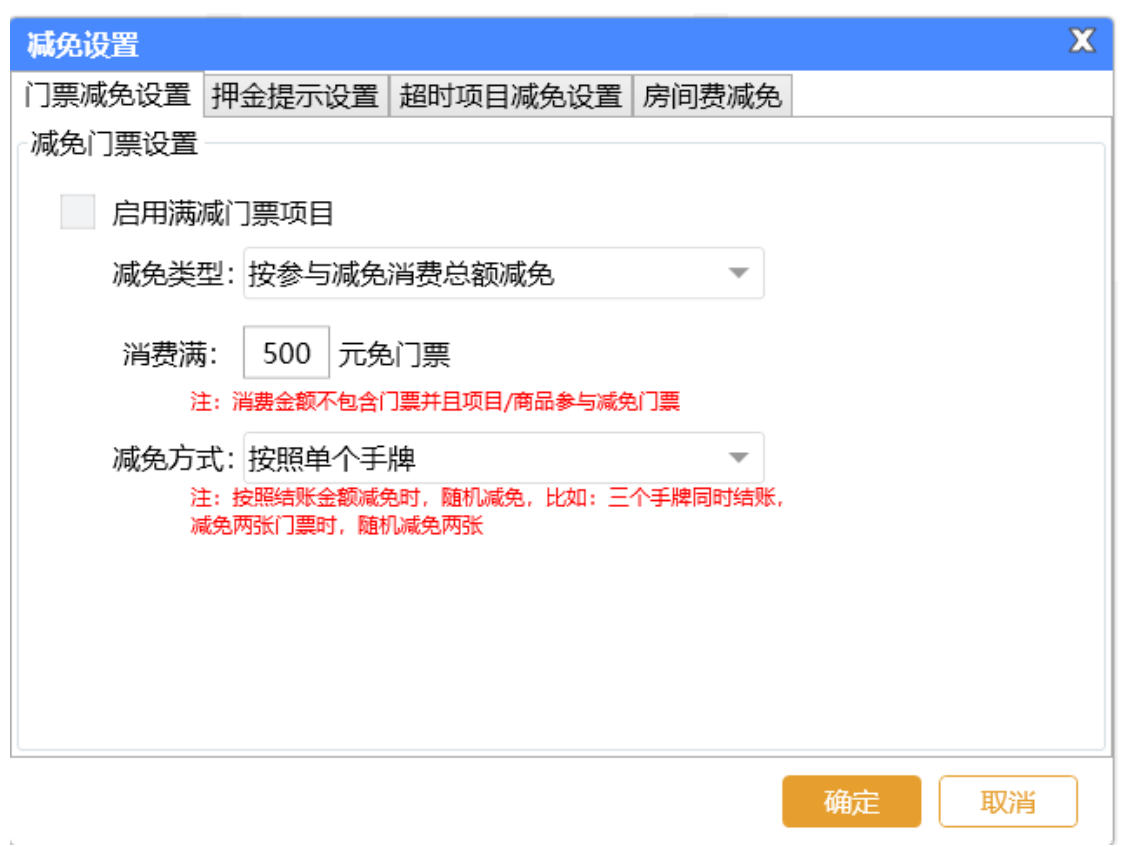

## **2.6.4.16** 打开前台

在后台也可以打开前台进行登录操作,如下图:

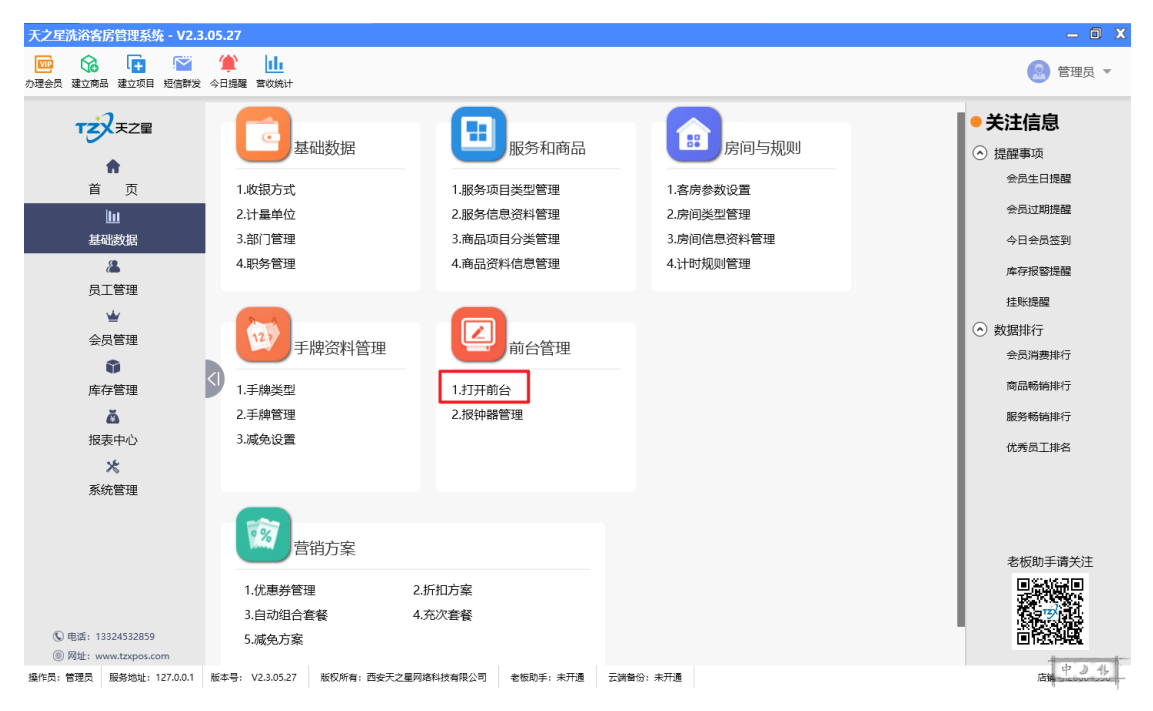

天之星洗浴客房一体管理系统 V2.3 使用手册

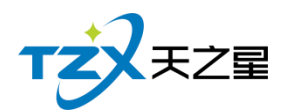

## **2.6.4.17** 报钟器管理

启用报钟器后,在系统后台【报钟器管理】添加报钟器,需要录入的参数有:设备号、 设备 IP 地址和房间号。

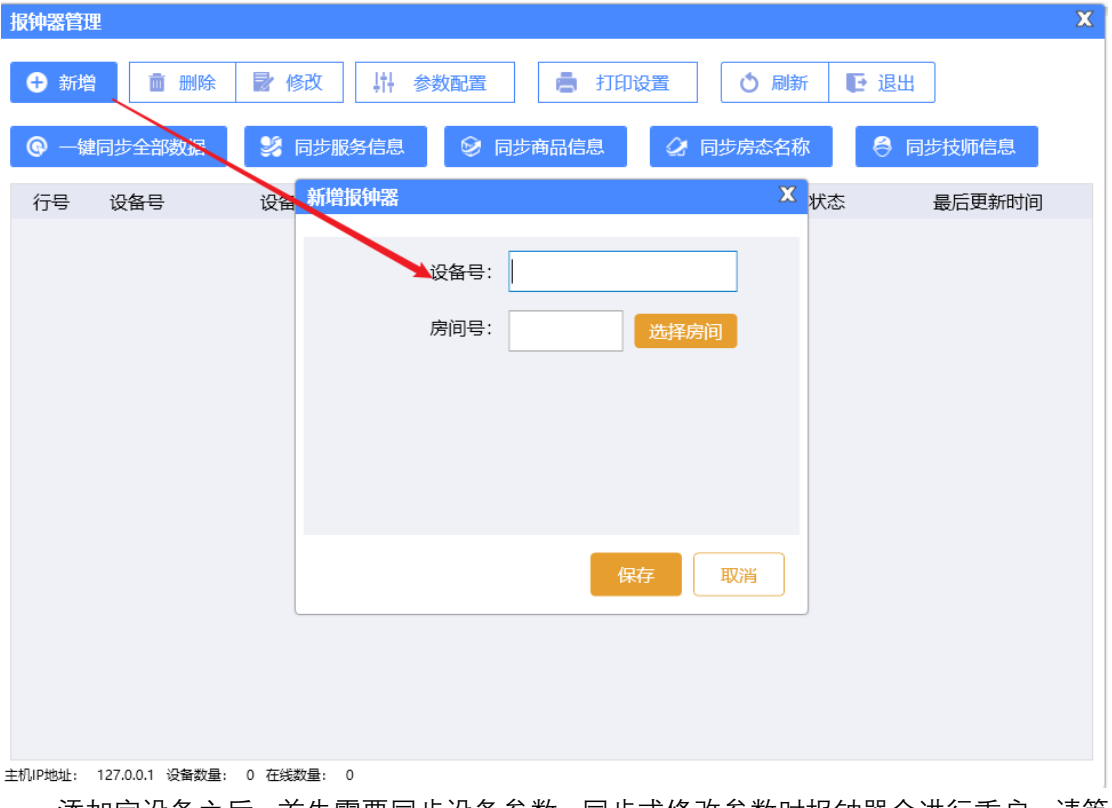

添加完设备之后,首先需要同步设备参数。同步或修改参数时报钟器会进行重启,请等 待重启完成在进行操作。

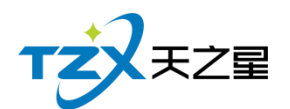

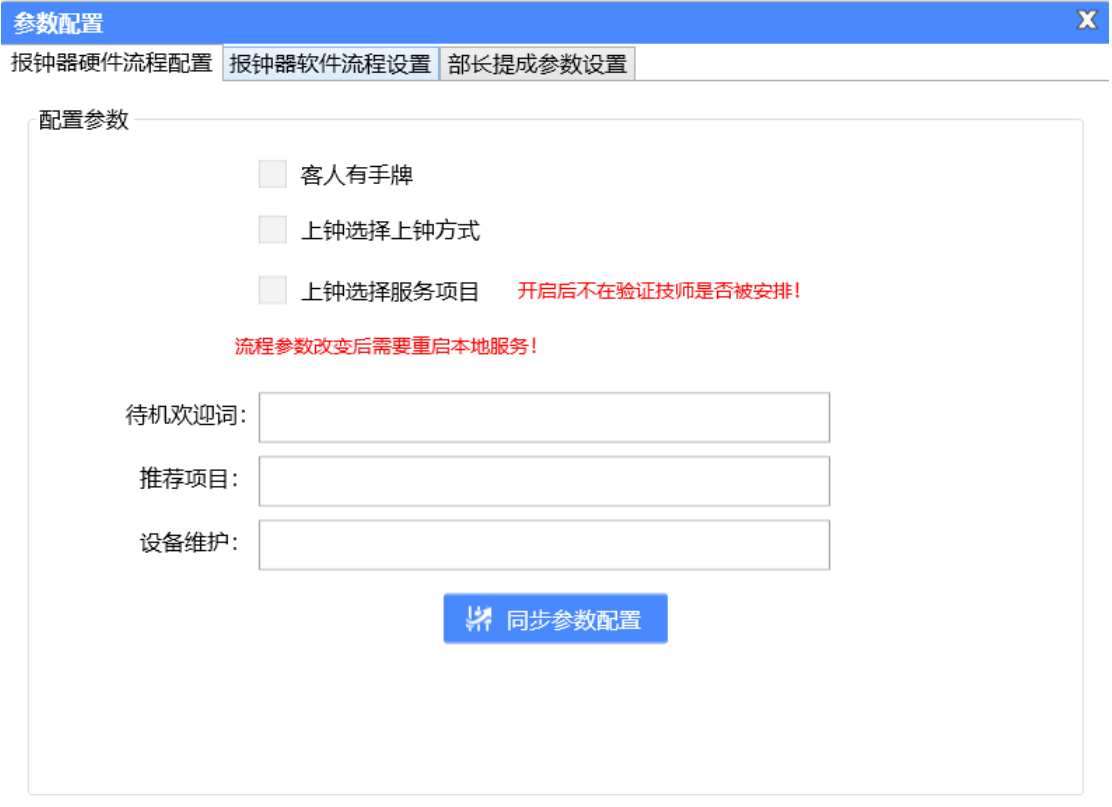

报钟器打印设置可对上钟、下钟、派钟、商品打印单据进行设置,根据房间局域设置打 印机的格式、名称和打印份数。

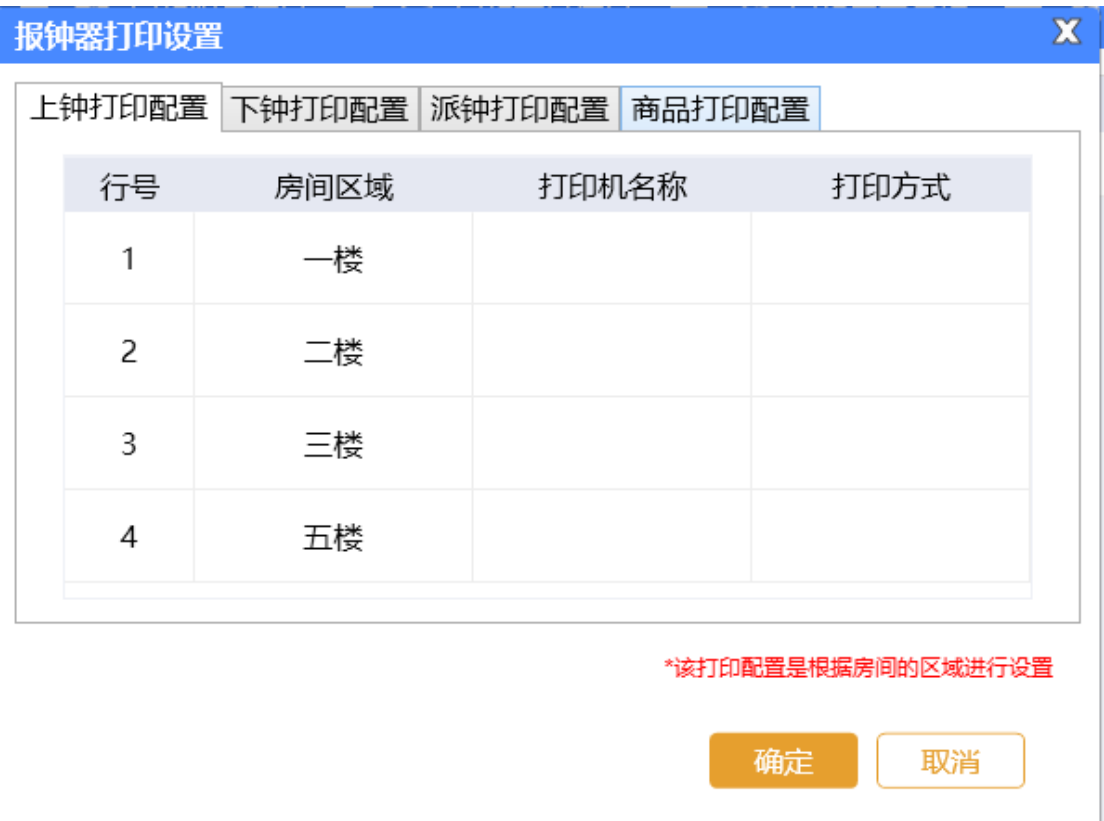

天之星洗浴客房一体管理系统 V2.3 使用手册

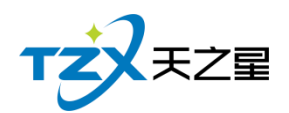

支持【一键同步全部数据】, 即项目服务、商品、房台信息、技师信息一键同步, 也可 以将服务、商品、房态、技师进行单独数据同步,同步数据时报钟器不需要进行重启。

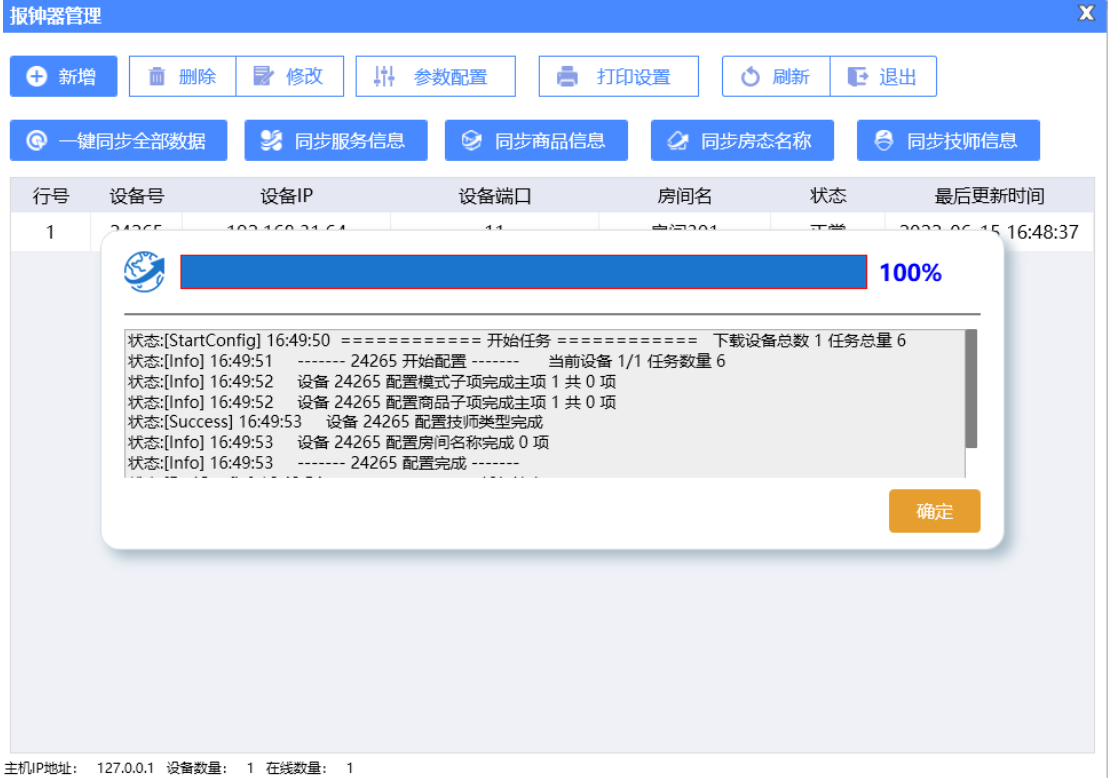

## **2.6.4.18** 优惠券管理

优惠券添加如下图所示:

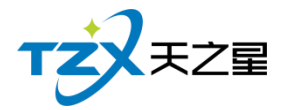

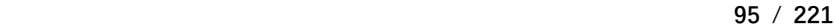

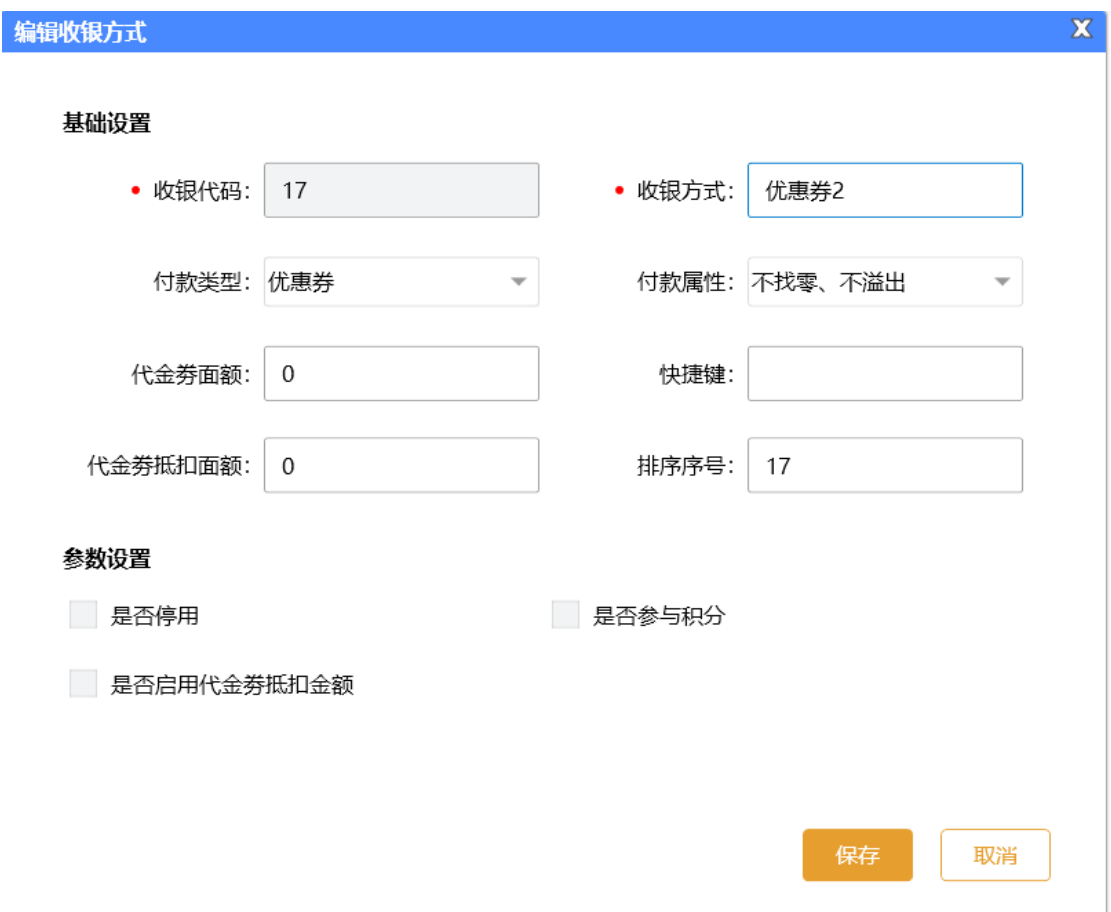

优惠券管理功能如下:

- ⚫ 新增优惠券
- 票券使用限制类别
- 添加票券使用限制
- ⚫ 数量控制

## **1) 新增优惠券**

点击【新增优惠券】按钮,输入收银方式,勾选参数设置,保存;如下图所示:

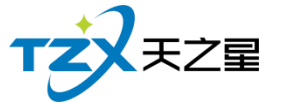

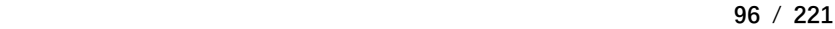

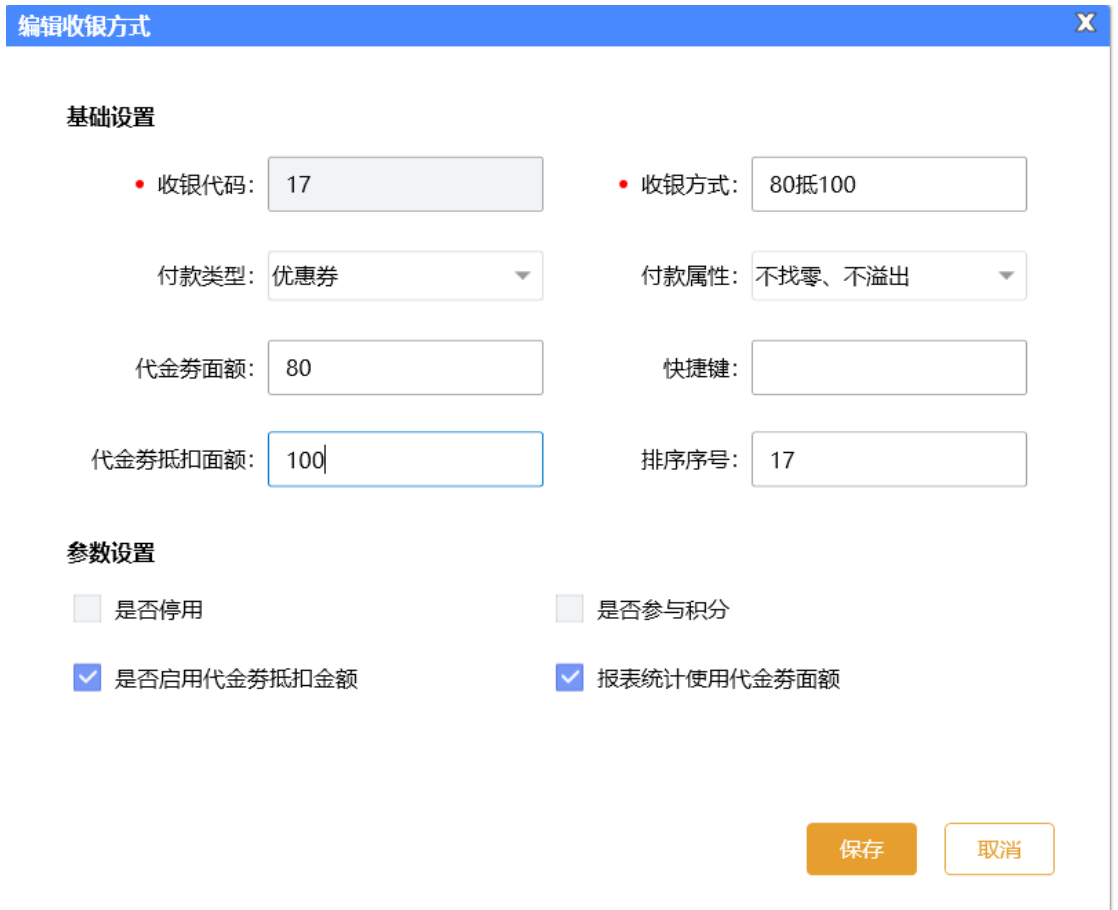

### 2) 添加票劵使用限制

在左边选择已经添加的优惠券,然后点击【添加票劵使用限制】,选择需要的类别,点 击确定按钮,如下图所示:

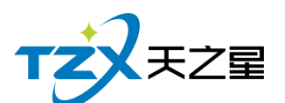

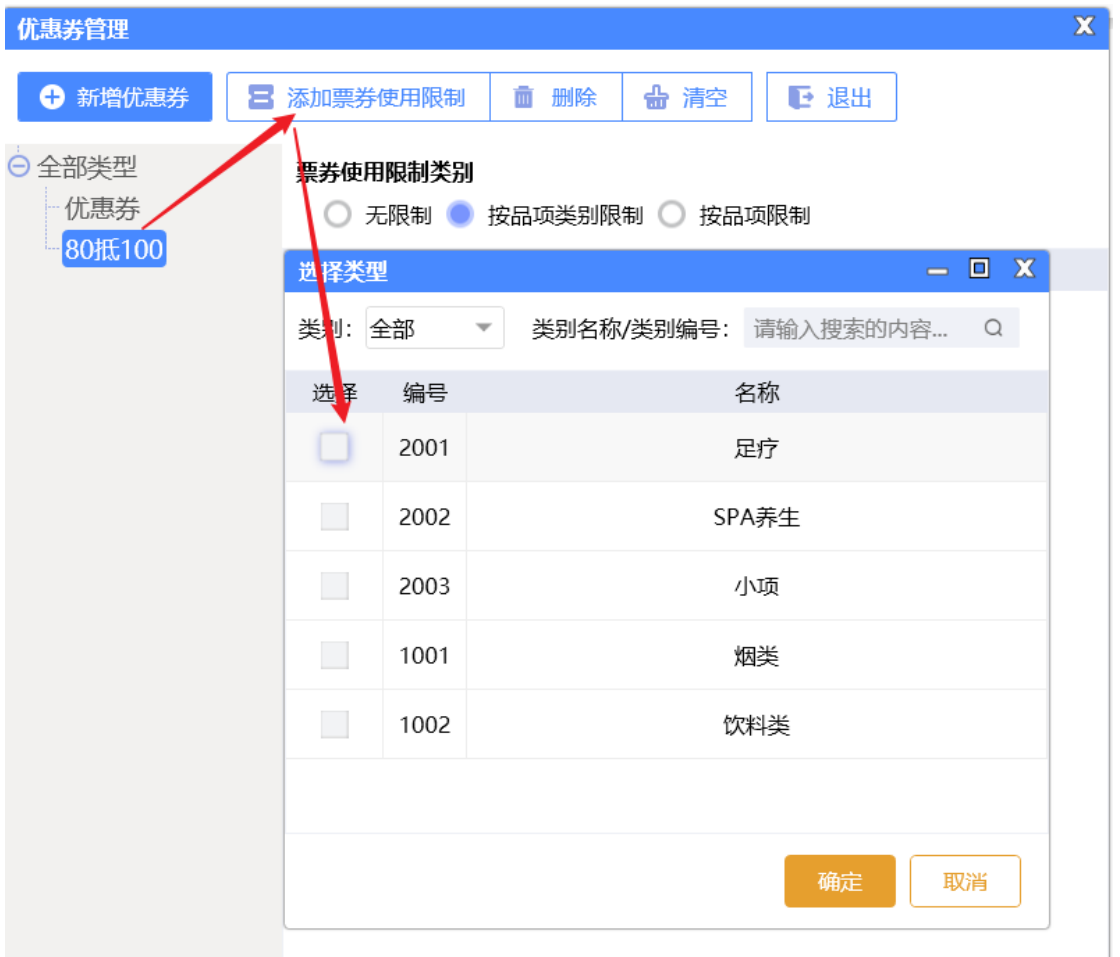

#### 3) 票劵使用限制类别

限制类别有三种: 无限制、按品项类别限制、按品项限制; 如下图所示:  $\mathbb X$ 优惠券管理 ← 新增优惠券 **2 添加票券使用限制** 面 删除 ☆ 清空 ■ 退出 ○全部类型 票券使用限制类别 优惠券 ○ 无限制 ● 按品项类别限制 ○ 按品项限制 80抵100 序号 编号 名称 类别

## **2.6.4.19** 折扣方案

商品类和服务类如果按照折扣方案进行折扣,要添加折扣方案才能进行方案折扣,如下 图所示:

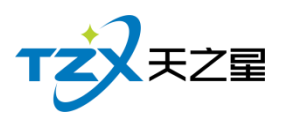

 $\bullet$ 

序号  $\overline{1}$ 

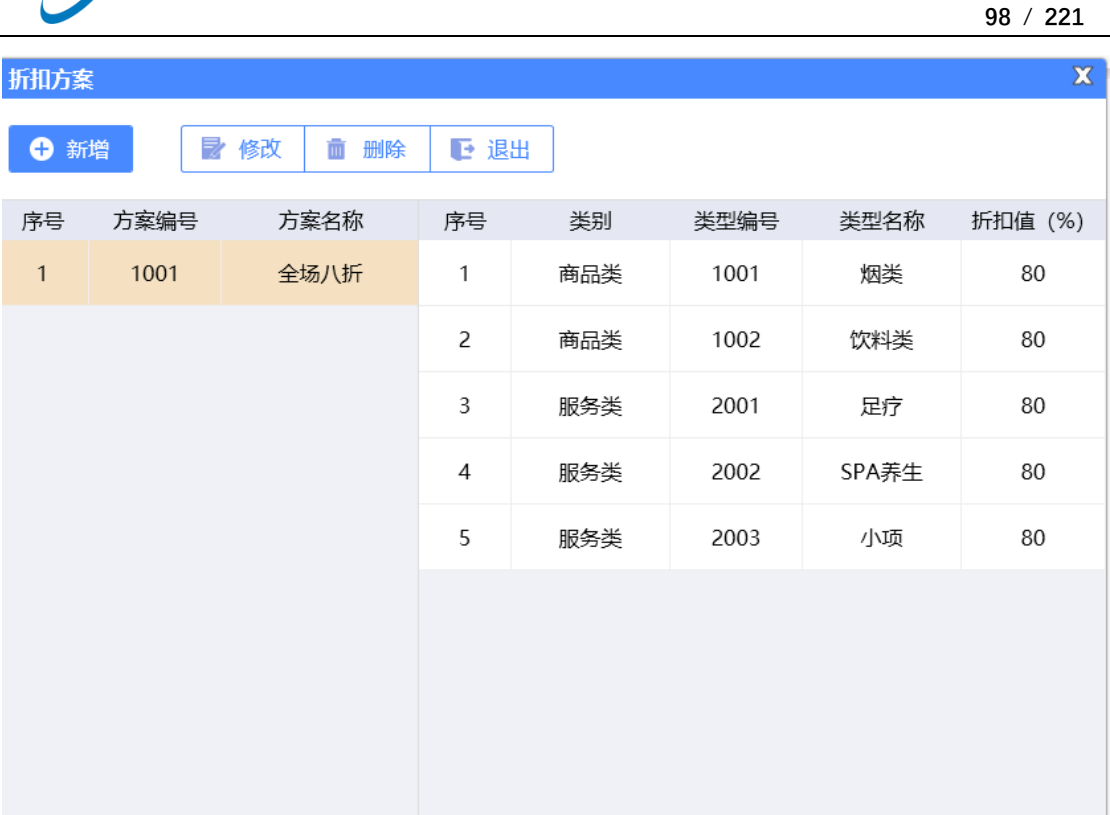

添加折扣方案,点击【新增】按钮,输入方案编号、方案名称、勾选折扣方案、输入折 扣值,如下图所示:

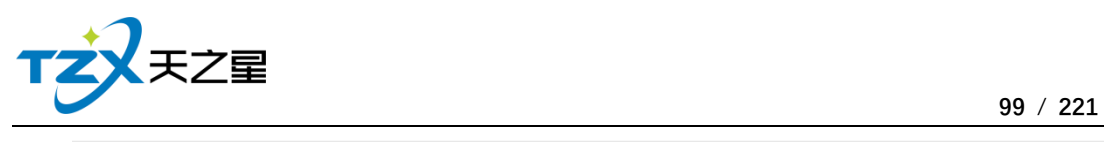

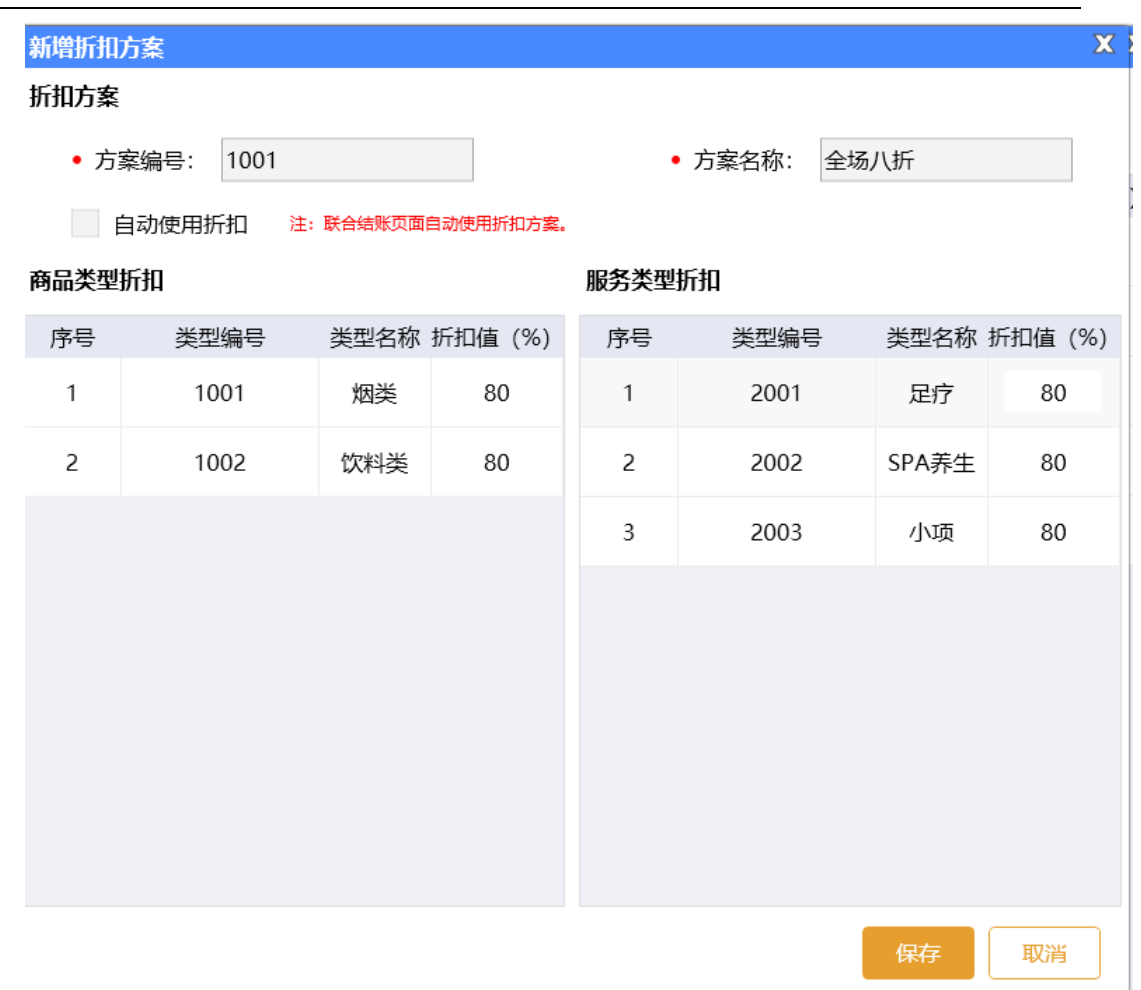

## **2.6.4.20** 充次套餐

在系统后台【基础数据】模块【营销方案】处可以进行套餐充次。

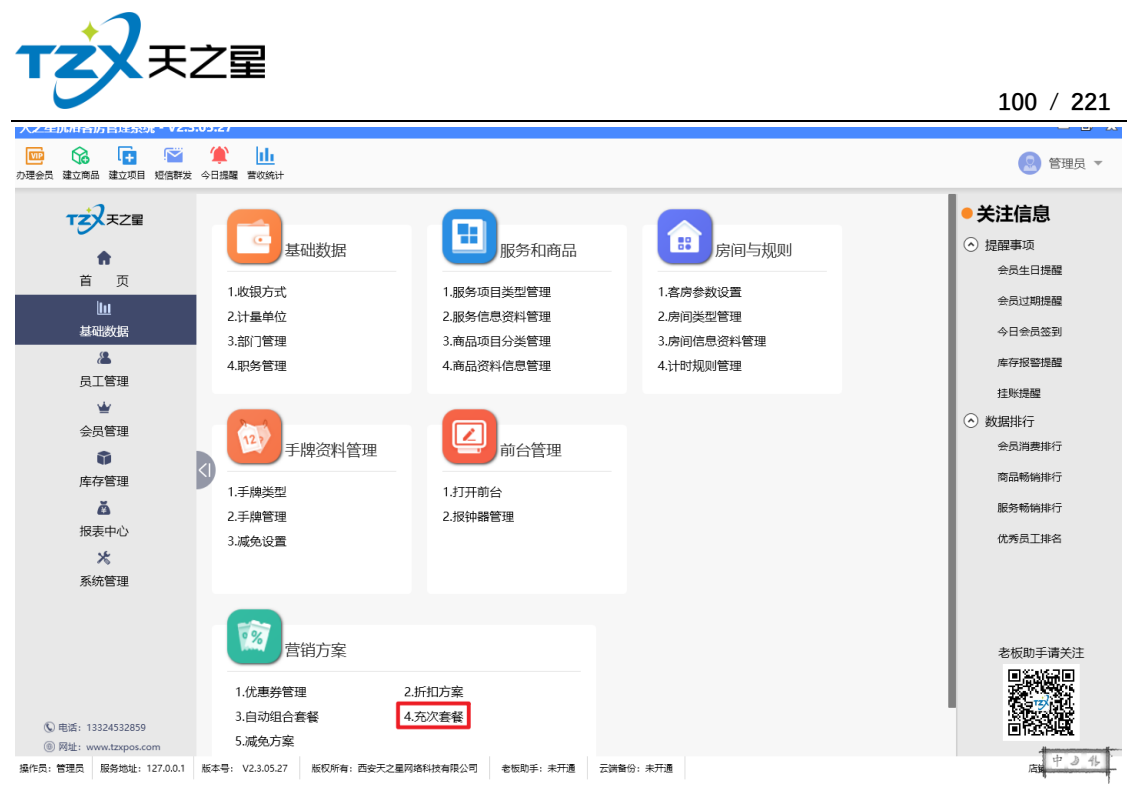

选择套餐进行充次,输入充次套餐的基本信息,并输入商品数量。如下图所示:

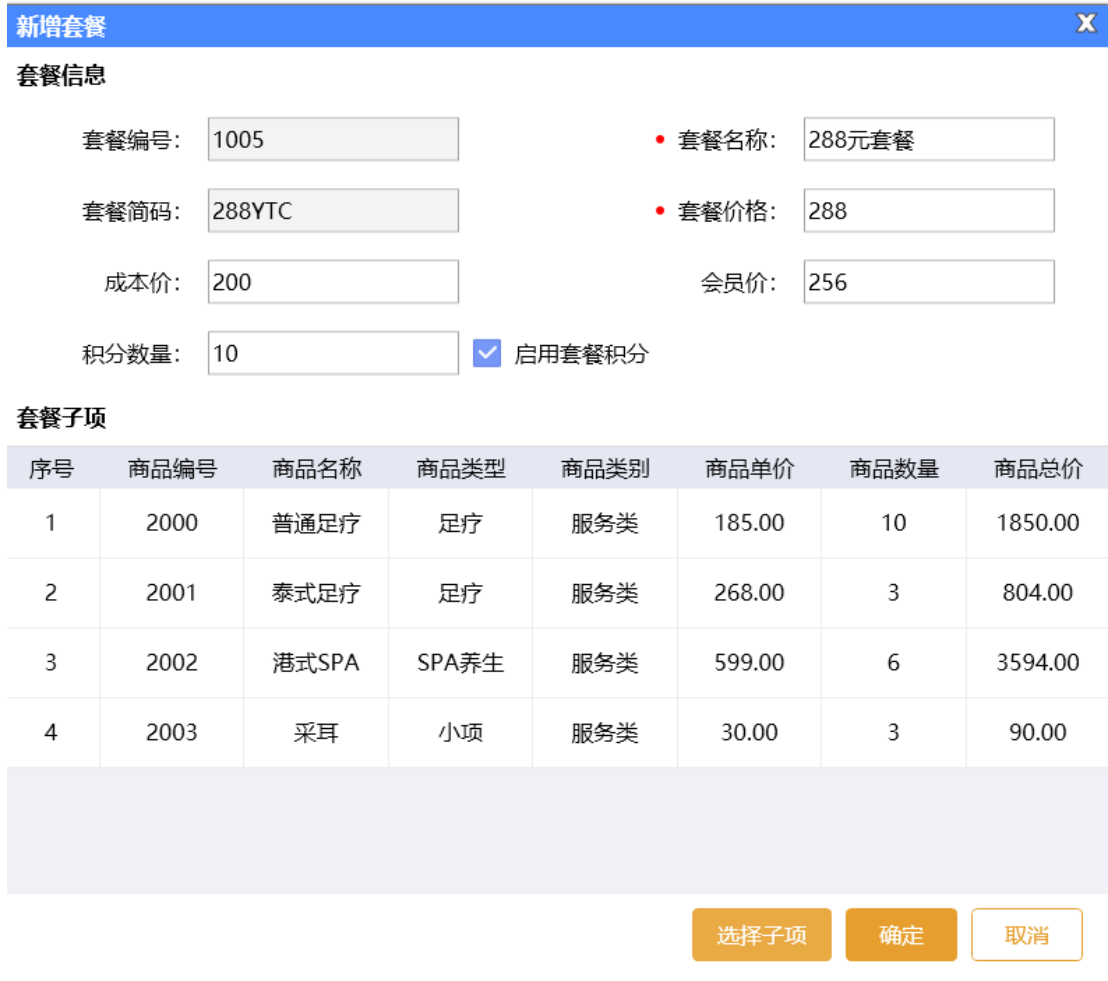

天之星洗浴客房一体管理系统 V2.3 使用手册

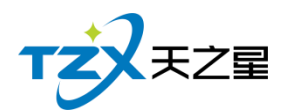

## **2.6.4.21** 自动组合套餐

包括前台点套餐、单点品项自动组合套餐、套餐充次计次消费

#### **1)建立套餐方案**

在系统后台【基础数据】模块,选择【自动组合套餐】,点击【新增】建立套餐方案, 如下图所示:

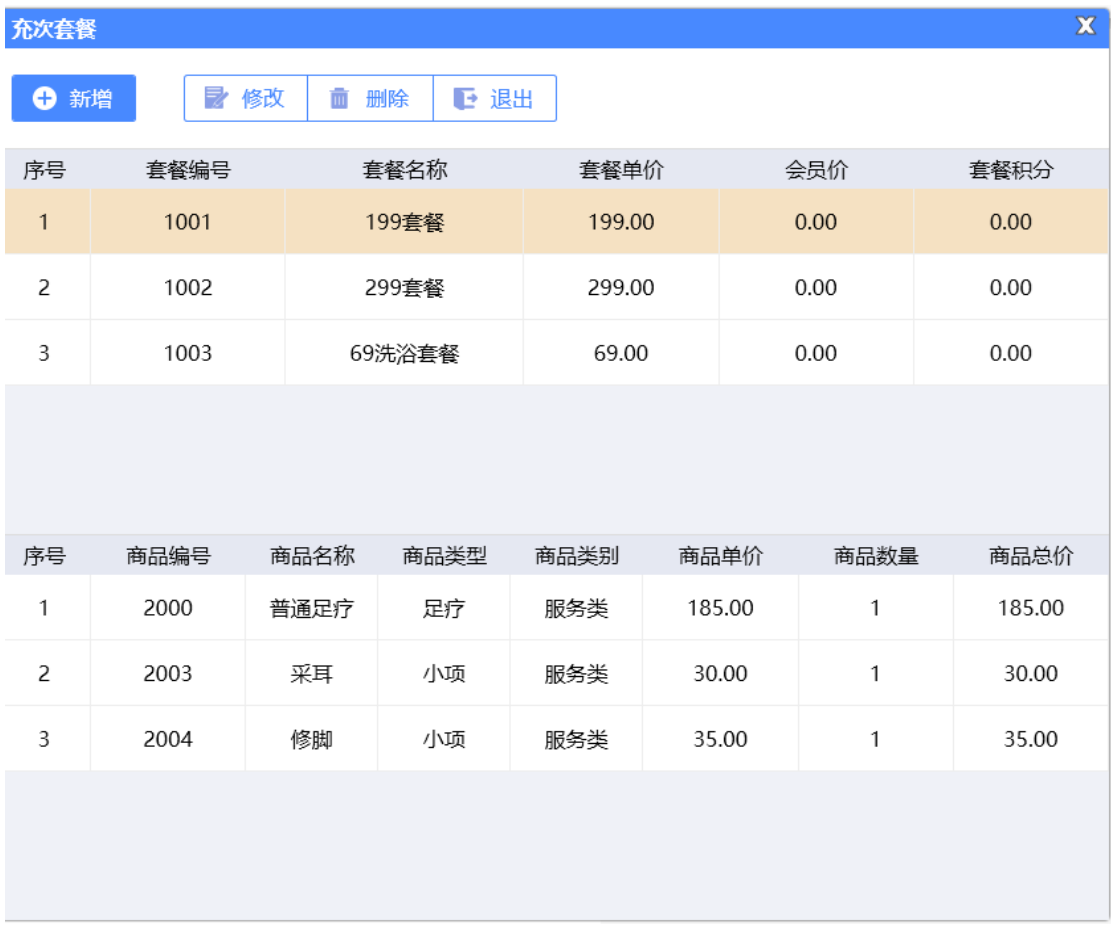

#### **2)套餐参数介绍**

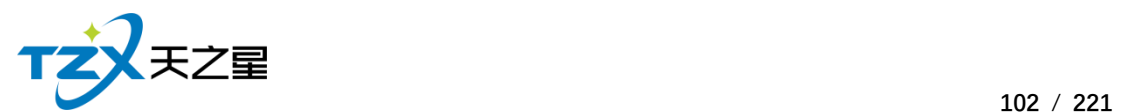

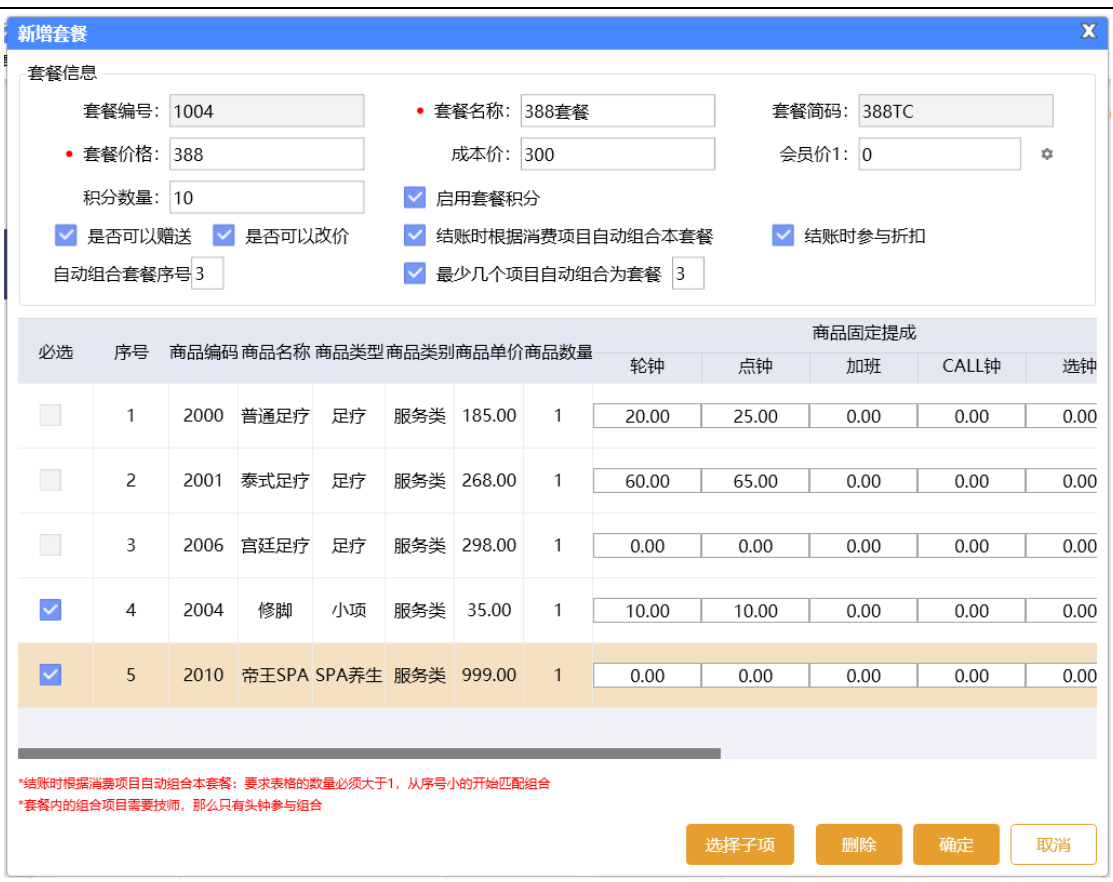

● 启用套餐积分

勾选此项,设置积分数量,并且在"会员类型"功能中启用会员积分方式,则会员在 前台消费套餐后给刷卡会员增加相应积分,不启用则不生效,设置了积分也不增加。

⚫ 是否可以赠送

勾选此项,则该套餐在点单页面可以进行赠送,不启用则不生效,无法赠送。

结账时参与折扣

勾选此项,则该套餐在结账时允许进行优惠折扣,不启用则不生效,无法折扣。

● 套餐必选项

添加套餐服务子项后,如果子项勾选"必选"属性,则点套餐时必须点该子项,不能 删除或被替换。

● 套餐提成设置

添加套餐子项后,可以对每个子项设置提成金额,仅对服务类商品生效,实物商品 类不生效。

⚫ 自动组合套餐

需要同时勾选"结账时根据消费项目自动组合本套餐"和"几个项目自动组合为一个 套餐"这两个参数,并且需要设置自动组合套餐子项的个数。则在前台单点项目如果是 套餐中的子项,则会自动组合成套餐,按照套餐价进行结账。

注意一:单点的套餐子项必须包括套餐内全部的必选子项和部分非必选子项,且满 足设置的自动组合套餐数量才会生效。

⚫ 自动组合套餐序号

如果建立多个套餐,且都包含相同必选子项,在进行自动组合套餐时则需要通过自 动组合套餐序号来区分组合哪一个套餐,序号的值越小优先匹配。

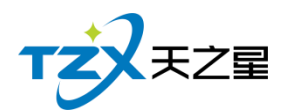

如:199 套餐、299 套餐和 399 套餐 3 个套餐,自动组合套餐序号为 0、1、2,且 包含相同子项,则在前台单点项目,结账时根据序号,优先匹配组合 199 套餐, 然后 299 套餐,最后 399 套餐。

### **2.6.4.22** 减免方案

在【基础资料】【营销方案】中启用减免方案。 减免类别设置有门票项目、过夜费、房间费减免。 减免方式是按照单个项目、所有项目和任意数量项目减免门票。

- 单个项目:前台消费项目时只要包含其中一个减免项目,会减免掉门票。
- 所有项目:前台消费项目必须包含所有的减免项目,才会减免掉门票。
- 任意数量项目:可以灵活设置减免项目数量,前台消费项目时包含了设置减免项目 对应数量,会减免掉门票。

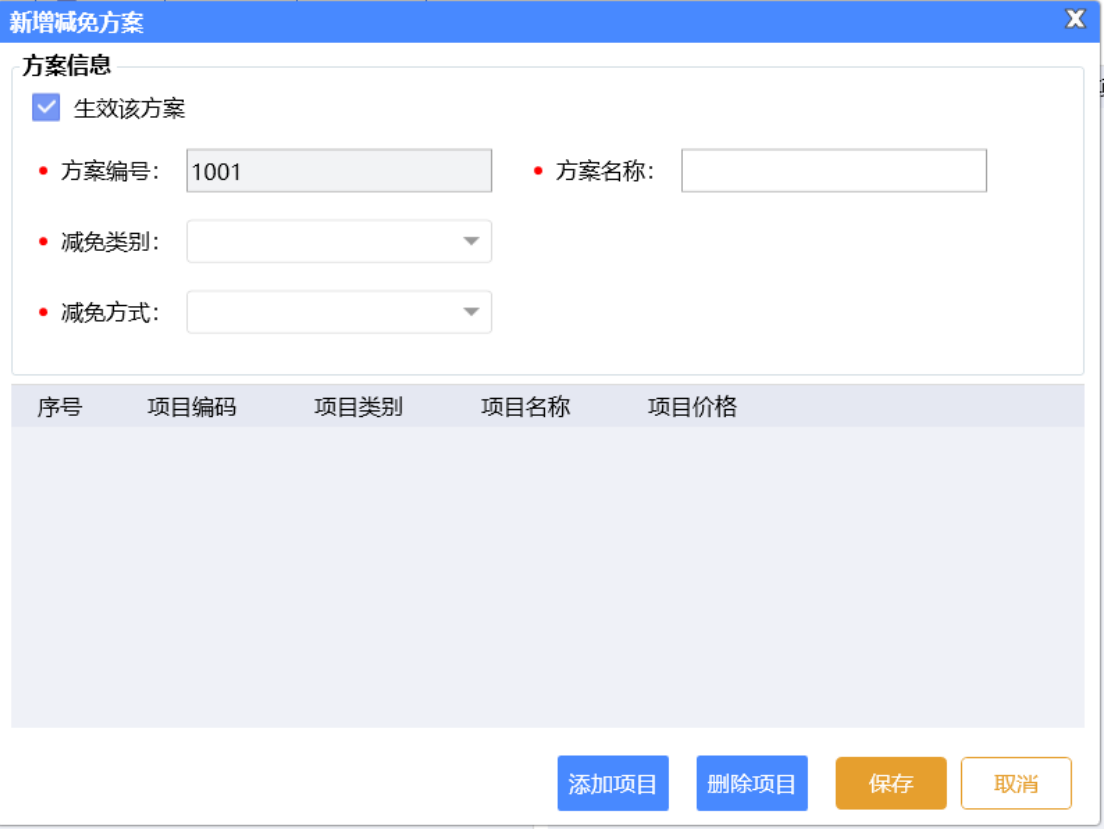

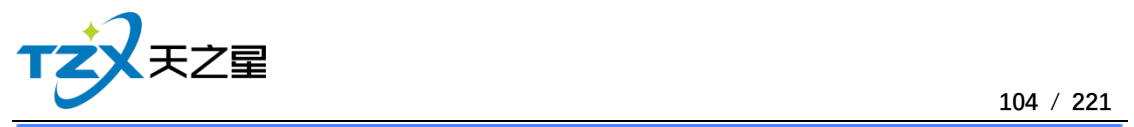

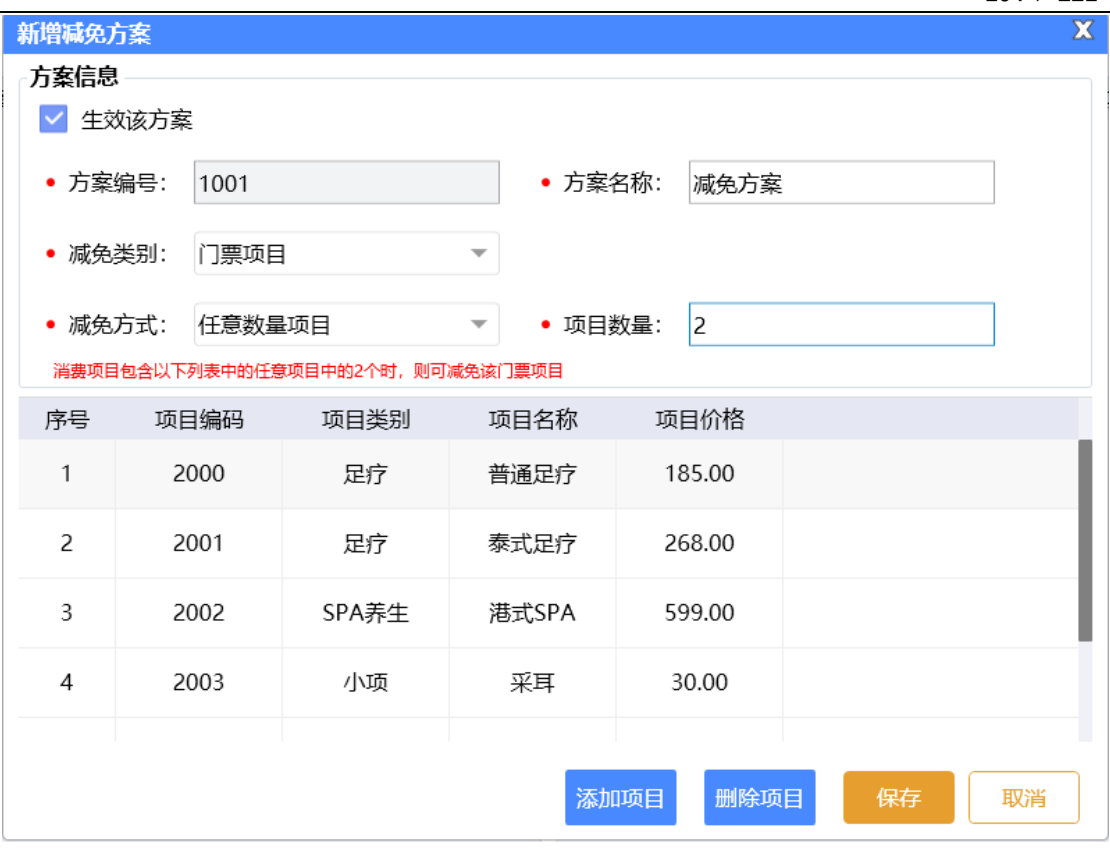

## 2.6.5**员工管理**

员工管理就是把员工统一管理起来,方便查询员工的工作情况以及提成情况。

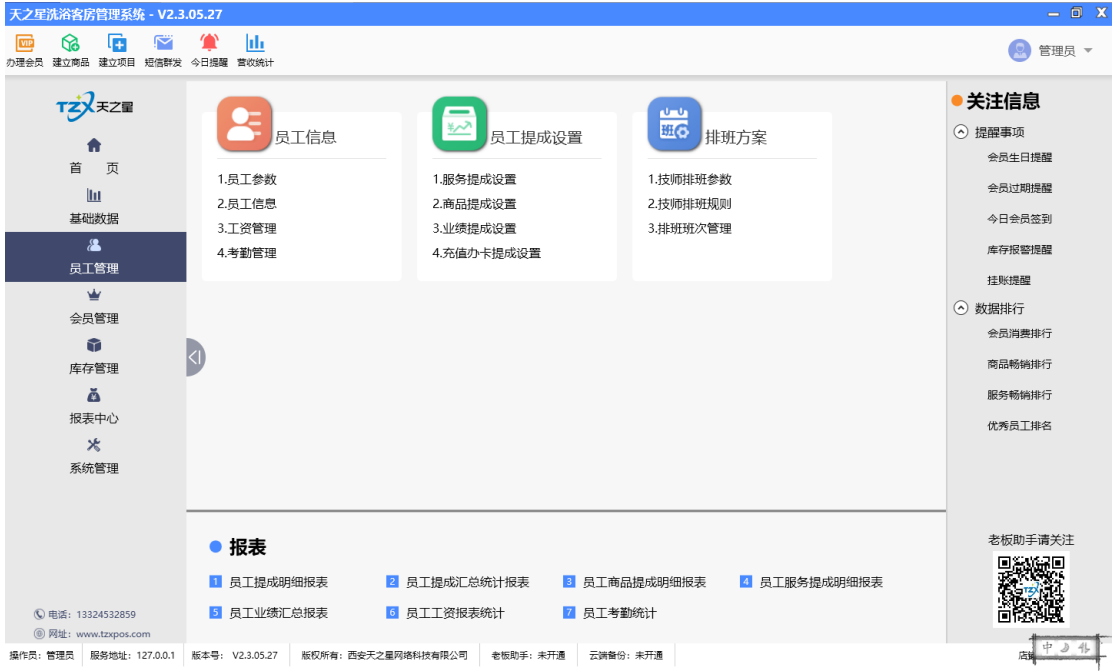

员工管理页面中,提供如下功能模块:

天之星洗浴客房一体管理系统 V2.3 使用手册

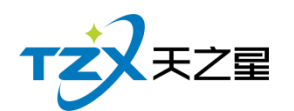

- ➢ 员工信息
	- 员工参数
	- 员工信息
	- 工资管理
	- 考勤管理
- ➢ 员工提成设置
	- 服务提成设置
	- 商品提成设置
	- 业绩提成设置
	- 充值办卡提成设置
- ➢ 排班方案
	- 技师排班参数
	- 技师排班规则
	- 排班班次管理
- ➢ 报表
	- 员工提成明细报表
	- 员工提成汇总统计报表
	- 员工商品提成明细报表
	- 员工服务提成明细报表
	- 员工业绩汇总报表
	- 员工工资报表统计
	- 员工考勤统计

### **2.6.5.1** 员工基本参数

员工基本参数页面提供:基本参数设置、提成设置;这些具体的参数会影响到员工基本 参数的各种具体环节

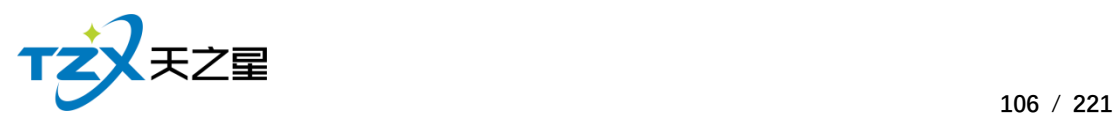

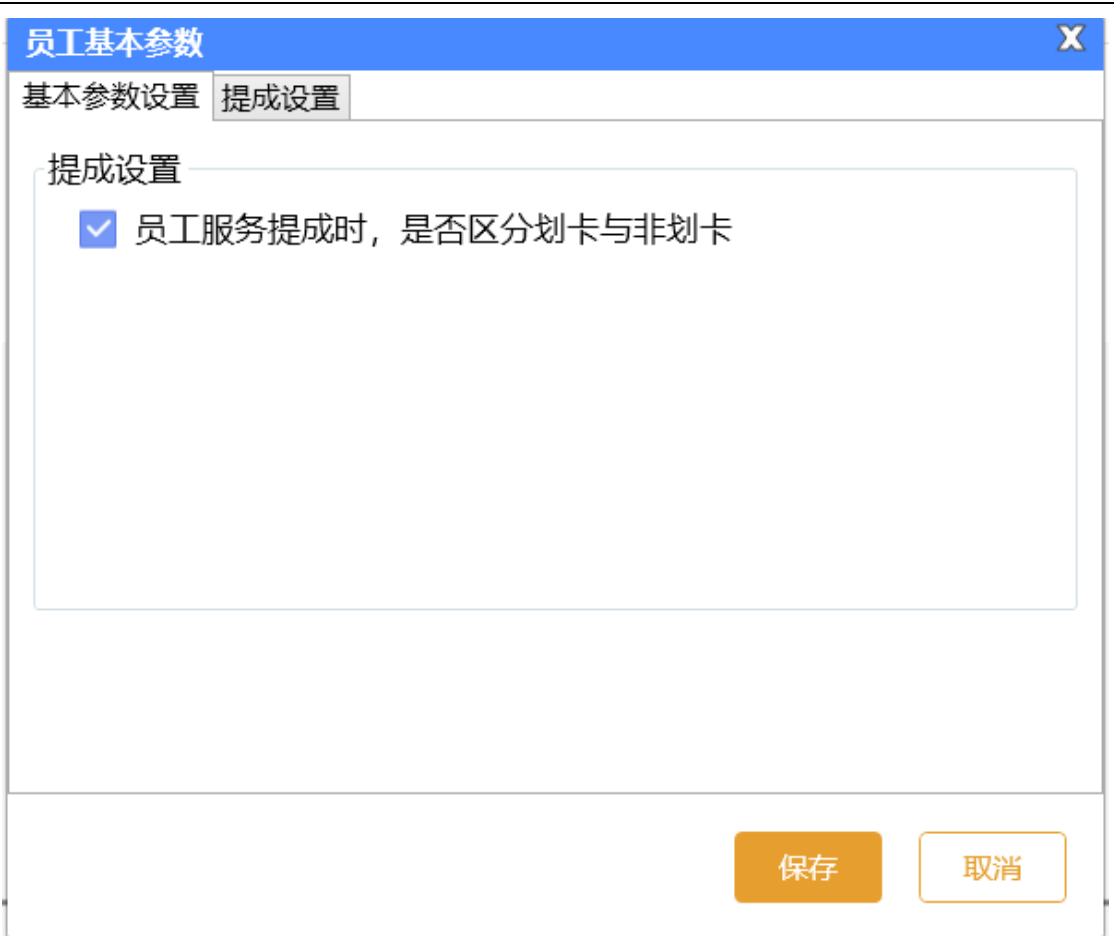

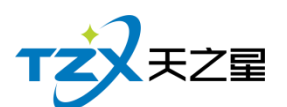

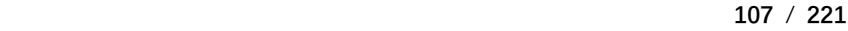

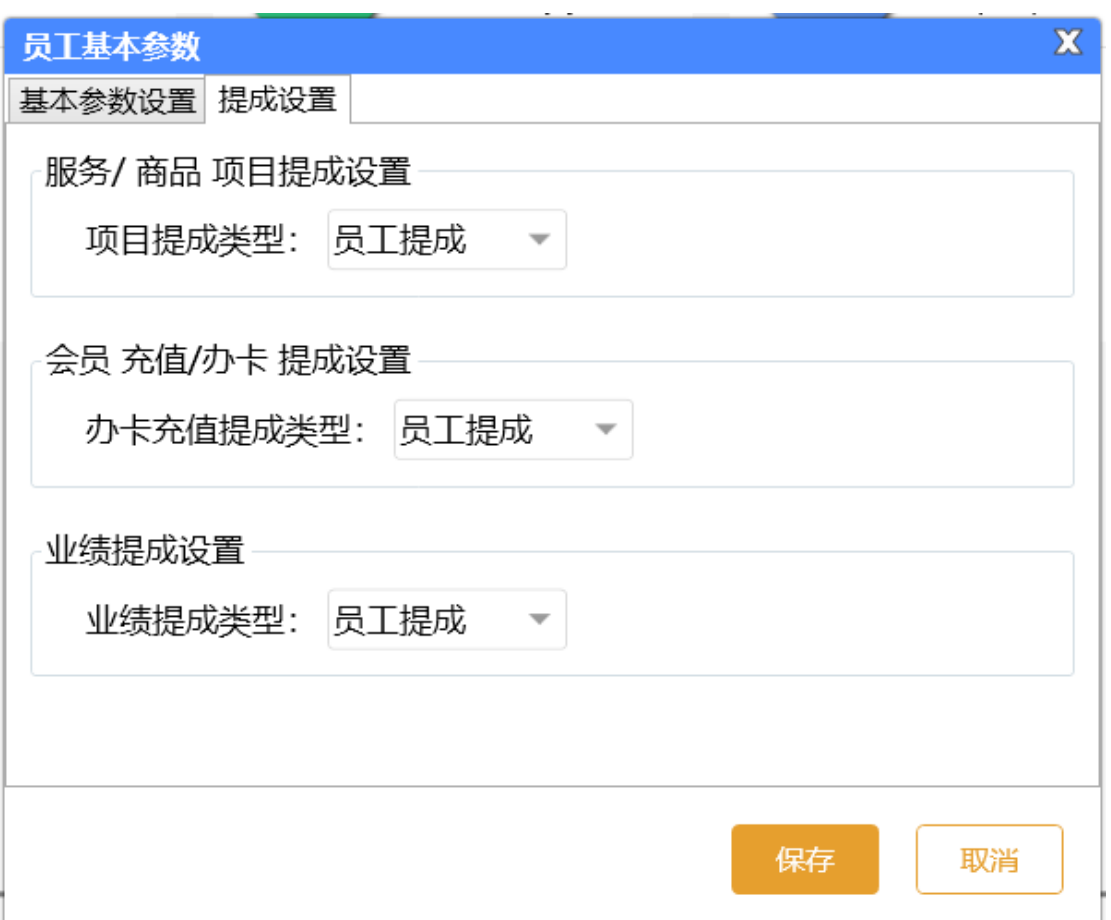

## **2.6.5.2** 员工信息

员工信息页面提供:行号、编码,工作卡号、姓名、性别、出生日期、身份证号、移动 电话、基本工资、状态、日期、职务、所属部门,新增,在职、修改、删除;这些具体的参 数会影响到员工信息的各种具体环节

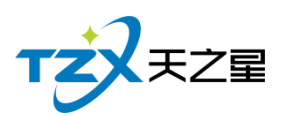

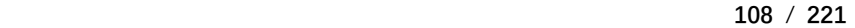

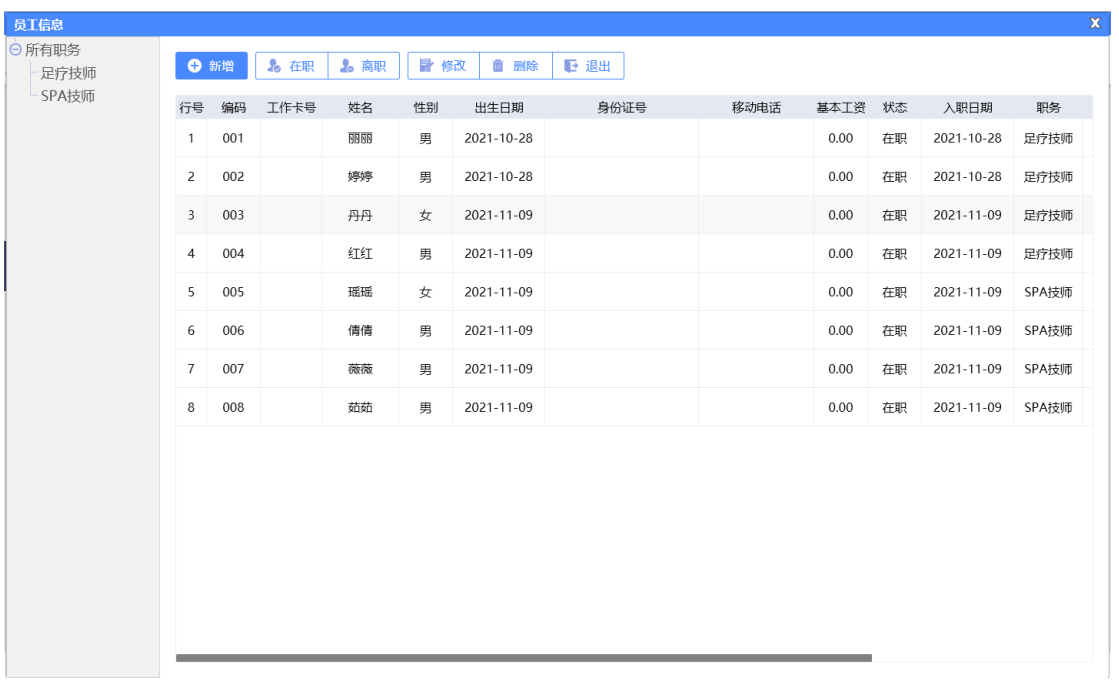

### **2.6.5.3** 工资管理

工资管理页面提供: 年份、月份、员工编码、员工名称、基本工资、会员卡办卡提成、 会员卡充值提成、服务项目提成、商品项目提成、套餐项目提成、前台业绩提成、充值业绩 提成、其他、合计、导出、隐藏列;这些具体的参数会影响到员工资管理的各种具体环节

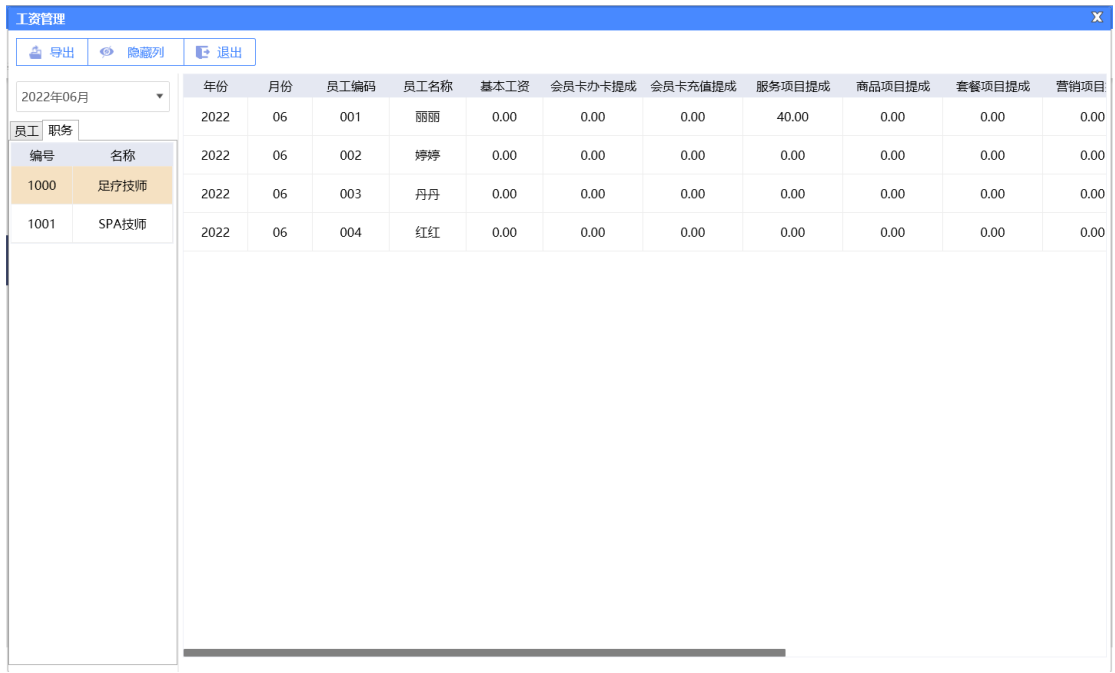
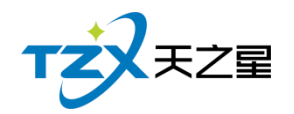

# **2.6.5.4** 考勤管理

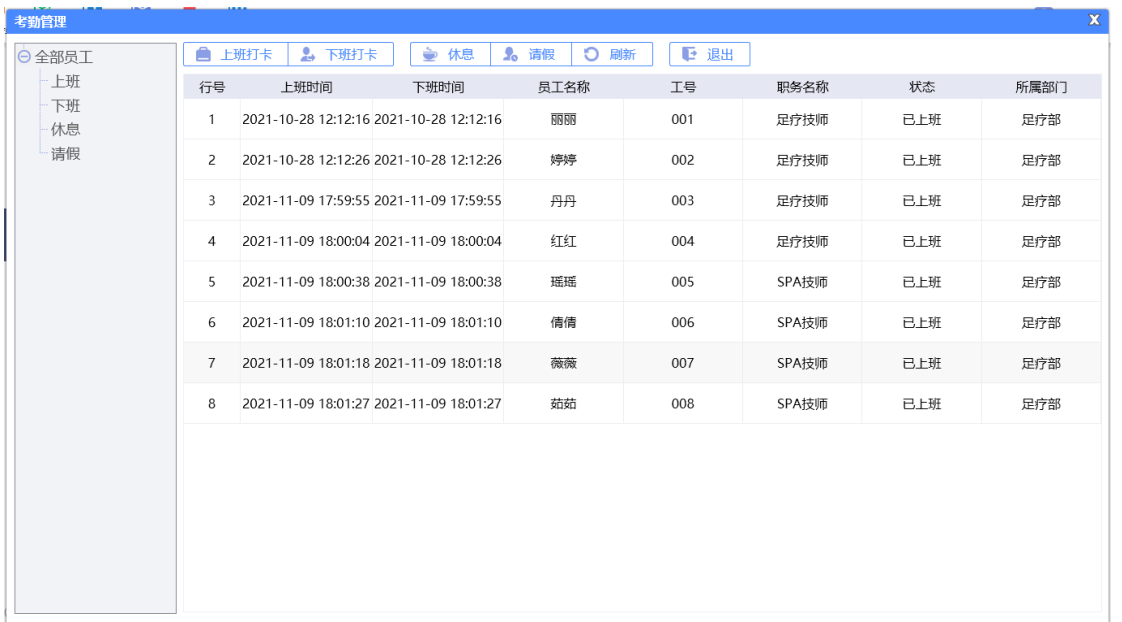

提供员工上班打卡、下班打卡、休息、请假等功能。

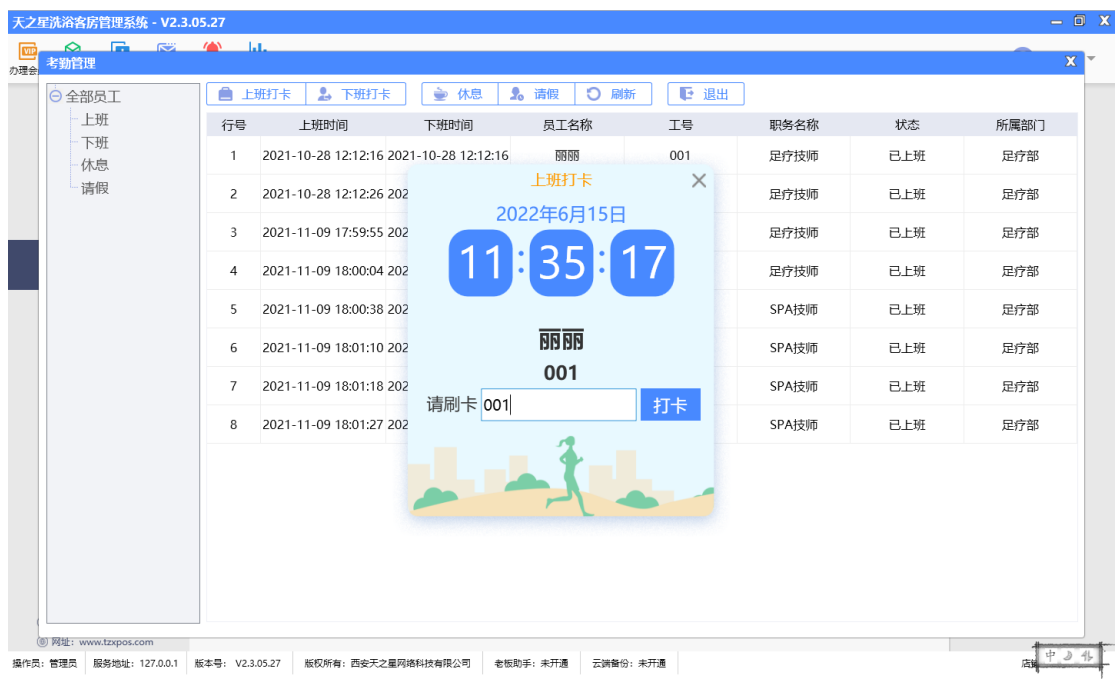

## **2.6.5.5** 服务提成设置

项目提成页面提供:项目种类过滤、拼音简码过滤、提成复制;这些具体的参数会影响 到项目提成的各种具体环节

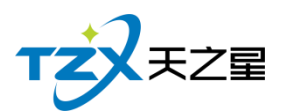

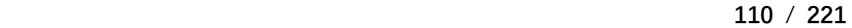

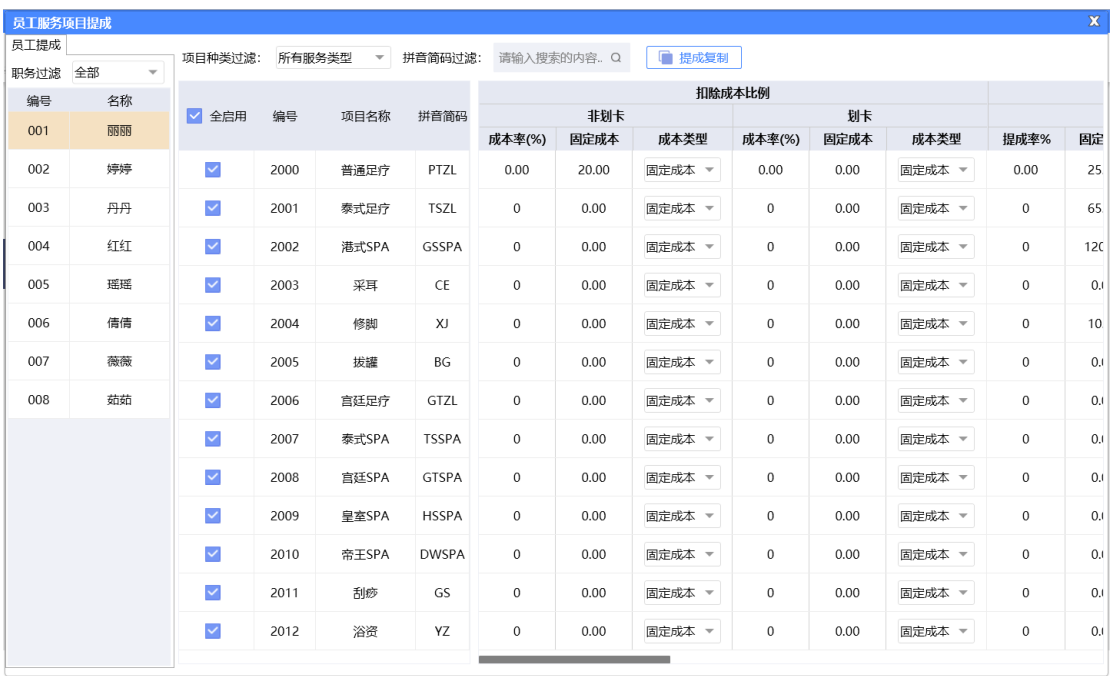

### **2.6.5.6** 商品提成设置

商品提成设置提供:项目种类过滤、拼音简码过滤、提成复制;这些具体的参数会影响 到商品提成的各种具体环节

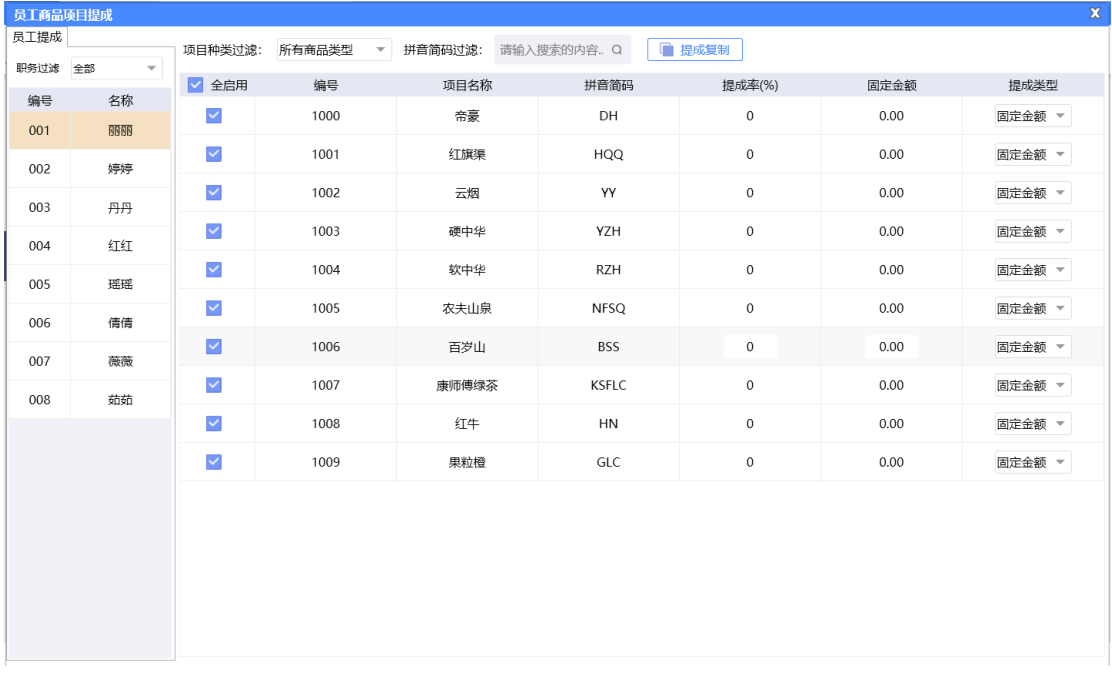

## **2.6.5.7** 业绩提成设置

业绩提成设置页面提供:行号、营业下限、营业上限、提成金额、提成率、新增、修改、

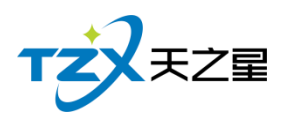

删除、职务过滤;这些具体的参数会影响到业绩提成设置的各种具体环节

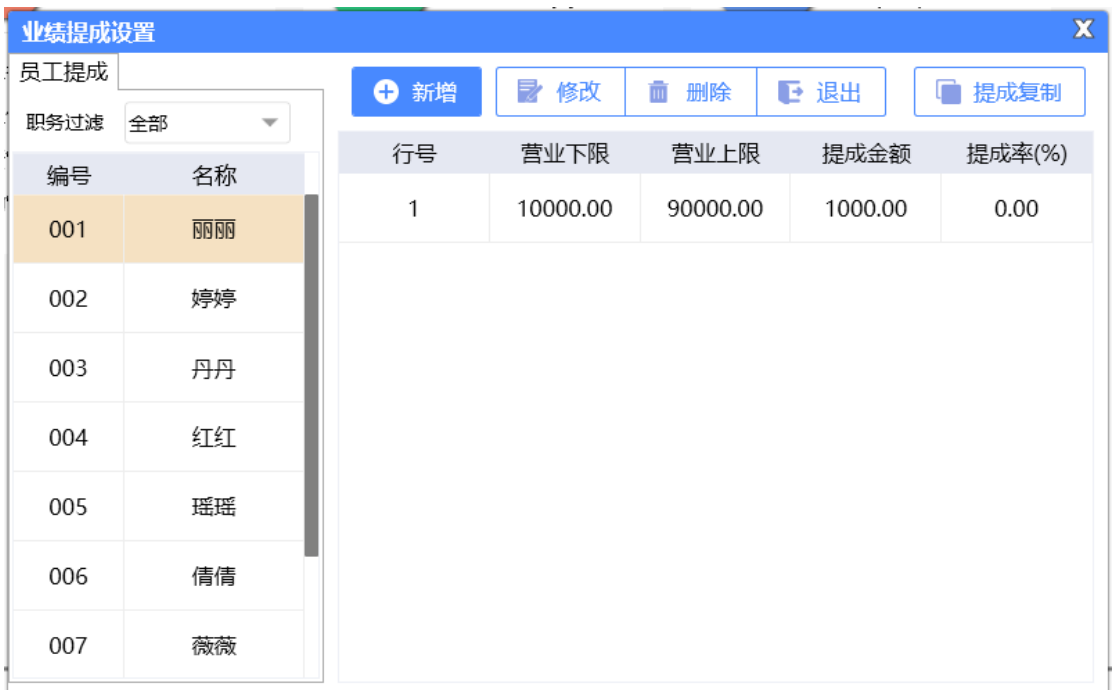

## **2.6.5.8** 办卡充值提成设置

办卡充值提成设置页面提供: 行号、开始金额、结束金额、办卡固定提成、充值固定提 成、充值提成、新增、修改、删除、职务过滤;这些具体的参数会影响到办卡充值提成设置 的各种具体环节

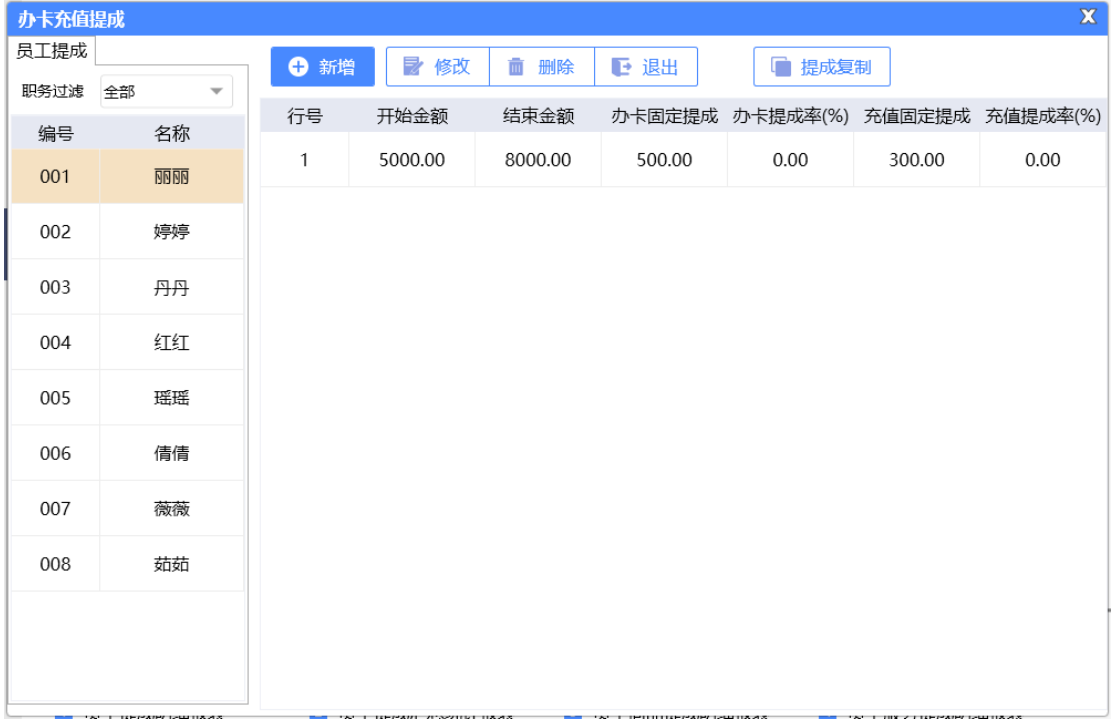

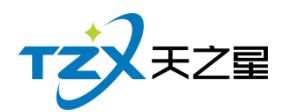

## **2.6.5.9** 技师排班参数

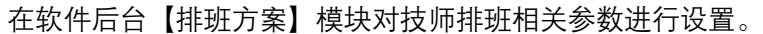

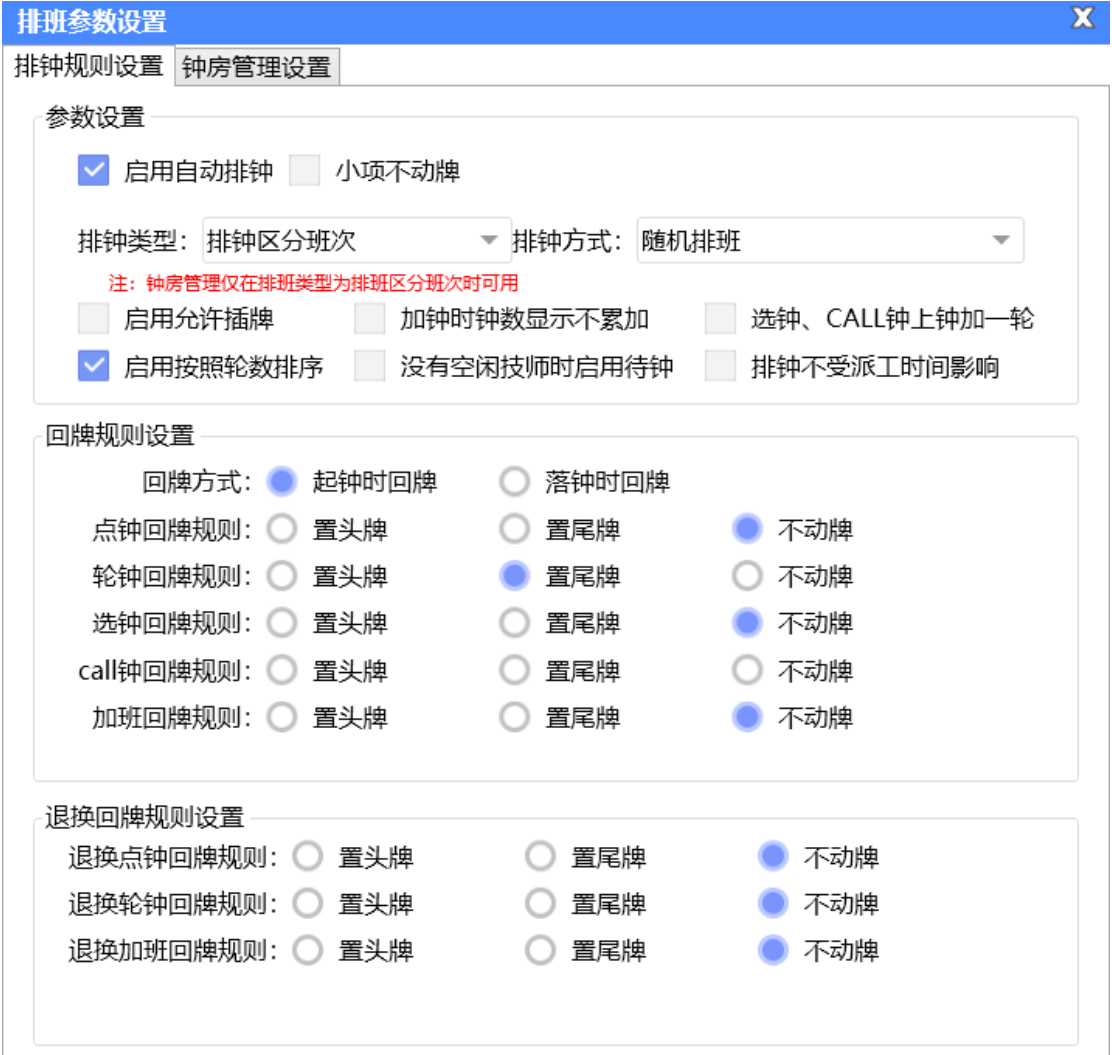

主要参数介绍如下:

### **1.排钟类型**

分为"排钟不区分班次"和"排钟区分班次",

#### **1)排钟不区分班次**

排钟按照排钟规则关联技师并且服务指定规则后开始排钟,钟房管理不生效。

#### **2)排钟区分班次**

排钟按照班次关联技师后直接开始排钟,技师设置技能后直接即可派工,钟房管理 生效。

### **2.参数设置**

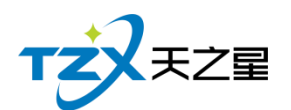

- 1) 启用自动排钟 勾选上该参数,则在钟房管理员工上钟会自动进行排钟。
- 2) 启用允许插牌 勾选上该参数,则支持在钟房管理进行跳牌等插牌操作,否则不支持插牌。
- 3) 加钟时钟数显示不累加 勾选上该参数,则前台进行加钟操作后该服务技师的点钟数不变,不勾选则加钟后 该服务技师的点钟数会增加。
- 4) 选钟、CALL 钟上钟加一轮

勾选上该参数,落单时选择选钟、CALL 钟时服务技师的轮钟数会增加一轮,否则 选择选钟、CALL 钟时服务技师的轮钟数不会增加。

5) 启用按照轮数排序

勾选上该参数,则钟房管理技师排序时会按照已服务项目的轮数进行排序,序号小 在前,序号大在后。

### **3.排钟方式**

1)随机排班即技师随机进行排班。

2)按照上一日上钟数从多到少按照前一天做钟最多的技师排到前面,做钟最少的技师排 到最后。

3)按照上一日上钟数从少到多按照前一天做钟最少的技师排到前面,做钟最多的技师排 到最后。

4)使用上一个工作日最后一次排班按照前一天最后的排钟顺序进行排班。 5)固定顺序按照设置的员工固定排序序号排班,不会改变。

#### **4.回牌规则**

比如客户进行点钟点了技师 001, 觉得技师 001 不满意退了, 换了新技师, 001 技师可 以根据退换点钟回牌规则、退换轮钟回牌规则等,将技师 001 置头牌、置尾牌和不动牌。

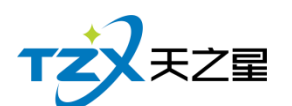

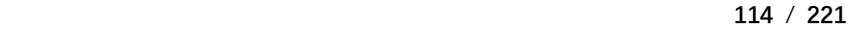

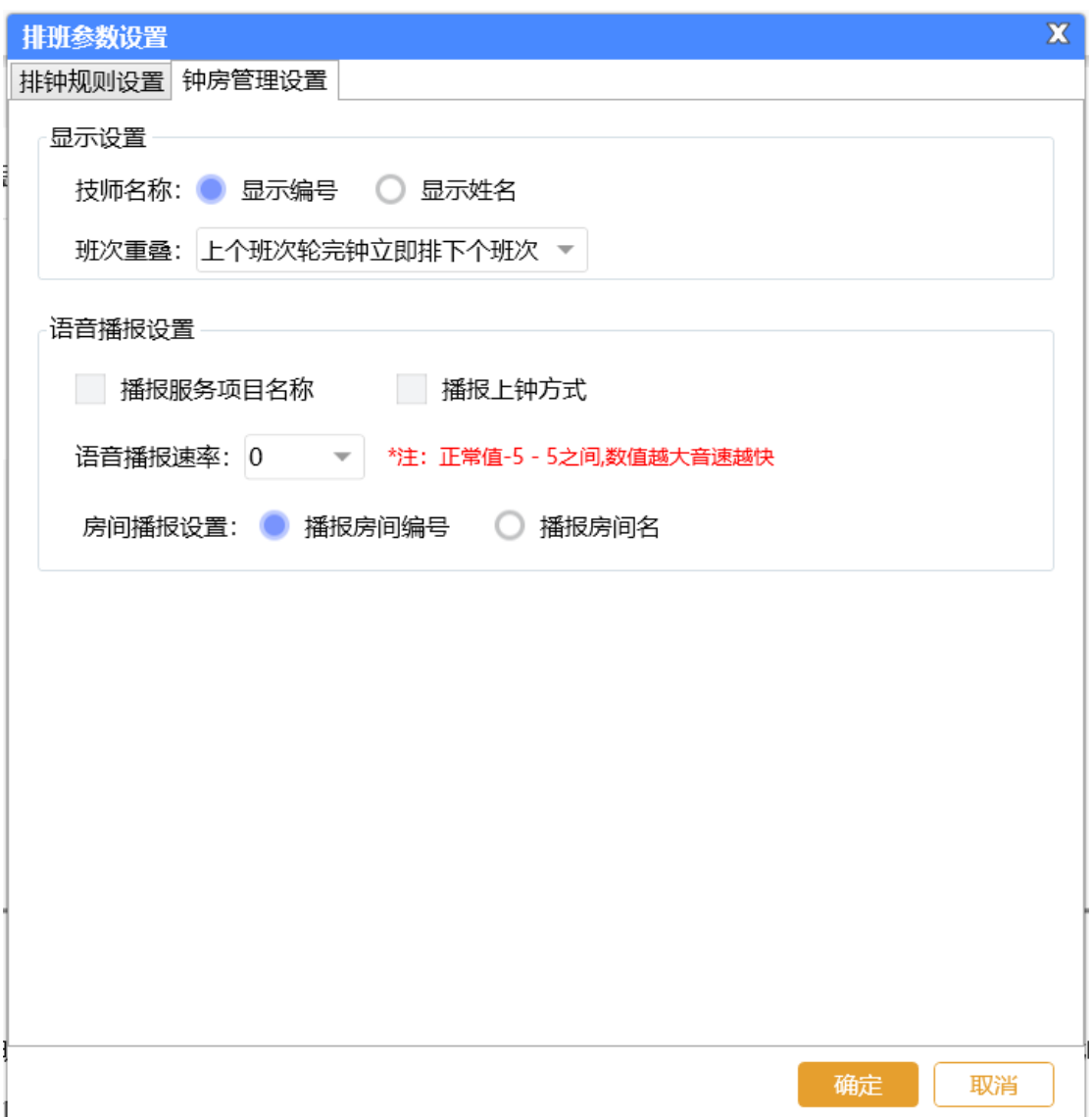

### **5.钟房管理设置**

**1)显示编号/姓名**

在钟房管理可以选择按照技师编号或技师姓名显示技师。

### **2)班次重叠**

举例说明: 早班是:1,2,3,4 晚班是:5,6,7,8 此时早班班次和晚班班次有重叠,重叠开始时间轮到 3 号, 则 早班的顺序为:3,4,1,2 晚班的顺序为:5,6,7,8 **① 上个班次轮完钟立即排下个班次** 如果启用这个参数,则上个班次最后一个轮钟轮完立即排下个班次,即早班 4 号轮 完,然后按照晚班进行排钟,排钟顺序为:3,4,5,6,7,8,1,2。

**② 上个班次置尾牌**

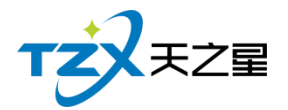

如果启用这个参数, 则立刻将上个班次置于尾牌, 即到班次重叠期, 先排晚班, 在 排早班,排钟顺序为:5,6,7,8,3,4,1,2。

**3)语音播报次数**

可以对钟房管理的语音播报进行控制

### **2.6.5.10** 技师排班规则

在系统后台【员工管理】模块的【技师排班规则】处新建排班规则,输入规则名称、启 用排班考勤以及选择排钟方式,如下图所示:

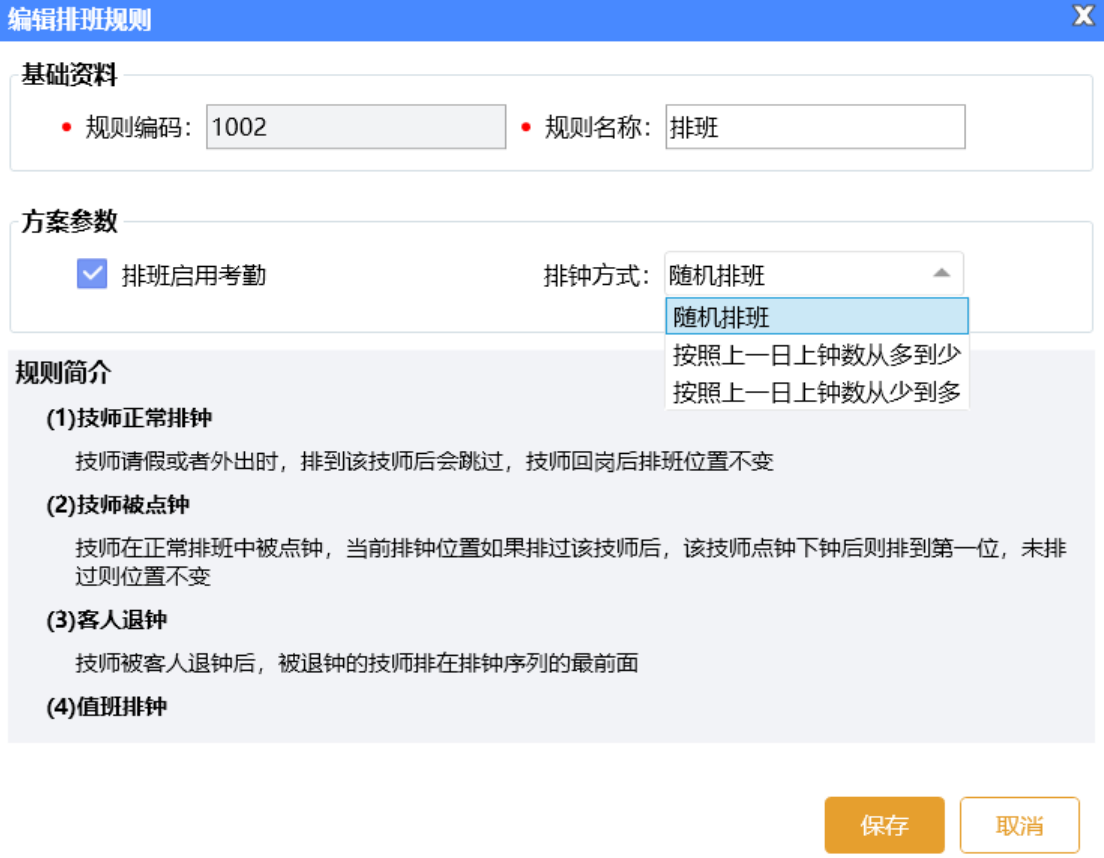

### **1)参数介绍**

① 随机排班:即技师随机进行排班。

② 按照上一日上钟数从多到少:按照前一天做钟最多的技师排到前面,做钟最少的技 师排到最后。

③ 按照上一日上钟数从少到多:按照前一天做钟最少的技师排到前面,做钟最多的技 师排到最后。

### **2)排钟规则**

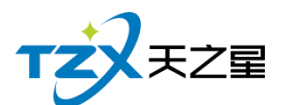

#### **(1) 技师正常排钟**

技师正常排钟按照前一天做钟最少的排到前面,做钟最多的排到最后,即按照前一 天做钟的数量倒序排列。如果有技师请假,需要停牌,技师中途请假外出,能回到店里 边的,正常排钟。如果赶不上,直接轮过,下一轮重新排钟。

**(2) 技师被点钟**

例如: 现在轮到 6 号技师上钟, 突然 8 号技师被顾客点钟; 等 8 号技师下钟时, 假 如正常轮钟到 10 号, 11 号将要被排到轮种, 而 8 号技师要在 11 号技师之前做轮钟, 即如果他前面没有轮钟到,则保持不变,而已经轮钟他后面,则他排第一。

**(3) 客人退钟**

客人退钟后,技师需要一直排到最前边,例如 7、8 号技师都上钟了,结果 7 号技 师被客人退掉了,重新上钟的时候 7 号排到 9 号之前。

### **2.关联排钟技师**

在添加【排钟规则】页面,给排钟规则添加需要服务的技师,选择对应排钟规则,新增 员工即可。如下图所示:

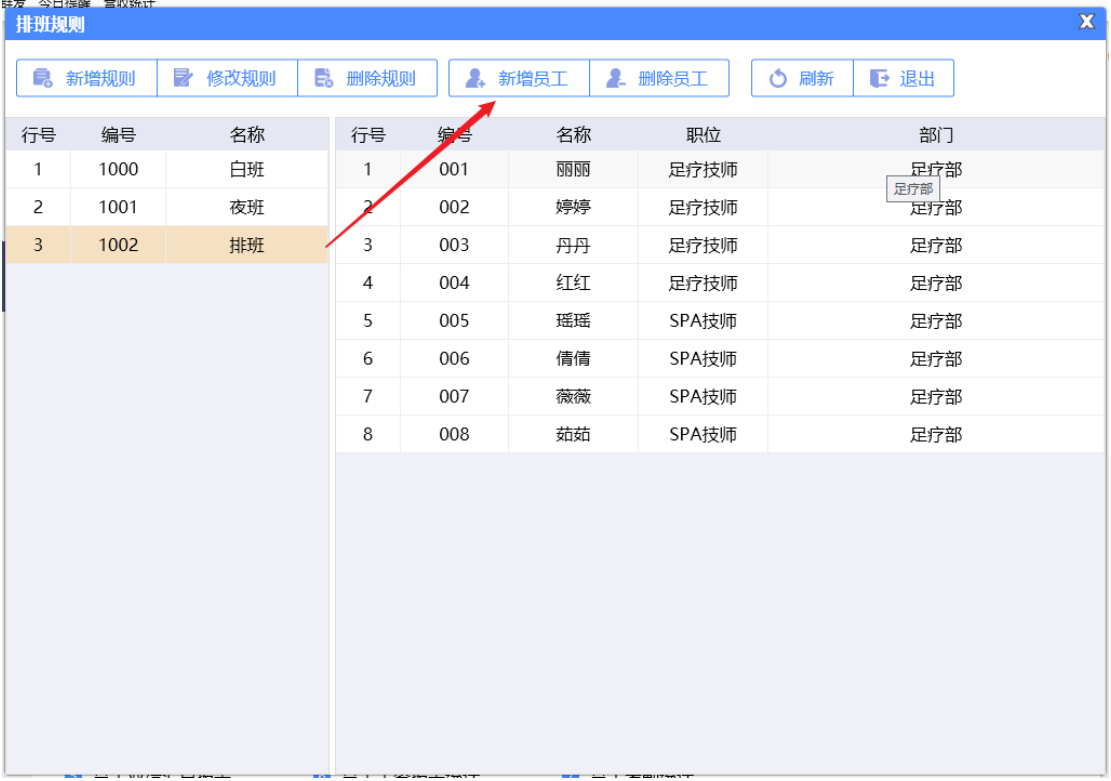

### **4.项目关联排钟**

在系统后台【基础数据】模块的【服务项目信息】处给项目关联排钟规则。

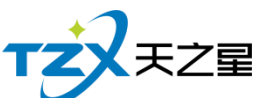

新

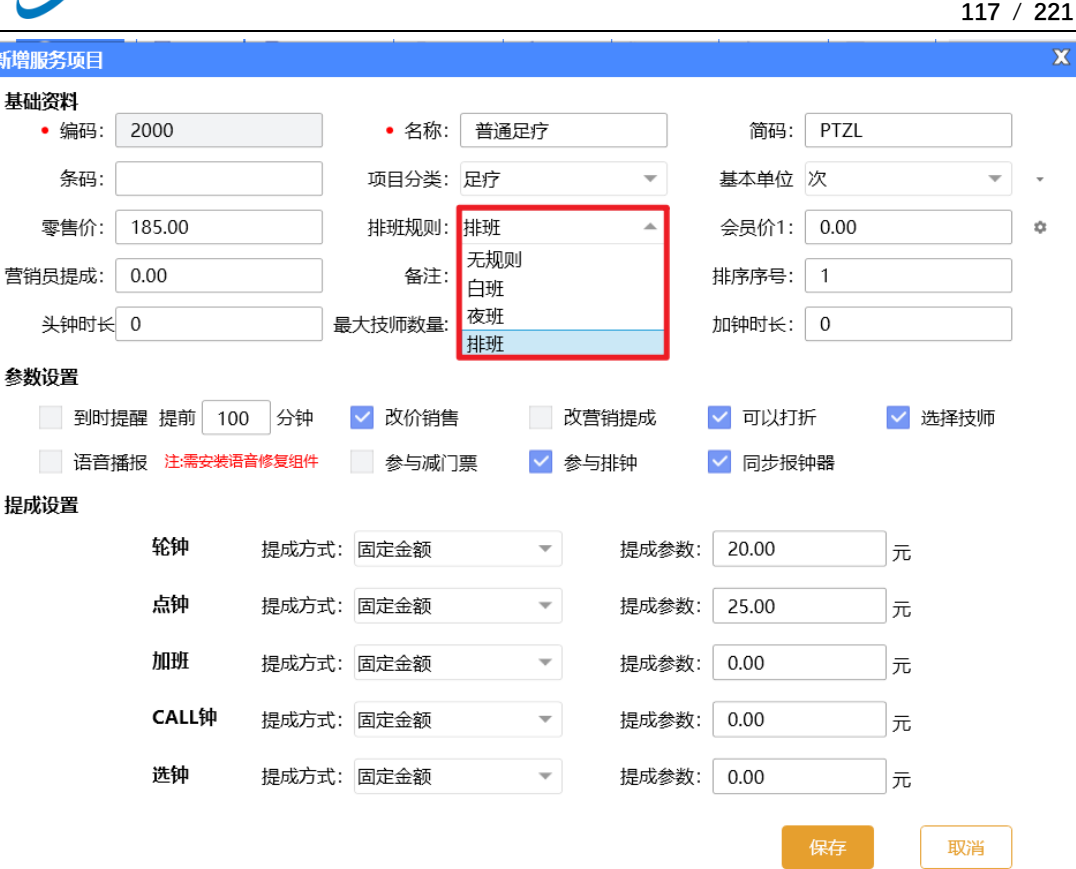

## **2.6.5.11** 排班班次管理

在系统后台【员工管理】模块找到【排班班次管理】,对班次排班进行相关设置天之星洗浴客房管理系统 - V2.3.05.27  $- 0 X$ ● 管理员 ▼ ●关注信息 TZX¥ZE 體  $\overline{\mathbf{S}}$ Œ 员工提成设置 排班方案 ⊙ 提醒事项 员工信息  $\hat{\mathbf{n}}$ 会员生日提醒 首 页 1.员工参数 1.服务提成设置 1.技师排班参数 会品过期提醒 **Jul** 2 息工信息 2 商品提成设置 2 技师排班期间 其础教据 今日会品答到 3.工资管理 3.业绩提成设置 3.排班班次管理  $\bullet$ 4.考勤管理 4.充值办卡提成设置 库存报警提醒 员工管理 挂账提醒  $-3k$ **米付早月比二** 会员管理 考勒班次  $\mathbf{r}$ k ●新增 ■ 修改 ■ 删除 | 2. 选择员工 | 3. 技师技能 | 2. 删除员工 | ① 刷新 | D 退出 | 库存管理 行号 班次名称 上班时间 下班时间 是否跨日 有效期 是否自动下班 行号 编号 姓名 职位  $\breve{\mathbf{a}}$ 1 早班 07:00:00 23:00:00 否 0小时 否 报表中心  $\overline{1}$  $001$ 网间面 足疗技师  $\overline{c}$ 002 婷婷 足疗技师  $\boldsymbol{\times}$ 系统管理  $\ensuremath{\mathsf{3}}$ 003 丹丹 足疗技师  $\overline{4}$  $004$ 红红 足疗技师  $\overline{\phantom{0}}$ 005 瑶瑶 SPA技师 ● 报表  $6\overline{6}$ 006 借借 SPA技师  $\overline{7}$ SPA技师 007 薇薇 ■ 员工提成明细报表  $\,$  8  $\,$ 008 茹茹 SPA技师 5 局工业绩汇总报表 **Q** 电话: 13324532859 **<sup></sub>** 网址: www.tzxpos.</sup> 中夕化 操作员: 管理员 服务地址: 127.0.0.1 | 版本号: V2.3.05.27 | 版权所有

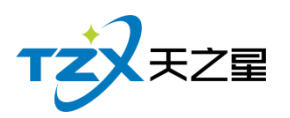

### **1、新建班次**

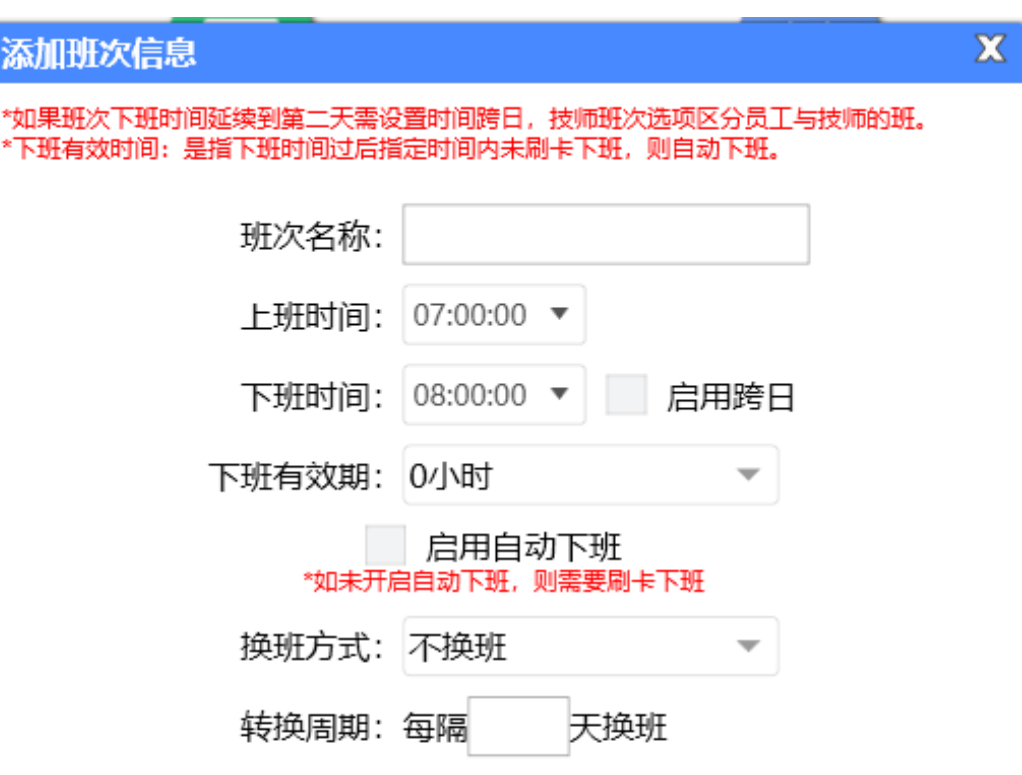

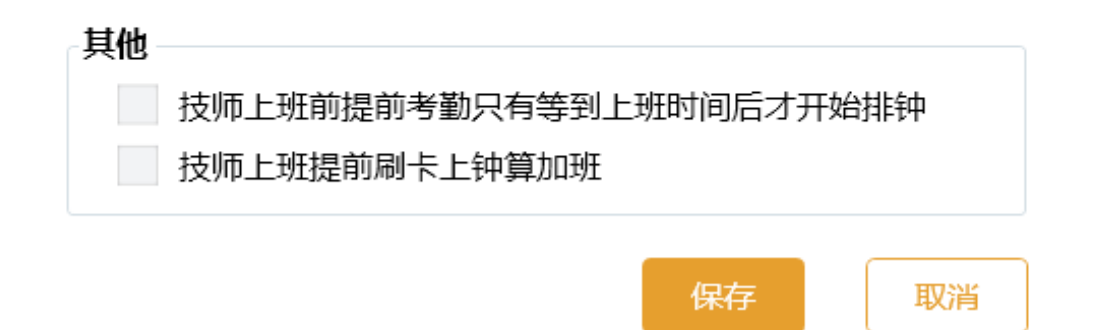

### **主要参数介绍如下:**

- 1) 班次名称:如:早班、晚班等班次名称。
- 2) 上下班时间:技师上下班时间设置。
- 3) 下班有效期:指下班时间过后指定时间内未刷卡下班,会自动下班。
- 4) 是否自动下班:勾选后,技师到点会自动下班,如未开启自动下班,则需要刷卡下 班。

5) 换班方式:比如早班和晚班的调换,可以设置每隔多少天换班、每周几换班、每个 月多少号换班。

### **2.选择员工**

选择建立好的班次,选择员工,最后点击确定即可。

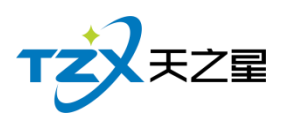

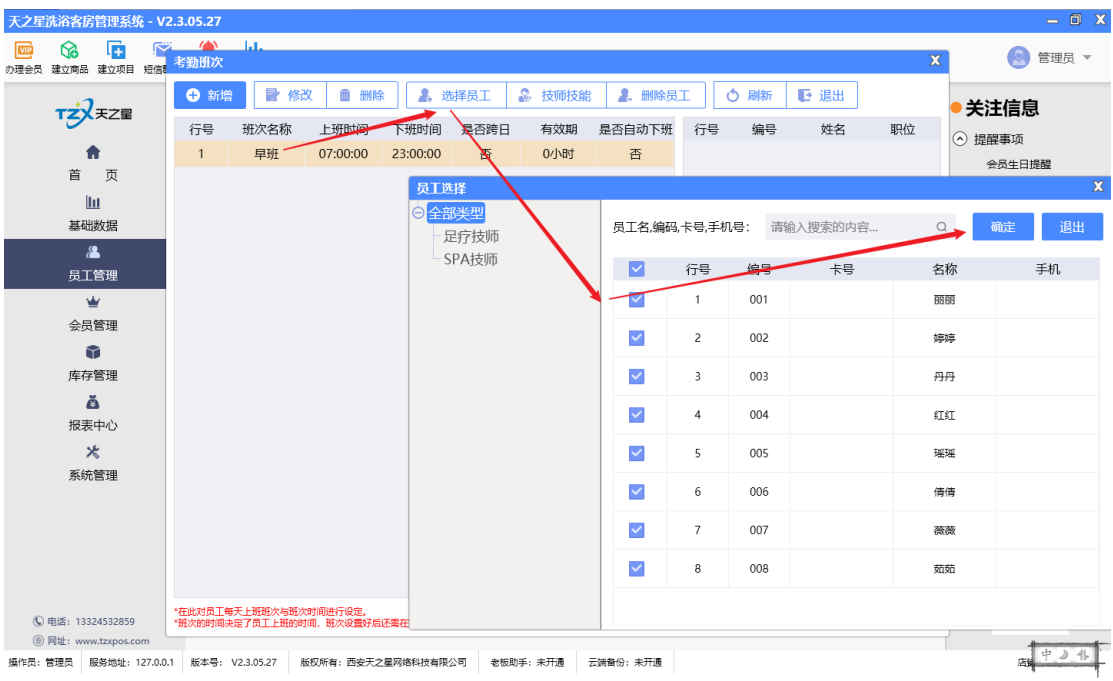

## **3.技师技能**

可以为每个技师分配技能,技师技能即选即生效。

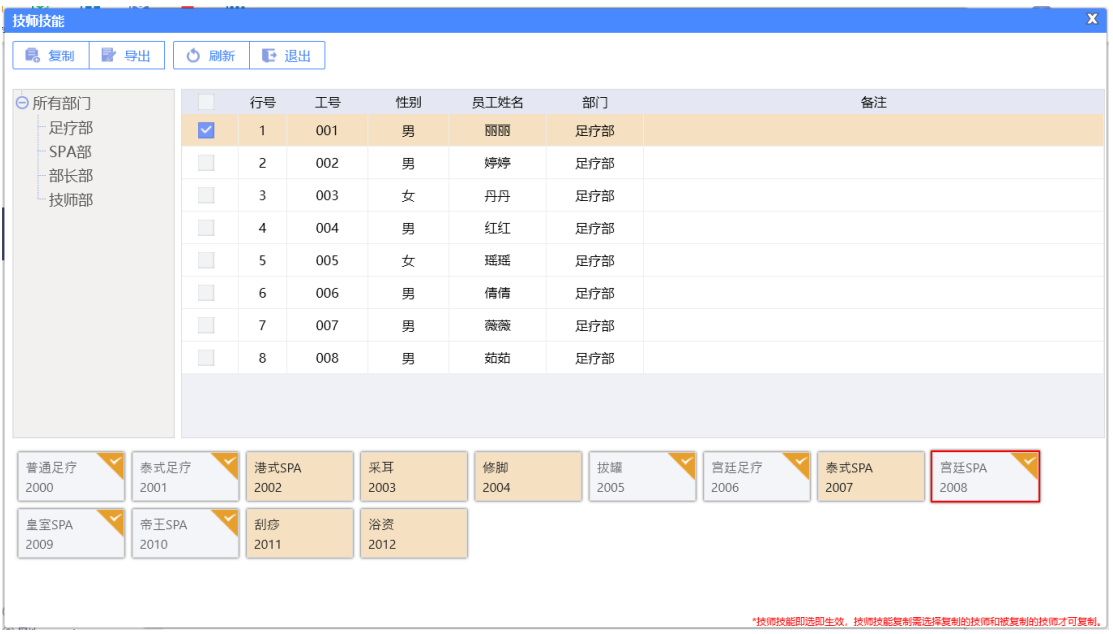

# **2.6.5.12** 员工工资提成报表

**1) 员工提成明细报表**

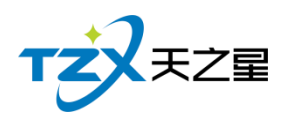

显示员工提成的明细,如员工编号、员工名称、订单号、提成项目、消费金额、提成类 型、提成金额、消费时间等信息。

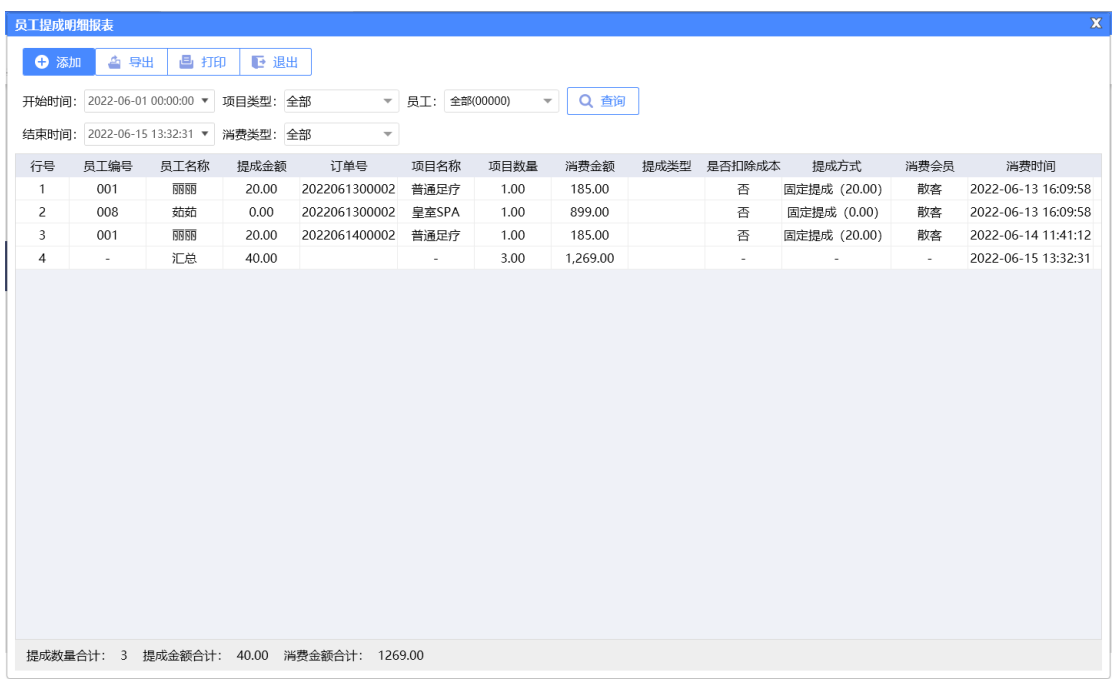

### **2) 员工提成汇总统计报表**

员工提成汇总将员工服务提成、商品提成、套餐提成、办卡提成、充值提成、营销项目 提成、开台提成等进行汇总展示。

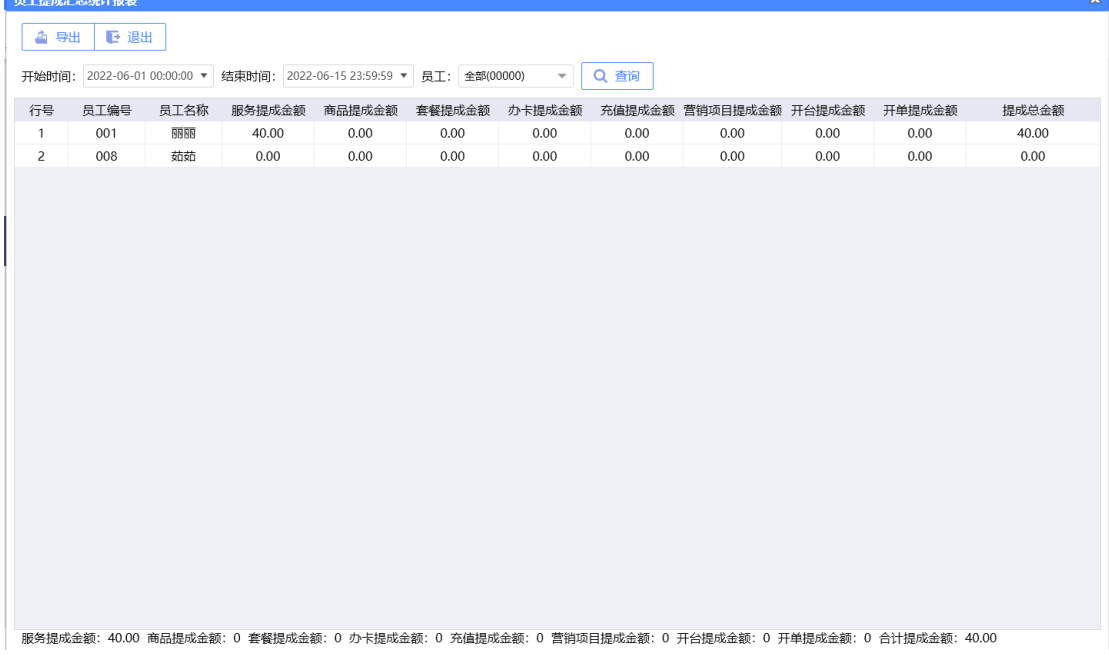

### **3) 员工商品提成明细报表**

将员工商品提成的明细进行统计,便于查看。

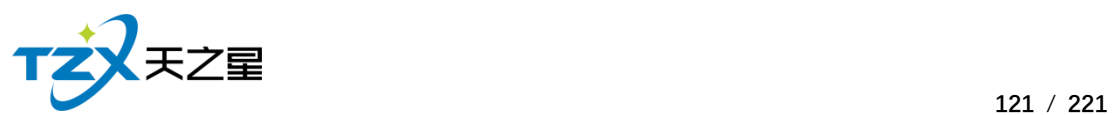

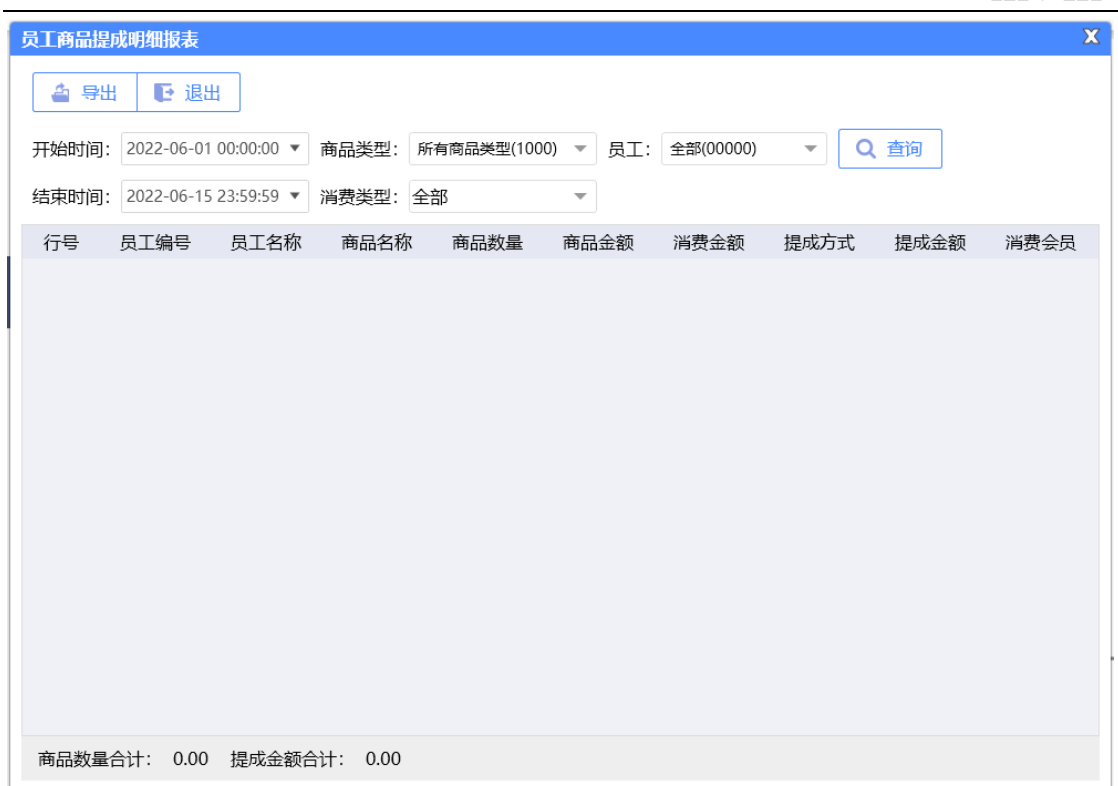

## **4) 员工服务提成明细报表**

将员工服务提成的明细进行统计,便于查看。

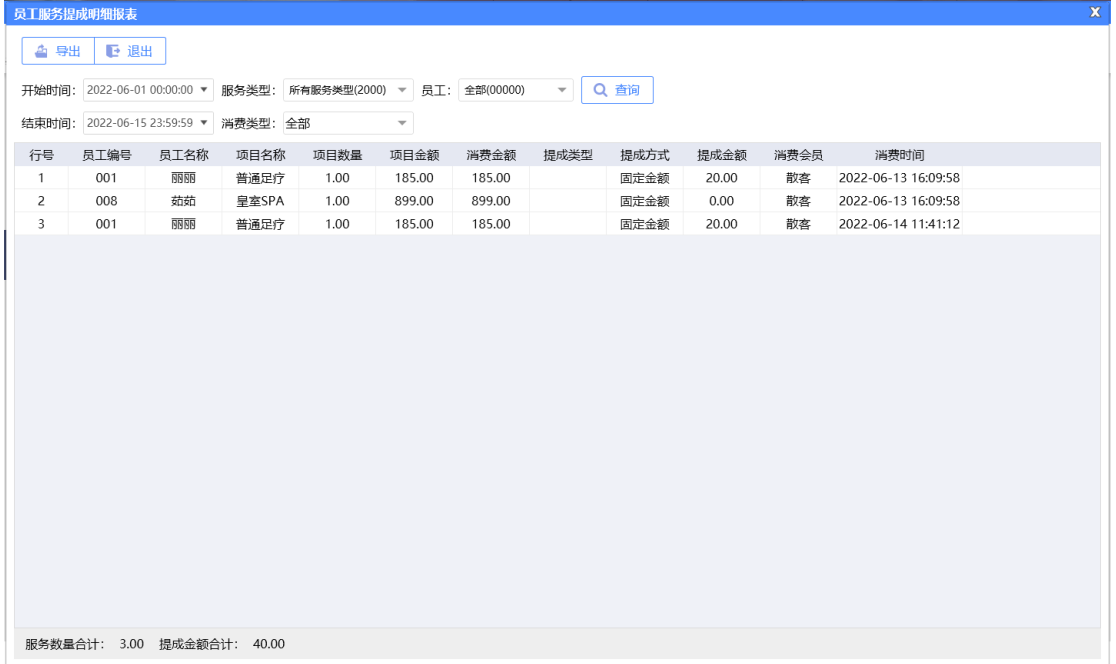

**5) 员工业绩汇总报表**

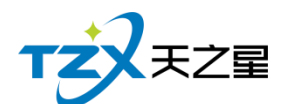

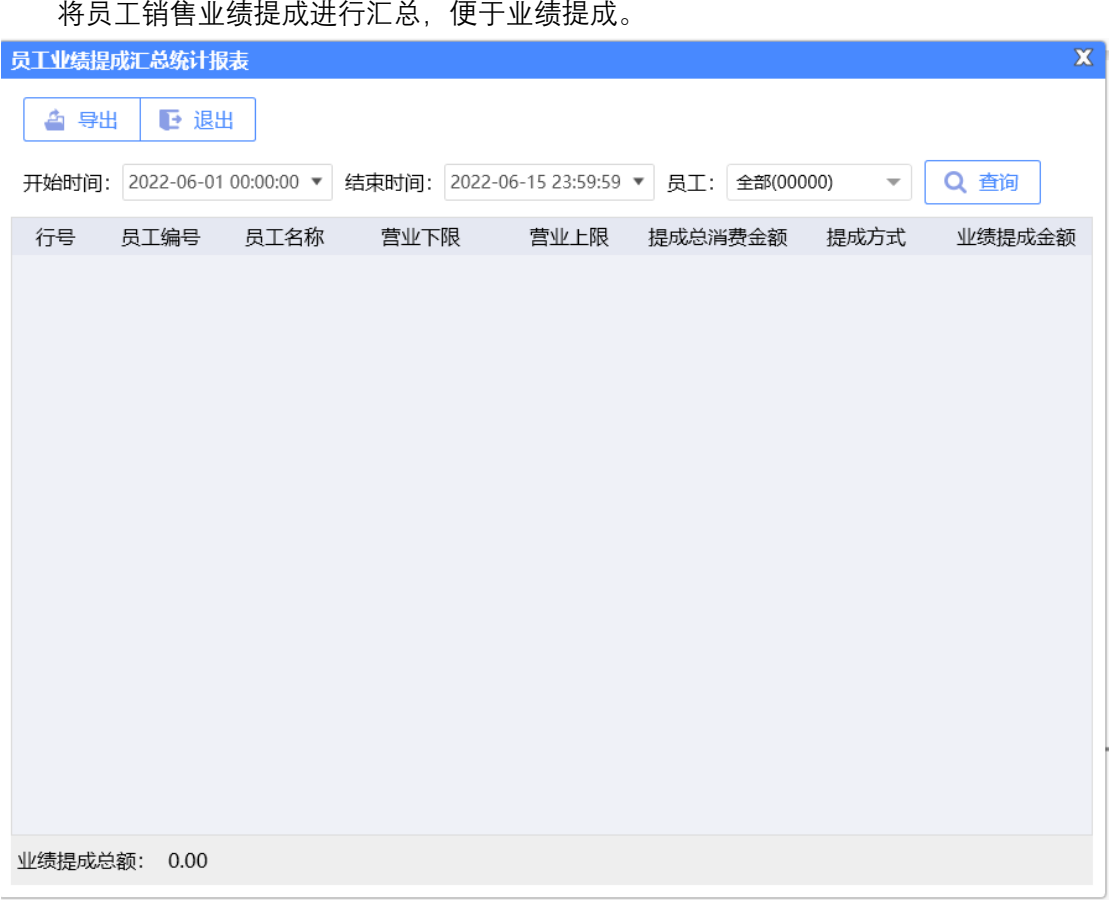

# **6) 员工工资报表统计**

把员工的工资详情进行汇总统计成列表显示,方便老板进行员工工资查询和发放。

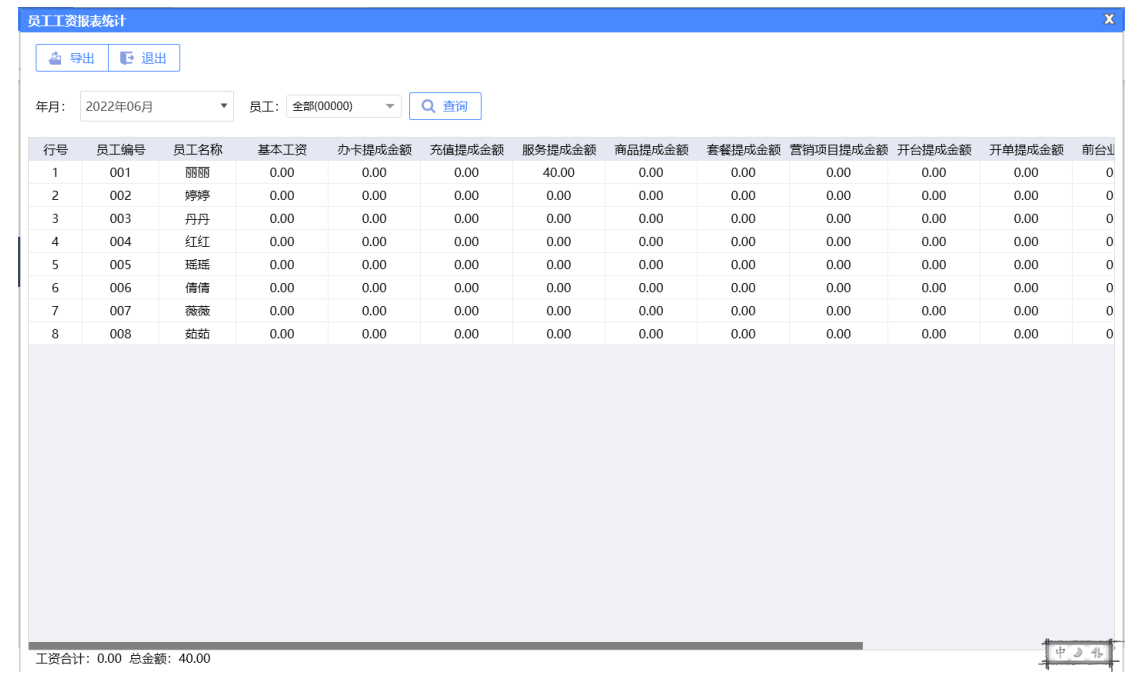

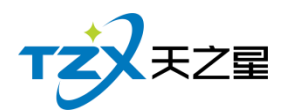

## **7) 员工考勤报表**

将员工考勤记录进行统计,便于查看。

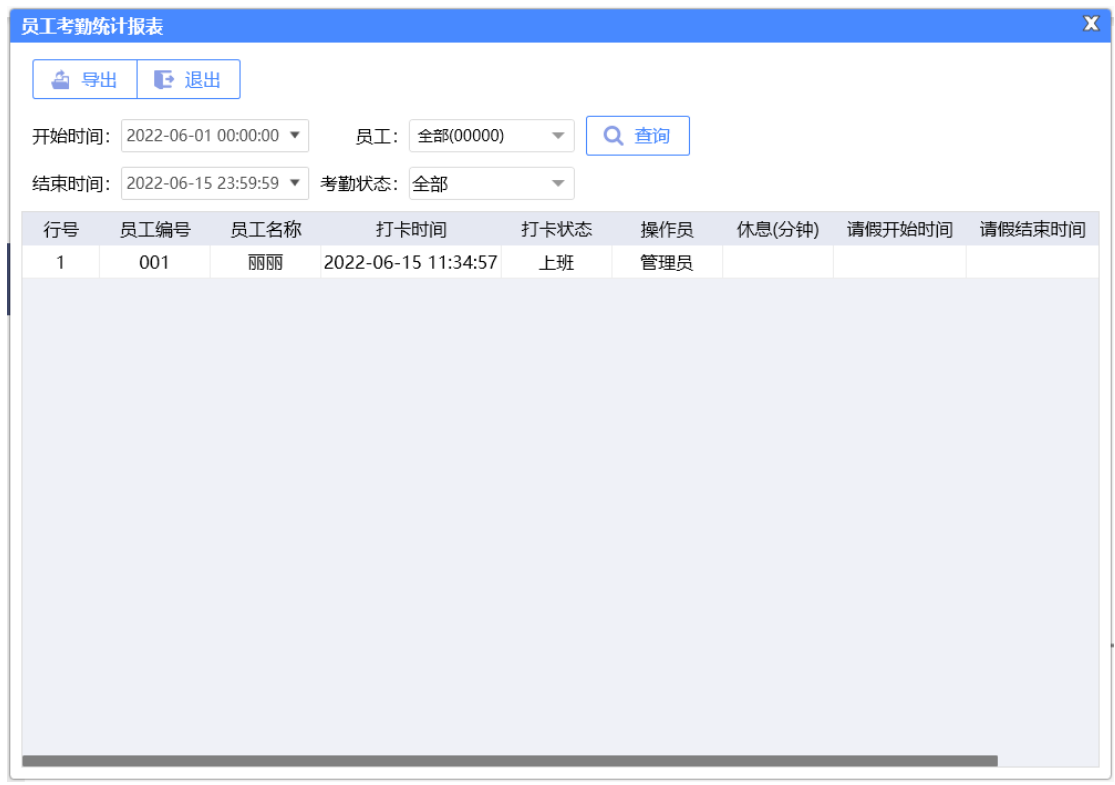

# 2.6.6**会员管理**

针对会员进行统一管理起来,设置与操作方便,如下图所示:

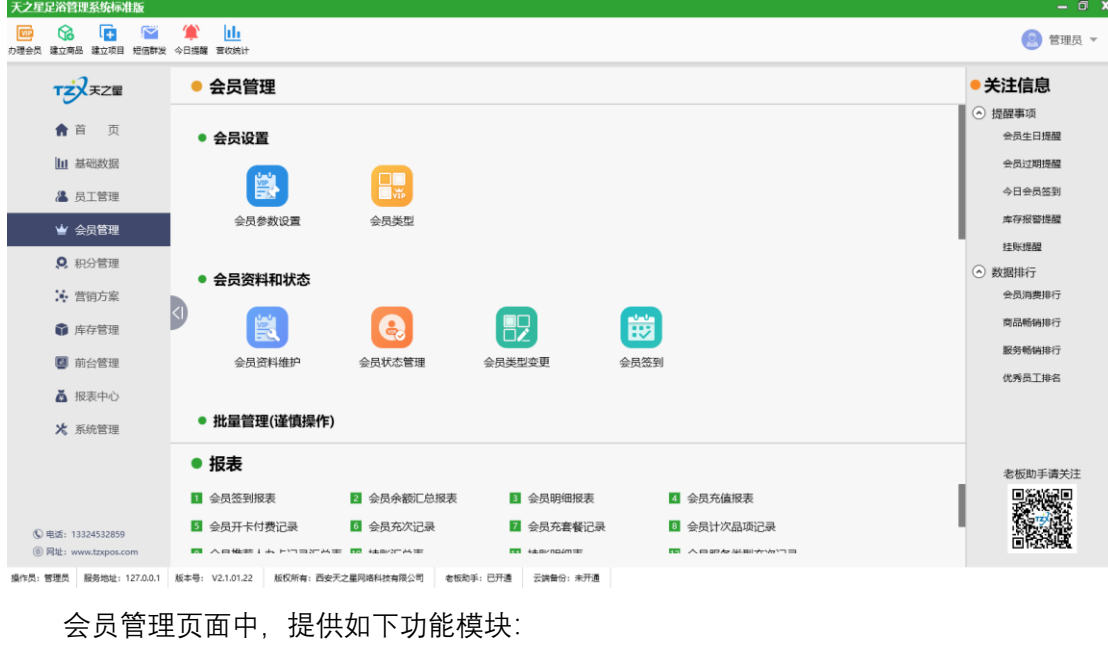

➢ 会员设置

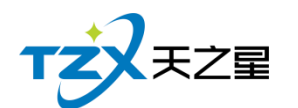

- 会员参数设置
- 会员类型
- ➢ 会员资料和状态
	- 会员资料维护
	- 会员状态管理
	- 会员类型变更
	- 会员签到
	- 批量会员管理
- ➢ 协议挂账
	- 协议挂账
	- 会员挂账
- ➢ 充值充次
	- 会员充值
	- 会员充次
	- 会员服务类型充次
	- 会员套餐
	- 记录管理
- ➢ 短信发送
	- 短信参数设置
	- 会员短信提醒
	- 会员短信群发
- ➢ 报表
	- 会员签到报表
	- 会员余额汇总报表
	- 会员明细报表
	- 会员充值报表
	- 会员开卡付费记录
	- 会员充次记录
	- 会员充套餐记录
	- 会员推荐人办卡记录表
	- 会员计次品项记录
	- 挂账汇总表
	- 挂账明细表
	- 会员服务类型充次记录
	- 会员充次项目汇总表

### **2.6.6.1** 会员参数设置

会员参数设置中提供:公共参数设置、IC 卡设置、磁卡设置、指纹采集器设置(指纹 卡和指纹密码需要设置)、会员密码重置权限。

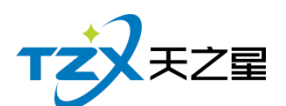

### ⚫ 公共参数设置

主要提供充值的设置,包含允许充值实收金额为零、最大充值金额、消费赠送还是实充 金额、充值打印份数,启用充值赠送参数。如下图所示:

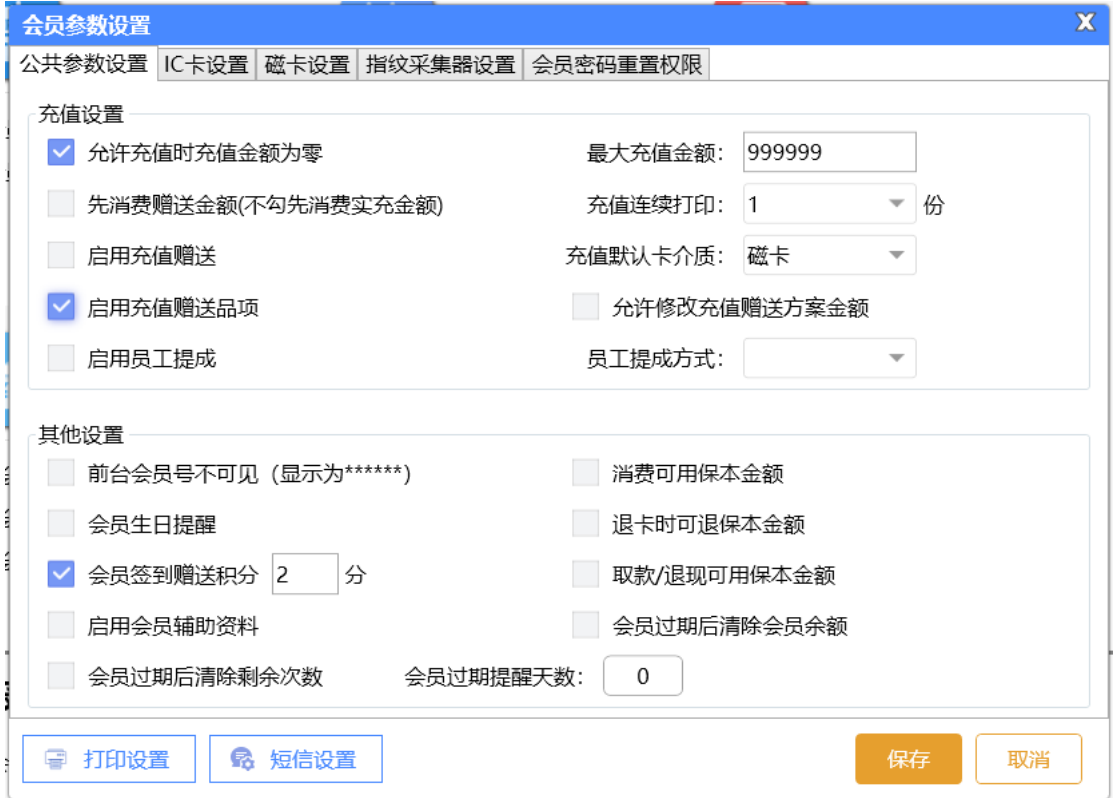

#### ⚫ IC 卡设置

主要提供启用,如果启用才能在会员资料中添加 IC 卡会员类型, 否则无法添加, 这样 使用与不同商家使用的卡种类不同。需要指纹做为密码则开启接口,并且设置 IC 卡读卡器 的品牌、IC 卡类型(目前无用)、读卡器接口、IC 卡读写密码(非常重要,此密码为读写 本店卡的唯一密码,需要老板自行设置,并且保存此密码)、IC 卡波特率。如下图页面所 示:

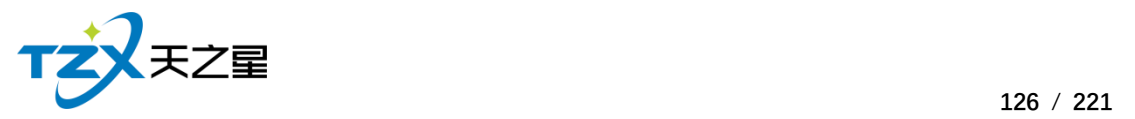

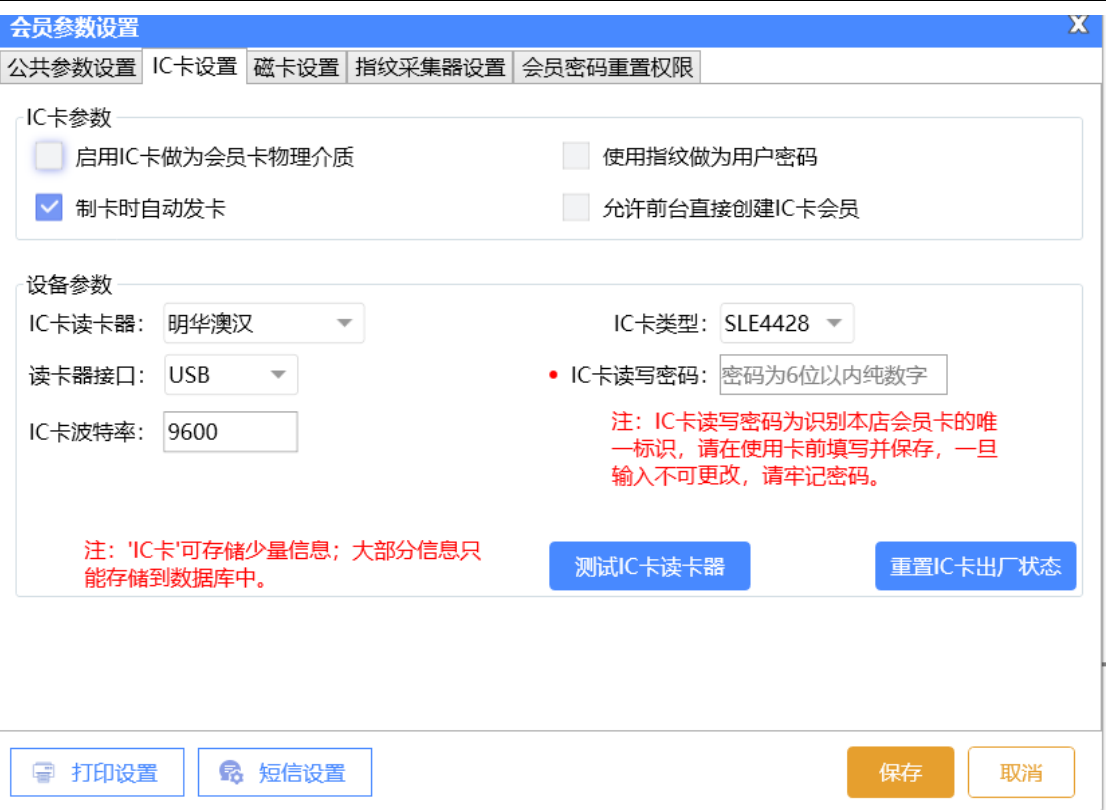

在 IC 卡设置中可以对 IC 卡读卡器进行测试是否识别和连接成功,并且如果 IC 卡需要 复位出厂状态则可以在此页面进行重置出厂状态。

### ● 磁卡设置

同样有是否开启使用磁卡的复选框,是否使用指纹密码的复选框、制卡自动发卡的复选 框、是否允许手动输入会员卡号的复选框(因磁卡可以不需要物理的卡介质,通过绑定其手 机号做为卡号则可以进行会员卡的使用)。

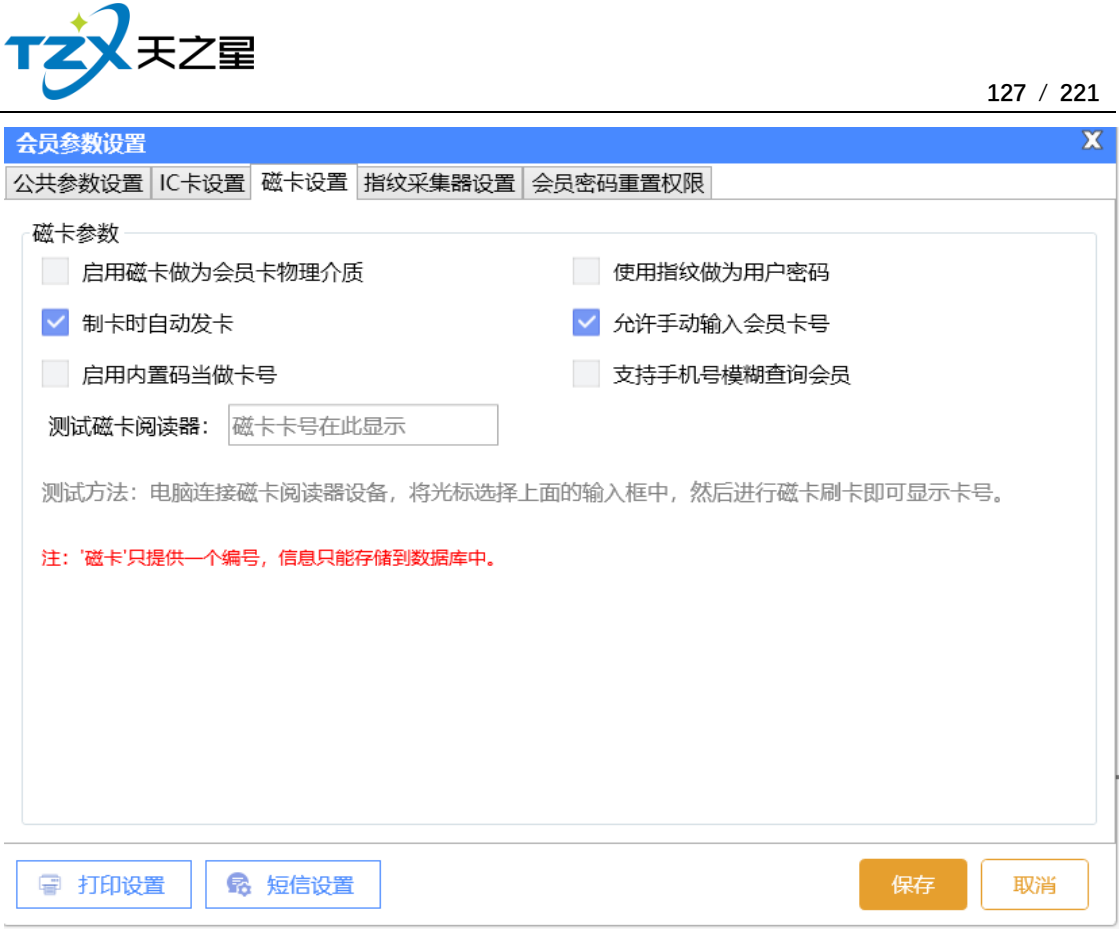

如果 POS 机连接了磁卡阅读器, 则可以在此页面进行尝试刷磁条卡, 已确认硬件是否 连接成功并读取卡号。

注:磁卡只是提供一个编号,信息只能存储到数据库中,所以需要用户经常备份数据库 或开启自动备份数据库功能。同样用户可以不使用磁卡而直接使用手机号代替会员卡的标 识。

● 指纹采集器设置

如果使用指纹卡或者启用指纹做为用户密码,则需要设置指纹采集器,如果需要单独启 用指纹卡做为会员卡物理介质,则需要勾选如下图的复选框。

目前因只对了"中控智慧"的指纹设备,所以页面中指纹卡采集器和采集接口不需要手动 设置。

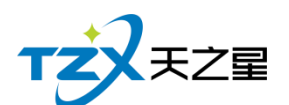

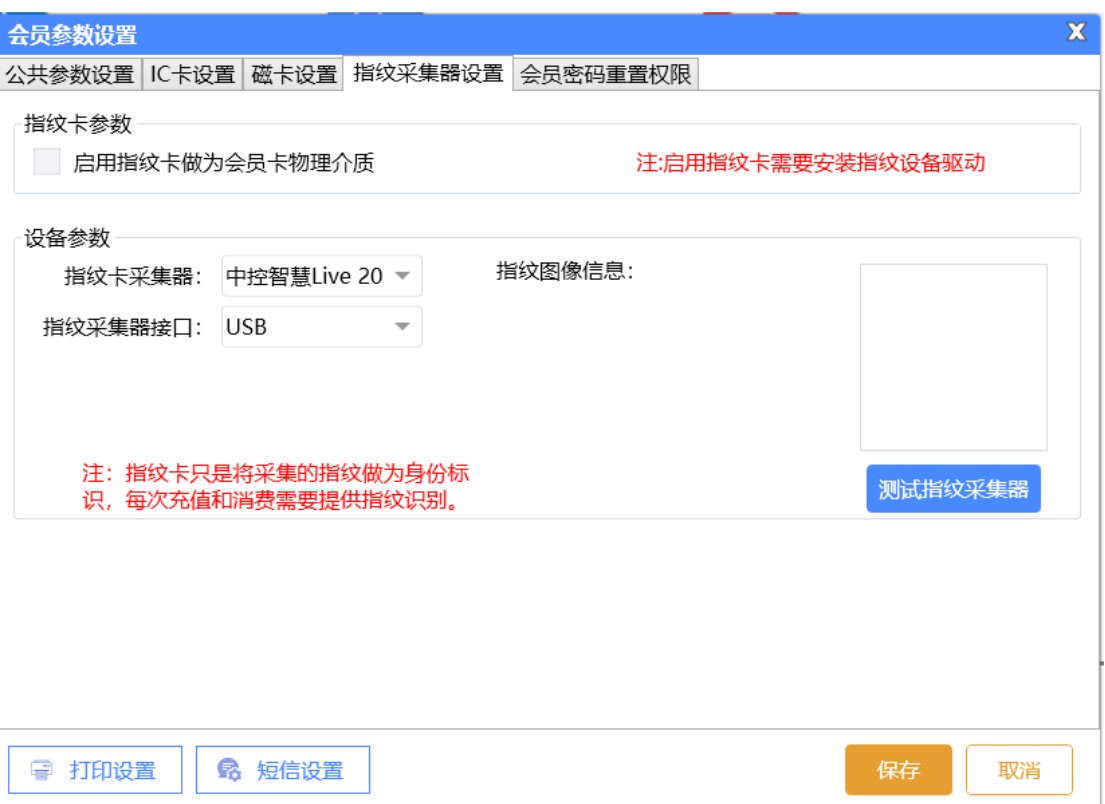

同样可以通过以上页面进行指纹采集器的测试,首先需要安装中控智慧 Live 20 R 的 设备驱动(如需要设备请联系我们),通过测试指纹采集器,根据提示的引导,测试完毕后, 手指的指纹会显示到右侧的图像信息窗口中。

#### ⚫ 会员密码重置权限

会员卡储值后,在消费时,如果使用的数字密码,偶尔出现会员忘记密码的情况,再出 现这样的情况时,首先商家需要确认会员真实身份,如果确定后,需要有专属权限的餐厅操 作员进行操作(比如:店长),以确保用户资金安全。会员密码重置权限可以添加多个操作 员进行操作授权。功能页面如下图所示:

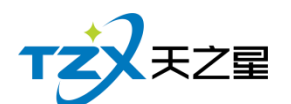

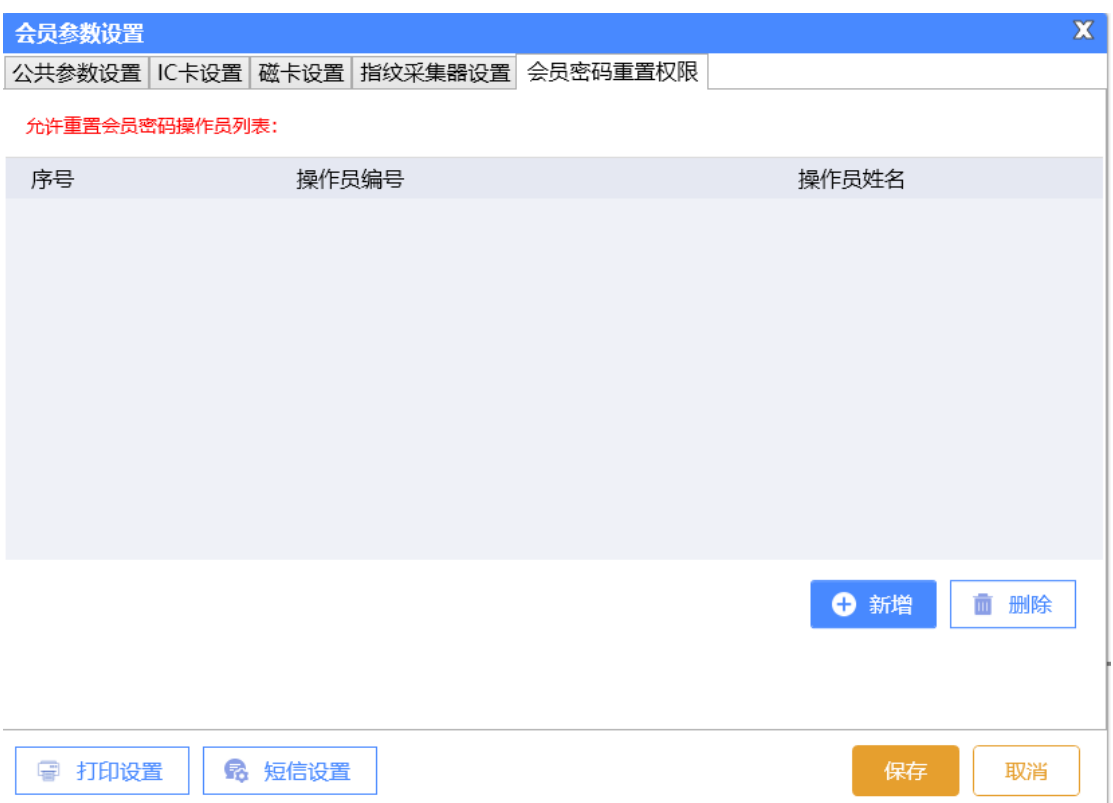

以上页面点击【添加】按钮即弹出当前餐厅增加到系统的员工列表,可以选择具体的员 工名称进行添加,以及管理员可以将操作员删除这个列表(比如员工离职情况)。

⚫ 会员凭证打印设置

如果在后台管理系统中需要在充值、报表打印等操作情况下打印输出小票,则需要设置 打印参数,选择打印方式、打印机名、打印凭证单的宽度。如下图打印设置页面所示:

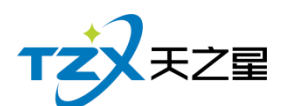

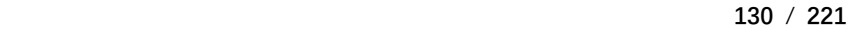

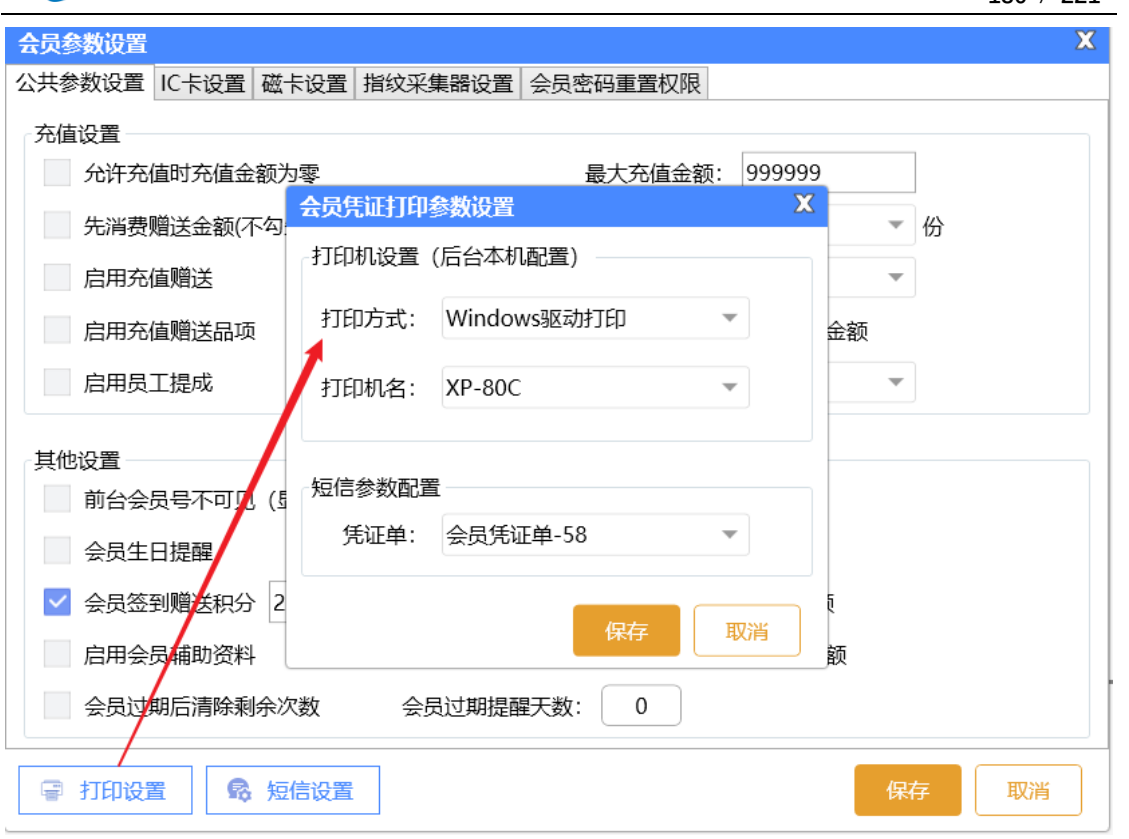

以上打印机设置首先需要连接小票打印机到后台设备中,否则无法输出小票。

● 短信设置

有的餐厅客户需要给会员发送短信,提醒店庆、充值短信提醒等短信通知功能,系统 具备此能力,首先需要联系经销商进行短信配置参数的填写和保存,如下图所示:。

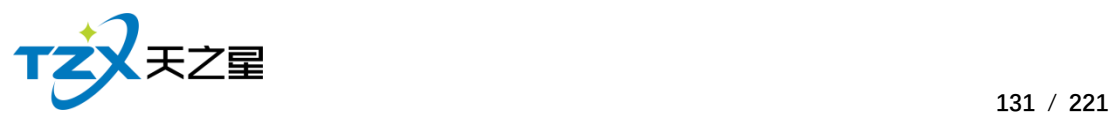

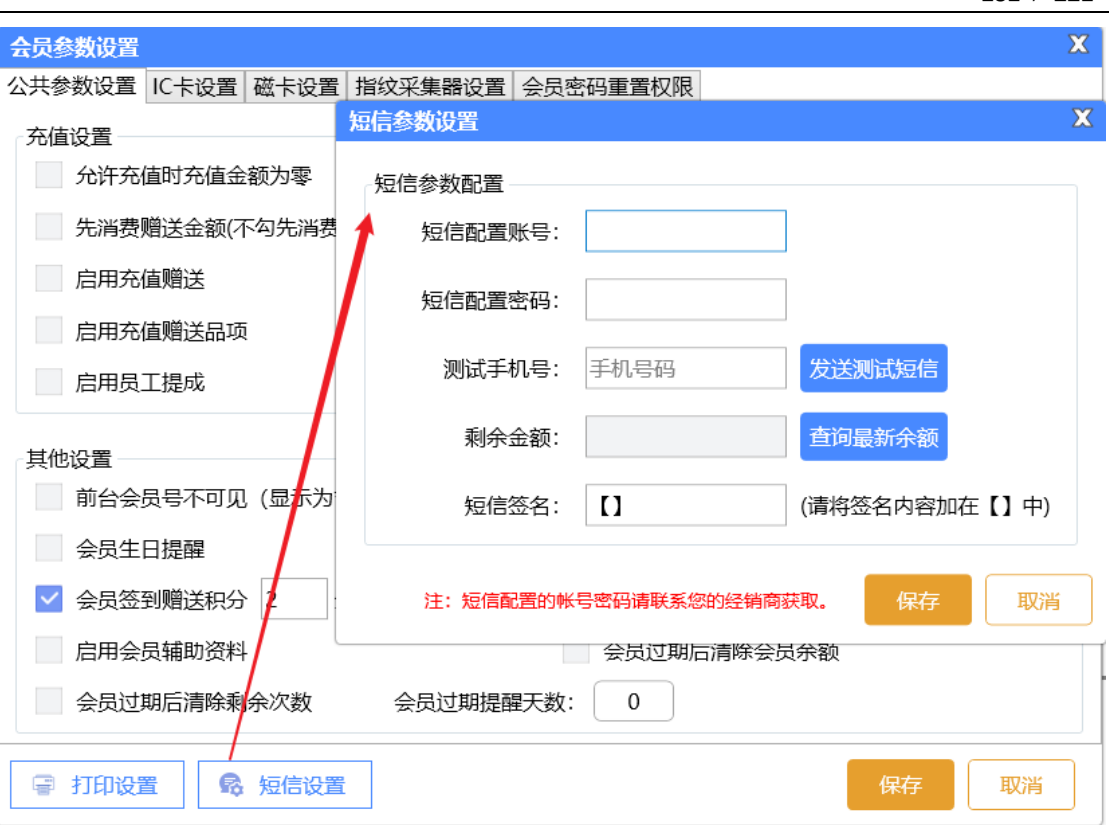

## **2.6.6.2** 会员类型

当会员的参数和设置全部配置完成后,可以进行会员资料的添加,首先需要增加会员类 型,以便给不同的会员分类,餐厅客户可以以店内的实际经营情况分类客户,比如:金卡、 银卡,或者储值卡、积分卡等会员卡分类信息。

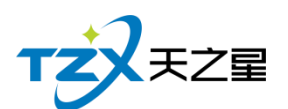

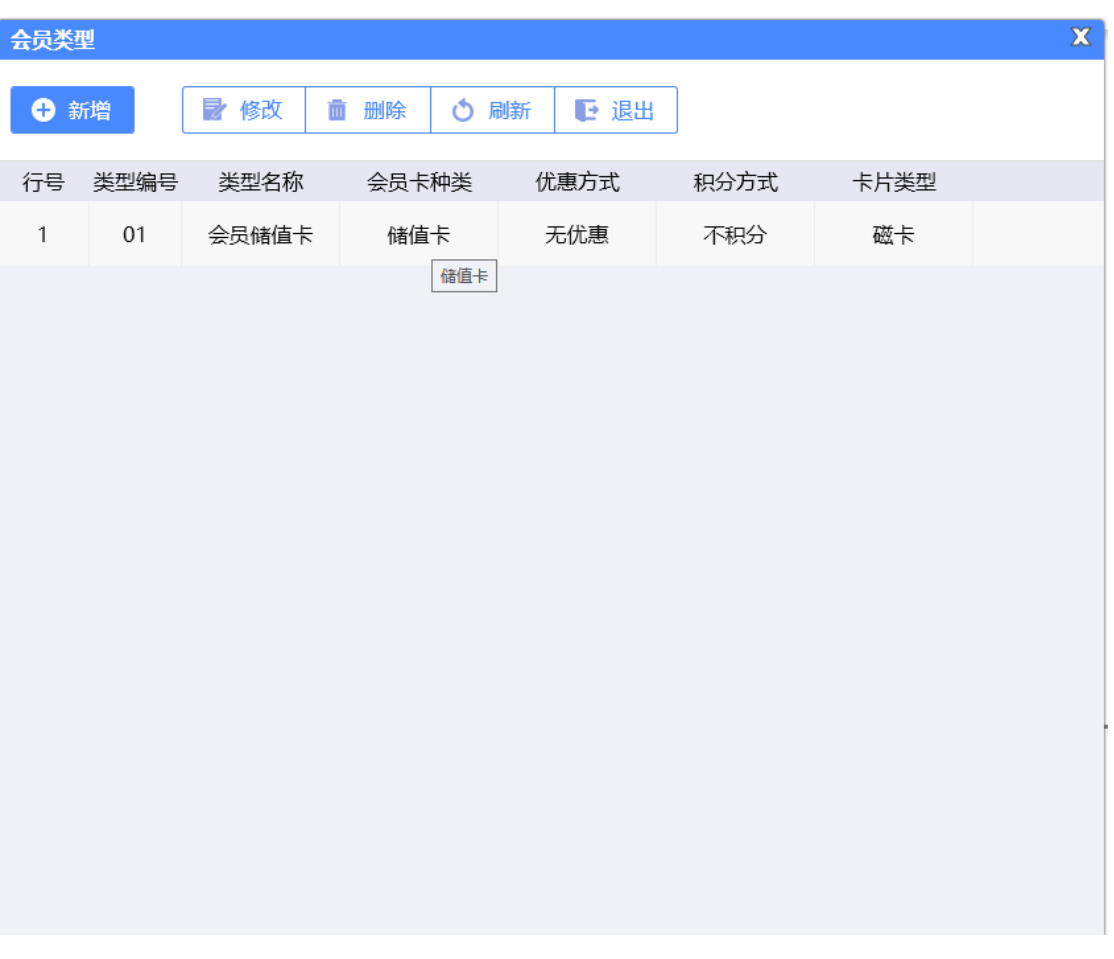

首先点击顶部工具栏按钮【新增】,新建弹出以下页面:

⚫ 基础设置

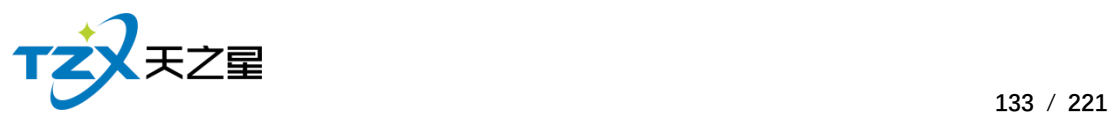

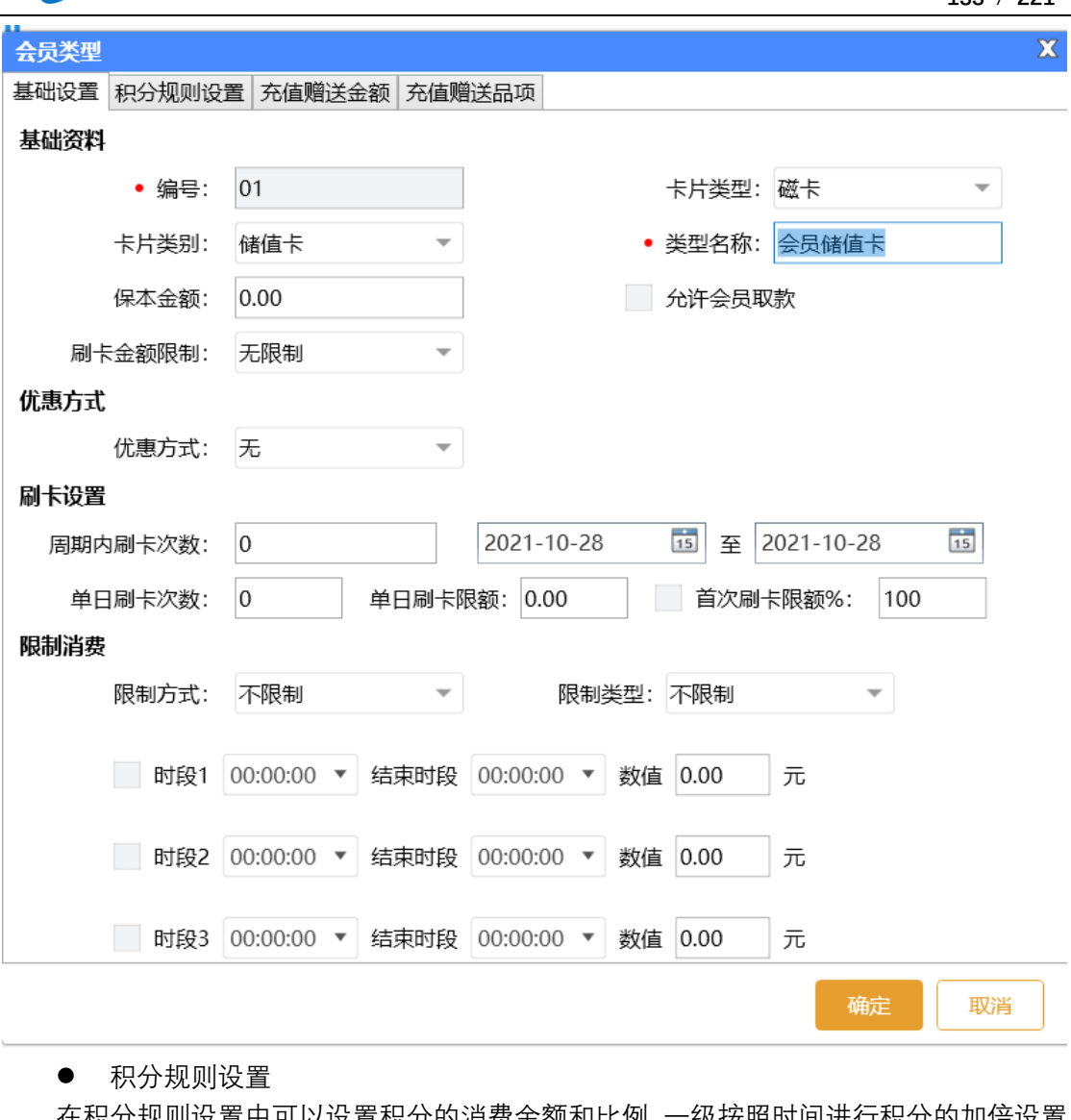

在积分规则设置中可以设置积分的消费金额和比例,一级按照时间进行积分的加倍设置, 如 下 图 所 示 :

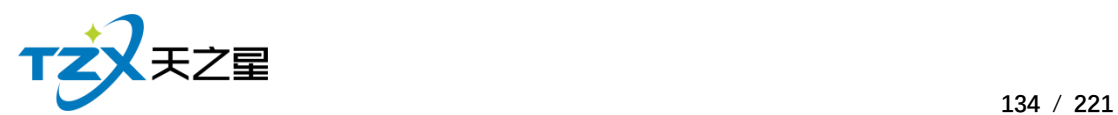

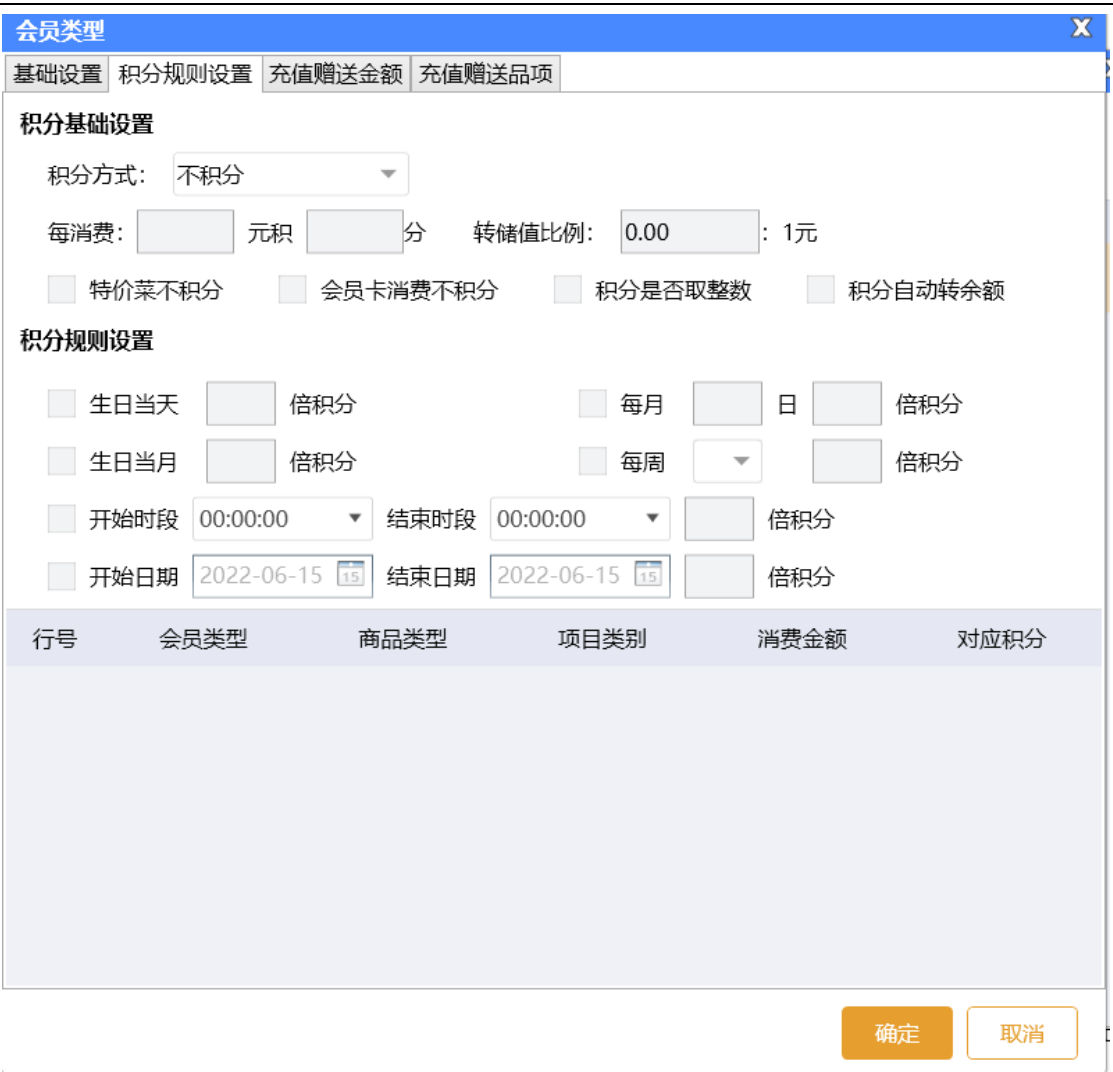

如果在基础设置中积分方式设置为按照菜品大类或小类进行积分,则需要选择菜品小类 或小类在消费多少金额时对应的积分是多少,如下图所示:

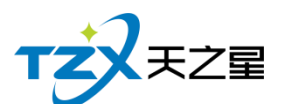

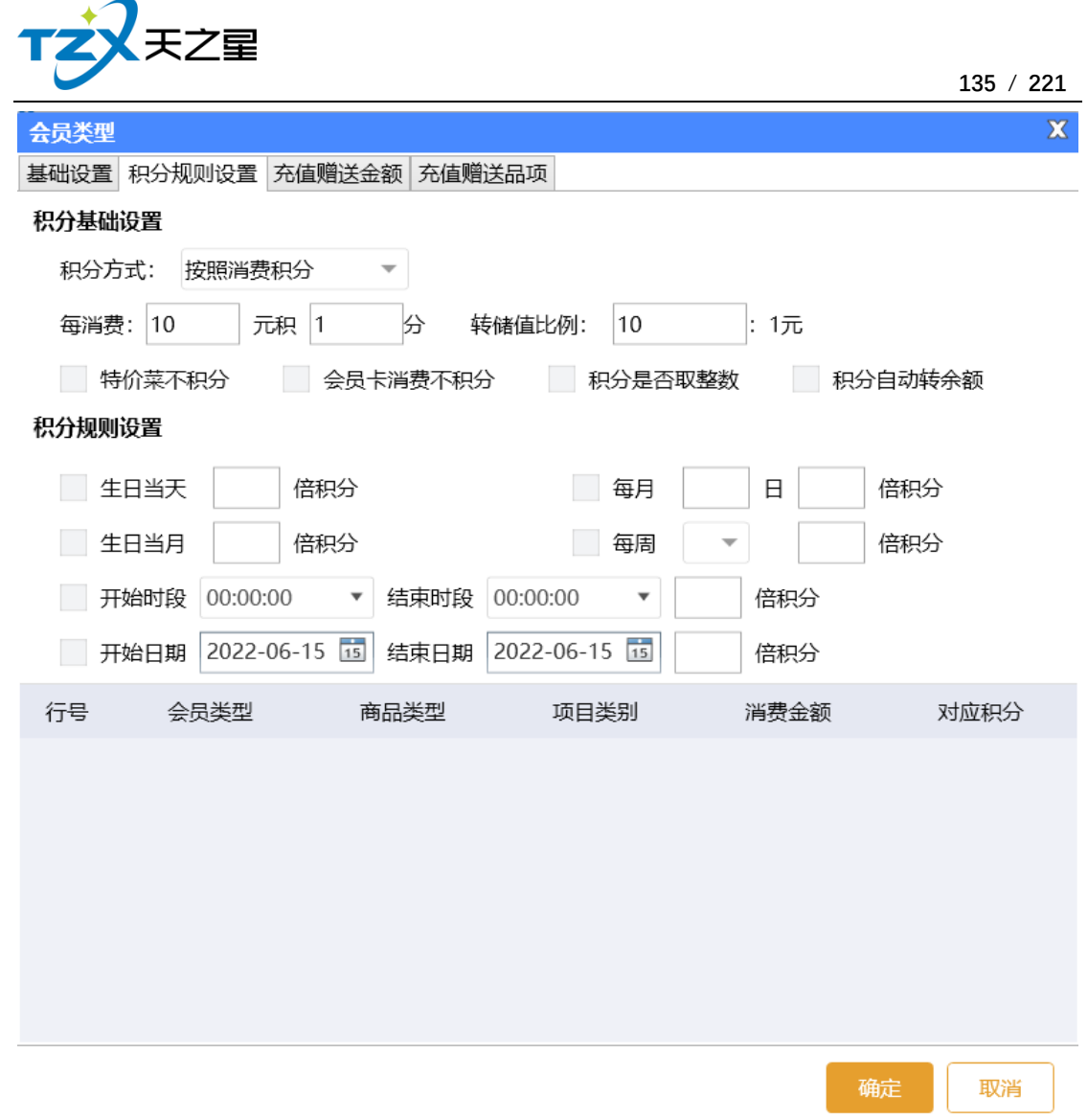

### ● 充值赠送金额设置

充值赠送设置页面,需要新增一个赠送,填写开始金额和结束金额、并且设置赠送金额 或赠送比例,如下图所示:

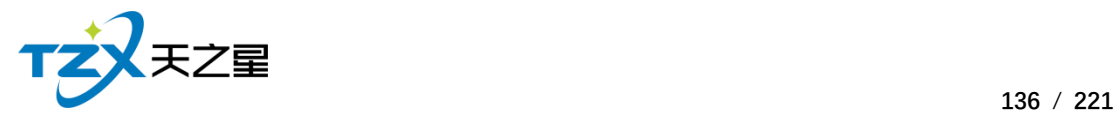

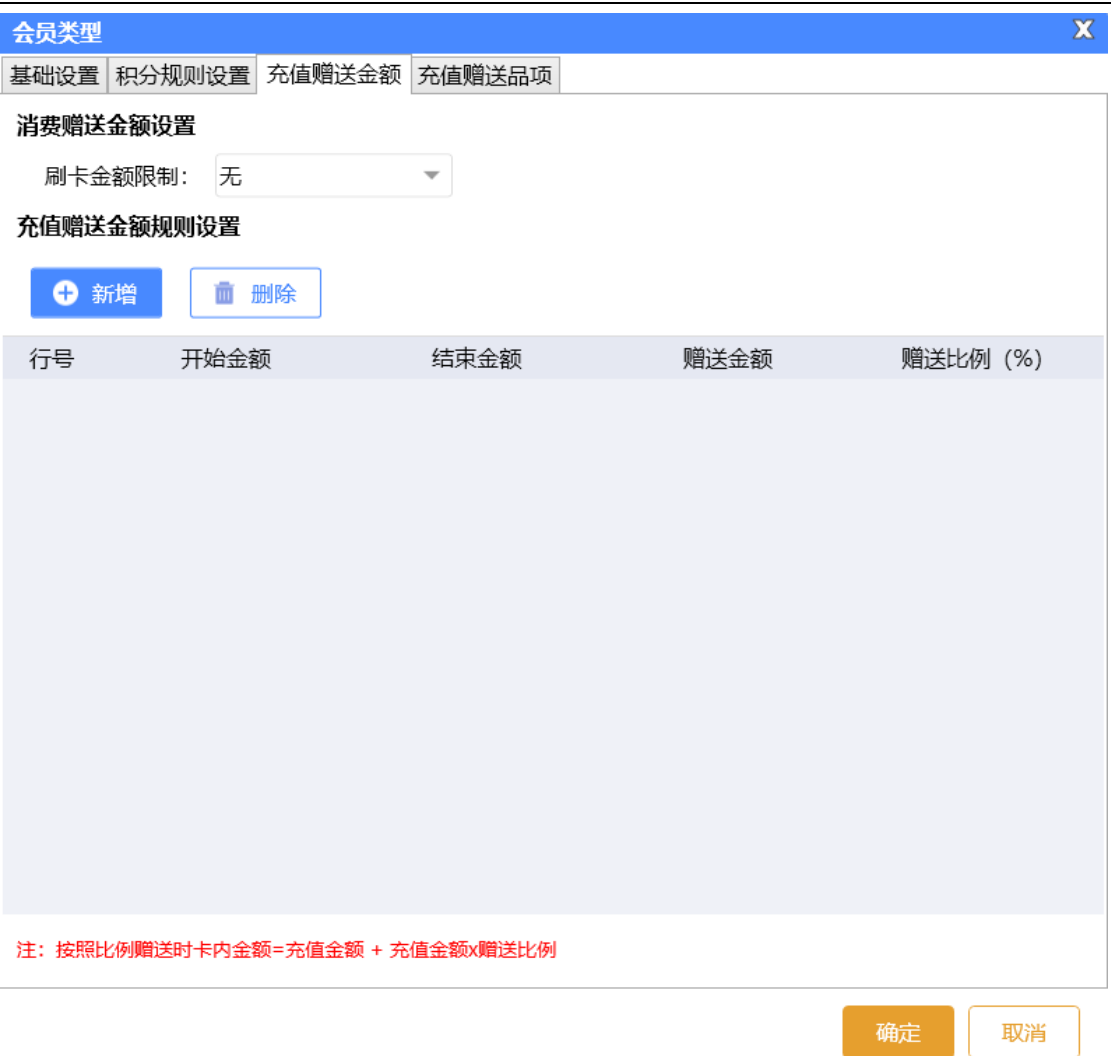

是否是否让赠送金额或赠送比例那个起作用,需要在"**会员参数设置**"中的<**公共参数设 置**>页面进行响应的配置。具体需要点击复选框:启用充值赠送,选择是按照金额赠送还是 按照比例赠送,然后保存即可让所有的会员类型起作用。

⚫ 充值赠送品项设置

充值赠送品项设置页面,需要新增一个赠送,选择商品,填写开始金额和结束金额、 并且设置赠送金额,如下图所示:

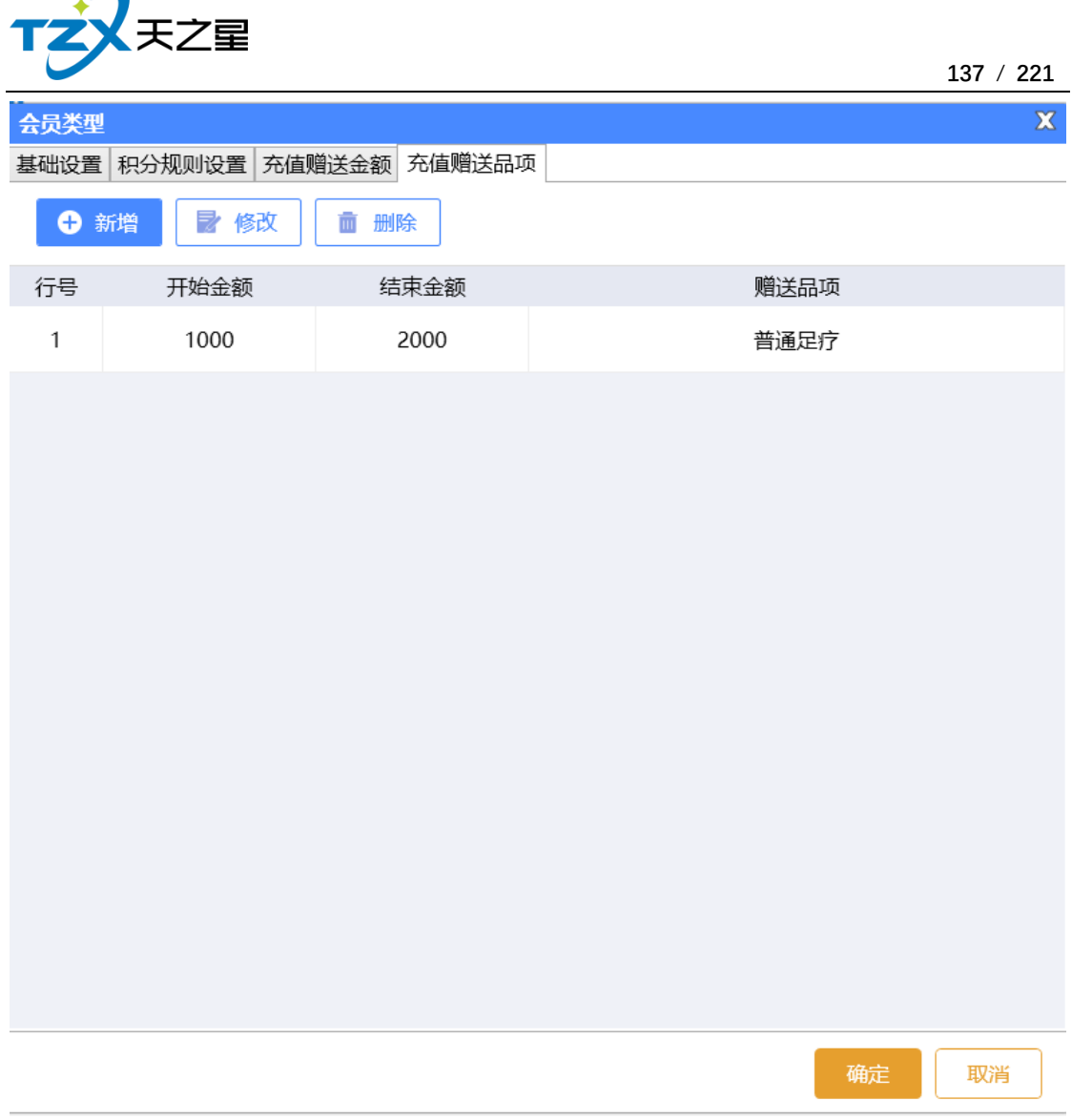

### **2.6.6.3** 会员资料维护

 $\blacktriangleleft$  $\sim$ 

当会员的参数和设置全部配置完成后,可以进行会员资料的添加,首先需要增加会员类 型,以便给不同的会员分类,餐厅客户可以以店内的实际经营情况分类客户,比如:金卡、 银卡,或者储值卡、积分卡等会员卡分类信息。

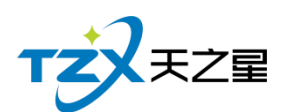

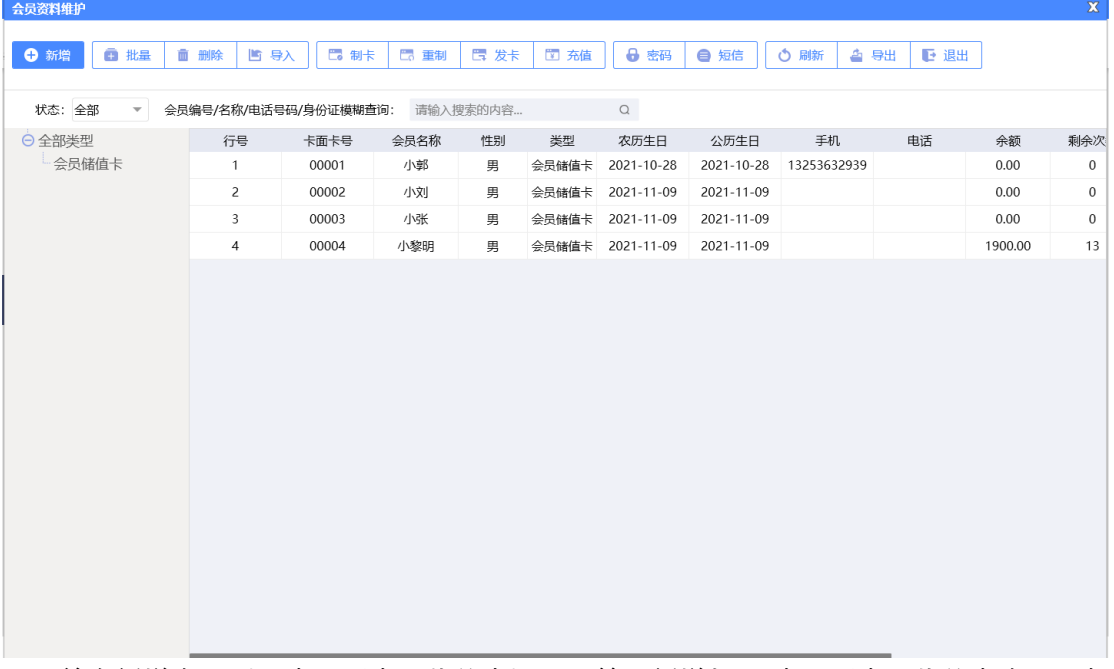

单个新增会员(IC 卡、磁卡、指纹卡), 不管是新增加 IC 卡、磁卡、指纹卡会员, 都 需要首先点击顶部工具栏上的【新增】按钮, 打开会员资料新建页面, 如下图所示:

⚫ **会员资料**

点击【新增】按钮,新建弹出以下页面:

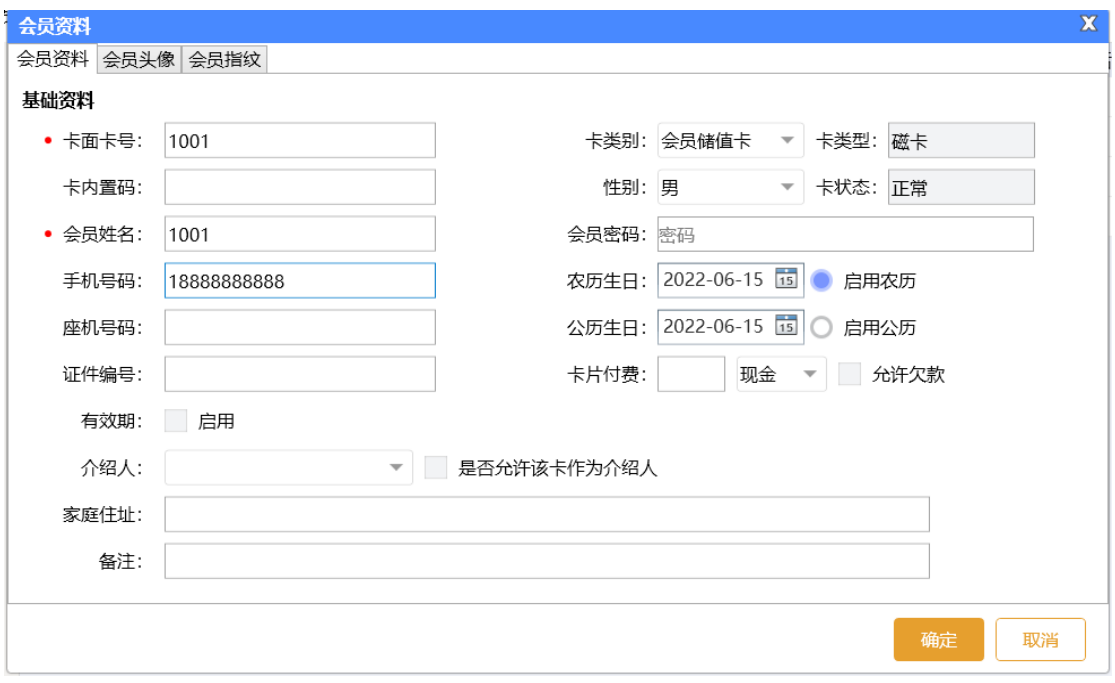

#### ⚫ 会员图像

点击【打开摄像头】对准摄像头点击拍照按钮,会员头像就会设置成功。

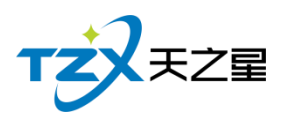

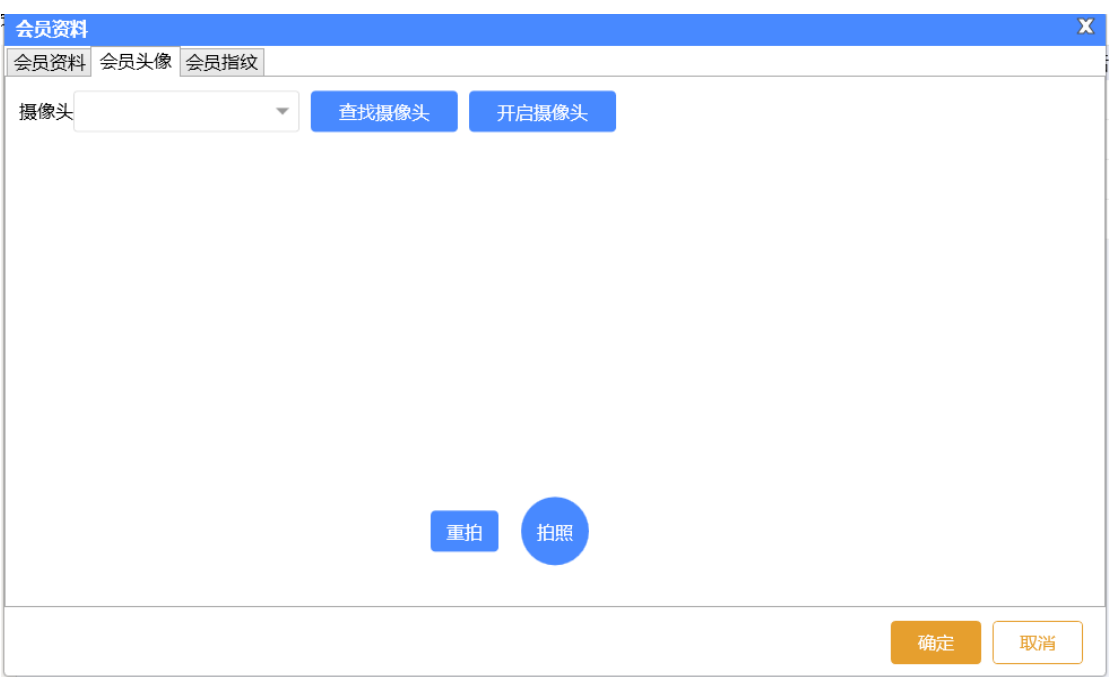

⚫ 会员指纹

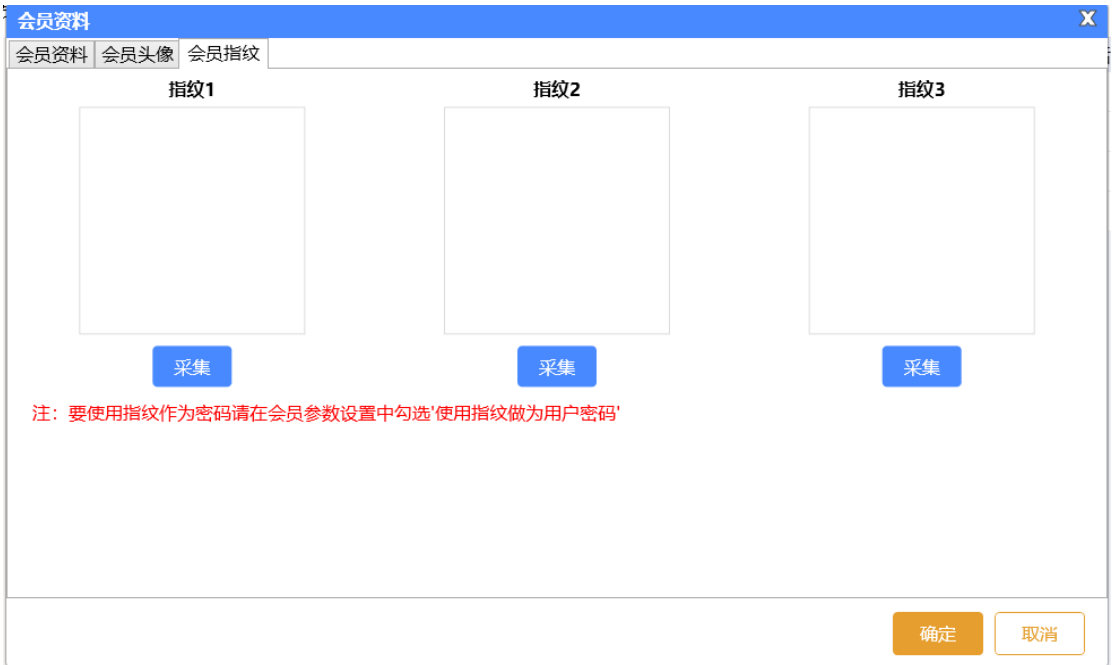

录入指纹可以录入最多三指指头,每次一个指头需要弹起按下三次,否则会导致数据不 完整或识别率低的情况。

## **1) 批量增加磁卡会员**

如果录入的是磁卡会员可以进行批量制卡,并且一并可以发卡,如下图所示:

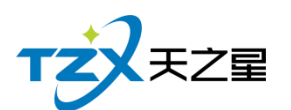

 $\mathbf{x}$ 

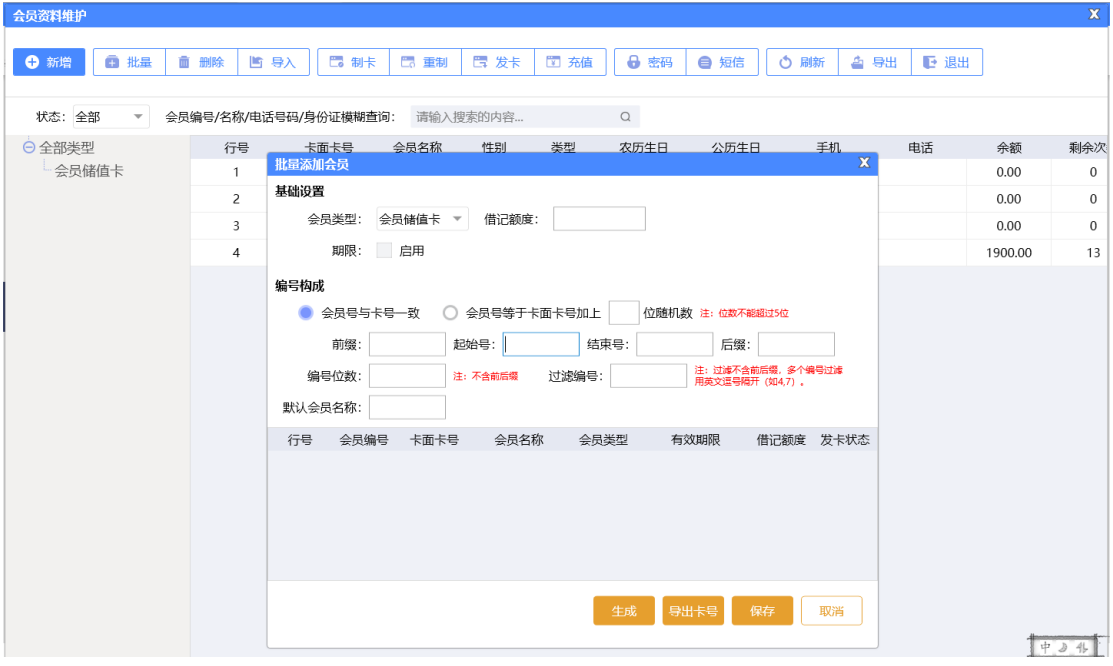

# **2) 会员制卡**

会员资料维护

会员录完信息后进行刷卡。如下图所示:

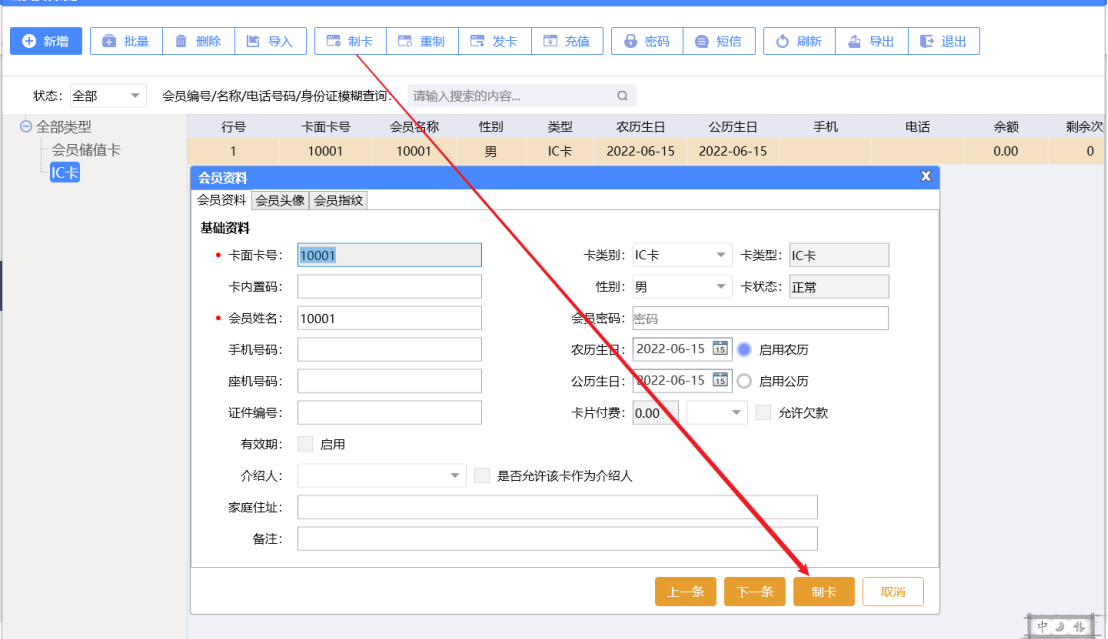

## **3) 发卡**

点击【发卡】按钮即可以进行发卡,发卡成功后提示如下:

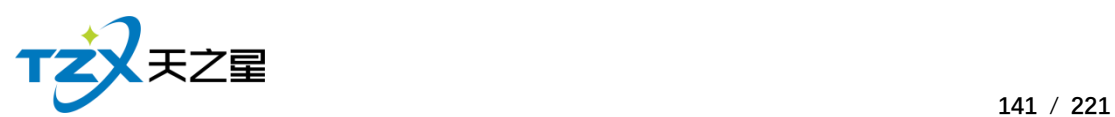

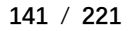

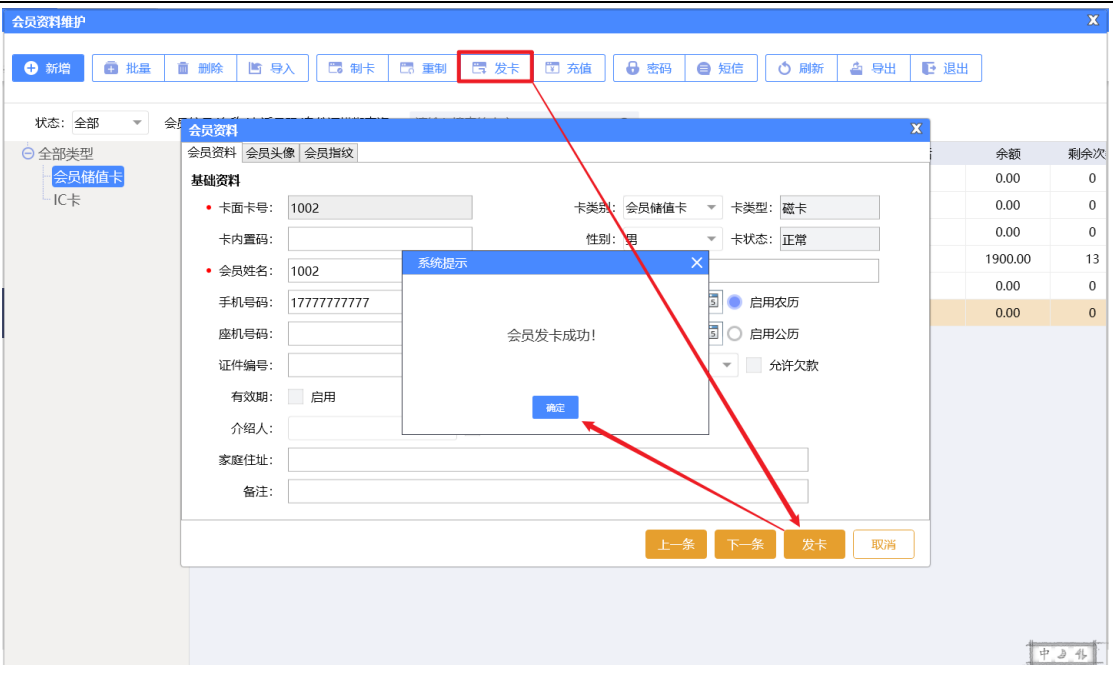

### **4) 密码**

默认创建的会员可以输入密码也可以不输入密码,如果输入密码的会员要进行修改密码 或重置密码,可以使用工具栏中【密码】功能进行修改,如下图所示:

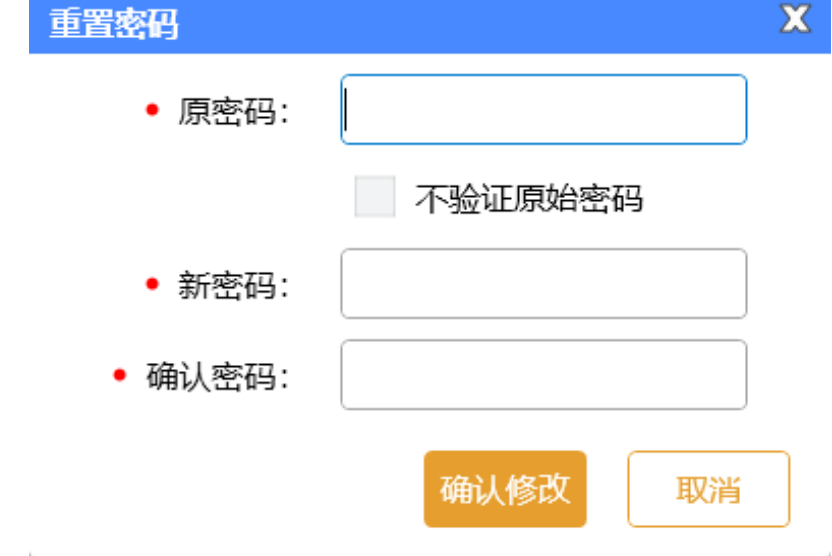

### **5) 短信**

选中一个会员联系人,然后点击工具栏的【短信】按钮,即可以给这个会员进行短信发 送,如下图所示:

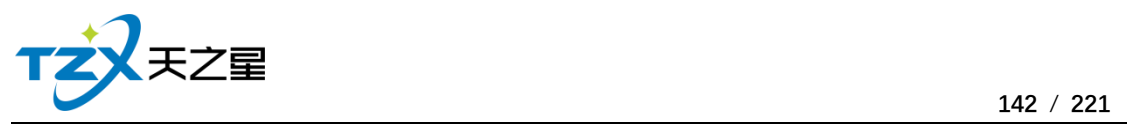

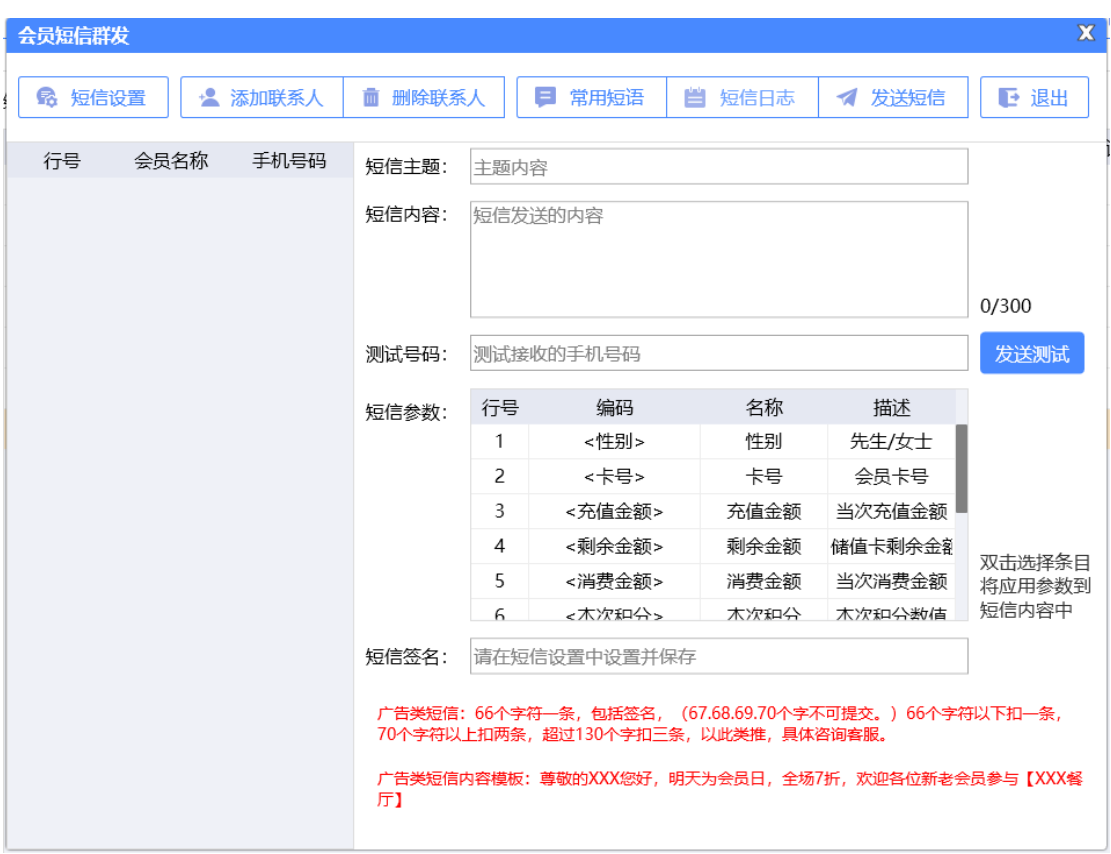

## **6) 会员充值**

在后台同样可以给会员进行充值,并且支持:IC 卡、磁条卡、指纹卡三种卡介质的充 值功能。如下功能页面所示:

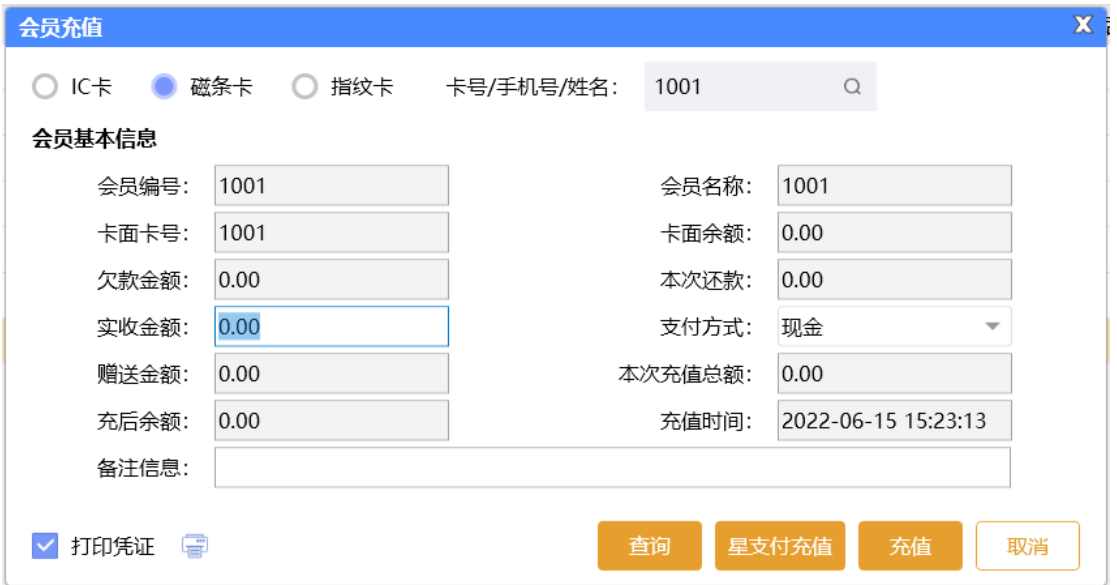

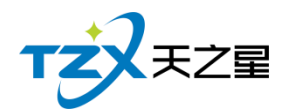

### **2.6.6.4** 会员状态管理

会员卡的各种状态变更以及对会员卡的操作在会员状态管理功能页面中,提供:详情查 看、止付、挂失、作废、启用功能操作;并可对会员卡进行退现、取款、退卡、补卡、冲红 操作。如下图所示:

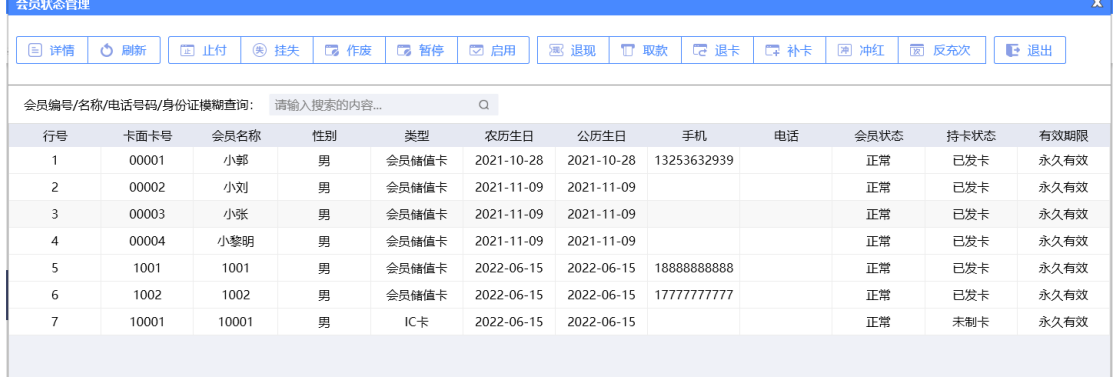

会员状态管理功能如下:

- ⚫ 详情:会员的详细情况,如会员头像、卡类型、家庭住址等。
- ⚫ 刷新:刷新该页面。
- ⚫ 止付:当会员卡有最低限额时,里面钱低于最低限额则就停止支付。
- 挂失: 会员卡丢失时, 可以选择挂失。
- 作废: 会员卡不用了, 或不能用了。
- 暂停: 启用后,该会员卡使用时间可以暂停, 启用后可正常计时。
- ⚫ 启用:当挂失、作废、止付的会员卡,像从新使用时可以选择启用把状态恢复正常。
- 退现:本功能只针对挂失状态的会员,把挂失卡里的钱取出。
- 取款: 当会员想把卡里的钱取出来时, 用到取款功能
- 退卡: 当客户想把已发卡的退回来, 不想用了。
- 补卡: 本功能只针对挂失状态的会员, 补一张新卡。
- ⚫ 冲红:会员卡充值,充错多充时,可以冲红减去,冲红也就相当于减去余额。
- 反充次: 会员卡充次, 充错次数多充时, 可以反充减去, 反充次也就相当于减去剩 余的次数。

### **2.6.6.5** 会员类型变更

如果会员卡需要变更类型,或者店内因某种原因变更会员卡介质,则需要通过"会员类 型变更"功能页面进行变更,如下图所示:

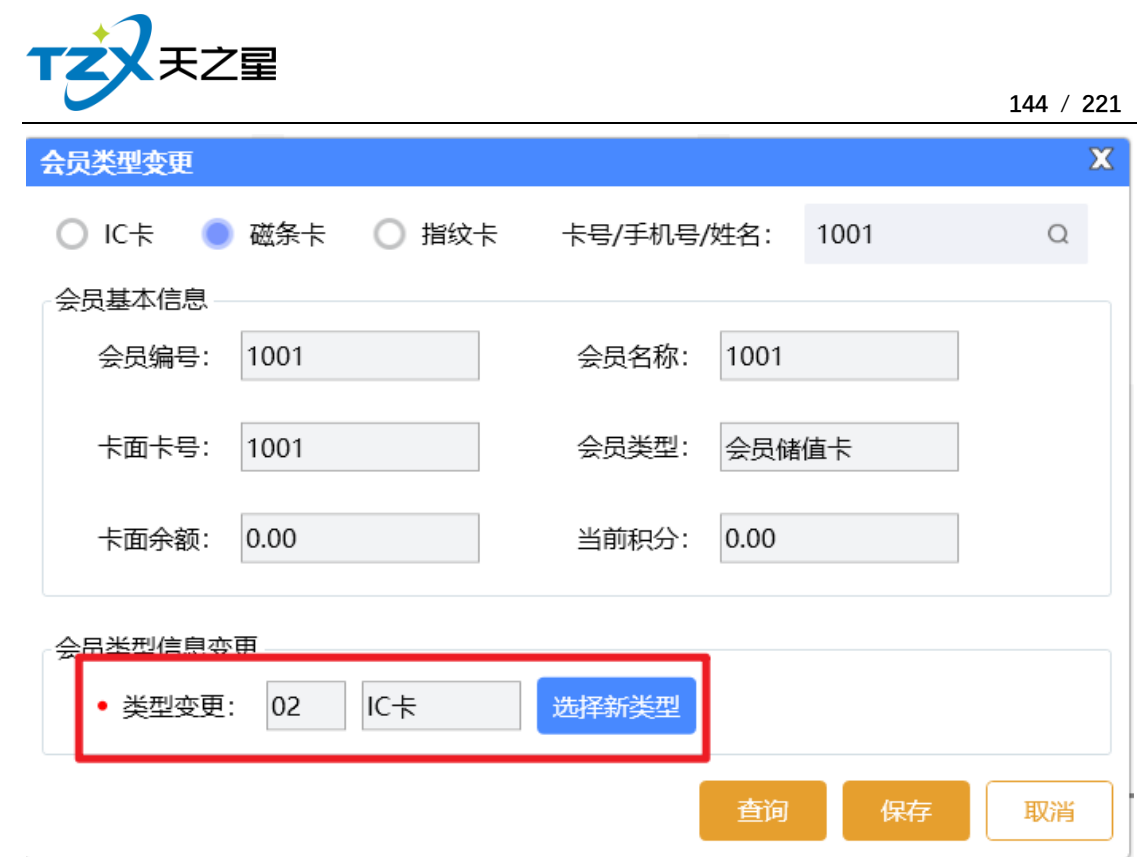

# **2.6.6.6** 会员签到

如果会员卡需要签到,可以进行会员卡签到累计积分,累积的积分可以兑换商品,则需 要通过"会员签到"功能页面进行会员签到,如下图所示:
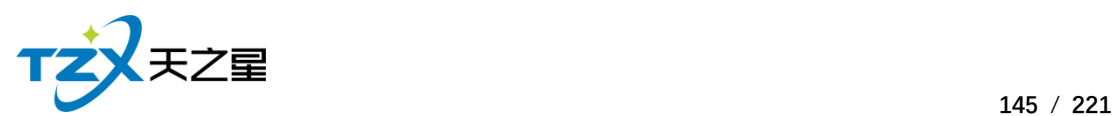

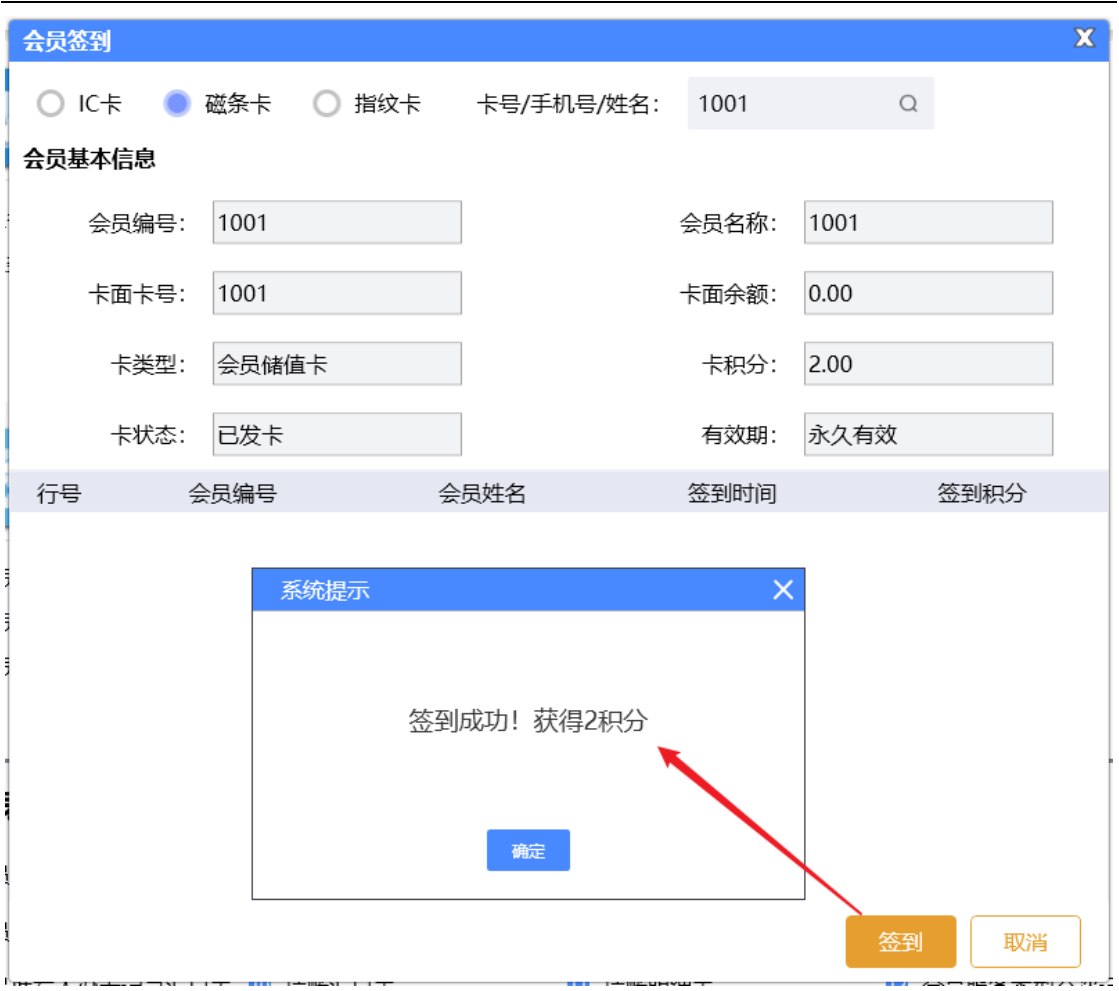

# **2.6.6.7** 批量会员管理

提供批量添加会员、清除会员、清除会员次数、批量充值等功能。

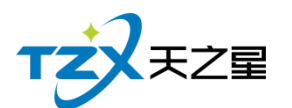

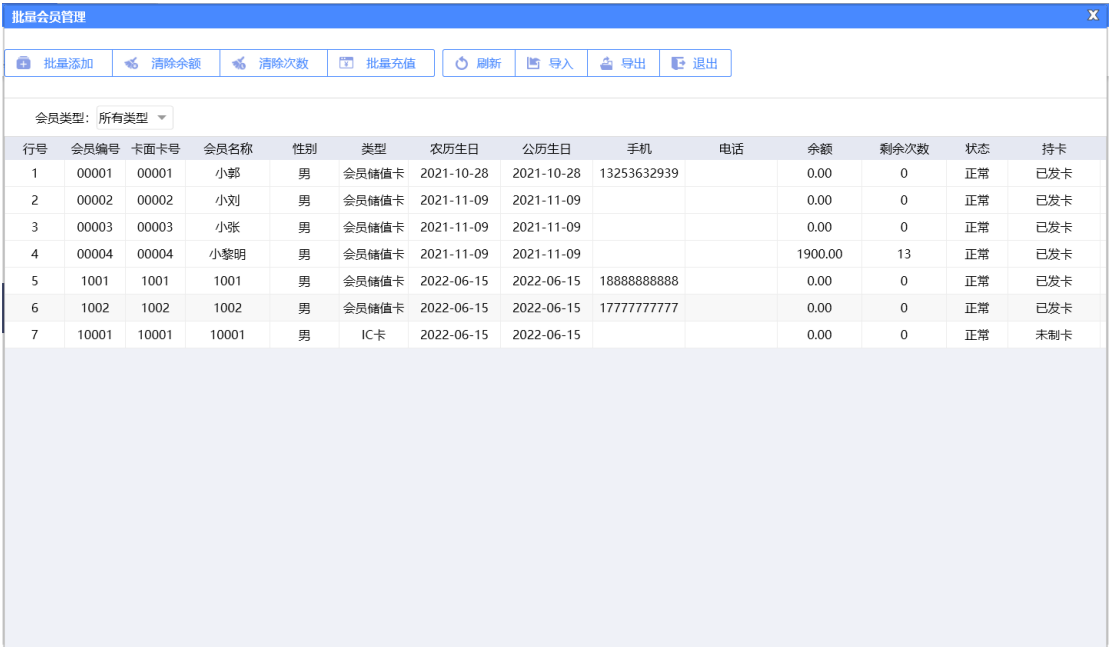

## **2.6.6.8** 会员充值

在后台同样可以给会员进行充值,并且支持:IC 卡、磁条卡、指纹卡三种卡介质的充 值功能。如下功能页面所示:

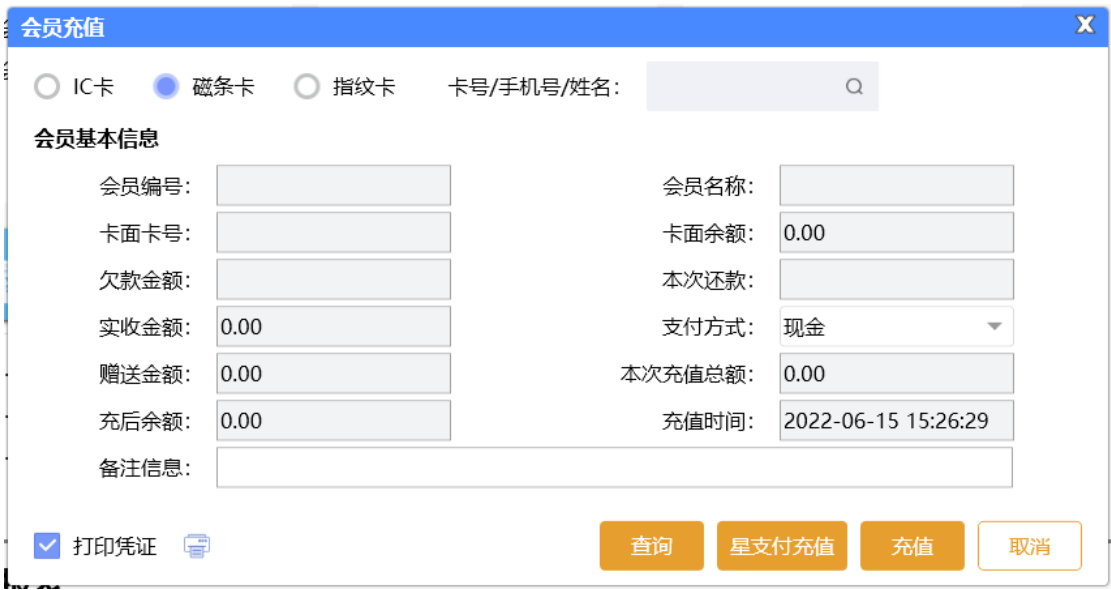

# **2.6.6.9** 会员充次

在后台同样可以给会员进行充次,并且支持:IC 卡、磁条卡、指纹卡三种卡介质的充 次功能。如下功能页面所示:

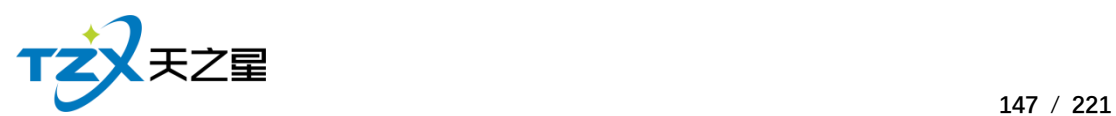

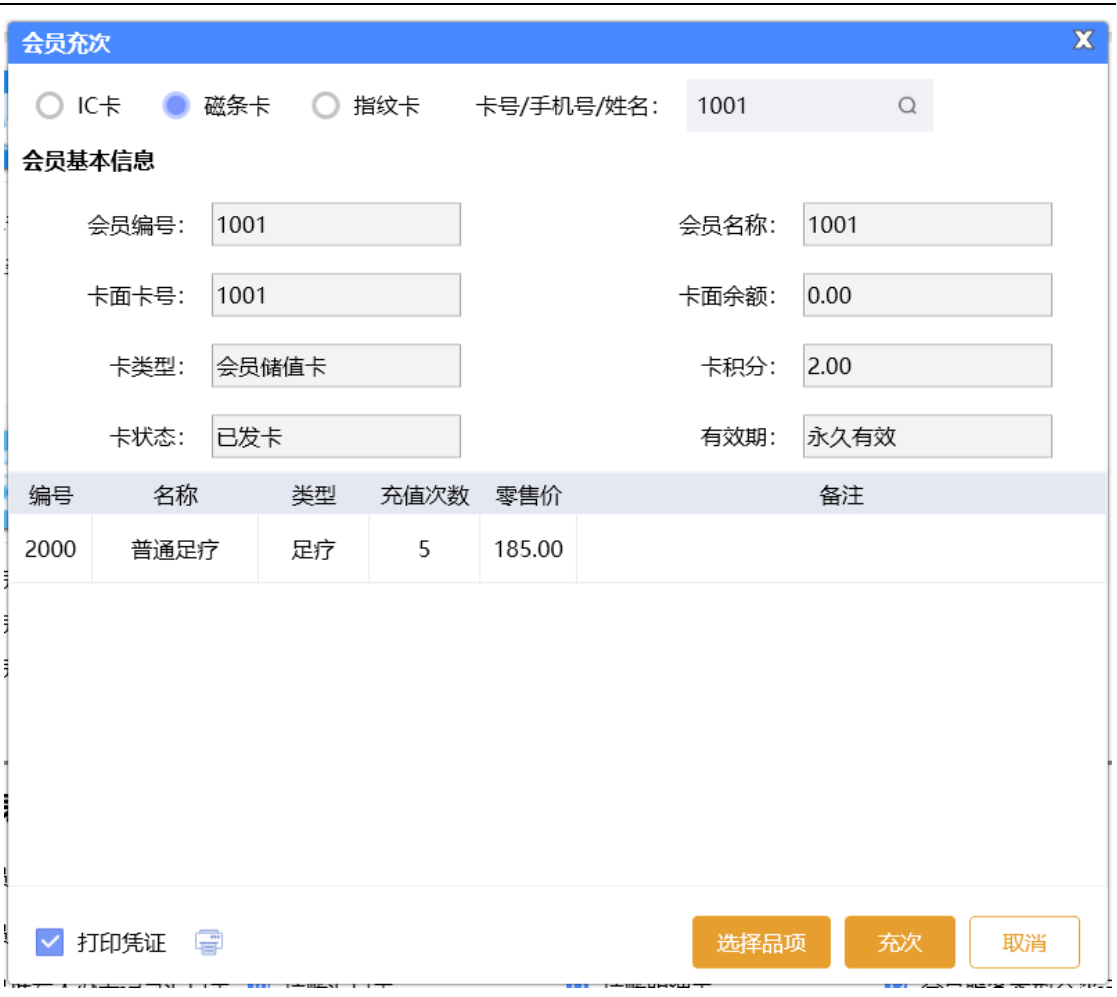

点击【充次】按钮即可以进行充次,充次成功后提示如下:

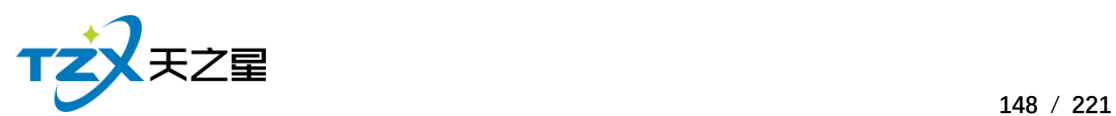

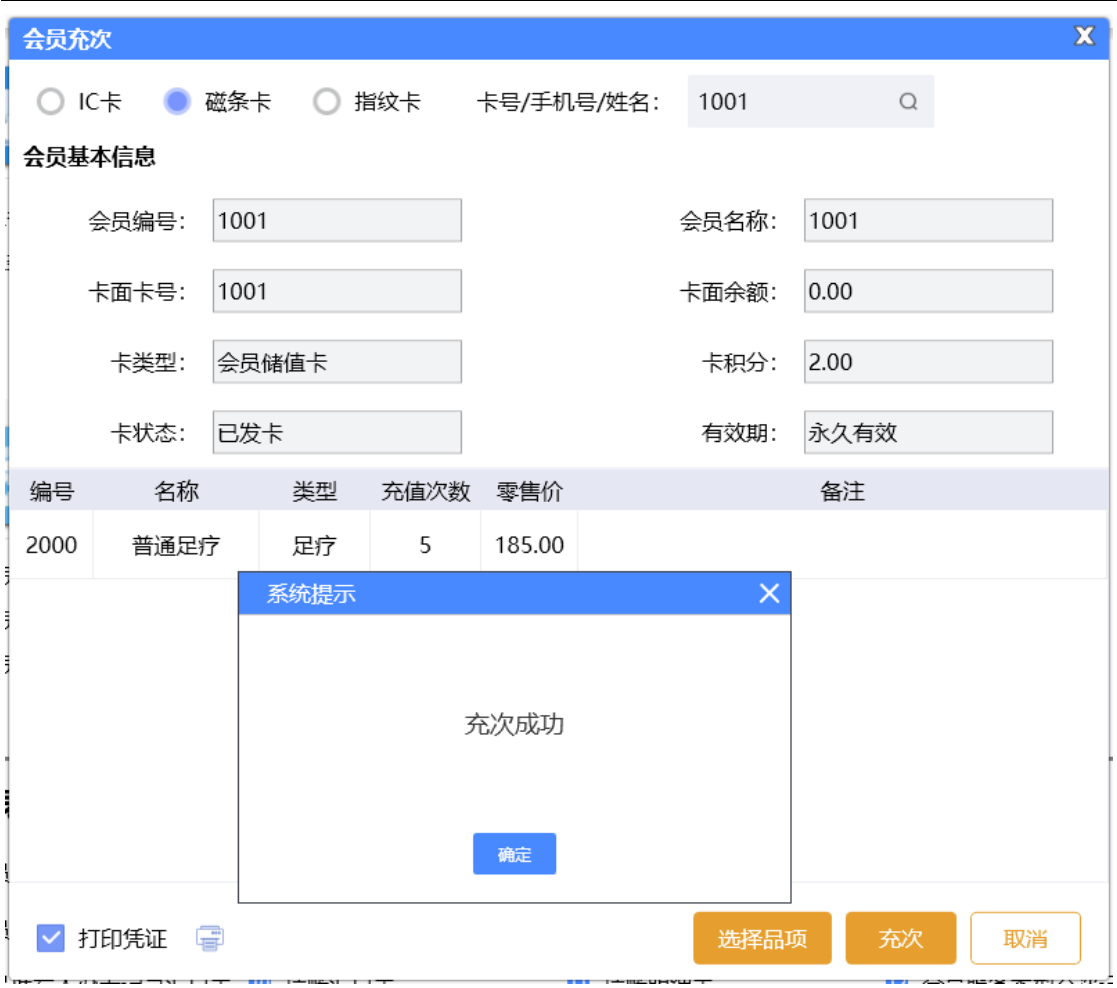

# **2.6.6.10** 会员服务类型充次

充次后,该服务类型下的项目共享次数。

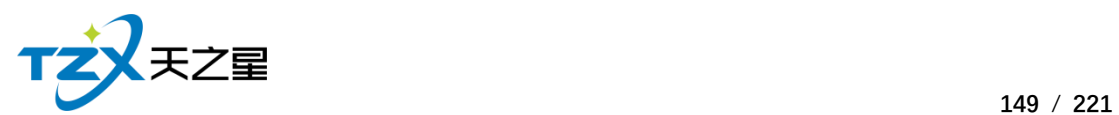

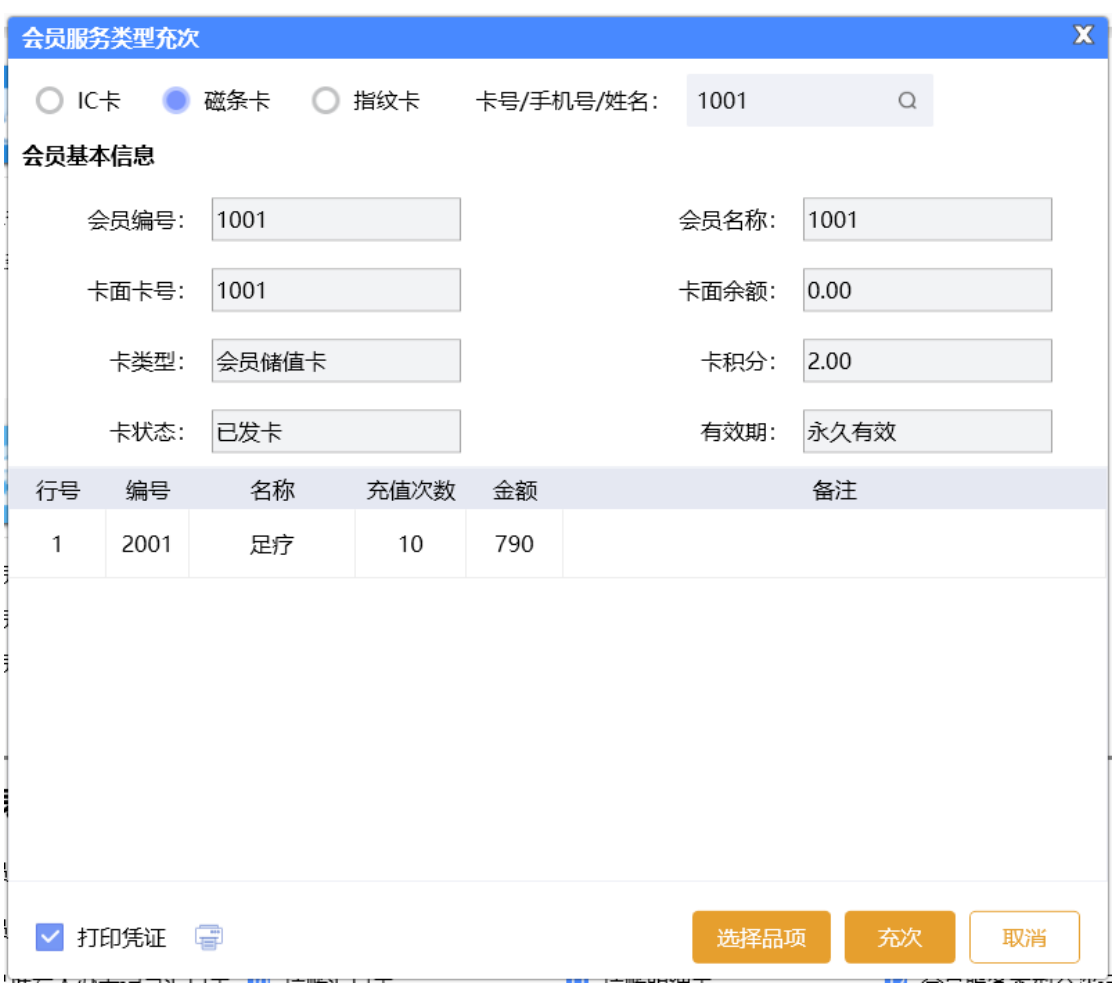

## **2.6.6.11** 会员套餐

在后台同样可以给会员进行套餐充次,并且支持:IC 卡、磁条卡、指纹卡三种卡介质 的充次功能。如下功能页面所示:

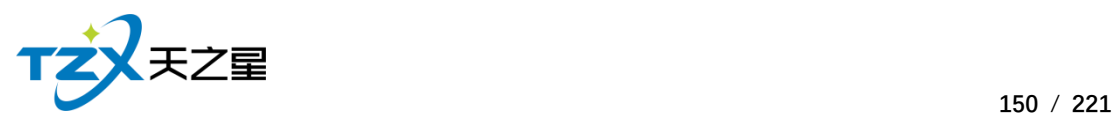

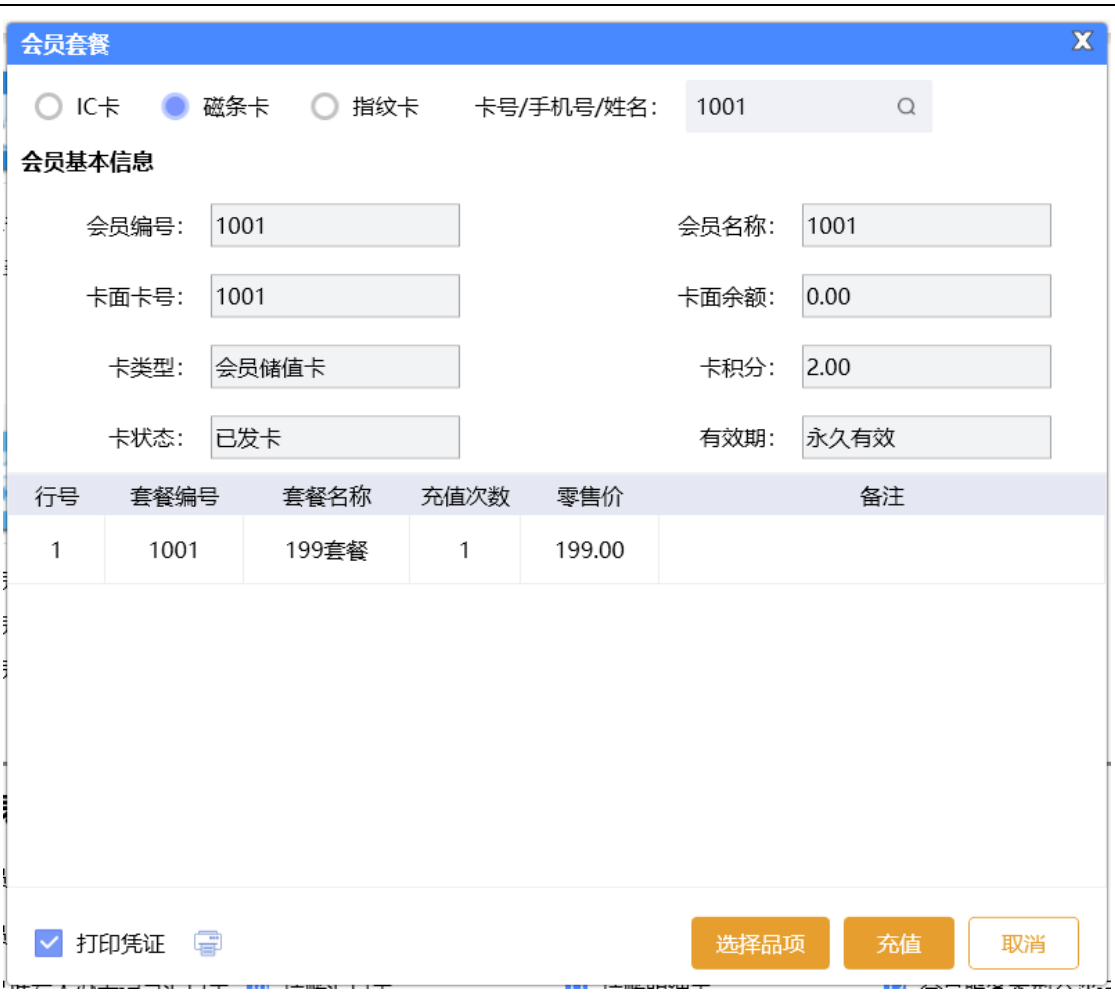

输入会员信息后点击【选择品项】按钮,选择套餐页面如下提示:

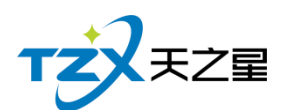

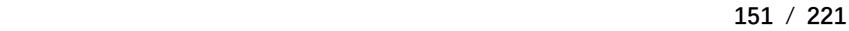

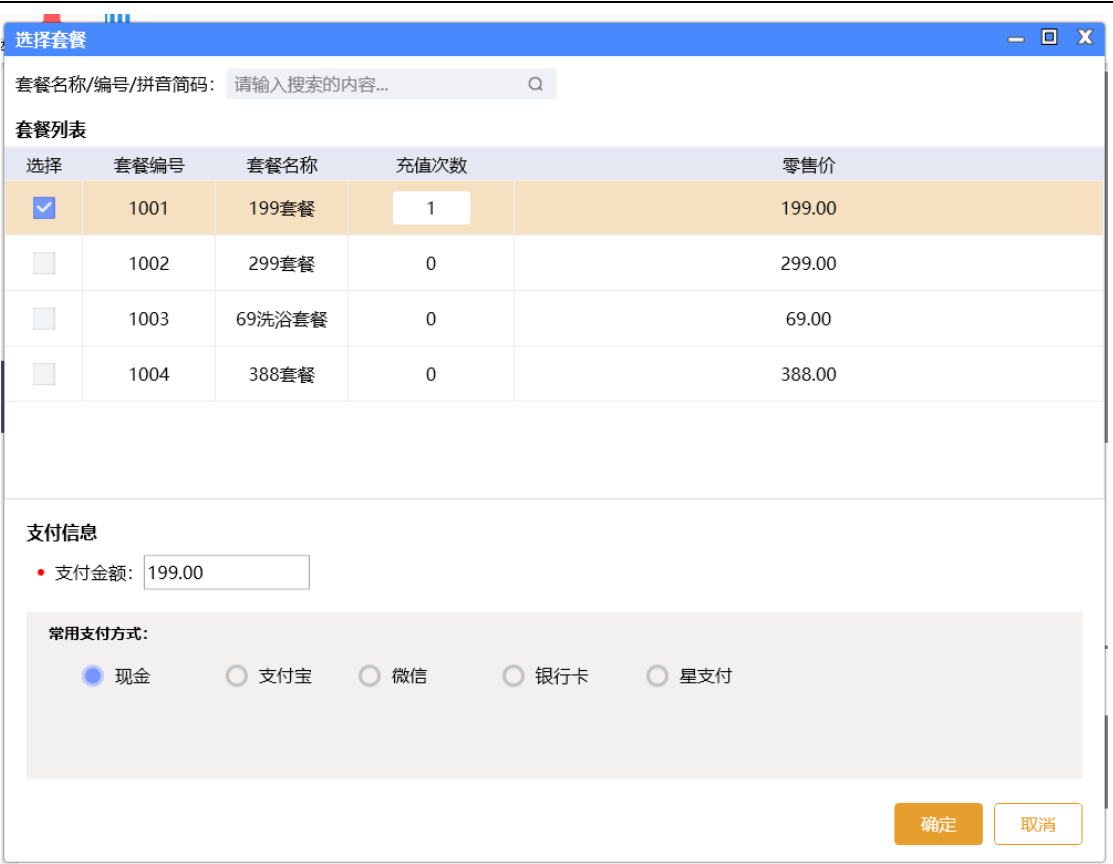

点击【充值】按钮即可以进行充次,充次成功后提示如下:

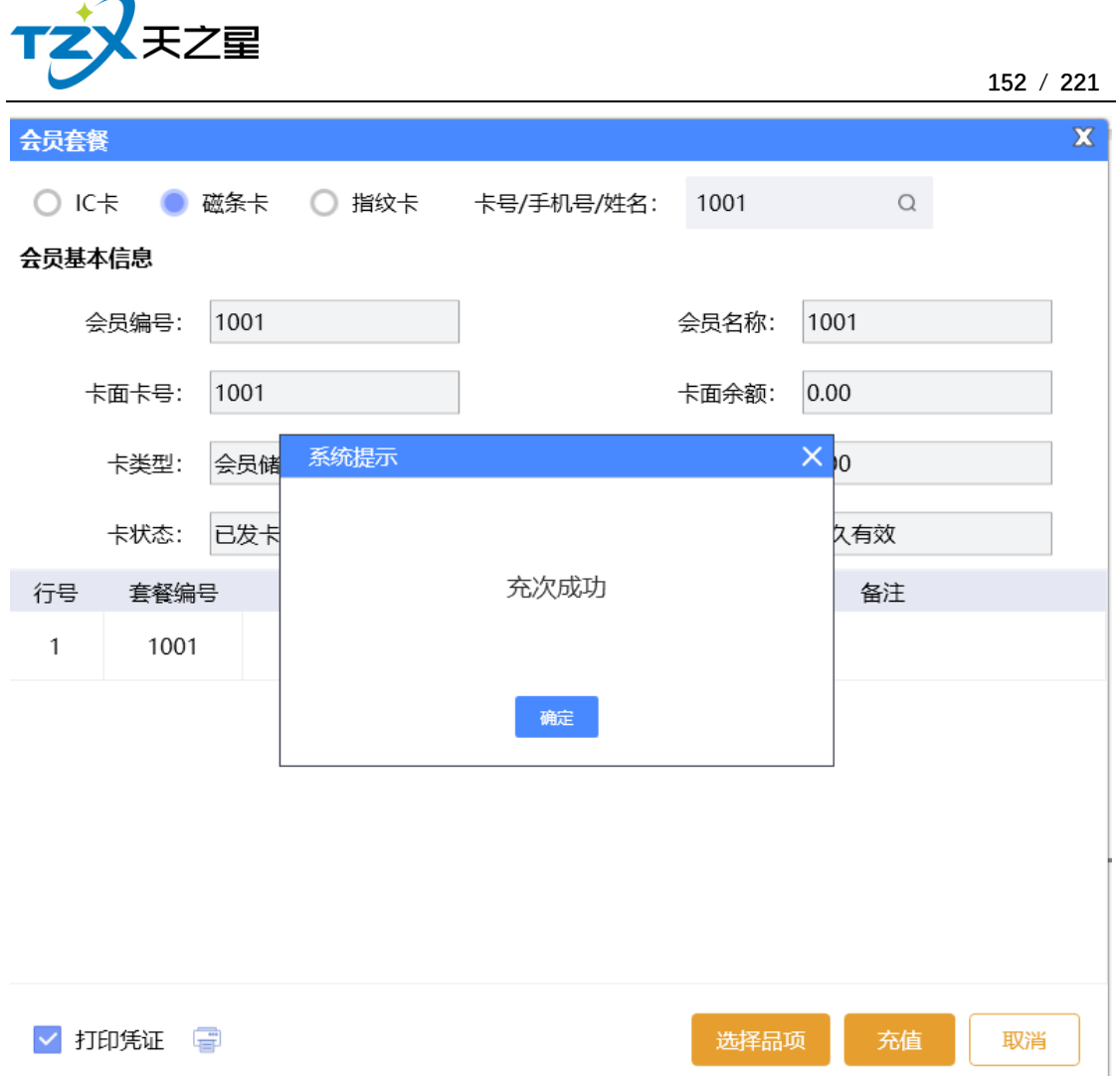

# **2.6.6.12** 会员记录管理

在后台也可以让会员充值或充次的记录进行撤销、补打、导出等,如下功能页面所示:

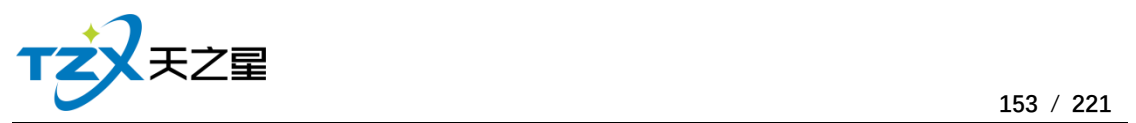

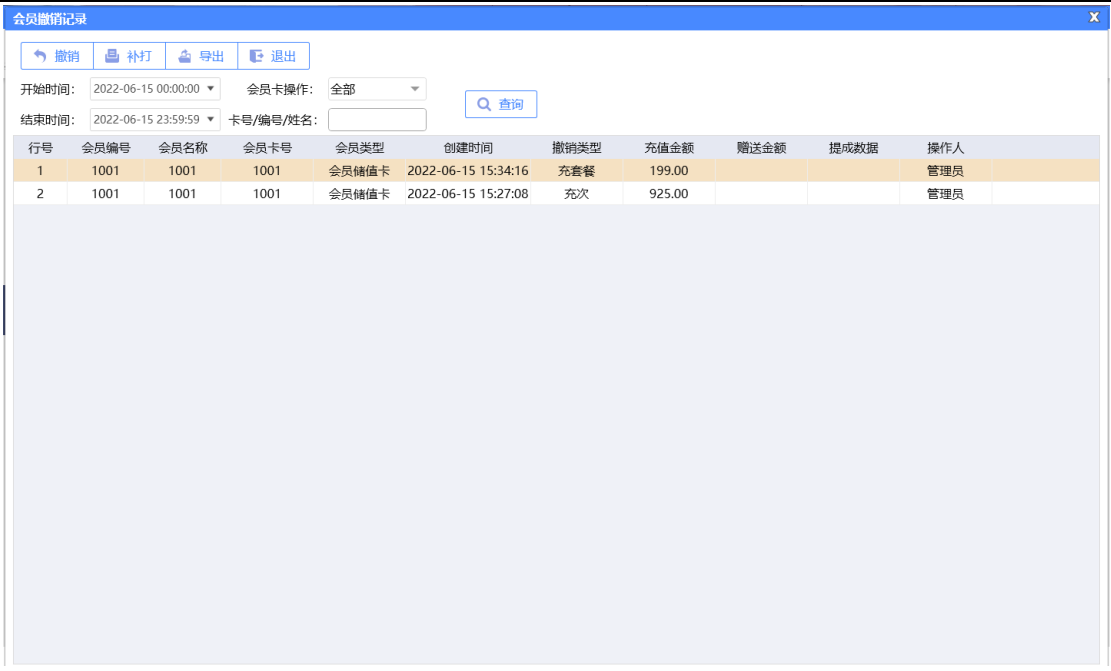

# **2.6.6.13** 协议单位挂账

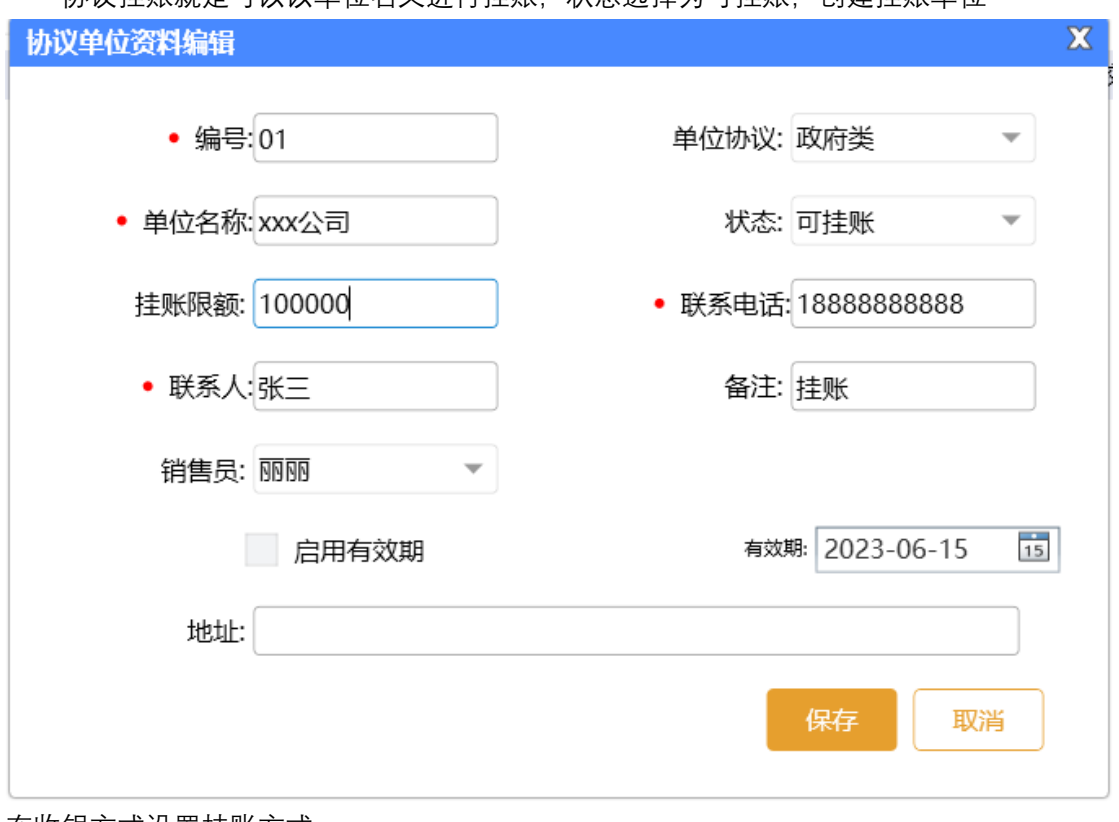

协议挂账就是可以以单位名义进行挂账,状态选择为可挂账,创建挂账单位

在收银方式设置挂账方式

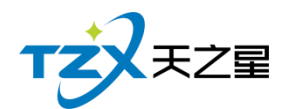

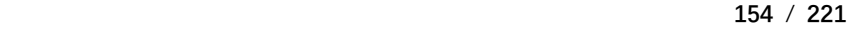

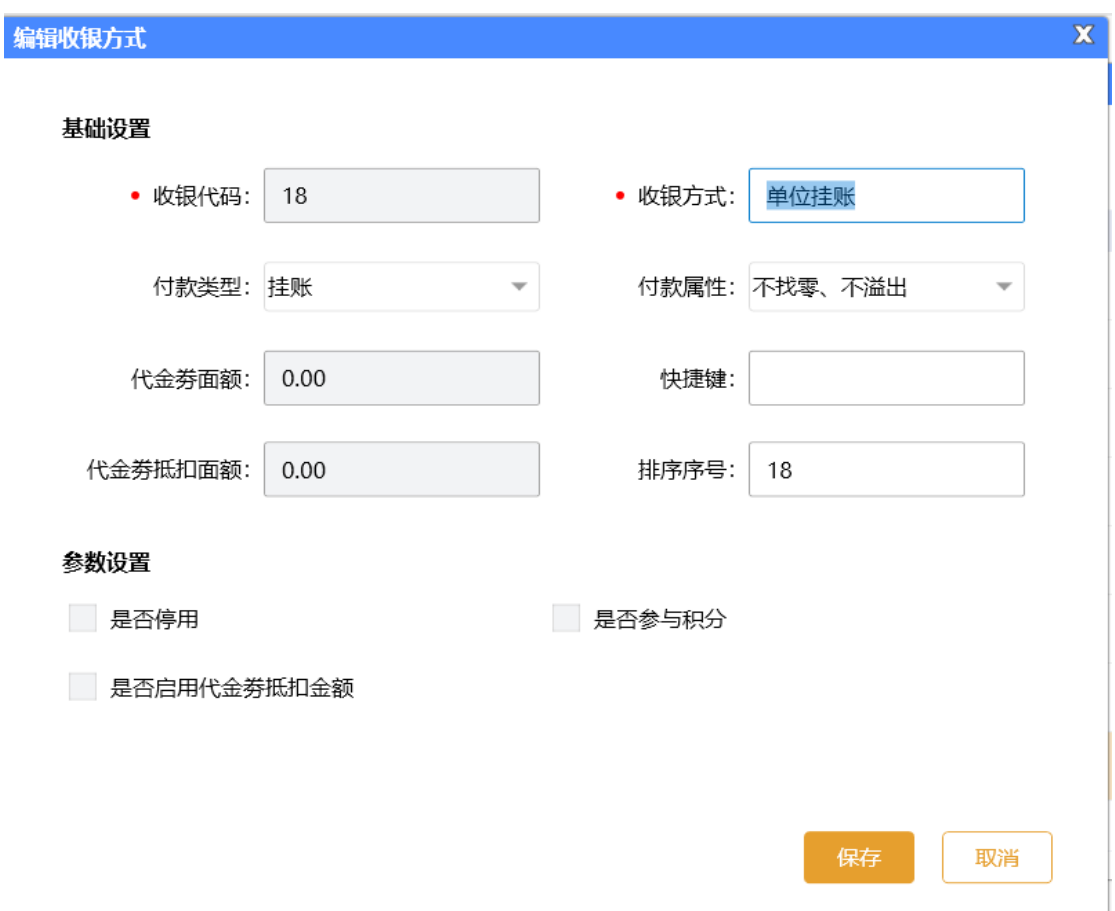

#### 前台消费选择挂账操作

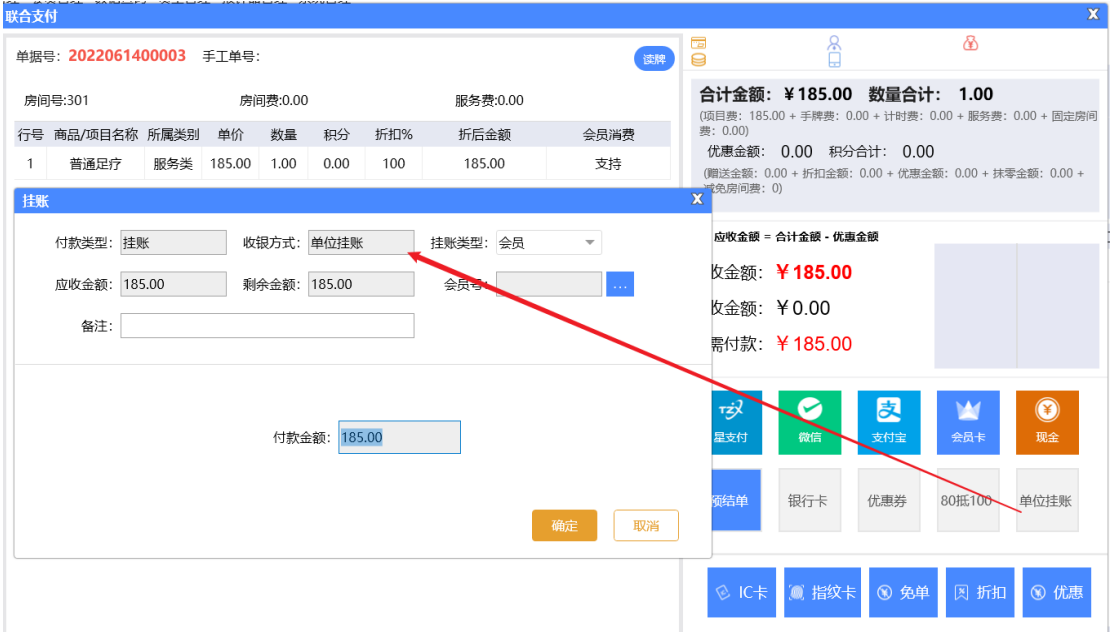

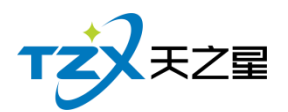

# **2.6.6.14** 会员挂账管理

会员个人可以进行挂账,注意会员挂账需要在会员维护资料中勾选上允许挂账,才能使 用,操作步骤和协议挂账一样。

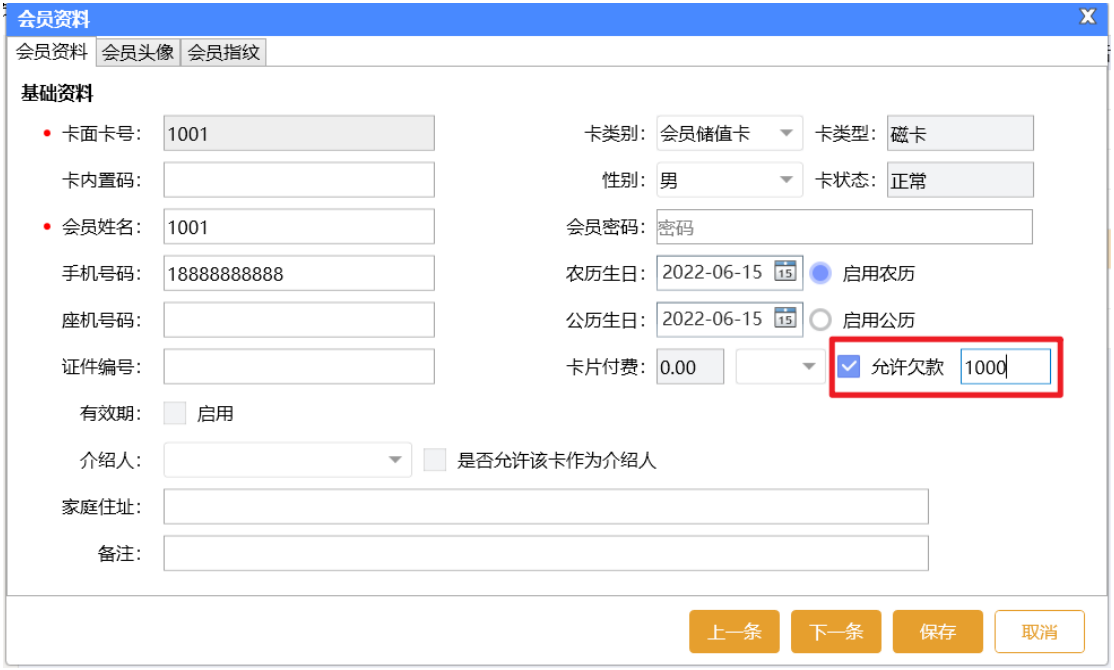

协议单位和个人挂账,都可以在后台进行结算操作。

#### 2.6.6.15 短信参数设置

开通短信服务后,会有一个短信开通账号和密码,要进行短信参数设置,设置完后就可 以使用短信通知功能了,也可进行短信测试,填写测试手机号就可以进行短信测试功能。 如下图所示:

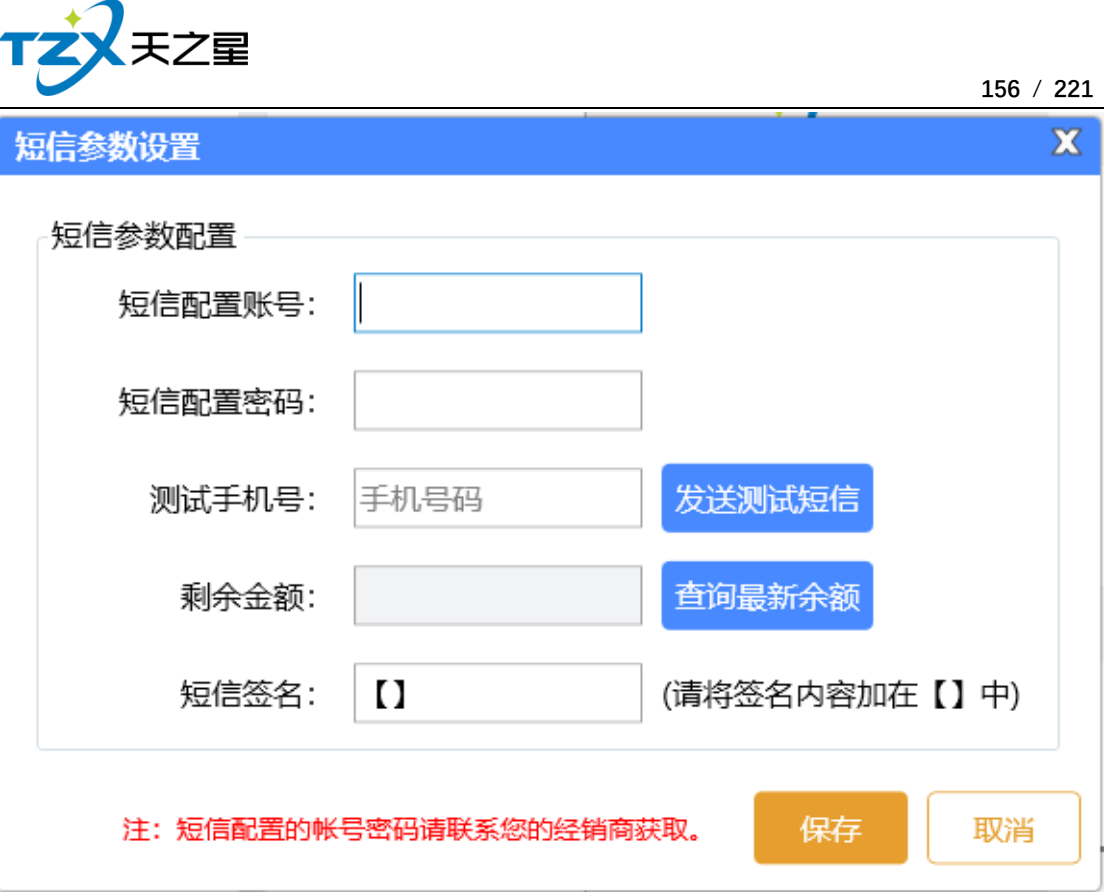

### **2.6.6.16** 会员短信提醒

短信提醒设置分为三种:发卡时、充值时、消费时情况下的通知提醒,用户可以独立设 置提醒情况,并且可以设置提醒通知的内容。功能页面如下图所示:

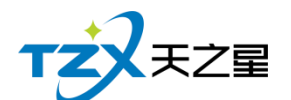

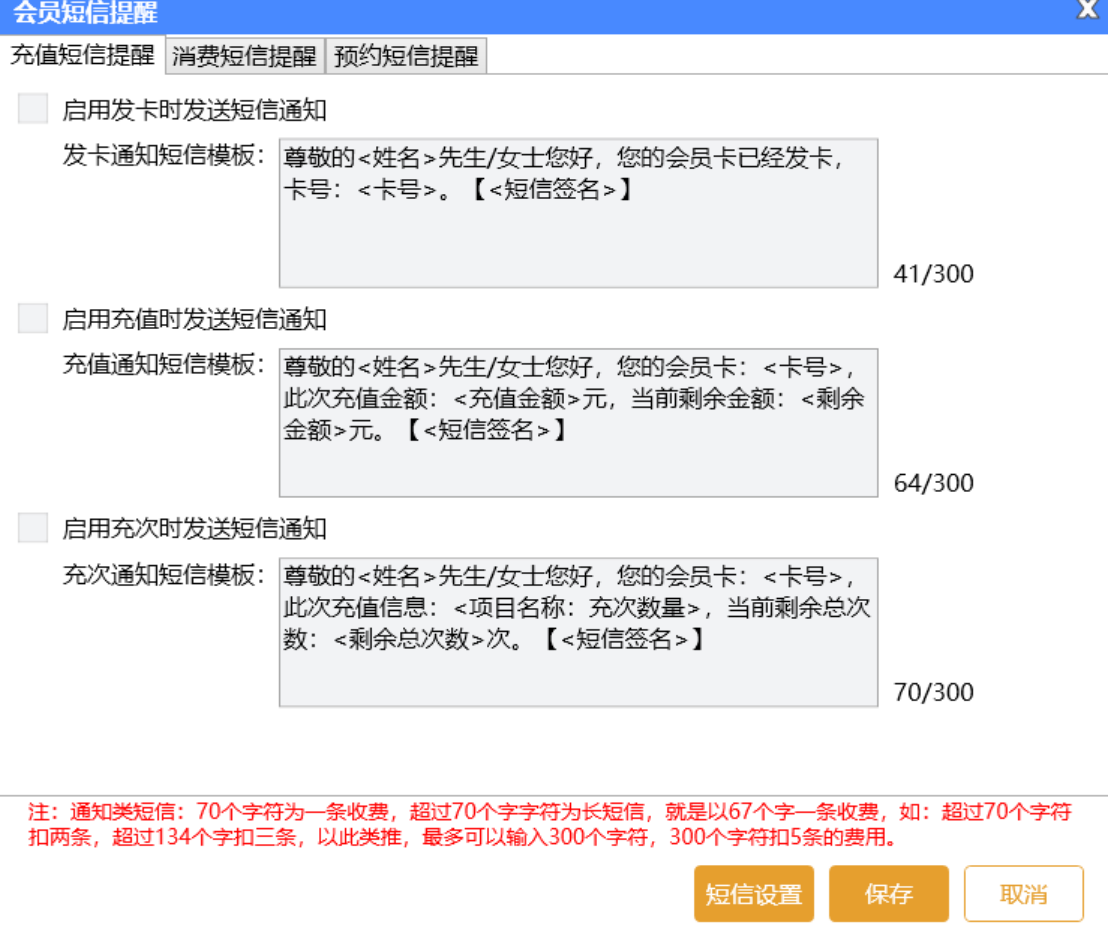

# **2.6.6.17** 会员短信群发

选中一个会员联系人,然后点击工具栏的【发送短信】按钮,即可以给这个会员进行短 信发送,如下图所示:

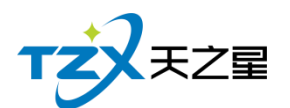

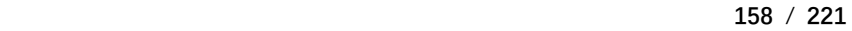

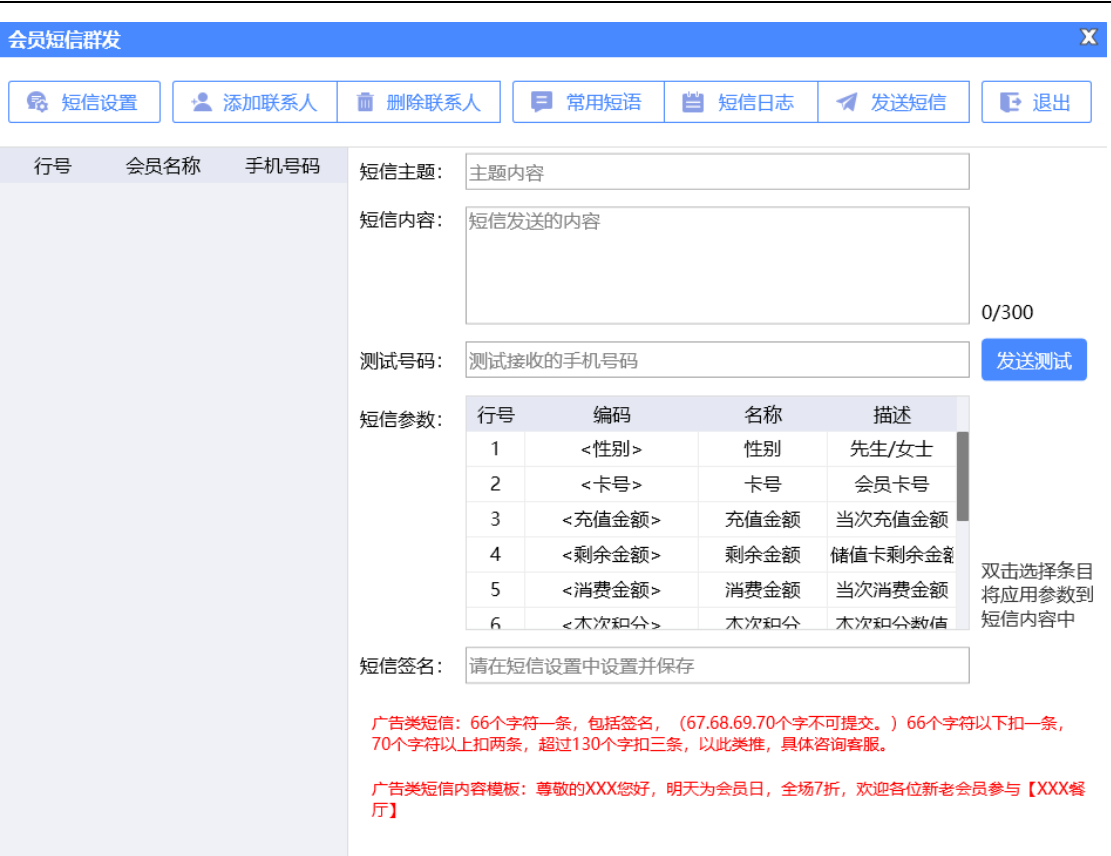

# **2.6.6.18** 礼品资料管理

兑换礼品的资料可以在这块添加,如下图所示:

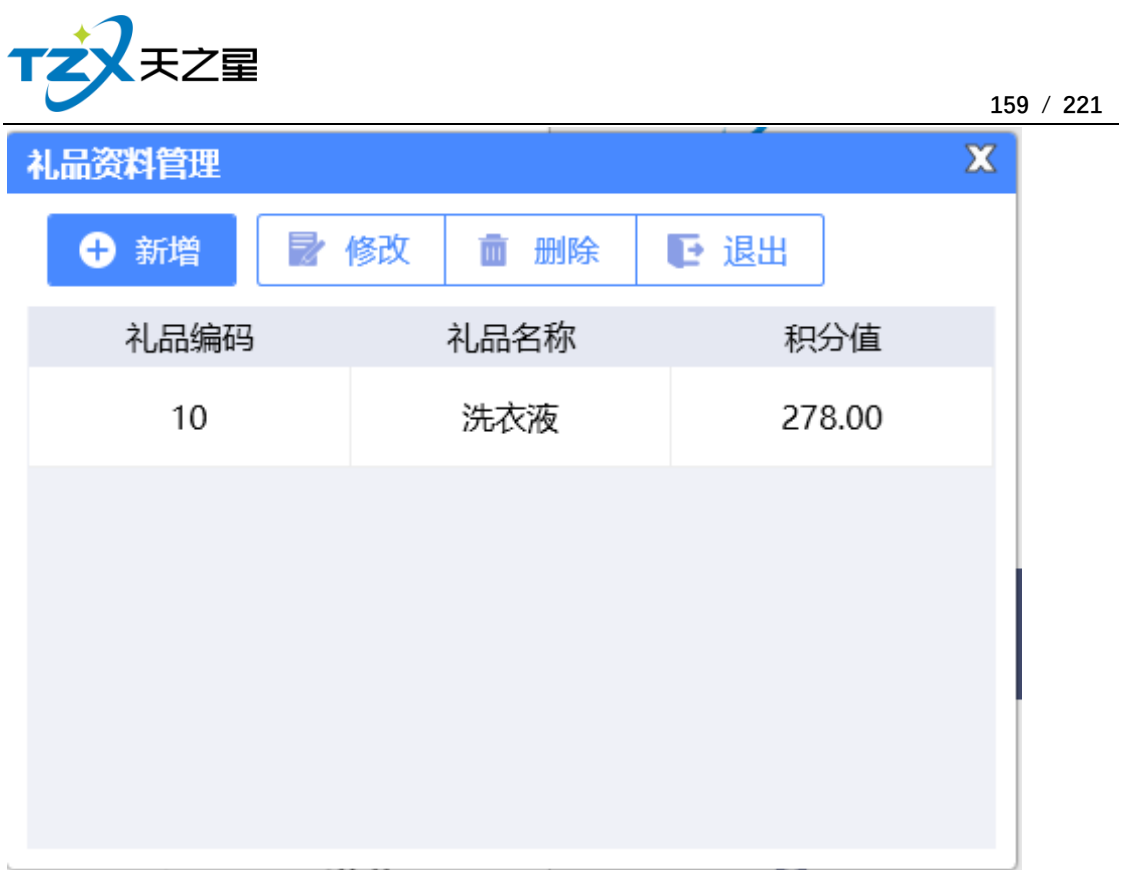

# **2.6.6.19** 积分兑换礼品

在后台同样可以给会员进行积分兑换礼品,并且支持:IC 卡、磁条卡、指纹卡三种卡 介质的兑换功能。如下功能页面所示:

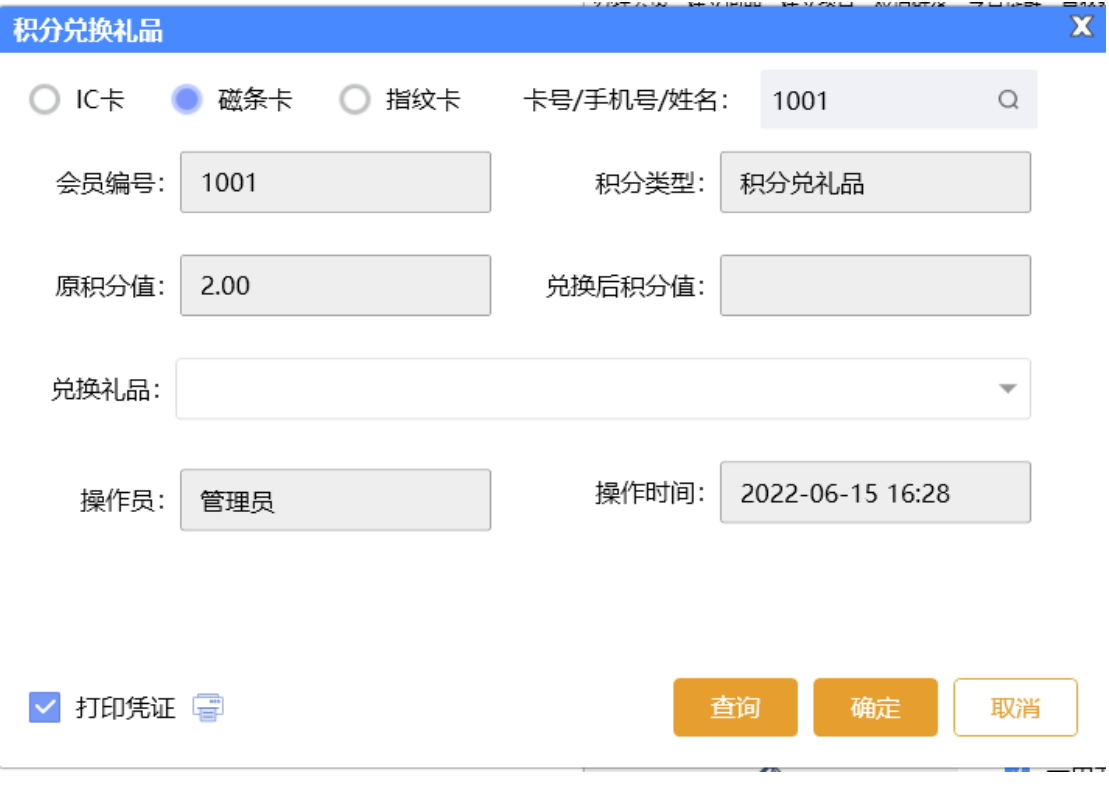

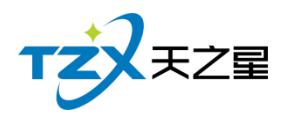

# **2.6.6.20** 积分兑换储值

在后台同样可以给会员进行积分兑换储值,并且支持:IC 卡、磁条卡、指纹卡三种卡 介质的兑换功能。如下功能页面所示:

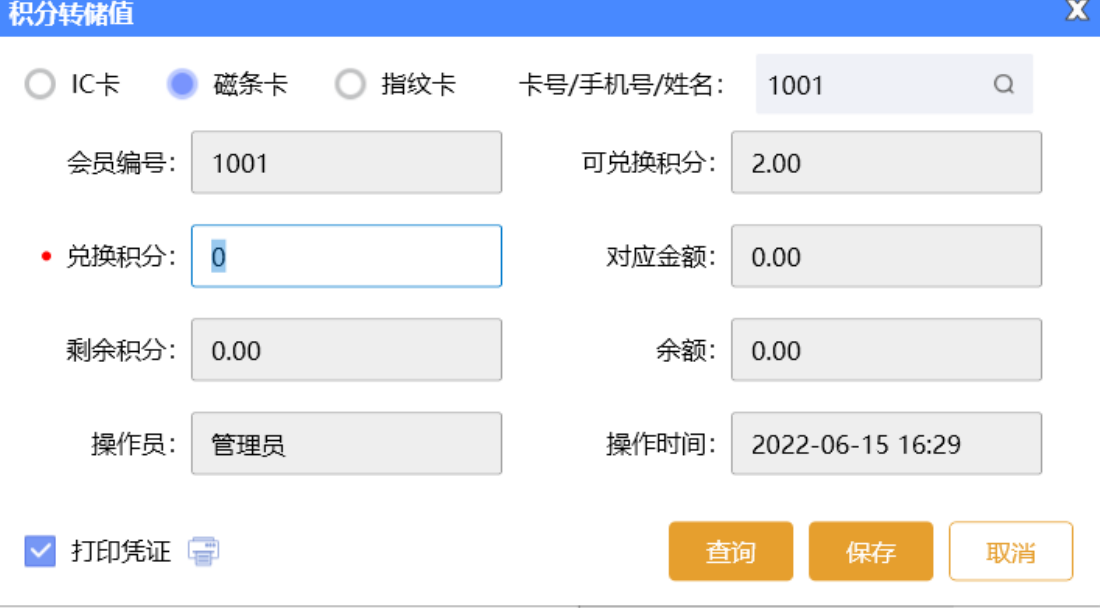

## **2.6.6.21** 会员积分修改

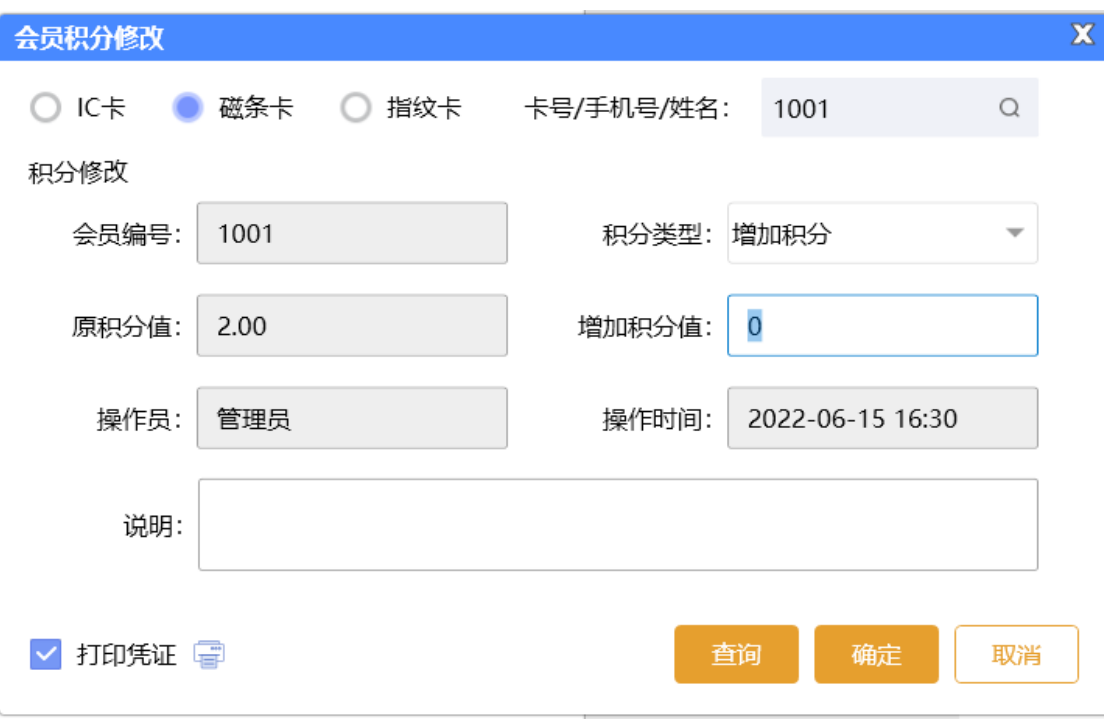

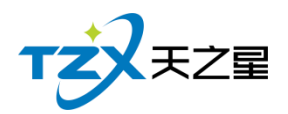

# **2.6.6.22** 会员相关报表

可以在会员管理处查看各类关于会员的数据报表,如会员签到报表、会员余额汇总报表、 会员明细报表、会员充值报表、会员开卡付费记录、会员冲次记录、会员充套餐记录、会员 计次品项记录、挂账汇总表、挂账明细表等。

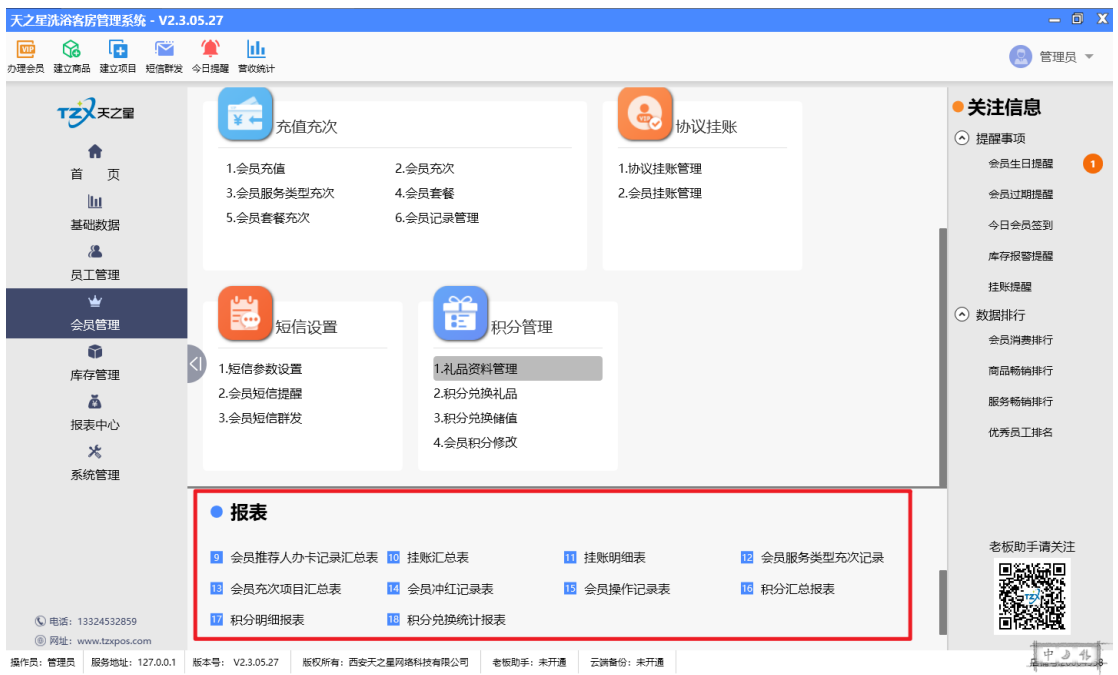

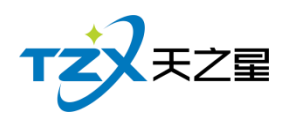

# 2.6.7**库存管理**

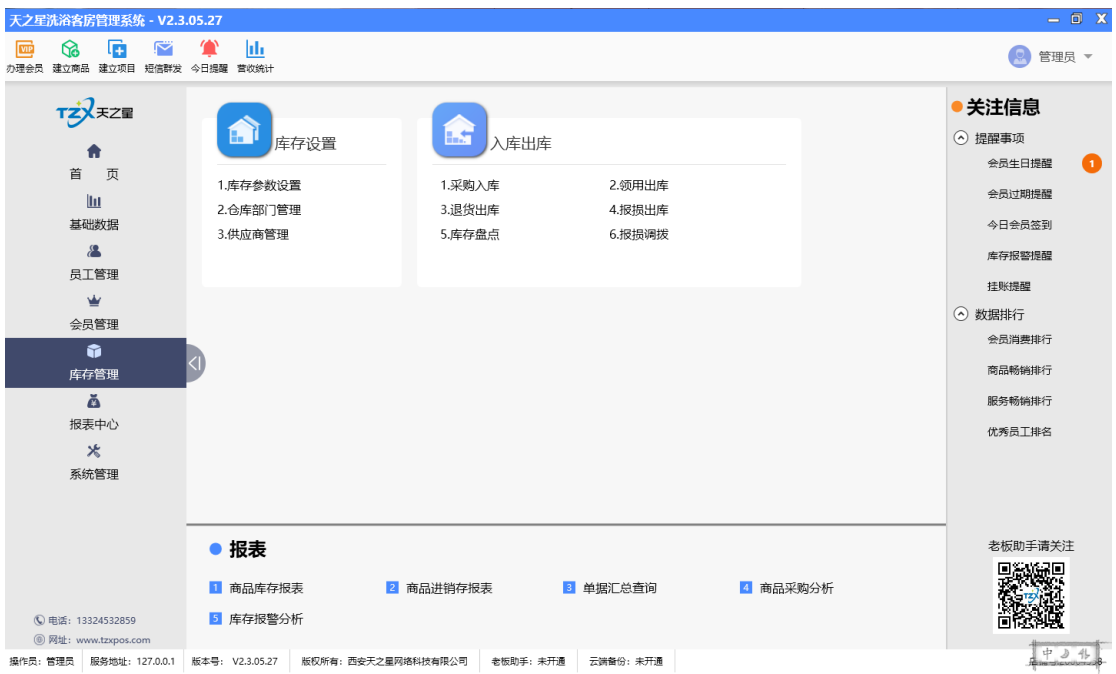

库存管理页面中,提供如下功能模块:

- ➢ 库存设置
	- 库存参数设置
	- 仓库部门管理
	- 供应商管理
- ➢ 入库出库
	- 采购入库
	- 领用出库
	- 退货出库
	- 报损出库
	- 库存盘点
	- 报损调拨
- ➢ 报表
	- 商品库存报表
	- 商品进销存报表
	- 单据汇总杳询
	- 商品采购分析
	- 库存报警分析

#### **2.5.7.1** 库存参数设置

包含允许负库存销售、库存上下限自动报警、允许低于进价销售、入库自动调出上次进 货价、单据支持反审核等功能,勾选上则生效。

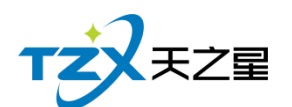

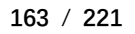

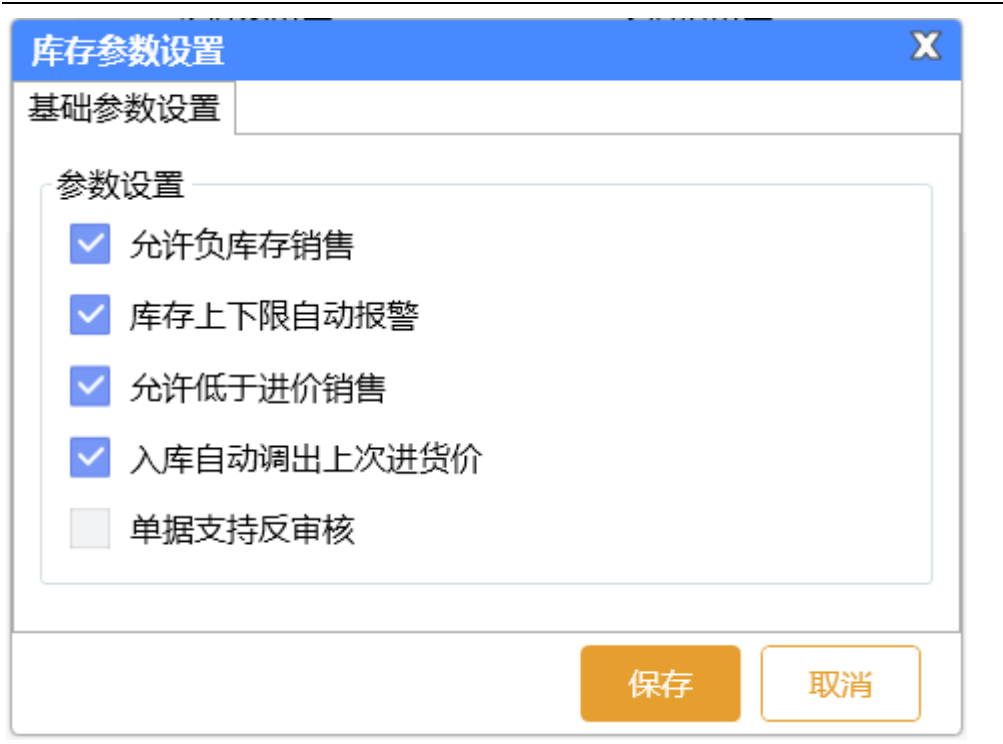

# **2.5.7.2** 仓库部门

点击【新增】按钮,进行仓库部门添加;填写仓库名称、勾选是否启用,其他可以不填; 如下图所示:

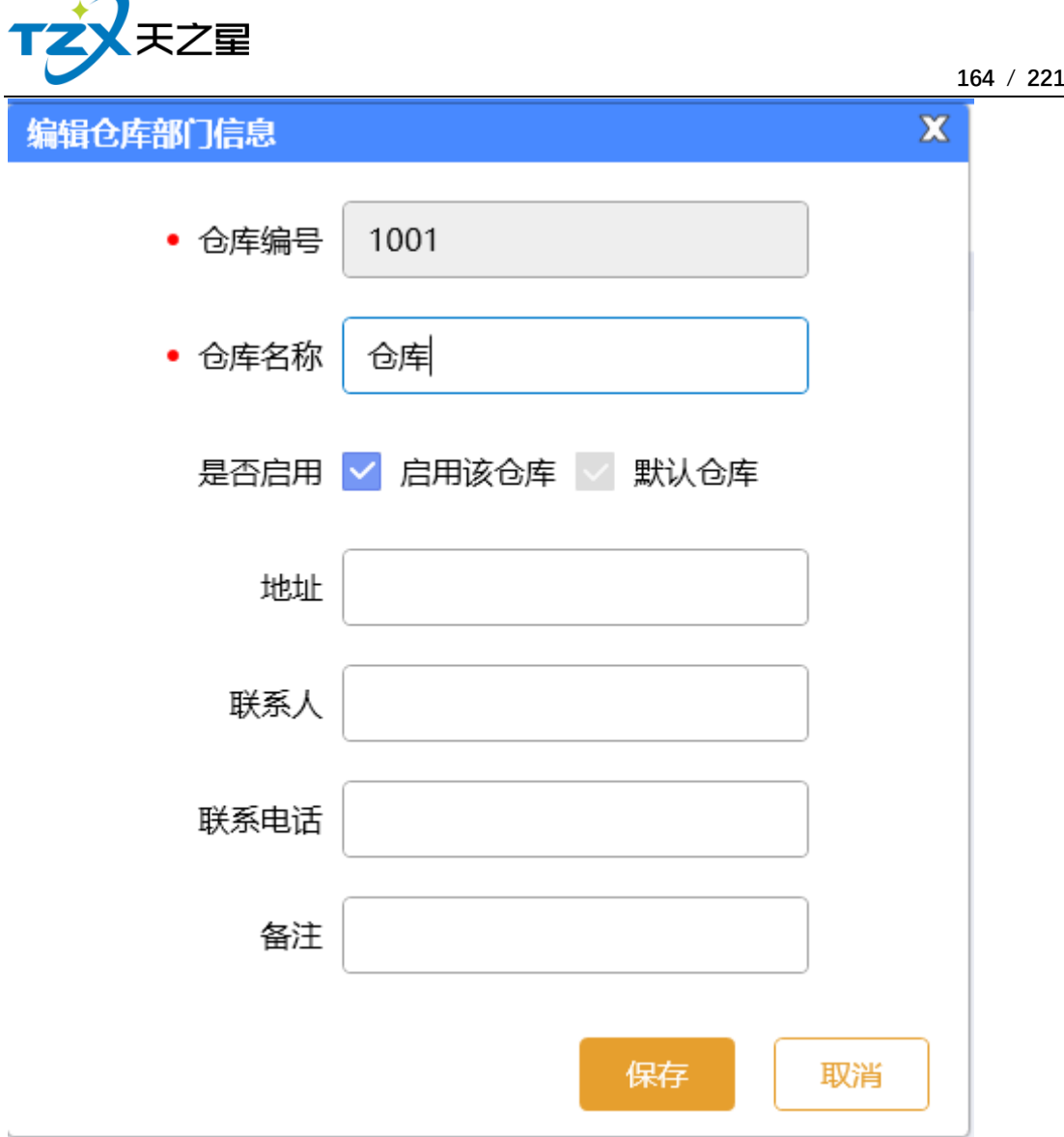

### **2.5.7.3** 供应商管理

需要将对应的库存供应商创建出来,点击【新增】按钮,输入供应商名称;选择供应 商类型,选择区域、选择经销方式;其余可以不填,点击保存,供应商信息就会生成;如下 图所示:

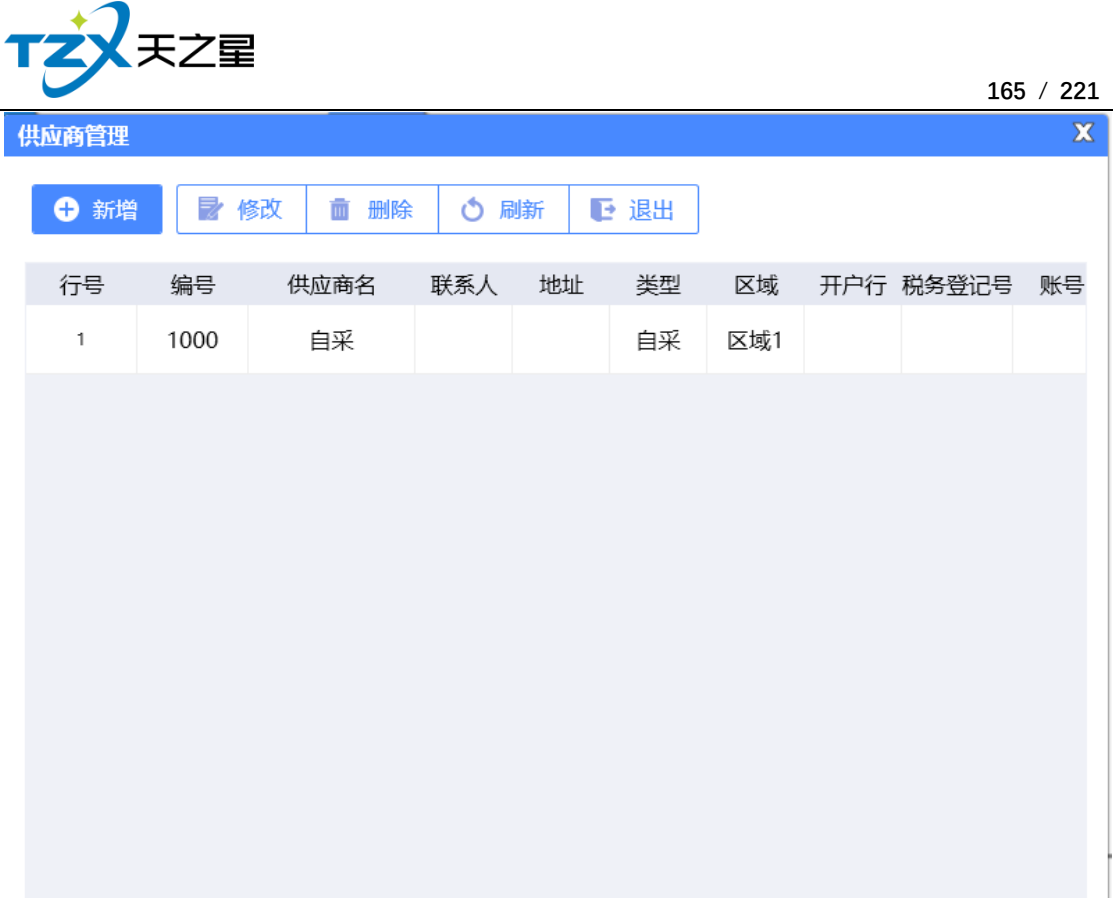

### **2.5.7.4** 采购入库

如果有入库进货,则进行采购入库管理,创建一个"采购入库单",将此次进货的 商品价格等信息填写完整,点击保存,如下图:

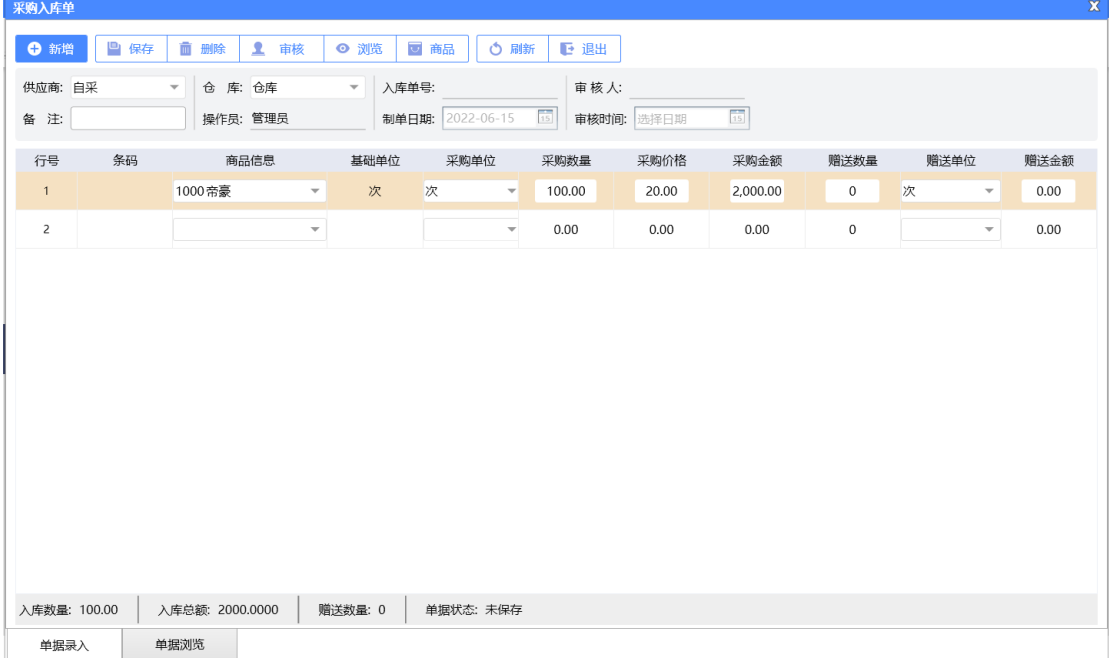

再经过主管进行审核后,则采购入库成功,如下图已经审核通过:

天之星洗浴客房一体管理系统 V2.3 使用手册

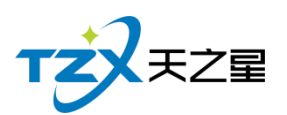

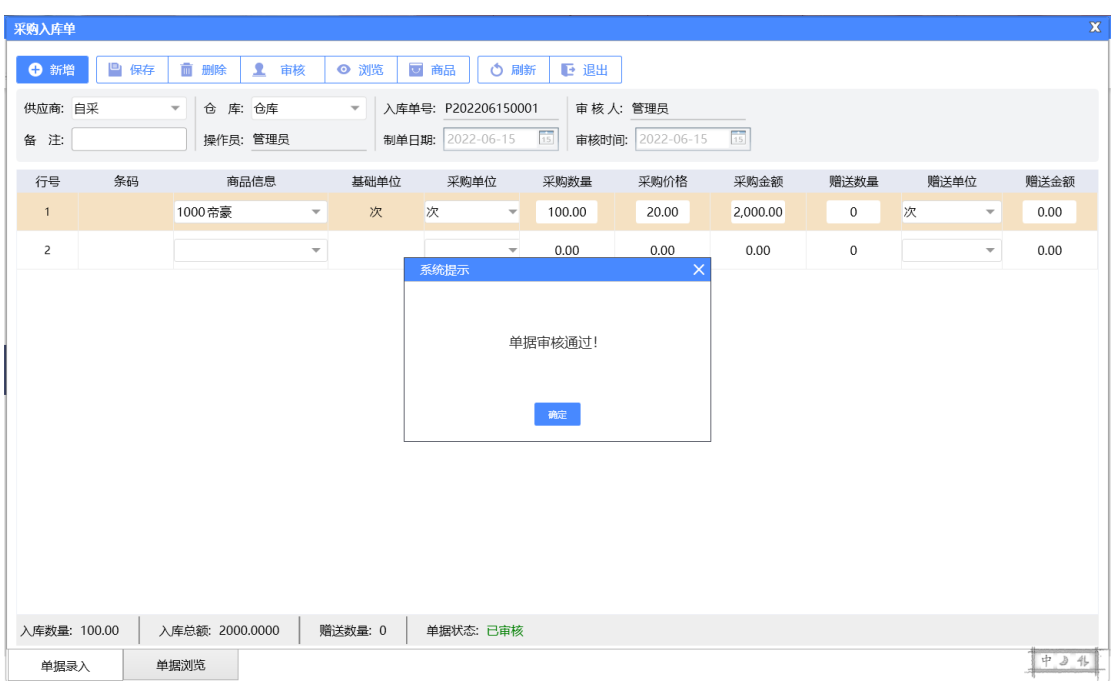

### **2.5.7.5** 领用出库

如果有领用出库,则进行领用出库管理,创建一个"领用出库单",将此领用货物 的商品价格等信息填写完整,点击保存,如下图:

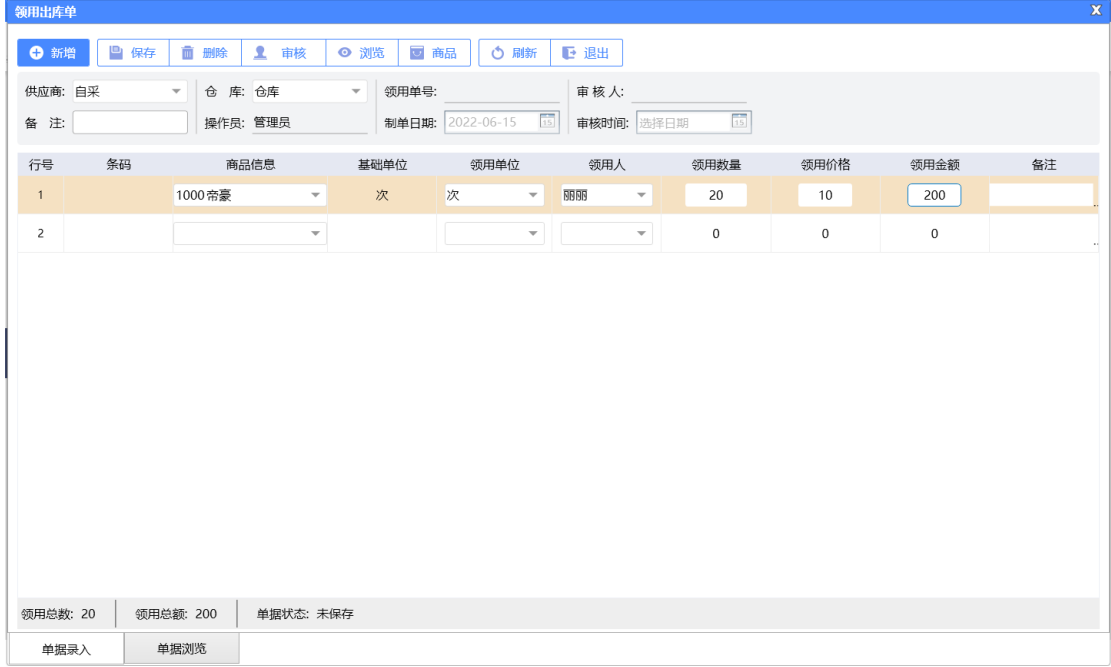

再经过主管进行审核后,则领用出库成功,如下图已经审核通过:

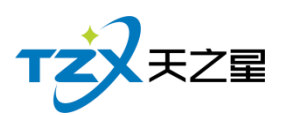

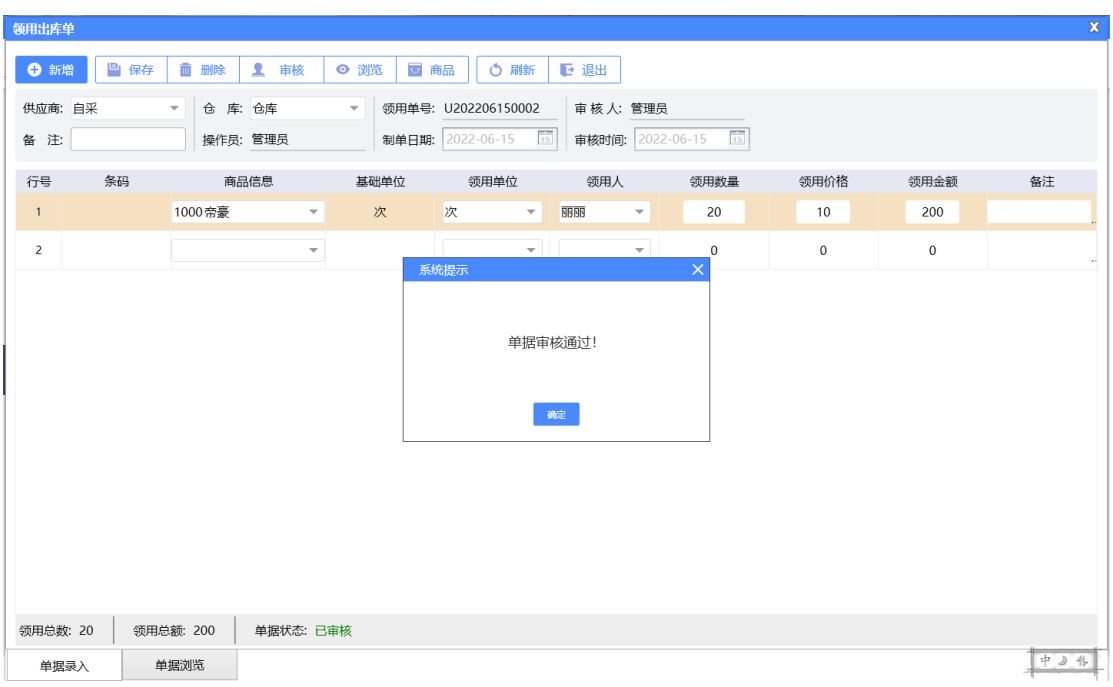

#### **2.5.7.6** 退货出库

如果有退货出库,则进行退货库管理,创建一个"退货出库单",将此退货的商品 价格等信息填写完整,点击保存,如下图:

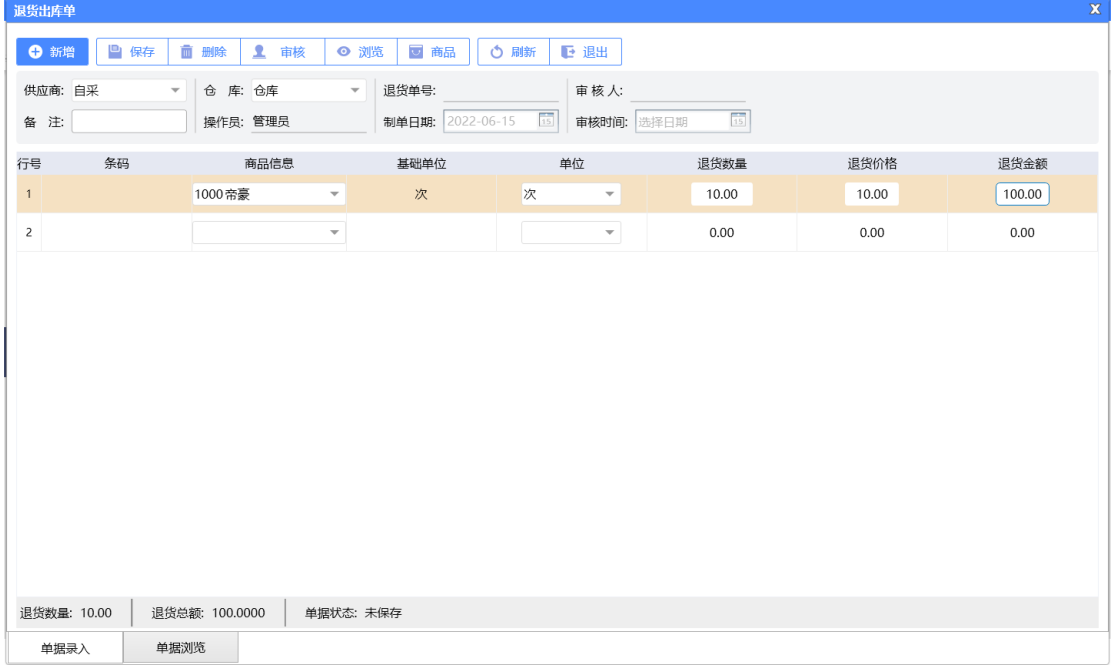

再经过主管进行审核后,则退货出库成功,如下图已经审核通过:

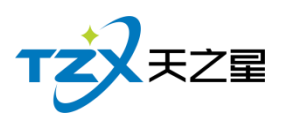

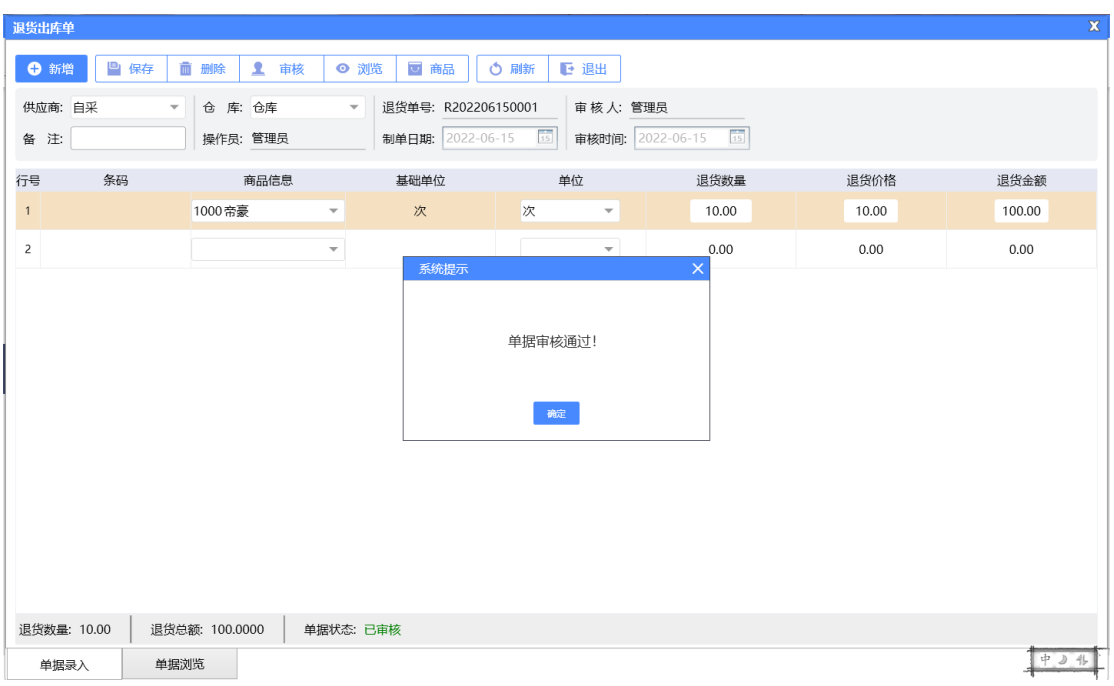

#### **2.5.7.7** 报损出库

如果有报损出库,则创建一个"退货出库单",将此报损的商品价格等信息填写完 整,点击保存,如下图:

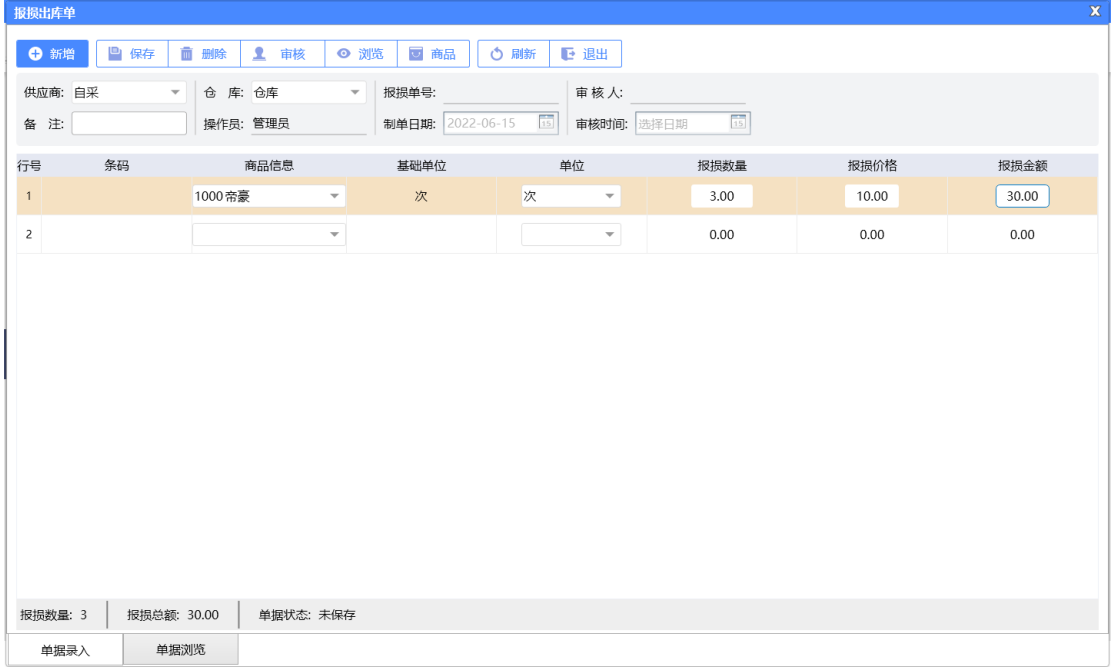

再经过主管进行审核后,则报损出库成功,如下图已经审核通过:

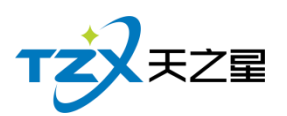

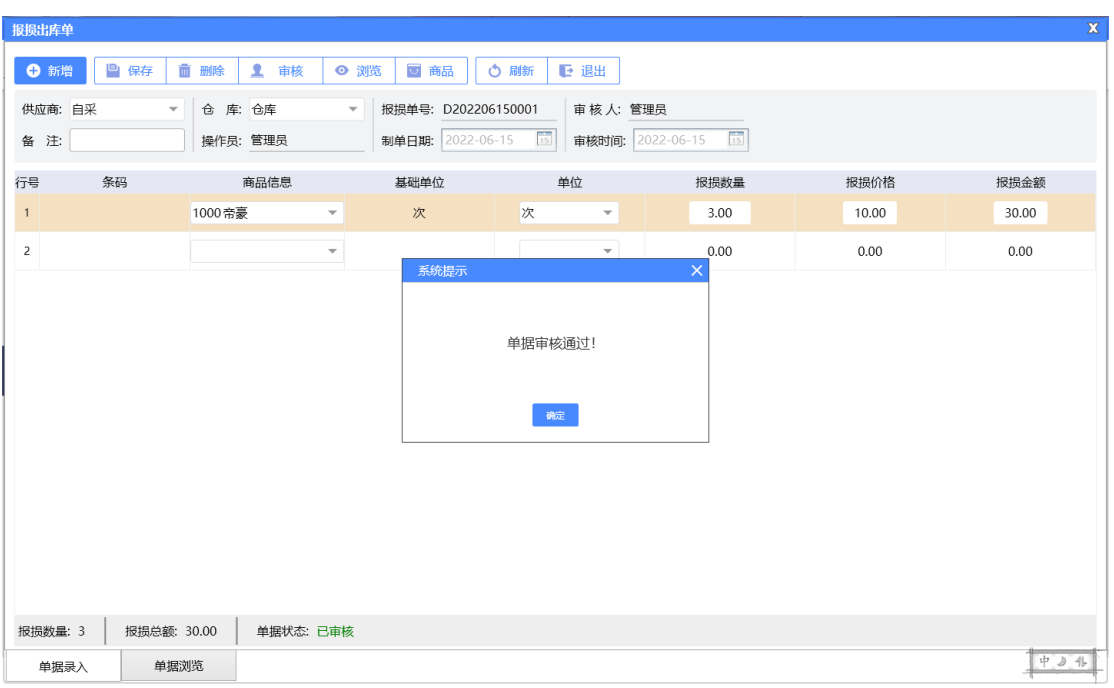

### **2.5.7.8** 库存盘点

库存盘点是盘点采购入库量-(退货+报损+耗损)=系统数量是不是和库存数量相等, 要不相等,不是亏就是赚了。如下图所示:

| 库存盘点                                                                       | x      |                          |           |         |         |            |                         |      |                 |        |      |       |        |  |
|----------------------------------------------------------------------------|--------|--------------------------|-----------|---------|---------|------------|-------------------------|------|-----------------|--------|------|-------|--------|--|
| ■ 保存<br>$\mathbf{r}$<br>面 删除<br>□ 商品<br>○ 刷新<br>← 新增<br>审核<br>◎ 浏览<br>■ 退出 |        |                          |           |         |         |            |                         |      |                 |        |      |       |        |  |
| 仓库:仓库                                                                      |        | $\overline{\phantom{a}}$ | 盘点批次: 第1批 |         | 盘点单号:   |            | 审核人:<br>$\overline{15}$ |      | $\overline{15}$ |        |      |       |        |  |
| 备 注:                                                                       |        |                          | 操作员: 管理员  |         | 盘点日期:   | 2022-06-15 | 审核时间:                   | 选择日期 |                 |        |      |       |        |  |
| 行号                                                                         | 商品信息   |                          | 条码        | 单位      | 规格      | 系统数据       | 实盘数据                    | 盈亏数量 | 成本价             | 成本总额   | 盈亏总额 | 零售价   | 售价总额   |  |
| 1                                                                          | 1000帝豪 | $\overline{\mathbf{v}}$  |           | 次       |         | 47.00      | 20                      | 0.00 | 10.00           | 470.00 | 0.00 | 10.00 | 470.00 |  |
| $\overline{2}$                                                             |        | $\overline{\phantom{a}}$ |           |         |         | 0.00       | 0.00                    | 0.00 | 0.00            | 0.00   | 0.00 | 0.00  | 0.00   |  |
|                                                                            |        |                          |           |         |         |            |                         |      |                 |        |      |       |        |  |
|                                                                            |        |                          |           |         |         |            |                         |      |                 |        |      |       |        |  |
|                                                                            |        |                          |           |         |         |            |                         |      |                 |        |      |       |        |  |
|                                                                            |        |                          |           |         |         |            |                         |      |                 |        |      |       |        |  |
|                                                                            |        |                          |           |         |         |            |                         |      |                 |        |      |       |        |  |
|                                                                            |        |                          |           |         |         |            |                         |      |                 |        |      |       |        |  |
|                                                                            |        |                          |           |         |         |            |                         |      |                 |        |      |       |        |  |
|                                                                            |        |                          |           |         |         |            |                         |      |                 |        |      |       |        |  |
|                                                                            |        |                          |           |         |         |            |                         |      |                 |        |      |       |        |  |
| 系统库存总量: 0                                                                  |        | 实盘库存总量: 0                |           | 盈亏总量: 0 | 盈亏总额: 0 | 单据状态:      |                         |      |                 |        |      |       |        |  |
| 单据录入                                                                       |        | 单据浏览                     |           |         |         |            |                         |      |                 |        |      |       |        |  |

再经过主管进行审核后,则库存盘点成功,如下图已经审核通过:

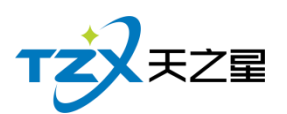

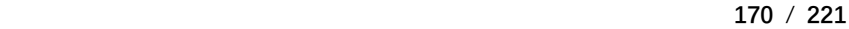

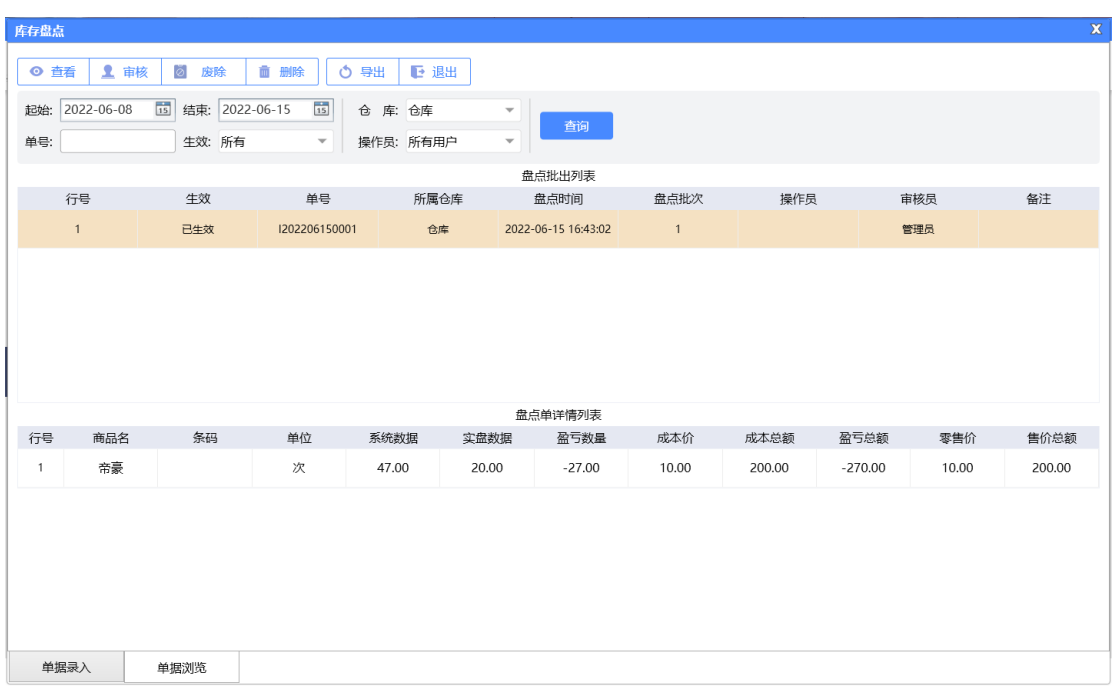

### **2.5.7.9** 库存调拨

如果需要做库存调拨,则使用"库存调拨"功能,生成一个库存调拨单进行对应原 材料的调拨,比如:"库房 0001 的货品销售完了,没货了,可以从吧台进行调货"; 如下图所示:

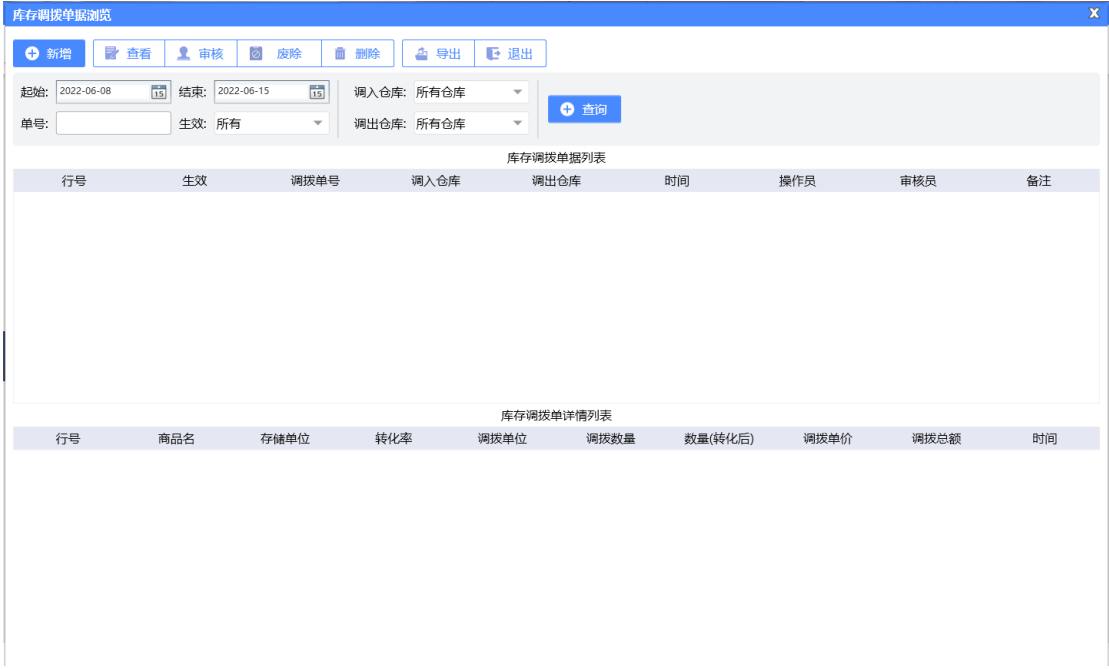

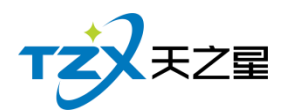

# **2.5.7.10** 报表

库存相关的报表全部在库存管理下面的库存报表分组中,可以查询需要统计的表信息, 如下图所示:

#### **1)商品库存报表**

商品库存表是原料库存量与进货量等一些说据的报表,如下图所示:

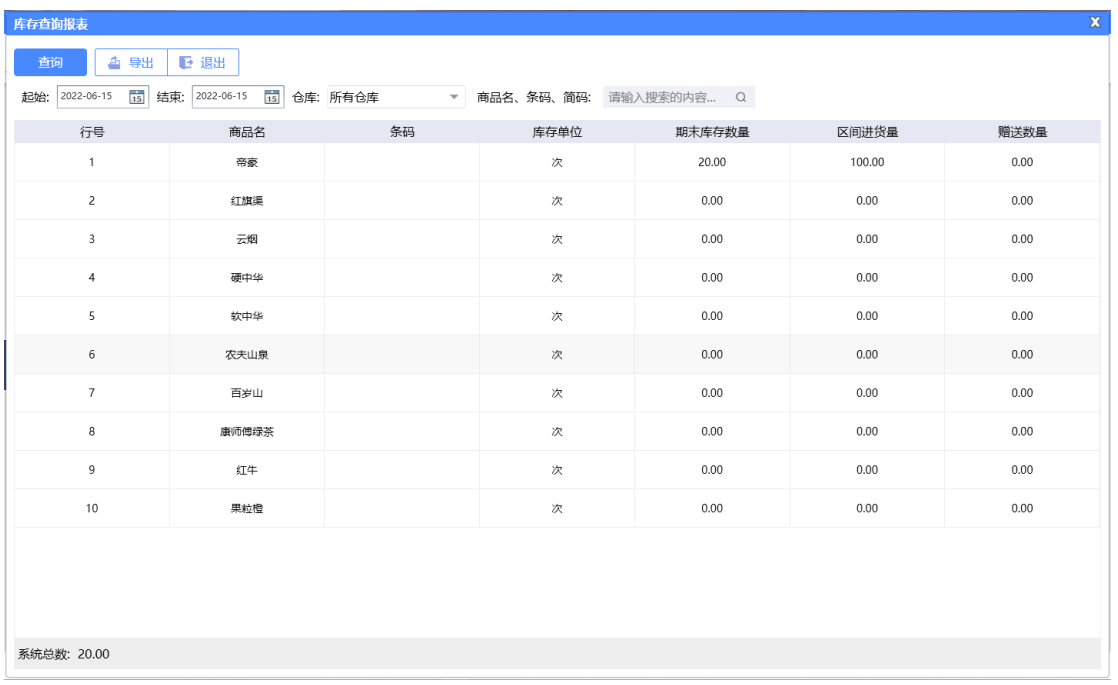

#### **2)商品进销存报表**

原料进销存报表是原料关于所有原料的入库统计、出库统计、成本、盈亏和期末统计等 一系列的报表,如下图所示:

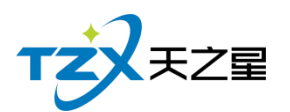

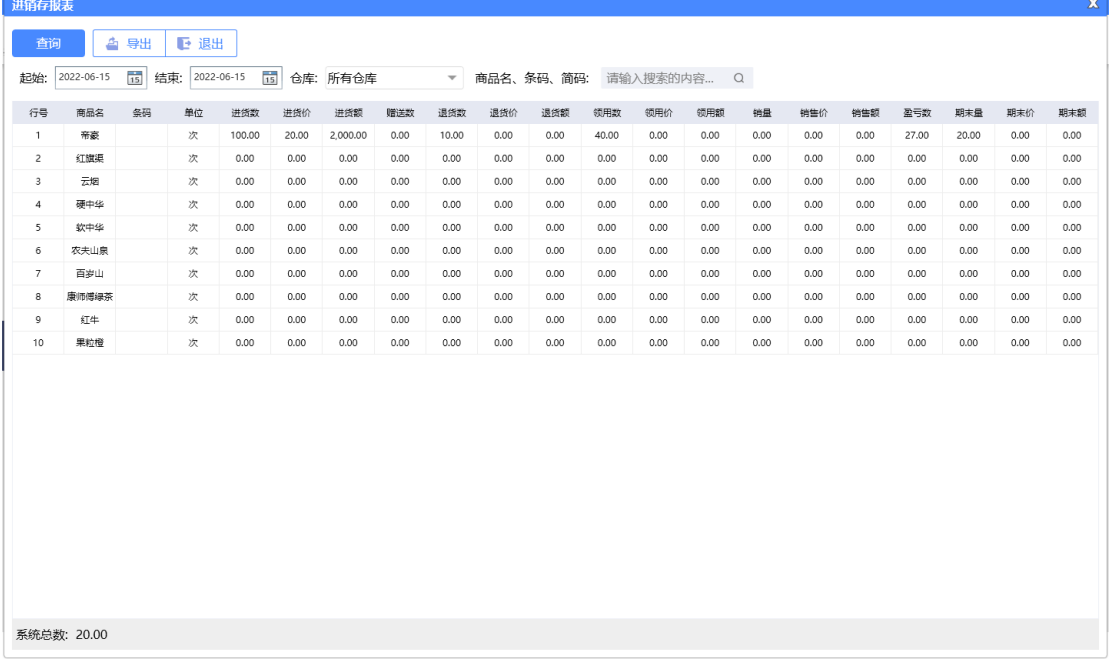

### **3)单据汇总查询**

单据汇总查询包含入库汇总表、退货汇总表、原料报损表、原料耗料表等四个表,如下 图所示:

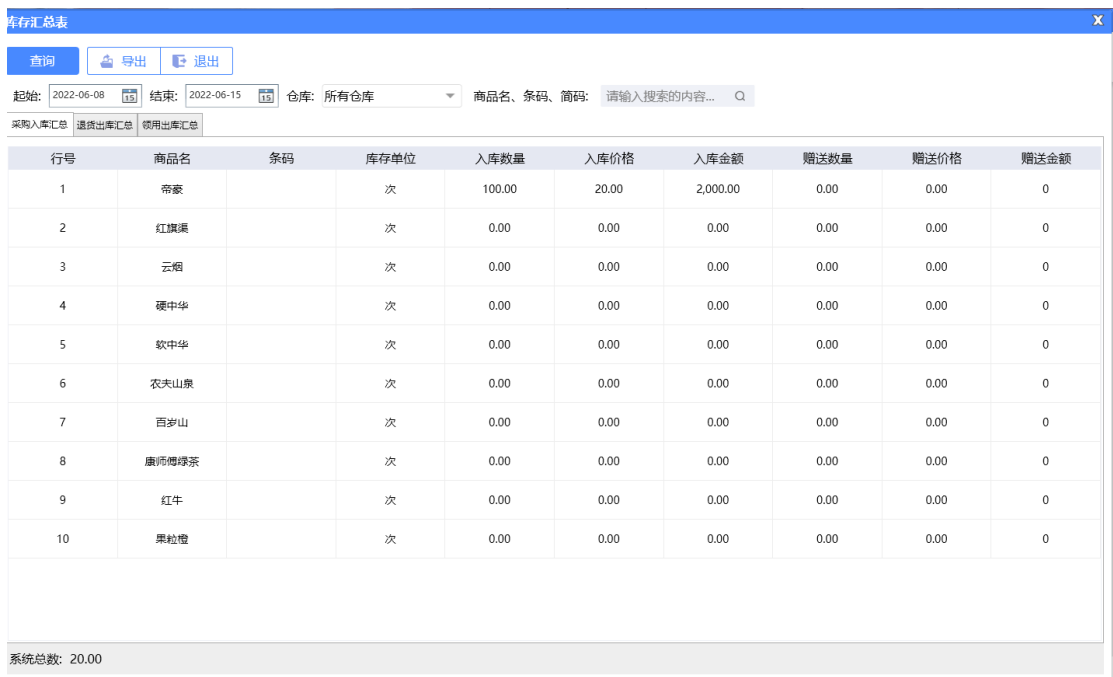

# **4)商品采购分析**

进货详情情况,如下图所示:

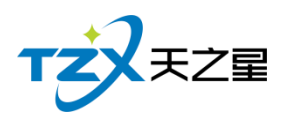

 $\mathbf{x}$ 

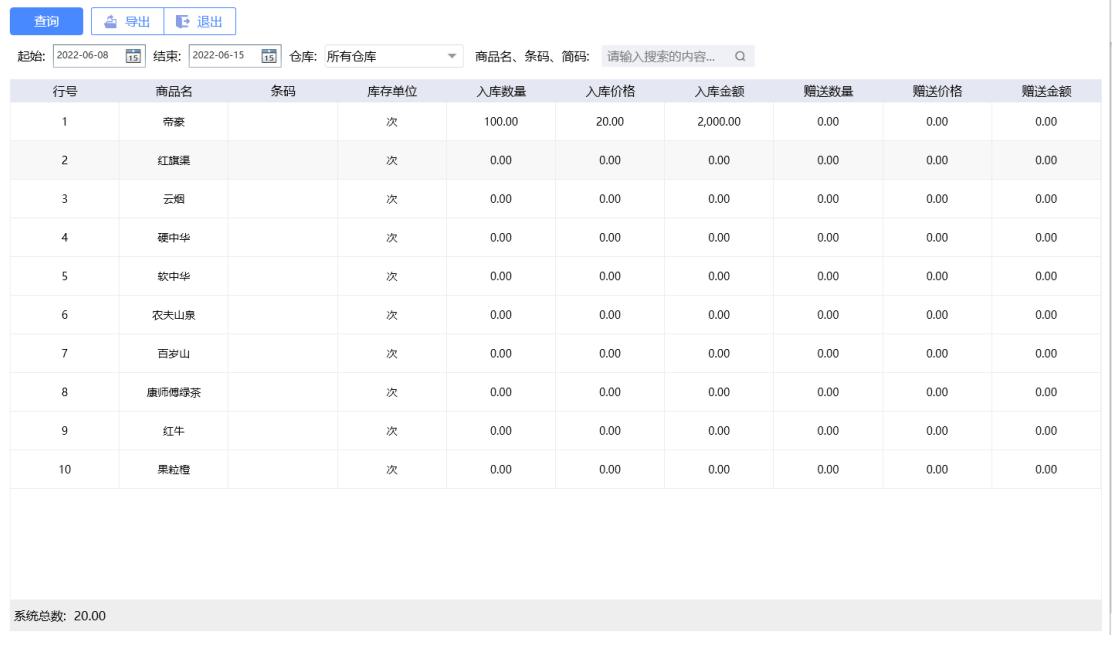

**5)库存报警分析**

库存报警分析是看你的原料库存数量是不是超出了库存上限,或低于库存下限提醒店主 该进原料了,如下图所示:

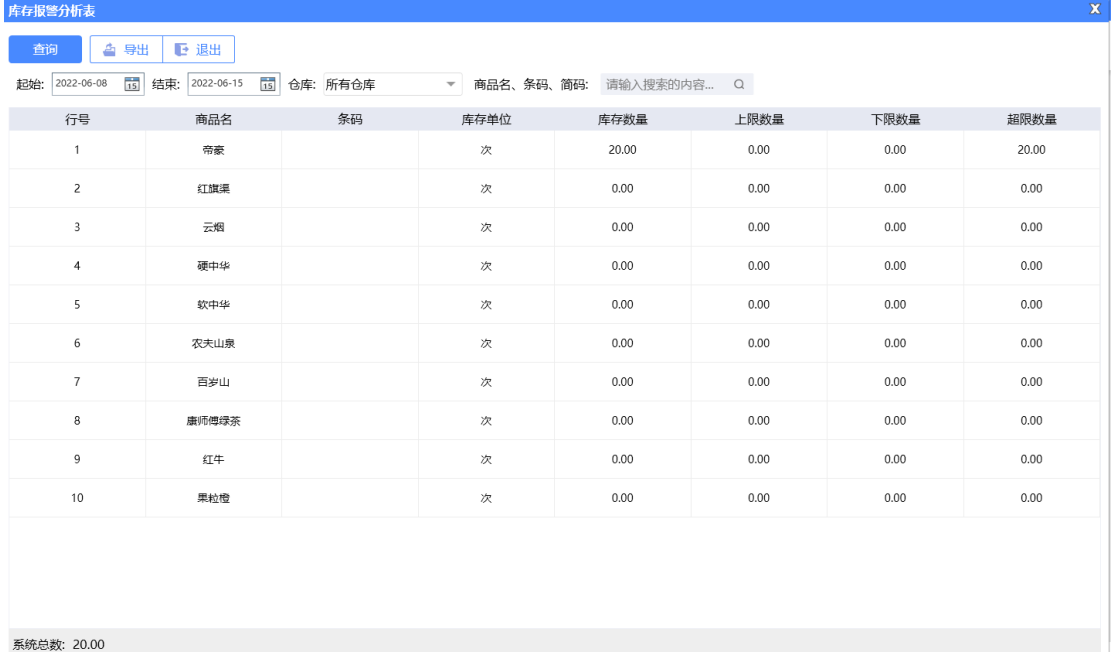

# 2.6.8**报表中心**

报表中心功能页内部主要提供在商品营业过程中产生的各种数据的统计,方便店铺管理

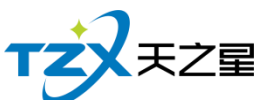

 $\Box$   $X$ 

者查询和数据分析。如下图所示: 天之星洗浴客房管理系统 - V2.3.04.27 **Q** 管理员 ▼ ●关注信息 TZXXZE E ⊙ 提醒事项 前台报表查询  $\hat{\pmb{\pi}}$ 会员生日提醒 首 页 1.前台销售流水查询 2.类别销售查询 会员过期提醒 **Jul** 3品価銷售提事 4前台单握查询 基础教据 本日全昌签列 5.前台退项报表 6.登记入住记录表  $\mathbf{z}$ 库存报警提醒 员工管理 挂账提醒 ⊻ ⊙ 数据排行 会员管理 鬪 会员消费排行 员工提成  $\mathbf{r}$ k 商品畅销排行 库存管理 1.员工提成汇总统计报表 2.员工商品提成明细报表 Ă 服务畅销排行 3. 吊工服务提成明细报表 4.部长开房记录表 报表中心 优秀员工排名 5.部长派工记录表 6.员工业绩汇总报表  $\overline{\mathbf{x}}$ 7.员工工资报表统计 系统管理  $\overline{u}$ 技师营销提成 老板助手请关注 Sened to the control 1.技师服务项目汇总表 2.营销员提成表 3.技师情况日报表 4.技师上钟汇总表 **Q** 电话: 13324532859 5.技师上轴明细表 6.技师营收统计表 **ID** 网址: www.tzxpo

报表中心页面中,提供如下功能模块:

- ➢ 前台报表查询
	- 前台销售流水查询
	- 类别销售杳询
	- 品项销售报表
	- 前台单据杳询
	- 前台退项报表
	- 登记入住记录表
- ➢ 员工提成
	- 员工提成汇总统计报表
	- 员工商品提成明细报表
	- 员工服务提成明细报表
	- 部长开房记录表
	- 部长派工记录表
	- 员工业绩汇总报表
	- 员工工资报表统计
- ➢ 技师营销提成
	- 技师服务项目汇总表
	- 营销员提成表
	- 技师情况日报表
	- 技师上钟汇总表
	- 技师上钟明细表
	- 技师营收统计表
	- 员工考勤表
- ➢ 营收统计

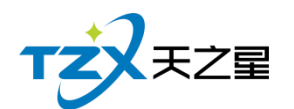

- 店内营收一览表
- 营业统计日报表
- 收银员日报表
- 商品销售毛利表
- 营业统计明细表
- 会员充次消费明细表
- 售票统计明细报表
- 押金明细报表
- ➢ 房台手牌报表
	- 房态报表查询
	- 计时规则汇总和明细
	- 手牌明细表
	- 手牌类型汇总表
	- 手牌转账明细表
- ➢ 收银交班
	- 收银员明细杳询
	- 收银员收银汇总
	- 交班数据汇总
	- 交班退项明细
	- 交班数据明细
	- 未交班数据杳询
	- 反结账数据查询
- ➢ 客房报表
	- 住房统计明细表
	- 前台押金明细表

#### **2.6.8.1** 销售流水相关报表

**1)前台销售流水**

销售流水是以单号为基准,将已点商品详情为行记录的流水列表,从而方便用户查账 对账等操作。如下图所示:

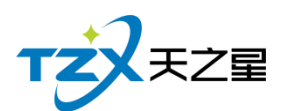

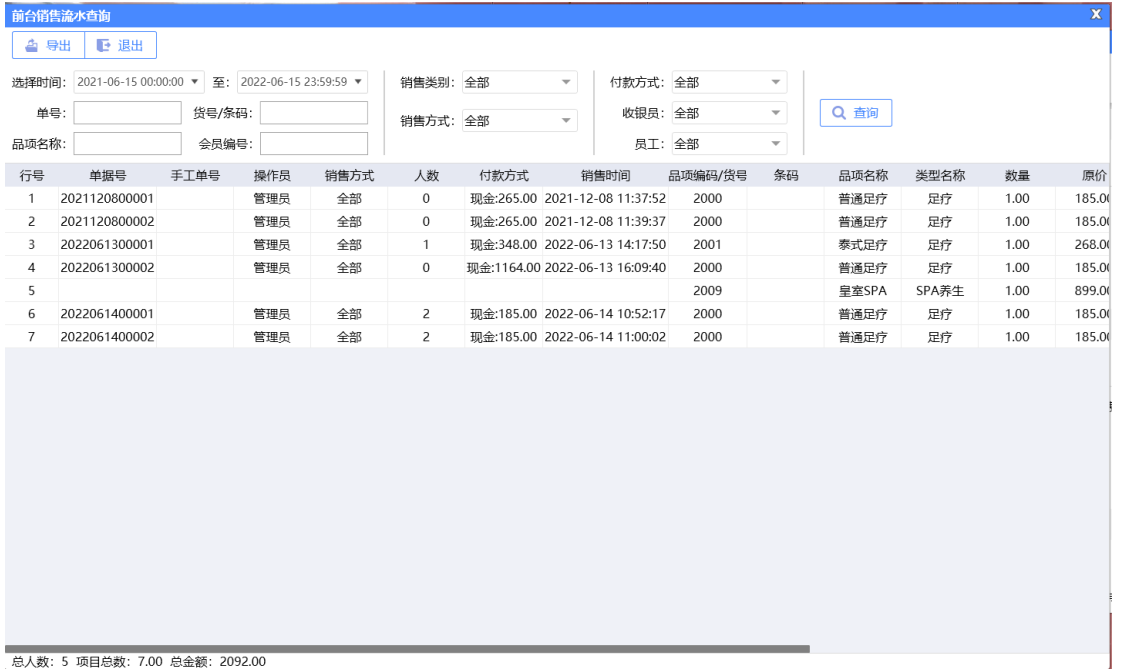

## **2)类别销售查询**

类别销售是以类别为基准,将已点商品详情为行记录的流水列表,从而方便用户查账对 账等操作。如下图所示:

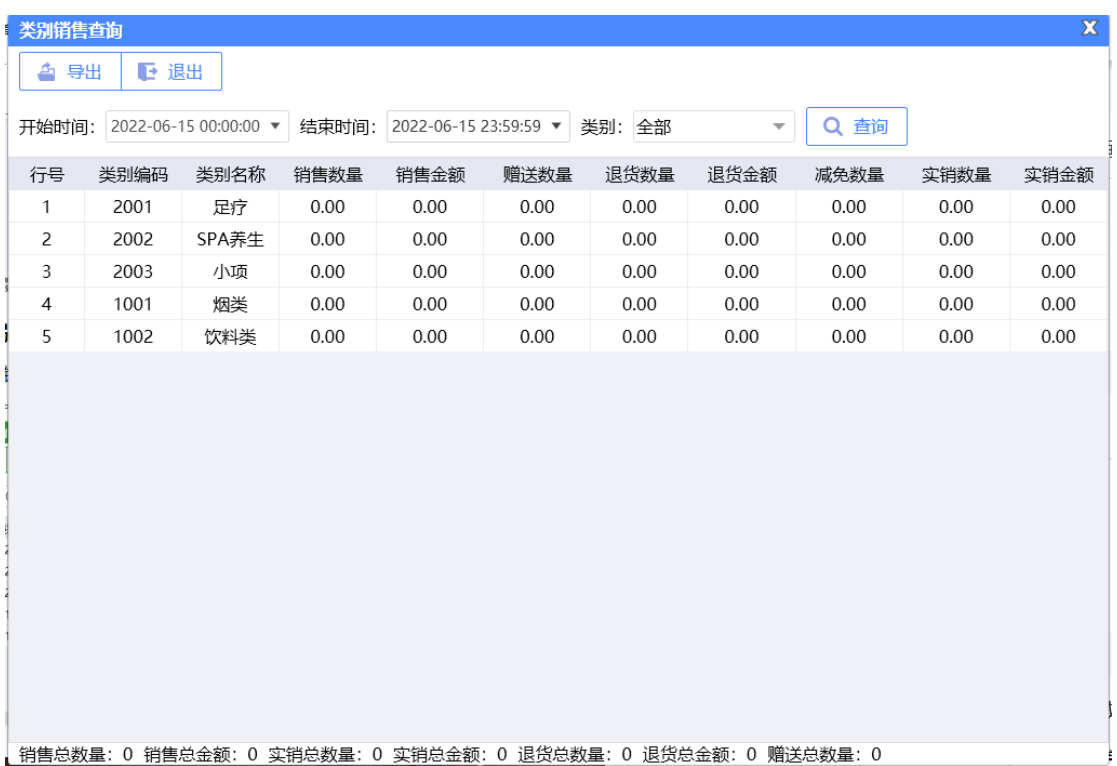

#### **3)品项销售报表**

展示所有的服务类商品的销售情况汇总信息,包括服务商品的编号、商品名称、数量等

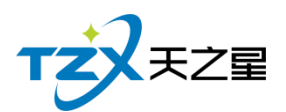

#### 信息,从而方便老板查询提成情况等操作。如下图所示:

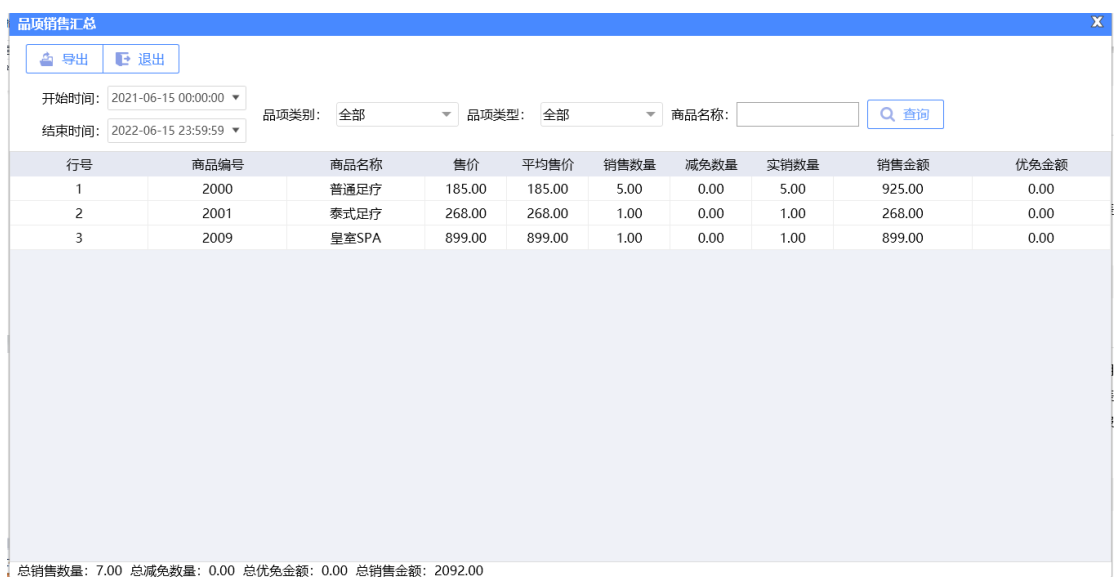

# **1)前台单据查询**

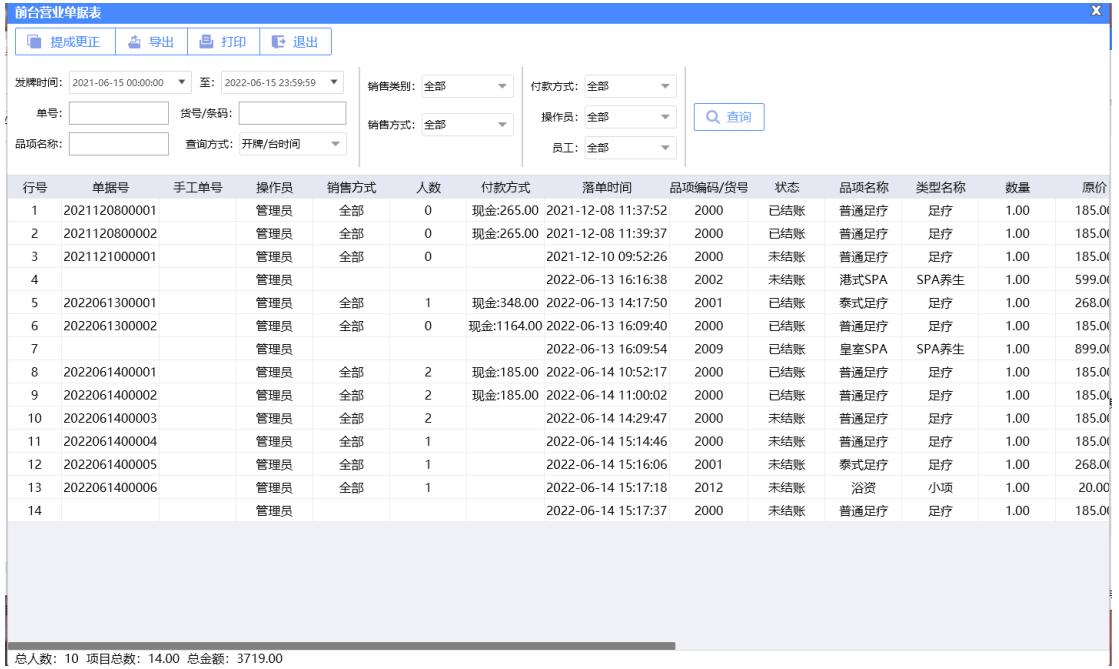

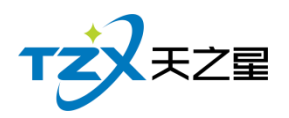

# **2.6.8.2** 前台退项报表

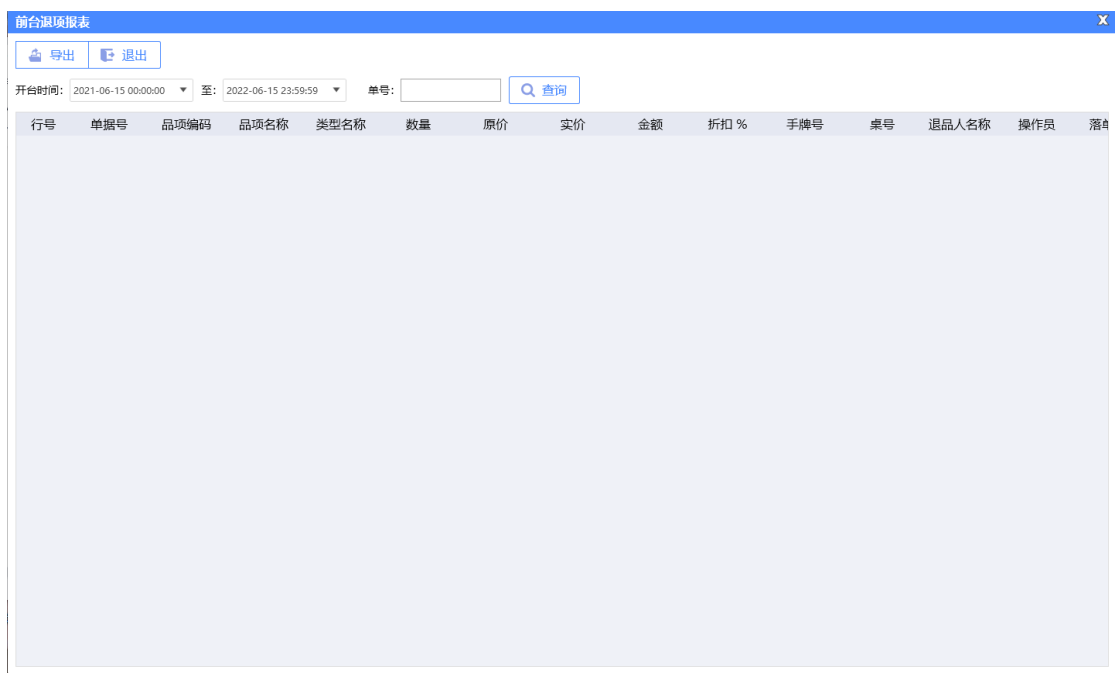

# **2.6.8.3** 登记入住记录表

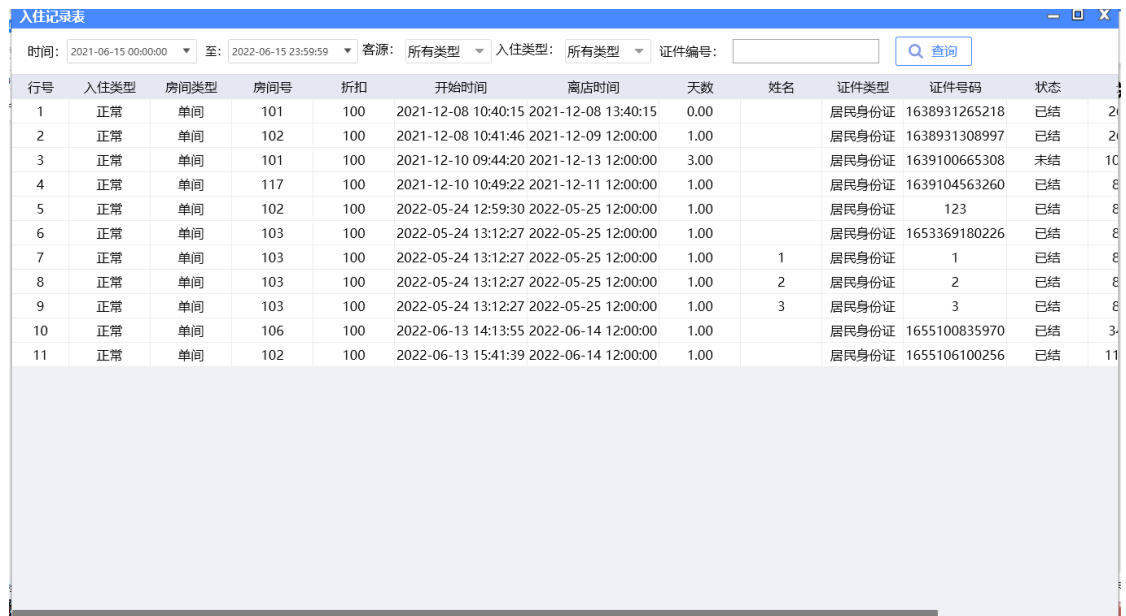

# **2.6.8.4** 员工提成报表

**1)员工提成汇总统计报表**

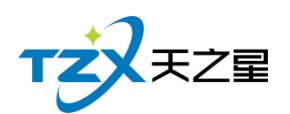

员工提成报表是将员工提成详情为行记录的流水列表,从而方便老板查询提成情况等操

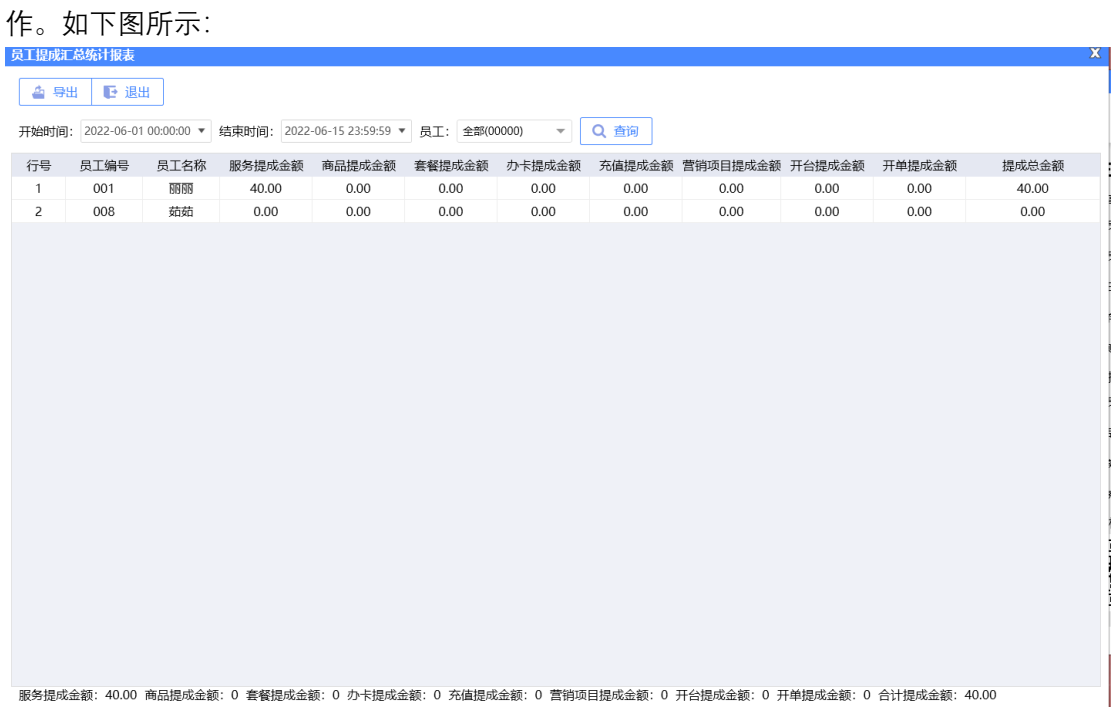

# **2)员工商品提成明细报表**

员工商品提成报表是将员工商品提成详情为行记录的流水列表,从而方便老板查询商品 提成情况等操作。如下图所示:

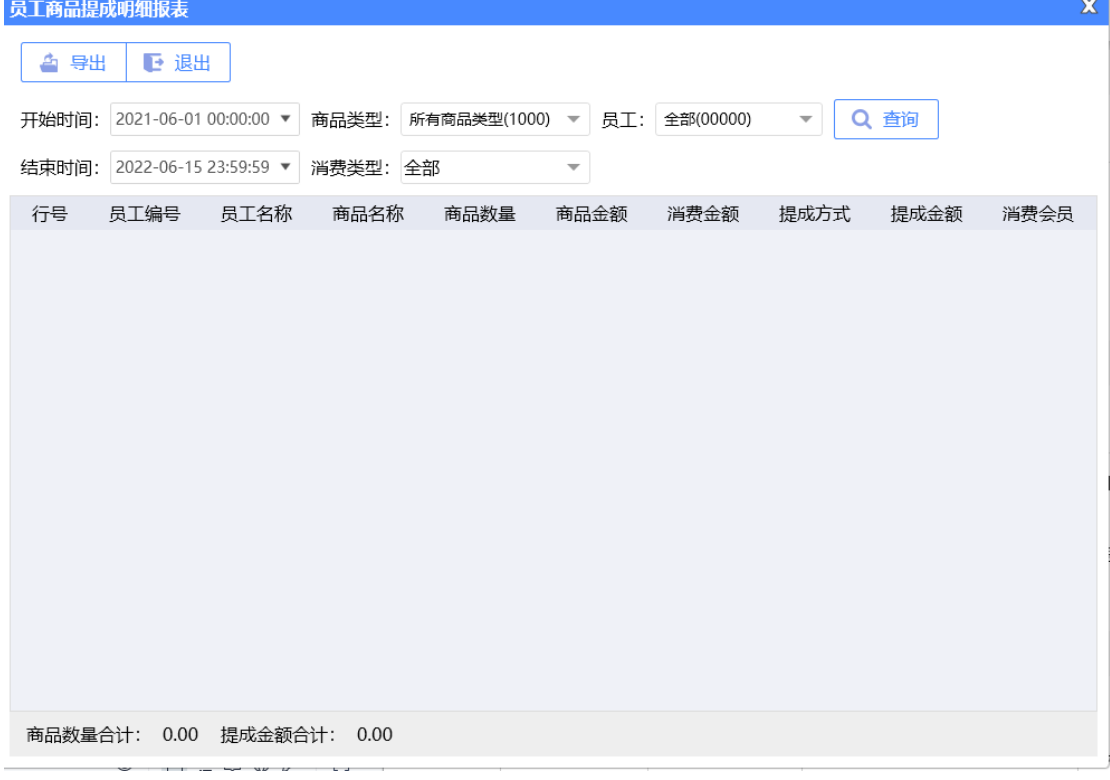

### **3)员工服务提成明细报表**

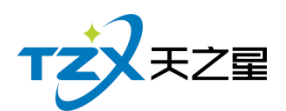

员工服务提成报表是将员工服务提成详情为行记录的流水列表,从而方便老板查询员工 服务提成情况等操作。如下图所示:

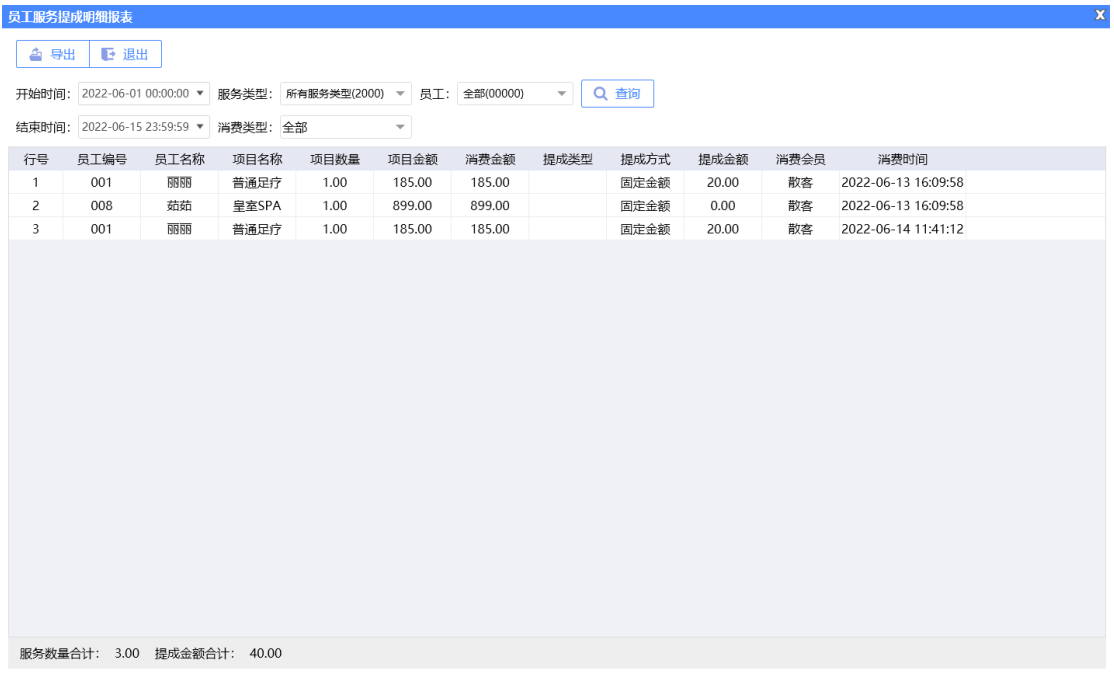

# **4)部长开房记录表**

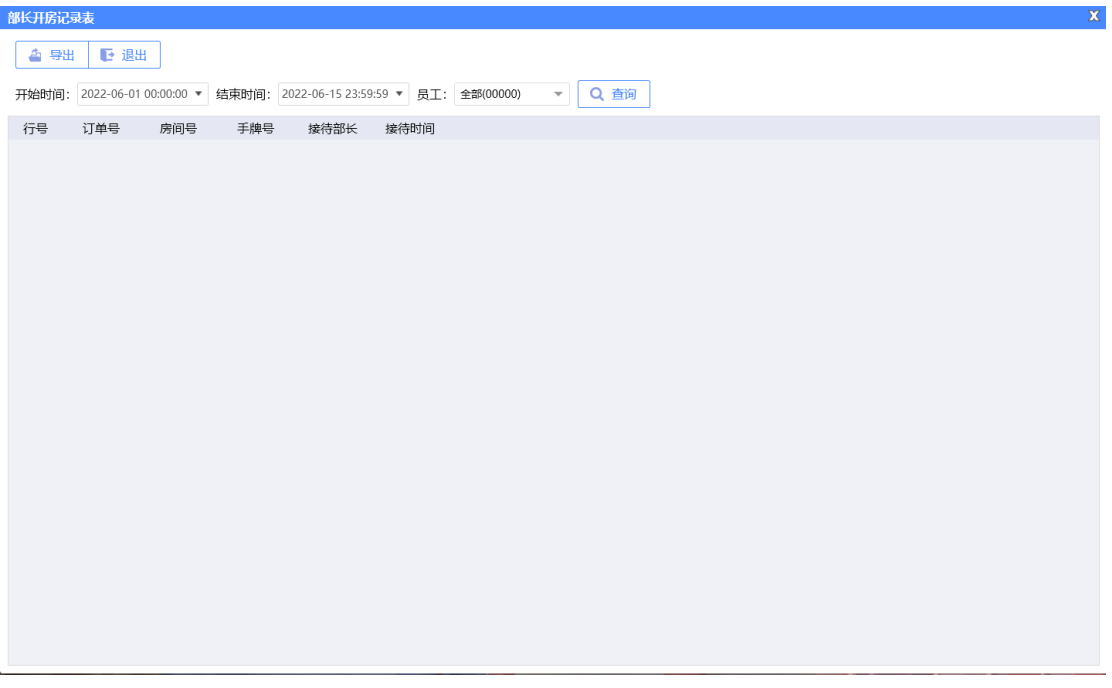

# **2)部长派工记录表**
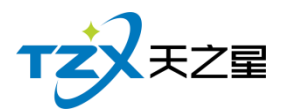

 $W$ 

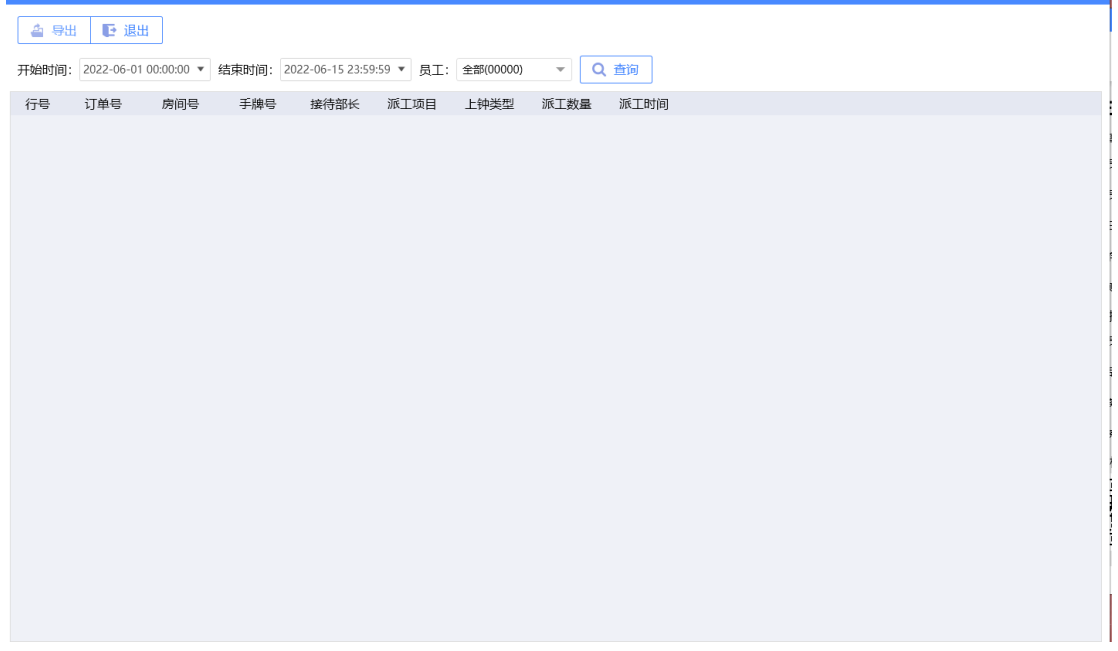

## **6)员工业绩汇总报表**

员工业绩报表是将员工业绩详情为行记录的流水列表,从而方便老板查询员工业绩情况 等操作。如下图所示:

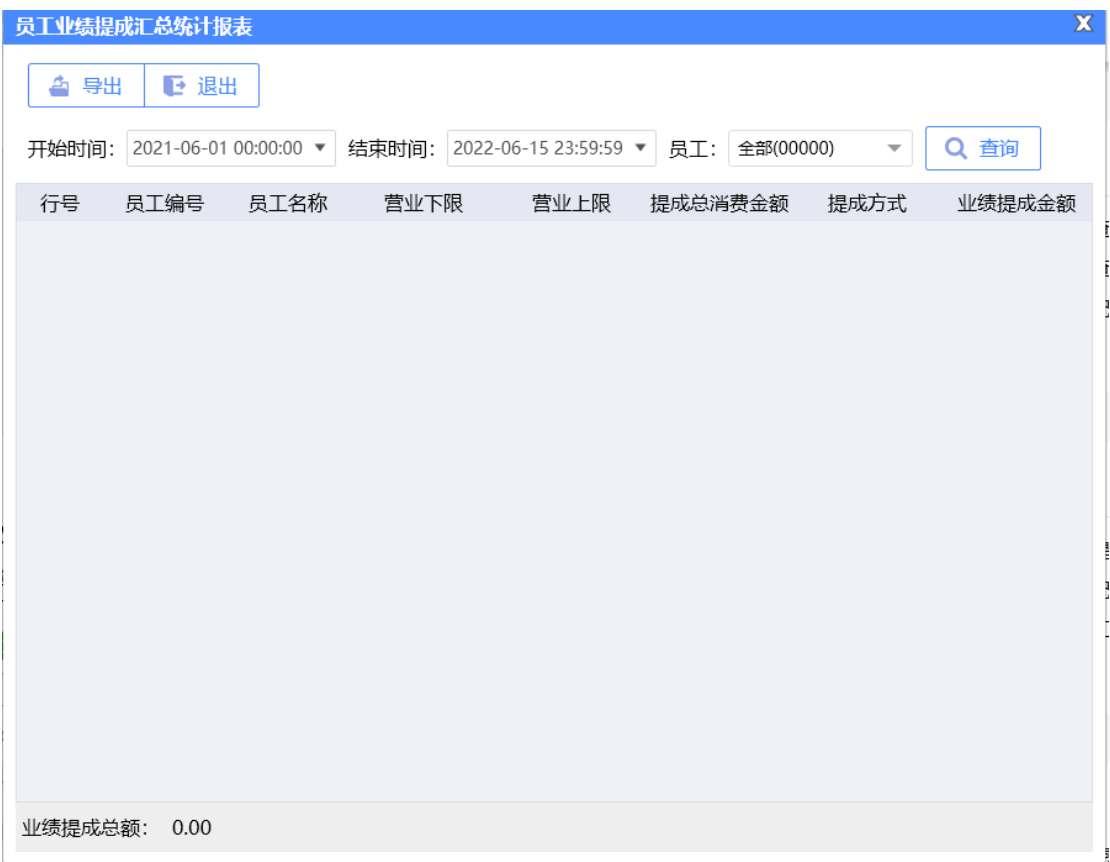

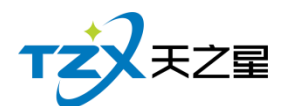

#### **7)员工工资报表统计**

员工工资报表是将员工工资详情为行记录的流水列表,从而方便老板查询员工工资情况 等操作。如下图所示:

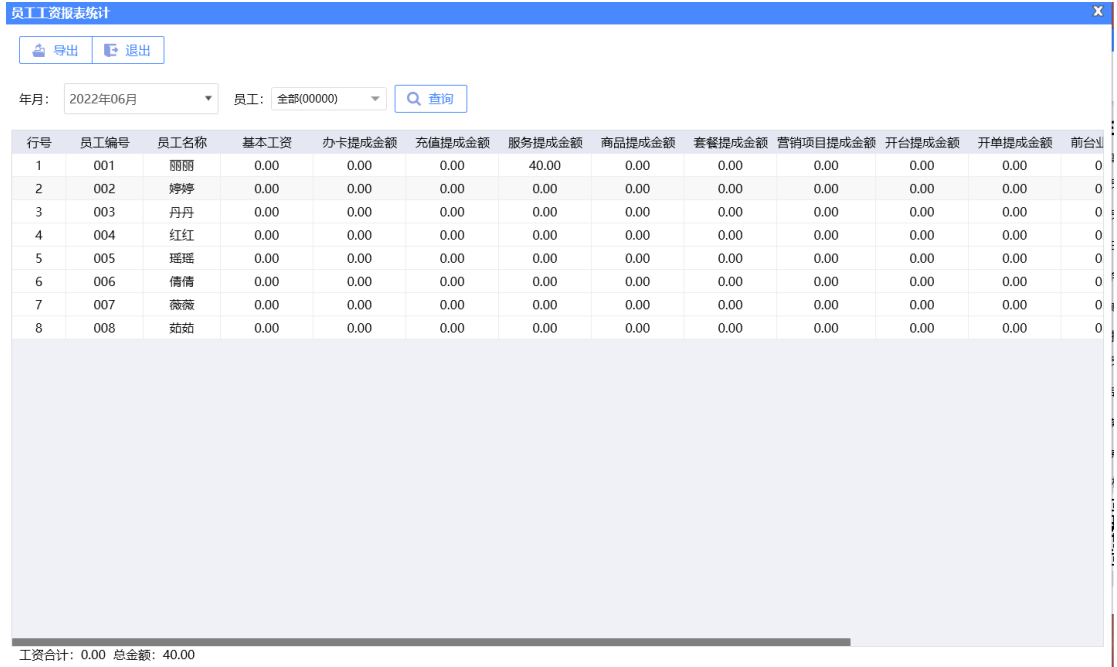

#### **2.6.8.5** 技师营销员提成

#### **1)技师服务项目汇总表**

服务项目汇总表是将员工 服务项目汇总成流水列表,从而方便老板查询服务提成情况 等操作,如下图所示:

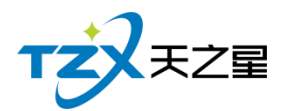

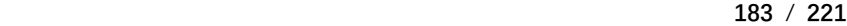

 $- X$ 

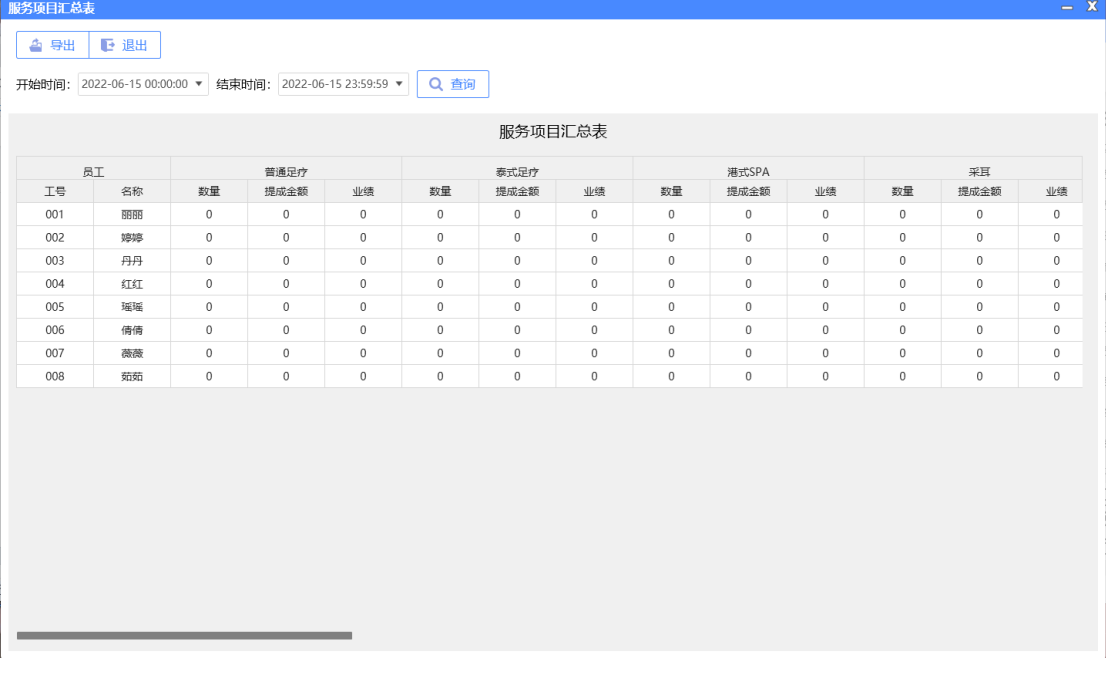

#### **2)营销员提成表**

营销员提成表是营销员的提成汇总成流水列表,从而方便老板查询营销员提成等操作, 如下图所示: 营销员提成表

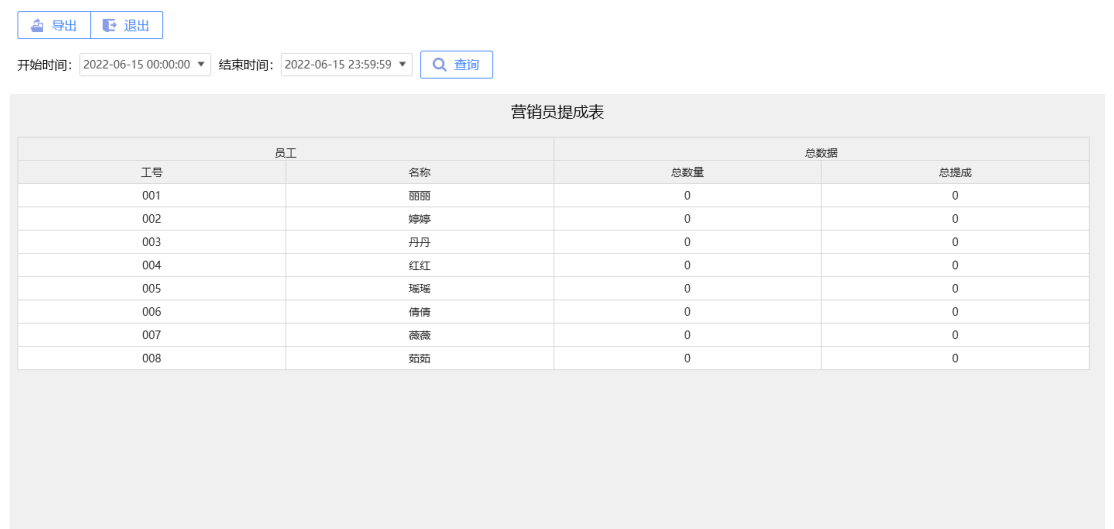

#### **3)技师情况日报表**

技师情况日表是对员工今日内钟数统计、业绩统计、推卡情况统计,从而方便老板查询 员工提成等操作,如下图所示:

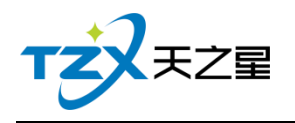

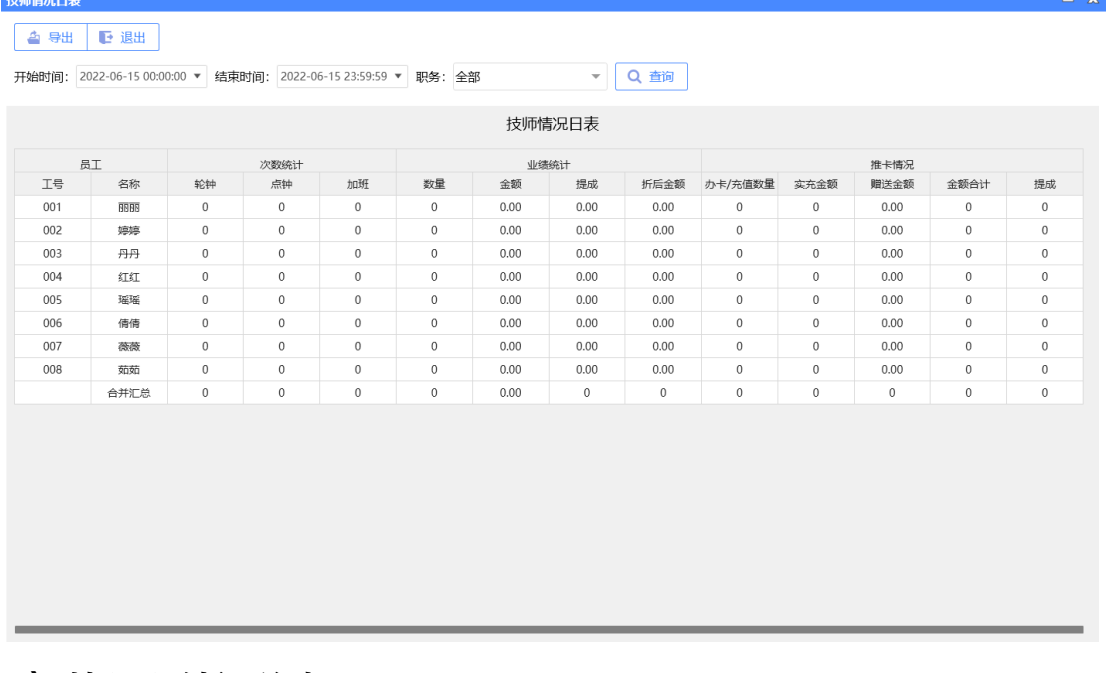

#### **4)技师上钟汇总表**

技师上钟汇总表是对技师轮钟、点钟上钟次数进行统计,从而方便老板查询员工工作情 况等操作,如下图所示:

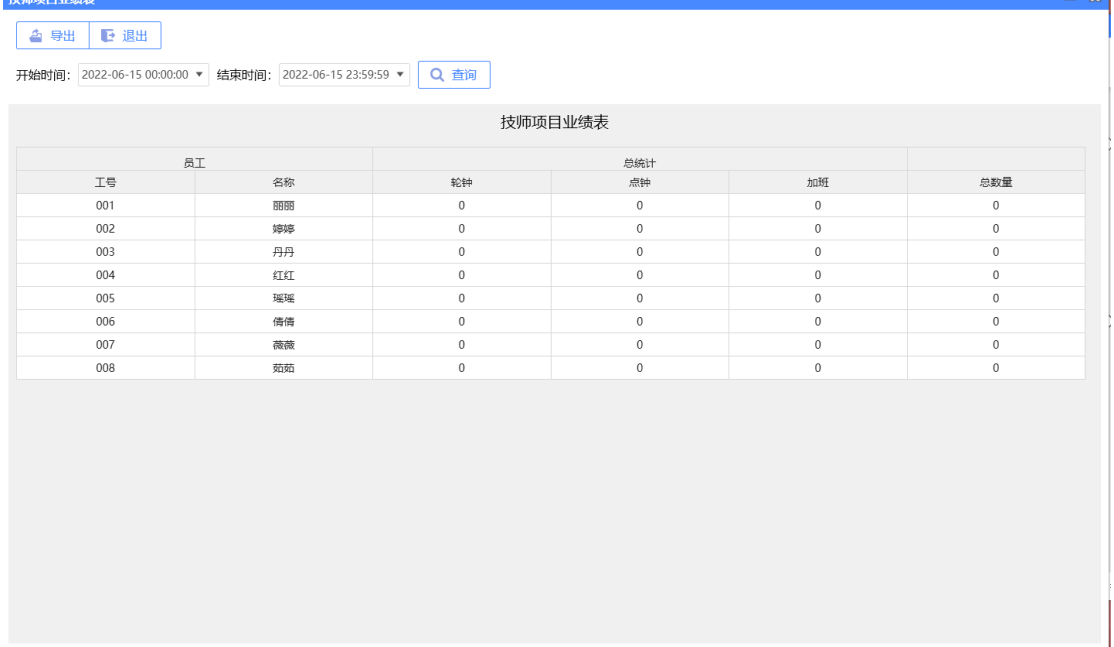

#### **5)技师上钟明细表**

技师上钟汇总表是对技师轮钟、点钟上钟次数进行统计,从而方便老板查询员工工作情 况等操作,如下图所示:

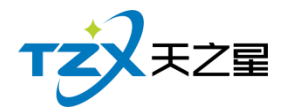

 $- X$ 

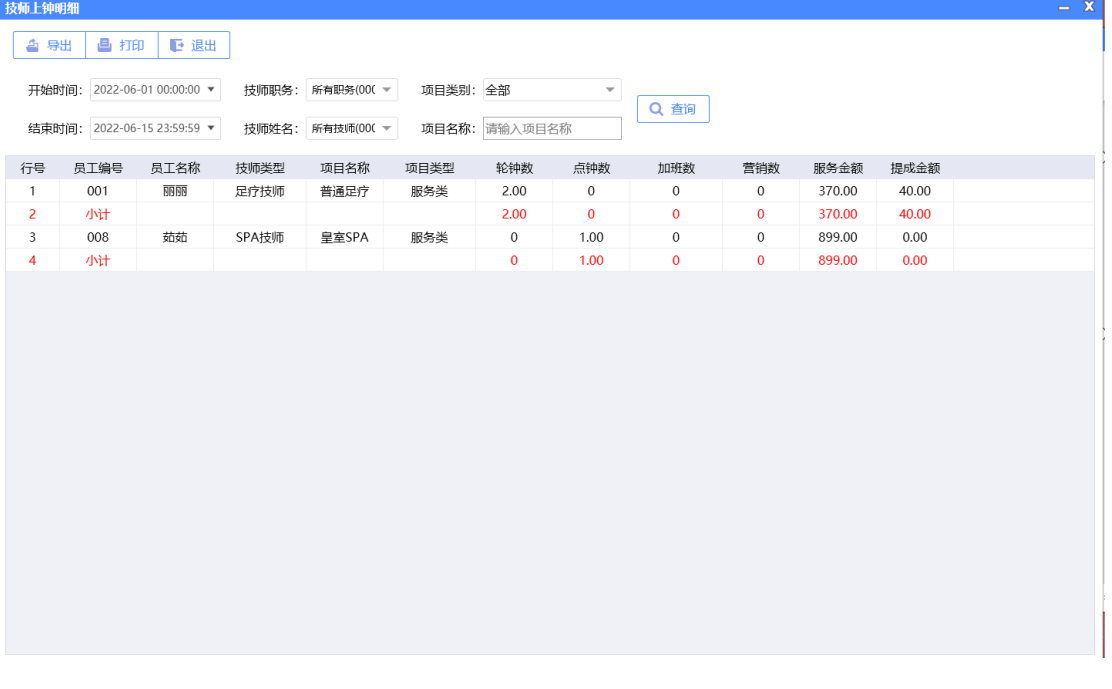

## **6)技师营收统计报表**

技师营收统计报表是对技师当日、当月商品服务数量和提成进行统计,从而方便老板查 询技师营收等操作, 如下图所示:

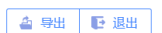

开始时间: 2022-06-15 18:02:38 ▼ Q 查询

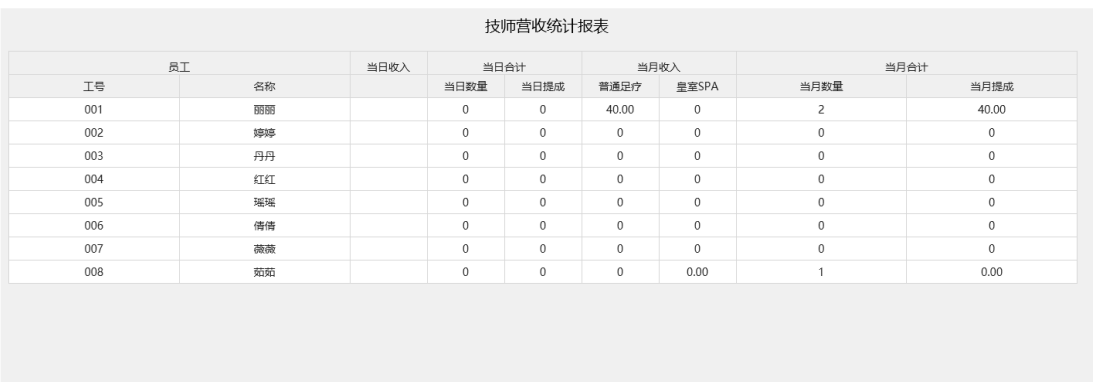

#### **7)技师考勤报表**

技师考勤报表是对技师考勤状态进行记录,方便老板技师打卡记录。

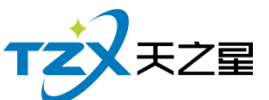

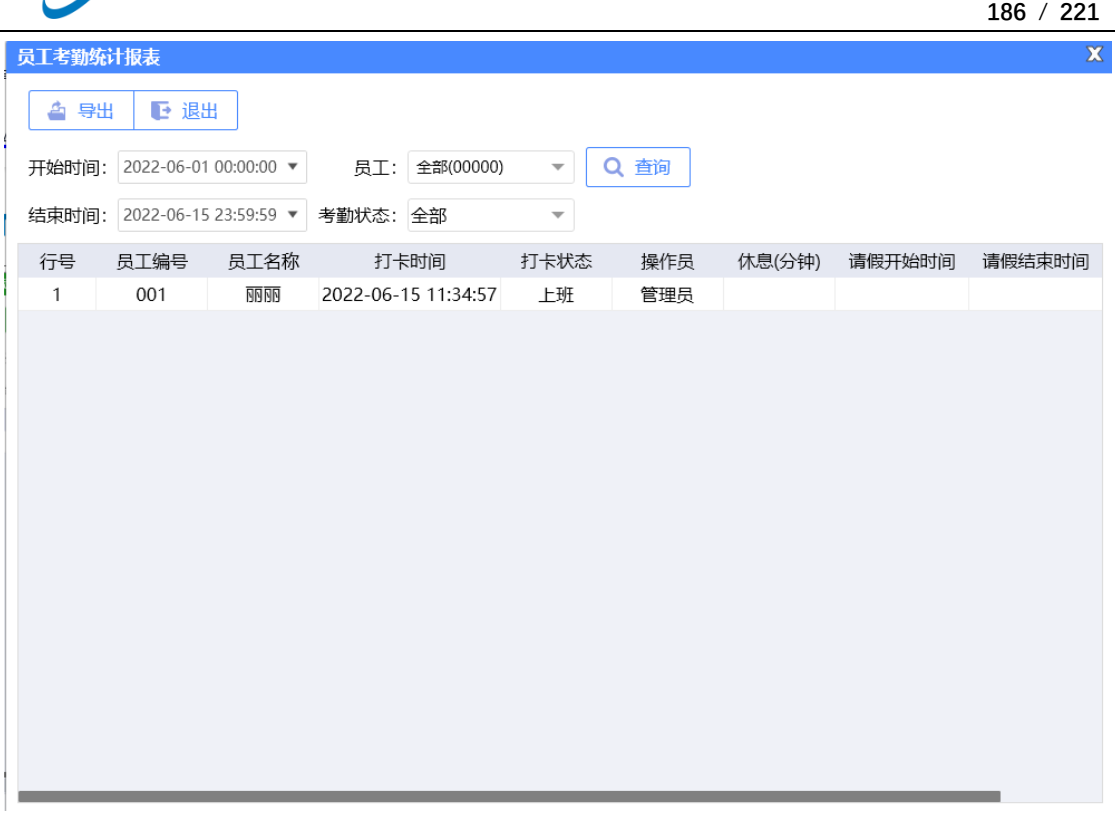

#### **2.6.8.6** 营收统计相关报表

#### **1)店内营收一览表**

店内营收一览表是将店内营业收入资详情为行记录的流水列表,从而方便老板查询店内 营业收入情况等操作。如下图所示:

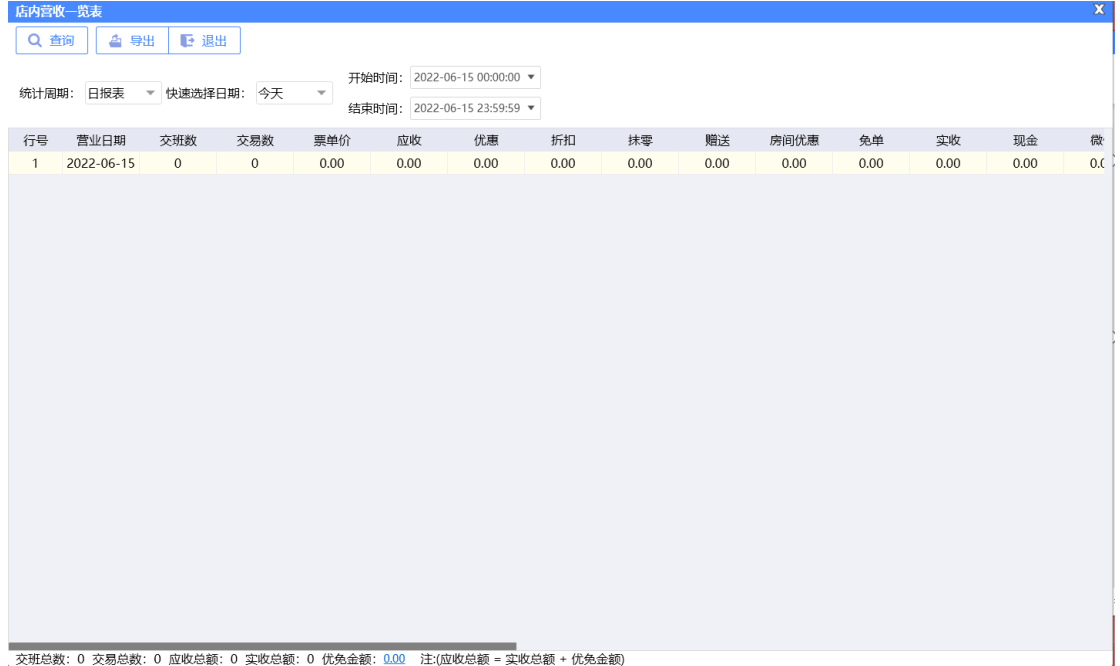

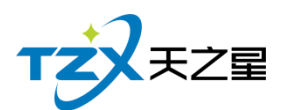

## **2)营收统计日报表**

营业统计表是将店内每天营业收入资详情为行记录的流水列表,从而方便老板查询店内 每日营业收入情况等操作。如下图所示:

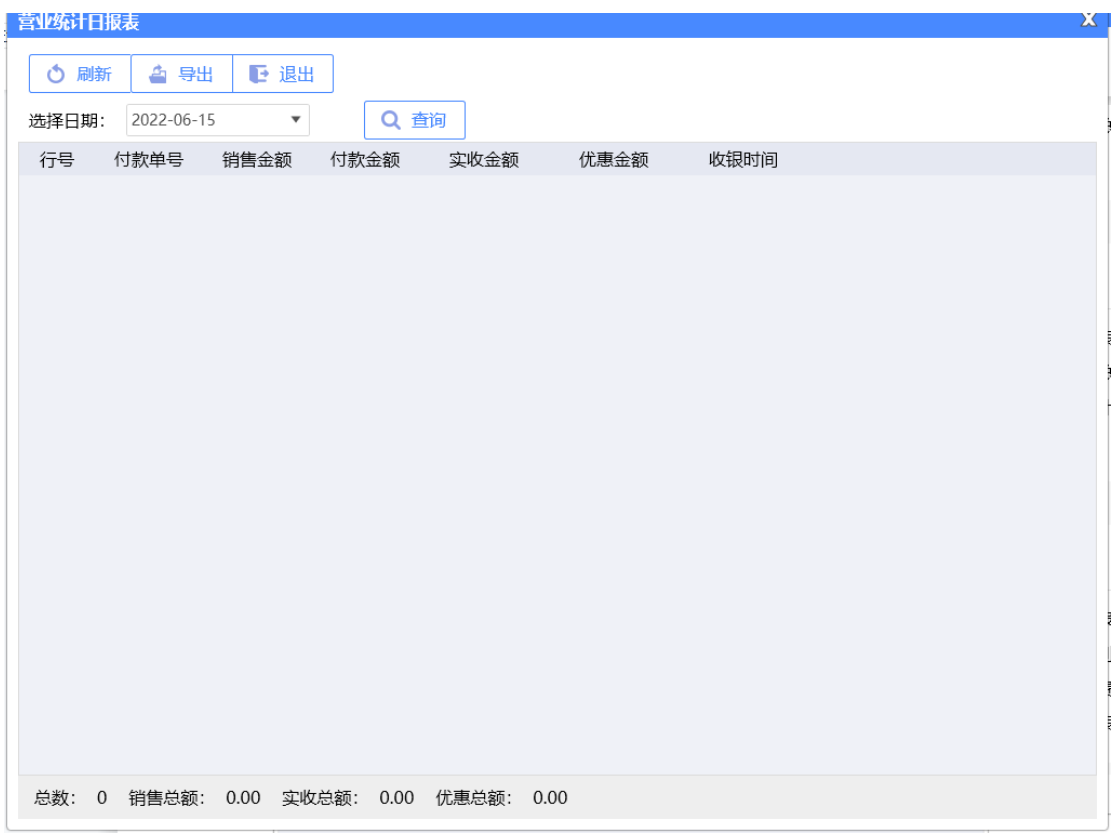

#### **3)收银员日报表**

收银员表是将店内收银员每日收银资详情为行记录的流水列表,从而方便收银员查询店 内每日收银情况等操作。如下图所示:

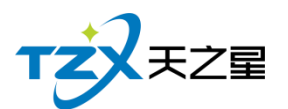

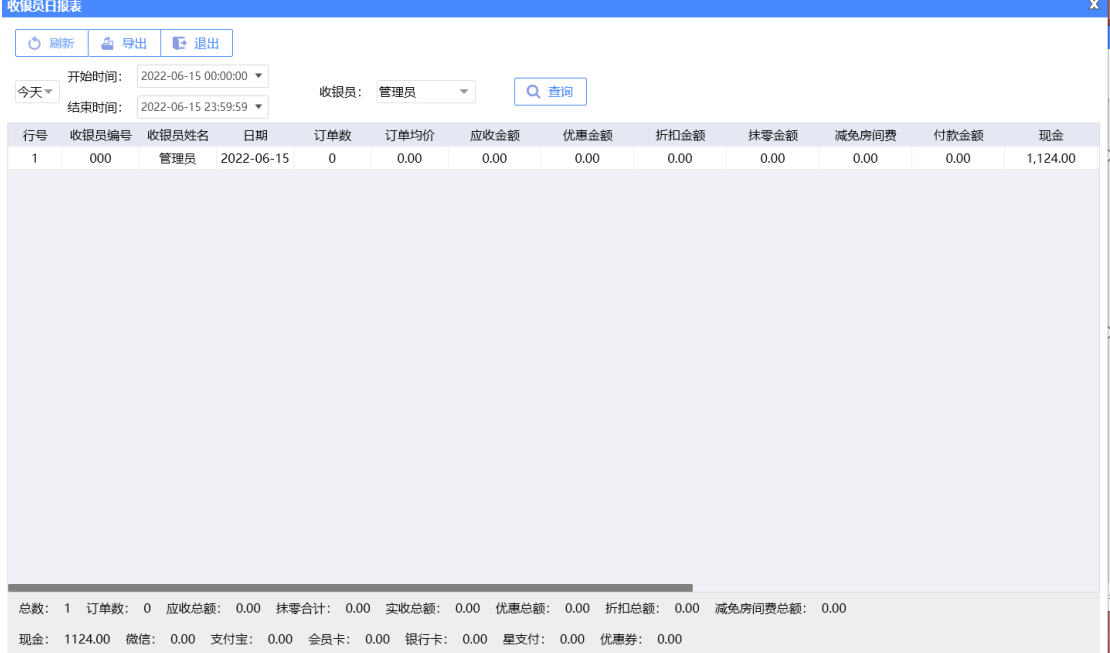

## **4)商品销售毛利表**

商品销售毛利表是将商品毛利计算资详情为行记录的流水列表,从而方便老板查询商品 销售毛利情况等操作。如下图所示:

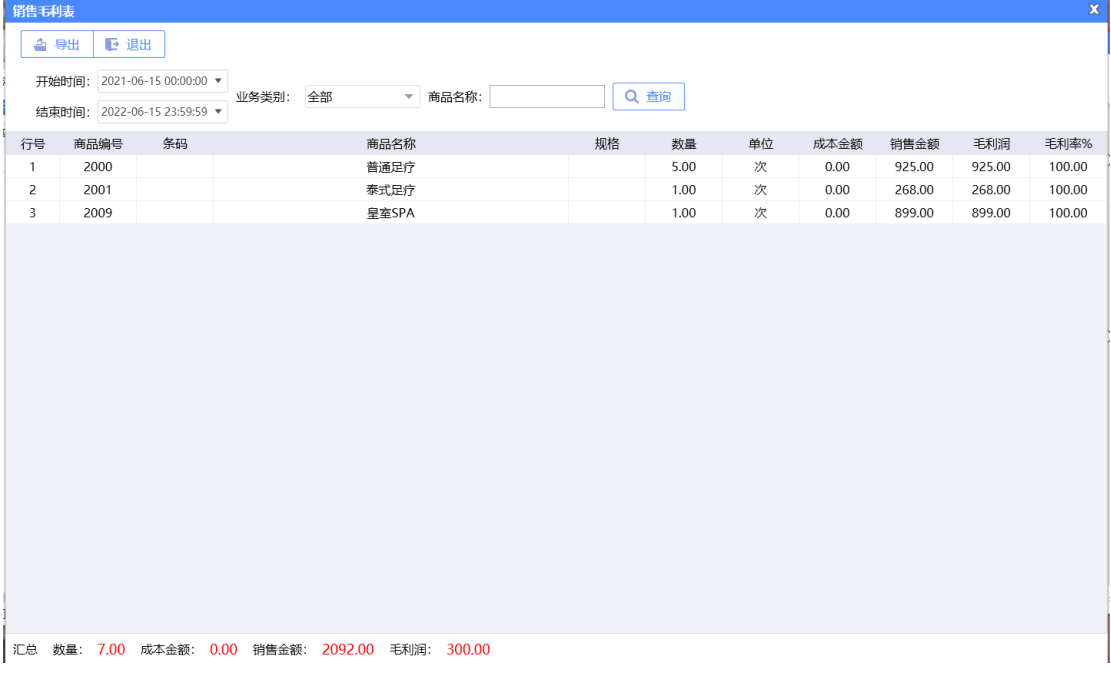

#### **6)营业统计明细表**

营业统计明细表是将营业收入金额等列为流水列表,从而方便老板查询营业统计情况等 操作。如下图所示:

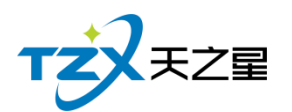

营业统计明细报表

#### **189** / **221**

 $\mathbb X$ 

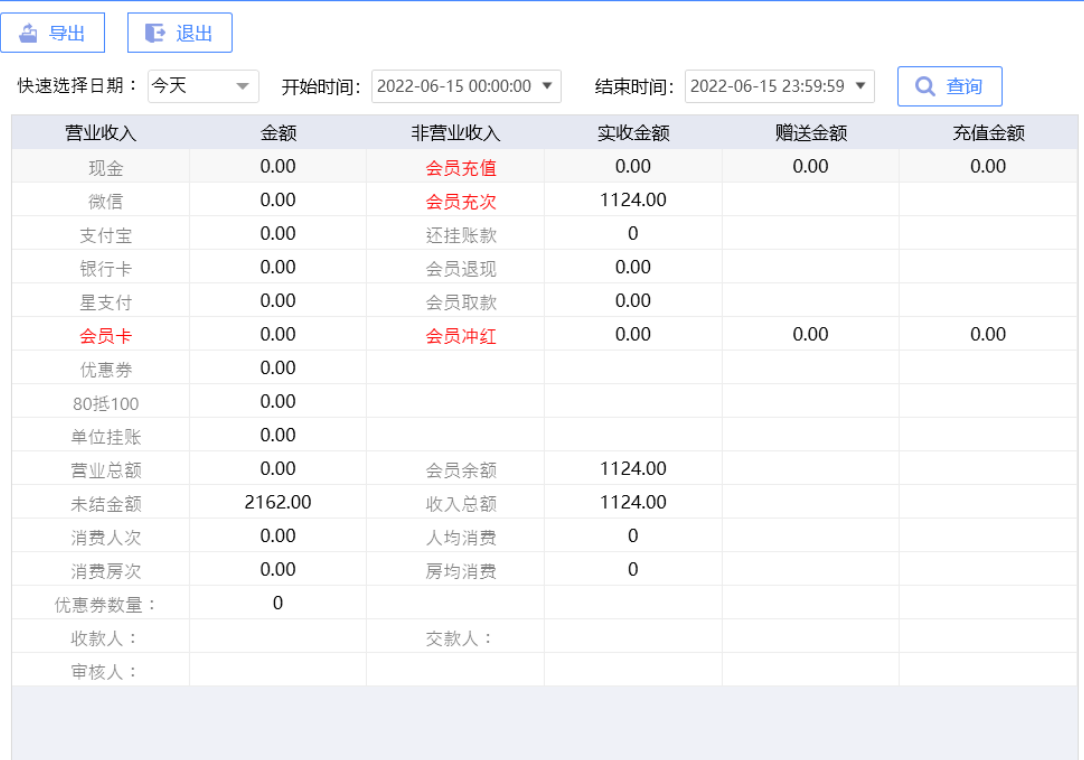

#### **6)会员充次消费明细报表**

会员充次消费明细报表将会员的冲次消费报表详情为行记录的流水列表,从而方便老板 查询会员充次消费明细情况。如下图所示:

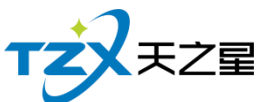

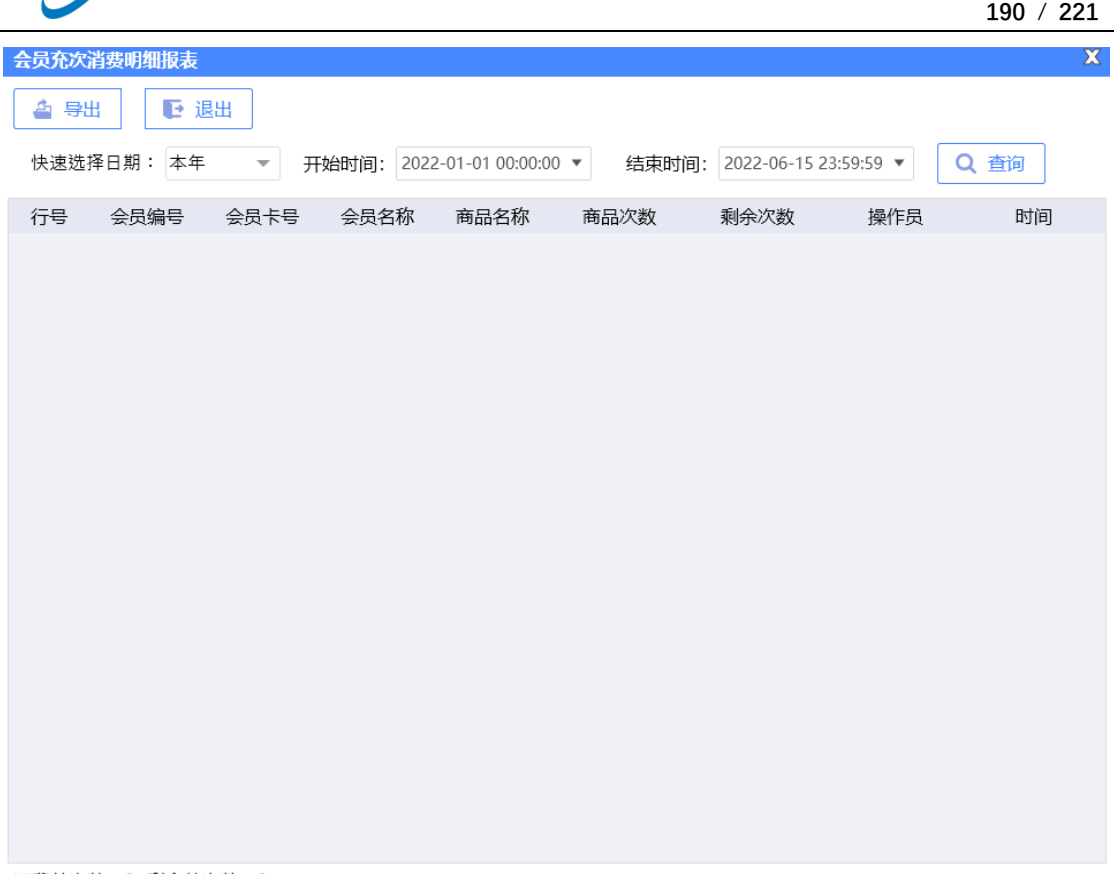

消费总次数: 0 剩余总次数: 0

#### **7)售票统计明细报表**

会员充次消费明细报表将会员的冲次消费报表详情为行记录的流水列表,从而方便老板 查询会员充次消费明细情况。如下图所示:

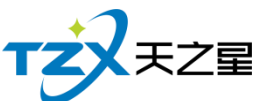

 **191** / **221**  $\overline{\mathbf{X}}$ 售票统计明细报表 △ 导出 ● 退出 单号/姓名: Q 查询 商品名称 订单金额 行号 购票人 电话 价格 支付类型 购买时间 备注 行号 票号 金额 状态 单号 使用时间 手牌号 操作员

#### **8)押金明细报表**

会员充次消费明细报表将会员的冲次消费报表详情为行记录的流水列表,从而方便老板 查询会员充次消费明细情况。如下图所示:

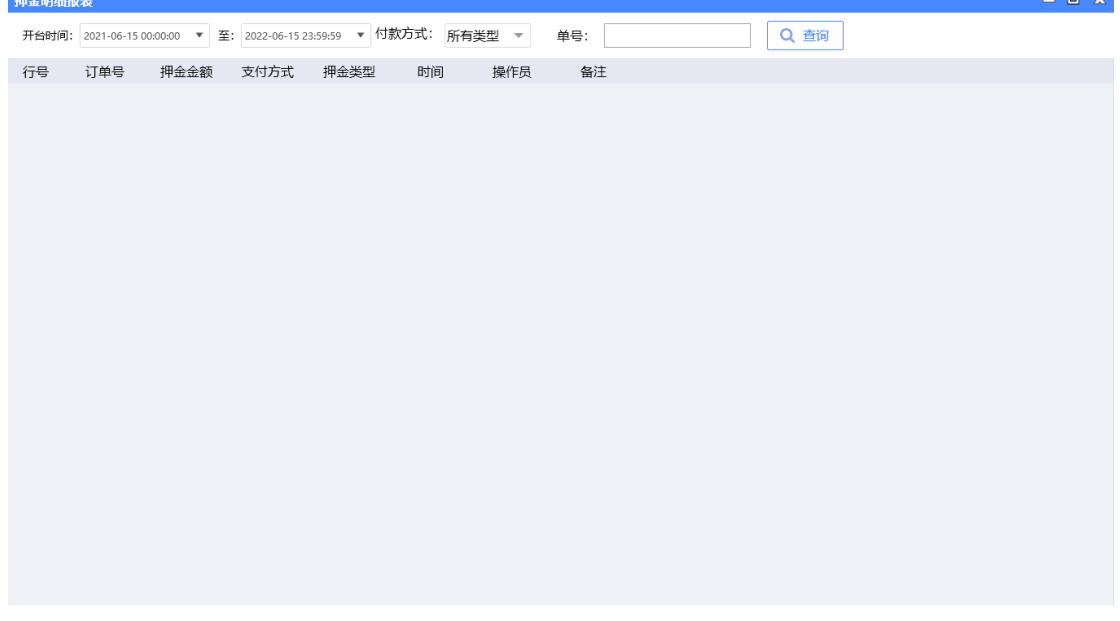

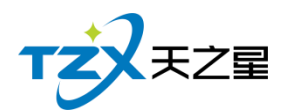

## **2.6.8.7** 房台手牌相关报表

#### **1)房态报表查询**

房台报表查询是房间的名称、营销员、项目、消费额等列为流水列表,从而方便老板查 询房台情况等操作。如下图所示:

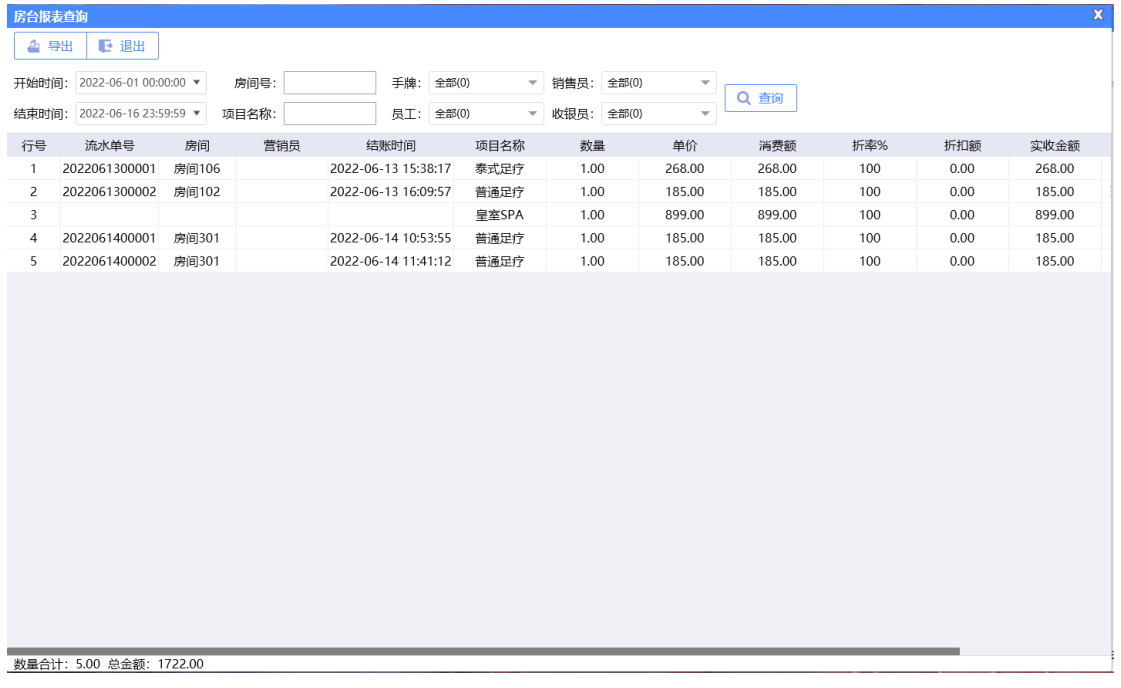

#### **2)计时规则汇总和明细**

将后台建立的计时规则进行汇总,可以非常直观的查看计费规则开始结束时间、时长、 计费信息、包间费、服务费等,从而方便老板查询计时规则费用等操作。

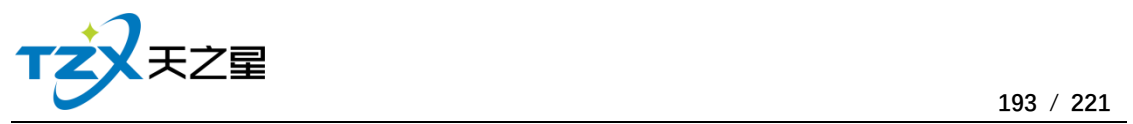

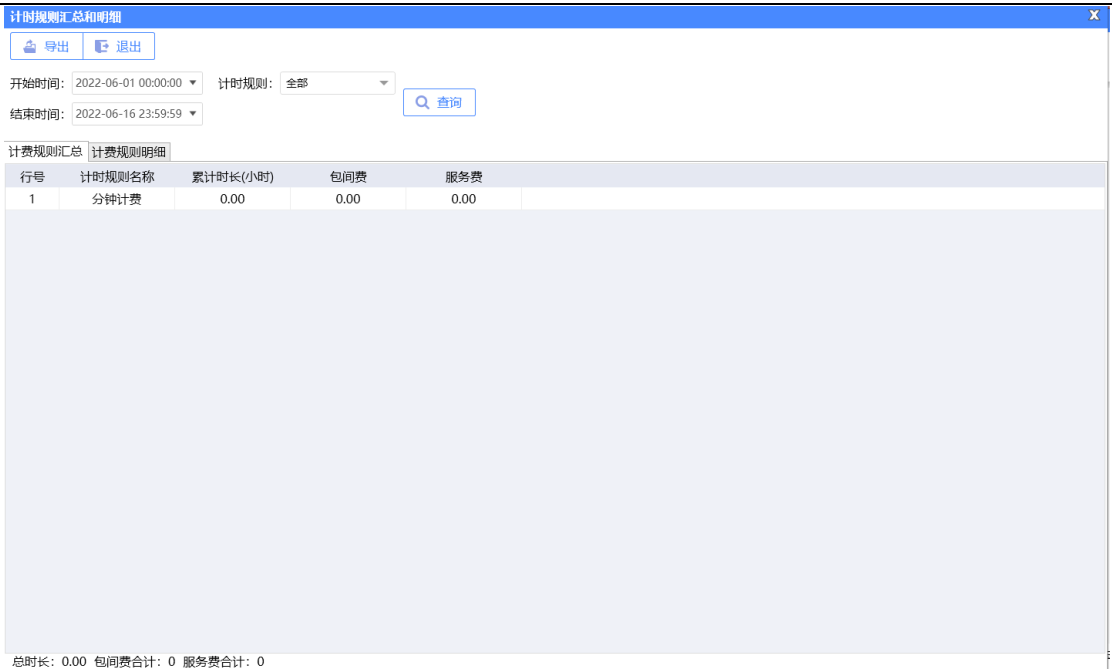

## **3)手牌报表**

查询使用手牌会员的基本消费信息等,从而方便老板查询手牌统计信息等操作。

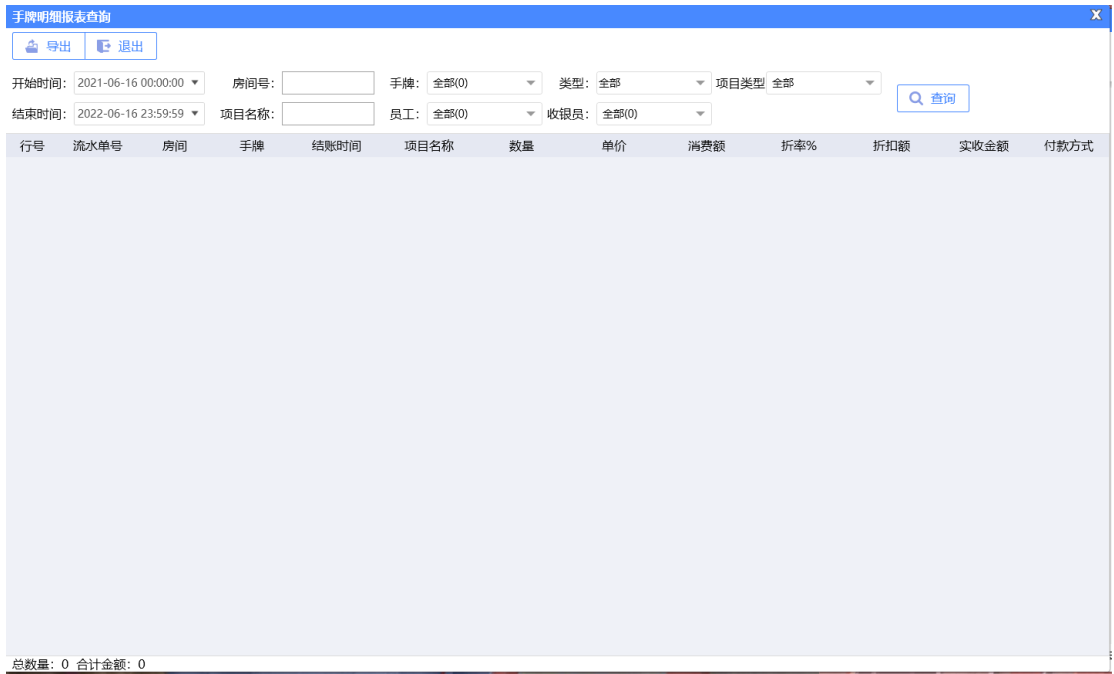

#### **4)手牌类型汇总**

将手牌的消费情况按照类型进行汇总,如下图所示:

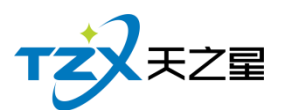

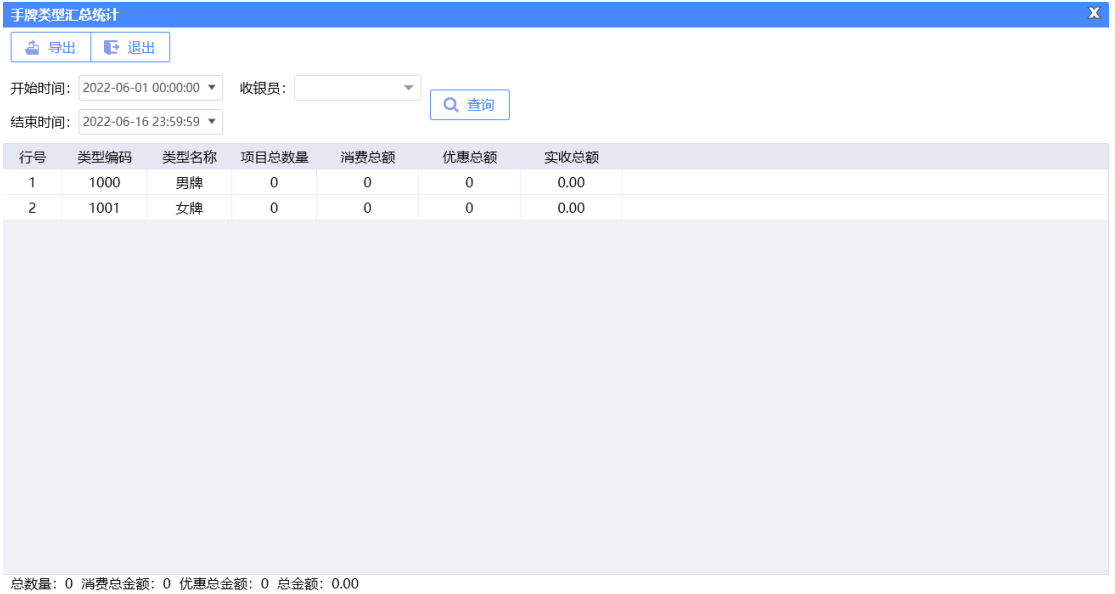

#### **2.6.8.8** 收银交班相关报表

#### **1)收银员明细查询**

收银员明细表是将收银员明细详情为行记录的流水列表,从而方便老板查询收银员明细 情况等操作。如下图所示:

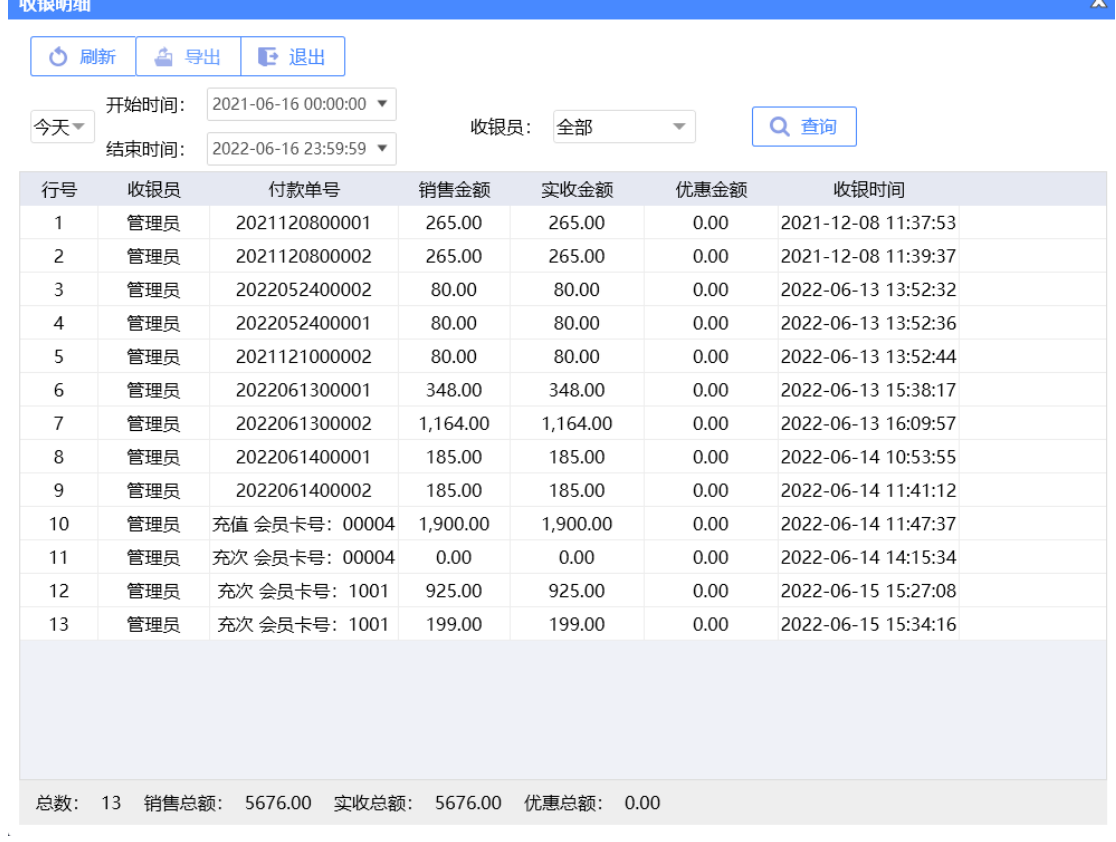

天之星洗浴客房一体管理系统 V2.3 使用手册

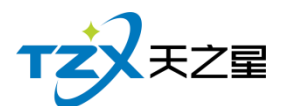

#### **2)收银员收银汇总**

收银员收银汇总表是将收银员收银详情为行记录的流水列表,从而方便老板查询收银员 收银汇总情况等操作。如下图所示:

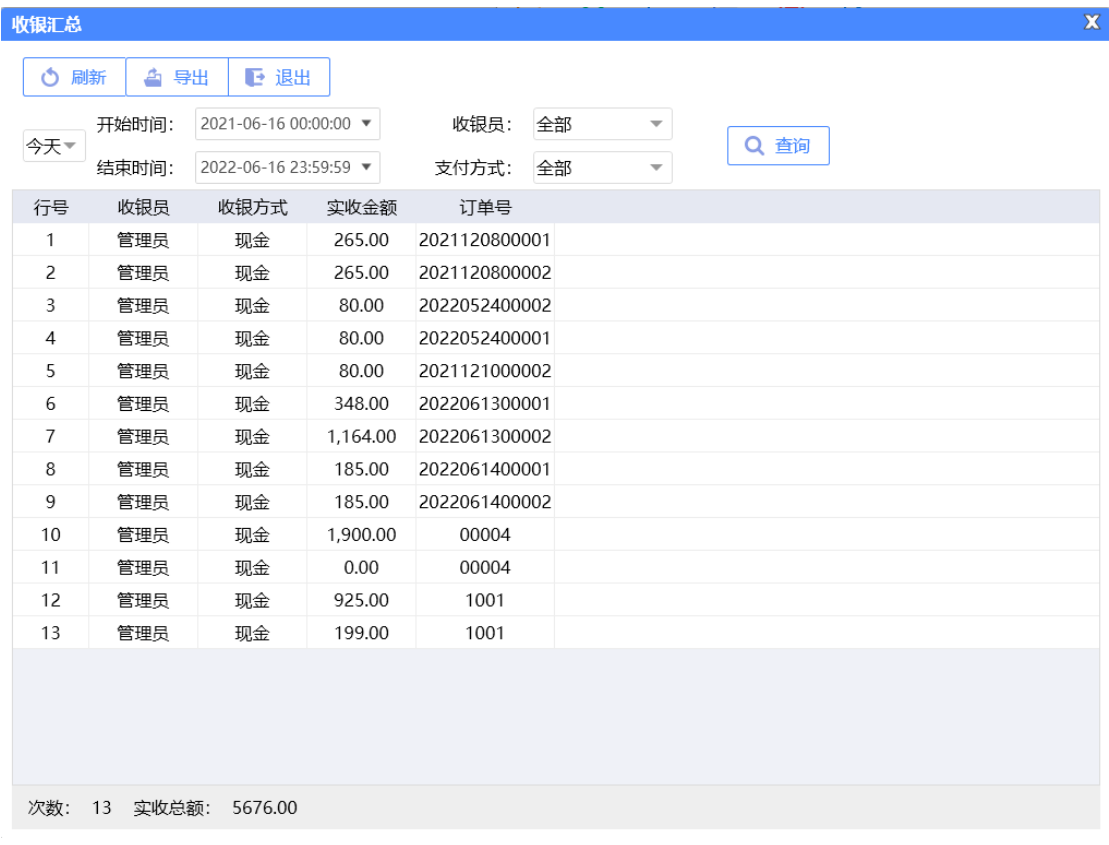

#### **3)交班收据汇总**

交班表是将员工交班收据详情为行记录的流水列表,从而方便老板查询员工交班收据情 况等操作。如下图所示:

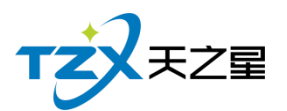

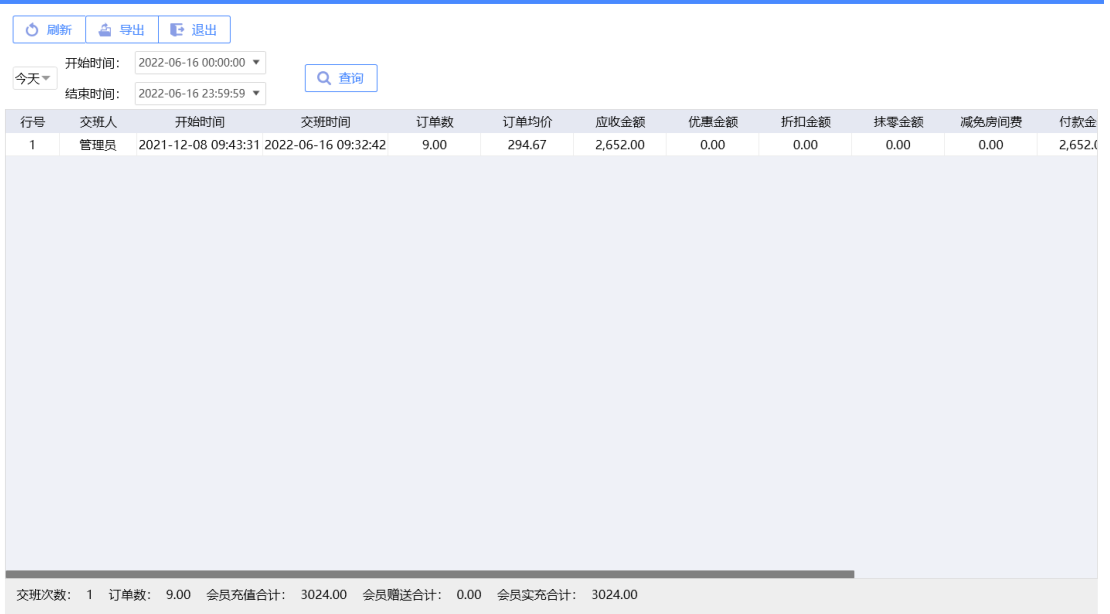

#### 应收合计: 2652.00 优惠合计: 0.00 折扣合计: 0.00 抹零合计: 0.00 减免房间费合计: 0.00 付款合计: 2652.00

#### **4)交班数据明细**

交班数据明细表是将员工交班数据详情为行记录的流水列表,从而方便老板和收银员查 询员工交班数据明细情况等操作。如下图所示:

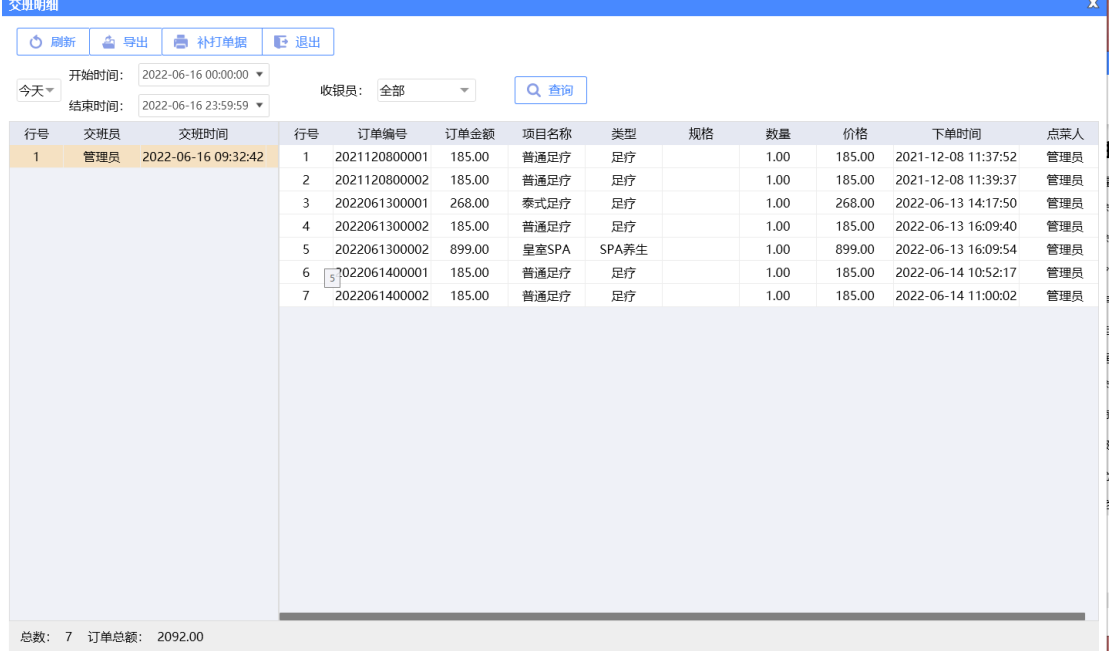

#### **5)交班退项明细**

交班数据明细表是将员工交班数据详情为行记录的流水列表,从而方便老板和收银员查 询员工交班数据明细情况等操作。如下图所示:

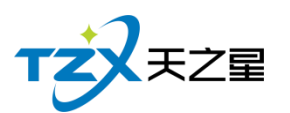

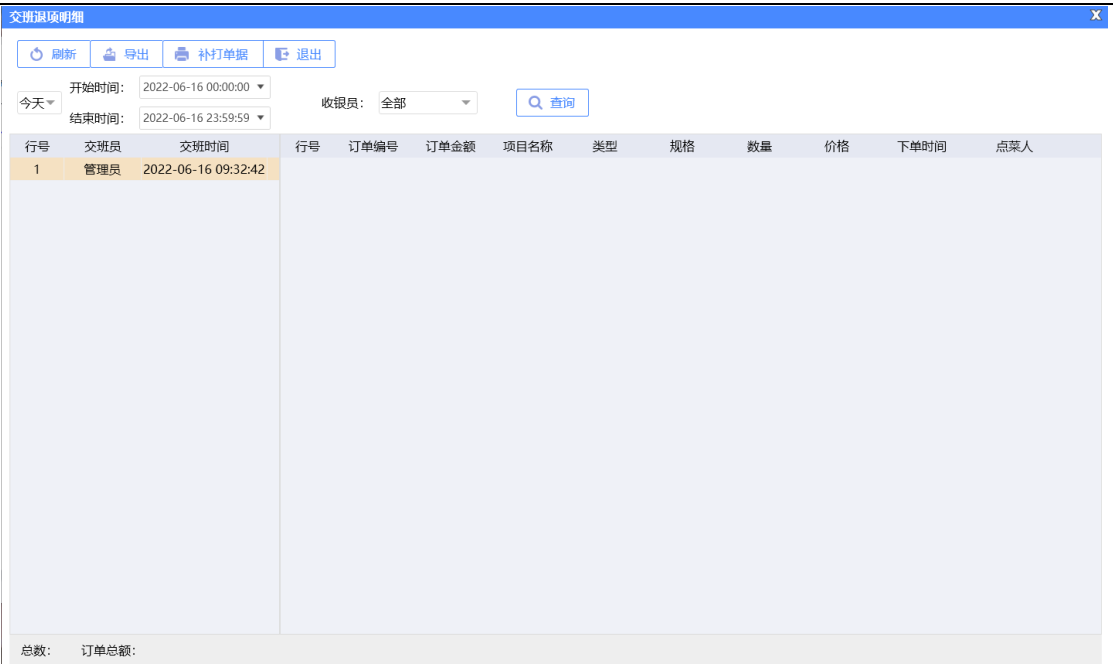

### **6)未交班数据查询**

对未交班数据进行查询,如下图所示:

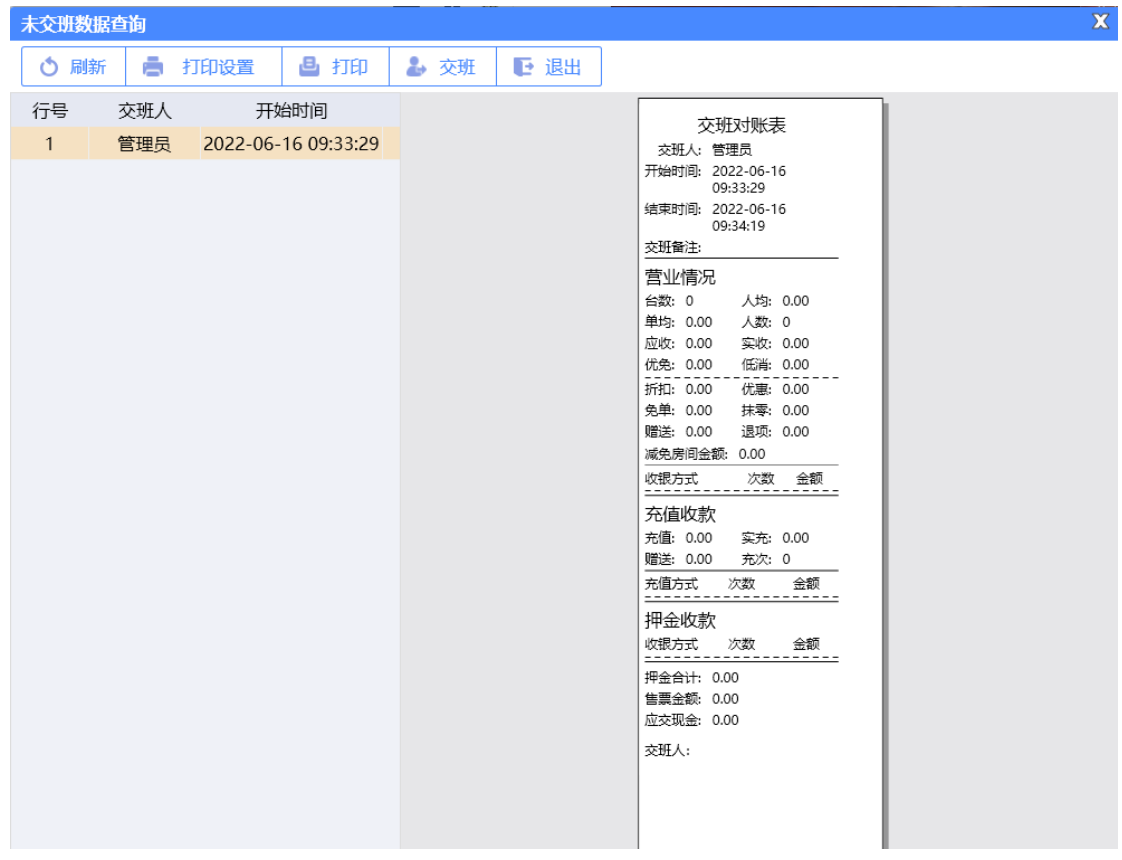

**7)反结账数据查询**

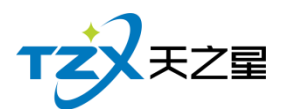

对反结账的数据进行汇总查询,如下图所示:

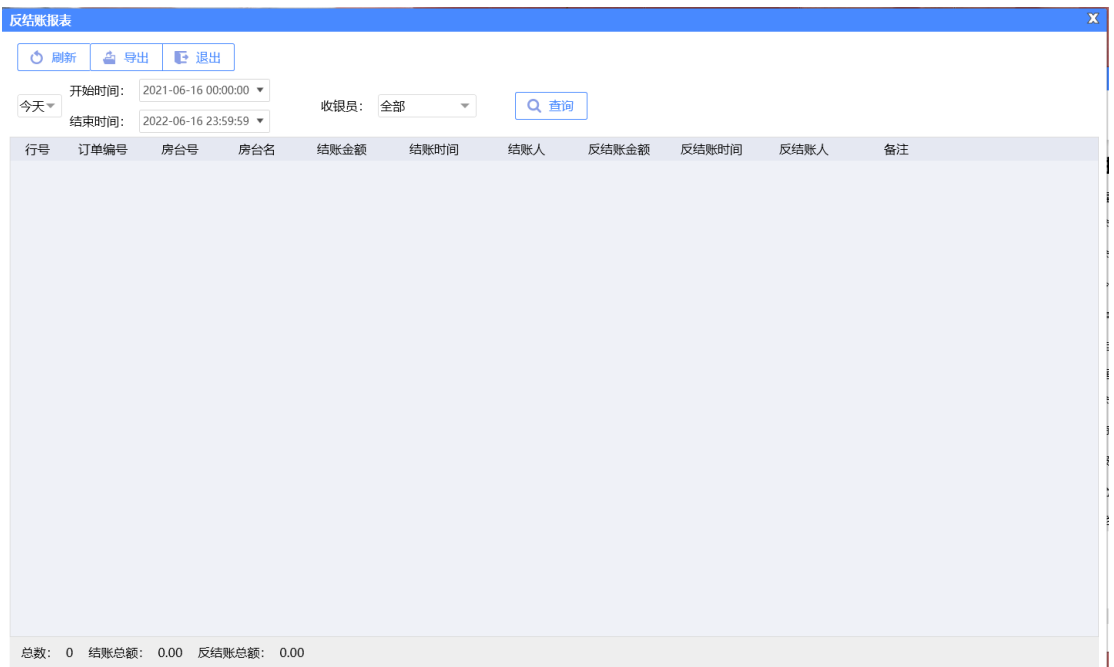

#### **2.6.8.9** 客房报表

#### **1)住房统计明细报表**

住房统计明细查询是房间号、订单号、入住时间、退房时间、房费、项目费等列为流水 列表,从而方便老板查询住房情况等操作。如下图所示:

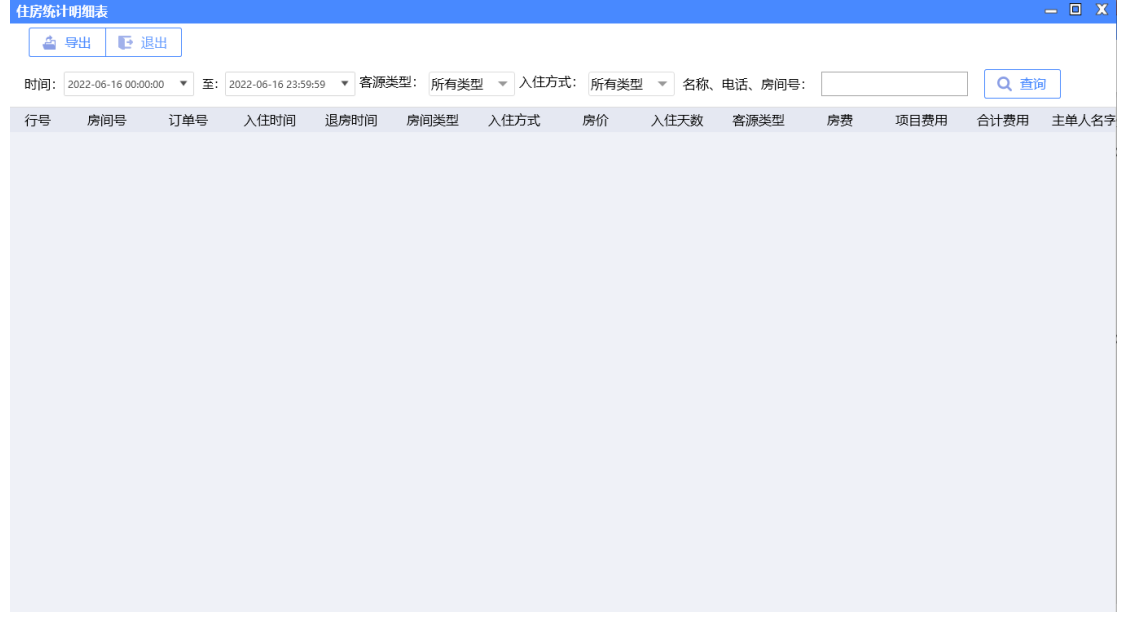

## **2)前台押金明细报表**

前台押金明细可以查询订单号、房间名称、姓名、状态、入住时间、预离时间等列为流

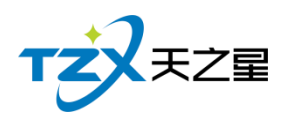

水列表, 从而方便老板查询前台押金情况等操作。如下图所示:

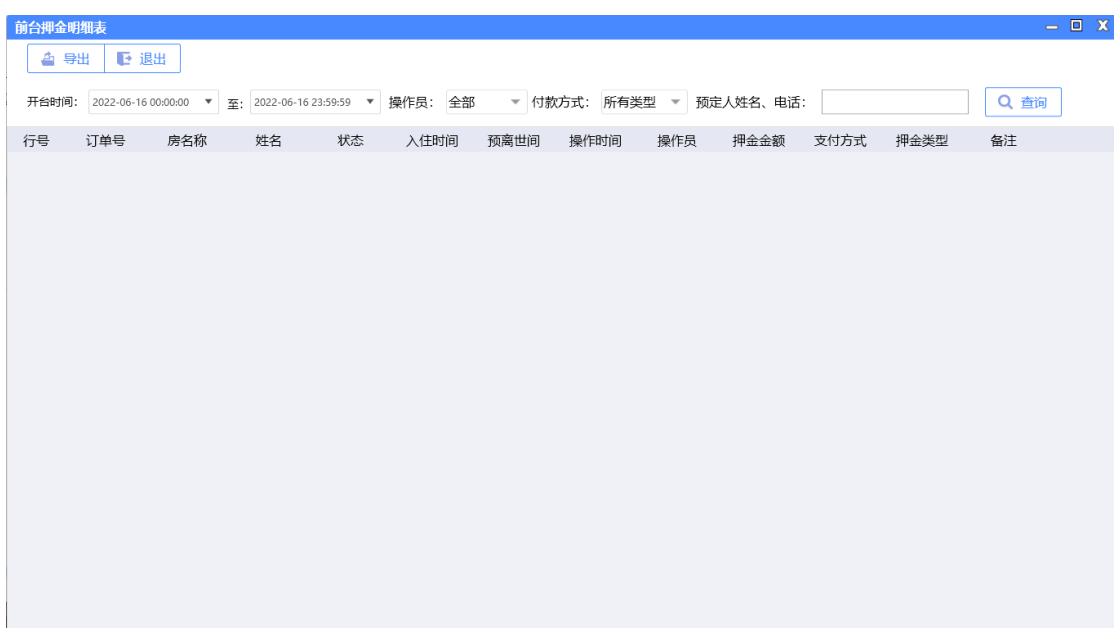

#### 2.6.9**系统管理**

在系统管理功能模块中,可以对当前使用本系统的店铺的名称和地址进行设置,并可以 对数据库进行管理、操作员管理和用户权限设置,以及可以进行软件注册功能等其他辅助功 能的设置和管理。

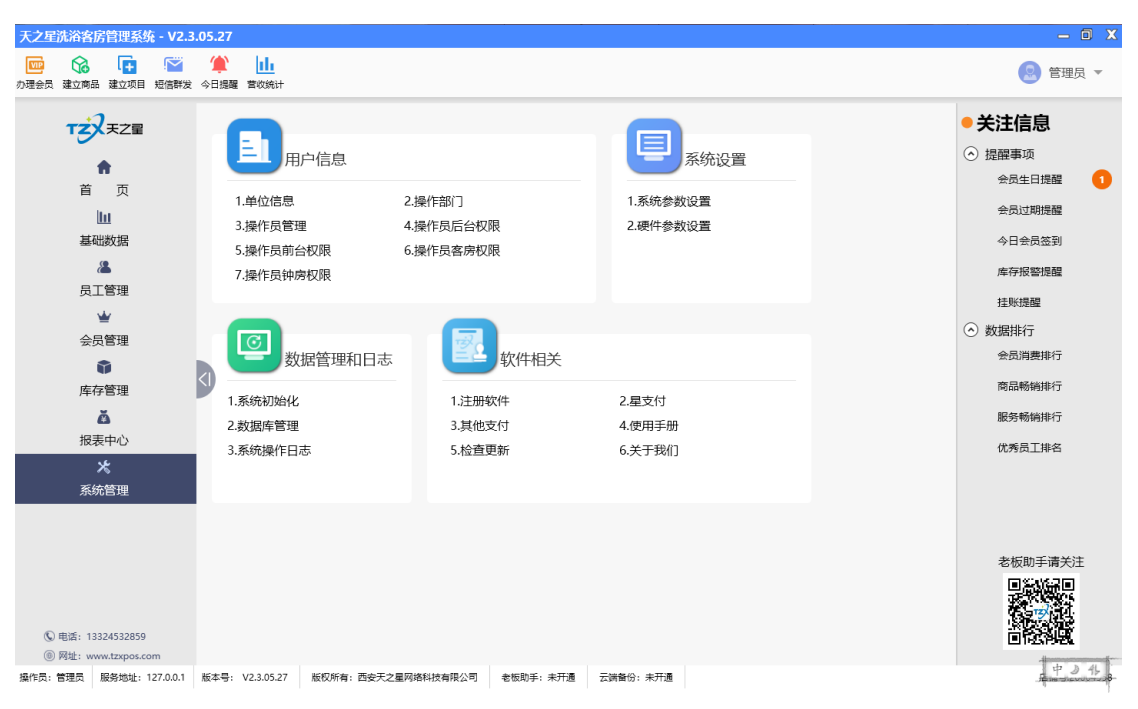

系统管理功能页面中, 提供如下功能模块:

天之星洗浴客房一体管理系统 V2.3 使用手册

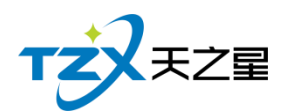

- ➢ 用户信息
	- 单位信息
	- 操作部门
	- 操作员管理
	- 操作员后台权限
	- 操作员前台权限
	- 操作员客房权限
	- 操作员钟房权限
- ➢ 系统设置
	- 系统参数设置
	- 硬件参数设置
- ➢ 数据管理和日志
	- 系统初始化
	- 数据库管理
	- 系统操作日志
- ➢ 软件相关
	- 注册软件
	- 星支付
	- 其他支付
	- 使用手册
	- 检查更新
	- 关于我们

### **2.6.9.1** 单位信息

公司信息为西安天之星公司的一些基本信息,点击"公司信息"功能按钮后,弹出页面如 下图所示:

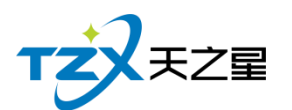

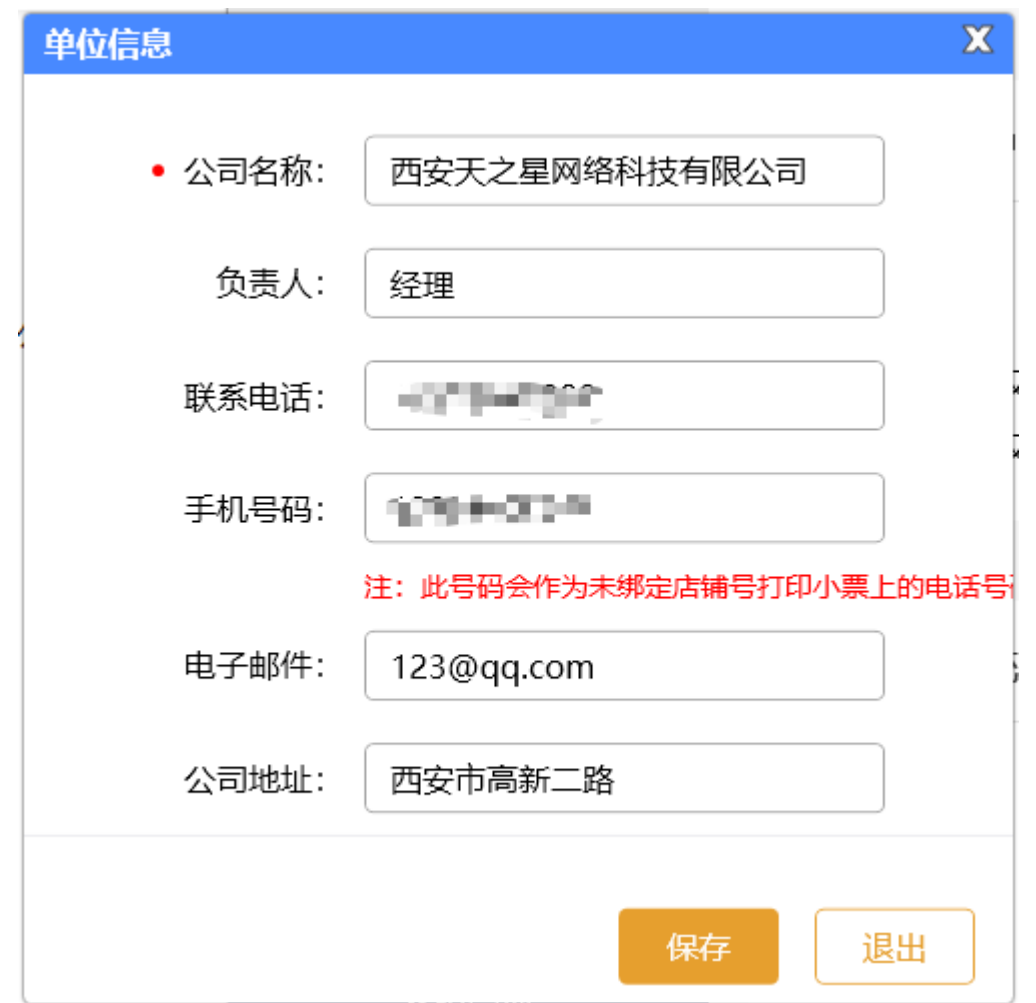

## **2.6.9.2** 操作部门

想要添加操作员必须先建立操作部门,如下图所示:

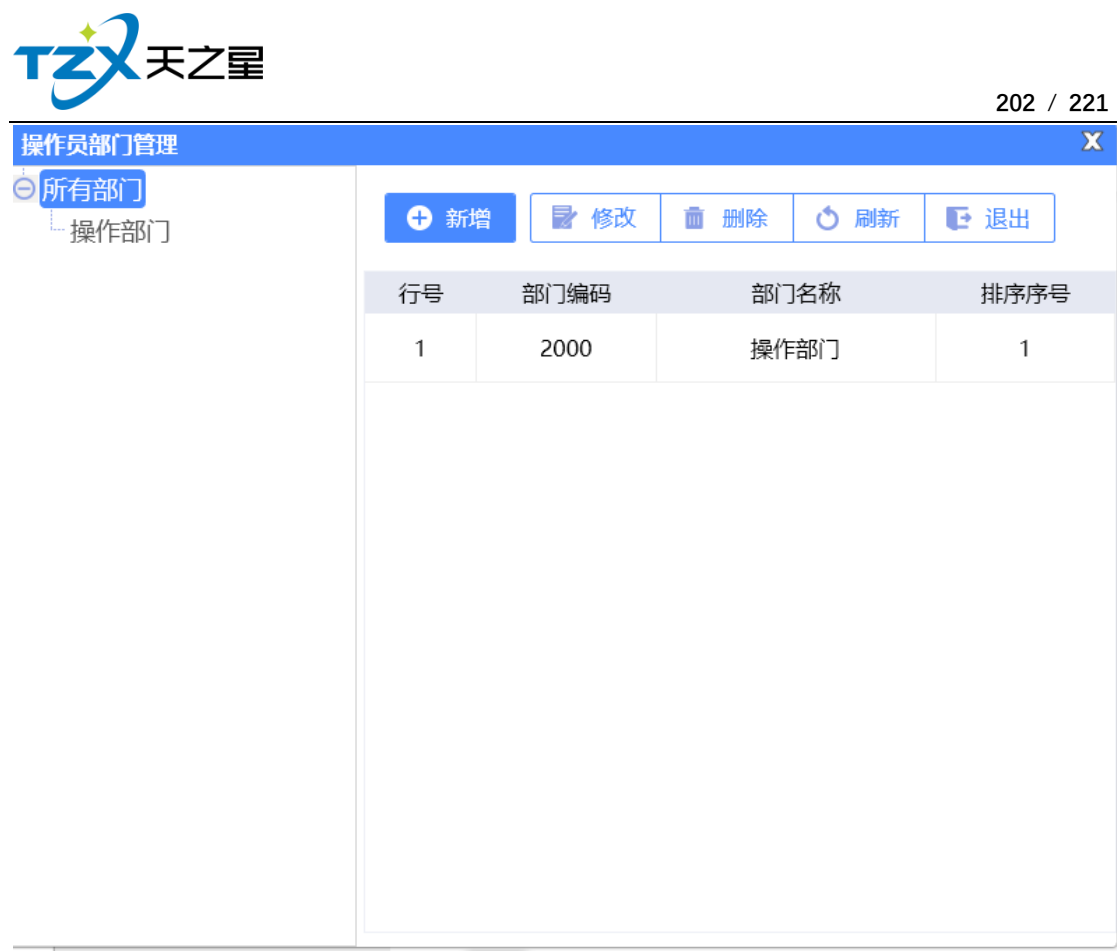

## **2.6.9.3** 操作员管理

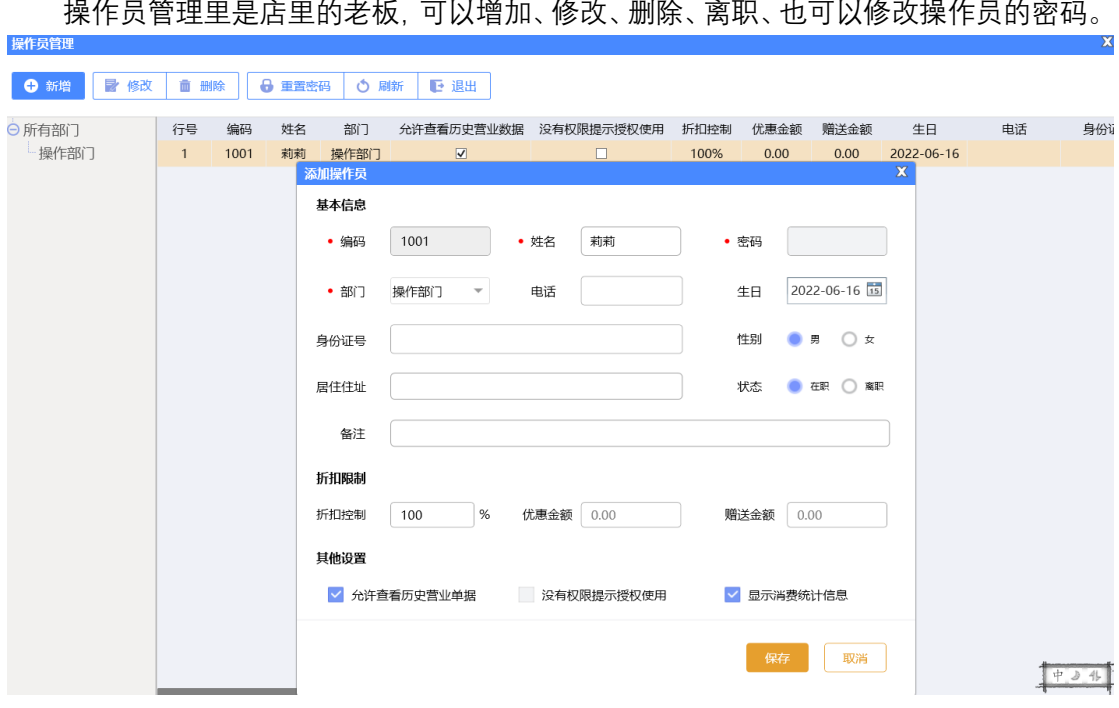

操作员管理里是店里的老板,可以增加、修改、删除、离职、也可以修改操作员的密码。

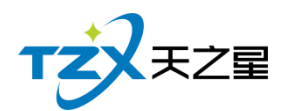

## **2.6.9.4** 操作员后台权限

操作员权限是给老板给店员的权限,比如前台只给前台的权限,后台只给后台的权限。

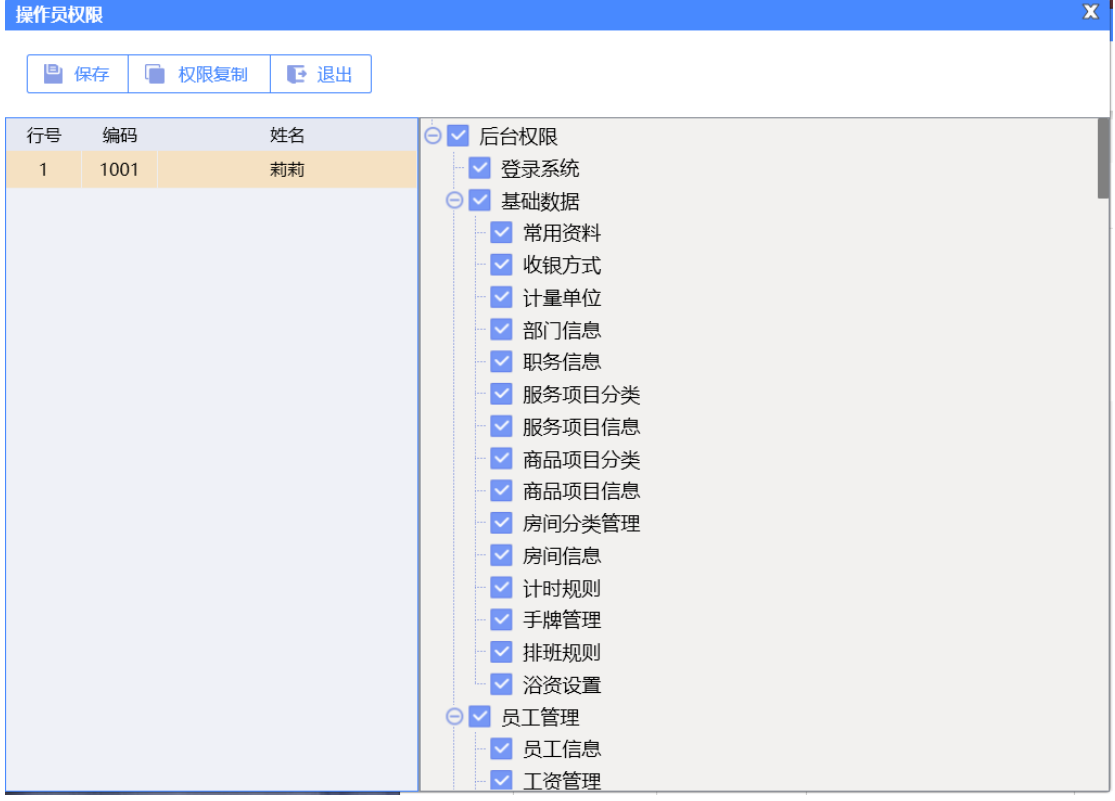

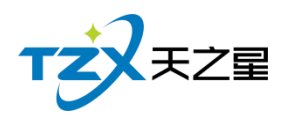

# **2.6.9.5** 操作员前台权限

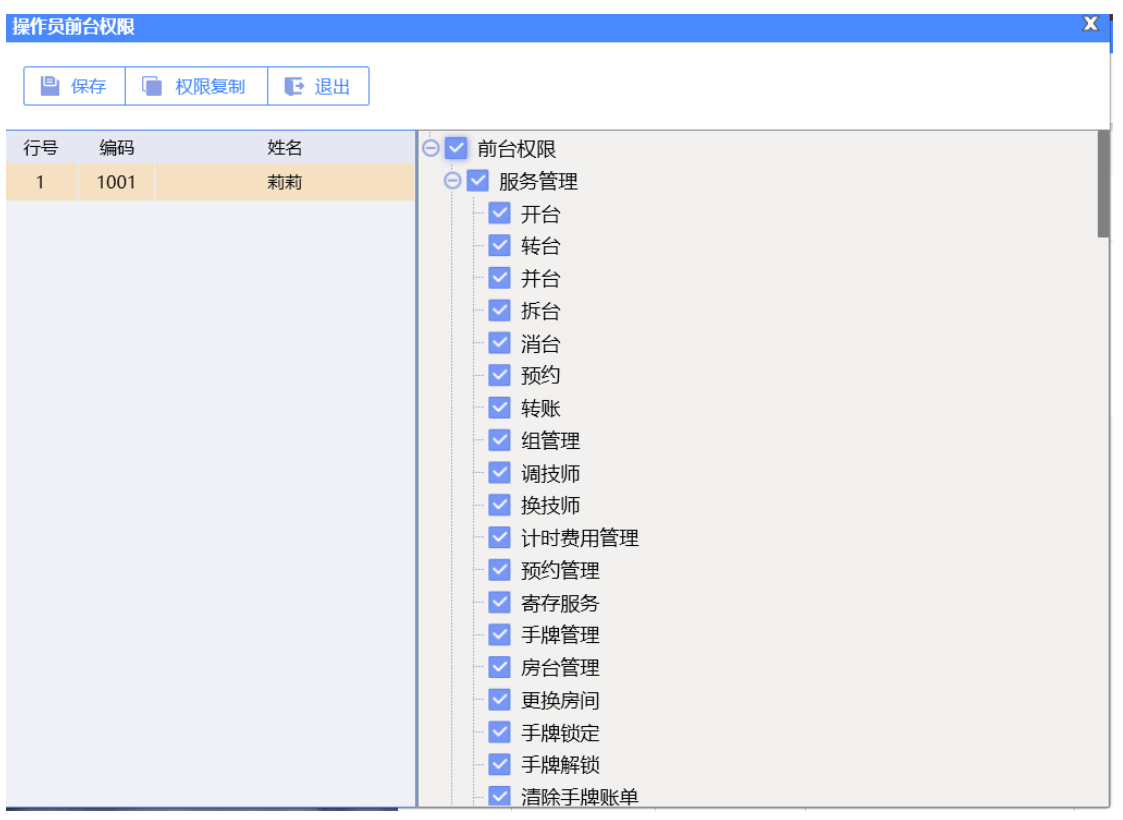

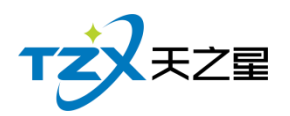

# **2.6.9.6** 操作员客房权限

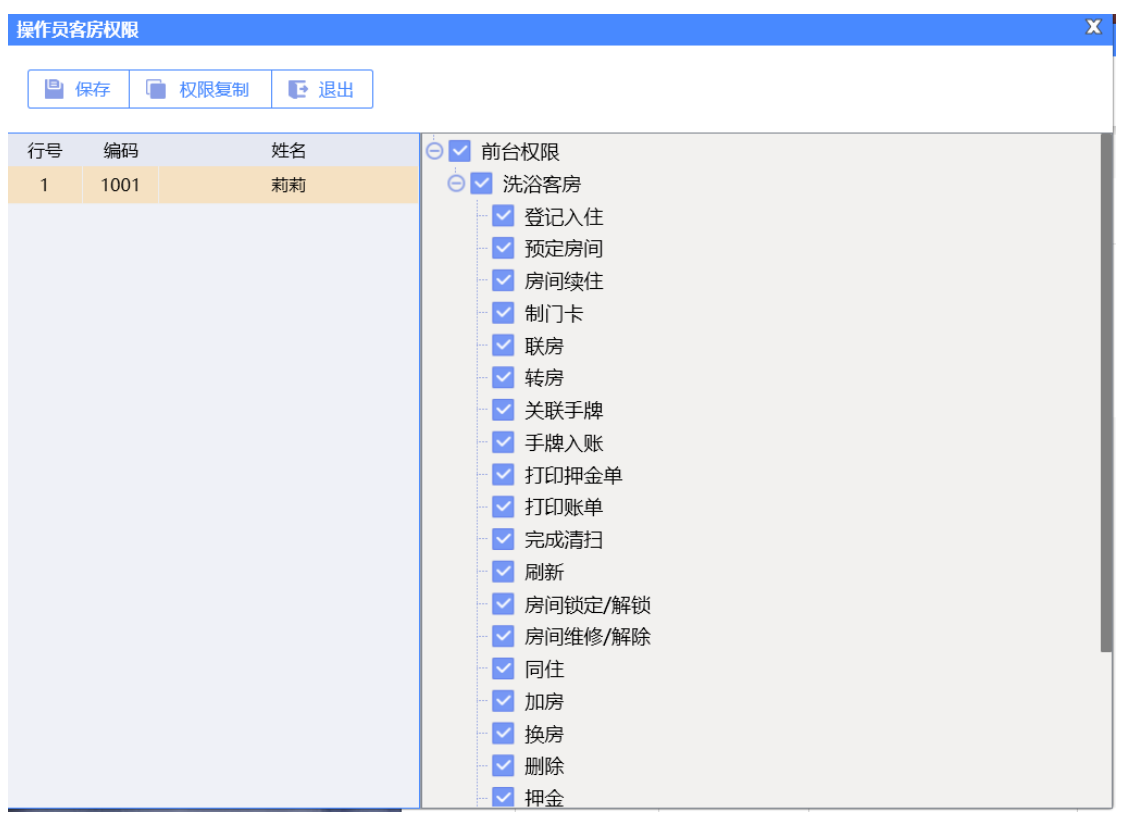

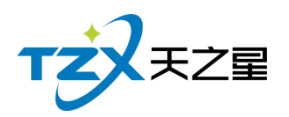

# **2.6.9.7** 操作员钟房权限

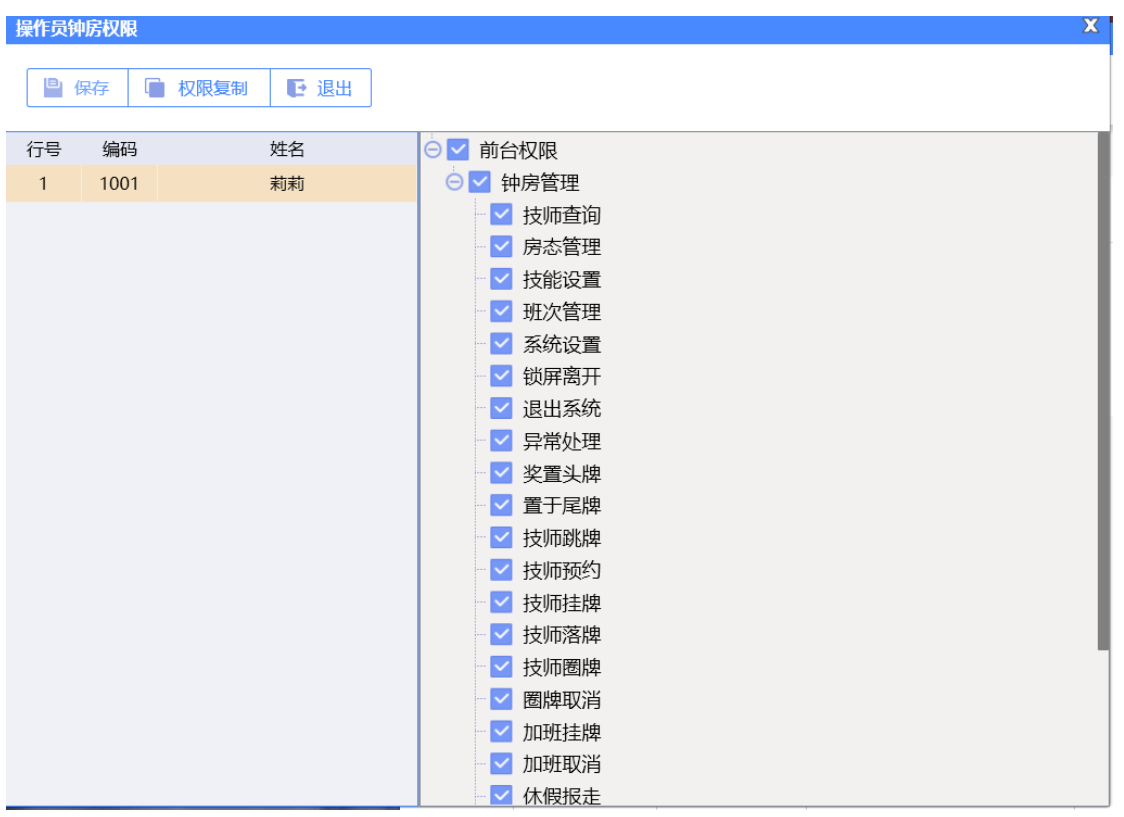

## **2.6.9.8** 系统参数设置

可以修改店内营业时间,自动关闭所有提示框。

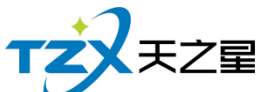

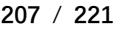

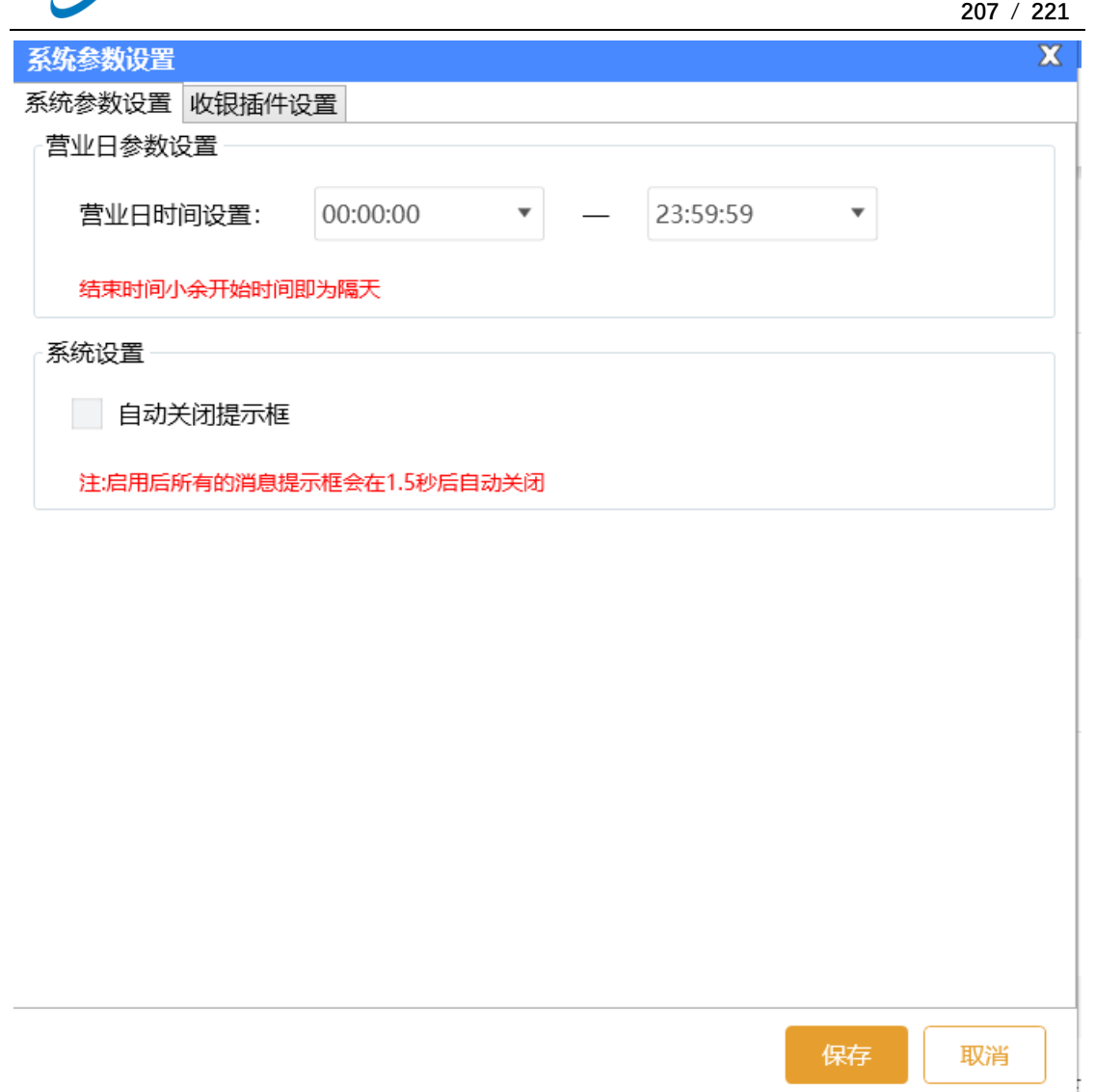

收银插件设置,可以屏蔽收银插件设置。

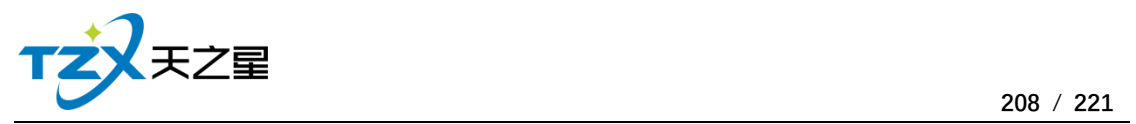

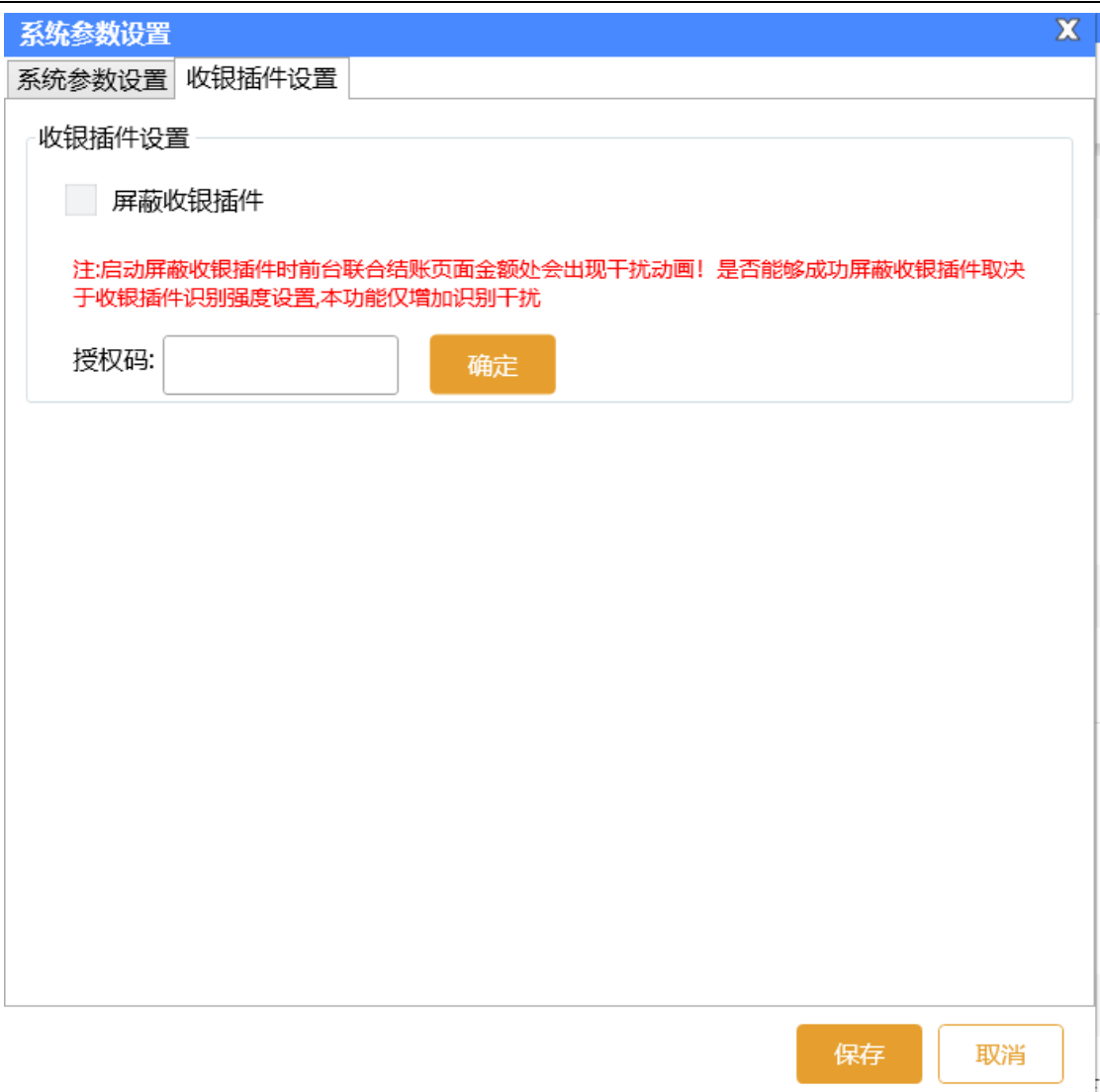

## **2.6.9.9** 硬件参数设置

该模块主要是对硬件报钟器、智能锁柜、灯控、通道闸设置等硬件进行启用及相关参数 进行设置。

**1)报钟器设备**

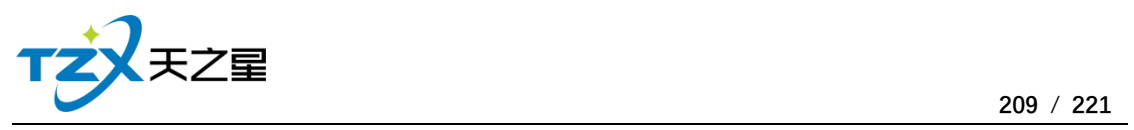

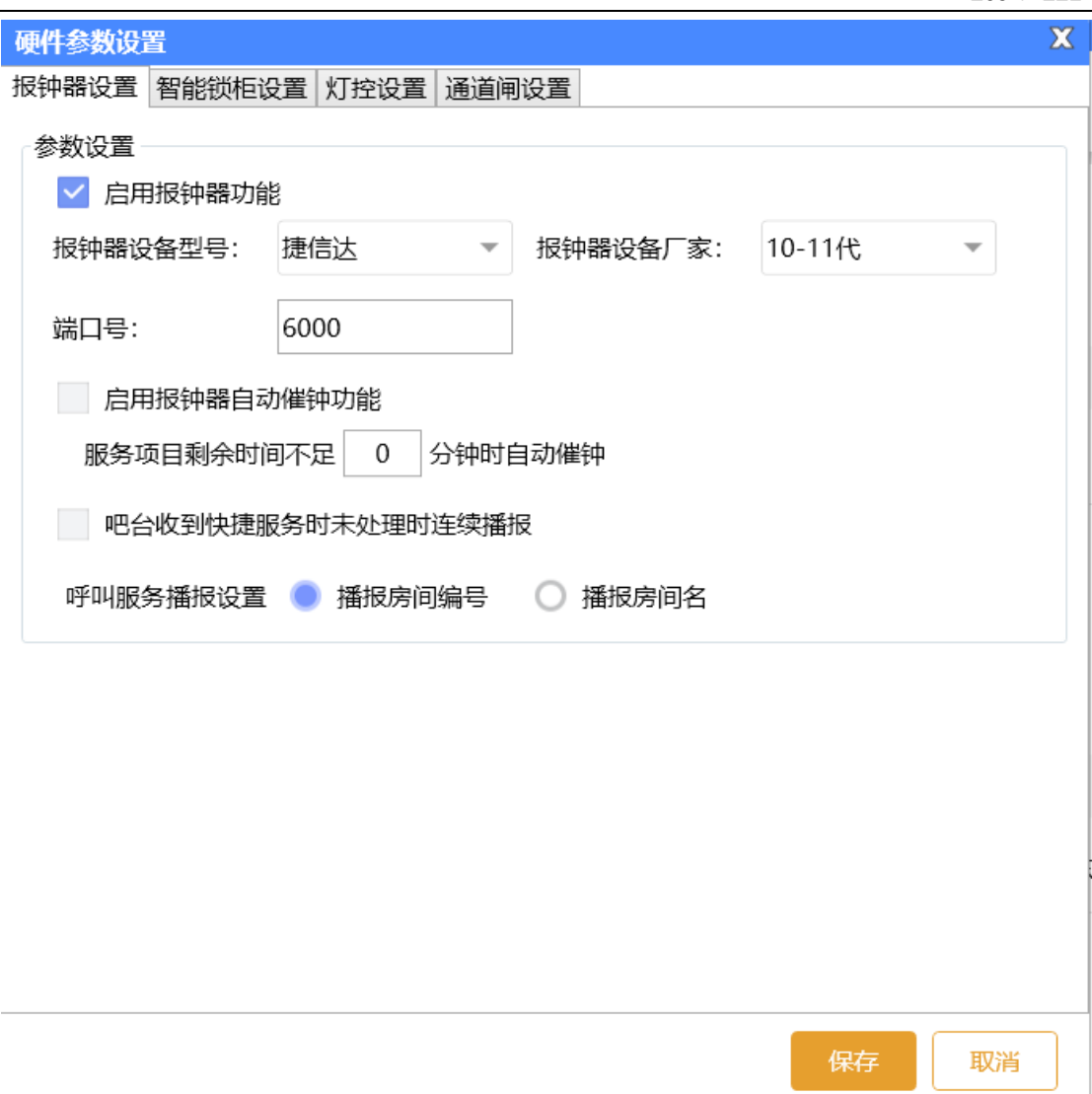

**2)智能锁柜设置**

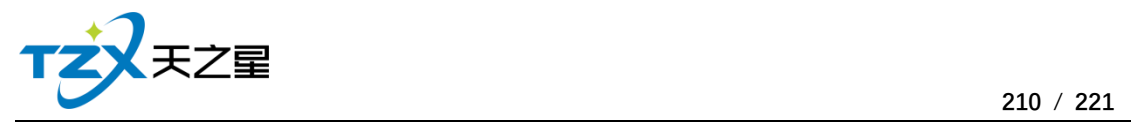

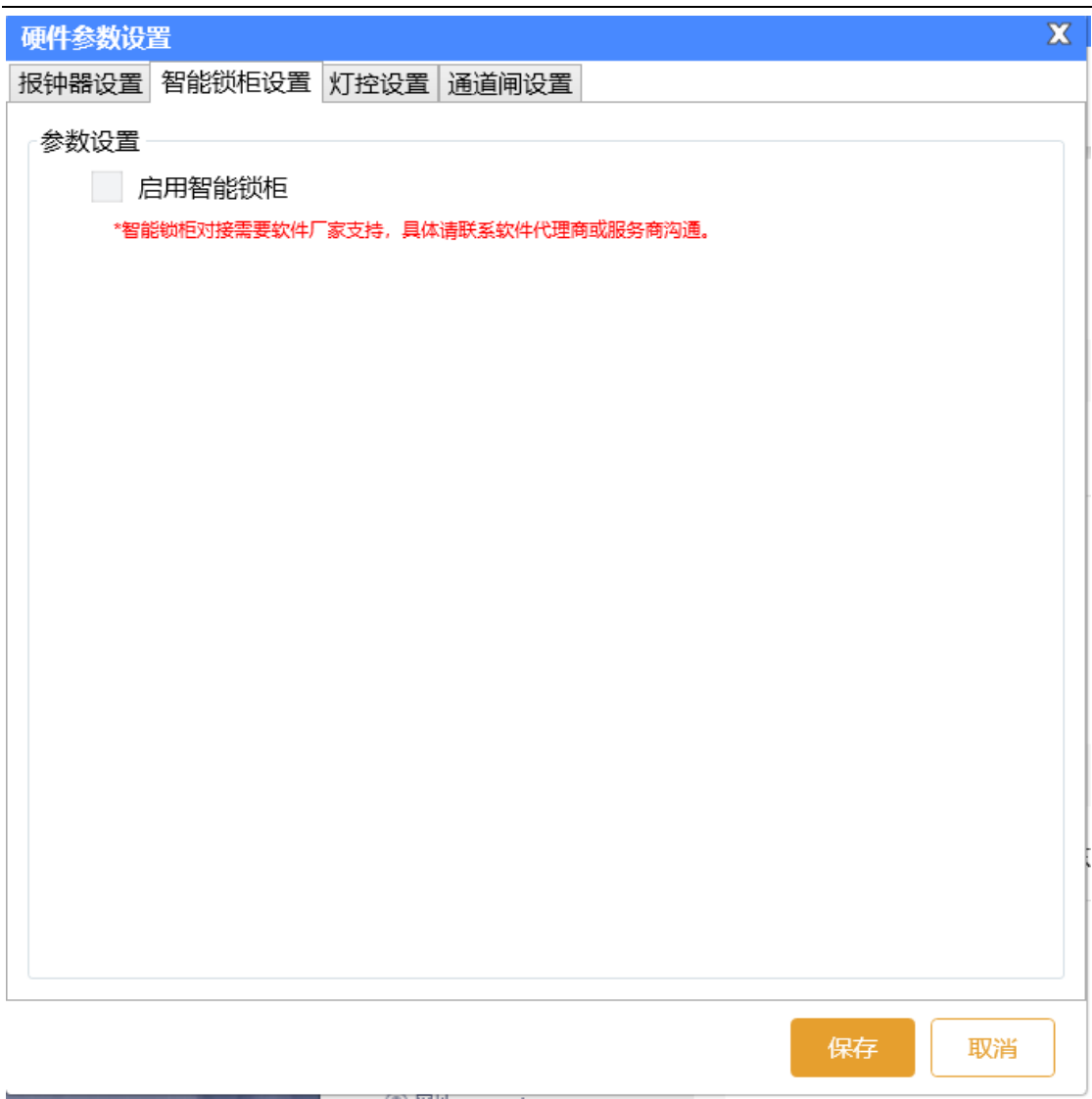

**3)灯控设置**

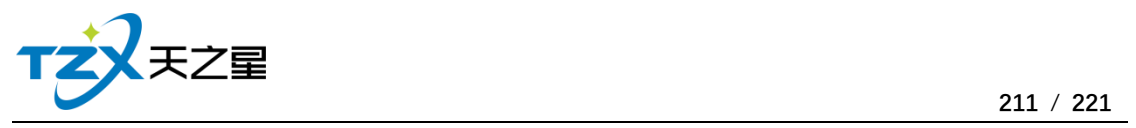

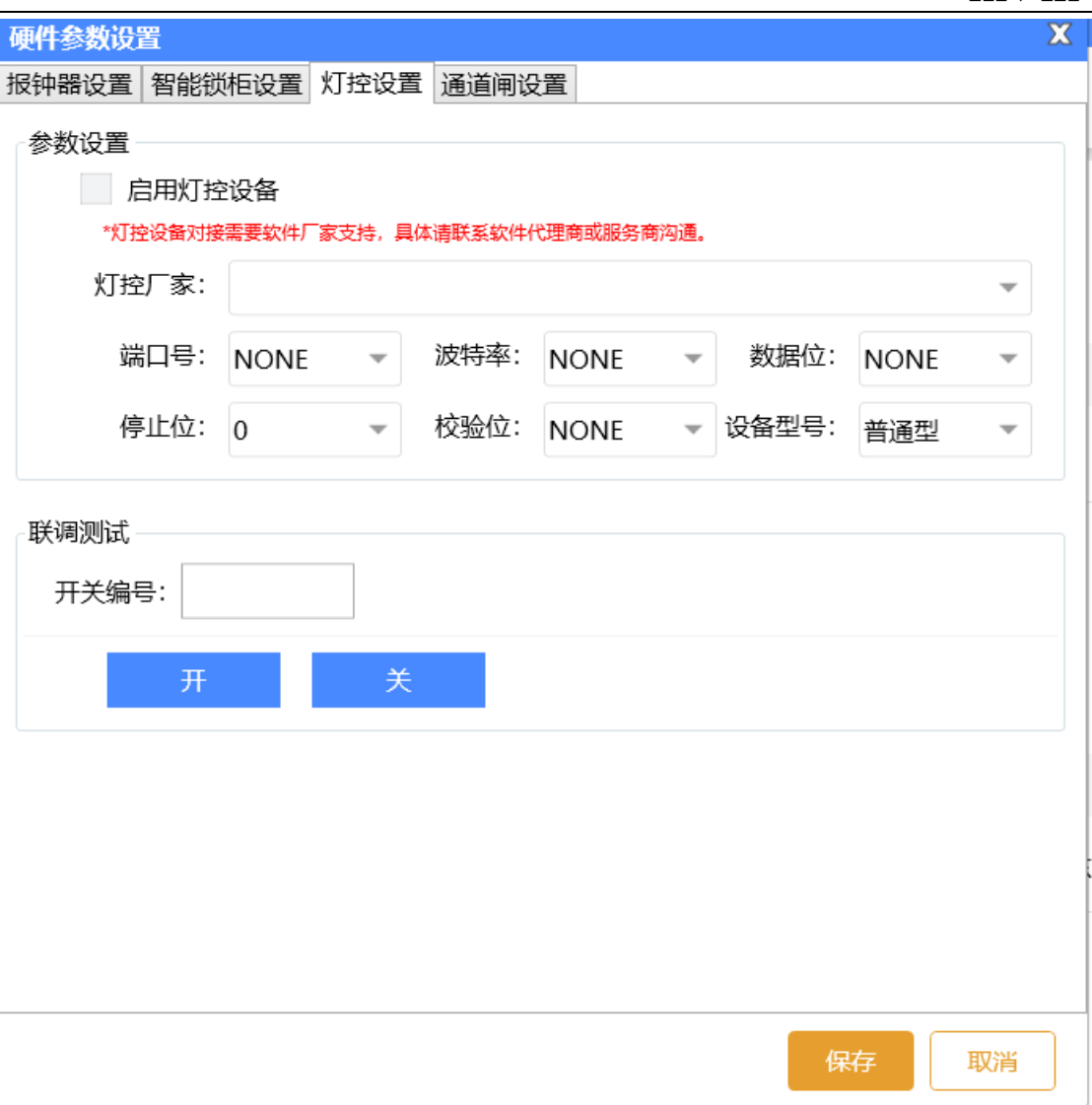

## **4)通道闸设置**

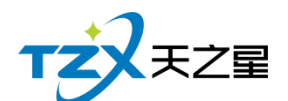

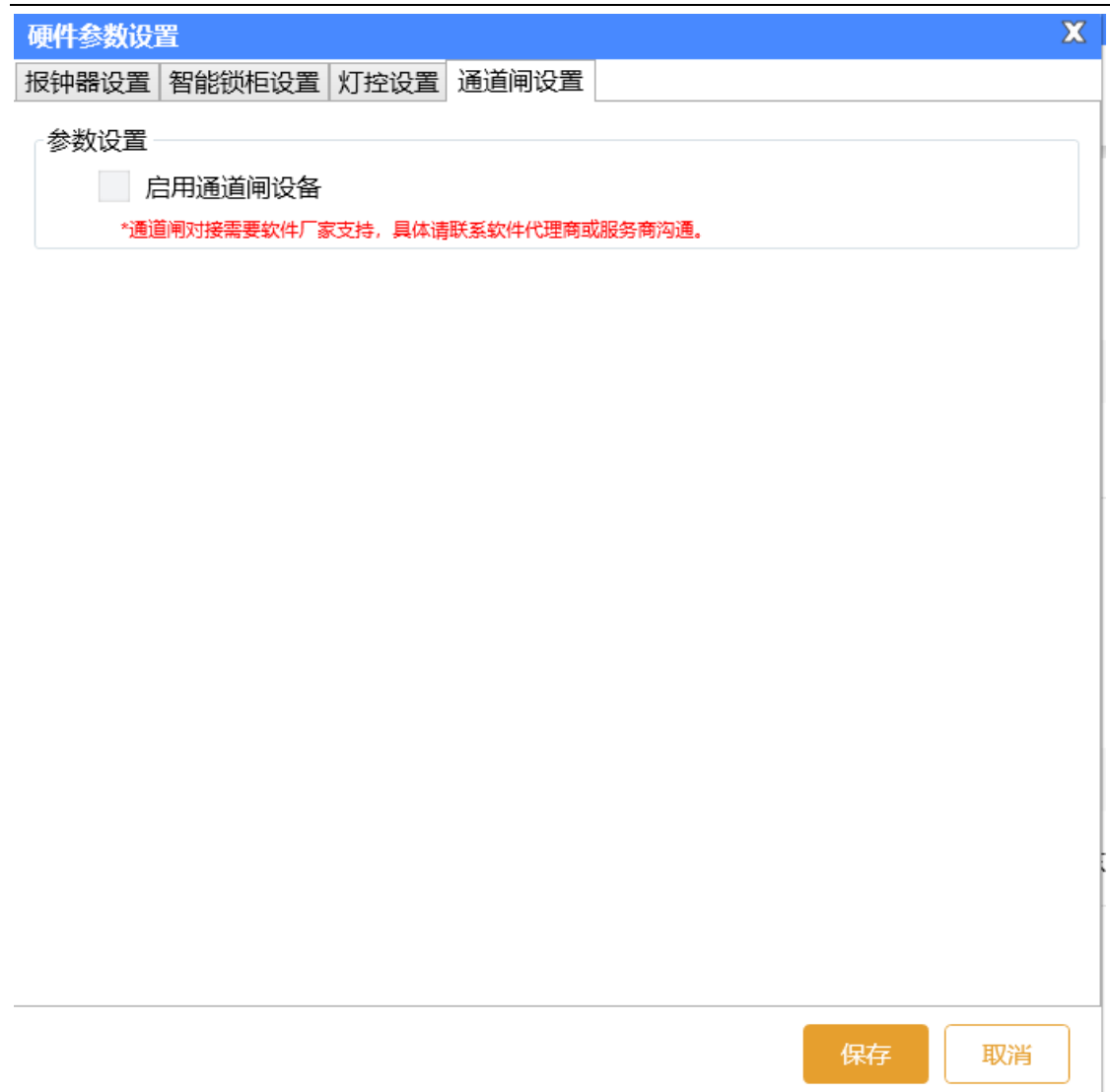

## **2.6.9.10** 系统初始化

将系统数据进行初始化操作。

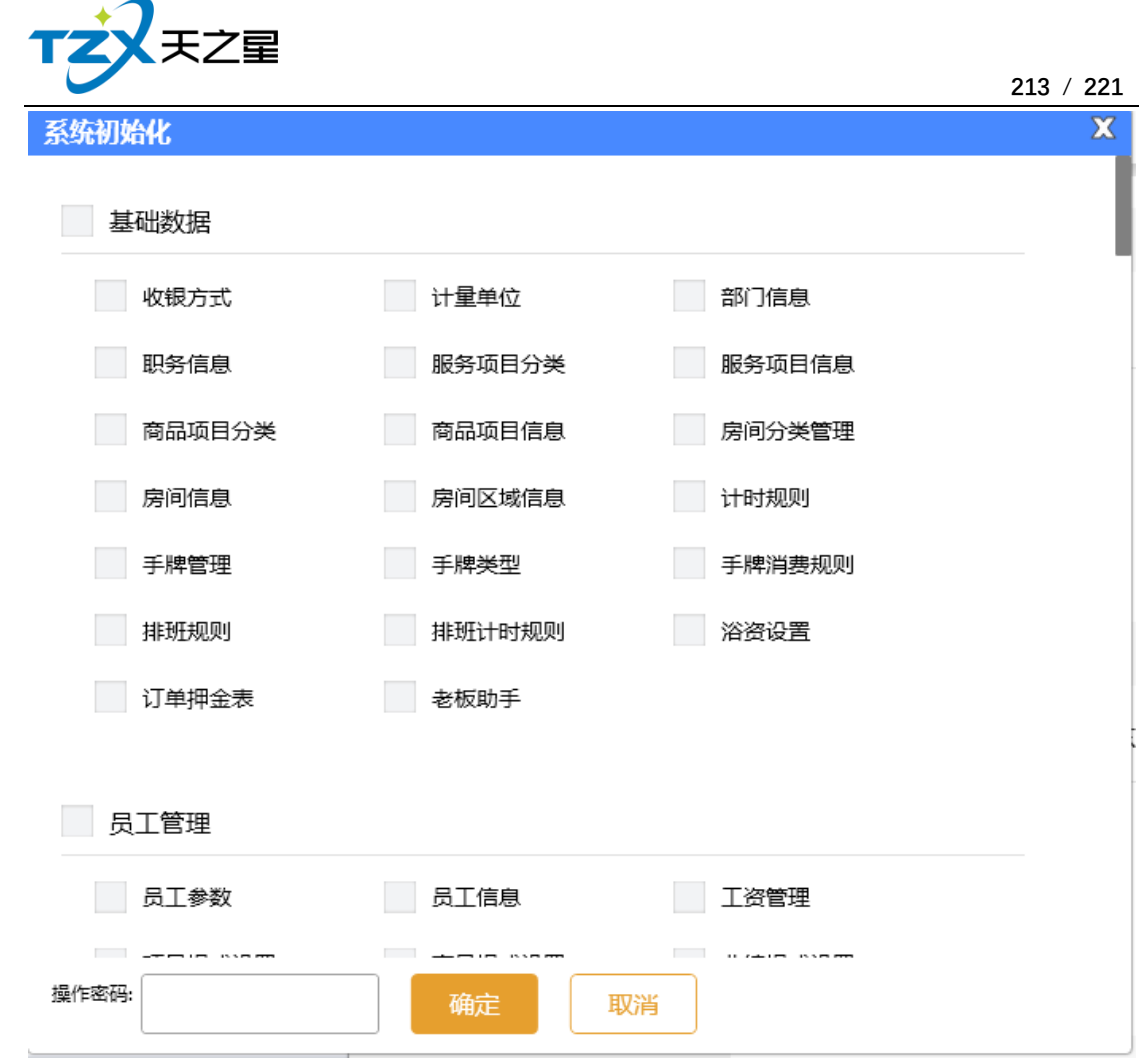

## **2.6.9.11** 数据库管理

将数据库业务数据、会员数据、库存数据进行清除操作。

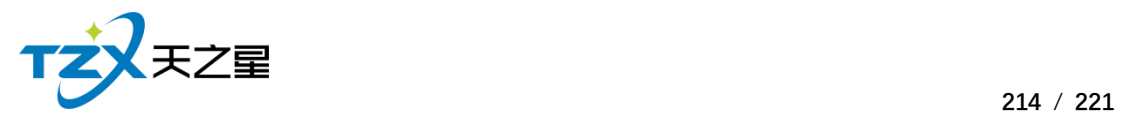

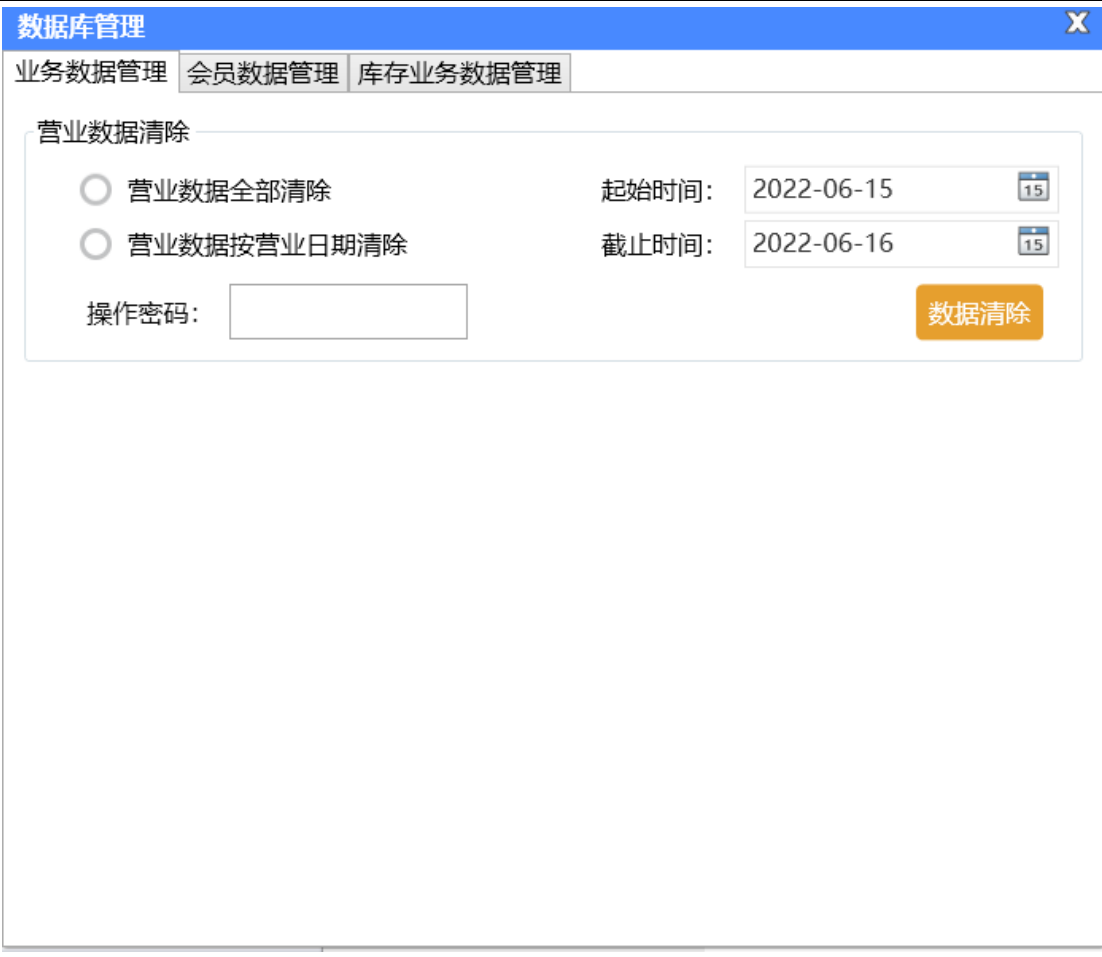

## **2.6.9.12** 系统日志

就是一些系统操作的记录,如下图所示:

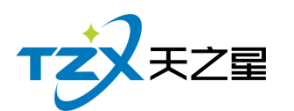

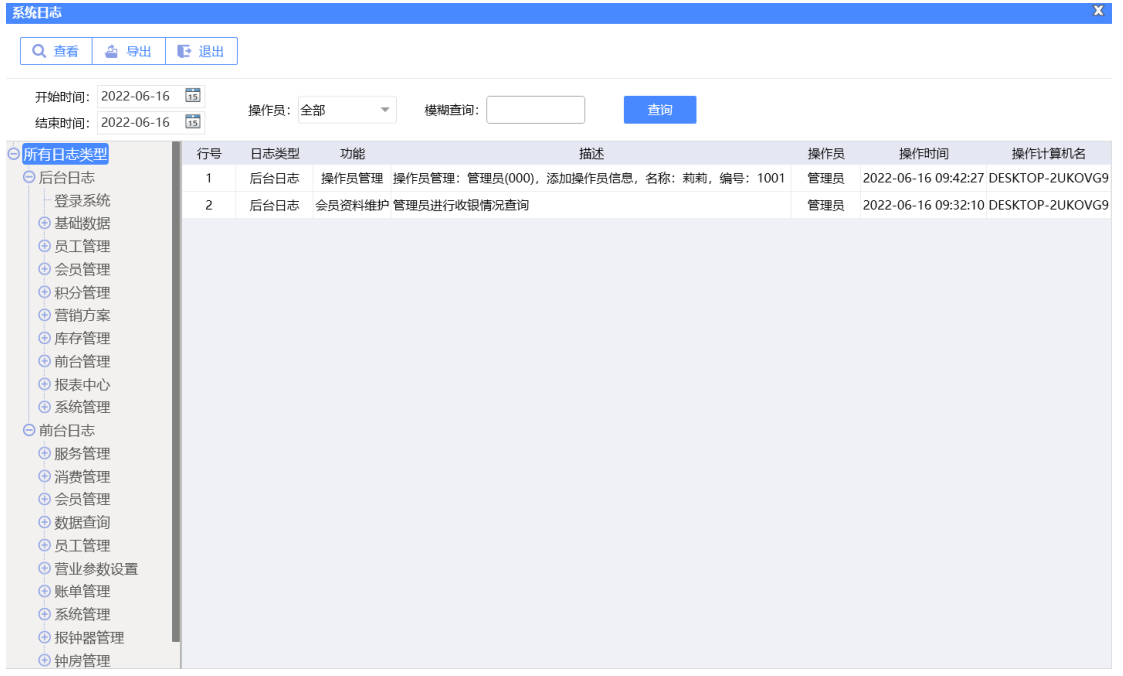

#### **2.6.9.13** 注册软件

"注册软件"功能描述如下,当用户已经确定在代理商下程序上注册店铺成功后,会生成 一个店铺号,输入已经添加的店铺号和代理商账号点击【绑定】即可绑定已经创建的店铺信 息,弹出页面如下图所示:

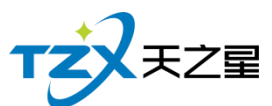

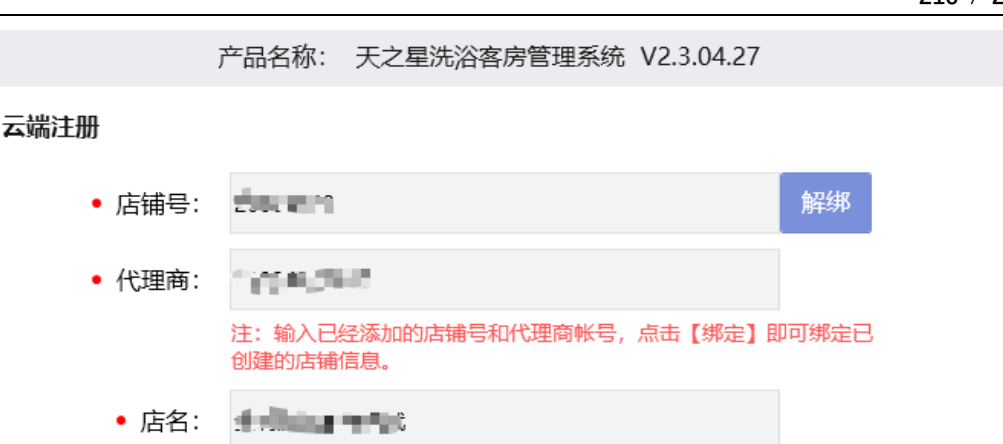

北京市 东城区 • 地区: 北京市  $\overline{\phantom{a}}$ • 地址: 西安天之星网络科技有限公司 • 电话: 『〇一 『三』

注:以上店铺信息为代理商在平台创建和添加,无法修改!

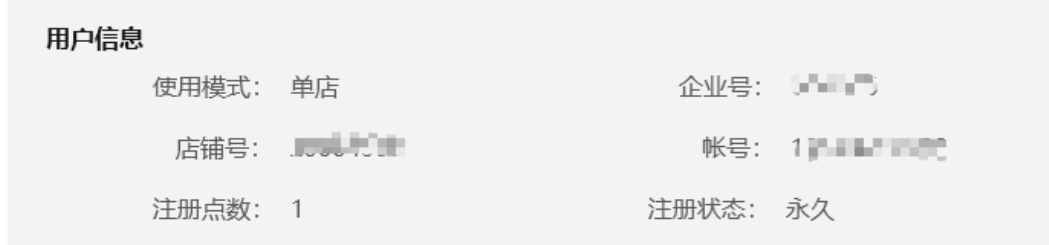

[→ 退出

其"云端注册"需要输入已经在小程序注册好的店铺以及代理商账号(需由软件厂代理 商提供), 最后点击【绑定】按钮, 进行软件正版的注册, 正常情况注册后会提示注册成 功,如果注册失败请及时联系天之星餐饮管理系统的软件开发商:西安天之星网络科技有 限公司,为您解决技术上的问题。

注: 此项注册操作一般由软件代理商(经销商) 进行操作,用户操作需要经过专业的 指导才能进行。

#### **2.6.9.14** 星支付

填写参数, 将: 商户号、终端号、访问令牌 (access\_token) 填写到星支付配 置页面中,保存即可
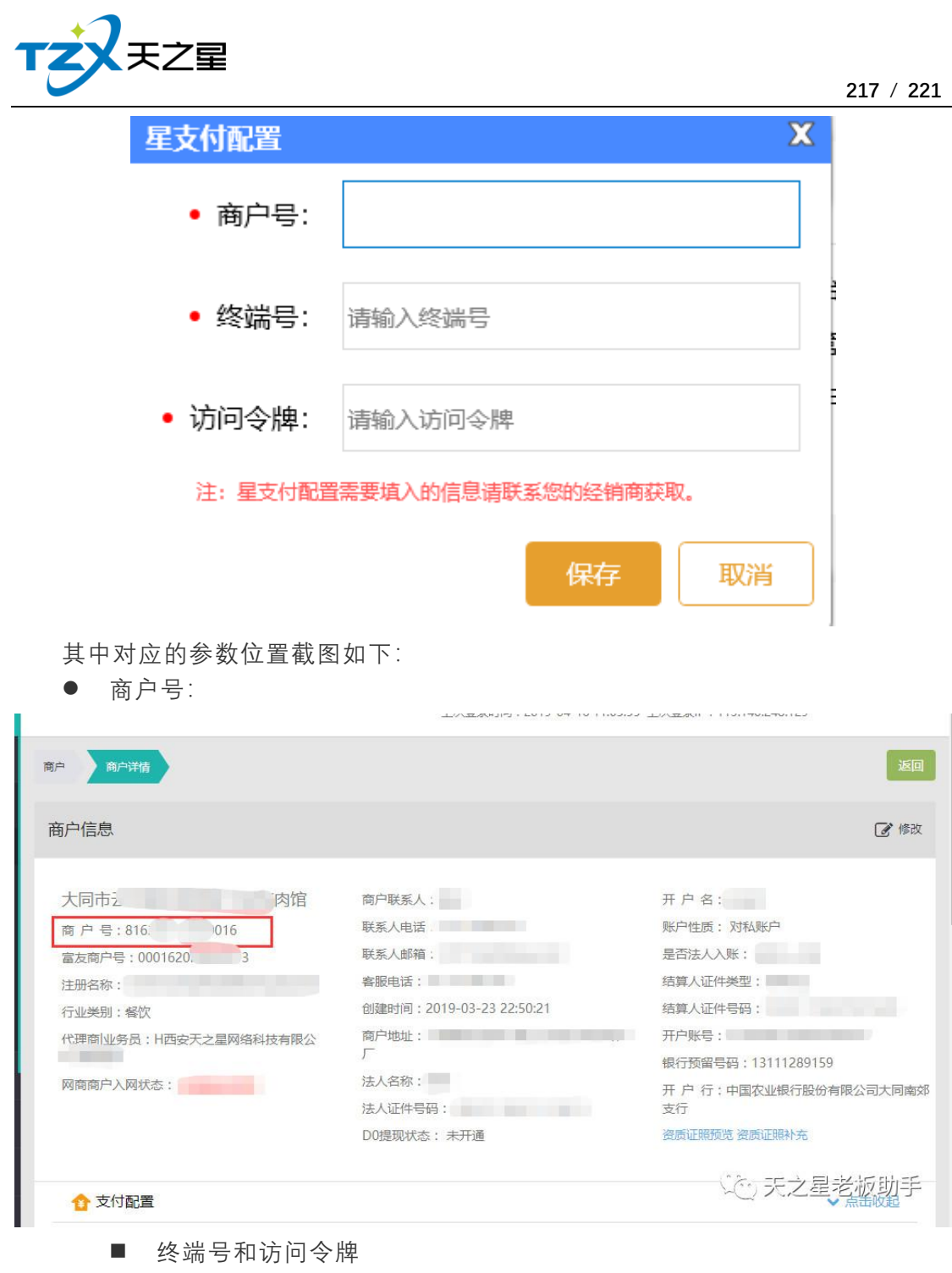

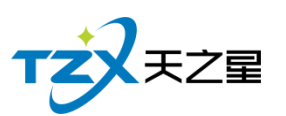

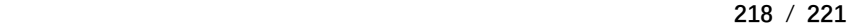

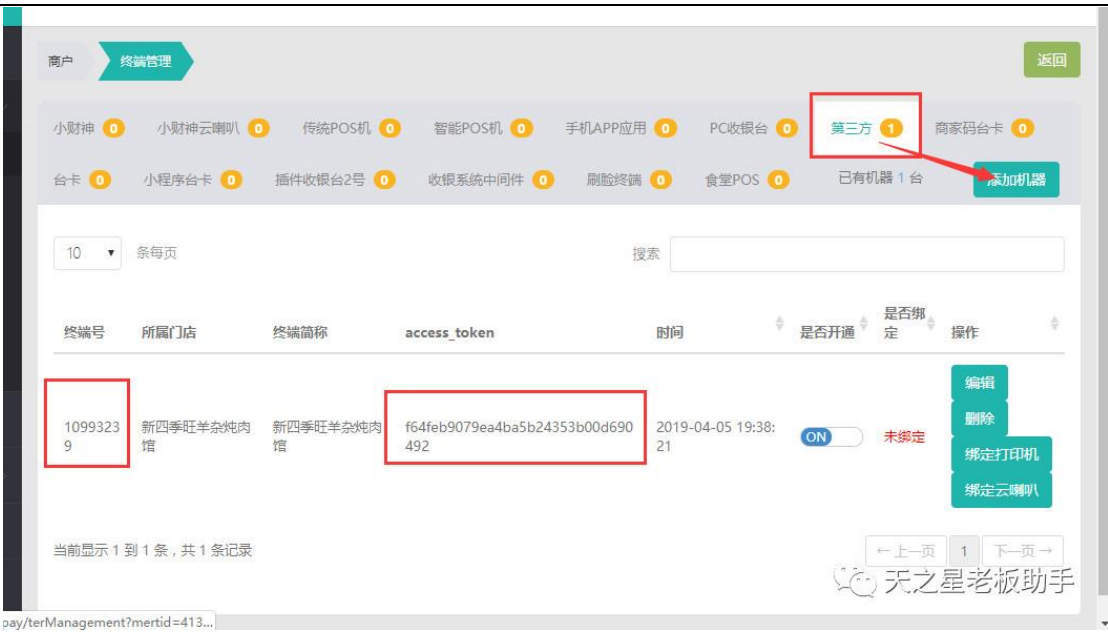

# **2.6.9.15** 其他支付

对接支付的在软件后台点其他支付确定激活

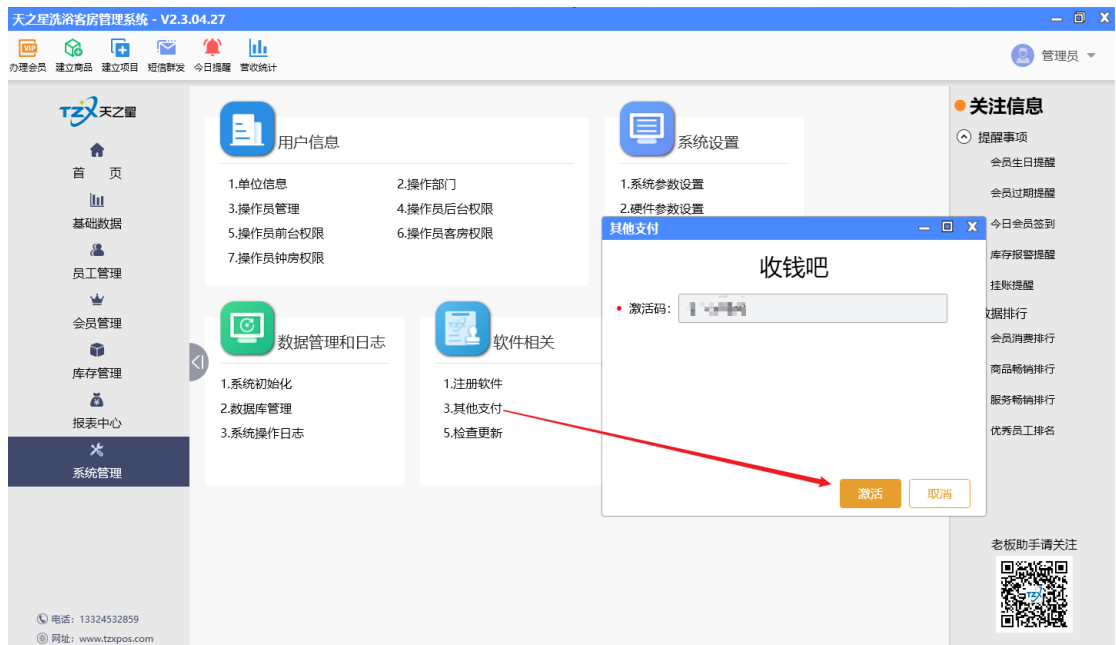

# **2.6.9.16** 使用手册

软件的使用说明书,包含一些操作步骤以及功能说明

天之星洗浴客房一体管理系统 V2.3 使用手册

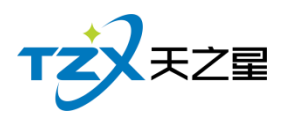

**219** / **221**

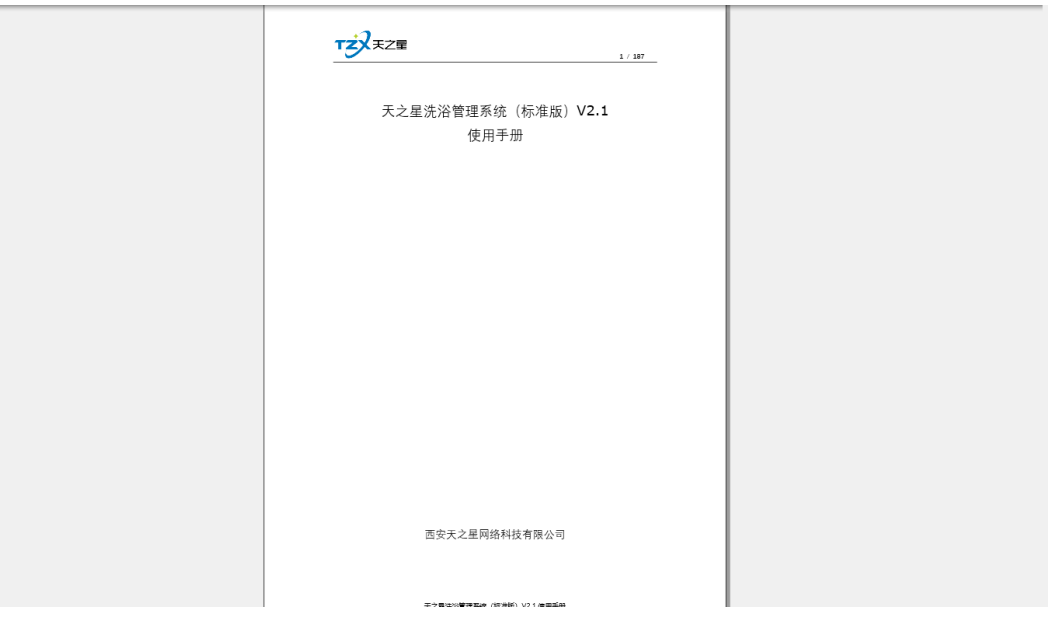

#### **2.6.9.17** 检查更新

系统支持在后台进行一键更新,无需在进行安装。

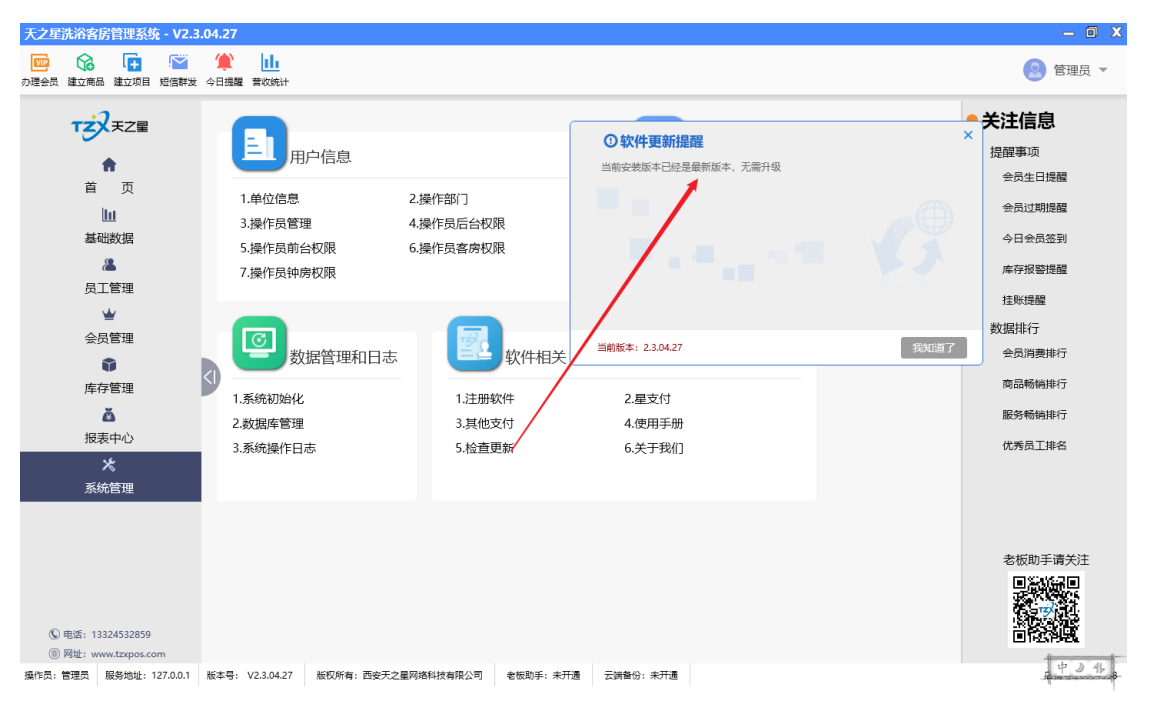

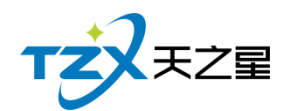

# 2.6.10 **右侧提示栏**

关注信息页面中,提供如下功能模块:

- ➢ 提醒事项
	- 会员生日提醒
	- 会员过期提醒
	- 今日会员签到
	- 库存报警提醒
	- 挂账提醒
- ➢ 数据排行
	- 会员消费排行
	- 商品畅销排行
	- 服务畅销排行
	- 优秀员工排名

#### **2.6.10.1** 提醒事项

如下图所示:

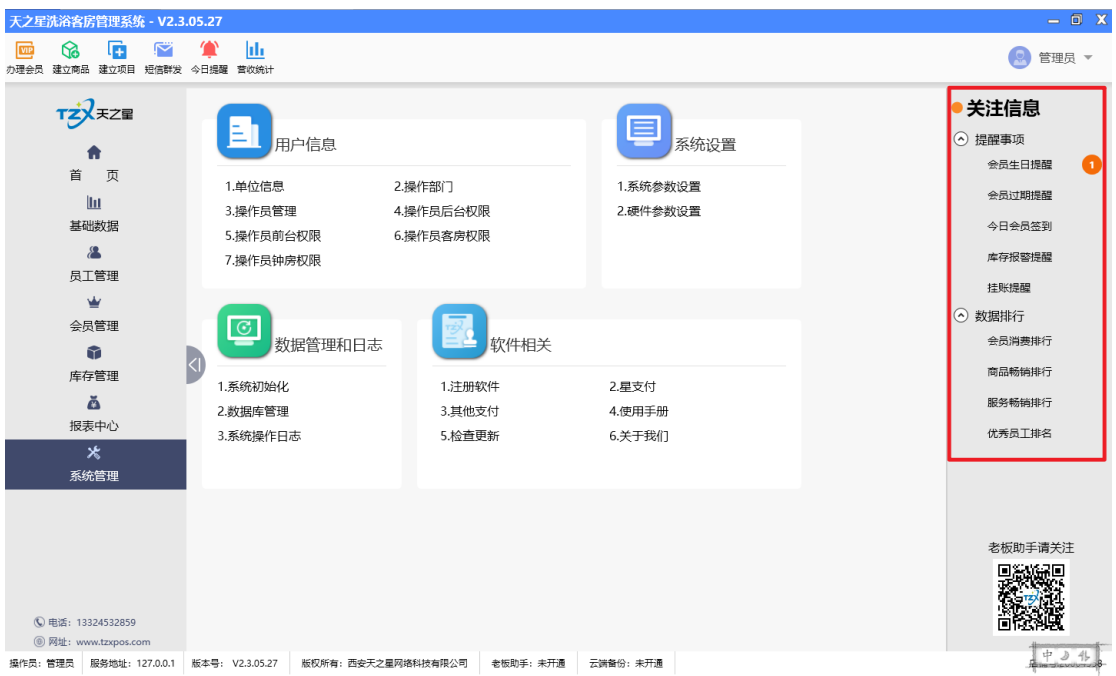

#### **2.6.10.2** 数据排行

数据排行主要提供如:会员消费排行、商品畅销排行、服务畅销排行、优秀员工排名等 数据的统计列表。

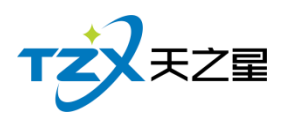

如下图所示:

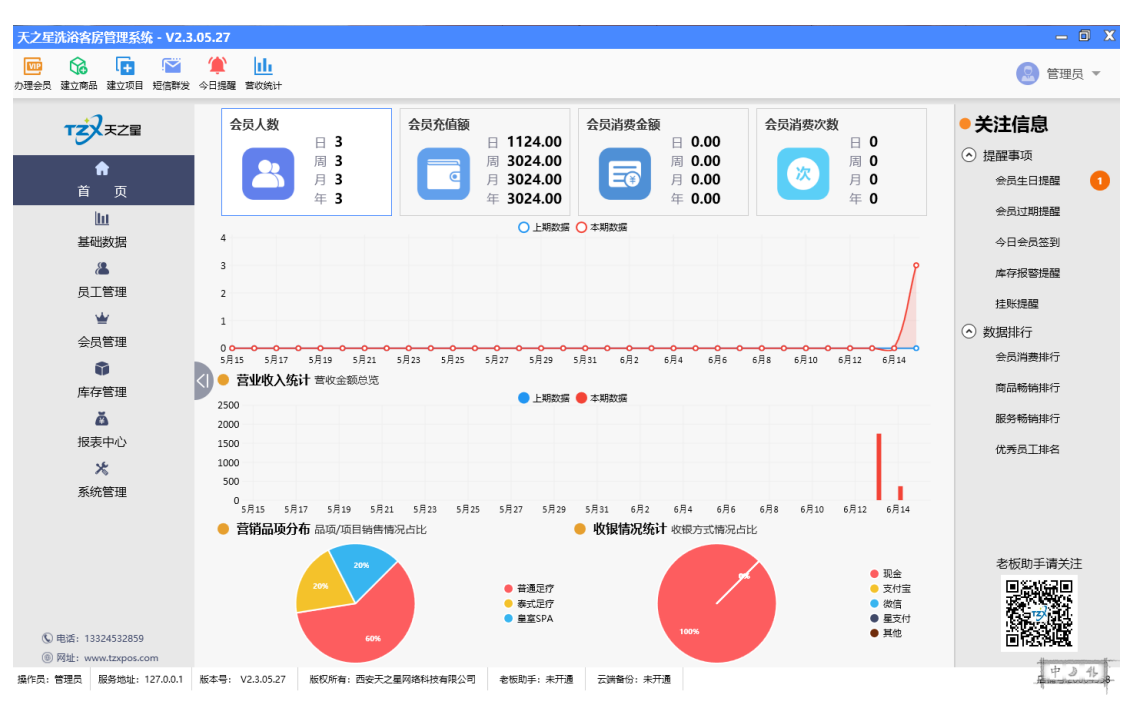